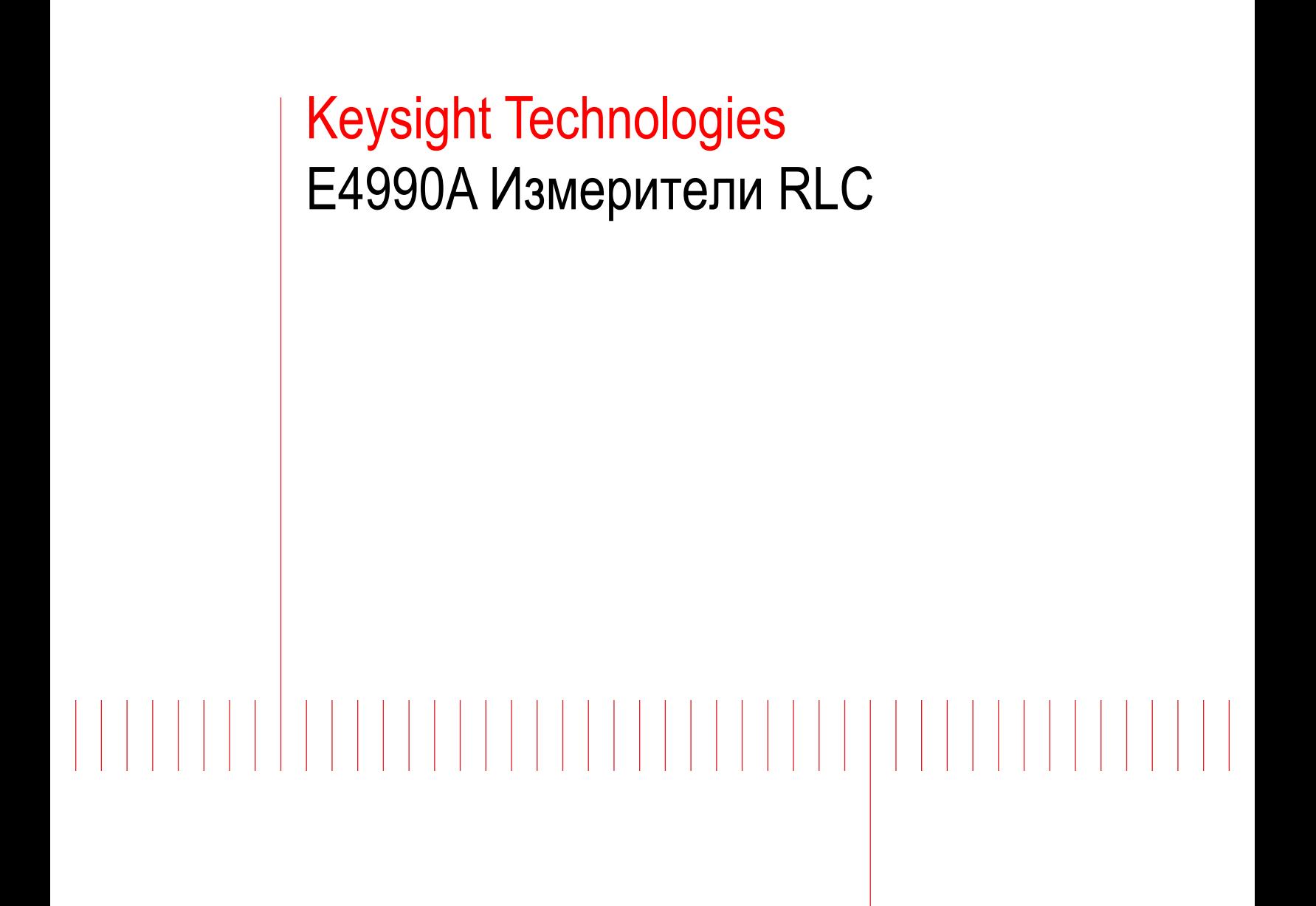

Руководство по эксплуатации

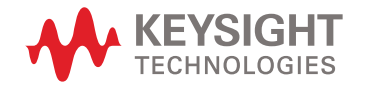

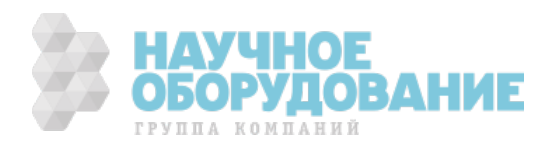

#### **Уведомления**

#### **Уведомление об авторском праве**

© Keysight Technologies, 2011–2018. Согласно законодательству США и международным законам об авторском праве, полное или частичное воспроизведение настоящего документа в любом виде и любыми средствами (включая электронные средства хранения и извлечения данных и перевод на иностранные языки) запрещено без предварительного письменного согласия компании Keysight Technologies.

#### **Артикул руководства**

E4990A-90000RURU

#### **Редакция**

Редакция 8, февраль 2018 г.

#### **Отпечатано:**

Отпечатано в Малайзии

#### **Опубликовано:**

Keysight Technologies Bayan Lepas Free Industrial Zone, 11900 Penang, Malaysia (Малайзия)

#### **Лицензии на технологии**

Аппаратное и (или) программное обеспечение, описываемое в данном документе, предоставляется по лицензии, и любое его использование или копирование допускается только на условияхтакой лицензии.

#### **Декларация о соответствии**

Декларацию о соответствии данного изделия и других изделий компании Keysight можно загрузить через Интернет. Для этого перейдите по адресу http://www.keysight.com/go/conformity. Затем найдите нужную декларацию о соответствии по номеру изделия.

#### **Права правительства США**

Программное обеспечение представляет собой «коммерческое компьютерное программное обеспечение» согласно определению этого термина в Правилах закупок для федеральных нужд FAR 2.101. В соответствии с Правилами закупок для федеральных нужд FAR 12.212 и 27.405-3, а также с Дополнением к Правилам закупок для нужд обороны DFARS 227.7202 правительство США приобретает коммерческое компьютерное программное обеспечение на тех же условиях, на которых это программное обеспечение обычно предоставляется публике. Соответственно, компания Keysight предоставляет Программное обеспечение правительственным заказчикам США на условиях стандартной коммерческой лицензии, закрепленных в лицензионном соглашении с конечным пользователем (EULA), копия которого доступна по адресу http://www.keysight.com/find/ sweula. Лицензия, определяемая в Лицензионном соглашении с конечным пользователем, представляет собой эксклюзивный набор полномочий, согласно которым правительство США может использовать, модифицировать, распространять или раскрывать Программное обеспечение. Лицензионное соглашение с конечным пользователем и оговоренная в нем лицензия не требу ют и не позволяют компании Keysight, среди прочего: (1) предоставлять техническую информацию, связанную с коммерческим компьютерным программным обеспечением, или документацию на компьютерное программное обеспечение, которая обычно не предоставляется публике; равно как и (2) отказываться от прав в пользу правительства или так или иначе предоставлять правительству права, за исключением таких прав, которые обычно предоставляются публике, на использование, модификацию, воспроизведение, передачу в свободный доступ, выполнение, отображение или раскрытие коммерческого компьютерного программного обеспечения или документации на коммерческое компьютерное программное обеспечение. Никаких дополнительных требований в отношении правительственных учреждений, помимо предусмотренных в Лицензионном соглашении с конечным пользователем, не предусматривается, кроме случаев, когда требования в отношении таких условий, прав или лицензий прямо установлены для всех поставщиков коммерческого компьютерного программного обеспечения в соответствии с Правилами закупок для федеральных нужд FAR и Дополнением к Правилам закупок для нужд обороны DFARS и специально оговорены в письменной форме в других разделах Лицензионного соглашения с конечным пользователем. Компания Keysight не несет обязанности по обновлению, изменению или иной модификации Программного обеспечения. В отношении технических данных согласно определению этого термина в п. 2.101 Правил FAR и в соответствии с пунктами 12.211 и 27.404.2 Правил FAR, а также с п. 227.7102 Правил DFARS правительство США получает не более чем Ограниченные права согласно определению этого термина в п. 27.401 Правил закупок для федеральных нужд FAR или в п. 227.7103-5 (c) Правил закупок для нужд обороны DFAR, в зависимости от применимости к любым техническим данным.

#### **Гарантия**

МАТЕРИАЛЫ В НАСТОЯЩЕМ ДОКУМЕНТЕ ПРЕ-ДОСТАВЛЯЮТСЯ НА УСЛОВИЯХ «КАК ЕСТЬ» И МОГУТ БЫТЬ ИЗМЕНЕНЫ В ПОСЛЕДУЮЩИХ РЕДАКЦИЯХ БЕЗ ПРЕДВАРИТЕЛЬНОГО УВЕДОМ-ЛЕНИЯ. КРОМЕ ТОГО, В РАМКАХ, МАКСИМАЛЬНО ДОПУСКАЕМЫХ ДЕЙСТВУЮЩИМ ЗАКОНОДАТЕЛЬ-СТВОМ, КОМПАНИЯ KEYSIGHT ОТКАЗЫВАЕТСЯ ОТ ЛЮБЫХ ГАРАНТИЙ — ЯВНЫХ ИЛИ ПОДРАЗУ-МЕВАЕМЫХ — В ОТНОШЕНИИ НАСТОЯЩЕГО РУКОВОДСТВА И СОДЕРЖАЩИХСЯ В НЕМ СВЕ-ДЕНИЙ, ВКЛЮЧАЯ, СРЕДИ ПРОЧЕГО, ПОДРАЗУ-МЕВАЕМЫЕ ГАРАНТИИ ТОВАРНОГО КАЧЕСТВА И ПРИГОДНОСТИ ДЛЯ КОНКРЕТНОГО ИСПОЛЬ-ЗОВАНИЯ. KEYSIGHT НЕ НЕСЕТ ОТВЕТСТВЕННО-СТИ ЗА ЛЮБЫЕ ОШИБКИ, А ТАКЖЕ СЛУЧАЙНЫЕ ИЛИ ОПОСРЕДОВАННЫЕ УБЫТКИ, СВЯЗАННЫЕ С ДОСТАВКОЙ, ИСПОЛЬЗОВАНИЕМ ИЛИ ПРЕДО-СТАВЛЕНИЕМ НАСТОЯЩЕГО ДОКУМЕНТА ИЛИ ЛЮБОЙ СОДЕРЖАЩЕЙСЯ В НЕМ ИНФОРМАЦИИ. ПРИ НАЛИЧИИ ОТДЕЛЬНОГО ПИСЬМЕННОГО СО-ГЛАШЕНИЯ МЕЖДУ KEYSIGHT И ПОЛЬЗОВАТЕ-ЛЕМ, ГАРАНТИЙНЫЕ УСЛОВИЯ КОТОРОГО В ОТ-НОШЕНИИ ПРОДУКЦИИ, РАССМАТРИВАЕМОЙ В НАСТОЯЩЕМ ДОКУМЕНТЕ, ПРОТИВОРЕЧАТ ПРИВЕДЕННЫМ ЗДЕСЬ УСЛОВИЯМ, ПРЕИМУЩЕ-СТВЕННУЮ СИЛУ ИМЕЮТ ГАРАНТИЙНЫЕ УСЛО-ВИЯ ТАКОГО ОТДЕЛЬНОГО СОГЛАШЕНИЯ.

#### **Информация об опасности**

#### ВНИМАНИЕ!

Предупредительная надпись ВНИМАНИЕ! означает опасность. Она призвана привлечь внимание к определенной процедуре, методике и т. п., неправильное выполнение или несоблюдение которой может привести к повреждению устройства или потере важных данных. Прежде чем продолжить работу в зоне предупредительной надписи «ВНИМАНИЕ!» убедитесь, что указанные на ней условия полностью понятны и соблюдены.

#### OCTOPOЖНО!

Предупредительная надпись ОСТОРОЖНО! означает опасность. Она призвана привлечь внимание к определенной процедуре, методике и т. п., неправильное выполнение или несоблюдение которой может привести к травмам или смерти. Прежде чем продолжить работу в зоне предупредительной надписи «ОСТОРОЖНО!», убедитесь, что указанные на ней условия полностью понятны и соблюдены.

HAVUHOF

ГРУППА КОМПАНИЙ

## **СОДЕРЖАНИЕ**

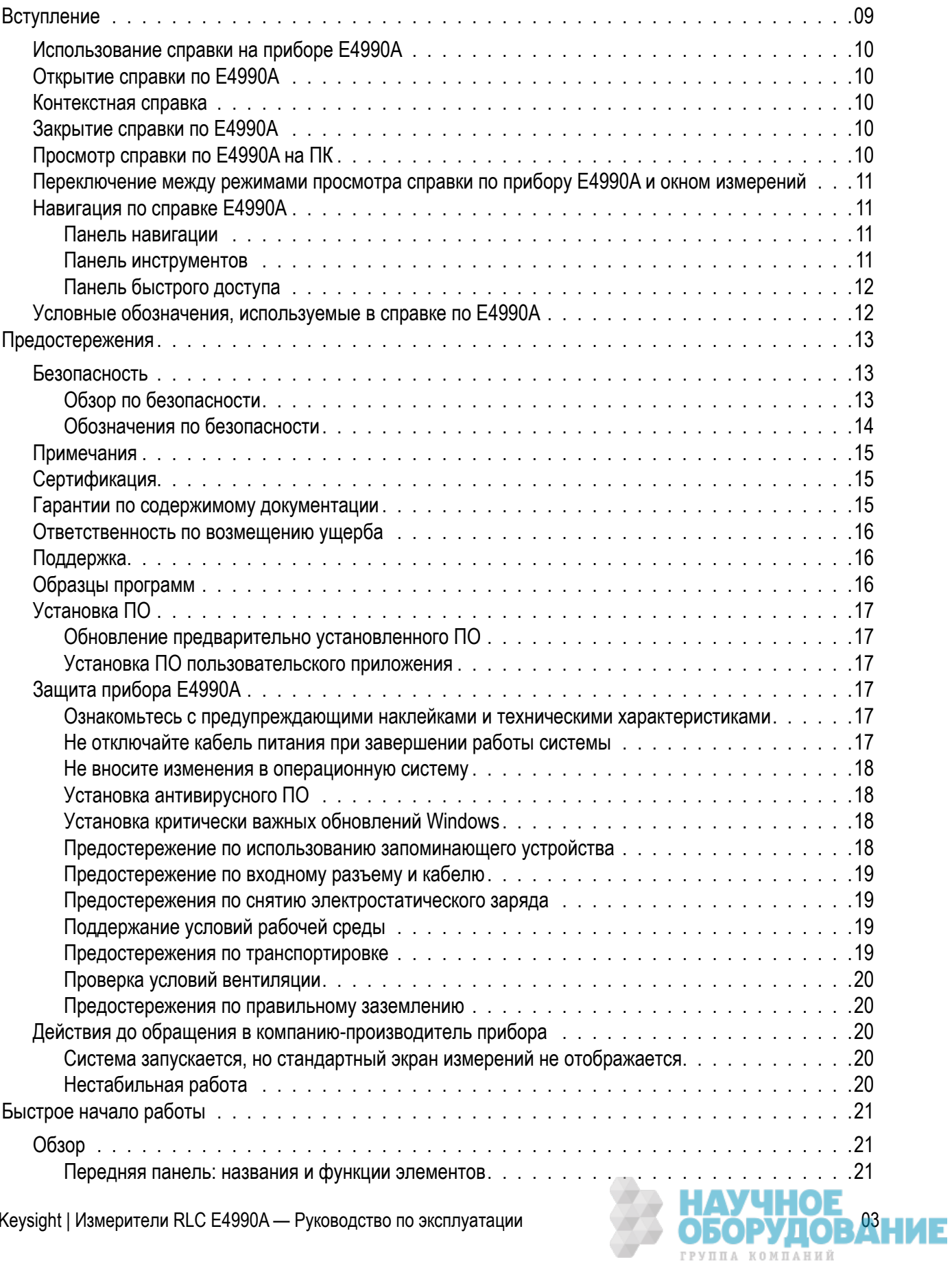

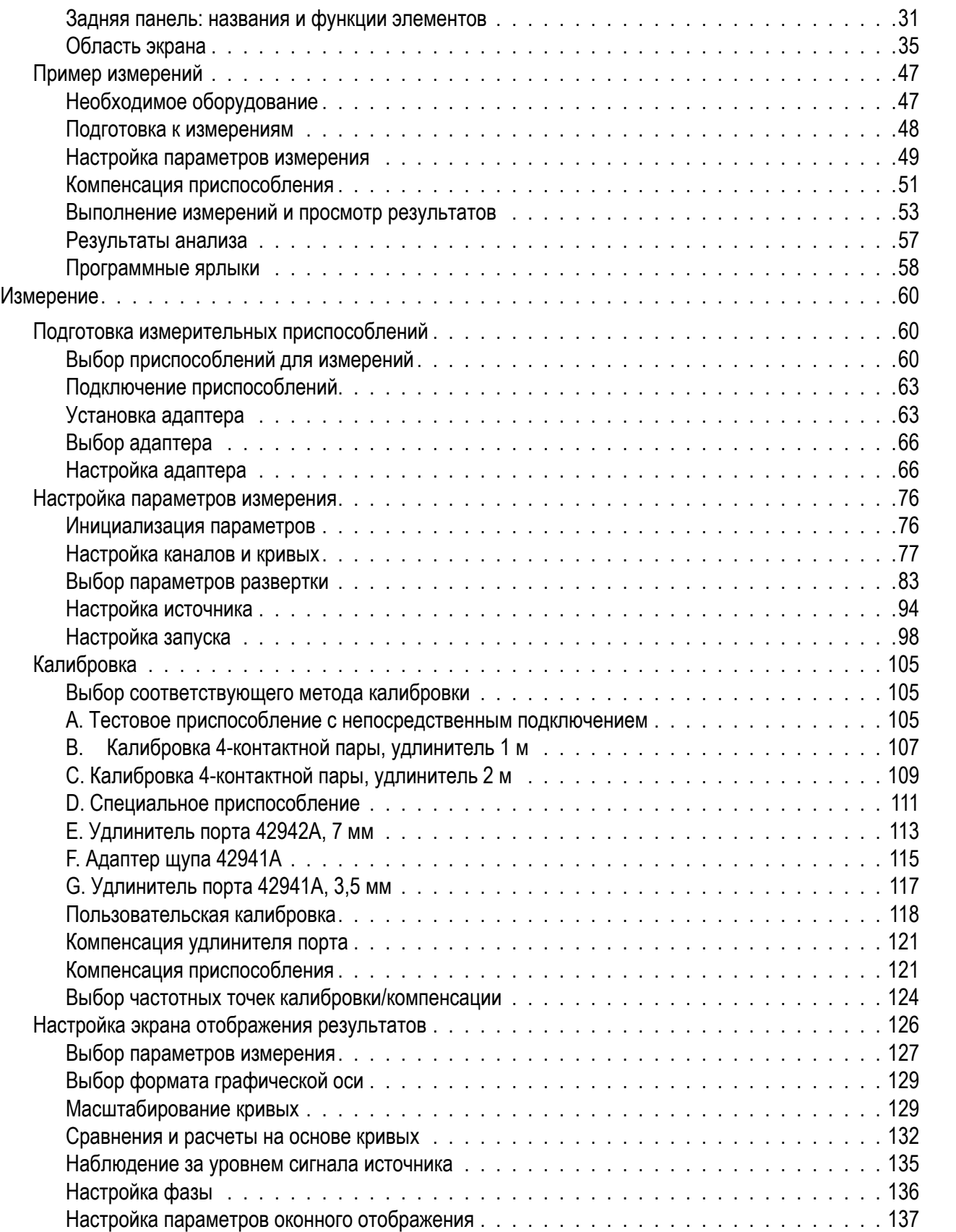

г

E

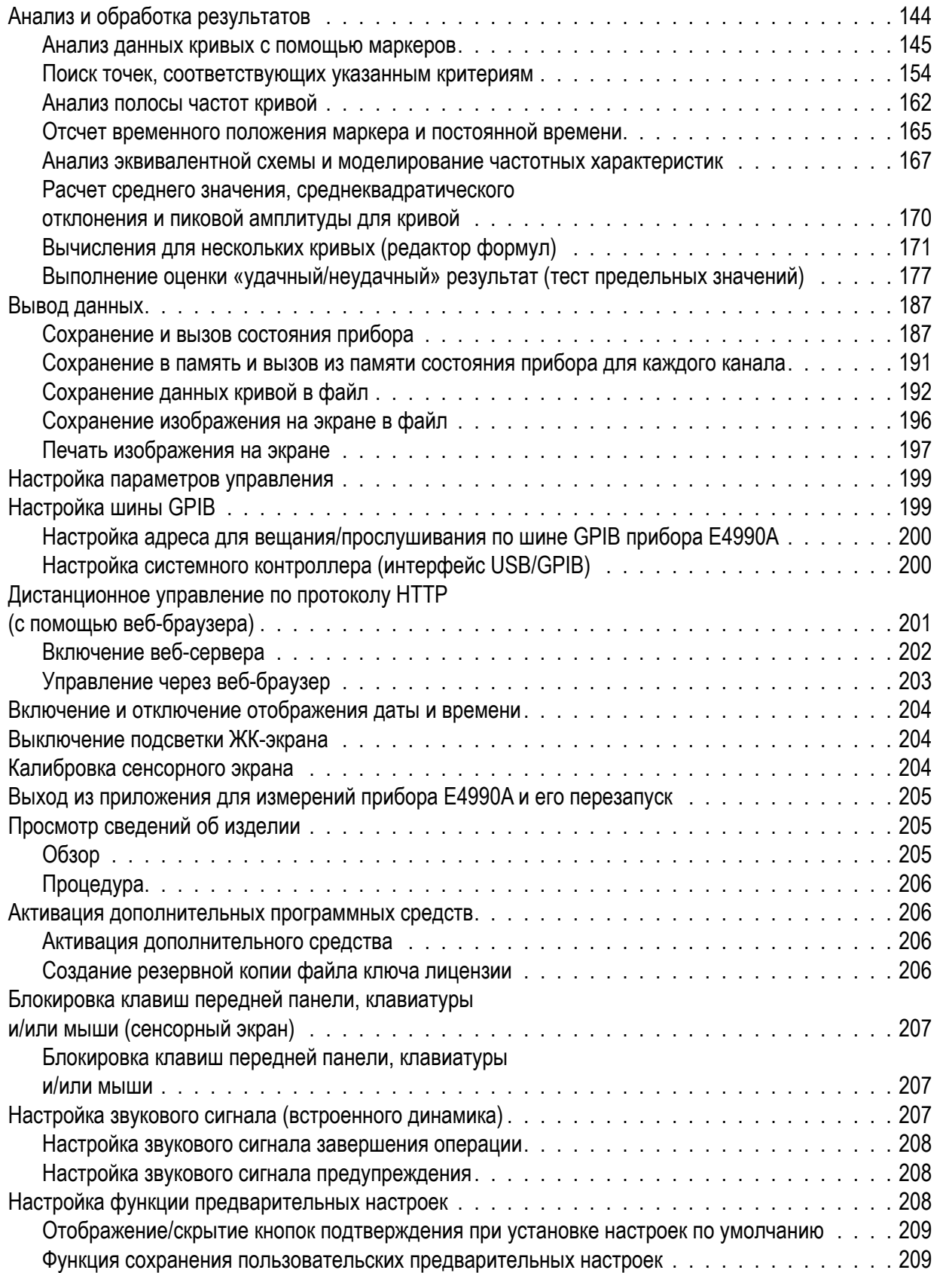

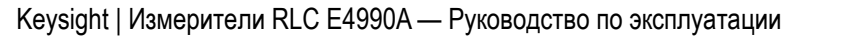

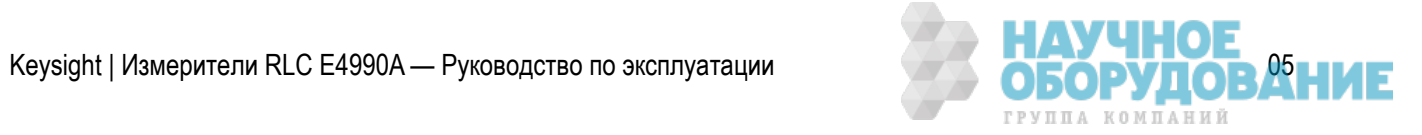

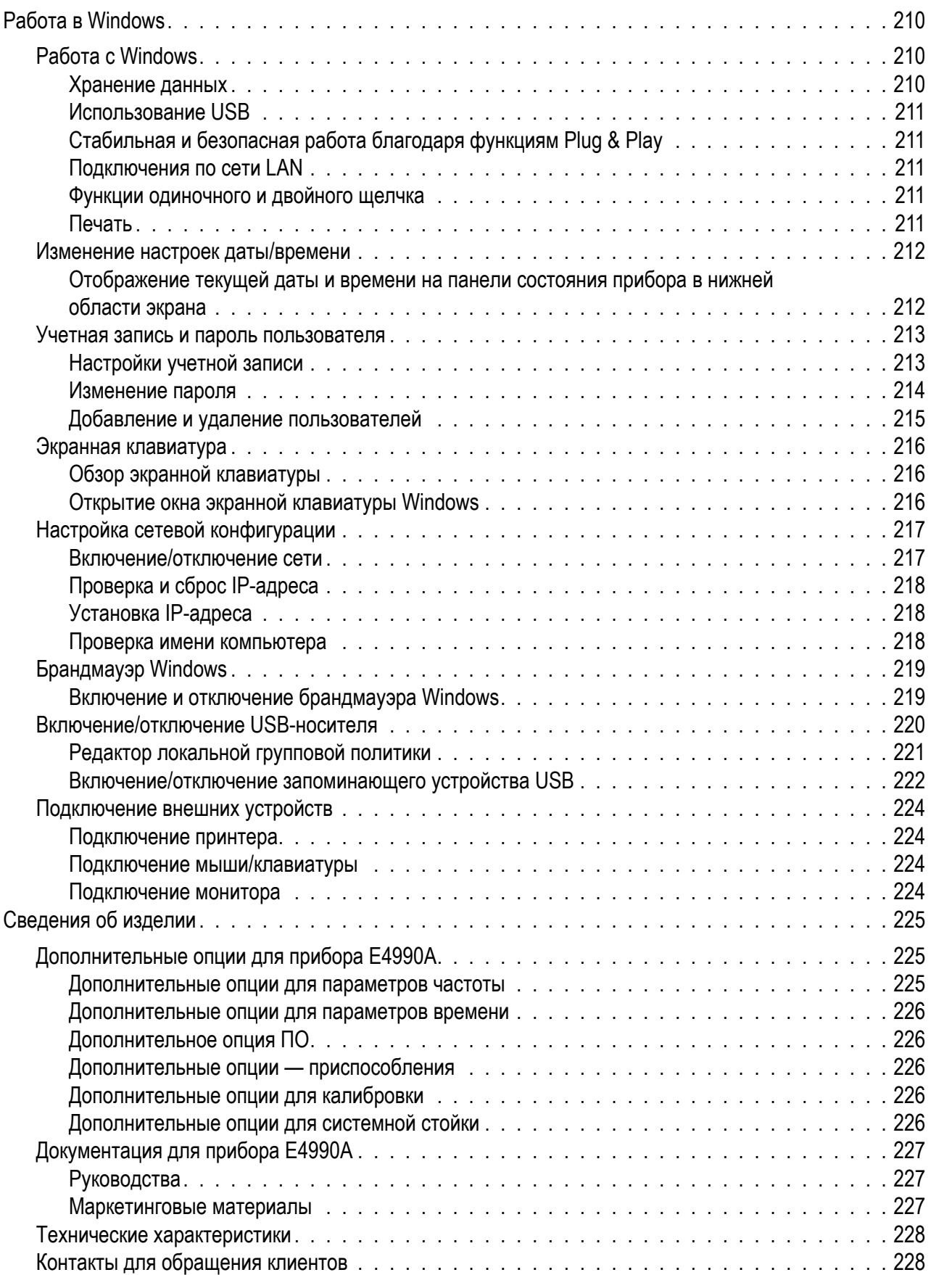

П

F

л.

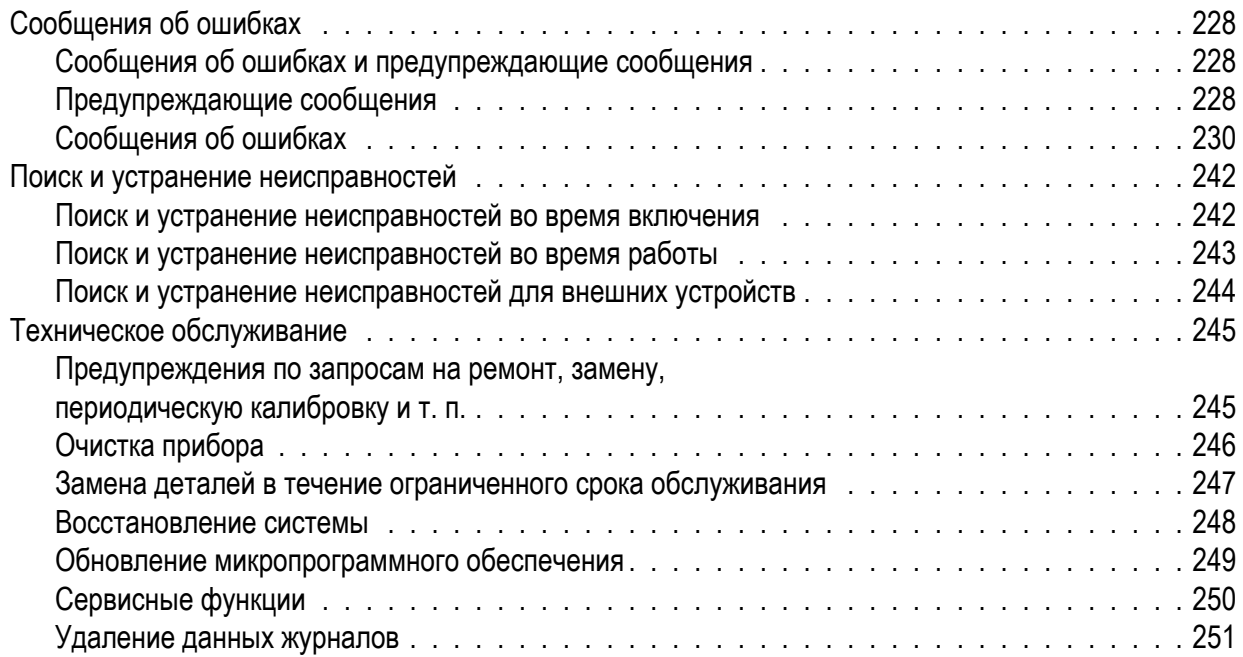

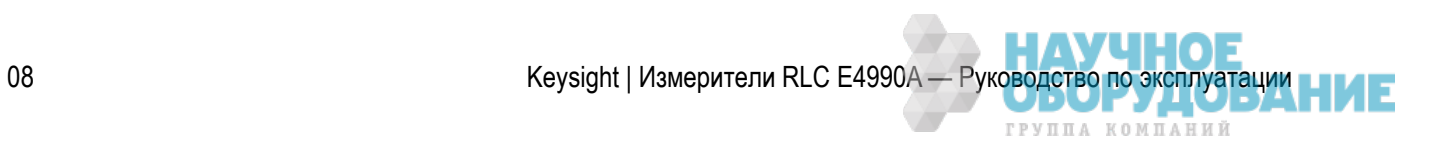

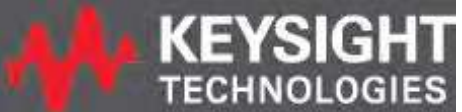

# **KEYSIGHT Измерители RLC E4990A**

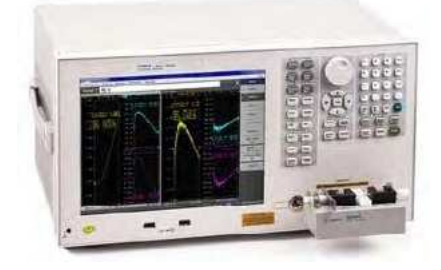

## **ВСТУПЛЕНИЕ**

- **Использование справки на приборе E4990A**
- Предостережения
- Быстрое начало работы
- Измерение
- Настройка параметров управления
- Работа в Windows
- Сведения об изделии
- Программирование

Справка по прибору E4990A обеспечивает удобный доступ к сведениям по использованию измерителей RLC E4990A. При нажатии кнопки **Help** (Справка) на дисплее передней панели отображается раздел, соответствующий выбранной программной кнопке.

Для перемещения по справочной системе можно использовать расположенные в левой части средства навигации или непосредственно выбирать нужные главы.

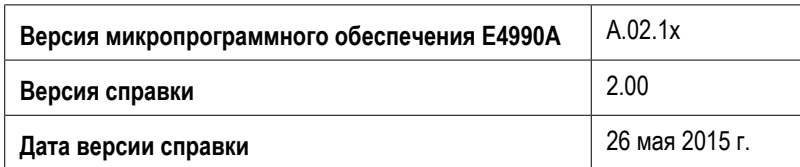

© Keysight Technologies, 2014—2015

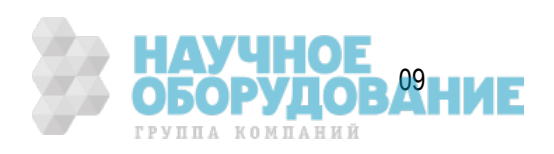

## **Использование справки на приборе E4990A**

В данной справке содержится документация для пользователя и сведения по программированию измерителей RLC E4990A в электронном формате с возможностью поиска. В настоящем разделе описано использование справочной системы.

- Открытие справки по E4990A
- Контекстная справка
- Закрытие справки по Е4990А
- Просмотр справки по E4990A на ПК
- Переключение между режимами просмотра справки по прибору E4990A и окном измерений
- Навигация по справке E4990A
- Условные обозначения, используемые в справке по E4990A

## **Открытие справки по E4990A**

Данная справка представлена в формате Microsoft Compressed HTML Help (.chm). Эта справка также доступна для просмотра на обычных ПК.

Для открытия справки по E4990A воспользуйтесь одним из описанных ниже способов.

- Нажмите клавишу **Help** (Справка), расположенную в блоке **ENTRY** (Ввод).
- Нажмите на клавиатуре прибора E4990A клавишу **F1**.
- Дважды щелкните мышью значок файла E4990A\_Help.chm (расположенного в папке C:\Program Files (x86)\Keysight\E4990\Help).

## **Контекстная справка**

Удобным средством справки по E4990A является контекстная справка. Она позволяет получать сведения о выбранной программной клавише E4990A с помощью нажатия кнопки **Help** (Справка), нажатия клавиши **F1** на клавиатуре прибора E4990A или нажатия кнопки справки в диалоговом окне. В ней содержатся сведения в соответствии с требуемыми задачами, что позволяет сократить время поиска нужных сведений для их выполнения.

## **Закрытие справки по E4990A**

Для закрытия справки по E4990A щелкните мышью значок **, деля** расположенный в правом верхнем углу окна средства просмотра справки под E4990A.

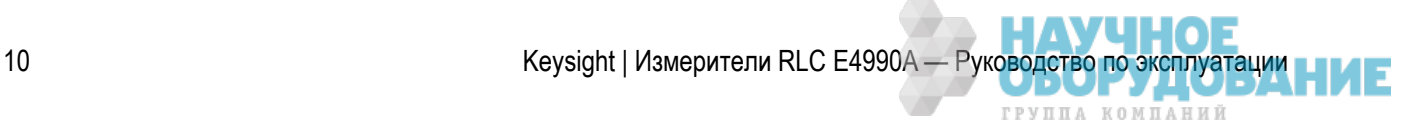

## **Просмотр справки по E4990A на ПК**

Справку можно открыть и просмотреть на обычном ПК. Файл справки (**E4990A\_Help.chm**) хранится в папке **C:\Program Files (x86)\Keysight\E4990\Help** в памяти измерителя RLC E4990A. Для просмотра скопируйте его на локальный диск ПК и дважды щелкните его значок.

Также доступна интернет-справка по адресу http://www.keysight.com/find/e4990A-manual.

 Не сохраняйте файл E4990A\_Help.chm на сетевом диске, поскольку в этом случае его разделы отображаться не будут.

## **Переключение между режимами просмотра справки по прибору E4990A и окном измерений**

Для переключения между окном измерений прибора E4990A и окном справки можно воспользоваться клавишей **Foc** (Фокус), расположенной на блоке **Entry** (Ввод).

## **Навигация по справке E4990A**

В справочной системе прибора E4990A имеется несколько способов навигации в соответствии с использованием сетевого анализатора Keysight E4990A. В данных разделах описывается система навигации по справке E4990A, состоящая из перечисленных ниже элементов.

- Панель навигации
- Панель быстрого доступа
- Панель инструментов

### **Панель навигации**

Панель навигации состоит из вкладок **Contents** (Содержание), **Index** (Предметный указатель), **Search** (Поиск) и **Glossary** (Словарь терминов). Вкладка **Contents** (Содержание) содержит основную структуру для навигации по справке прибора E4990A. Вкладка **Glossary** (Словарь терминов) содержит описания важных терминов по сетевому анализатору E4990A. Вкладка **Index** (Предметный указатель) — это дополнительное средство для навигации по различным разделам в алфавитном порядке. Вкладка **Search** (Поиск) позволяет выполнять поиск в электронной справке прибора E4990A по любым терминам и фразам.

### **Панель инструментов**

Панель инструментов обеспечивает навигацию по разделам справки. Для возврата на основную страницу справки по прибору E4990A со средствами быстрого доступа к разделам справки можно воспользоваться кнопкой **Home** (Домашняя страница). Для перехода между просмотренными разделами можно воспользоваться функциями **Back** (Назад) и **Forward** (Вперед). Функция **Print** (Печать) позволяет распечатать выбранные или все разделы справки по прибору E4990A.

Keysight | Измерители RLC E4990A — Руководство по эксплуатации **111 12 12 12 13 13 13 14 14 14 14 14 14 1**1 12 1

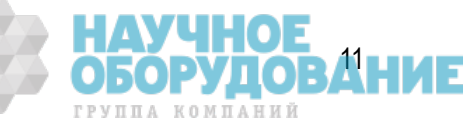

## **Панель быстрого доступа**

Панель быстрого доступа, расположенная на странице **Home Page** (Домашняя страница) справки по прибору E4990A предоставляет быстрый и удобный доступ к содержимому справки E4990A.

### **Условные обозначения, используемые в справке по E4990A**

#### *Условные обозначения, используемые в данной справке*

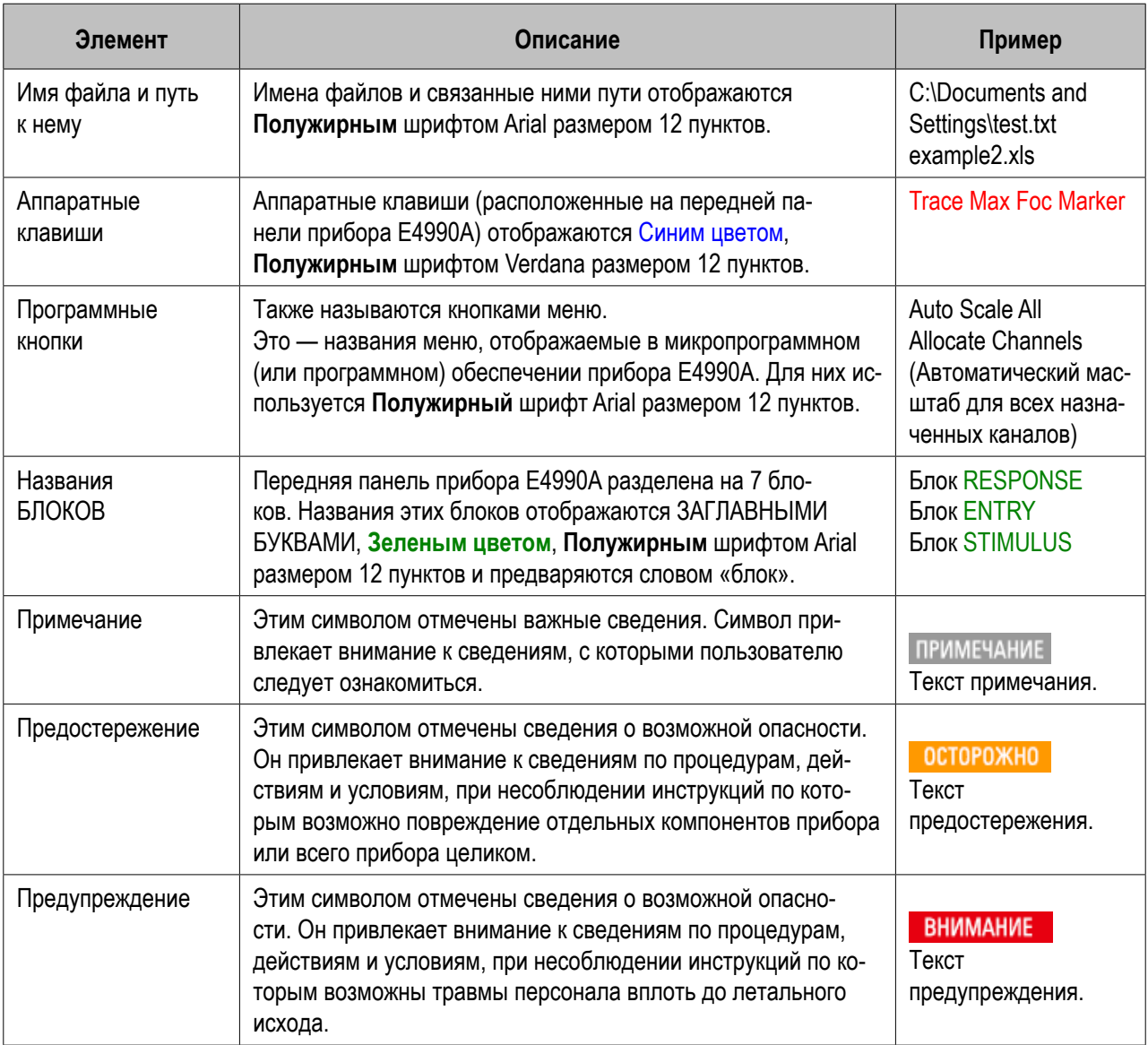

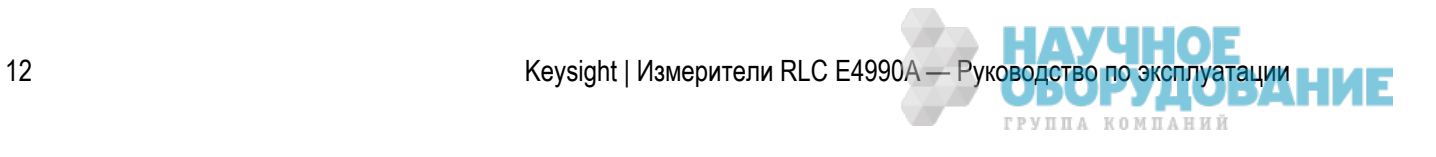

## **ПРЕДОСТЕРЕЖЕНИЯ**

- Безопасность
- Примечания
- Установка ПО
- Защита прибора E4990A
- Действия до обращения в компанию-производитель прибора

## **Безопасность**

## **Обзор по безопасности**

На всех этапах работы с данным прибором, его обслуживания и ремонта необходимо соблюдать приведенные ниже основные инструкции по безопасности. Несоблюдение данных предостережений и специальных предупреждений, приведенных в других разделах настоящего документа, может привести к снижению уровня безопасности прибора. При этом также нарушаются стандарты безопасности, заложенные на этапах разработки прибора, его изготовления и использования по назначению. Компания Keysight Technologies не несет никакой ответственности за несоблюдение пользователями этих предостережений.

#### Прибор E4990A соответствует требованиям к электроустановкам категории II, а также степени загрязнения 2 стандарта IEC61010-1. Прибор E4990Aпредназначен для использования внутри помещений.

 Прибор E4990A оснащен светодиодами класса 1, соответствующим требованиям стандарта IEC60825-1, светодиодные продукты класса 1

#### – Заземление прибора

Во избежание поражения электрическим током шасси и корпус прибора необходимо заземлить с помощью заземляющего контакта входящего в комплект кабеля питания.

– НЕ ВЫПОЛНЯЙТЕ РАБОТЫ во взрывоопасной среде

 Не работайте с прибором при наличии в воздухе горючих газов и испарений. Использование каких-либо электрических приборов в таких условиях представляет угрозу безопасности.

– Не прикасайтесь к цепям под напряжением

 Операторы не должны снимать крышки приборов. Замена компонентов и внутренние настройки должны производиться только квалифицированным персоналам. Не производите замену компонентов с подключенным кабелем питания. При определенных условиях опасные уровни напряжения могут сохраняться даже после отключения кабеля питания. Во избежание травм перед тем, как касаться элементов электроцепей, обязательно отключите кабель питания и снимите остаточный заряд.

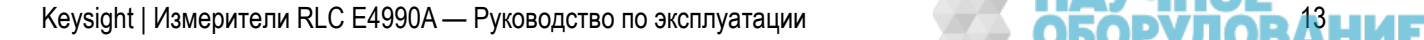

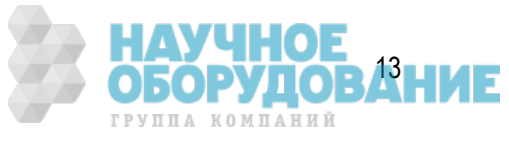

– НЕ ВЫПОЛНЯЙТЕ обслуживание и настройку прибора в одиночку

 Все действия по внутреннему обслуживанию и настройке прибора должны выполняться только в присутствии помощника, способного оказать первую медицинскую помощь и выполнить действия по реанимации.

- НЕ заменяйте компоненты прибора и не вносите изменений в его конструкцию Во избежание появления дополнительных угроз безопасности не заменяйте компоненты прибора и не вносите несанкционированные изменения в его конструкцию. Для обеспечения необходимого уровня безопасности и поддержания работоспособного состояния прибора при его обслуживании и ремонте отправляйте прибор в представительство компании Keysight Technologies по продажам и техническому обслуживанию.
- Предупреждения по опасным действиям Приведенные в настоящем руководстве предупреждения, аналогичные представленному ниже примеру, позволяют предотвратить потенциально опасные действия. Необходимо соблюдать приведенные в предупреждениях инструкции.
- **ВНИМАНИЕ**  В данном приборе имеются опасные уровни напряжения, способные привести к травмам с летальным исходом. При работе с данным прибором, а также при его проверке и настройке следует соблюдать меры особой предосторожности.

## **Обозначения по безопасности**

Символ руководства: данный символ на приборе означает, что пользователь должен обратиться к сведениям в руководстве по прибору.

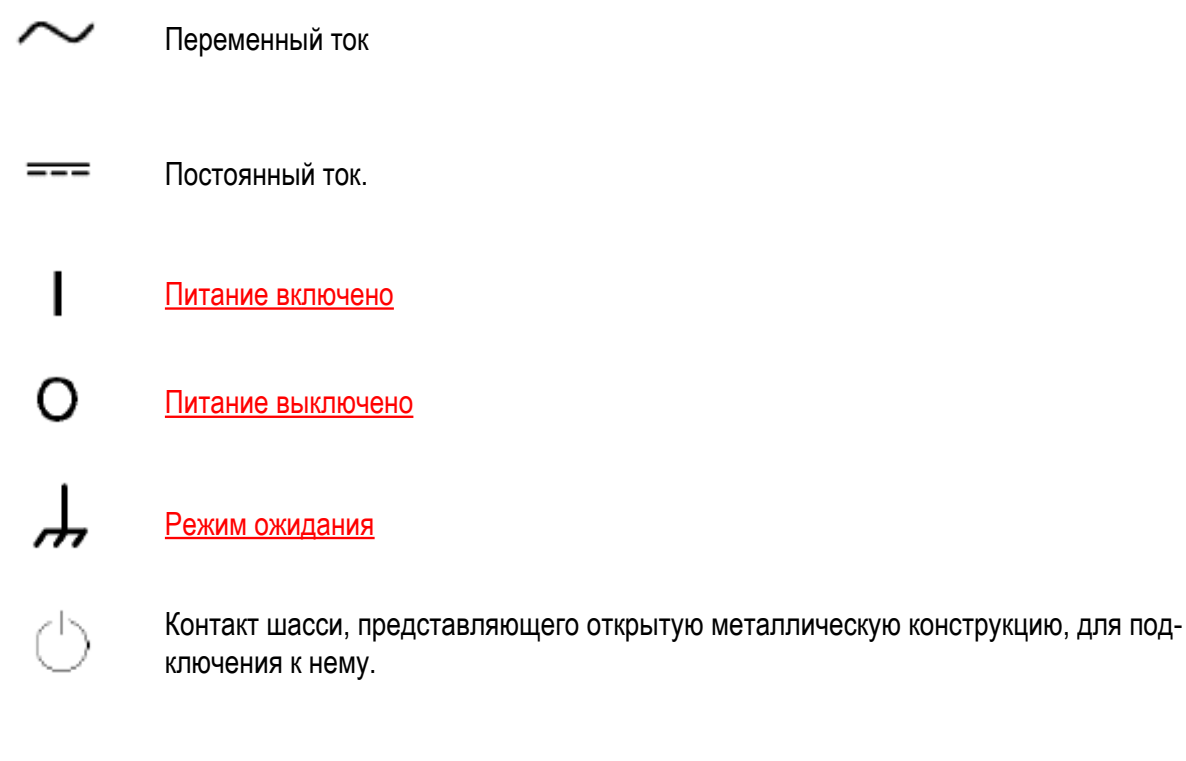

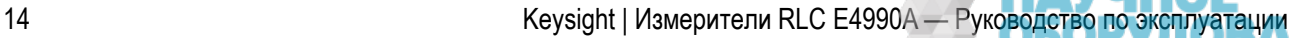

*TPVUIA KOMUAHUЙ* 

## **Примечания**

Содержащиеся в настоящем документе сведения могут быть изменены без предварительного уведомления.

Данный документ содержит сведения, являющиеся объектом авторского права. Все права защищены. Копирование, воспроизведение и перевод на другие языки каких-либо разделов настоящего документа без предварительного письменного согласия компании Keysight Technologies запрещено.

Microsoft® , MS-DOS® , Windows® , Visual C++® , Visual Basic® , VBA® и Excel® являются зарегистрированными товарными знаками Microsoft Corporation.

Java® является зарегистрированным товарным знаком Sun Microsystems Corporation.

© Keysight Technologies, 2015 Все права защищены.

## **Сертификация**

Компания Keysight Technologies гарантирует соответствие данного изделия опубликованным техническим характеристикам на момент его выпуска. Кроме того, компания Keysight Technologies гарантирует, что результаты калибровочных измерений соответствуют требованиям Национального института стандартов и технологий США в рамках, разрешенных отделом калибровки института или прочих участников международной организации стандартов.

## **Гарантии по содержимому документации**

Материалы в данном документе предоставляются на условиях «как есть» и могут изменяться в будущих версиях без предварительного уведомления. Кроме того, в рамках, максимально допустимых действующим законодательством, компания Keysight отказывается от какой-либо ответственности, явной или подразумеваемой, по отношению к данному руководству и содержащимся в нем сведениям, включая, но не ограничиваясь перечисленным, подразумеваемые гарантии коммерческой пригодности и соответствия. Компания Keysight не несет ответственности за сбои, а также случайный или вторичный ущерб в связи с составлением, использованием и применением настоящего документа, а также каких-либо содержащихся в нем сведений. При наличии каких-либо дополнительных письменных договоренностей между компанией Keysight и пользователем по условиям гарантий для материалов в данном документе приоритет имеют эти договоренности.

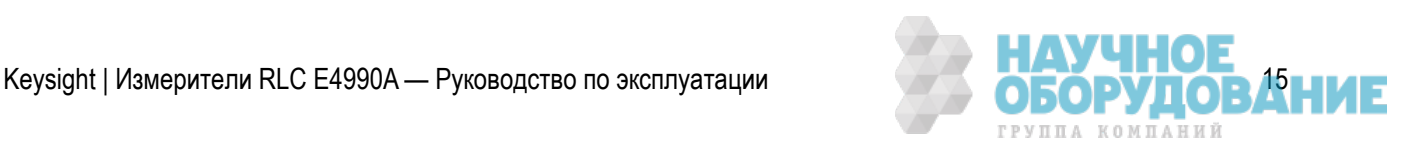

## **Ответственность по возмещению ущерба**

Ответственность по возмещению ущерба лежит исключительно на покупателе. Компания Keysight Technologies ни при каких обстоятельствах не несет ответственности за какой-либо явный, опосредованный, специфический, случайный или вторичный ущерб, связанный с условиями контрактов, нанесенного ущерба и прочих юридических вопросов.

## **Поддержка**

Для продуктов компании Keysight Technologies доступны договора по техническому обслуживанию и прочей поддержке пользователей.

Для получения поддержки обращайтесь в ближайшее представительство по продажам и техническому обслуживанию компании Keysight Technologies.

## **Образцы программ**

Заказчик имеет персональные права на использование, копирование и изменение содержащихся в настоящем документе образцов программ в персональных целях без права передачи этих прав третьим лицам. Заказчики могут пользоваться этими образцами программ исключительно в персональном порядке и для личных целей. Они не могут лицензировать, сдавать в аренду, выпускать на рынок и распространять образцы программ и их измененные в отношении каких-либо компонентов версии.

Компания Keysight Technologies не несет ответственности за качество работы, производительность и сбои в работе образцов программ. Компания Keysight Technologies отдельно заявляет отказ от какойлибо ответственности за четкую работу образцов программ и отсутствие в них ошибок. образцы программ предоставляются на условиях «как есть».

Компания Technologies отказывается от каких-либо подразумеваемых гарантий и коммерческой пригодности, а также соответствия определенному назначению.

Компания Keysight Technologies не несет ответственности за нарушение каких-либо патентных прав, торговых марок, авторских прав и всех прочих прав собственности по отношению к образцам программ и их использованию. Компания Keysight Technologies не гарантирует отсутствие в образцах программ элементов такого авторского права третьих лиц. Однако компания Keysight Technologies не собирается намеренно встраивать в программное обеспечение и предоставлять такое программное обеспечение с нарушением патентных прав, торговых марок, прав собственности и каких-либо других прав третьих лиц.

Библиотека полезных образцов программ доступна по адресу http://www.keysight.com/find/e4990a

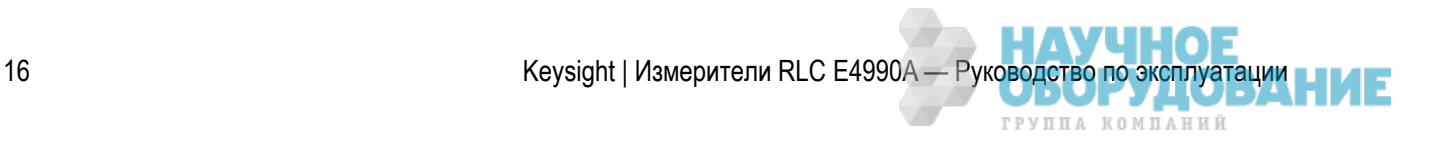

## **Установка ПО**

### **Обновление предварительно установленного ПО**

Не обновляйте предварительно установленное программное обеспечение за исключением случаев, когда это рекомендуется компанией Keysight.

### **Установка ПО пользовательского приложения**

Пользователи могут устанавливать в прибор E4990A коммерческое программное обеспечение для Windows на их собственный риск. Ряд прикладных программ может влиять на эффективность измерений, особенно на скорость их выполнения.

## **Защита прибора E4990A**

Для обеспечения защиты прибора E4990A следуйте приведенным ниже инструкциям.

### **Ознакомьтесь с предупреждающими наклейками и техническими характеристиками**

Не допускайте превышения значений, указанных в технических характеристиках и на желтых предупреждающих наклейках на передней панели прибора E4990A. Сведения по условиям, необходимым для соблюдения требований указанных технических характеристик, см. в разделе <u>Технические харак-</u> теристики</u>. В нем содержатся данные по настройкам и калибровке прибора E4990A.

### **Не отключайте кабель питания при завершении работы системы**

Не отключайте кабель питания до завершения процесса отключения системы.

Если питание, подаваемое при работающей системе или в процессе ее отключения будет выключено, а также при отключении постоянно включенного сетевого выключателя, процесс отключения не будет выполнен. При этом может быть поврежден твердотельный диск прибора E4990A.

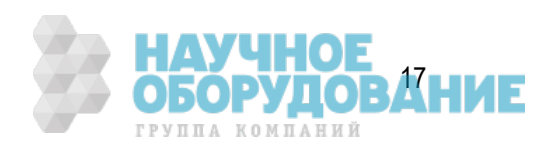

### **Не вносите изменения в операционную систему**

Операционная система Microsoft Windows была изменена и оптимизирована компанией Keysight для повышения производительности прибора E4990A.

- НЕ устанавливайте на прибор E4990A стандартную версию операционной системы Windows.
- НЕ изменяйте расширенные настройки производительности и групповые политики.
- НЕ добавляйте и НЕ удаляйте какие-либо разделы диска для хранения данных прибора E4990A.
- НЕ удаляйте учетную запись пользователя Keysight.
- НЕ изменяйте какие-либо записи реестра для программного обеспечения компании Keysight.
- НЕ изменяйте настройки по умолчанию для стандартов и форматов в разделе региональных настроек и языков (английские).
- НЕ изменяйте параметры дисплея.

### **Установка антивирусного ПО**

Прибор E4990A поставляется без установленного антивирусного программного обеспечения. При подключении прибора E4990A к сети LAN (Интернету) настоятельно рекомендуется установить на нем антивирусное программное обеспечение.

Кроме того, защитить прибор E4990A от вирусов может брандмауэр. Однако некоторые брандмауэры могут ограничить функции подключения DCOM прибора E4990A.

### **Установка критически важных обновлений Windows**

Прибор E4990A всегда поставляется с последними пакетами обновления и критически важными обновлениями, доступными на момент обновления микропрограммного обеспечения.

Компания Keysight рекомендует пользователям поддерживать последние имеющиеся версии средств защиты прибора E4990A путем автоматического получения и установки последних критических обновлений с веб-сайта Microsoft Windows Update по адресу http://windowsupdate.microsoft.com

### **Предостережение по использованию запоминающего устройства**

НЕ изменяйте и НЕ удаляйте какие-либо файлы и папки на дисках, за исключением диска D. Это может привести к сбоям в работе устройства. При возникновении неисправностей, связанных с описанными выше действиями, необходимо выполнить процедуру восстановления системы.

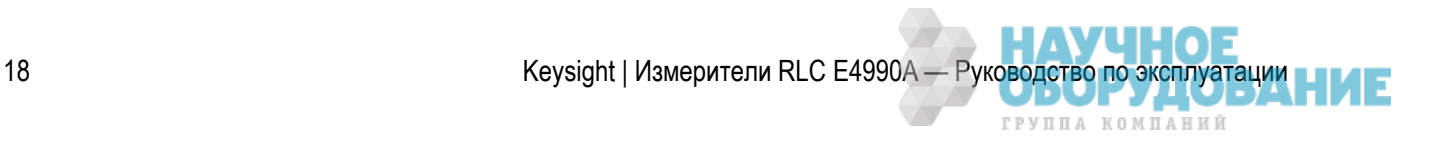

### **Предостережение по входному разъему и кабелю**

- Не подавайте на измерительный порт сигналы с излишнем уровнем постоянного напряжения и силы тока. При подаче сигнала с излишним уровнем постоянного напряжения или силы тока устройство может быть повреждено. В частности, конденсатор может сохранять остаточный заряд. Образец для измерения (испытуемое устройство) следует подключать к тестовому порту (или приспособлению для тестирования, кабелям и т. п., подключенным к тестовому порту) только после полного снятия остаточного заряда в анализаторе. Уровень, способный привести к повреждениям, см. в разделе Технические характеристики. Не изгибайте тестируемые устройства, подключаемый к прибору E4990A (такие как фильтры, соединители и т. п.) и не допускайте их перегибов. Это позволит сократить уровень физических усилий, прикладываемых к входному разъему имонтажному оборудованию. Убедитесь в надежной фиксации внешних подключенных к входу устройств (чтобы они не были свободно подвешены).
- Не допускайте частого перегиба кабелей, поскольку это может привести к их быстрому повреждению. Для сокращения износа и повреждений ограничьте количество подключений и отключений. Осмотрите разъемы до их использования на отсутствие загрязнений, надрезов и прочих следов повреждений и износа. Поврежденный разъем может мгновенно повредить исправный. Во избежание некачественного электрического контакта и повреждения разъемов удалите все загрязнения. Дополнительные сведения по уходу за кабелями и разъемами см. по адресу http://www.keysight.com/find/cable\_care

#### **Предостережения по снятию электростатического заряда**

Электростатический разряд может привести к повреждению электронных компонентов. Следует по возможности выполнять тестирование на стендах с защитой от статического электричества. Держите все материалы, генерирующие электростатический заряд, на удалении не менее одного места от всех компонентов. Перед подключением к анализатору каких-либо коаксиальных кабелей замкните накоротко внешние и внутренние контакты разъема кабеля.

## **Поддержание условий рабочей среды**

Следите за условиями рабочей среды. Следите за поддержанием около оборудования приемлемого уровня температуры и влажности, предотвращая резкие колебания этих параметров.

### **Предостережения по транспортировке**

- НЕ поднимайте прибор руками за переднюю панель. При выскальзывании прибора возможны повреждения его клавиатуры, ручек и входных разъемов. При транспортировке удерживайте прибор за ручки.
- НЕ используйте в качестве упаковочного материала стирольные гранулы, поскольку при этом возможно повреждение прибора E4990A из-за статического электричества.

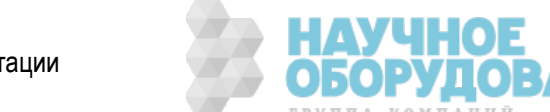

## **Проверка условий вентиляции**

Периодически проверяйте и очищайте отверстия охлаждения прибора E4990A.

Неудовлетворительный поток воздуха может привести к повышению рабочей температуры и сбоям в работе прибора. При установке прибора в шкаф не следует ограничивать входящие и выходящий из прибора конвекционный поток воздуха.

Подробные сведения см. в разделе Инструкции по установке.

### **Предостережения по правильному заземлению**

- Правильное заземление позволяет предотвратить статический заряд, который может привести к повреждению прибора E4990A.
- НЕ нарушайте защитное заземление, используя удлинительный кабель, шнур питания или автотрансформатор без защитного заземления.

## **Действия до обращения в компанию-производитель прибора**

Если во время запуска прибора с правильно инициализированной ОС Windows или работы с ним возникают описанные ниже проблемы, выполните процедуру восстановления системы и обновите версию микропрограммного обеспечения.

### **Система запускается, но стандартный экран измерений не отображается**

- Система автоматически отключается сразу после ее запуска или процесс запуска останавливается.
- Экран измерений отображается, однако в области сообщений и предупреждений прибора в левом нижнем углу экрана на красном фоне отображается сообщение Power on test fail (Сбой проверки при включении питания) или Calibration data lost (Данные калибровки утеряны). Система переходит в сервисный режим. (На красной панели состояния прибора в правом нижнем углу экрана отображается SVC).

## **Нестабильная работа**

- Сбой в работе системы при управлении прибором с помощью внешнего ПК.
- Появляется синий экран, и система прекращает работать.
- Время отклика значительно больше обычного.

Если с помощью функции восстановления системы восстановить нормальную работу системы не удалось, возможно, возникла неисправность. Обратитесь в отдел технической поддержки компании Keysight.

При прочих неисправностях см. раздел Поиск и устранение неисправностей.

ГРУППА КОМПАНИЙ

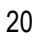

## **БЫСТРОЕ НАЧАЛО РАБОТЫ**

## **Обзор**

- Передняя панель
- Задняя панель
- Область экрана

### **Передняя панель: названия и функции элементов**

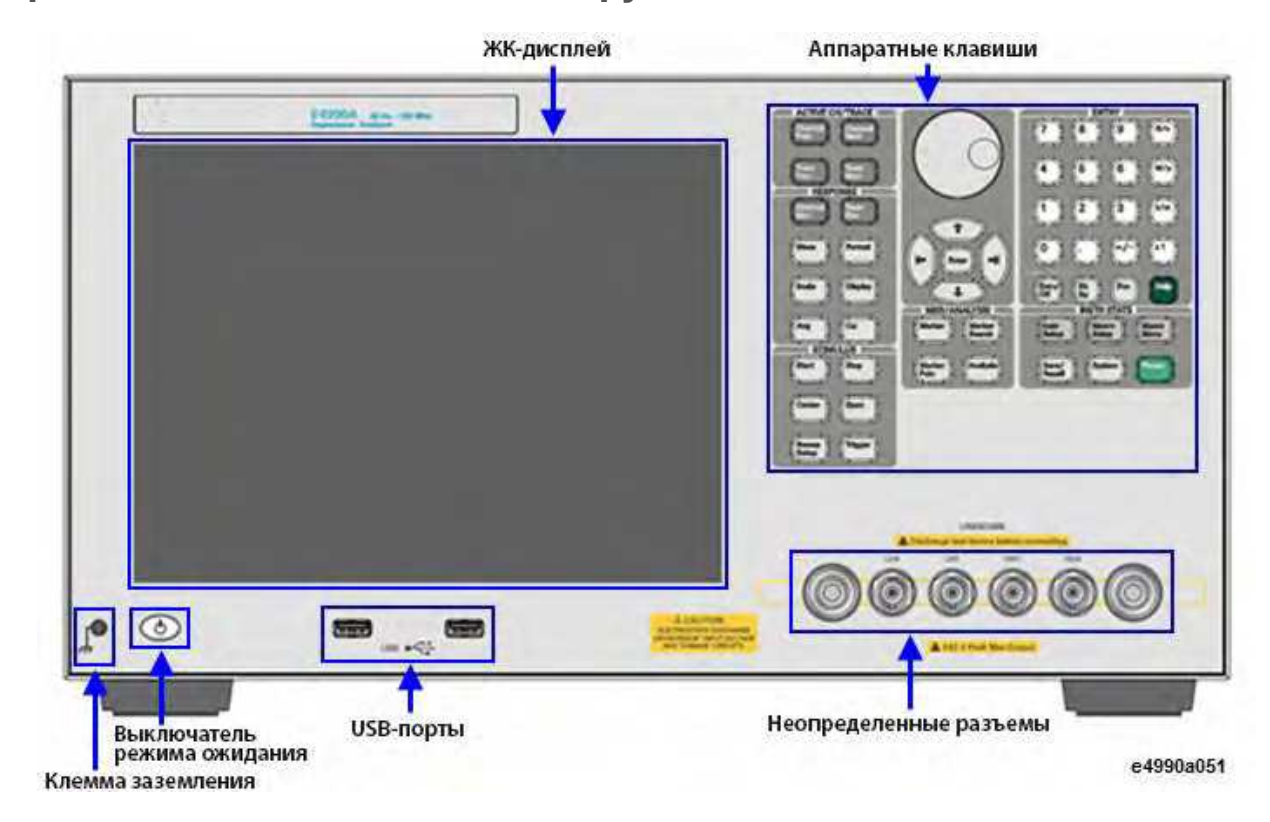

#### Клемма заземления

Прибор E4990A оснащен клеммой заземления, подключенной к его шасси. Для заземления к этой клемме можно подключить разъем язычкового типа.

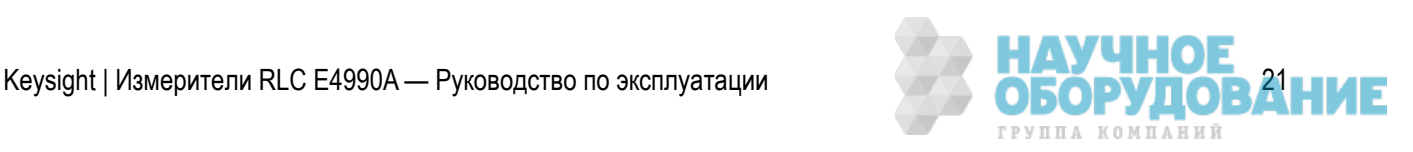

#### Аппаратные клавиши

#### **Блок ACTIVE CH/TRACE (АКТИВНЫЙ КАНАЛ/КРИВАЯ)**

Группа клавиш для выбора активных каналов и кривых. Дополнительные сведения о каналах и кривых см. в разделе Настройка каналов и кривых.

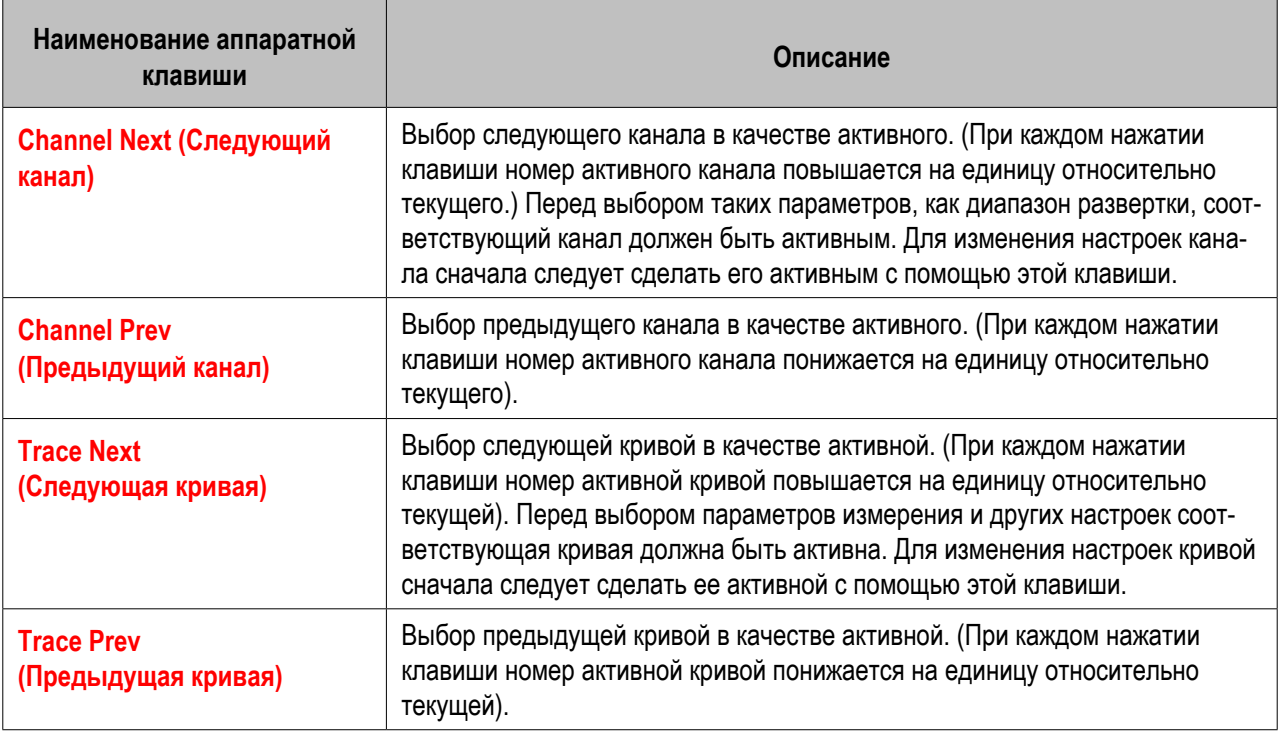

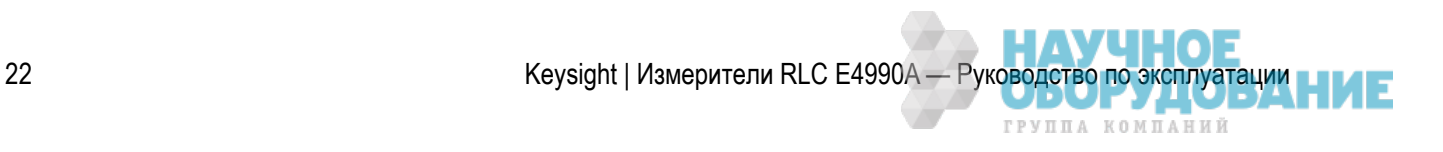

#### **Блок ENTRY (Ввод)**

Группа клавиш для ввода числовых значений на передней панели прибора E4990A.

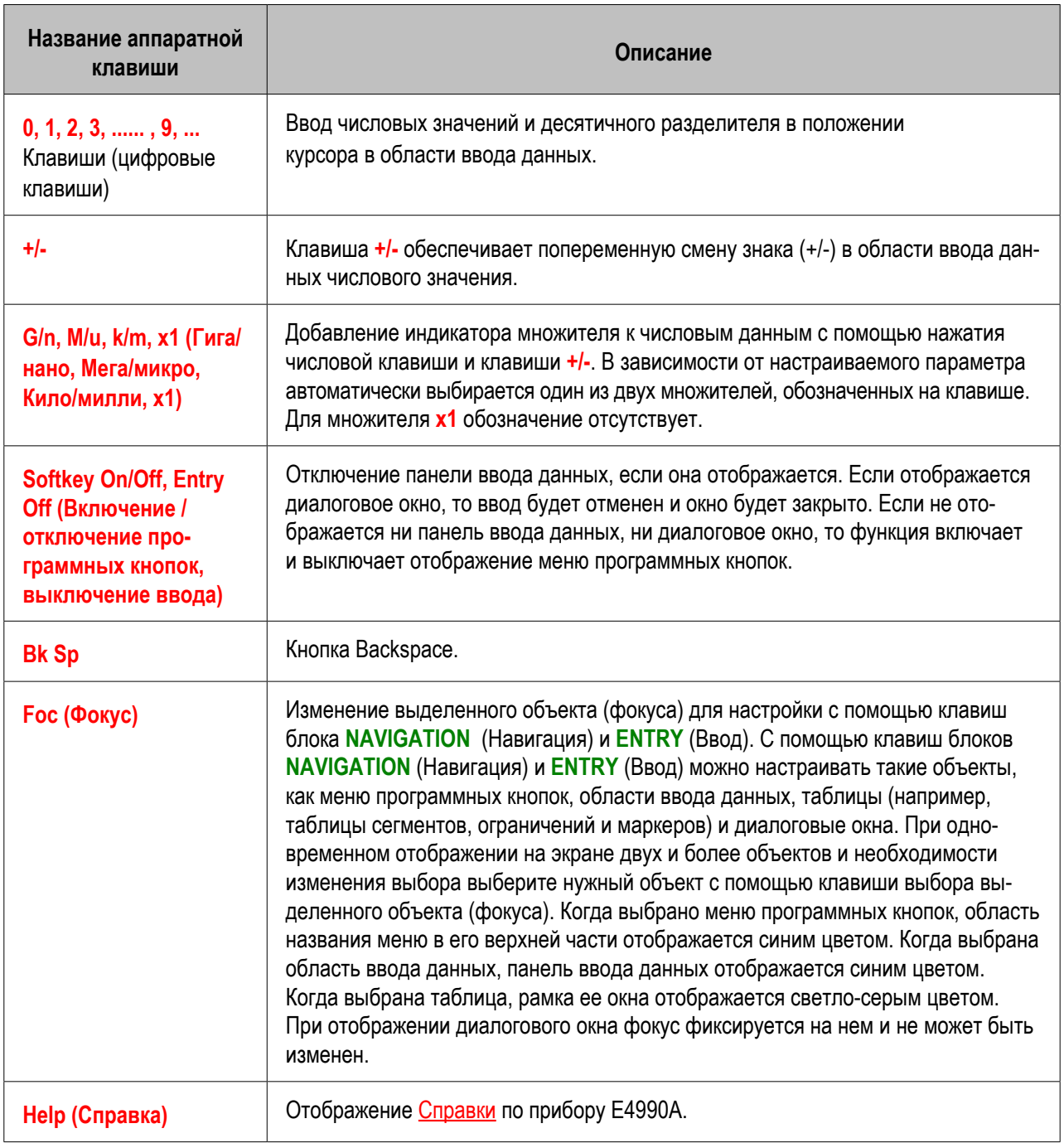

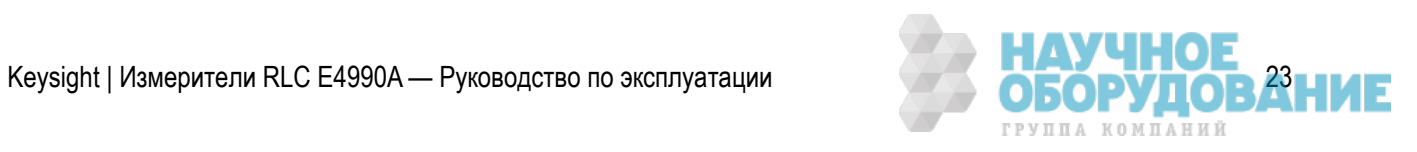

#### **Блок INSTR STATE (СОСТОЯНИЕ ПРИБОРА)**

Группа клавиш для функций макросов, сохранения и вызова настроек, а также настройки параметров управления и выбора параметров по умолчанию прибора E4990A (возврата к состоянию заводских настроек).

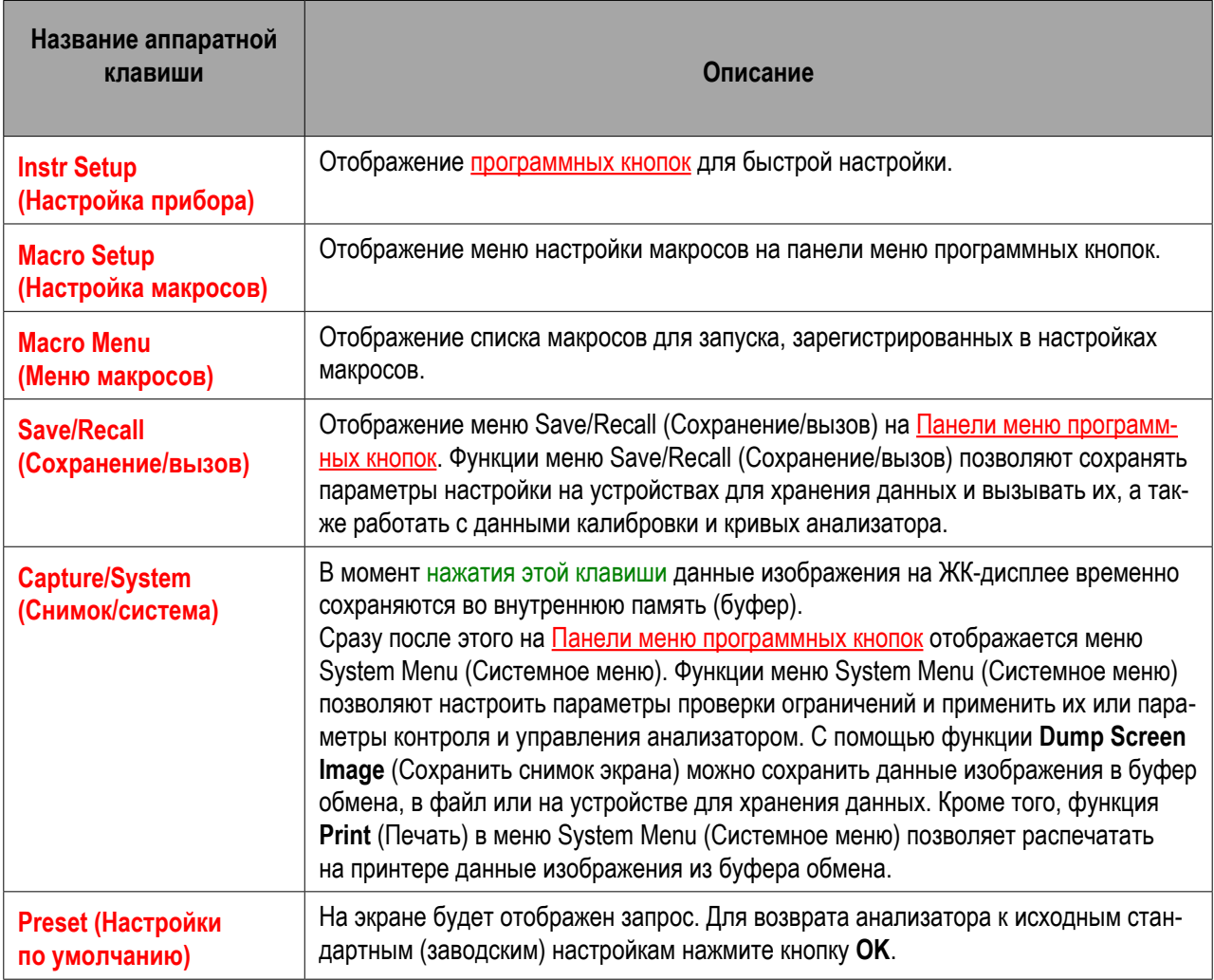

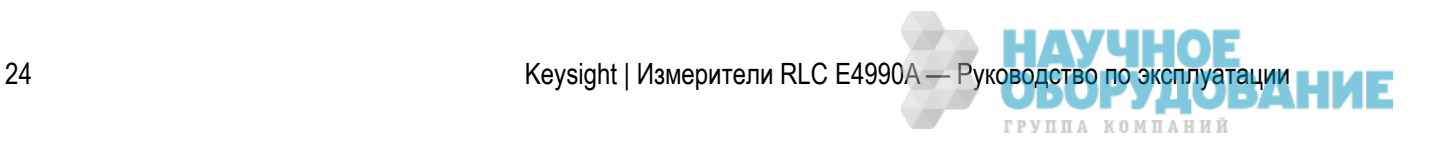

#### **Блок MKR/ANALYSIS (МАРКЕРЫ/АНАЛИЗ)**

Группа клавиш, используемых для анализа результатов измерений с помощью маркеров и других средств.

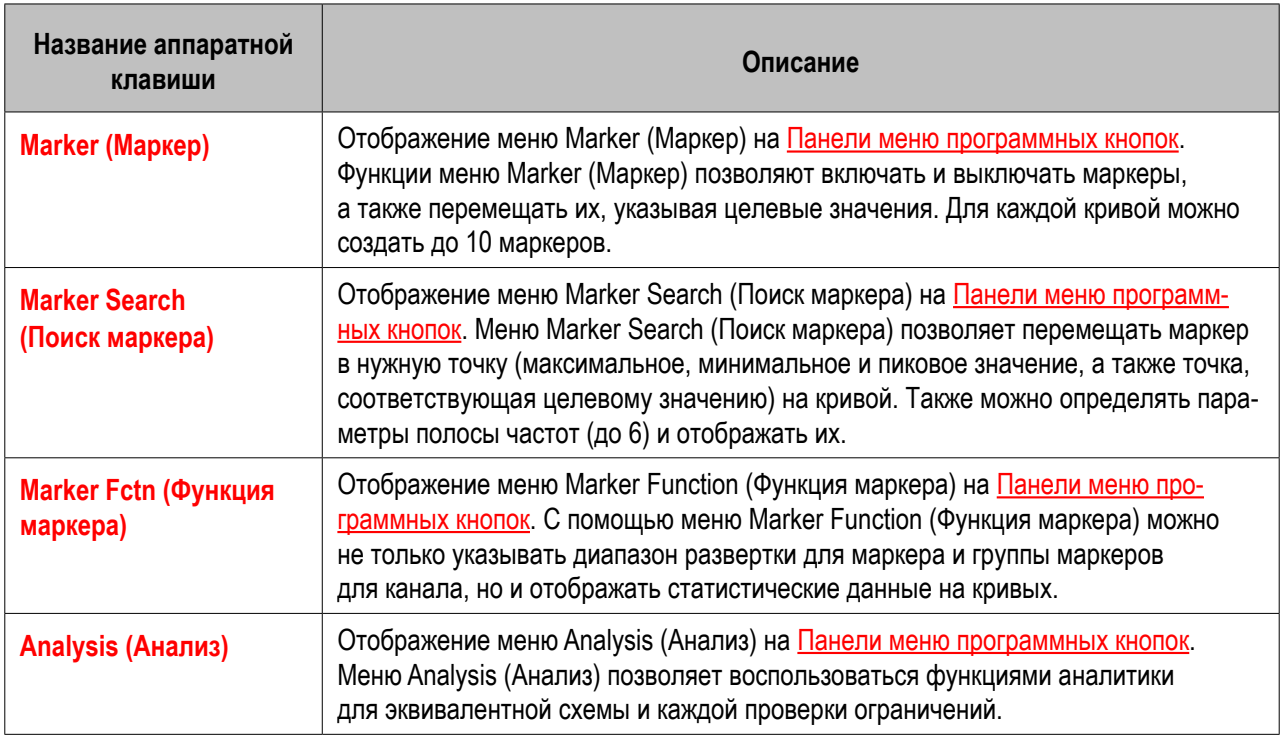

#### **Блок NAVIGATION (НАВИГАЦИЯ, без наклейки на передней панели)**

Клавиши и вращающаяся ручка блока **NAVIGATION** (НАВИГАЦИЯ) используются для перемещения по меню программных кнопок, таблицам (таблице ограничений, сегментов и т. п.) и выбранным (выделенным) областям в диалоговых окнах, а также для пошагового изменения числовых значений в области ввода данных в сторону возрастания и убывания. При выборе одного, двух или более объектов (таких как меню программных кнопок, области ввода данных и т. п.) для использования клавиш блока **NAVIGATION** (Навигация) на экране сначала следует нажать клавишу **Foc** (Фокус) в блоке ENTRY (ВВОД), чтобы выбрать нужный объект (переместить на него фокус), а затем воспользоваться клавишами (или ручкой) блока **NAVIGATION** (НАВИГАЦИЯ) для перехода между выбранными (выделенными) объектами или изменения числовых значений.

Ниже приведено описание функций клавиш блока **NAVIGATION** (НАВИГАЦИЯ) для фокуса на меню программных кнопок и на области ввода данных. Дополнительные сведения о работе с таблицами и диалоговыми окнами см. в инструкциях по работе с каждой из этих функций.

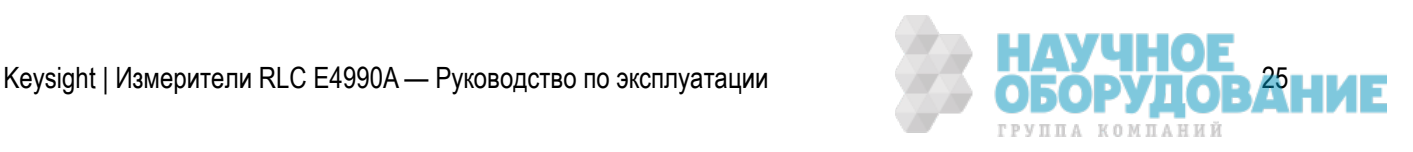

#### – **Фокус на меню программных кнопок (выбрано меню программных кнопок)**

Ниже описаны функции клавиш блока **NAVIGATION** (НАВИГАЦИЯ) для случая, когда выбрано меню программных кнопок (область названия меню в его верхней части отображается синим цветом).

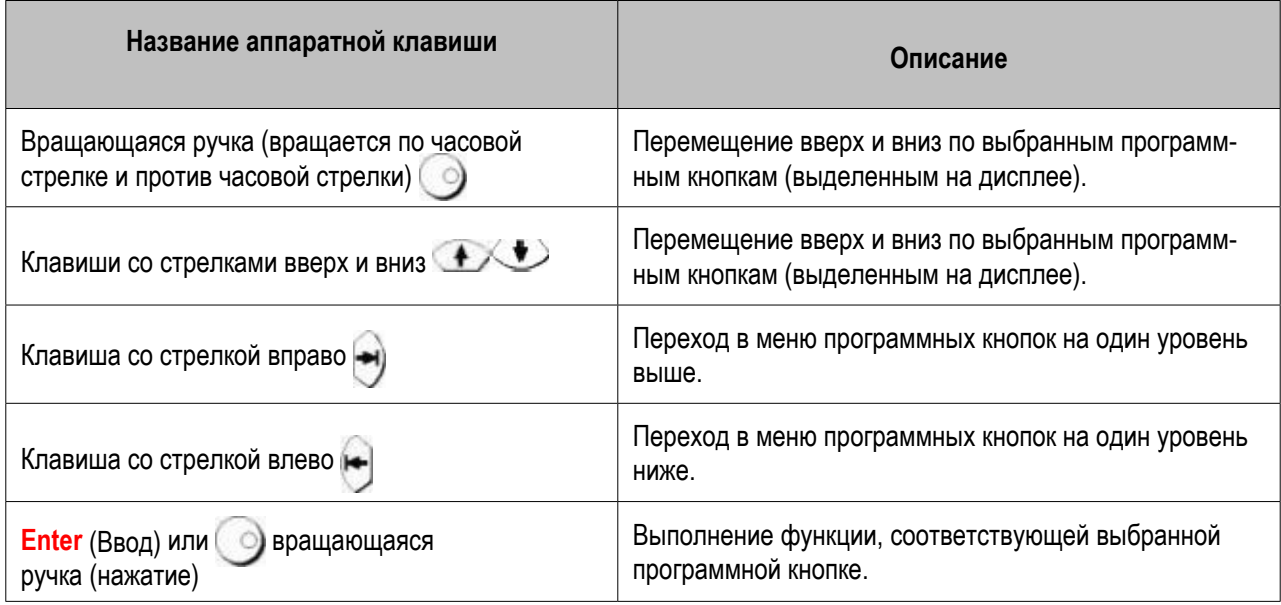

При нажатии программной кнопки ввода данных фокус автоматически перемещается в область ввода данных.

#### – **Фокус в области ввода данных (выбрана область ввода данных)**

Ниже описаны функции клавиш блока **NAVIGATION** (НАВИГАЦИЯ) для случая, когда выбрана область ввода данных (панель ввода данных отображается синим цветом).

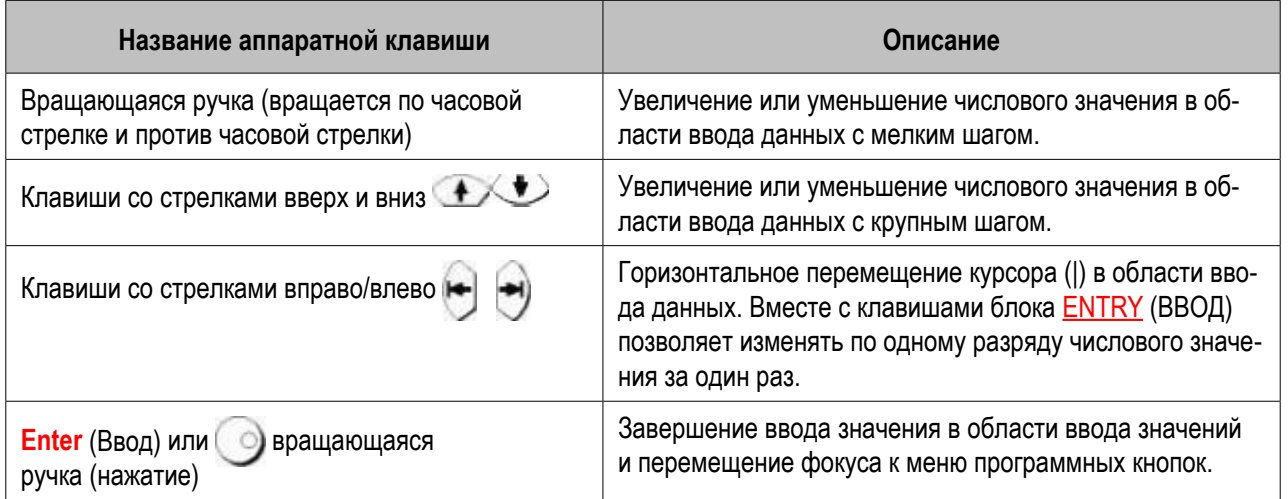

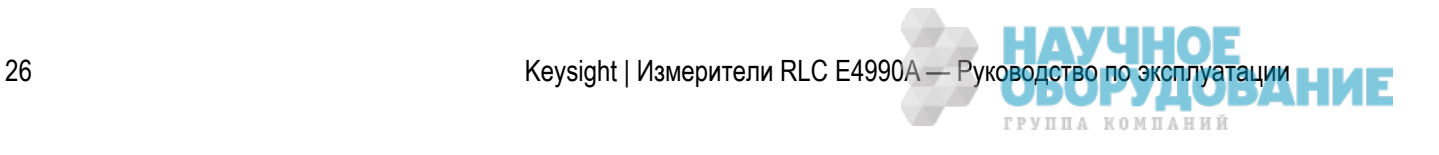

#### **Блок RESPONSE (ОТКЛИК)**

Группа клавиш, используемых в основном для настройки параметров измерений отклика прибором E4990A.

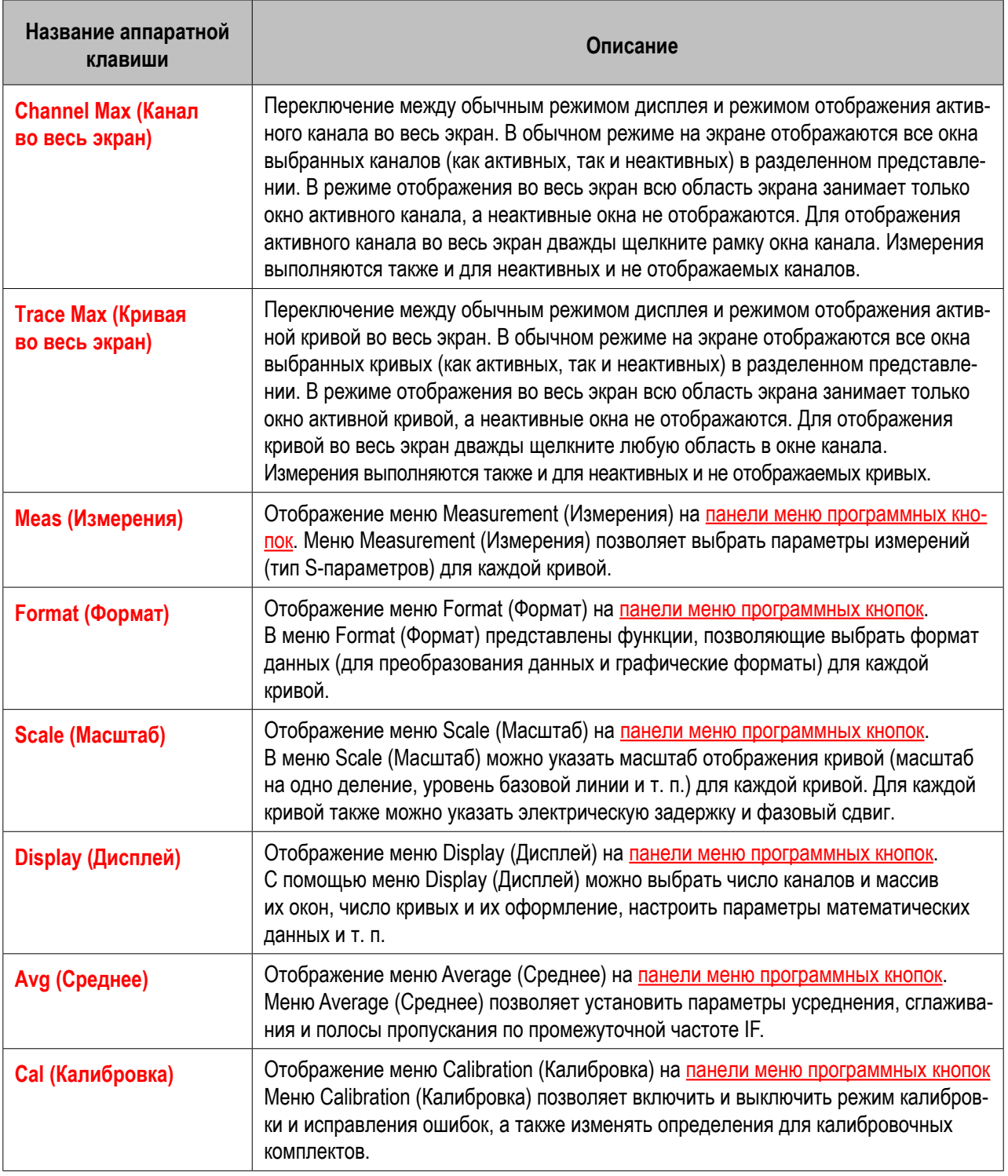

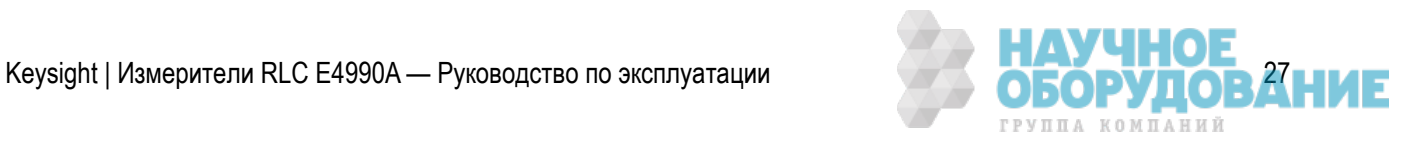

#### **Блок STIMULUS (УПРАВЛЯЮЩИЕ СИГНАЛЫ)**

Группа клавиш, используемых для определения параметров управляющих сигналов (источники сигналов и параметры запуска).

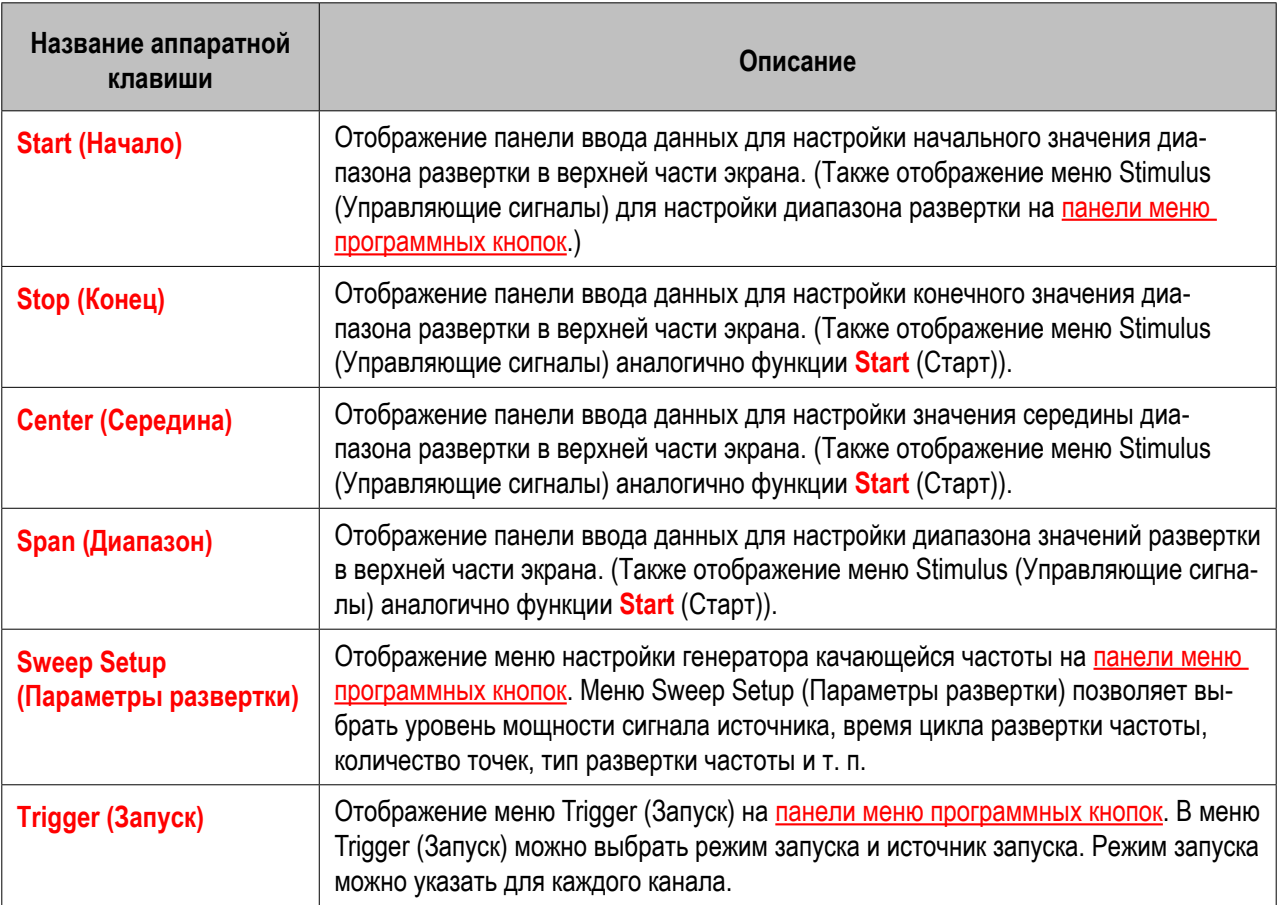

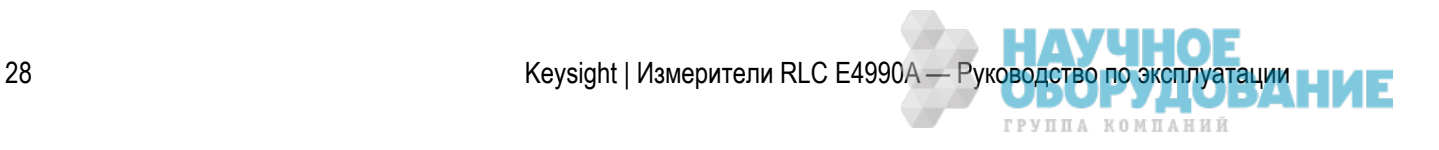

### ЖК-дисплей

Прибор E4990A оснащен цветным сенсорным TFT-дисплеем размером 10,4 дюйма для отображения кривых, линий масштаба, значений параметров, программных кнопок и других данных, относящихся к измерениям. Сенсорный ЖК-дисплей позволяет использовать программные кнопки, касаясь их пальцем непосредственно на экране. Дополнительные сведения о ЖК-дисплее см. в разделе Область экрана.

#### **ОСТОРОЖНО**  Не дотрагивайтесь до поверхности ЖК-экрана острыми предметами (ногтем, ручкой или отверткой). Это приведет к повреждению поверхности ЖК-экрана и его неработоспособности.

#### **ПРИМЕЧАНИЕ**  Допустимо наличие не менее 99,998 % пикселей. Наличие менее 0,002 % поврежденных пикселей черного, синего, зеленого или красного цвета не считается неисправностью.

#### Кнопка выключения прибора

С помощью этого выключателя можно включать и выключать прибор E4990A. Цвет кнопки определяет состояние, как описано ниже.

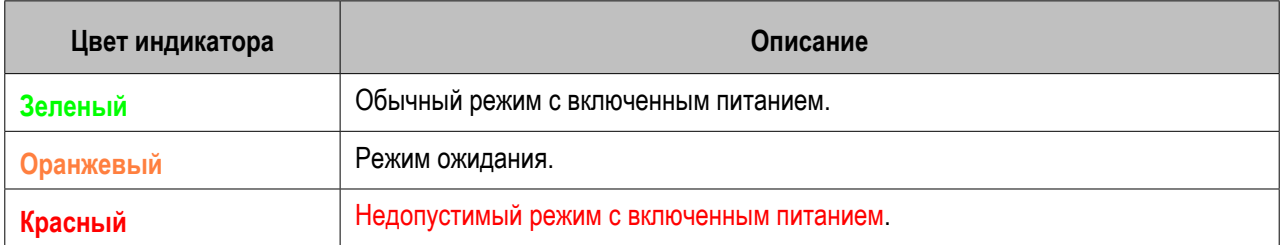

Для выключения прибора E4990A необходимо выполнить перечисленные ниже действия.

- 1. Сначала нажмите кнопку режима ожидания или отправьте команду завершения работы с внешнего контроллера, чтобы активировать процесс завершения работы (процесс, необходимый для программного и аппаратного обеспечения при выключении питания). При этом прибор E4990A перейдет в режим ожидания.
- 2. Затем (при необходимости) выключите питание, отключив кабель питания от разъема (к сети) на задней панели.
- **ОСТОРОЖНО** При обычной работе ни в коем случае не отключайте подачу питания от кабеля питания к разъему на задней панели, когда питание включено. Всегда держите выключатель Line Switch (Always ON) (Сетевой выключатель, всегда включен) в положении (|). Ни в коем случае не переводите его в положение (O).

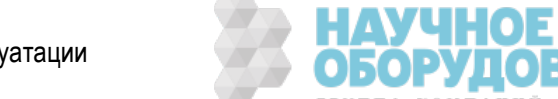

 Если питание, подаваемое на электроразъем при работающей системе или в процессе ее отключения будет отключено, а также при отключении постоянно включенного сетевого выключателя, процесс отключения не будет выполнен. При этом возможно повреждение программного и аппаратного обеспечения прибора E4990A и его неработоспособность.

 При включении источника питания после нештатного завершения работы система может запустить в режиме, называемом «безопасным». В таком случае сначала следует завершить работу системы и перевести ее в состояние ожидания, а затем снова включить питание для запуска системы в нормальном режиме.

## $\Lambda$  Разъемы UNKNOWN

Эти разъемы позволяют подключать к прибору тестируемые устройства с помощью приспособлений для тестирования (таких как адаптер, тестовое приспособление или кабель).

Эти приспособления рассчитаны на подключение к разъему с 4-контактной парой контактов и позволяют выполнять измерения с повышенной точностью и в расширенном динамическом диапазоне. У каждого тестового разъема имеется пара отверстий для фиксации тестового приспособления на приборе.

Все тестовые порты соответствуют требованиям к электроустановкам категории I стандарта IEC 61010-1.

### USB-порты

Имеется 2 USB-порта, которые можно использовать для подключения USB-клавиатуры, USB-мыши, запоминающего USB-устройства и принтера.

При подключении к этому порту совместимого принтера можно распечатывать данные с экрана прибора E4990A. Дополнительные сведения см. в разделе Использование USB.

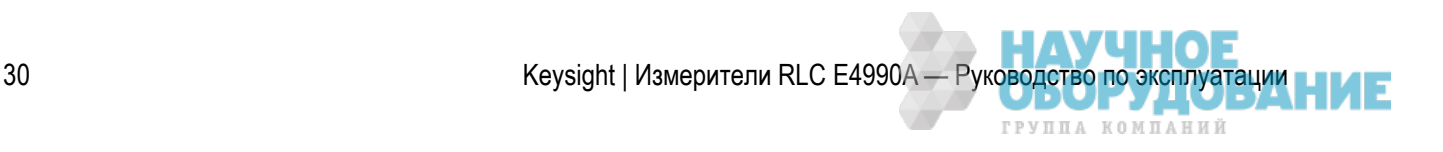

### **Задняя панель: названия и функции элементов**

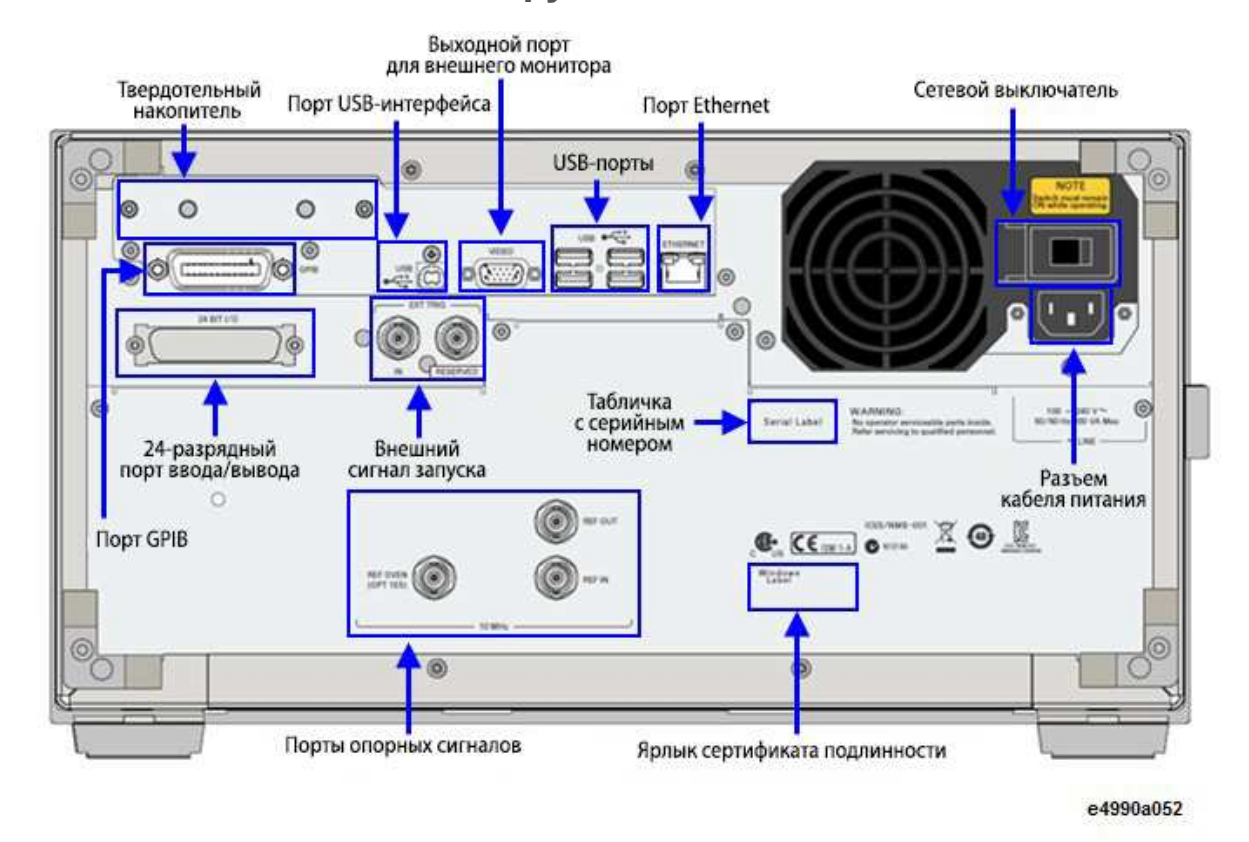

#### 24-разрядный порт ввода/вывода (для автоматического манипулятора)

Этот разъем используется для подключения автоматического манипулятора на производственных линиях. См. раздел 24-разрядный порт ввода/вывода (для автоматического манипулятора).

Тип разъема: 36-контактный ленточный соединитель (Centronics)

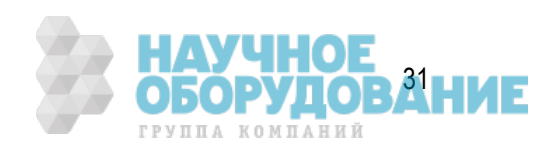

### Ярлык сертификата подлинности

На ярлыке представлена лицензионная информация для ОС Windows

### Порт Ethernet

Разъем для подключения прибора E4990A к локальной сети LAN (Local Area Network). Подключение прибора к сети LAN позволяет организовать доступ к жесткому диску прибора с внешних ПК, а также управлять прибором с помощью протоколов SICL-LAN и telnet.

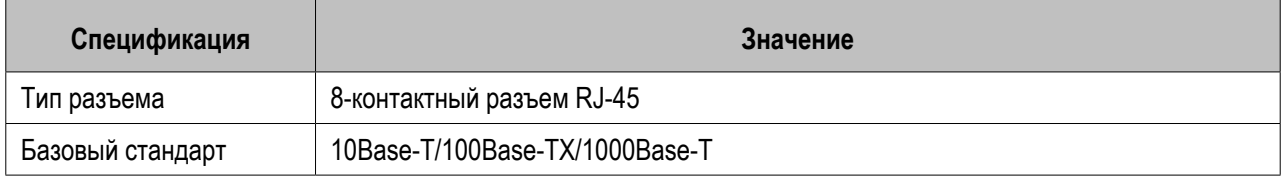

#### Выходной порт для внешнего монитора (видео)

Разъем, к которому можно подключить внешний цветной монитор (видеоустройство). При подключении к этому разъему цветного монитора на нем буде отображатьсята же информация, что и на ЖК-дисплее основного прибора.

Тип разъема: 15-контактный разъем VGA, розетка.

### Внешний запуск (EXT TRIG)

#### **Input (Вход)**

Разъем для подачи внешних сигналов запуска. Вход реагирует на переход из состояния высокого логического уровня TTL в низкий и воспринимает его как сигнал запуска. При использовании этого разъема в качестве источника запуска следует установить параметр источник запуска в состояние «внешний запуск». Тип разъема: BNC, розетка.

### Порт GPIB

Порт для подключения внешнего контроллера (General Purpose Interface Bus, GPIB) позволяет организовать систему автоматических измерений.

Порт GPIB используется исключительно для управления E4990A с помощью внешнего контроллера. Интерфейс USB/GPIB позволяет управлять другими устройствами с помощью прибора E4990A. Управление другими устройствами с помощью прибора E4990A через порт GPIB невозможно.

### Твердотельный накопитель (SSD)

Встроенный твердотельный накопитель.

32 Keysight | Измерители RLC E4990A — Руководство по эксплуатации

ГРУППА КОМПАНИЙ

### Порты опорных сигналов (10 МГц)

Параметры сигналов представлены в разделе Технические характеристики.

#### **Input (REF IN) (Вход внешнего опорного сигнала)**

Входной разъем опорного сигнала используется в приборе E4990A для фазовой синхронизации измеряемого сигнала относительно внешнего сигнала опорной частоты. При подаче на этот разъем опорного сигнала повышается точность измеряемого сигнала прибора E4990A и частотная стабильность. При подаче на этот разъем сигнала опорной частоты сигнал для измерения от прибора E4990A автоматически синхронизируется по фазе с опорным сигналом. В отсутствие входного сигнала автоматически используется внутренний сигнал опорной частоты прибора E4990A. При синхронизации системы по фазе с внешним опорным сигналом символ ExtRef на панели состояния прибора отображается синим цветом, а при отсутствии синхронизации — серым.

При использовании дополнительного оборудования Option 1E5 (высокостабильная шкала времени) подключите его разъем к разъему REF OVEN с помощью кабеля BNC (вилка) – BNC (вилка), входящего в комплект данного дополнительного оборудования.

#### **Output (REF OUT) (Выход опорного сигнала)**

Выходной разъем внутреннего сигнала опорной частоты прибора E4990A. Подключение этого выходного разъема к входномуразъему другого внешнего устройства позволяет синхронизировать его по фазе с внутренним сигналом прибора E4990A и воспользоваться в работе преимуществами такой синхронизации.

#### **High Stability Frequency Reference Output (REF OVEN, OPT 1E5) (Выход высокостабильной опорной частоты, REF OVEN, OPT 1E5)**

При установленном дополнительном оборудовании Option 1E5 (высокостабильный генератор опорной частоты) опорный сигнал подается на выходной разъем. Подключите этот разъем к разъему входа опорного сигнала с помощью адаптера BNC (вилка) – BNC (вилка), входящего в комплект данного дополнительного оборудования.

#### Сетевой выключатель (всегда включен)

Всегда поддерживайте этот выключатель во включенном положении (|).

осторожно Не используйте (не переводите в положение (O)) этот выключатель для отключения основного питания. Это может привести к неисправностям в работе анализатора. Дополнительные сведения см. в описании раздела Кнопка выключения прибора.

### Разъем кабеля питания (к сетевой электророзетке)

Разъем, к которому подключается сетевой кабель питания.

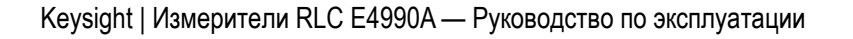

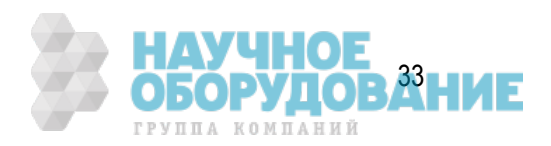

#### **ПРИМЕЧАНИЕ**  Для подключения прибора к источнику электропитания (электророзетке) используйте трехконтактный сетевой кабель питания с заземляющим проводом. Разъем и вилка на кабеле (со стороны электророзетки или разъема питания на корпусе прибора) служат для отключения электропитания прибора E4990A. Когда требуется отключить электропитание во избежание, например, поражения электрическим током, отключите вилку или разъем кабеля питания (со стороны электророзетки или разъема питания на корпусе прибора). Процедура штатного отключения электропитания описана в разделе Кнопка выключения прибора.

Дополнительные сведения по электропитанию см. в разделе Инструкции по установке.

#### Табличка с серийным номером

Табличка, на которой указаны модель прибора, серийный номер и обозначения установленных на прибор опций. На этой табличке не указаны сведения о приобретенных измерительных принадлежностях и системной стойке. (Идентификаторы CFGxxx или ATOxxx в первой строке служат только для использования компанией Keysight).

### Порт USB-интерфейса (USBTMC)

Этот порт позволяет управлять прибором E4990A с внешних контроллеров. Дополнительные сведения об использовании системы для измерений с помощью USB-порта см. в разделе Система удаленного управления по USB.

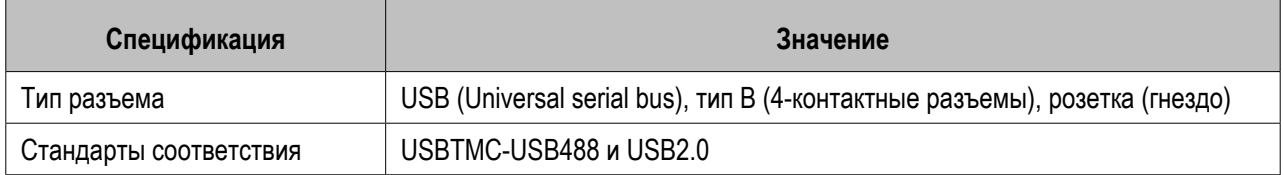

### USB-порты

Имеется 4 USB-порта, которые можно использовать для подключения USB-клавиатуры, USB-мыши, запоминающего USB-устройства и принтера.

При подключении к этому порту совместимого принтера можно распечатывать данные с экрана прибора E4990A. Дополнительные сведения см. в разделе Использование USB.

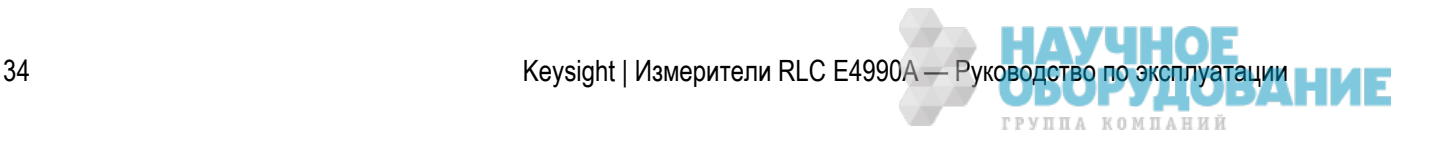

### **Область экрана**

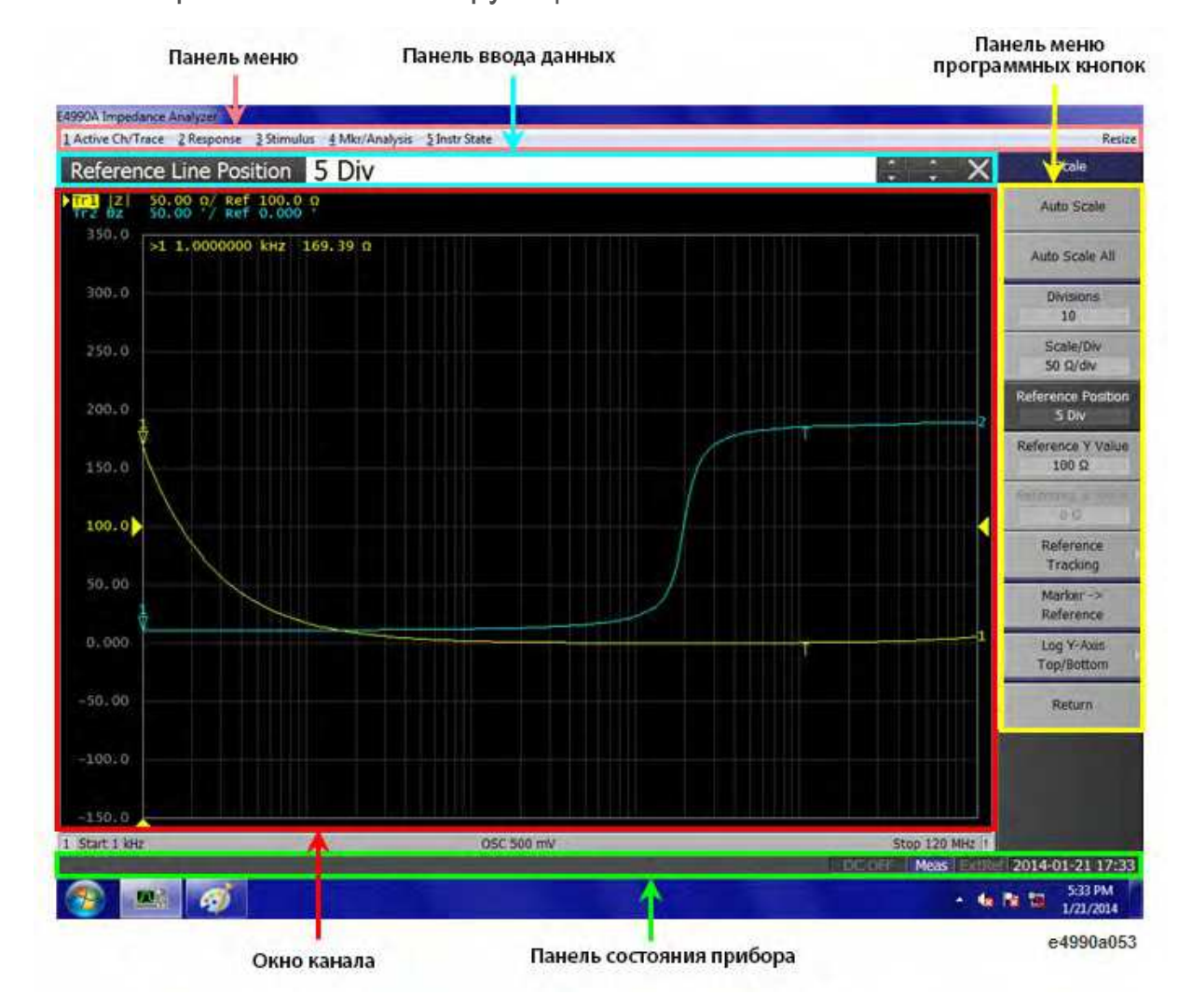

#### Область экрана: названия и функции элементов

Щелкните название или область для получения сведений по теме.

- Окно канала
- Панель ввода данных
- Панель состояния прибора
- Панель меню
- Панель меню программных кнопок

#### Окно канала

Окно для отображения кривых. Поскольку каналы привязаны к окнам, окно называется окном канала. Когда внешняя рамка окна канала отображается светло-серым цветом, канал является активным (т. е. каналом, для которого производятся текущие настройки). На следующей иллюстрации активным является канал 1 (верхнее окно).

Keysight | Измерители RLC E4990A — Руководство по эксплуатации 35

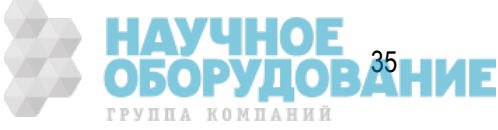

В окнах каналов 1 и 2 отображаются различные параметры измерения, доступные в окне измерения канала. Параметры измерения в окнах каналов 1 и 2, соответствуют определенному окну измерения канала и для удобства восприятия отображаются в разных окнах.

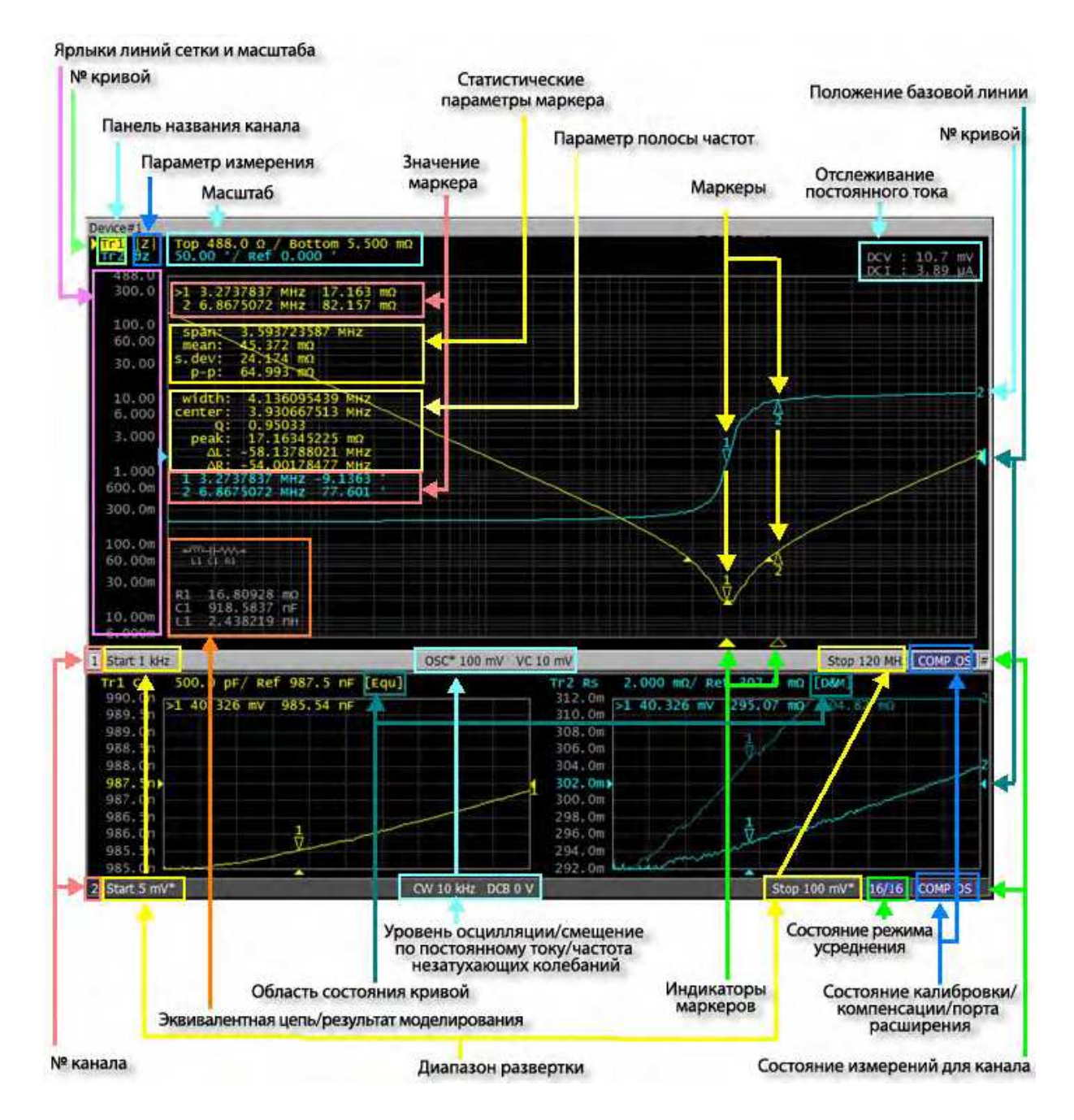

#### **Averaging Status (Состояние режима усреднения)**

Коэффициент усреднения и количество циклов усреднения при включенном режиме Усреднение.

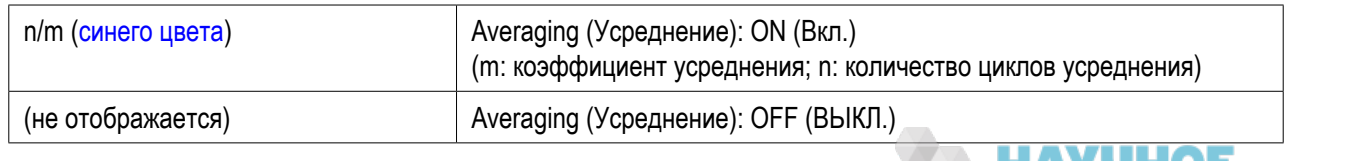

36 Keysight | Измерители RLC E4990A — Руководство по эксплуатации

ГРУППА КОМПАНИЙ
### **Bandwidth Parameter (Параметр полосы частот)**

Данные по полосе частот для кривой при включенной функции полосы частот.

**Calibration/Compensation/Port Extension Status (Состояние калибровки/компенсации/ расширения портов)**

#### **Calibration Status (Состояние калибровки)**

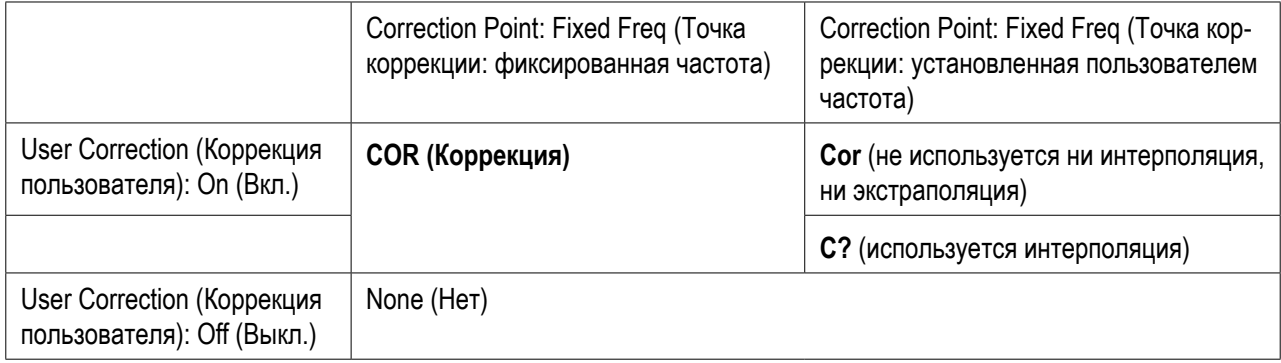

#### **Compensation Status (Состояние компенсации)**

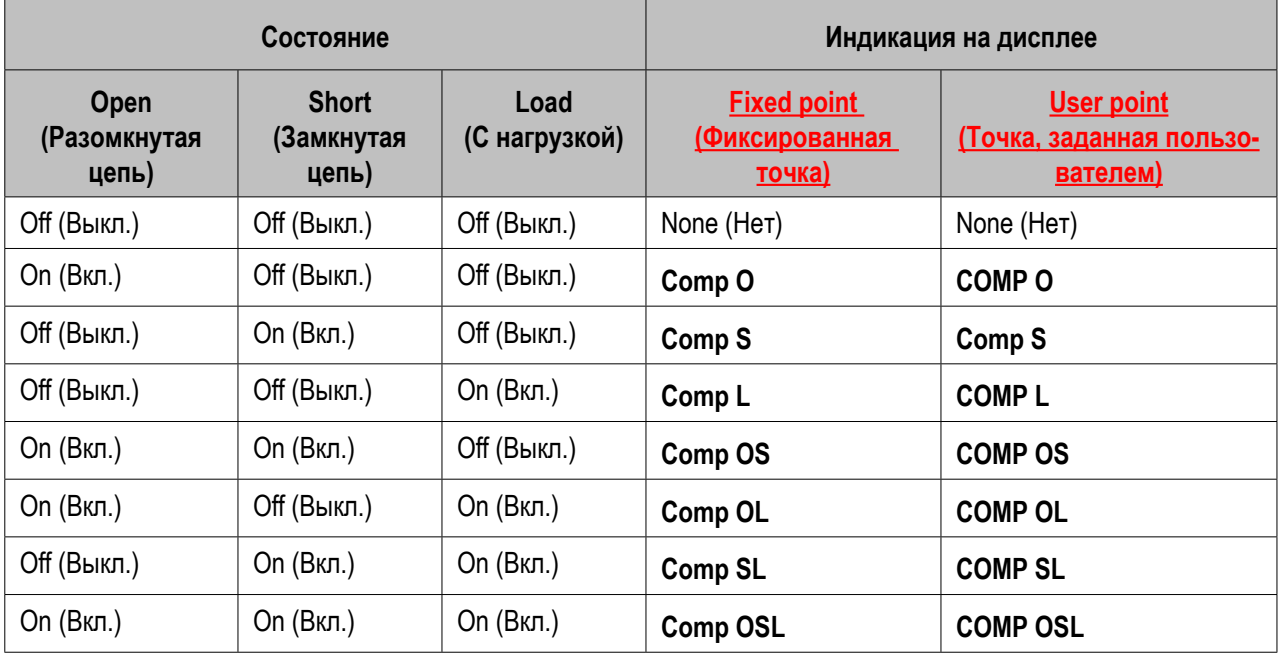

При сужении диапазона относительно диапазона компенсации в точке, заданной пользователем,после символа COMP отображается символ «?»: COMP? OSL. 31

#### **Port Extension Status (Состояние порта расширения)**

Когда порт расширения включен, а параметры Length (Длина) или Time (Время) имеют ненулевые значения, отображается символ **PEXT** или **PExt**.

- **EXT**: фиксированная точка
- **PExt**: точка, заданная пользователем

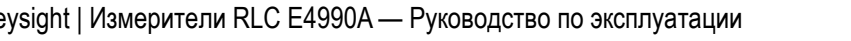

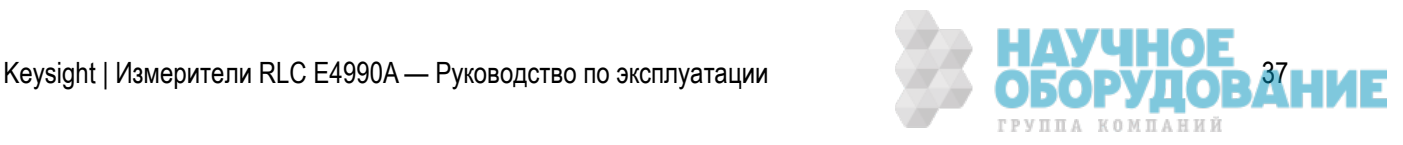

### **Channel Number (Номер канала)**

Отображение номера канала. Чтобы сделать канал активным, воспользуйтесь кнопками **Channel Next** (Следующий канал) или **Channel Prev** (Предыдущий канал). Чтобы сделать канал активным можно также щелкнуть область в пределах окна канала.

### **Channel Measurement Status (Состояние измерений для канала)**

Текущее состояние кривых для канала.

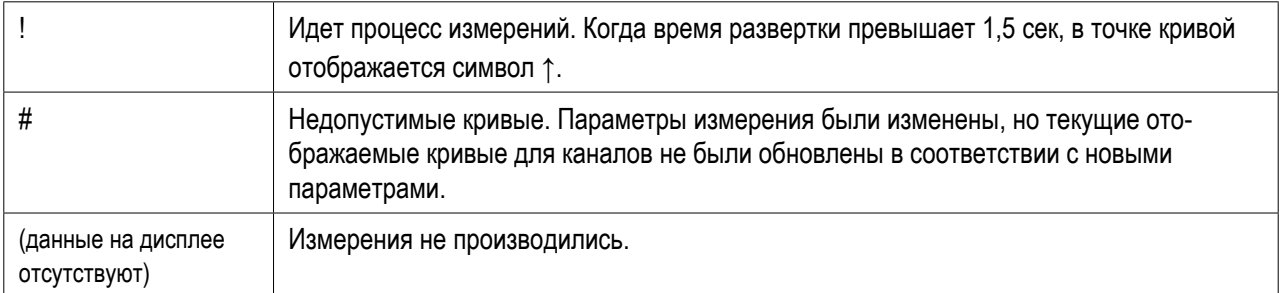

### **Channel Title Bar (Панель названия канала)**

Можно назначить название для каждого канала, чтобы оно отображалось на панели.

### **DC Monitor (Отслеживание постоянного тока)**

Значения отслеживания уровня постоянного тока отображаются при включенной функции DC Monitor (Отслеживание постоянного тока).

### **Equivalent Circuit Model/Simulation Result (Модель эквивалентной схемы/результат моделирования)**

Для эквивалентной схемы отображаются параметры Equivalent Circuit Model/Simulation Result (Модель эквивалентной схемы/результат моделирования).

### **Graticule/Scale Labels (Ярлыки линий сетки и масштаба)**

Y-Деления по осям в прямоугольных ярлыках. При наложении кривых в прямоугольном виде отображаются деления по оси Y для активной кривой. Значение для базовой линии (линии отсчета между и ) вводится в числовом формате путем открытия панели ввода данных с помощью последовательного нажатия следующих клавиш: **Scale** (Масштаб) > **Reference Value** (Базовое значение). Значения базовых линий можно менять с шагом в одно деление, поместив указатель мыши в область ярлыка сетки (при этом вид указателя меняется с  $\downarrow$  на  $\uparrow$ ), переместивуказатель по вертикали с нажатой левой кнопкой мыши, а затем отпустив кнопку в желаемом положении.

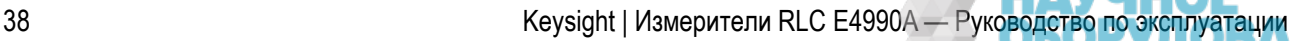

ГРУППА КОМПАНИЙ

### **Marker Indicators (Индикаторы маркеров)**

Отмечают положение маркеров на оси управляющих сигналов.

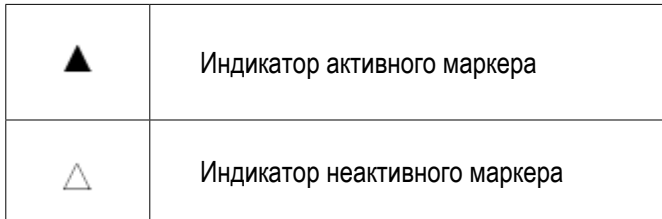

Можно также перемещать маркеры в нужное положение, поместив указатель мыши на индикатор маркера или положение самого маркера (при этом вид указателя меняется с  $\quad \overline{\ast}$  на  $\overline{\ast}$ ), переместив индикатор по вертикали с нажатой левой кнопкой мыши, а затем отпустив кнопку в желаемом положении.

### **Marker Numbers (Номера маркеров)**

Список номеров маркеров. Для активного маркера (для которого производится настройка и анализ) слева от его номера отображается значок >. Для контрольного маркера вместо номера отображается символ .

### **Marker Values (Значения маркеров)**

Здесь отображаются значения для запуска и отклика каждого маркера. Отображается два (или три) значения отклика для данных в формате круговой диаграммы импедансов или полярных координатах.

## Markers (Маркеры)

Маркеры, используемые для считывания значений на кривой. Для каждой кривой можно отобразить до 10 маркеров.

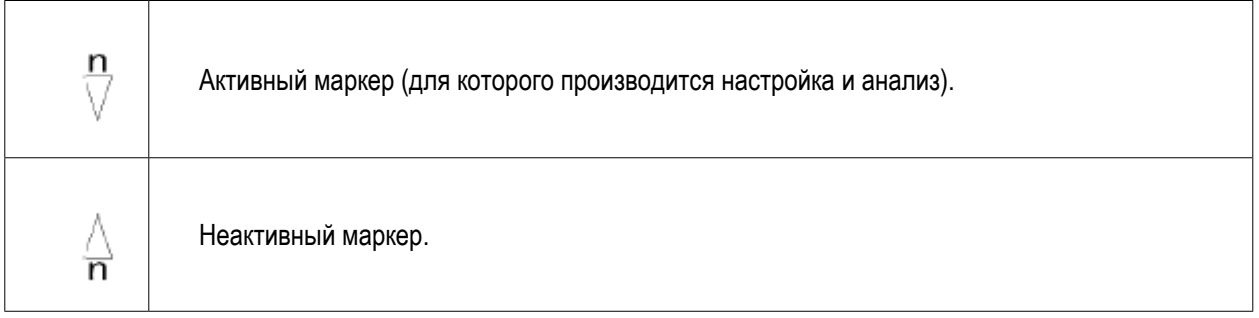

Здесь n обозначает номер маркера. Однако для контрольного маркера в области n ничего не отображается. Можно сделать маркер активным, щелкнув его или один из Индикаторов маркера.

**Marker Statistic Parameters (Статистические параметры маркера)**

Отображение статистических данных для кривой (таких как диапазон, среднее значение, среднеквадратическое отклонение и размах) при включенной функции статистики.

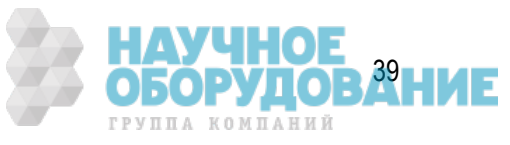

### **Measurement Parameter (Параметр измерения)**

Отображение параметров измерения.

### **OSC Level/DC Bias/CW Frequency (Уровень осцилляции/смещение по постоянному току/частота незатухающих колебаний)**

Отображение уровня осцилляции, смещения по постоянному току и частота незатухающих колебаний в следующих условиях.

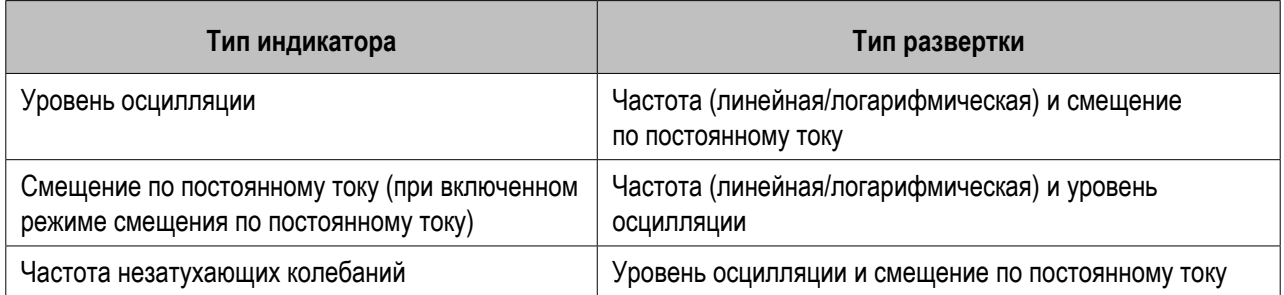

**Reference Line Indicators (Индикаторы опорных линий)**

Индикаторы, указывающие положение опорной линии для шкалы по оси Y в форме прямоугольников. Один индикатор размещается справа от шкалы, а другой — слева (• и •). Чтобы ввести числовое значение для положения опорной линии, откройте панель ввода данных с помощью последовательного нажатия следующих клавиш: **Scale** (Масштаб) >**Reference Value** (Базовое значение). Можно также изменять положение базовой линии, поместив указатель мыши на любой из индикаторов опорной линии

(при этом вид указателя меняется с  $\quad \overline{\mathbf{L}}$  на  $\mathbf{L}$ ), переместив индикатор по вертикали с нажатой левой кнопкой мыши, а затем отпустив кнопку в желаемом положении (т. е. перетащить маркер мышью.

**Scale (Масштаб)**

Отображение масштаба для каждой кривой.

- При выборе линейного масштаба по оси Y Отображаются значения шкалы/деления и базовые значения. В этом примере «50.00°» соответствует 50° на деление. «Ref 0.000°» указывает на то, что значение для базовой линии составляет 0°.
- При выборе логарифмического масштаба по оси Y Отображаются верхние и нижние значения оси Y.

### **Sweep Range (Диапазон развертки)**

Указывает диапазон развертки с помощью точек начала и конца или средней точки и диапазона.

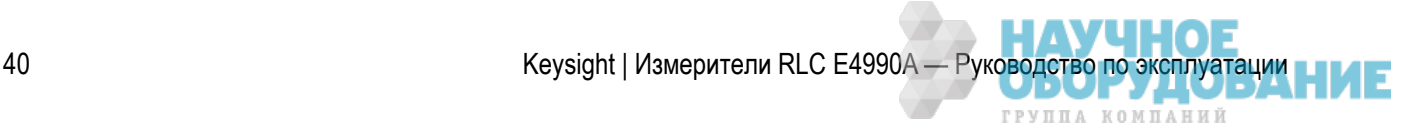

### **Trace Number (Номер кривой)**

Здесь показаны названия кривых для канала, например, Tr1.

Символ справа от названия кривой обозначает активную кривую (для которой производится настройка).

Чтобы сделать кривую активной, воспользуйтесь кнопками **Trace Next (Следующая кривая)** или **Trace Prev (Предыдущая кривая)**.

Щелчок полинии, на которой располагается название кривой также позволяет сделать кривую активной.

Номер каждой кривой отображается в прямоугольнике того же цвета, что и цвет самой кривой, у ее правого конца.

### **Trace Status Area (Область состояния кривой)**

Отображение параметров для каждой кривой.

#### *Отображение состояния кривой*

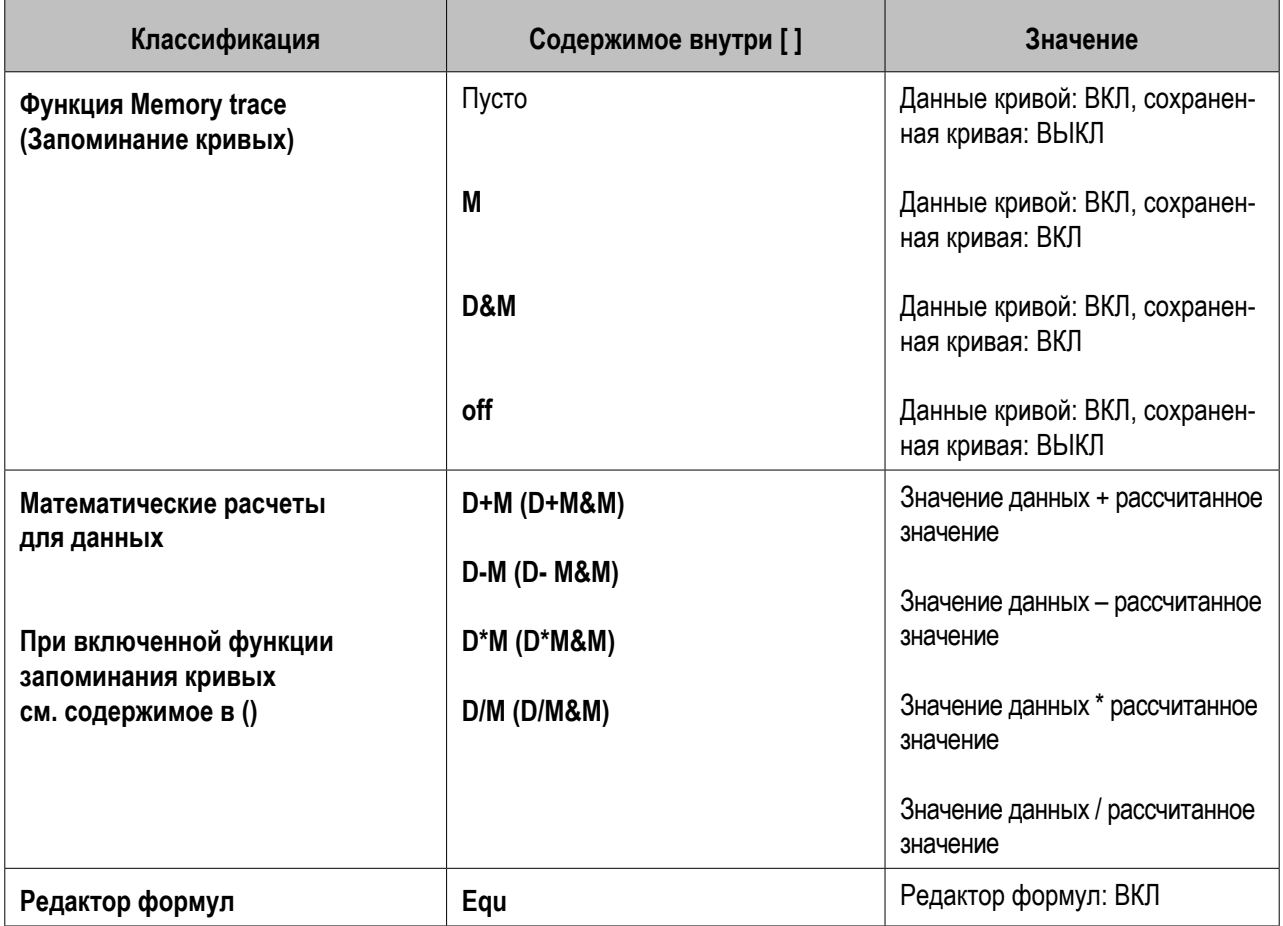

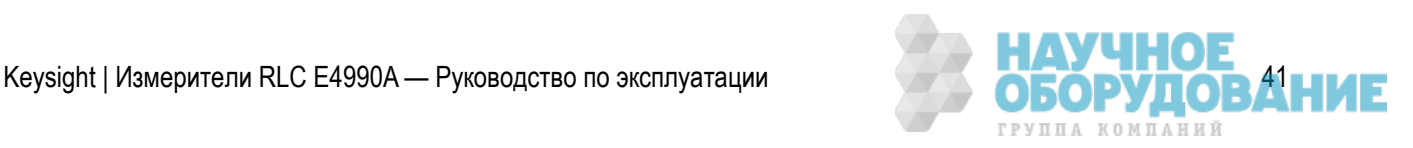

### Панель ввода данных

Используется для ввода числовых данных в прибор E4990A. Для ввода данных нажмите аппаратную клавишу или программную кнопку. В верхней части экрана откроется панель ввода данных. Для ввода названия окна канала откроется панель ввода, позволяющая вводить буквы и символы с помощью клавиш на передней панели или мыши.

### *Панель ввода данных*

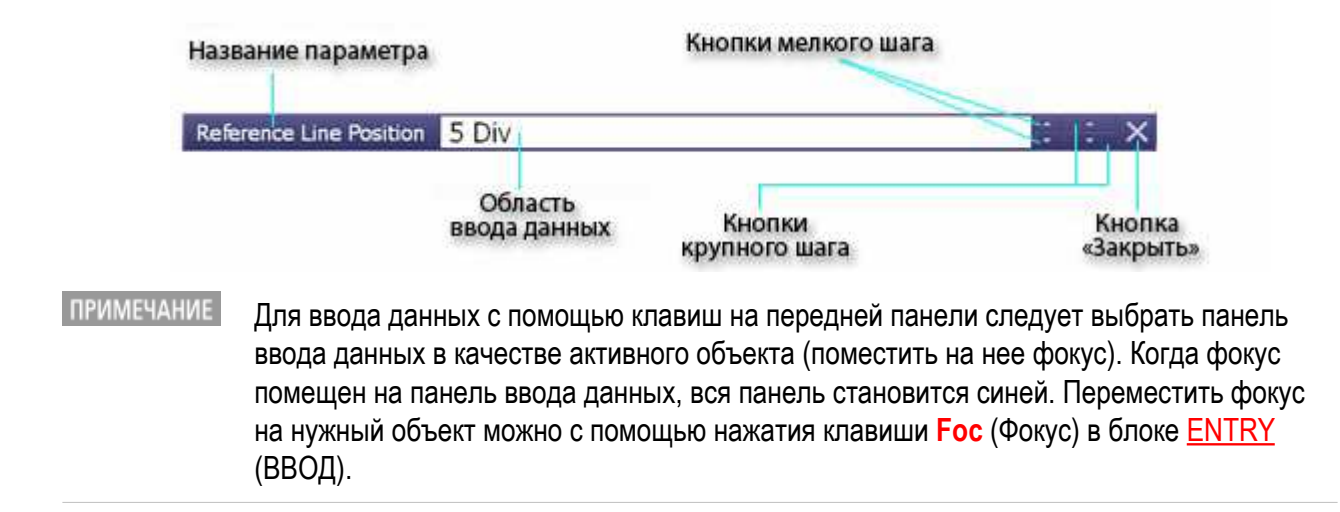

#### **Кнопка «Закрыть»**

Закрытие области ввода данных (скрытие). Для нажатия этой кнопки воспользуйтесь мышью.

### **Область ввода данных**

При первом открытии панели ввода данных на ней отображаются текущие настройки. Для изменения числовых значений можно воспользоваться клавиатурой или клавишами блока ENTRY (ВВОД) на передней панели.

Можно скрыть данные по частотам для обеспечения конфиденциальности или для других целей. Подробные сведения см. в разделе Скрытие данных по частотам для программных кнопок.

#### **Название параметра**

Название параметра, для которого вводятся данные.

### **Кнопка мелкого шага**

Увеличение или уменьшение числового значения в области ввода данных с мелким шагом. Для нажатия этой кнопки воспользуйтесь мышью.

#### **Кнопка крупного шага**

Увеличение или уменьшение числового значения в области ввода данных с крупным шагом. Для нажатия этой кнопки воспользуйтесь мышью.

42 Keysight | Измерители RLC E4990A — Руководство по эксплуатации

ГРУППА КОМПАНИЙ

## Панель состояния прибора

На панели состояния прибора отображаются все сведения о его состоянии.

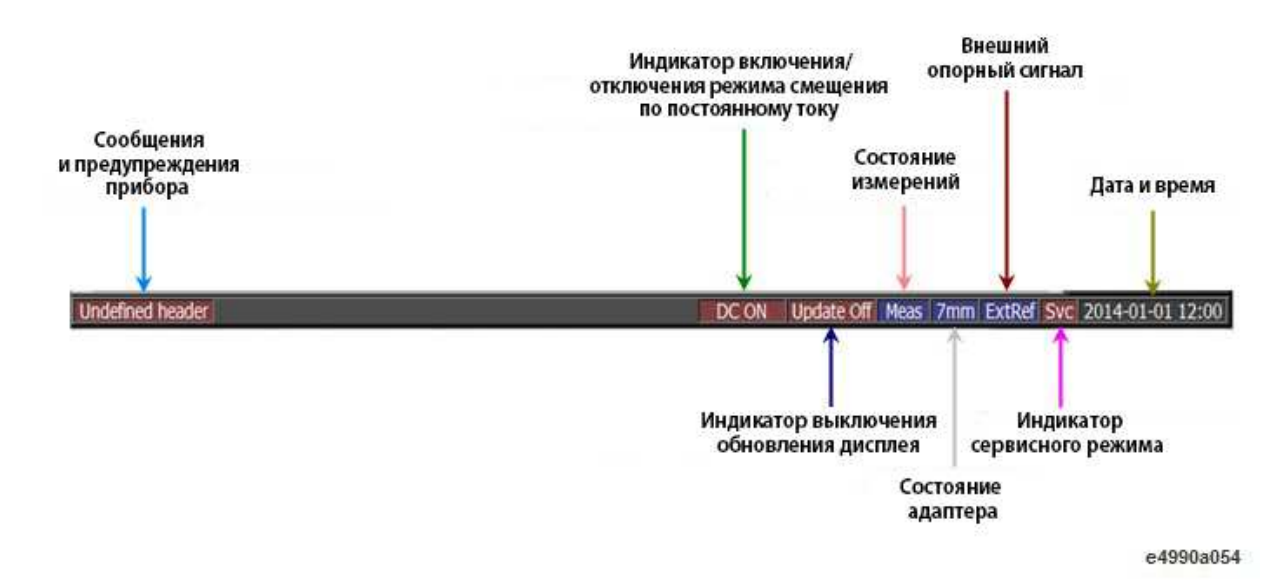

### **Сообщения и предупреждения прибора**

Отображение сообщений и предупреждений прибора. Сообщения отображаются серым цветом, а предупреждения — красным.

**Индикатор включения/отключения режима смещения по постоянному току**

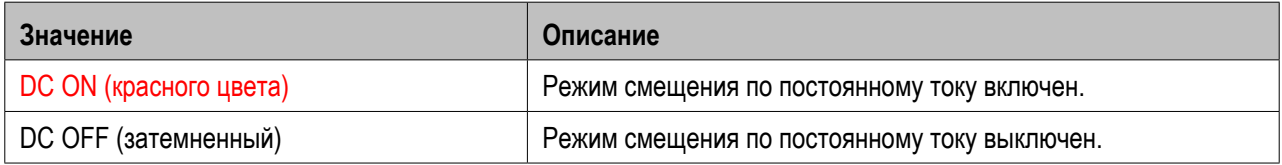

### **Индикатор выключения обновления дисплея**

Когда режим обновления информации на ЖК-экране выключен, этот индикатор отображается красным цветом.

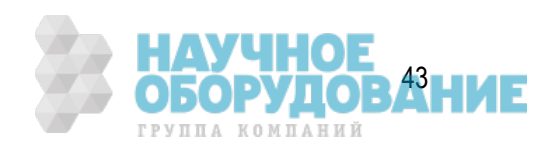

### **Состояние измерений**

Состояние измерений прибора E4990A.

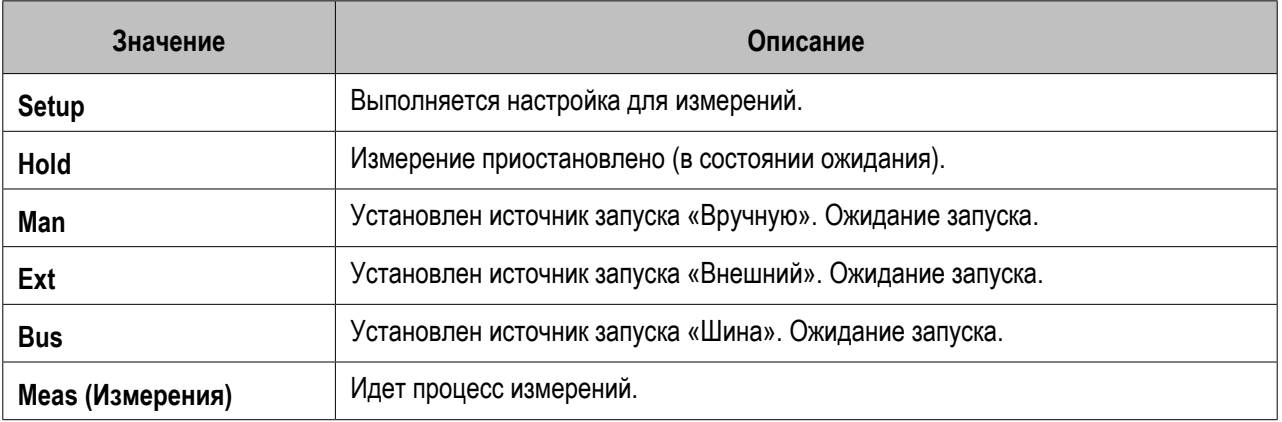

### **Adapter Status (Состояние адаптера)**

Сведения о состоянии адаптера прибора E4990A указывают тип используемого адаптера.

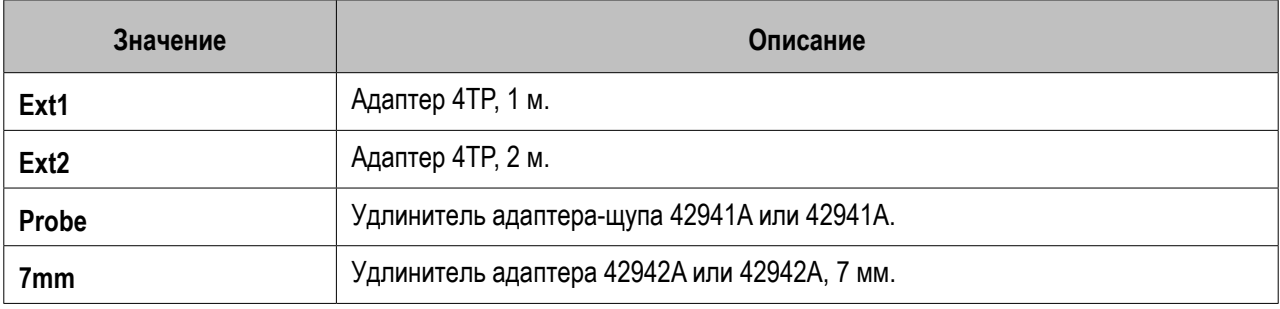

**ПРИМЕЧАНИЕ** Когда адаптер не выбран, состояние адаптера не отображается.

### **External Reference Signal (Внешнийопорныйсигнал)**

При подаче сигнала опорной частоты на входной разъем опорного сигнала (REF IN) на задней панели и синхронизации по фазе измеряемого прибором E4990A сигнала с опорным сигналом символ ExtRef становится синим.

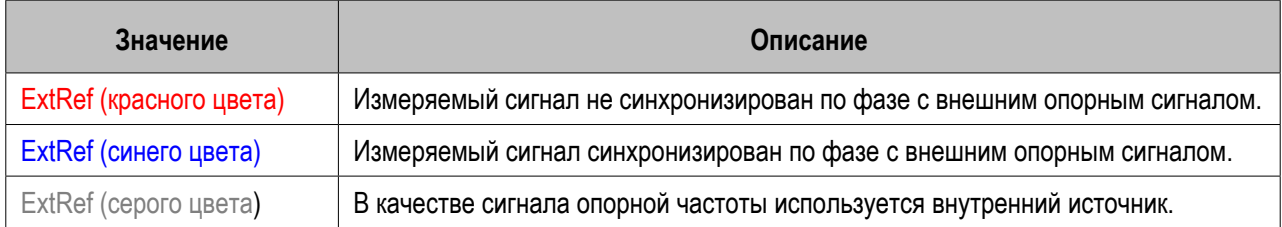

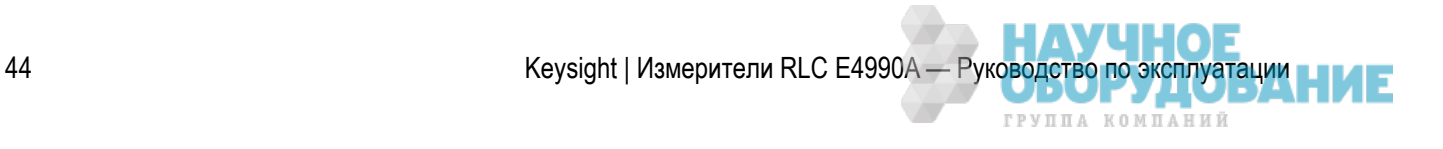

#### **Индикатор сервисного режима**

Указывает на состояние сервисного режима. Индикатор сервисного режима отображается, когда прибор E4990A переходит в следующее состояние.

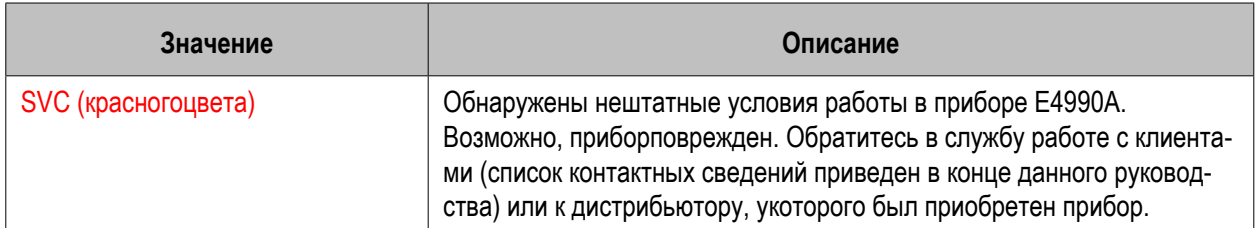

#### **Дата и время**

Отображение даты и времени по внутренним часам. Используется следующий формат: **ГГГГ-ММ-ДД ЧЧ:ММ**

Где:

**ГГГГ**: год

**ММ**: месяц

**ДД**: дата

**ЧЧ**: ММ: время (от 0:00 до 23:59)

 Отображение даты и времени можно включать и отключать следующим образом: **Система > Misc Setup** (Разные настройки) **> Clock Setup** (Настройки часов) **> Show Clock** (Показывать часы).

### Панель меню

С помощью мыши, клавиатуры и панели меню можно выполнять те же действия в интерфейсе, что и с помощью блоков **ACTIVE CH/TRACE** (АКТИВНЫЙ КАНАЛ/КРИВАЯ), **RESPONSE** ОТКЛИК, **STIMULUS** (УПРАВЛЯЮЩИЕ СИГНАЛЫ), **MKR/ANALYSIS** (МАРКЕРЫ/АНАЛИЗ) и **INSTR STATE** (СОСТОЯНИЕ ПРИБОРА) на передней панели прибора E4990A. Меня на панели меню соответствуют блокам клавиш, а вложенные меню — аппаратным клавишам в блоках.

### Панель меню программных кнопок

Группа кнопок на экране (программных кнопок) и панели меню. Работать с этими кнопками можно с помощью клавиш блока **NAVIGATION** (НАВИГАЦИЯ) на передней панели, мыши и клавиатуры. Вместо использования мыши можно выполнять действия, непосредственно прикасаясь пальцем к экрану.

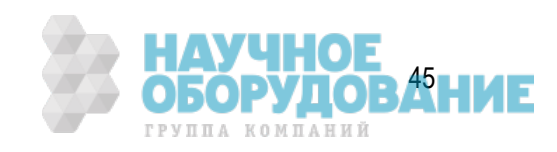

### **Панель меню программных кнопок**

**ПРИМЕЧАНИЕ**  Для использования панели меню ее следует выбрать в качестве активного объекта (поместить на нее фокус). Когда фокус помещен на панель меню, область названия меню в верхней части становится синей. Переместить фокус на нужный объект можно с помощью нажатия клавиши **Foc** (Фокус) в блоке ENTRY (ВВОД).

### **Выделенная программная кнопка**

При нажатии и клавиши **Enter** (Ввод) на передней панели или клавиши **Enter** на клавиатуре выполняется действие, соответствующее выделенной (выбранной) программной кнопке. Изменить выделенную в меню программную кнопку можно с помощью поворота  $\Box$ , нажатия клавиши  $\Box$ на передней панели или клавиши  $\blacksquare$  на клавиатуре.

При нажатии клавиши  $\blacktriangleright$  на передней панели или клавиши  $\blacktriangleright$  на клавиатуре открывается верхний уровень меню программных кнопок, а при нажатии клавиши → на передней панели или клавиши на клавиатуре — нижний уровень меню программных кнопок.

### **Стрелка прокрутки (крупная)**

Когда программные кнопки заполняют весь экран и выходят за его пределы, эта кнопка позволяет постранично прокручивать меню. Доступны кнопки со стрелками вверх и вниз. Для нажатия этих кнопок воспользуйтесь мышью.

#### **Стрелка прокрутки (мелкая)**

Эта кнопка позволяет прокручивать меню по одной программная кнопке за нажатие. Доступны кнопки со стрелками вверх и вниз. Для нажатия этих кнопок воспользуйтесь мышью.

#### **Панель прокрутки**

Когда программные кнопки заполняют весь экран и выходят за его пределы, для прокрутки меню программных кнопок вверх и вниз можно щелкнуть пустую область панели прокрутки.

#### **Маркер прокрутки**

Для прокрутки меню программных кнопок вверх и вниз с помощью мыши можно воспользоваться маркером прокрутки (нажав кнопку мыши на объекте для перемещения и отпустив ее в нужном положении). Длина и положение маркера прокрутки определяются длиной и положением текущей видимой части меню программных кнопок по отношению ко всему меню.

#### **Метка выделения**

Показывает, какая программная кнопка выбрана в настоящий момент.

#### **Программные кнопки**

Аналогичны обычным клавишам, используемым для настройки. Символ - справа от программной кнопки означает, что при нажатии этой кнопки откроется меню программных кнопок более низкого уровня.

46 Keysight | Измерители RLC E4990A — Руководство по эксплуатации

*TPVUIA KOMUAHUЙ* 

#### **Название меню программных кнопок**

Здесь отображается название меню программных кнопок. При двойном щелчке этой области панели меню открывается верхний уровень программных кнопок.

### **Отображение состояния программных кнопок**

Отображение состояния настроек программных кнопок. Можно скрыть данные по частотам для обеспечения конфиденциальности или для других целей. См. раздел Скрытие данных по частотам.

# **Пример измерений**

В этом разделе содержится учебные инструкции по основным функциям измерения при помощи E4990A. Если у вас еще нет опыта работы с измерителем RLC E4990A, данные учебные инструкции помогут ближе ознакомиться с ним.

- Необходимое оборудование
- Подготовка к измерениям
- Настройка параметров измерения
- Компенсация приспособления
- Выполнение измерений и просмотр результатов
- Результаты анализа
- Программные ярлыки

## **Необходимое оборудование**

Для выполнения всех шагов в этом примере потребуется перечисленное ниже оборудование.

- Измеритель RLC E4990A (1 блок)
- 16047E тестовое приспособление для компонентов с выводами (1 шт.)
- Испытуемое устройство: Конденсатор с проволочными выводами и собственной резонансной частотой 100 МГц и ниже, например керамический конденсатор емкостью 0,1 мкФ (1 шт.)

Другие разделы по примеру измерений

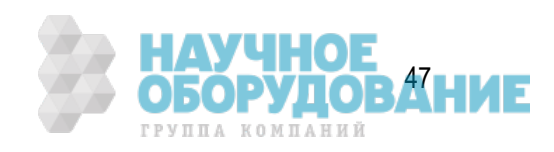

## **Подготовка к измерениям**

- Подключение тестового приспособления 16047E
- Включение питания

#### Другие разделы по примеру измерений

Подготовьтесь к проведению измерений с помощью прибора E4990A, выполнив следующие действия. В данной процедуре подразумевается, что прибор E4990A уже правильно установлен и настроен.

### Подключение тестового приспособления 16047E

Подключите к прибору E4990A тестовое приспособление 16047E для компонентов с выводами.

- 1. Подключите тестовое приспособление 16047E к тестовым разъемам на передней панели прибора E4990A, поочередно соединив 4 разъема BNC приспособления в к тестовым разъемам и зафиксировав его винтами в крепежных отверстиях на корпусе прибора до полного прилегания.
- 2. Зафиксируйте 2 из 4 разъемов BNC в соответствующих тестовых разъемах, поочередно поворачивая рычажки разъемов BNC до надежной фиксации обеих пар разъемов. Убедитесь, что канавки выровнены по обеим сторонам.
- 3. Одновременно поверните 2 фиксирующих винта по часовой стрелке, чтобы зафиксировать приспособление на приборе.
- 4. И, наконец, зафиксируйте оставшиеся 2 разъема BNC приспособления, повернув их рычажки по часовой стрелке.

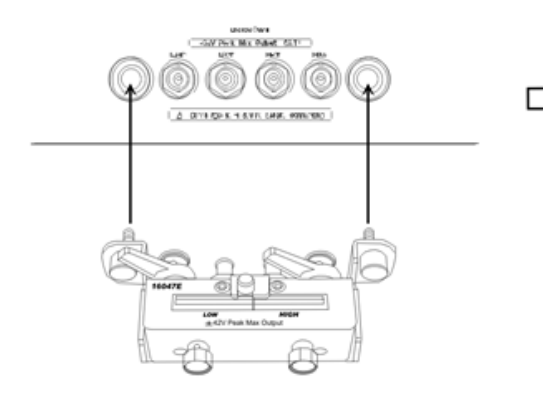

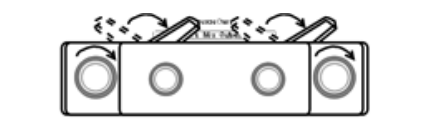

e4490a001

**ПРИМЕЧАНИЕ** 

 При снятии тестового приспособления 16047E выполните описанные действия в обратном порядке.

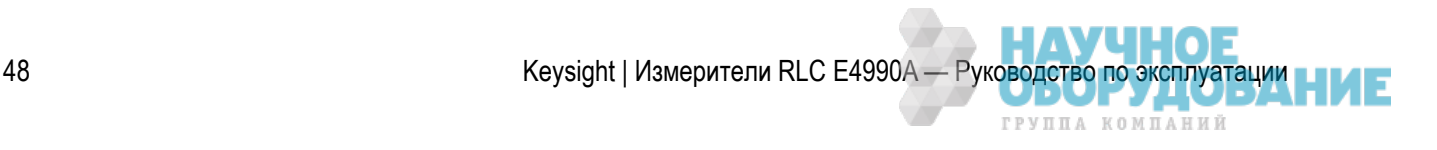

### Включение питания

Для включения питания прибора E4990A нажмите выключатель питания. Будет произведена самопроверка прибора E4990A при включении питания. Во время самопроверки на ЖК-дисплее отображается номер модели, номер версии и дата микропрограммного обеспечения, дополнительное оборудование, уведомление об авторских правах и другие сведения. По завершении самопроверки на ЖК-дисплее откроется экран измерений.

## **Настройка параметров измерения**

- Инициализация прибора E4990A в состояние настроек по умолчанию
- Выбор приспособления
- Выбор коэффициента |Z|-Theta в качестве параметра измерений
- Выбор логарифмической функции частоты в качестве параметра развертки
- Установка начального и конечного значений развертки
- Настройка скорости измерения

Другие разделы по примеру измерений

На следующем шаге требуется выбрать параметры измерений, выполняемых прибором E4990A.

 Данные действия позволят настроить параметры для обеих кривых — A и B. Все параметры можно настраивать без указания активной кривой и проверки текущих значений ее параметров.

### Инициализация прибора E4990A в состояние настроек по умолчанию

Для инициализации прибора E4990A нажмите клавишу **Preset** (Настройки по умолчанию). При этом прибор E4990A перейдет в состояние настроек по умолчанию.

ПРИМЕЧАНИЕ Если при включении питания прибора E4990A в его флэш-памяти (энергозависимой памяти) имеется файл настроек при включении питания, то этот файл автоматически загружается и восстанавливаются сохраненные в нем настройки. Инициализация прибора E4990A в состояние настроек по умолчанию гарантирует, что никакие сделанные в процессе предыдущего сеанса измерений настройки не повлияют на текущий сеанс. Поэтому для каждого нового сеанса измерений следует инициализировать прибор E4990A, нажав клавишу **Preset** (Настройки по умолчанию), независимо от того, выключался ли прибор после предыдущего сеанса.

 Учтите, что инициализация прибора E4990A клавишей **Preset** (Настройки по умолчанию) не влияет на его настройку для использования определенного адаптера. После выбора типа адаптера этот параметр сохраняется до момента выбора другого типа адаптера.

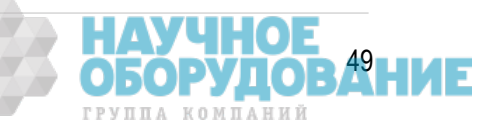

## Выбор приспособления

- 1. Нажмите кнопку **Cal** (Калибровка), чтобы открыть меню **CalCompen** (Компенсация калибровки).
- 2. Выберите тестовое приспособление 16047E, нажав Accessory (Приспособление) > 16047E.

## Выбор коэффициента |Z|-Theta в качестве параметра измерений

Для выбора параметра измерения выполните следующие действия.

- 1. Нажмите кнопки **Meas** (Измерение) >**Measurement** (Измерение), чтобы открыть меню Measurement (Измерения).
- 2. Убедитесь, что для функции **Trace 1 & 2** (Кривая 1 и 2) выбран параметр |Z|- θ z (этот параметр выбран по умолчанию в состоянии настроек по умолчанию). При такой настройке кривая 1 отражает абсолютное значение импеданса, а кривая 2 — его фазу.

### Выбор логарифмической функции частоты в качестве параметра развертки

- 1. Нажмите кнопку **Sweep Setup** (Параметры развертки), чтобы открыть меню **Sweep Setup** (Параметры развертки).
- 2. Для параметра **Sweep Type** (Тип развертки) выберите значение **Log Freq** (Логарифмическая частота).

### Установка начального и конечного значений развертки

- 1. Нажмите кнопку **Start** (Начало). В поле параметра **Start** (Начало) появится текущее начальное значение диапазона развертки.
- 2. Введите значение **100 Hz**.
	- При использовании клавиш блока ENTRY (ВВОД) введите: [1][0][0] и нажмите клавишу [1] в блоке ENTRY (ВВОД). При этом введенное значение будет активировано.
- 3. Нажмите кнопку **Stop** (Конец). В поле параметра Stop (Конец) появится текущее конечное значение диапазона развертки.
- 4. Введите значение **100 MHz**.
	- При использовании клавиш блока ENTRY (ВВОД) введите: [1][0][0] и нажмите клавишу [M/m] (Мега/микро) в блоке ENTRY (ВВОД). При этом введенное значение будет активировано.

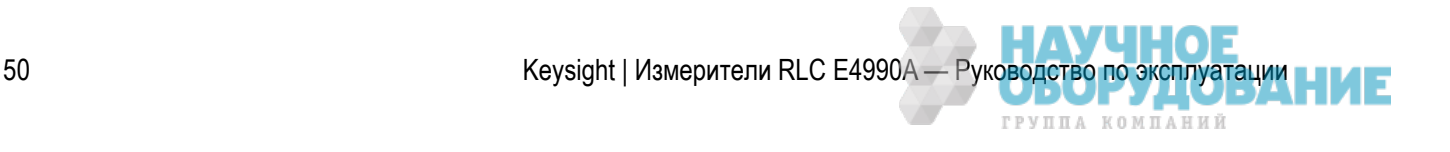

### Настройка скорости измерения

- 1. Нажмите кнопку **Avg** (Среднее) для открытия меню **Average** (Среднее).
- 2. Нажмите кнопку Meas Time (Время измерения) и выберите значение 2 в качестве диапазона измерения.
	- ·Значение параметра **Meas Time** (Время измерения) 1 обеспечивает максимальную скорость измерений, а 5 — наиболее низкую, но с большей точностью.

## **Компенсация приспособления**

- Компенсация тестового приспособления для состояния разомкнутой цепи
- Компенсация тестового приспособления для состояния замкнутой цепи

#### Другие разделы по примеру измерений

На следующем шаге следует устранить ошибки, вносимые соединением тестового приспособления с прибором E4990A. Эта процедура называется компенсацией тестового приспособления. Этот процесс можно выполнить с использованием трех вариантов компенсации: OPEN (РАЗОМКНУТАЯ ЦЕПЬ), SHORT (ЗАМКНУТАЯ ЦЕПЬ) и LOAD (С НАГРУЗКОЙ).

 Все параметры калибровки, включая настраиваемые для компенсации тестового приспособления, применяются к обеим кривым (1 и 2). Все функции калибровки можно применять без указания активной кривой и проверки текущего состояния.

### Компенсация тестового приспособления для состояния разомкнутой цепи

- 1. Нажмите кнопку **Cal** (Калибровка), чтобы открыть меню **Cal Compen**(Компенсация калибровки).
- 2. Нажмите программную кнопку **Fixture Compen** (Компенсация приспособления) для открытия меню **Fixture Compen** (Компенсация приспособления).
- 3. Убедитесь в том, что два тестовых электрода (высокого и низкого уровня), подключенных к тестовому приспособлению 16047E, разомкнуты. Зафиксируйте оба электрода в неподвижном положении, повернув по часовой стрелке их фиксирующие винты.
- 4. Нажмите программную кнопку **Open (0 S 0 F)** для измерения данных компенсации при разомкнутой цепи. Когда прибор выполняет измерения по данным компенсации, на панели состояния прибора в нижней части экрана отображается сообщение Sweeping... (Режим качающейся частоты). По завершении измерений экранный ярлык **OPEN** (Разомкнутая цепь) заменяется на **ON** (ВКЛ), указывающий на то, что включена функция компенсации для разомкнутой цепи.

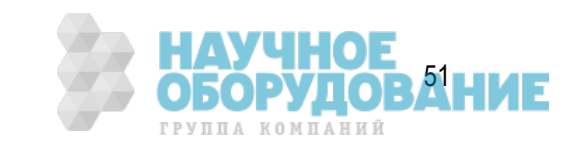

### Компенсация тестового приспособления для состояния замкнутой цепи

1. Установите замыкающую пластину (металлическую пластину для компенсации замкнутой цепи) между клеммами ВЫСОКОГО и НИЗКОГО уровня приспособления 16047E. Зафиксируйте замыкающую пластину двумя винтами крепления электродов, как показано ниже.

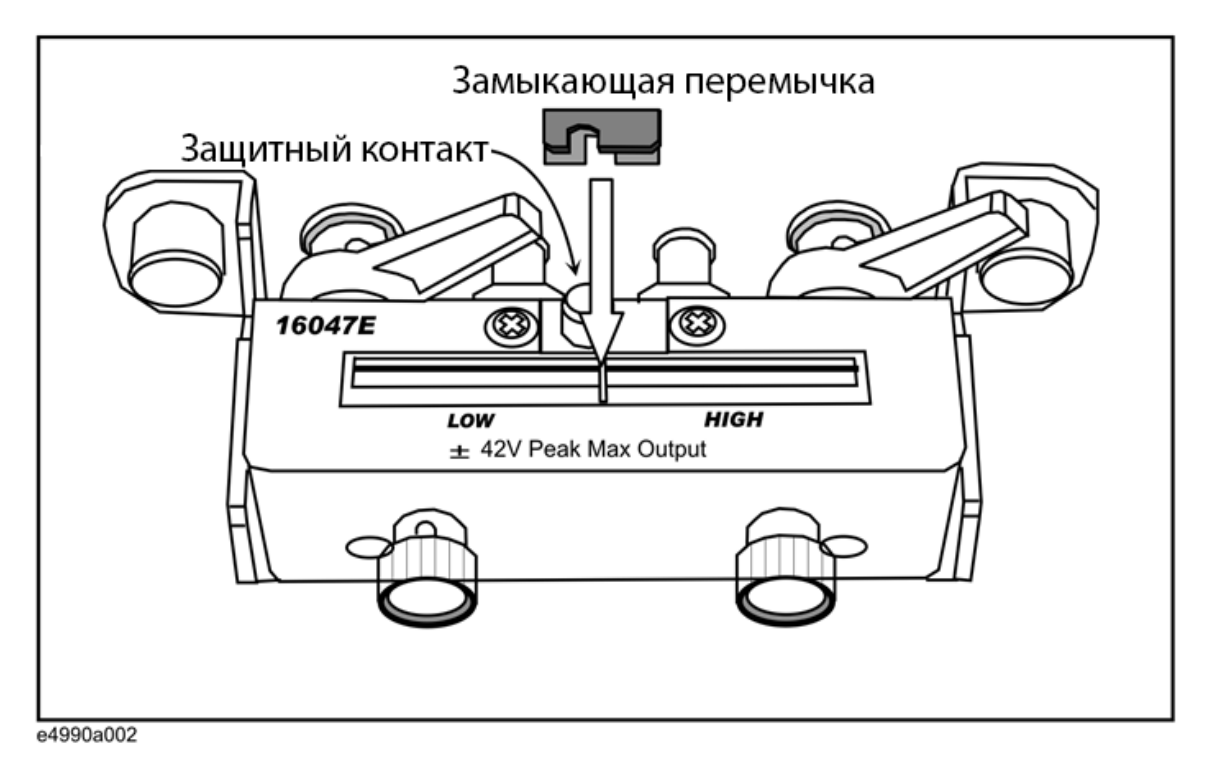

- 2. Нажмите программную кнопку **Short (0 Ω 0 H)** для измерения данных компенсации при замкнутой цепи. Когда прибор выполняет измерения по данным компенсации, на панели состояния прибора в нижней части экрана отображается сообщение Sweeping... (Режим качающейся частоты). По завершении измерений экранный ярлык **SHORT** (Разомкнутая цепь) заменяется на **ON** (ВКЛ), указывающий на то, что включена функция компенсации для замкнутой цепи.
- 3. Снимите замыкающую пластину с контактов приспособления 16047E.
- **ПРИМЕЧАНИЕ**  Прибор E4990A имеет три функции компенсации тестового приспособления: OPEN (РАЗОМКНУТАЯ ЦЕПЬ), SHORT (ЗАМКНУТАЯ ЦЕПЬ) и LOAD (С НАГРУЗКОЙ). Каждую из этих функций компенсации можно включать и отключать, а также использовать их в любых комбинациях в процессе компенсации тестового приспособления. При стандартных измерениях рекомендуется использовать функции компенсации OPEN (Разомкнутая цепь) и SHORT (Замкнутая цепь).

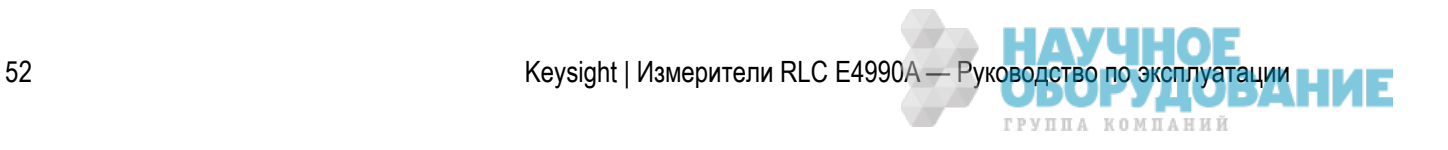

## **Выполнение измерений и просмотр результатов**

- Подключение тестируемого устройства
- Выбор логарифмического формата |Z| для вертикальной оси
- Выбор линейного формата для коэффициента Theta для вертикальной оси
- Параллельное отображение результатов измерения |Z| и Theta
- Автоматическое масштабирование кривых

Другие разделы по примеру измерений

### Подключение тестируемого устройства

- 1. Увеличьте расстояние между электродами высокого и низкого уровня тестового приспособления 16047E, отвернув их фиксирующие винты против часовой стрелки.
- 2. Подключите металлические выводы тестируемого устройства между электродами высокого и низкого уровня.
- 3. Зажмите металлические выводы тестируемого устройства, завернув зажимные винты электродов высокого и низкого уровня.

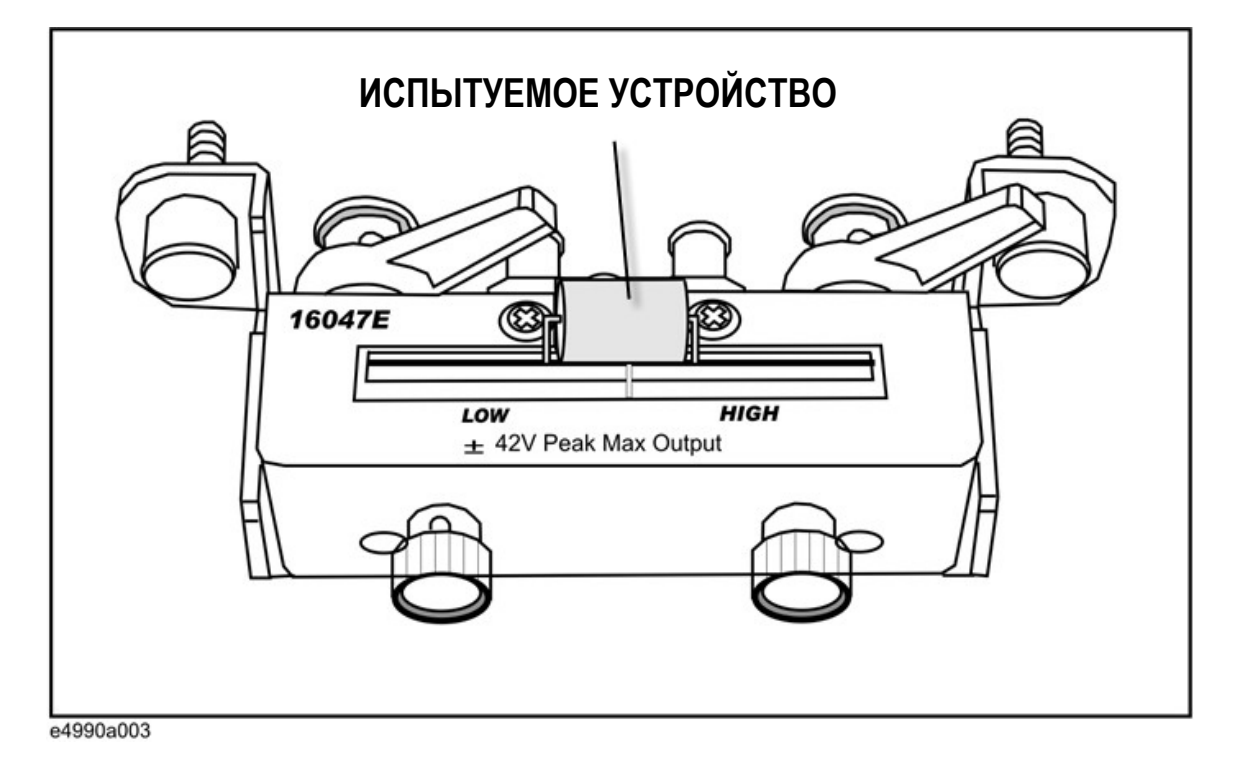

Сразу по подключении испытуемого устройства будут отображены результаты измерения, представленные ниже.

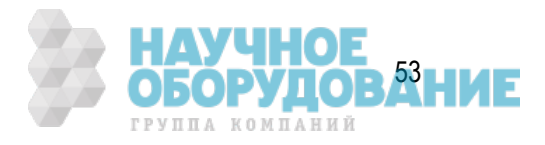

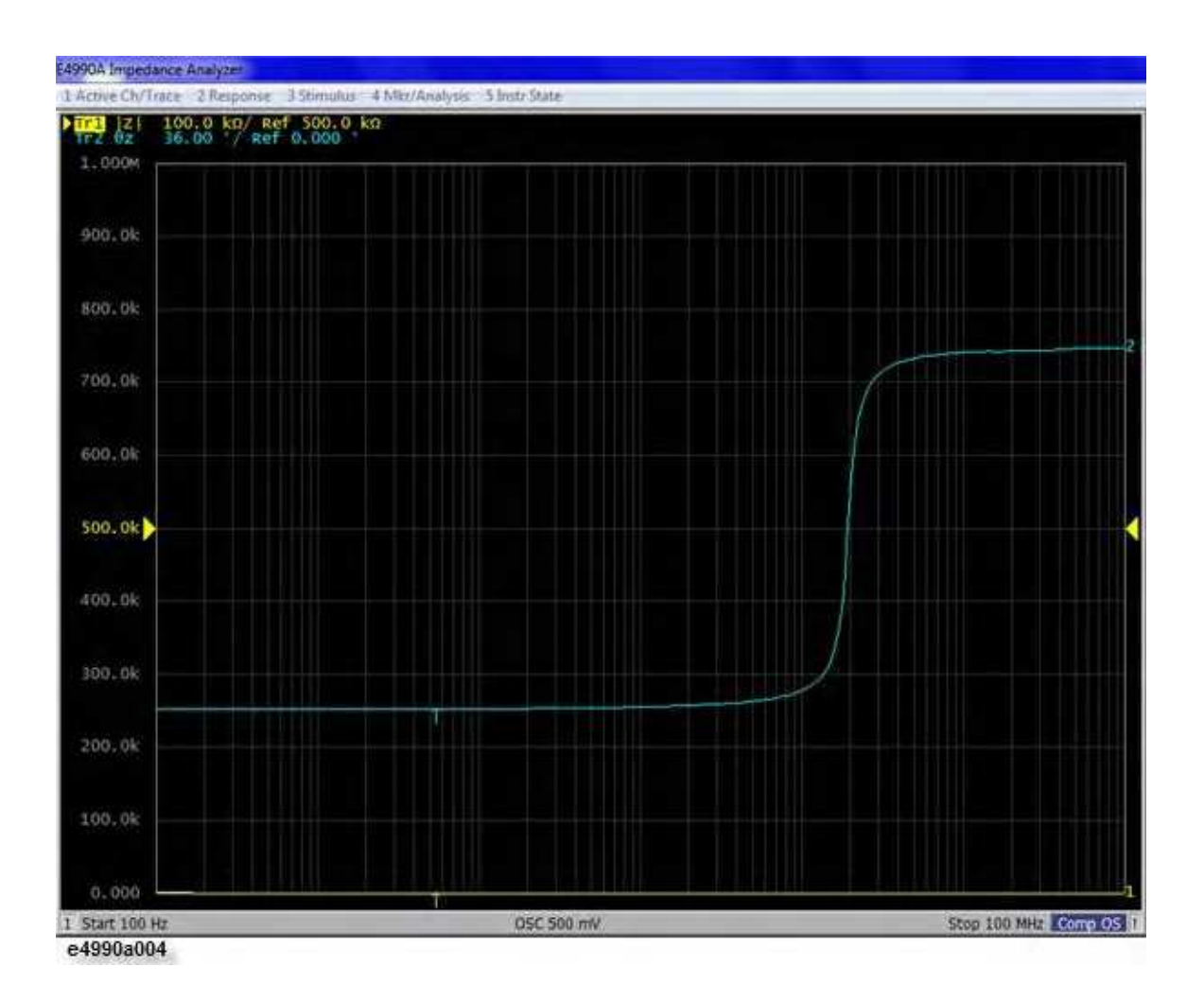

## Выбор логарифмического формата |Z| для вертикальной оси

- 1. Убедитесь, что в качестве активной кривой выбрана кривая 1 (в состоянии после сброса по умолчанию активна кривая 1).
- 2. Нажмите кнопку **Format** (Формат) для открытия меню **Format** (Формат).
- 3. Чтобы данные по вертикальной оси отображались в логарифмическом масштабе, выберите значение **Log** (Логарифмический формат) для параметра **Y-Axis** (Ось Y).

### Выбор линейного формата для коэффициента Theta для вертикальной оси

- 1. Активируйте кривую 2, нажав кнопку **Trace Next** (Следующая кривая).
- 2. Убедитесь, что для параметра **Y-Axis** (Ось Y) выбрано значение **Lin** (Линейный формат) (этот параметр выбран по умолчанию в состоянии настроек по умолчанию).

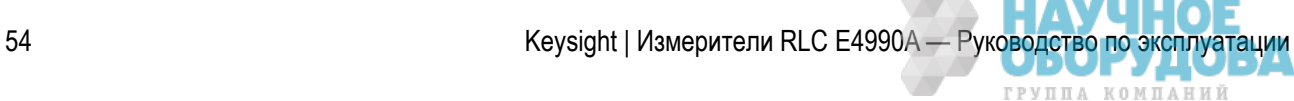

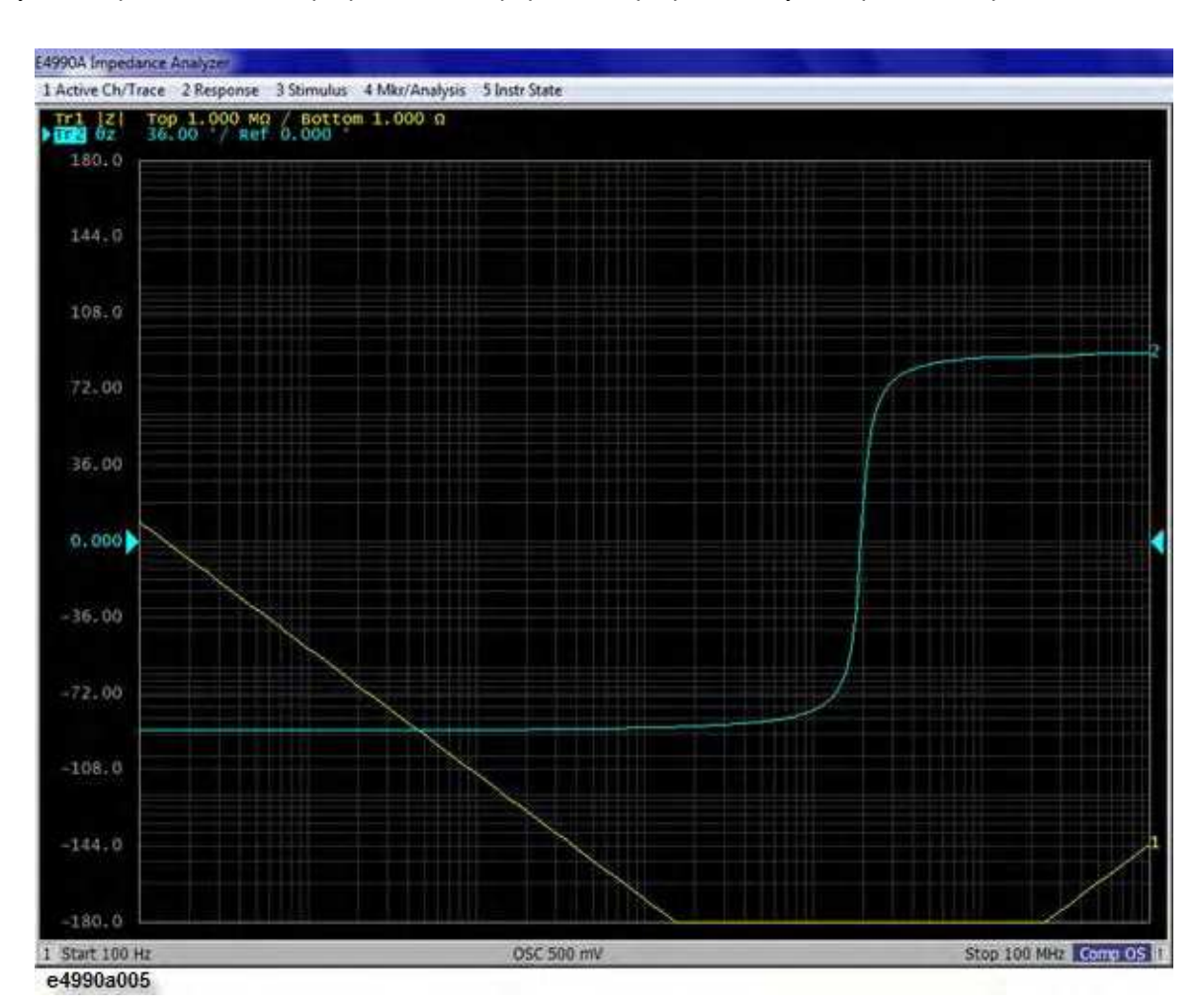

Результат применения логарифмического формата к графическому изображению представлен ниже.

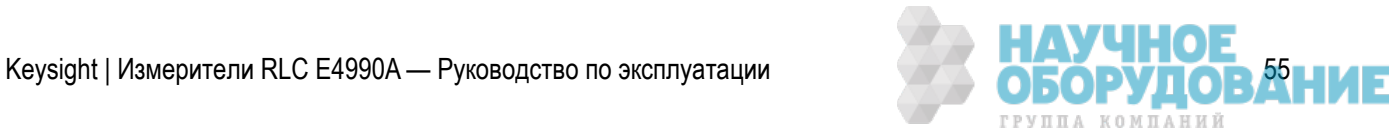

### Параллельное отображение результатов измерения |Z| и Theta

- 1. Нажмите кнопку **Display** (Дисплей) для открытия меню **Display** (Дисплей).
- 2. Выберите пункт **Allocate Traces** (Назначить кривые), а затем режим разделения для 2 кривых

по горизонтали  $\overline{\phantom{a}}$   $\overline{\phantom{a}}$ . После применения режима разделения графическое изобра-

жение будет соответствовать представленному ниже.

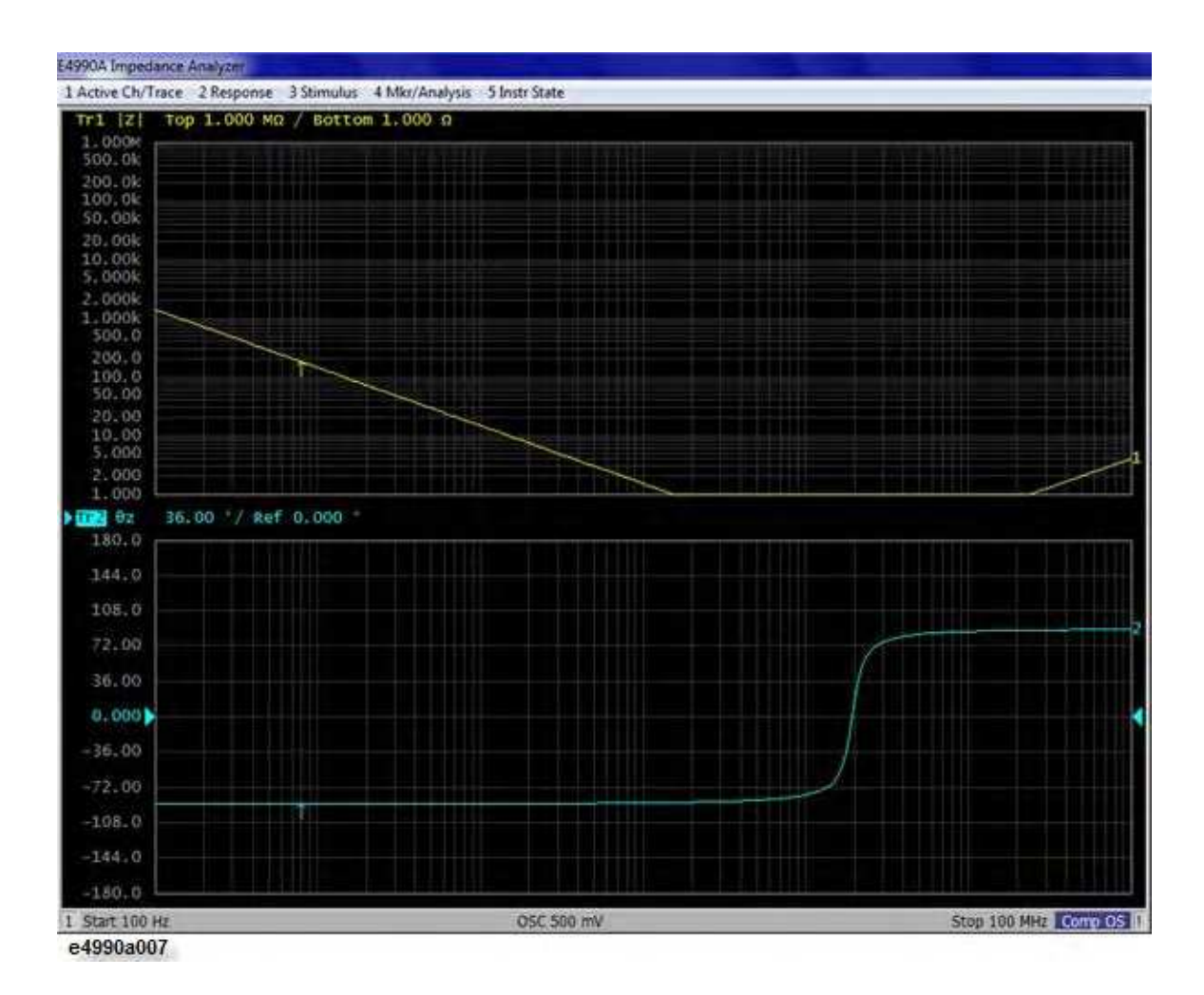

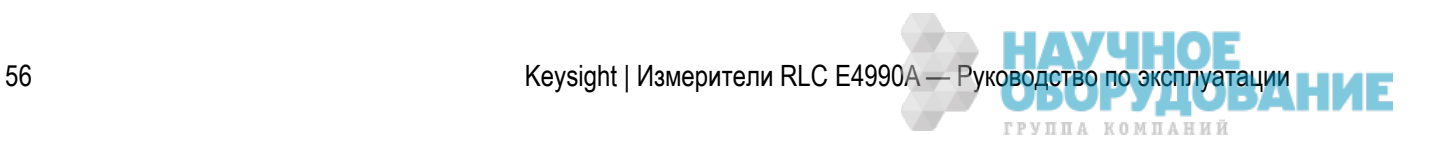

### Автоматическое масштабирование кривых

1. Для автоматического масштабирования обеих кривых нажмите **Scale** (Масштаб) >**Auto Scale All**  (Автоматический масштаб для всех). Результат применения автоматического масштабирования ко всем кривым представлен ниже.

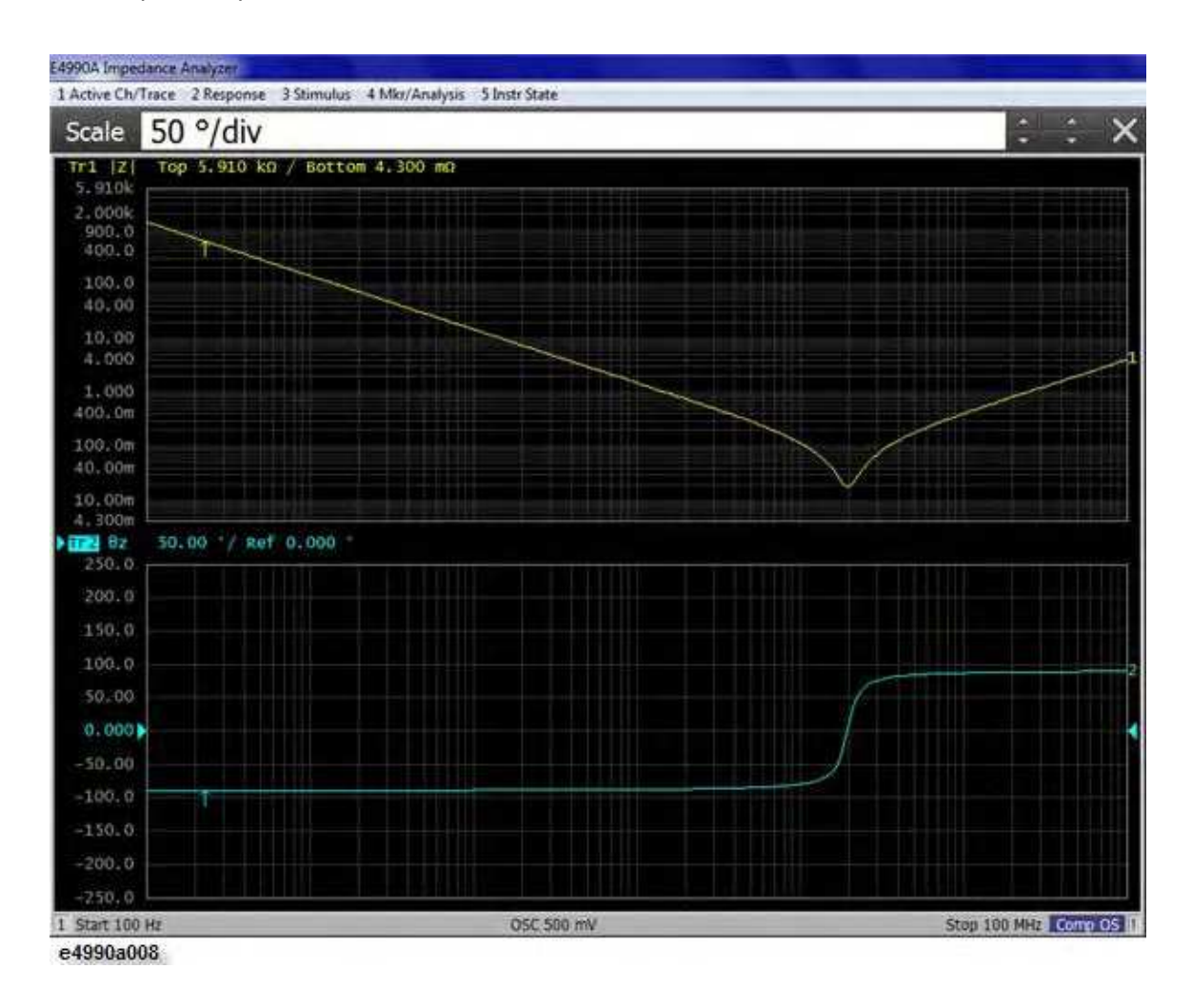

## **Результаты анализа**

– Определение частоты саморезонанса и резонансного полного сопротивления

Другие разделы по примеру измерений

### Определение частоты саморезонанса и резонансного полного сопротивления

1. Активируйте кривую 1 (можно воспользоваться сенсорным экраном или кнопками **Trace Prev** (Предыдущая кривая) и **Trace Next** (Следующая кривая).

Keysight | Измерители RLC E4990A — Руководство по эксплуатации 57 **050 РУДОВ <sup>57</sup> НИЕ** 

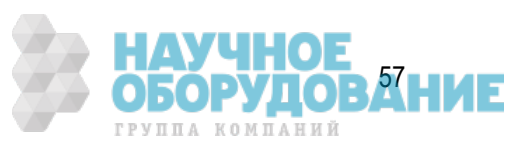

- 2. Нажмите кнопку **Marker Search** (Поиск маркера), чтобы открыть меню **Marker Search** (Поиск маркера).
- 3. Выберите **Tracking** (Отслеживание)>**ON** (ВКЛ), чтобы включить функцию поиска и отслеживания. Когда эта функция включена, прибор выполняет поиск по завершении каждого цикла развертки.
- 4. Выберите **Min** (Мин.), чтобы переместить основной маркер к минимальному значению |Z|. Поскольку включена функция поиска и отслеживания, прибор определяет положение основного маркера и перемещает его в точку минимального значения |Z| по завершении каждого цикла развертки.

Можно определить частоту саморезонанса и резонансное полное сопротивление по параметру развертки частоты и значениям измеренных параметров, указанных для основного маркера, отображаемого в правой верхней области изображения кривой 1, как показано ниже.

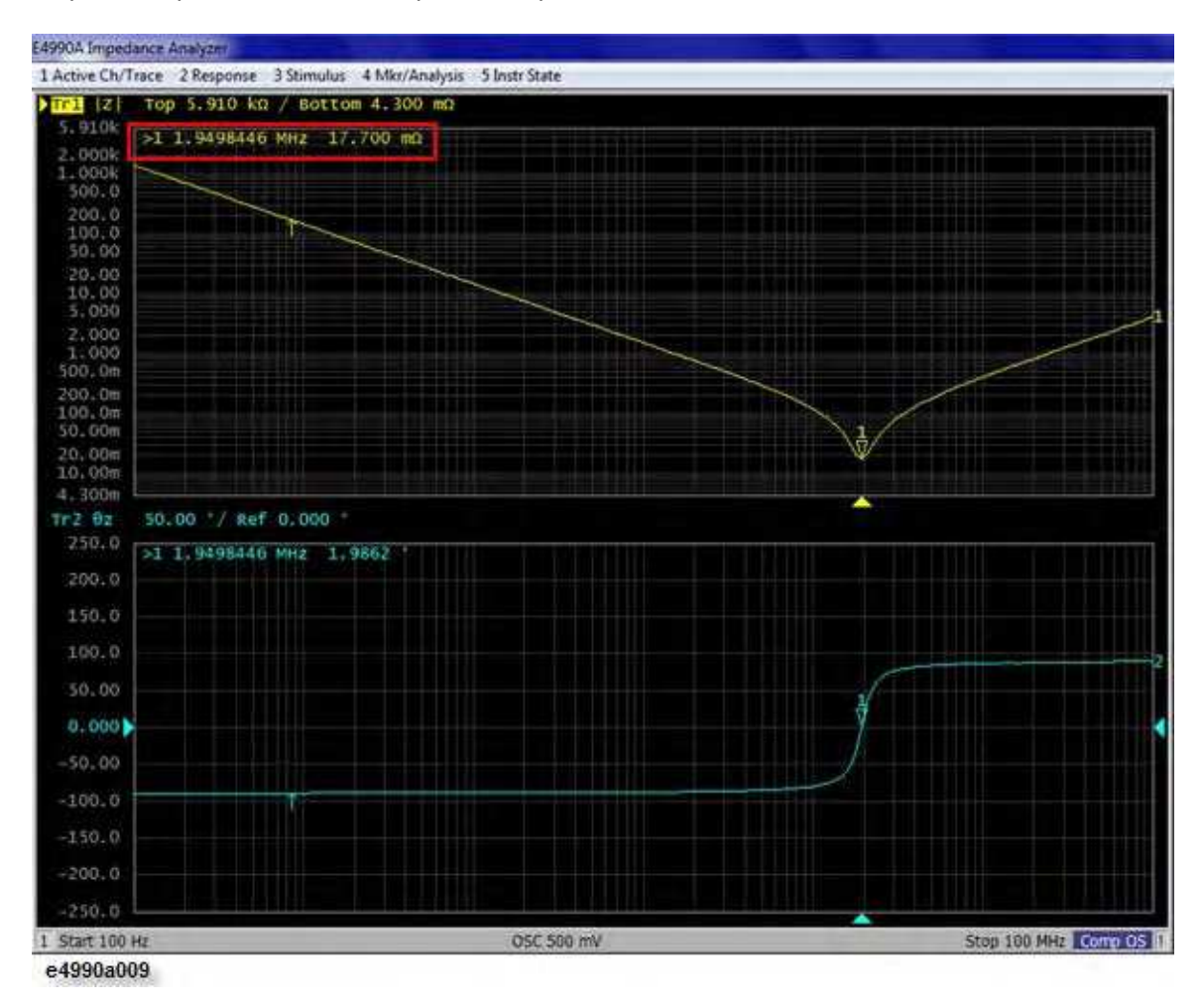

## **Программные ярлыки**

Кнопка **Instr Setup** (Настройка прибора) предоставляет быстрый доступ к основным программным кнопкам для настройки и основных измерений вместо использования различных аппаратных клавиш. На представленном ниже рисунке показаны программные кнопки настройки прибора и соответствующие им аппаратные клавиши, используемые для доступа к этим программным кнопкам.

58 Keysight | Измерители RLC E4990A — Руководство по эксплуатации

нов

ГРУППА КОМПАНИЙ

На представленном ниже рисунке показаны программные кнопки настройки прибора и соответствующие им аппаратные клавиши, используемые для доступа к этим программным кнопкам.

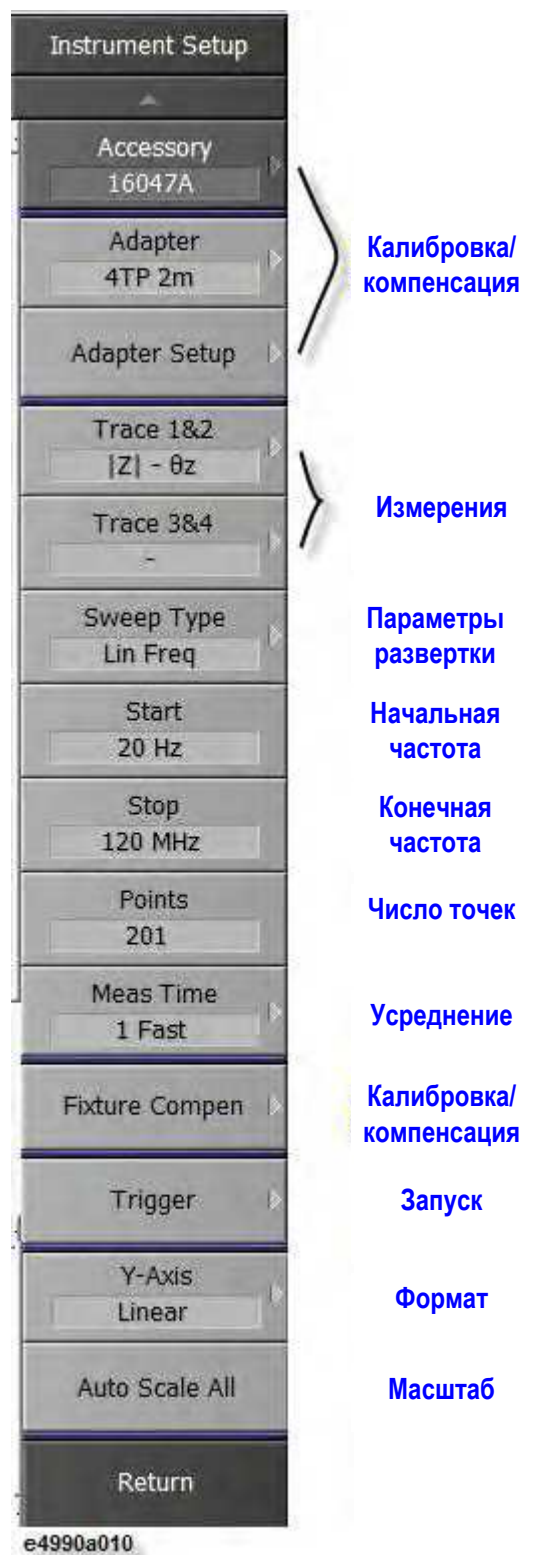

Например, для доступа к программной кнопке **Accessory** (Приспособление) можно нажать **Cal** (Компенсация калибровки) >**Accessory** (Приспособление) вместо нажатия клавиш **Instr Setup** (Настройка прибора)>**Accessory** (Приспособление).

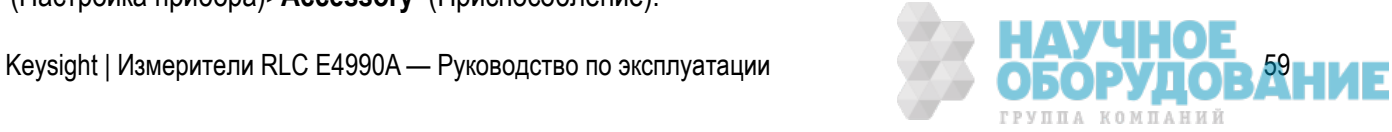

 С помощью нажатия кнопок **Instr Setup** (Настройка прибора)>**Trace 3&4** (Кривые 3 и 4) можно выбрать либо режим **OSC Monitor** (Отслеживание осциллятора), либо режим **DC Monitor** (Отслеживание постоянного тока) сразу для двух кривых.

## **ИЗМЕРЕНИЕ**

- Подготовка измерительных приспособлений
- Настройка параметров измерения
- Калибровка
- Настройка экрана отображения результатов
- Анализ и обработка результатов
- Вывод данных

## **Подготовка измерительных приспособлений**

- Выбор приспособлений для измерений
- Подключение приспособлений
- Установка адаптера
- Выбор адаптера
- Настройка адаптера
	- Процедура настройки адаптера для 16048G и 16048H
	- Процедура настройки адаптера для 16334A
	- Процедура настройки адаптера для 16451B
	- Процедура настройки адаптера для 42941A
	- Процедура настройки адаптера для 42942A

## **Выбор приспособлений для измерений**

Выберите приспособления для изменений (тестовое приспособление, адаптер, щуп, кабель и т. п.) в соответствии с приведенной ниже таблицей. Подробные технические характеристики к каждому приспособлению представлены в соответствующих каталогах и инструкциях по эксплуатации.

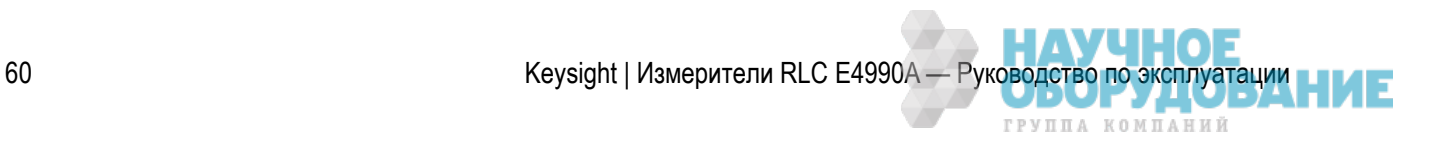

## **Инструкции по выбору приспособлений**

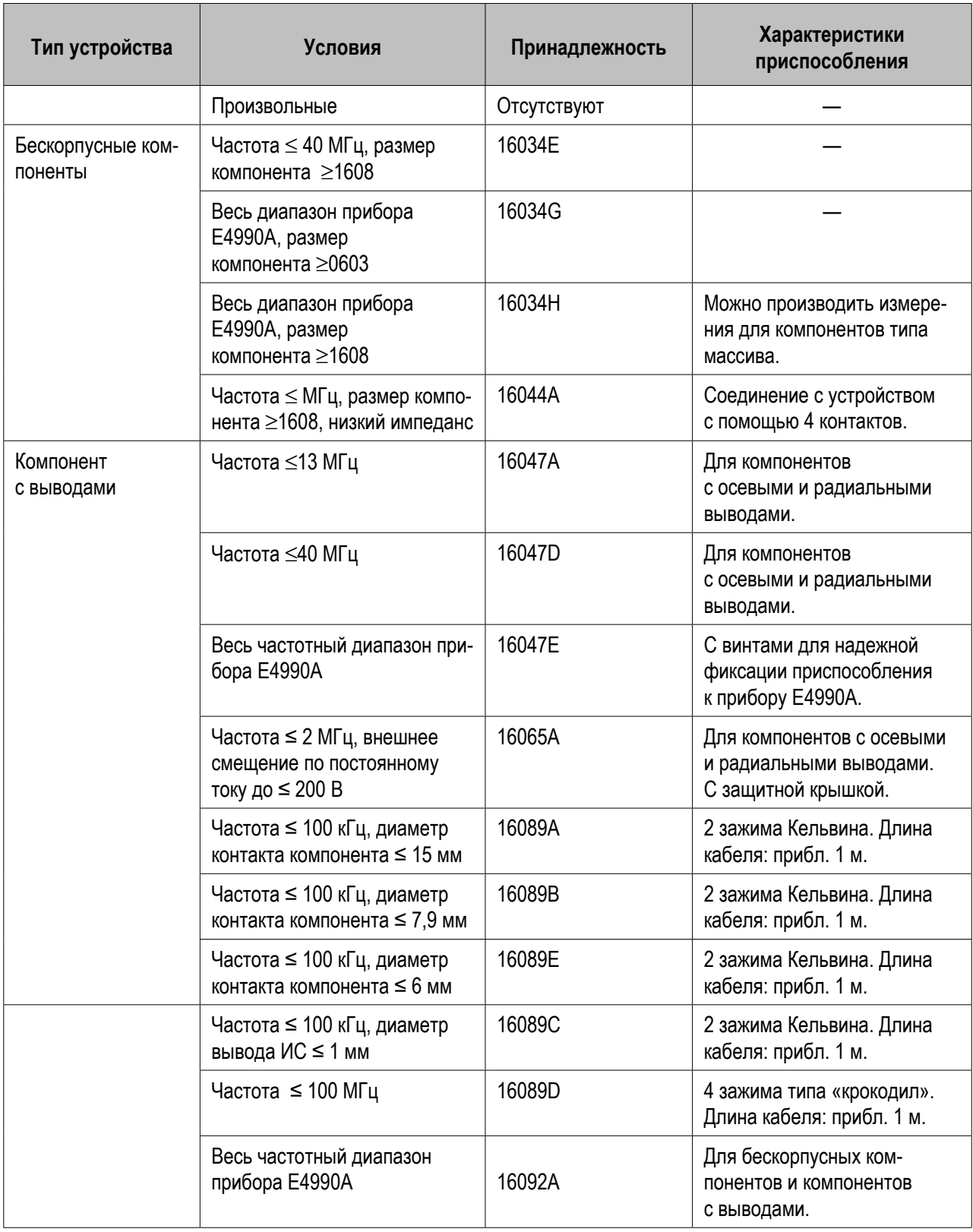

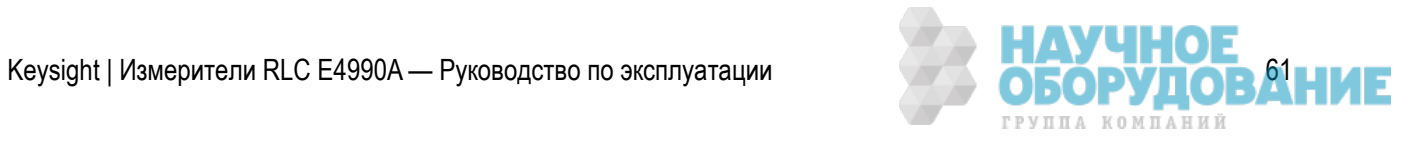

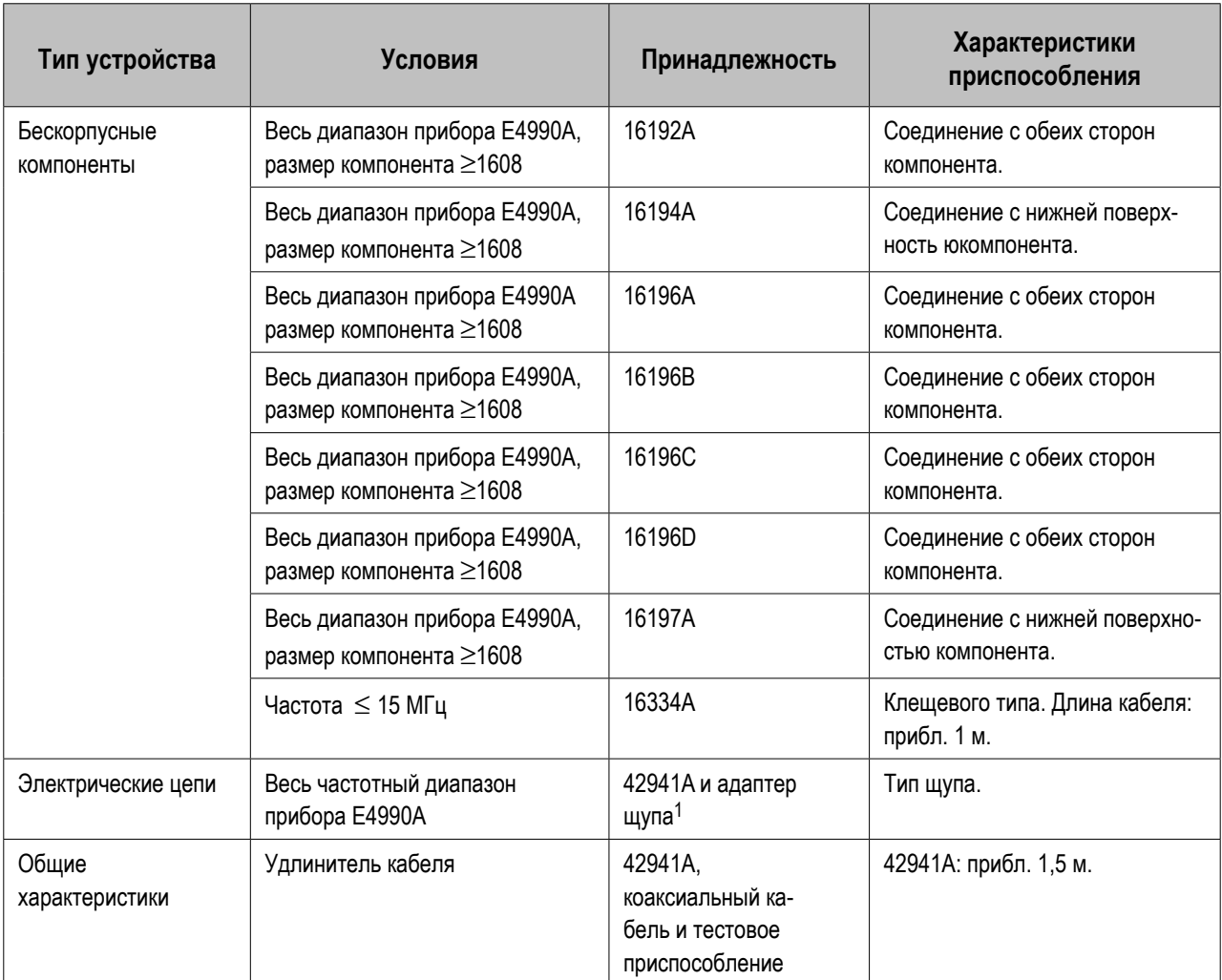

 $^1$  С комплектом щупа импеданса 42941А.

 Соединительный адаптер 16085B не может использоваться вместо соединительного адаптера 42942A. Кабели 16048A BNC (1 м), 16048B SMC (1 м), 16048D BNC (2 м) или 16048E BNC (4 м) не могут использоваться вместо кабеля 16048G или 16048H.

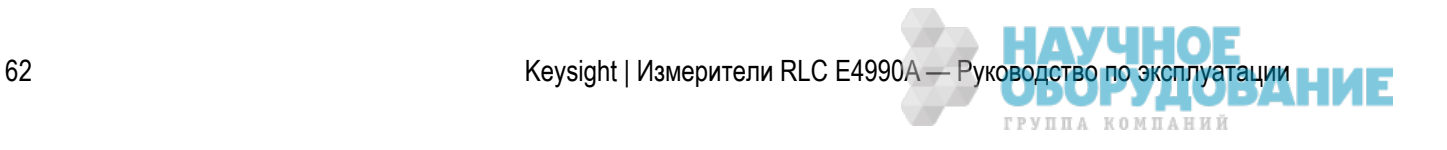

## **Подключение приспособлений**

- 1. Подключите измерительные приспособления к прибору E4990A.
- 2. Для включения прибора E4990A нажмите выключатель питания на его передней панели.
- 3. Нажмите кнопки **Cal** (Калибровка) > **Accessory** (Приспособление) или **Instr Setup** (Настройка прибора) > **Accessory** (Приспособление), чтобы выбрать приспособления для измерения.
- ПРИМЕЧАНИЕ При каждом подключении приспособлении к прибору E4990A и их отключении необходимо отключить режим смещения по постоянному току (**Sweep Setup** (Параметры развертки) > **DC Bias State** (Режим смещения по постоянному току)). Если этого не сделать, то смещение по постоянному току может повредить устройство.
- **ПРИМЕЧАНИЕ**  При включении и отключении приспособлении на включенном приборе E4990A на ЖК-дисплее могут отображаться сообщения об ошибках, такие как «Z measurement overload» (Перегрузка при измерении Z). Однако никаких особых проблем при этом не возникает. Для отключения сообщений нажмите **Entry Off** (Выключение ввода).

## **Установка адаптера**

По завершении подключения принадлежностей к порту прибора E4990A с 4-контактной парой и до начала измерений следует убедиться в правильности настроек адаптера. При необходимости следует установить правильные настройки адаптера. Процесс настройки адаптера включает выбор его модели и настройку параметров сбора данных. В представленной ниже таблице перечислены варианты подключения устройств и соответствующие настройки адаптера.

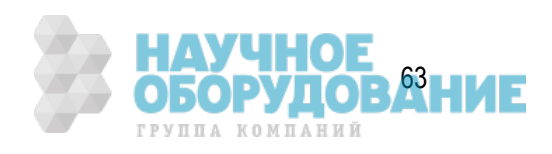

## Подключение устройств и соответствующие настройки адаптера

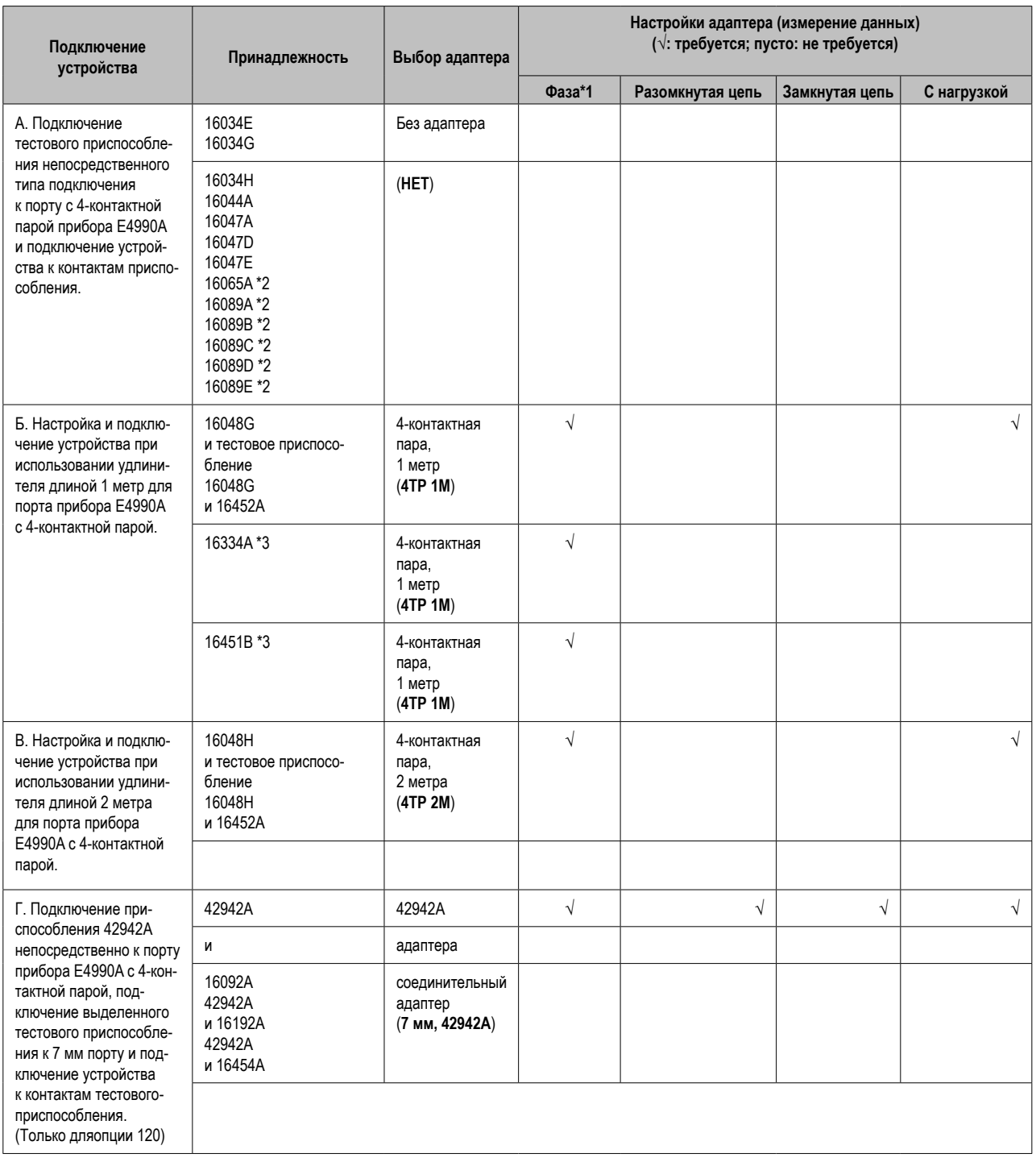

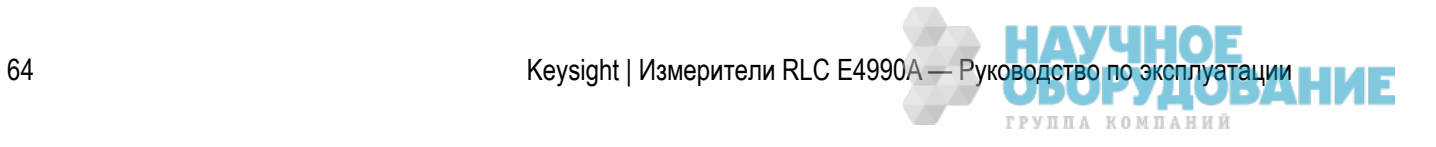

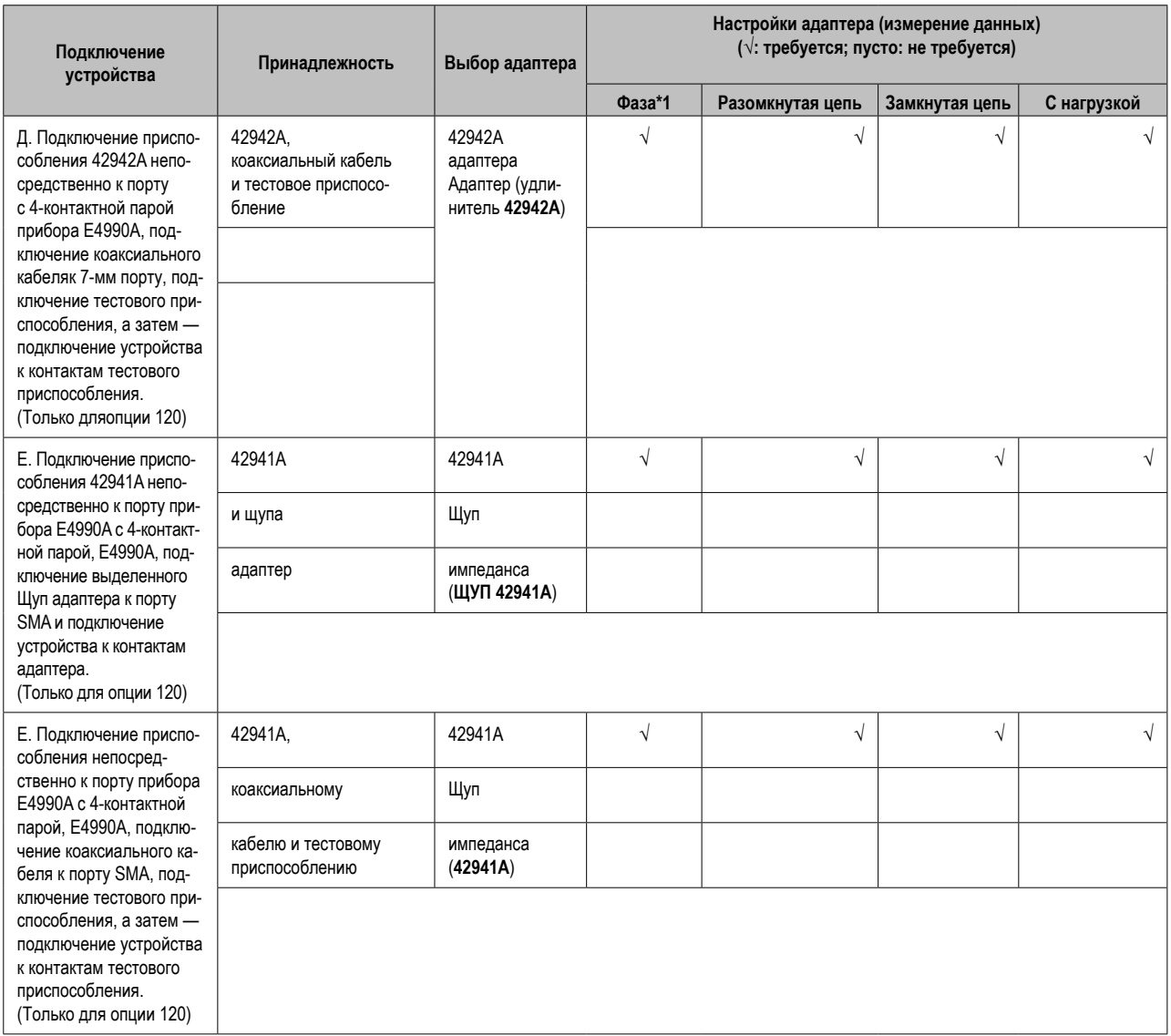

- \*1 Компенсация фазы.
- \*2 Несмотря на наличие кабеля, считается, что это тестовое приспособление с непосредственным подключением.
- \*3 Перед началом работы с тестовым приспособление следует очистить настройки адаптера (**System** (Система) > **Service Menu** (Сервисное меню) > **Clear Adapter Setup** (Очистить настройки адаптера)).

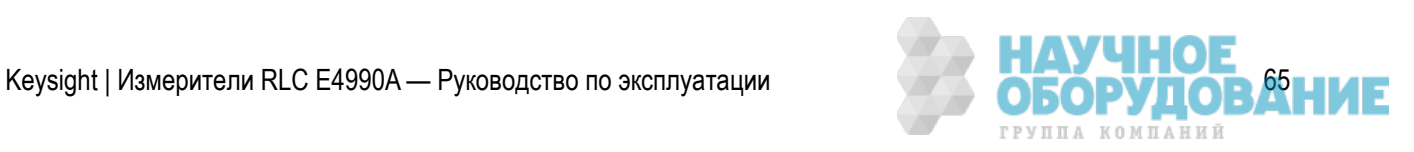

# **Выбор адаптера**

При подключении каждого приспособления перед проведением измерений следует подтвердить параметр выбора соответствующего адаптера. При необходимости следует установить правильную настройку.

- 1. Нажмите **Cal** (Калибровка) > **Adapter** (Адаптер).
- 2. Выберите в списке пункт, соответствующий адаптеру:

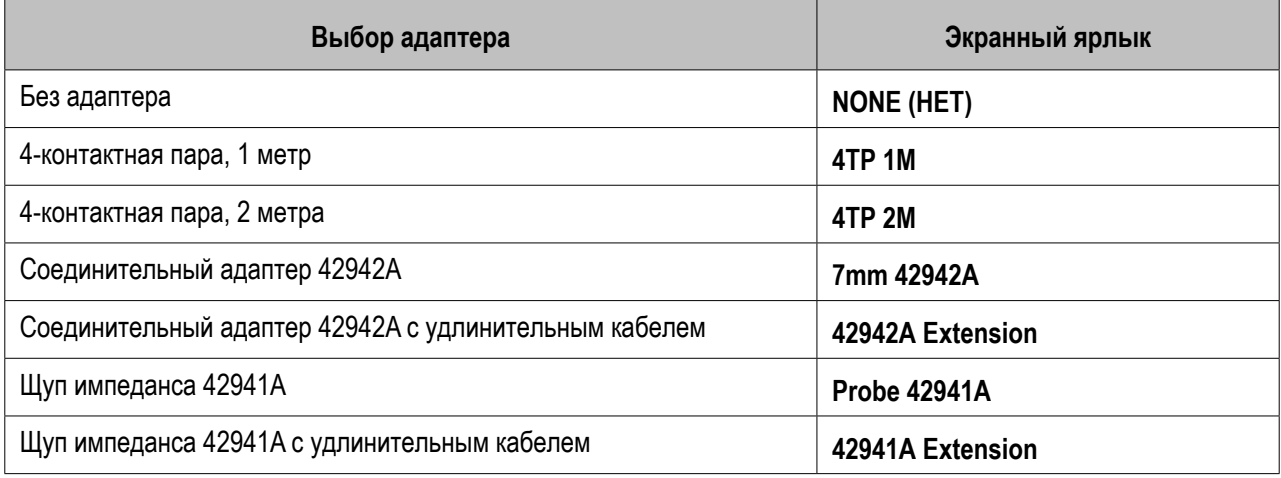

#### **ПРИМЕЧАНИЕ**  Настройку выбора адаптера также можно подтвердить с помощью области состояния на экране прибора.

**ПРИМЕЧАНИЕ**  Параметры 42941A и 42942A доступны для выбора только в случае, если прибор E4990A оснащен опцией 120.

## **Настройка адаптера**

Настройка адаптера — это процедура сбора данных по настройкам параметров адаптера, выбранного с помощью команды Adapter Selection (Выбор адаптера). Обычно процедура настройки адаптера выполняется при первом использовании приспособлений для только что приобретенного прибора E4990A. При смене приспособлений процедуру настройки адаптера необходимо повторить. Даже при установке другого приспособления с тем же номером модели необходимо повторно выполнить процедуру настройки адаптера для компенсации длины передачи электрического сигнала.

- Удлинительный кабель порта 16048G длиной 1 м
- Удлинительный кабель порта 16048H длиной 2 м
- Тестовое приспособление 16334A (с контактами клещевого типа)
- Тестовое приспособление для диэлектриков 16451B
- Соединительный адаптер 42942A
- Комплект щупа импеданса 42941A

66 Keysight | Измерители RLC E4990A — Руководство по эксплуатации

ГРУППА КОМПАНИЙ

### Настройка адаптера должна производиться при температуре окружающей среды, максимально соответствующей реальной температуре выполнении измерений на устройстве.

При превышении различия температуры на  $\pm 5^{\circ}$ С рекомендуется повторно выполнить настройку адаптера для соответствующей температуры.

Каждый этап настройки параметров измерения занимает не более нескольких минут.

Сведения о настройках параметров каждого адаптера см. в следующих разделах.

- Процедура настройки адаптера для 16048G и 16048H
- Процедура настройки адаптера для 16334A
- Процедура настройки адаптера для 16451B
- Процедура настройки адаптера для 42941A
- Процедура настройки адаптера для 42942A

При выборе параметра No Adapter (NONE, Нет) настройка адаптера невозможна.

Параметры можно настроить и сохранить для каждого адаптера.

Параметры адаптера (выбора и настройки адаптера) не изменяются при выключении и включении питания прибора E4990A и нажатии кнопки **PresetPreset** (Настройки по умолчанию) для инициализации его заводских настроек. Для сброса настроек адаптера нажмите кнопки **System** (Система) > **Meas Setup** (Параметры измерений) >**Clear Adapter Setup** (Сброс настроек адаптера).

## Процедура настройки адаптера для 16048G и 16048H

При использовании кабеля 16048G длиной 1 м или кабеля 16048H длиной 2 м с другим приспособлением следует произвести настройку адаптера только для кабеля 16048G или 16048H.

- 1. Убедитесь, что кабель 16048G или 16048H правильно подключен к порту с 4-контактной парой прибора E4990A.
- 2. После включения прибора E4990A ему требуется прогрев в течение не менее 30 минут.
- 3. Выберите правильное приспособление в соответствии с инструкциями раздела Выбор приспособлений для измерений.
- 4. Нажмите кнопку **Preset** (Настройки по умолчанию).
- 5. Нажмите кнопки **Cal** (Калибровка) > **Adapter** (Адаптер) > **4TP 1m** для приспособления 16048G или **4TP 2m** для приспособления 16048H.
- 6. Нажмите **Cal** (Калибровка) > **Adapter Setup** (Настройка адаптера).
- 7. Подключите контакты LCUR и LPOT приспособления 16048G или 16048H к контактам HPOT и HCUR резистора с сопротивлением 100 Ом (с E4990A, номер детали: E4990-61001). Остальные контакты должны оставаться не подключенными.

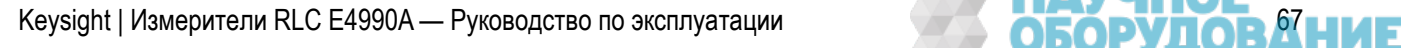

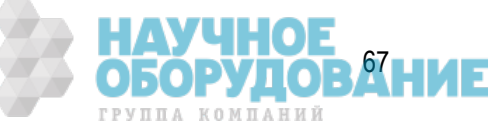

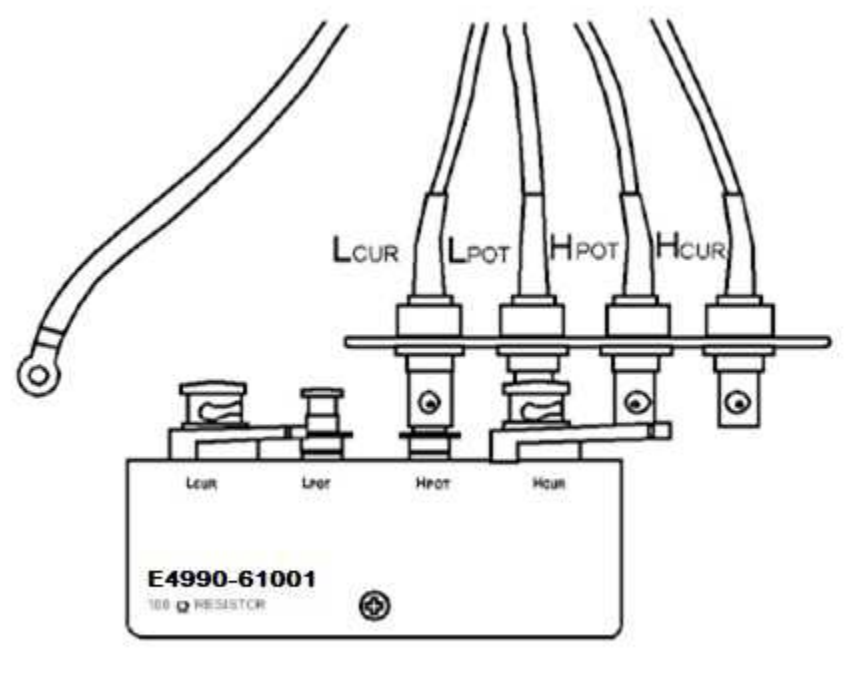

e4990a057

- 8. Чтобы запустить процесс измерений для компенсации фазы, нажмите кнопку **Phase** (Фаза). По завершении процедуры измерений для компенсации фазы ярлык программной кнопки изменится на **Phase [Done]** (Фаза [Готово]).
- 9. Нажмите кнопку **Save Phase** (Сохранить фазу).
- 10. Подключите контакты LCUR, LPOT, HPOT и HCUR приспособления 16048G или 16048H к контактам LCUR, LPOT, HPOT и HCUR резистора с сопротивлением 100 Ом.

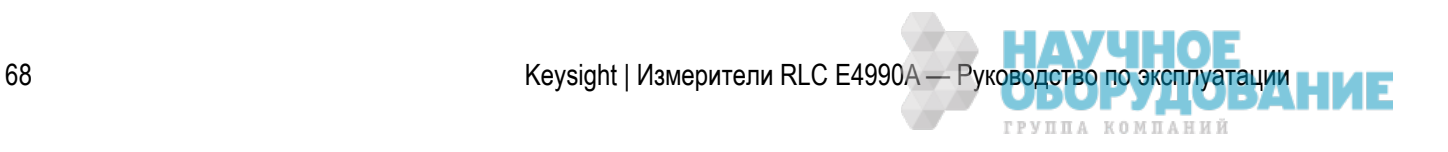

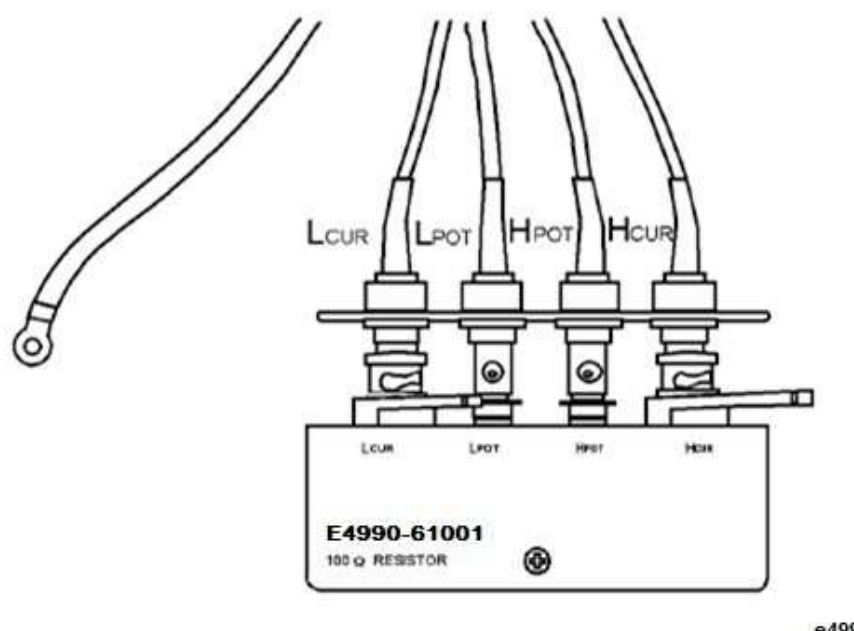

e4990a058

- 11. Для запуска процесса измерений нажмите **E4990-61001**.
- 12. По завершении процедуры измерения данных для компенсации нагрузки ярлык программной кнопки изменится на **E4990-61001** [Done] (E4990-61001 [Готово]).
- 13. Для начала расчета данных настройки адаптера на основании результатов измерения фазы и нагрузки нажмите **Save Impedance** (Сохранить значение импеданса). Результаты настройки адаптера будут автоматически сохранены в приборе E4990A.
- Для отмены процедуры настройки адаптера нажмите кнопку **Cancel** (Отмена). При отмене процедуры настройки адаптера в качестве доступных параметров его настройки оставляются ранее сохраненные данные.

### Процедура настройки адаптера для 16334A

Выполните настройку параметров тестового приспособления клещевого типа 16334A в соответствии с приведенными ниже инструкциями.

- 1. Убедитесь, что приспособление 16334A правильно подключено к порту с 4-контактной парой прибора E4990A. Приспособление 16344A должно быть подключено непосредственно к порту с 4-контактной парой прибора E4990A.
- 2. После включения прибора E4990A ему требуется прогрев в течение не менее 30 минут.
- 3. Нажмите кнопку **Preset** (Настройки по умолчанию).
- 4. Нажмите кнопки **Cal** (Калибровка) >**Accessory** (Приспособление)>16334 (15 MHz max) (16334, макс. 15 МГц).

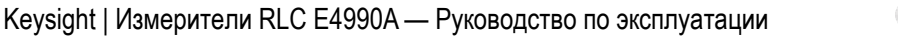

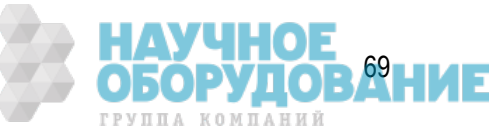

- 5. Нажмите **Cal** (Калибровка)>**Adapter Setup** (Настройка адаптера).
- 6. Разомкните контакты приспособления 16334A. Сведения по размыканию контактов приспособления 16334A см. в соответствующей инструкции по эксплуатации.
- 7. Чтобы запустить процесс измерений для компенсации фазы, нажмите кнопку **Phase** (Фаза). По завершении процедуры измерений для компенсации фазы ярлык программной кнопки изменится на **Phase [Done]** (Фаза [Готово]).
- 8. Для начала расчета данных настройки адаптера на основании результатов измерения фазы и нагрузки нажмите **Save Impedance** (Сохранить значение импеданса). Результаты настройки адаптера будут автоматически сохранены в приборе E4990A.
- Для отмены процедуры настройки адаптера нажмите кнопку **Cancel** (Отмена). При отмене процедуры настройки адаптера в качестве доступных параметров его настройки оставляются ранее сохраненные данные.
- ПРИМЕЧАНИЕ Рекомендуется выполнение измерений для компенсации приспособления для режимов разомкнутой цепи, замкнутой цепи и под нагрузкой.

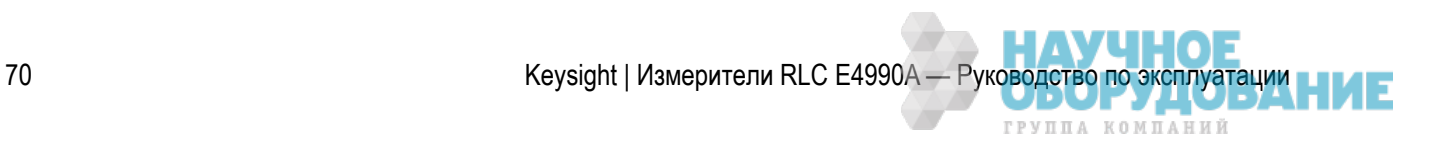

## Процедура настройки адаптера для 16451B

Выполните настройку параметров тестового приспособления для диэлектриков 16451B в соответствии с приведенными ниже инструкциями.

- 1. Убедитесь, что приспособление 16451B правильно подключено к порту с 4-контактной парой прибора E4990A.
- 2. После включения прибора E4990A ему требуется прогрев в течение не менее 30 минут.
- 3. Нажмите кнопку **Preset** (Настройки по умолчанию).
- 4. Нажмите кнопки **System** (Система) >**Service Menu** (Сервисное меню) >Clear Adapter Setup (Сброс настроек адаптера).
- 5. Нажмите кнопки **Cal** (Калибровка) >**Accessory** (Приспособление) >Arbitrary (Произвольное).
- 6. Нажмите **Cal** (Калибровка)>**Adapter** (Адаптер) >4TP 1m (4TP, 1 м).
- 7. Нажмите **Cal** (Калибровка)>**Adapter Setup** (Настройка адаптера).
- 8. Разомкните контакты приспособления 16451B. Сведения по размыканию контактов приспособления 16451B см. в соответствующей инструкции по эксплуатации.
- 9. Чтобы запустить процесс измерений для компенсации фазы, нажмите кнопку **Phase** (Фаза). По завершении процедуры измерений для компенсации фазы ярлык программной кнопки изменится на **Phase [Done]** (Фаза [Готово]).

 Для отмены процедуры настройки адаптера нажмите кнопку **Cancel** (Отмена). При отмене процедуры настройки адаптера в качестве доступных параметров его настройки оставляются ранее сохраненные данные.

## Процедура настройки адаптера для 42942A

Выполните настройку параметров соединительного адаптера 42942A в соответствии с приведенными ниже инструкциями.

- 1. Убедитесь, что приспособление 42942A правильно подключено к порту с 4-контактной парой прибора E4990A.
- 2. После включения прибора E4990A ему требуется прогрев в течение не менее 30 минут.
- 3. Выберите правильное приспособление в соответствии с инструкциями раздела Выбор приспособлений для измерений.
- 4. Нажмите кнопку **Preset** (Настройки по умолчанию).
- 5. Нажмите **Cal** (Калибровка)>**Adapter** (Адаптер) >**7mm 42942A** (42942A, 7 мм). При удлинении кабеля выберитеудлинитель 42942A.
- 6. Подключите стандартную заглушку (0 S) для разомкнутой цепи к 7-мм порту приспособления 42942A (стандартная заглушка для разомкнутой цепи снабжена соединительным адаптером 42942A).

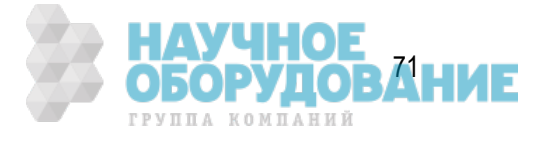

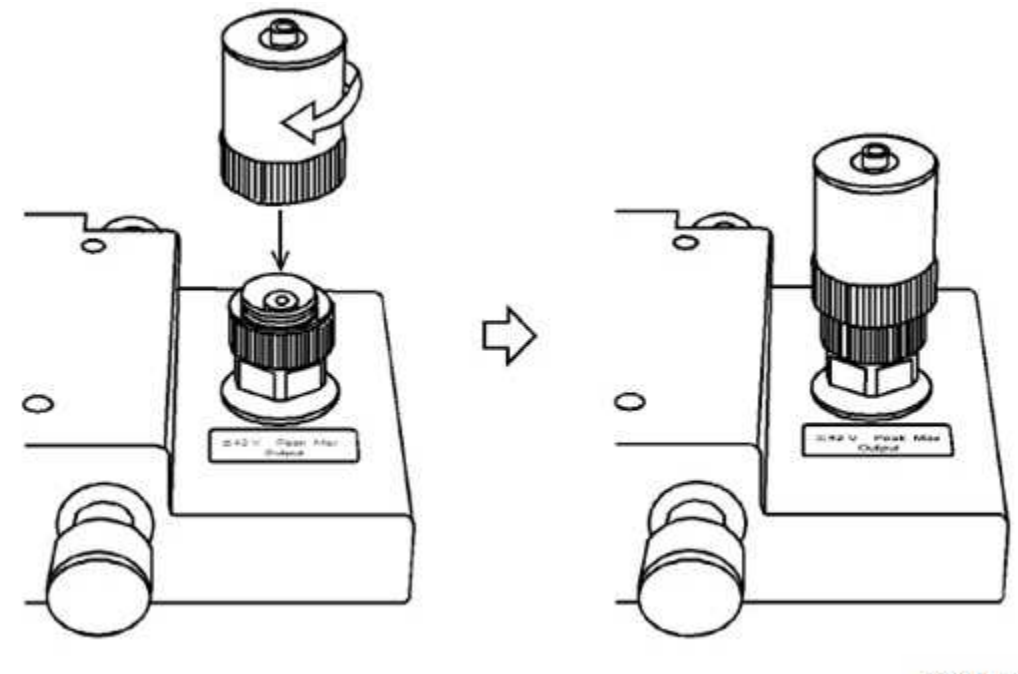

e4990a059

- 7. Чтобы запустить процесс измерений для компенсации фазы, нажмите кнопку **Phase** (Фаза). По завершении процедуры измерений для компенсации фазы ярлык программной кнопки изменится на **Phase [Done]** (Фаза [Готово]).
- 8. Со стандартной заглушкой для разомкнутой цепи (0 S), подключенной к 7-мм порту, нажмите **OPEN** (Разомкнутая цепь), чтобы начать измерения для разомкнутой цепи. По завершении процедуры измерений для компенсации нагрузки ярлык программной кнопки изменится на **Open [Done]** (Разомкнутая цепь [Готово]).
- 9. Удалите стандартную заглушку для разомкнутой цепи (0 S) из 7-мм порта приспособления 42942A. Подключите стандартную заглушку (0  $\Omega$ ) для замкнутой цепи к 7-мм порту приспособления 42942A (стандарт замкнутой цепи снабжен соединительным адаптером 42942A).

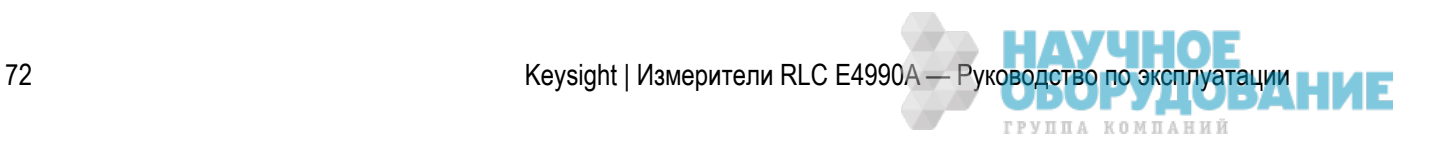
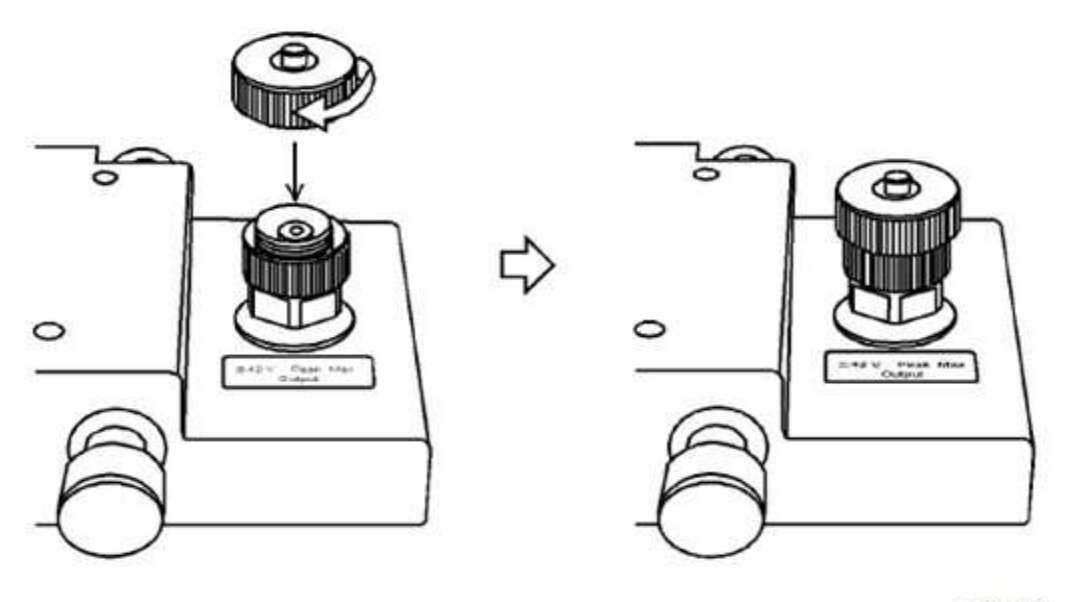

e4990a060

- 10. Чтобы запустить процесс измерений для замкнутой цепи, нажмите кнопку **Short** (Замкнутая цепь). По завершении процедуры измерений для замкнутой цепи ярлык программной кнопки изменится на **Short [Done]** (Замкнутая цепь [Готово]).
- 11. Удалите стандартную заглушку (0  $\Omega$ ) для замкнутой цепи из 7-мм порта приспособления 42942A. Подключите стандартную заглушку (50 Ω) для нагрузки к 7-мм порту приспособления 42942A (стандартная заглушка для нагрузки снабжена соединительным адаптером 42942A).

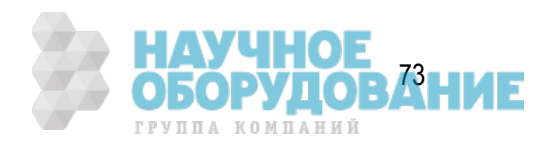

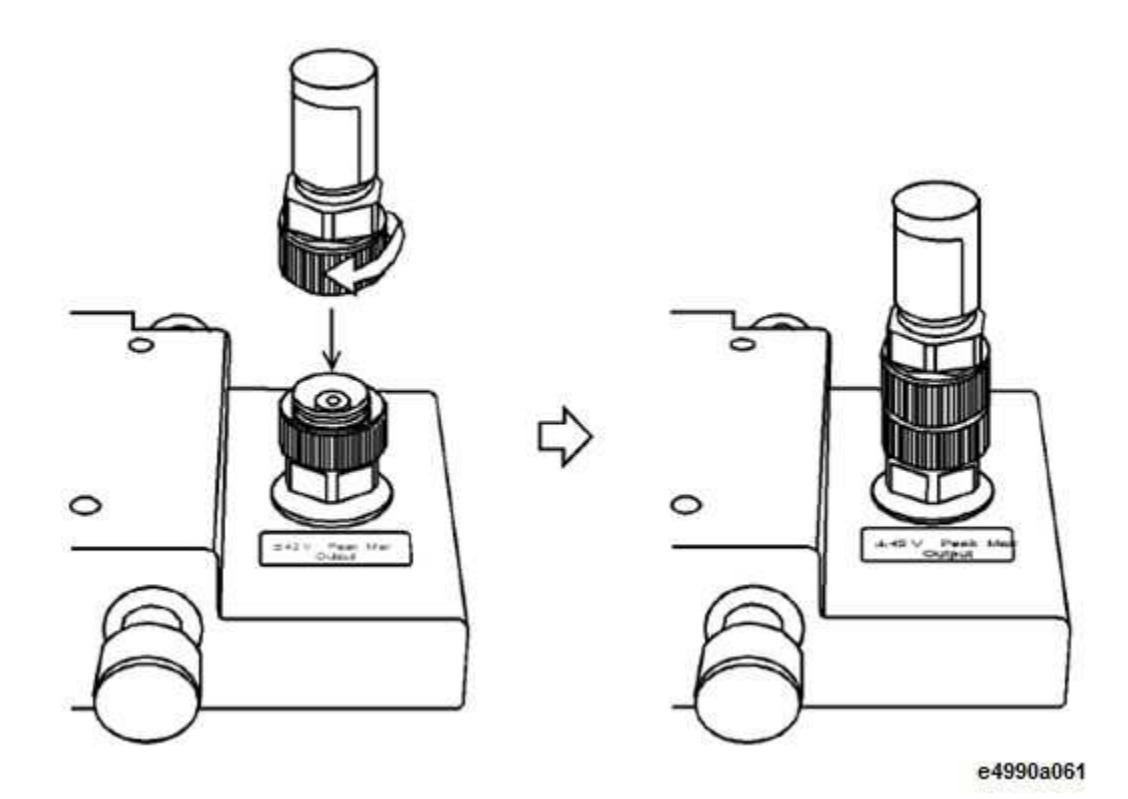

- 12. Чтобы запустить процесс измерений для нагрузки, нажмите кнопку **Load** (Нагрузка). По завершении процедуры измерений для компенсации нагрузки ярлык программной кнопки изменится на **Load [Done]** (Нагрузка [Готово]).
- 13. Для начала расчета данных настройки адаптера на основании результатов измерений для разомкнутой цепи, замкнутой цепи и цепи с нагрузкой нажмите **Save Impedance** (Сохранить значение импеданса). Результаты настройки адаптера будут автоматически сохранены в приборе E4990A.

 Для отмены процедуры настройки адаптера нажмите кнопку **Cancel** (Отмена). При отмене процедуры настройки адаптера в качестве доступных параметров его настройки оставляются ранее сохраненные данные.

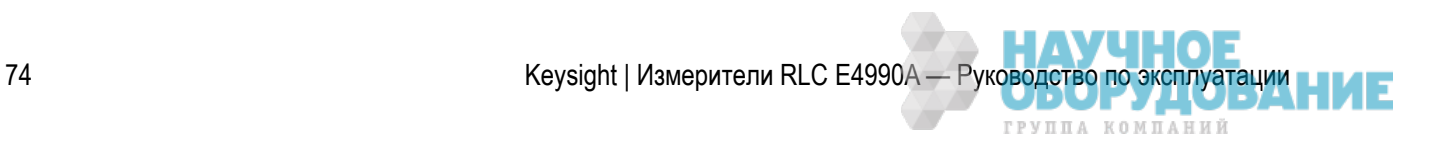

## Процедура настройки адаптера для 42941A

Выполните настройку адаптера щупа импеданса 42941A в соответствии с приведенными ниже инструкциями.

- 1. Убедитесь, что приспособление 42941A правильно подключено к порту с 4-контактной парой прибора E4990A.
- 2. После включения прибора E4990A ему требуется прогрев в течение не менее 30 минут.
- 3. Нажмите кнопку **Preset** (Настройки по умолчанию).
- 4. Нажмите кнопки **Cal** (Калибровка) >**Accessory** (Приспобление) >**42941A**.
- 5. Убедитесь, что в разделе **Cal** (Калибровка) >**Adapter** (Адаптер) выбран адаптер **42941A**. При удлинении кабеля выберите **удлинитель 42941A**.
- 6. Оставьте 3,5-мм порт приспособления 42941A свободным (без каких-либо подключений). Стандартная заглушка для разомкнутой цепи у приспособления 42941A отсутствует.
- 7. Чтобы запустить процесс измерений для компенсации фазы, нажмите кнопку **Phase** (Фаза). По завершении процедуры измерений для компенсации фазы ярлык программной кнопки изменится на **Phase [Done]** (Фаза [Готово]).
- 8. Со свободным 3,5-мм портом нажмите **Open** (Разомкнутая цепь), чтобы начать измерения для разомкнутой цепи. По завершении процедуры измерений для компенсации нагрузки ярлык программной кнопки изменится на **Open [Done]** (Разомкнутая цепь [Готово]).
- 9. Подключите к 3,5-мм порту стандартную заглушку для замкнутой цепи (0 Ω, HRM 504) (стандартная заглушка для замкнутой цепи снабжена щупом импеданса 42942A).
- 10. Чтобы запустить процесс измерений для замкнутой цепи, нажмите кнопку **Short** (Замкнутая цепь). По завершении процедуры измерений для замкнутой цепи ярлык программной кнопки изменится на **Short [Done]** (Замкнутая цепь [Готово]).
- 11. Удалите стандартную заглушку (0  $\Omega$ , HRM 504) для замкнутой цепи из 3,5-мм порта приспособления 42941А. Затем подключите к 3,5-мм порту стандартную заглушку (50 Ω, HRM 601) для нагрузки (стандартная заглушка для нагрузки снабжена щупом импеданса 42941A).
- 12. Чтобы запустить процесс измерений для нагрузки, нажмите кнопку **Load** (Нагрузка). По завершении процедуры измерений для компенсации нагрузки ярлык программной кнопки изменится на **Load [Done]** (Нагрузка [Готово]).
- 13. Для начала расчета данных настройки адаптера по компенсации фазы на основании результатов измерений для режимов разомкнутой цепи, замкнутой цепи и нагрузки нажмите **Save Impedance** (Сохранить значение импеданса). Результаты настройки адаптера будут автоматически сохранены в приборе E4990A.
- Для отмены процесса настройки адаптера нажмите клавишу **Cancel** (Отмена).При отмене процедуры настройки адаптера в качестве доступных параметров его настройки оставляются ранее сохраненные данные.

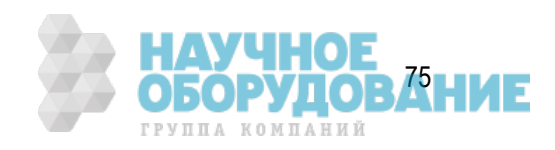

# **Настройка параметров измерения**

В данной главе приводится описание настройки параметров измерения с помощью измерителя RLC E4990A, включая измерительный сигнал и режим развертки.

- Инициализация параметров
- Настройка каналов и кривых
- Выбор параметров развертки
- Настройка источника
- Настройка запуска

## **Инициализация параметров**

У прибора E4990A имеется три различных набора начальных параметров, как показано ниже.

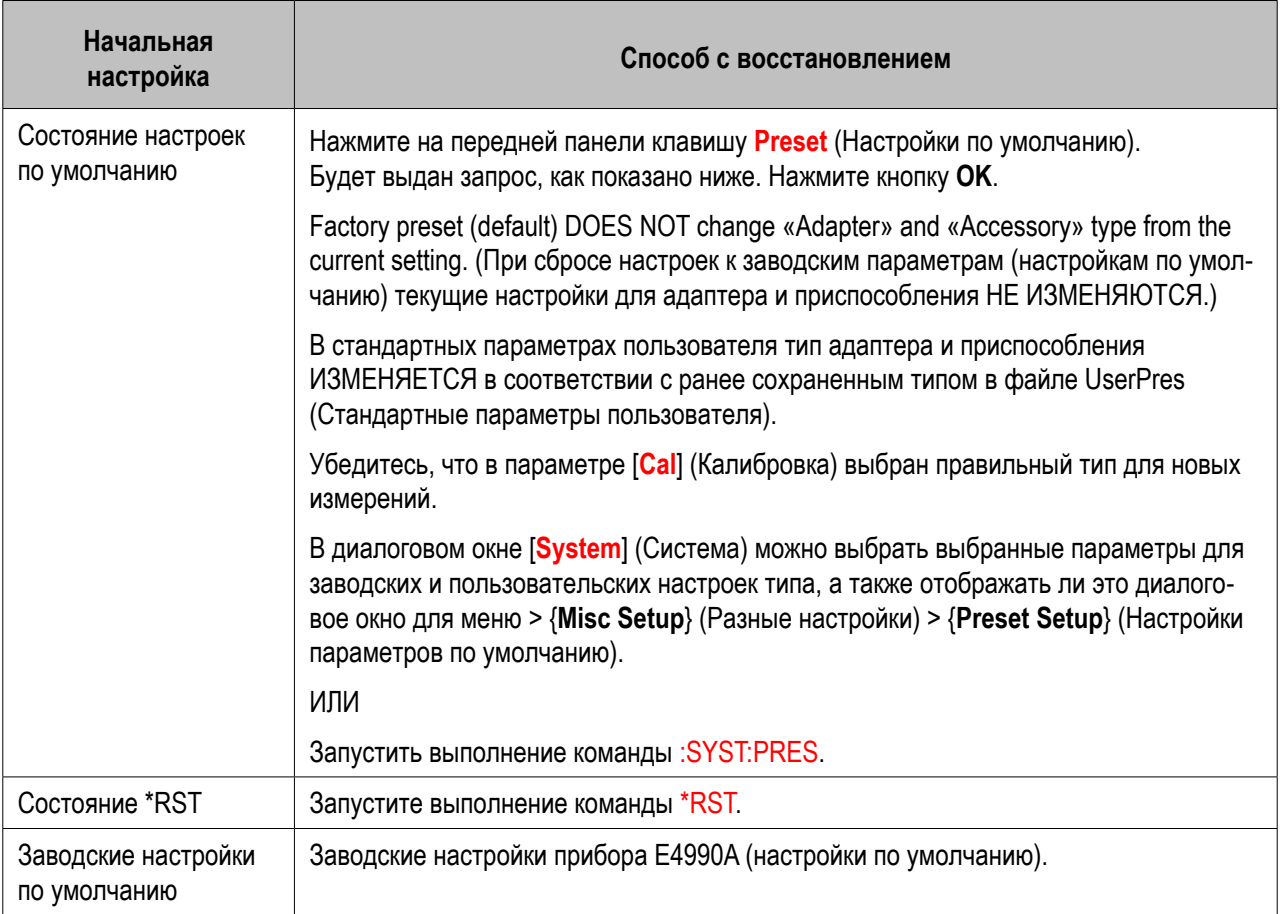

Пользователь может легко изменять предварительные настройки параметров. Дополнительные сведения см. в разделе Настройка функции пользовательских параметров по умолчанию.

Другие разделы по настройке параметров измерения

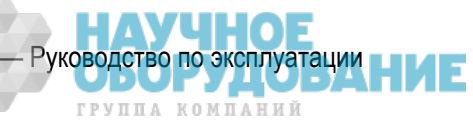

## **Настройка каналов и кривых**

- Обзор каналов и кривых
- Выбор режима отображения для каналов (расположения окон каналов на экране)
- Изменение активного канала
- Настройка отображения кривых
- Изменение активной кривой

Другие разделы по настройке параметров измерения

## Обзор каналов и кривых

Прибор E4990A позволяет настроить несколько каналов для измерения с различными параметрами управления.

Поскольку для каждого канала возможно отображение нескольких кривых (с соответствующими параметрами измерения), функции общих параметров управления между различными каналами отсутствуют, и все каналы независимы друг от друга. Т. е. необходимо настроить параметры измерения и выполнить калибровку для всех каналов, используемых в измерениях.

При настройке управления для каналов/кривых (см. раздел Настройка параметров для каждого настраиваемого объекта) объектом настройки является выбранный (активный) канал/кривая. В качестве активных можно выбирать только отображаемые каналы/кривые. Поэтому перед настройкой параметров измерений следует выбрать отображаемые каналы/кривые.

**Настройка параметров для каждого настраиваемого объекта (анализатор, канал, кривая)**

В следующей таблице представлены параметры настройки и соответствующие объекты (анализатор, канал или кривая) для каждого объекта, а также используемые для этого клавиши.

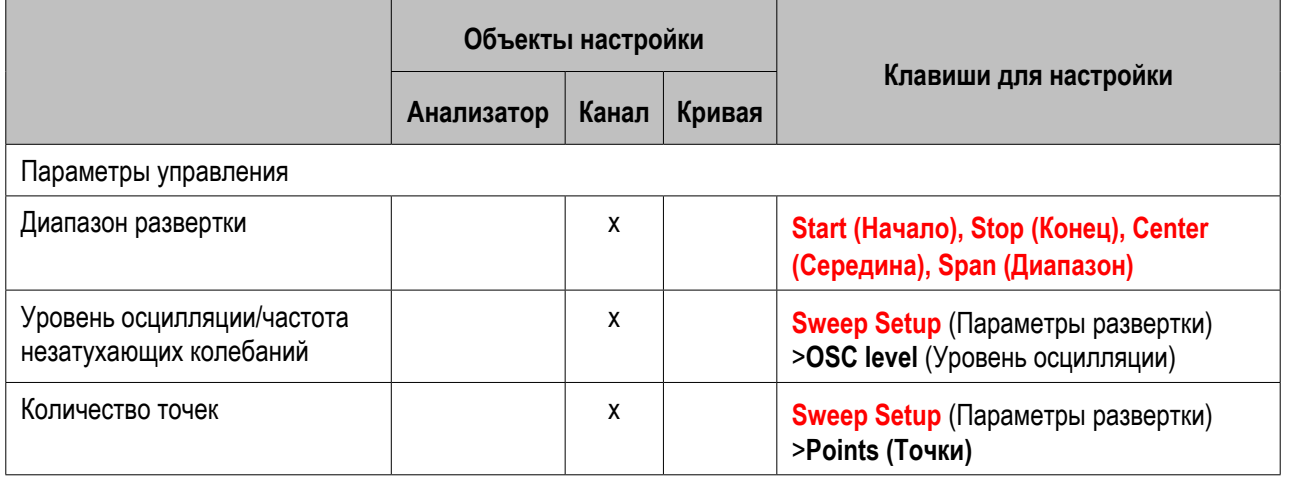

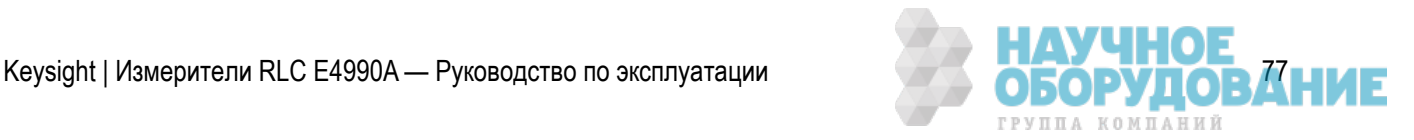

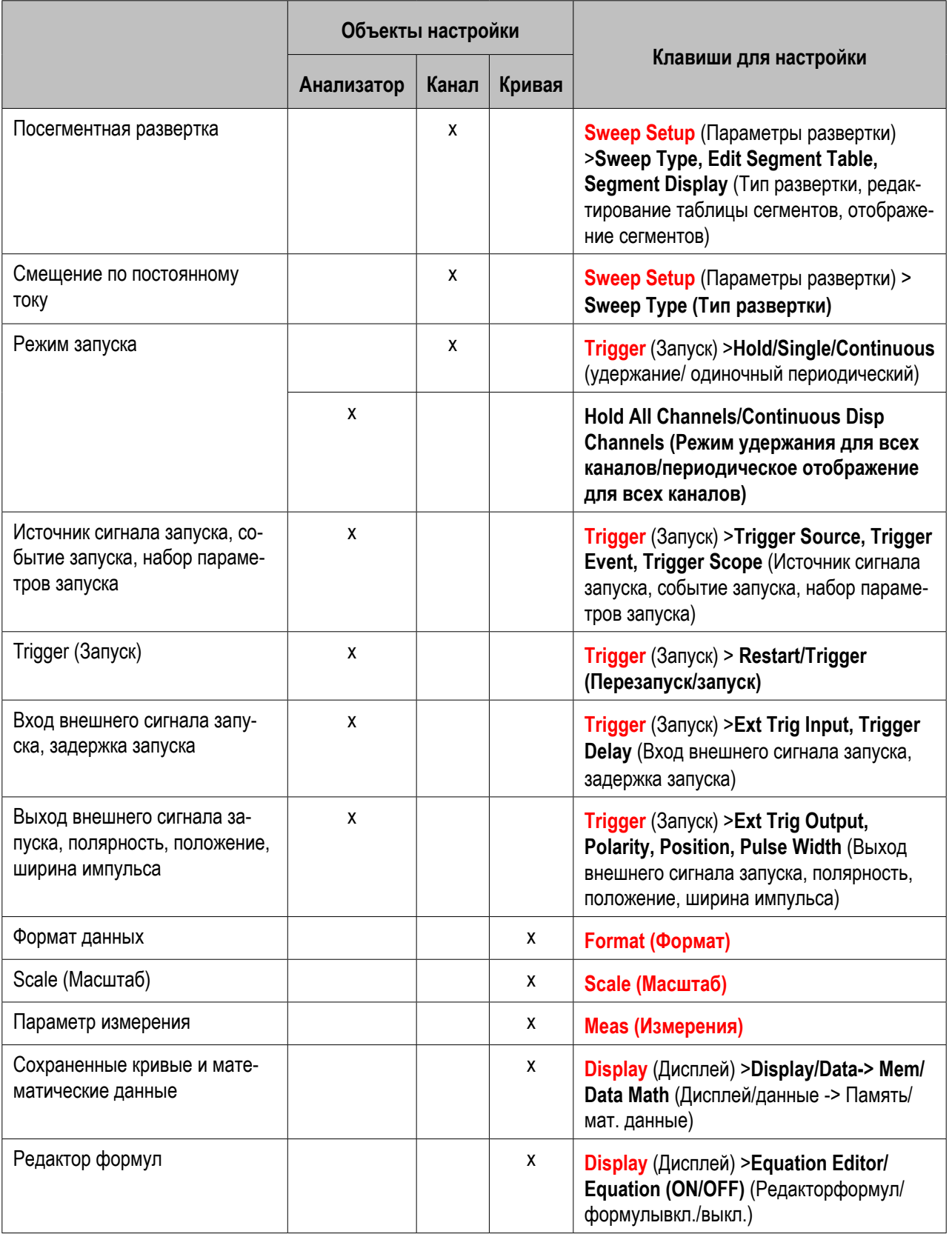

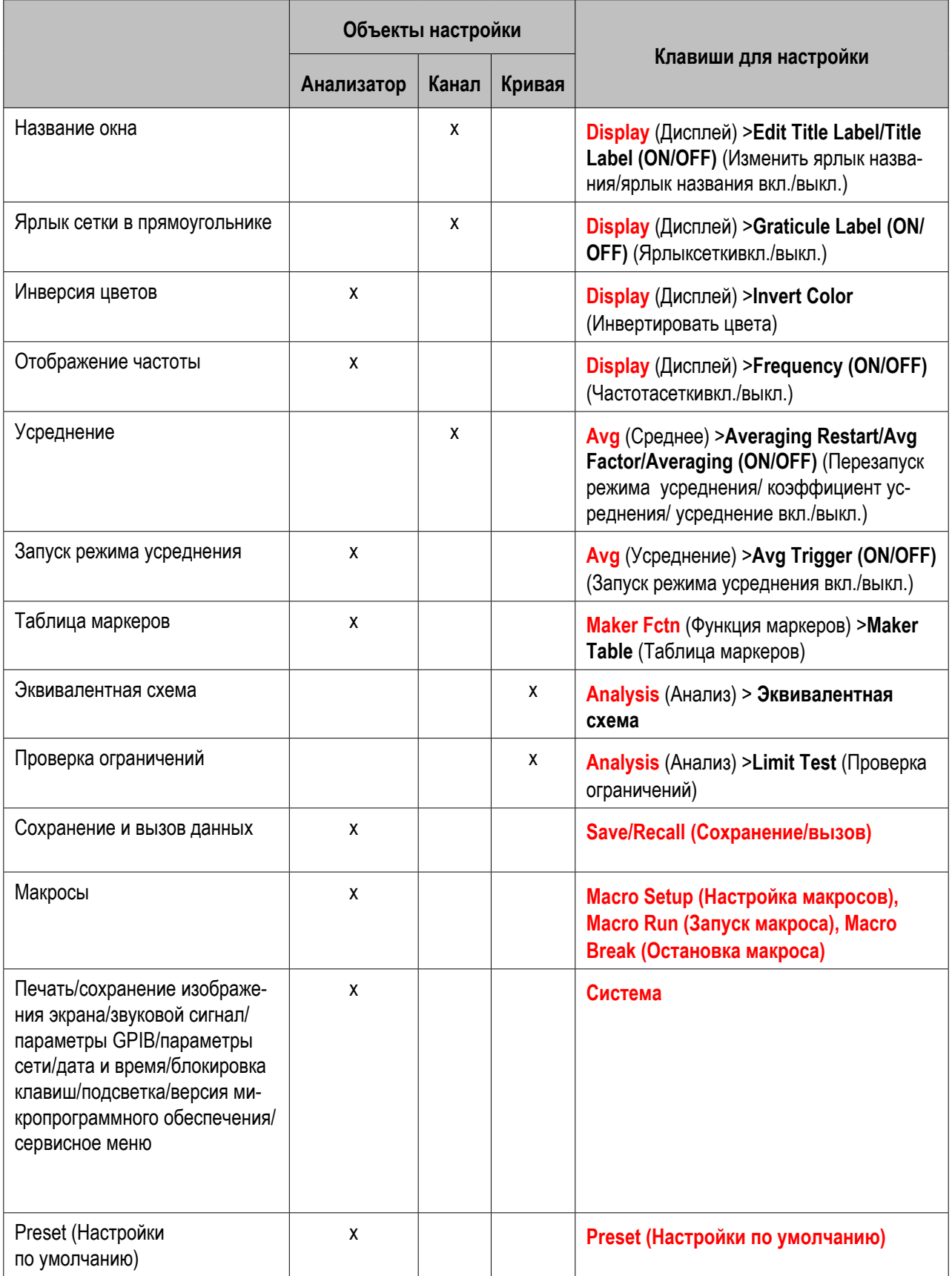

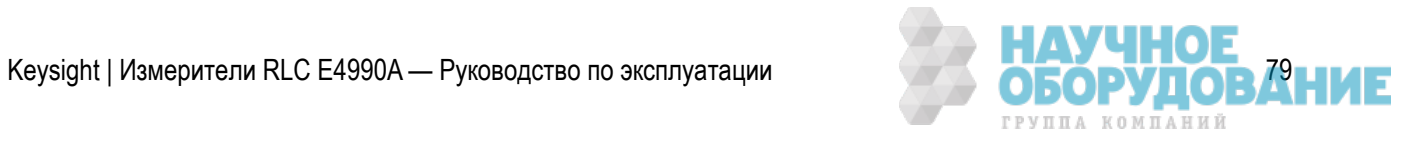

### **Number of Channels/Traces (Количество каналов/кривых)**

По умолчанию количество каналов и кривых равно 4. Максимальное количество точек составляет 1601.

### Выбор режима отображения для каналов (расположения окон каналов на экране)

Результат измерения для каждого канала отображается в соответствующем окне (окне канала). Отображение результатов измерений для нескольких каналов в одном окне невозможно. Т. е. параметры настройки окон определяют количество каналов, отображаемых на экране.

 Выполнение измерений для канала не зависит от параметров его отображения (возможно выполнение измерений для каналов, которые не отображаются). Сведения по выполнению измерений для каждого канала (режим запуска и источник сигнала запуска).

Ниже описана процедура настройки расположения окон.

- 1. Нажмите кнопки **Display** (Дисплей) >**Allocate** Channels (Назначение каналов).
- 2. Для выбора нужного варианта расположения окон нажмите соответствующую программную кнопку.

#### Изменение активного канала

Параметры можно изменять для текущего активного канала. Рамка окна активного канала отображается ярче, чем рамки окон остальных каналов. Для изменения параметров определенного канала сначала следует сделать этот канал активным.

Для изменения активного канала воспользуйтесь описанными ниже аппаратными клавишами.

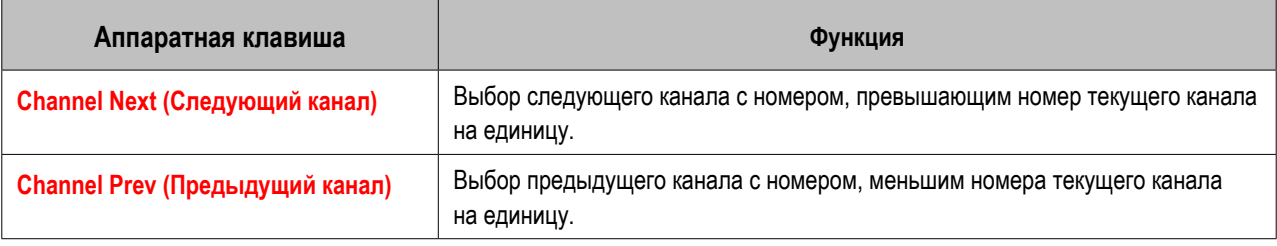

### Настройка отображения кривых

**Setting thenumber of traces (Выбор количества кривых)**

В зависимости от параметров измерения, выбранных для каждого канала, для них настраиваются функции развертки.

Для настройки отображения кривой следует выбрать количество кривых (верхний предел номера отображаемой кривой). Например, если выбраны 3 кривые, то будут отображаться кривые с номерами 1–3.

Ниже описана процедура настройки количества кривых.

1. Чтобы выбрать канал, для которого требуется установить количество кривых, нажмите кнопку **Channel Next** (Следующий канал) (или **Channel Prev** (Предыдущий канал)).

80 Keysight | Измерители RLC E4990A — Руководство по эксплуатации

- 2. Нажмите **кнопки Display** (Дисплей) >**Number of Traces** (Количество кривых).
- 3. Для выбора нужного количества кривых нажмите соответствующую программную кнопку.

#### **Setting trace layout (graph layout) (Настройка графического отображения кривой)**

Кривые отображаются в порядке их номеров, начиная с номера 1, в соответствии с настройками графического отображения в окне канала.

Параметры отображения кривой можно выбрать в настройках отображения окна.

Если количество кривых меньше, чем количество графических окон, в оставшейся области ничего не отображается. Если выбранное количеств кривых превышает количество графических окон, оставшиеся кривые накладываются из первого графического окна. Например, если в качестве графического

оформления выбрать режим  $\Box$   $\Box$  , а для количества кривых - 4, то в графическом

окне 1 (Gr1 в режиме Graph layout (Графическое оформление)) будут отображаться, соответственно, кривые 1 и 2 (с наложением) и графическое изображение 2 (Gr2 в режиме Graph layout (Графическое оформление)), а в графическом отображении 3 (Gr3 в режиме Graph layout (Графическое оформление)) — кривые 2 и 4, как показано на рисунке ниже.

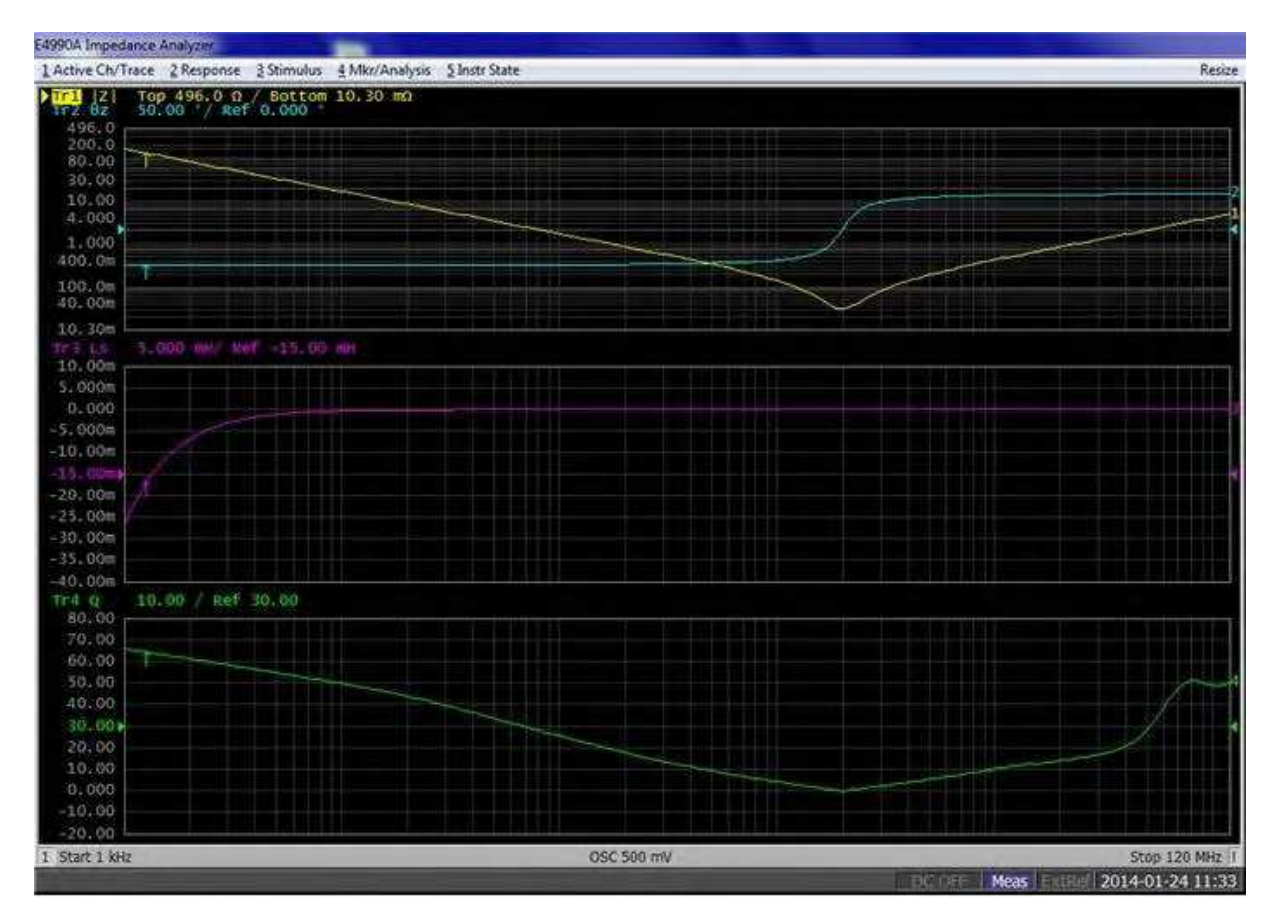

Ниже описана процедура настройки графического оформления.

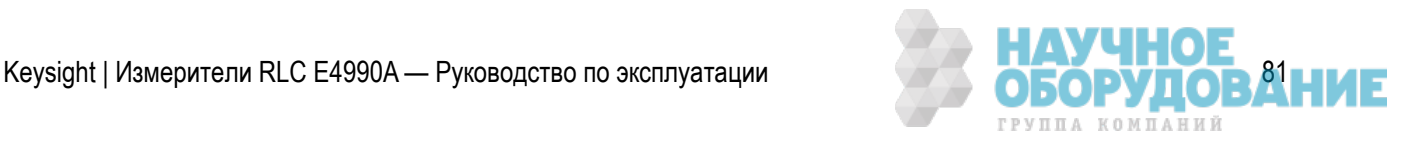

- 1. Чтобы выбрать канал, для которого требуется настроить графическое оформление, нажмите кнопку **Channel Next** (Следующий канал) (или **Channel Prev** (Предыдущий канал)).
- 2. Нажмите кнопки **Display** (Дисплей) > **Allocate Traces** (Назначение кривых).
- 3. Для выбора нужного представленного ниже варианта графического оформления нажмите соответствующую программную кнопку.

#### *Графическое оформление*

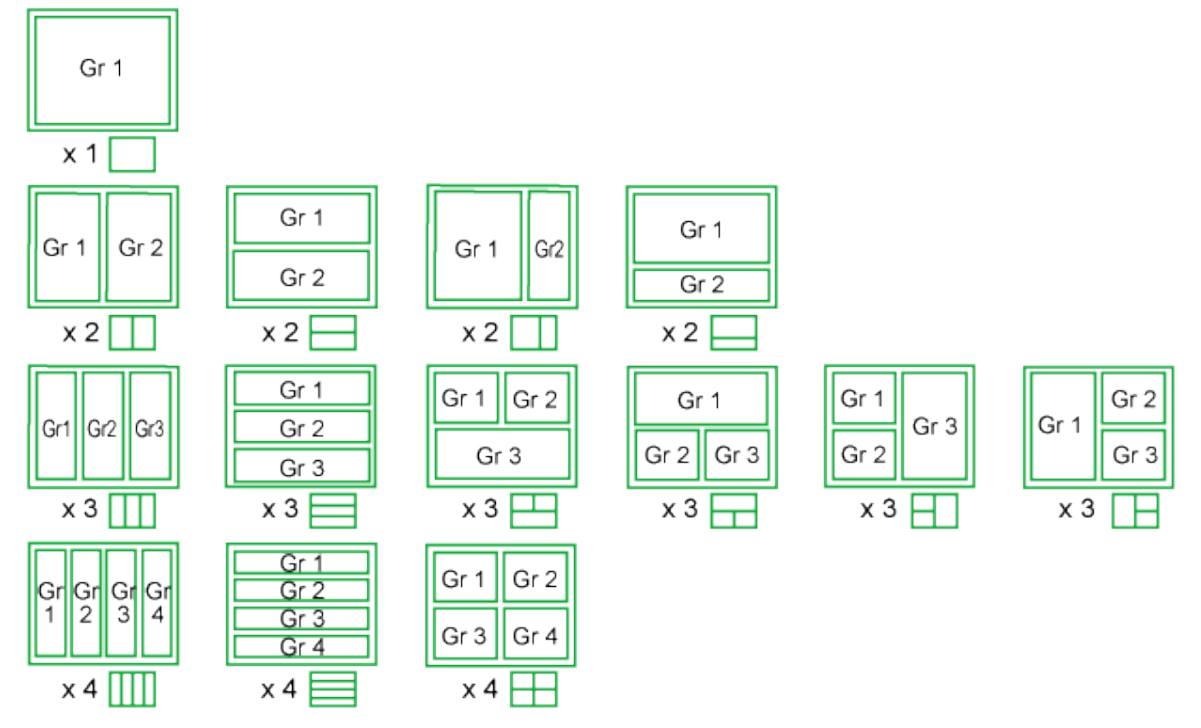

e5061b026

## Изменение активной кривой

Параметры можно изменять для текущей активной кривой. Название текущей активной кривой на экране (например, Tr2) выделено и обозначено символом • слева. Для изменения параметров определенной кривой сначала следует сделать эту кривую активной.

Для выбора активной кривой воспользуйтесь описанными ниже аппаратными клавишами.

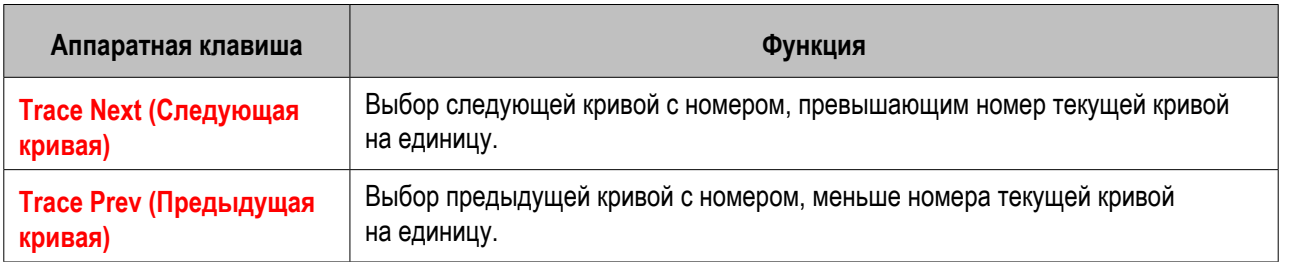

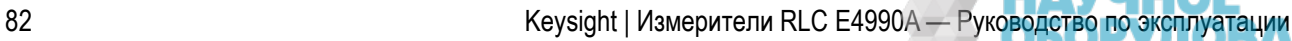

## **Выбор параметров развертки**

- Выбор типа развертки
- Выбор диапазона развертки
- Использование единиц времени в качестве параметра развертки (нулевой диапазон развертки)
- Установка количества точек
- Выбор направления развертки
- Настройка времени задержки для измерений
- Настройка времени измерения
- Усреднение между периодами развертки
- Выполнение измерений с усреднением между периодами развертки с одиночным запуском
- Усреднение для каждой точки измерения (усреднение по точкам)

Другие разделы по настройке параметров измерения

## Выбор типа развертки

Для выбора типа развертки выполните следующие действия.

- 1. Нажмите кнопки **Sweep Setup** (Параметры развертки) >**Sweep Type** (Тип развертки).
- 2. Для выбора нужного типа развертки нажмите соответствующую программную кнопку. **Lin Freq** (Линейная частота) | **Log Freq** (Логарифмическая частота) | **Segment** (Сегменты) | **OSC Level** (Уровень осцилляции) | **DC Bias** (Смещение по постоянному току) | **Log DC Bias** (Логарифмическое смещение по постоянному току).

#### При выборе в качестве параметра развертки варианта **OSC Level** (Уровень осцилляции) следуйте инструкциям, приведенным в разделе Выбор единиц для уровня осцилляции (напряжение или сила тока), чтобы выбрать режим развертки от уровня напряжения или сила тока.

При выборе в качестве параметра развертки смещения по постоянному току выполните инструкции, представленные в разделе Настройка и применение смещения по постоянному току.

Для измерений с использованием единиц времени в качестве параметра развертки (нулевой диапазон развертки частоты) см. раздел Использование единиц времени в качестве параметра развертки (нулевой диапазон развертки).

Параметр развертки выбирается для всех кривых. Перед настройкой этого параметра нет необходимости выбирать активную кривую и проверять текущий выбранный вариант.

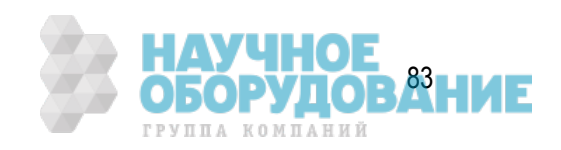

## Выбор диапазона развертки

Для настройки диапазона развертки можно либо указать начало и конец диапазона, либо его центральную точку и значение диапазона.

#### **ПРИМЕЧАНИЕ**

 Диапазон измерений можно указать одновременно для кривых A и B. Перед настройкой диапазона нет необходимости выбирать активную кривую и проверять текущий выбранный вариант.

Начало/Конец/Центр/Диапазон, Marker Fctn (Функция маркера) > Marker (Маркер) > Start/Stop/Center (Начало/Конец/Центр)

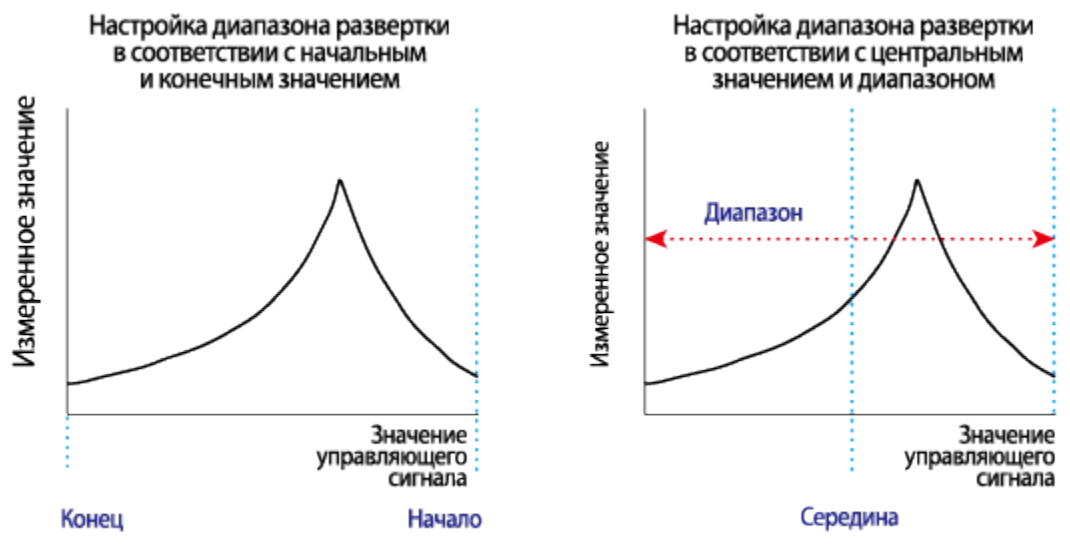

e5071c443

**Настройка диапазона развертки с помощью начального и конечного значения**

- 1. Нажмите кнопку **Start** (Начало) и введите начальное значение.
- 2. Нажмите кнопку **Stop** (Конец) и введите конечное значение.

**ПРИМЕЧАНИЕ**  Начальное значение диапазона развертки не может превышать его конечное значение. Для развертки частоты с ее понижением следует настроить диапазон с повышением частоты, а затем выбрать параметр понижения частоты. Для указания направления изменения частоты см. раздел Выбор направления развертки.

**Настройка диапазона развертки с помощью значений центральной точки и ширины диапазона**

- 1. Нажмите кнопку **Center** (Середина) и введите значение для центральной точки диапазона.
- 2. Нажмите кнопку **Span** (Диапазон) и введите значение ширины диапазона.

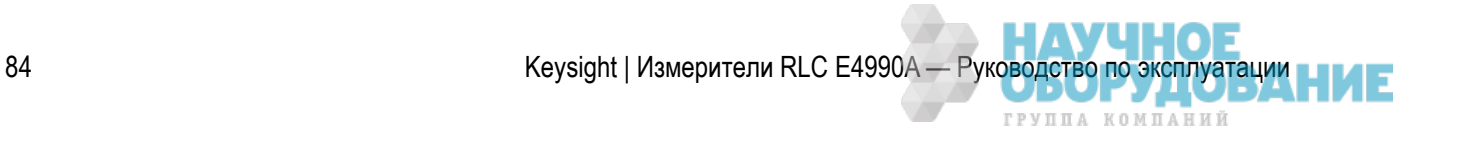

#### **Настройка диапазона развертки с помощью маркера**

- 1. Нажмите кнопку **Marker Fctn** (Функция маркера) и введите значение для центральной точки диапазона.
- 2. Нажмите программную кнопку, соответствующую нужному значению.

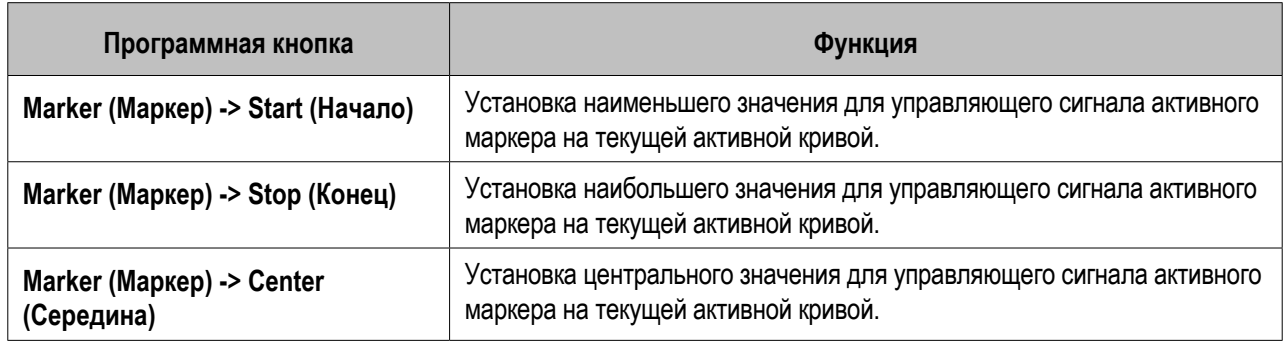

примечание Если включен контрольный маркер и значение управляющего сигнала для активного маркера выражено в относительном значении по отношению к значению для контрольного маркера, для установки нового диапазона развертки будет использоваться абсолютное значение управляющего сигна

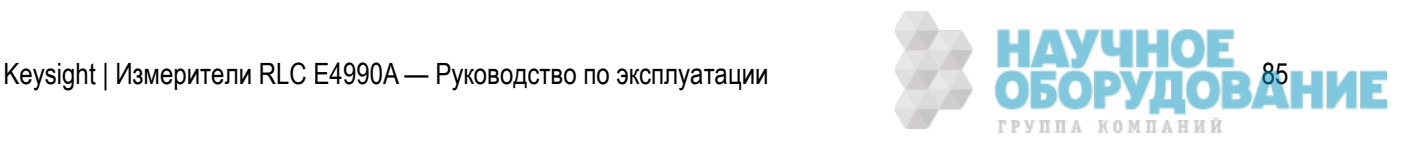

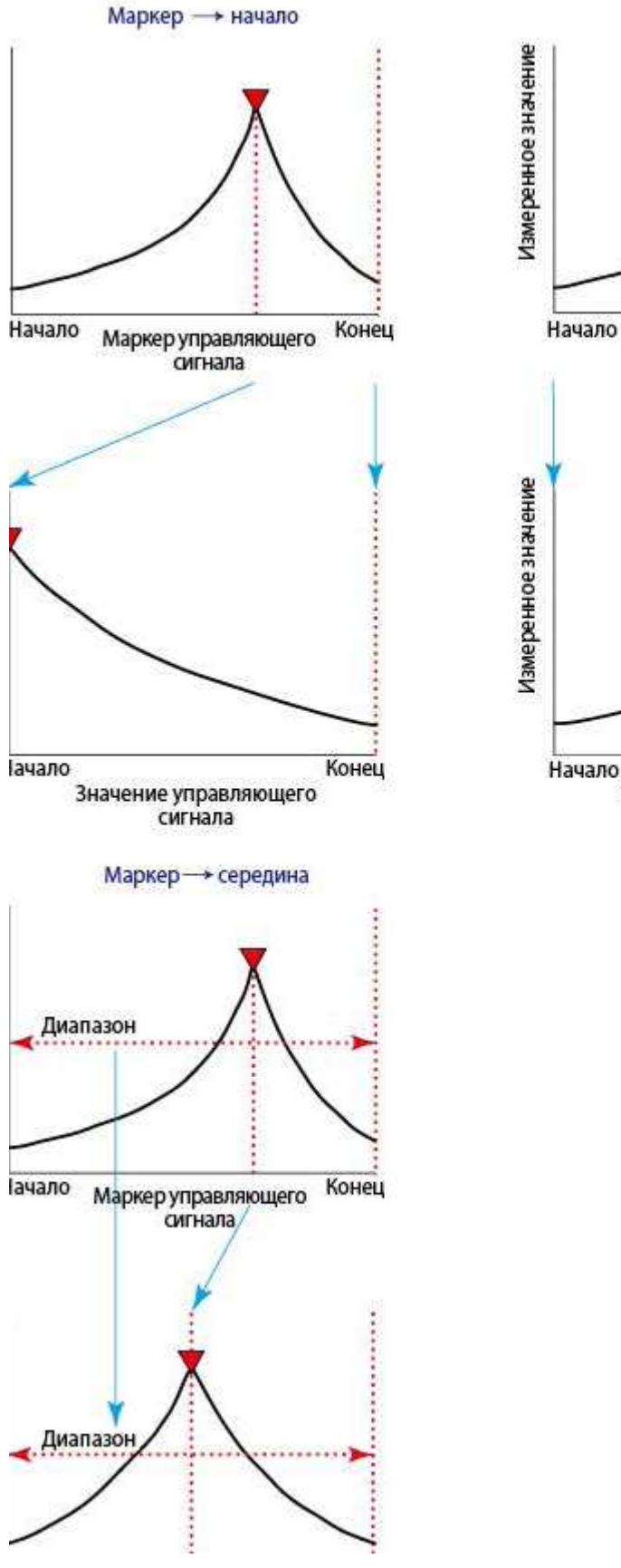

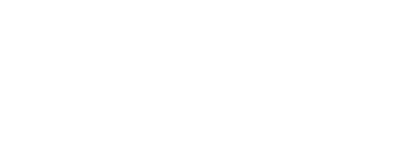

Маркер → конец

Маркер управляющего<br>сигнала

Значение управляющего<br>сигнала

Конец

Конец

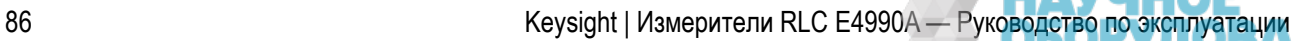

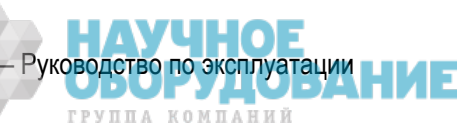

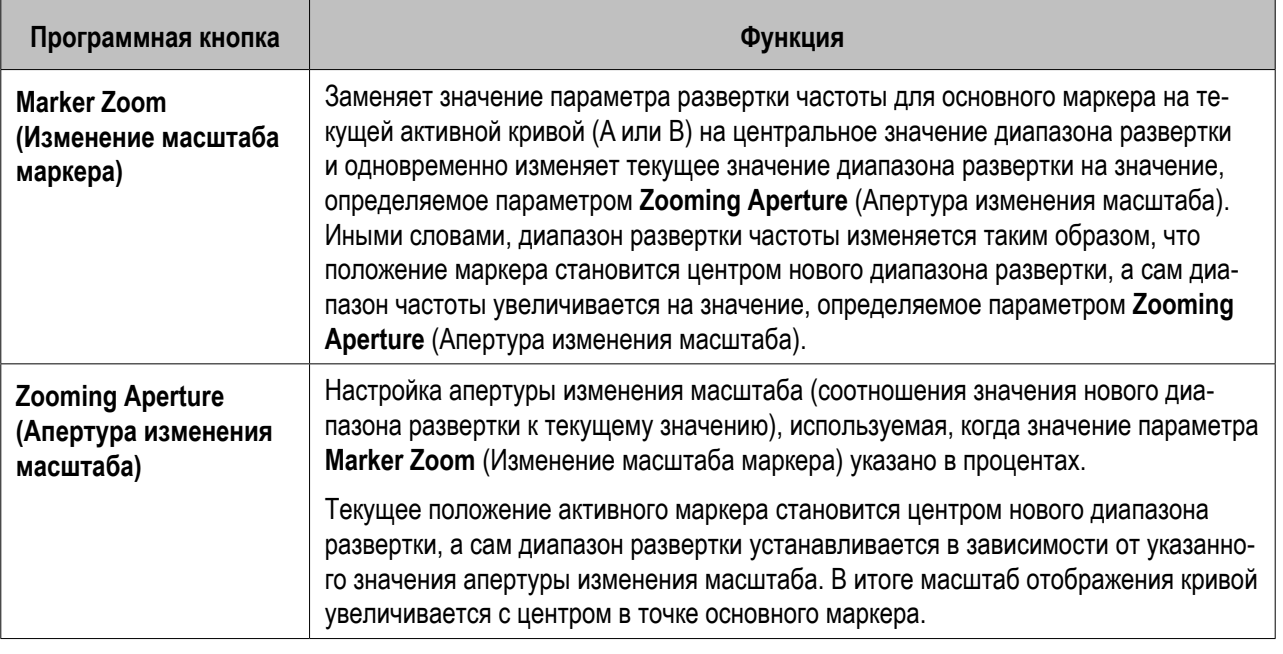

 Для процентного соотношения значения нового диапазона развертки к текущему можно установить значение от 0,01 % до 100 % с шагом 0,01 %. Значение по умолчанию при включении питания и для состояния по умолчанию — 10 %.

### Использование единиц времени в качестве параметра развертки (нулевой диапазон развертки)

При установке нулевой ширины диапазона развертки можно выполнять измерения, в которых параметром развертки является время. Такой тип развертки называется режимом развертки с нулевым диапазоном. Ниже описаны действия, чтобы включить режим развертки от времени с отображением параметра измерения по времени.

- 1. Чтобы установить нулевое значение диапазона развертки (нулевой диапазон), нажмите кнопку **Span** (Диапазон) >**0** >**x1**.
- 2. Нажмите кнопку **Center** (Центр) и введите нужное значение (частоты, мощности или смещения по постоянному току).
- 3. Нажмите кнопки **Sweep Setup** (Параметры развертки) >**Sweep Time** (Время развертки частоты), а затем укажите продолжительность развертки для отображения по оси X.
- 4. Нажмите кнопку **Marker** (Маркер), чтобы отобразить маркер 1. Значение времени для маркера в левом углу экрана указывает его положение.

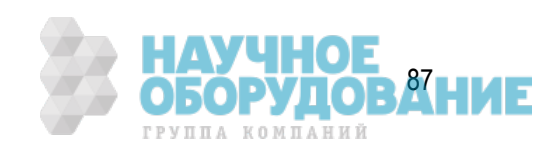

### Установка количества точек

- 1. Нажмите кнопку **Sweep Setup** (Параметры развертки), чтобы открыть меню Sweep Setup (Параметры развертки).
- 2. Нажмите кнопку **Points** (Точки) и укажите нужное количество точек.
- Для количества точек развертки можно указать любое целое значение от 2 до 1601. Если в качестве типа развертки выбран список, для настройки количества точек воспользуйтесь таблицей списка развертки частоты. Указанное количество точек обычно применяется к кривым 1 и 2.

## Выбор направления развертки

- 1. Нажмите кнопку **Sweep Setup** (Параметры развертки), чтобы открыть меню **Sweep Setup** (Параметры развертки).
- 2. Нажмите кнопку Direction (Направление) и выберите вариант развертки **Up** (Вверх) или **Down** (Вниз).

**ПРИМЕЧАНИЕ**  Параметр направления позволяет выбрать нужное направление развертки. По умолчанию выбран вариант **Up** (Вверх). При выборе варианта **Down** (Вниз) направление развертки изменяется на противоположное (справа налево).

## Настройка времени задержки для измерений

Можно настроить время задержки для периода до запуска развертки или выполнения фактических измерений после подачи измерительного сигнала на тестируемое устройство. Эта функция полезна, например, в таких случаях, когда для стабилизации характеристик тестируемого устройства, например кварцевого резонатора, после подачи на него сигнала требуется некоторое время. Другим примером использования этой функции является обнаружение изменений во времени импеданса испытуемого устройства в течение длительного периода времени.

#### **Настройка времени задержки в точке измерения**

Чтобы настроить время задержки для каждой точки измерения можно воспользоваться одним из описанных ниже способов (или одновременно обоими способами). Для определения времени задержки выполните описанные ниже действия. Значение времени развертки, отображающееся на программной кнопке, не является полным временем развертки.

*Время ожидания для точки = задержка для точки + (время развертки/число точек)*

**ПРИМЕЧАНИЕ** Максимальное время задержки для точки составляет 30 сек.

#### Общее время ожидания для каждой точки составляет 67 сек. Если это значение будет превышено, то возникает ошибка.

**ПРИМЕЧАНИЕ**  Время ожидания применяется при каждой итерации из-за переключения импеданса или при использовании функции автоматической регулировки уровня.

Эта функция полезна для сокращения влияния изменений управляющих сигналов при измерении тестовых устройств с высоким временем отклика. (Она полезна даже при измерении с нулевым диапазоном.)

#### **Настройка задержки для точки**

1. Нажмите кнопки **Sweep Setup** (Параметры развертки) >**Point Delay** (Задержка для точки) и укажите нужное значение задержки для точки.

#### **Настройка времени развертки**

1. Нажмите кнопки **Sweep Setup** (Параметры развертки) >**Sweep Time** (Время развертки) и укажите нужное значение времени.

#### *Временная диаграмма развертки*

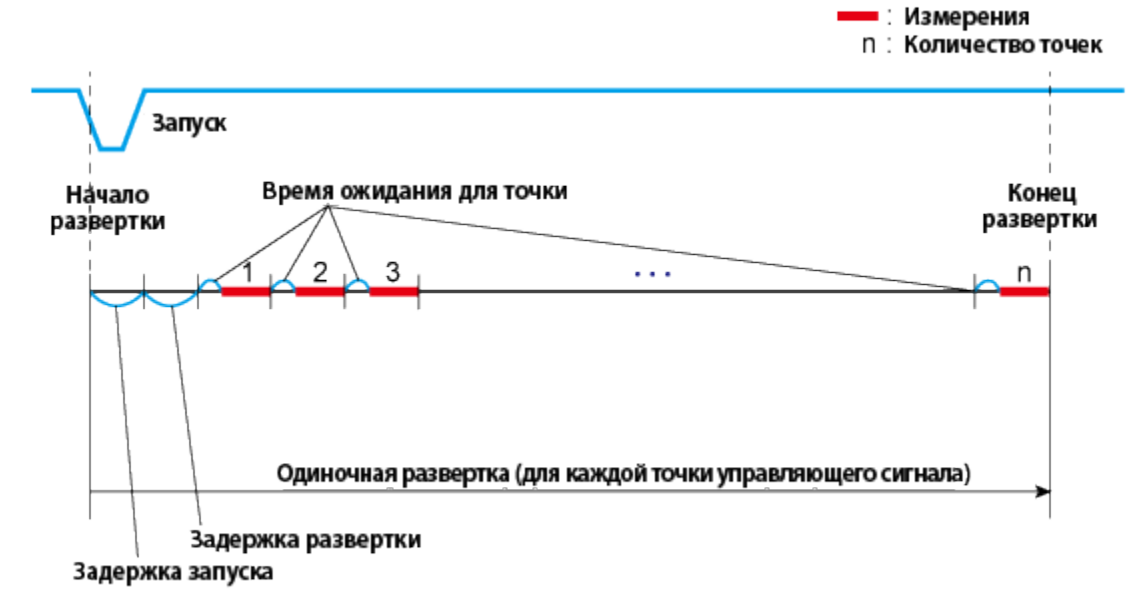

*При режиме запуска On Sweep (По развертке)*

e4990a104

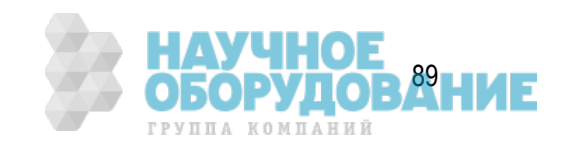

*При режиме запуска On Point (По точке)*

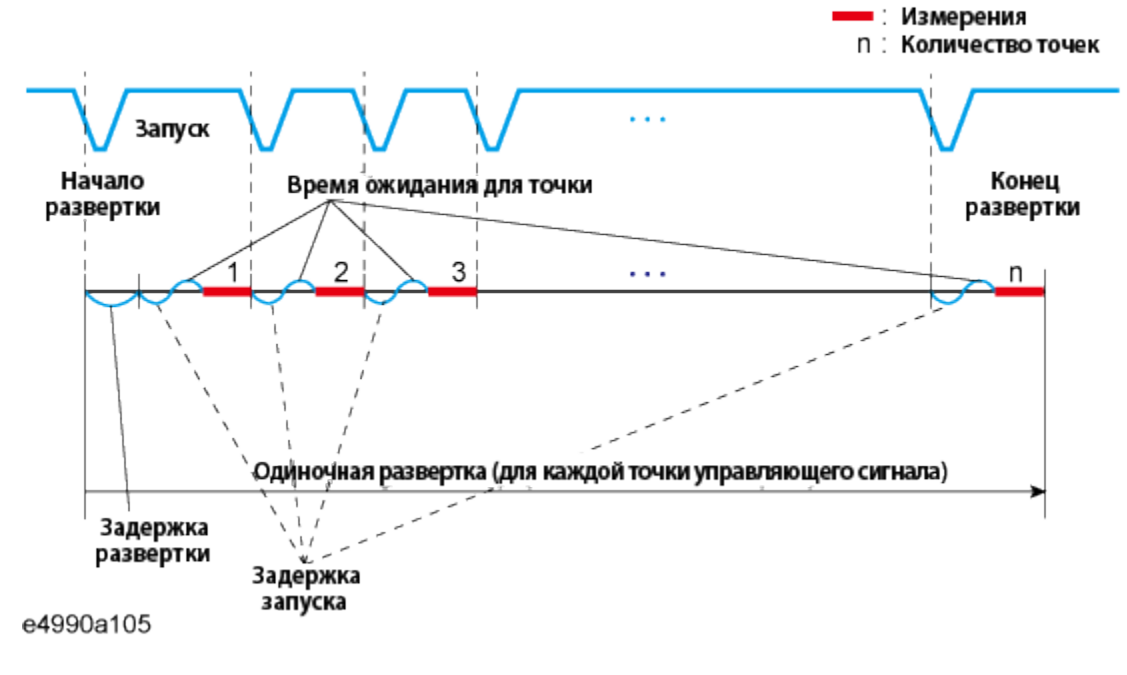

 Задержка запуска доступна только при выборе в качестве сигнала запуска внешнего источника.

#### **Настройка задержки развертки**

Задержку по времени можно установить для точки до запуска режима развертки. Эта функция полезна, когда требуется дополнительное время ожидания для управления сигналом, подаваемым на испытуемые устройства при запуске нового цикла развертки. (Обычно параметры управляющих сигналов, такие как частота и уровень осцилляции, сильно изменяются по завершении прибором предыдущего цикла развертки и возврате к первой точке развертки.)

- 1. Нажмите кнопку **Sweep Setup** (Параметры развертки), чтобы открыть меню **Sweep Setup** (Параметры развертки).
- 2. Нажмите кнопку **Sweep Delay** (Задержка развертки) и укажите нужное значение времени задержки.

**ПРИМЕЧАНИЕ** Максимальное время задержки развертки составляет 30 сек.

**ПРИМЕЧАНИЕ**  Общее время ожидания для каждой точки составляет 67 сек. Если это значение будет превышено, то возникает ошибка.

#### **Настройка задержки изменения полосы**

Можно установить время задержки на случай, если прибору E4990A требуется изменить внутреннюю цепь или сбросить нуль-контур. Эта функция полезна, когда требуется дополнительное время ожидания для стабилизации флуктуаций при измерении, возникающих из-за постоянной времени испытуемого устройства.

90 Keysight | Измерители RLC E4990A — Руководство по эксплуатации

- 1. Нажмите кнопки **System** (Система) >**Meas Setup** (Настройка измерений) >Задержка полосы.
- 2. Укажите нужное время задержки для изменения полосы.

### Настройка времени измерения

- 1. Нажмите кнопку **Avg** (Среднее) для открытия меню Averaging (Среднее).
- 2. Нажмите кнопку **Meas Time** (Время измерения) и выберите нужное значение времени измерения. Доступные варианты **1|2|3|4|5**. **1** — самое короткое время измерения (максимальная скорость), **5** — самый точный режим измерения (с максимальной точностью).

 При установке большего времени измерения повышается точность. Однако следует учитывать, что время измерения при этом возрастает.

## Усреднение между периодами развертки

В режиме усреднения между периодами развертки рассчитывается каждая точка данных (векторное значение) на основе экспоненциального усреднения последовательных периодов развертки с указанным пользователем весовым коэффициентом усреднения. Для функции усреднение между периодами развертки используется представленный ниже алгоритм.

#### **Алгоритм усреднения между циклами развертки**

$$
A_n = \frac{S_n}{F} + \left(1 - \frac{1}{F}\right) \times A_{n-1}
$$

Где: *An* = результат усреднения между циклами развертки (векторное значение) в точке измерения для количества циклов *n.*

 *Sn* = текущий результат измерения (векторное значение) в точке измерения для количества циклов *n.*

 *Fn* = коэффициентт усреднения между циклами развертки (вводимый с помощью параметра AVERAGING FACTOR).

Для настройки коэффициента усреднения выполните описанные ниже действия.

- 1. Нажмите кнопку **Avg** (Среднее) для открытия меню **Averaging** (Среднее).
- 2. Нажмите кнопку **Avg Factor** (Коэффициент усреднения) и установите нужное значение коэффициента усреднения.
- Для коэффициента усреднения можно указать любое целое значение от 1 до 999. Установка коэффициента усреднения равным 1 эквивалентно отключению режима усреднения (**Averaging** (Усреднение) > **OFF** (ВЫКЛ.)).

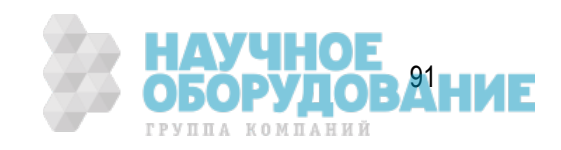

- 3. Чтобы включить или отключить коэффициент усреднения между периодами развертки нажмите кнопку **Averaging** (Усреднение) и выберите нужный вариант — **ON** (ВКЛ.) | **OFF** (ВЫКЛ.).
- **ПРИМЕЧАНИЕ**  При включенном режиме усреднения между периодами развертки на панели состояния прибора отображается значение усреднения между периодами развертки, установленное для кривой. Усреднение между периодами развертки запускается сразу после включения этого режима (**Averaging** (Усреднение) >**ON** (ВКЛ.)) или после нажатия кнопки **Averaging Restart** (Перезапуск усреднения). При запуске режима усреднения для количества циклов усреднения отображается 0, поскольку в начальном состоянии для количества кривых развертки (данных развертки) всегда устанавливается значение 0. Затем, по завершении каждого цикла, это значение увеличивается на 1. Когда количество циклов достигнет значения, указанного для параметра **Avg Factor** (Коэффициент усреднения), далее при продолжении сеанса развертки оно остается неизменным.

## Выполнение измерений с усреднением между периодами развертки с одиночным запуском

Функция запуска усреднения используется для выполнения числа циклов развертки, заданного с помощью коэффициента усреднения, с одиночным запуском в момент переключения функции усреднения в состояние **ON** (ВКЛ).

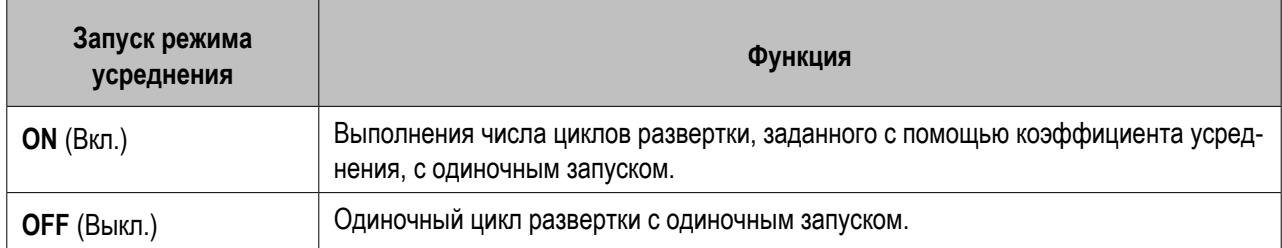

Коэффициент усреднения сбрасывается до начала измерения.

 При включенной функции запуска по точке ее параметры имеют приоритет, и события запуска следует создавать на основе значения (количество точек измерения) × (коэффициент усреднения). При выключенной функции усреднения между циклами развертки выполняется только один цикл развертки, даже если включена функция запуска в режиме усреднения.

### **Настройка функции запуска в режиме усреднения**

При установке функции усреднения между циклами развертки в состояние **ON** (ВКЛ.) для настройки функции запуска в режиме усреднения выполните следующие действия.

- 1. Нажмите кнопку **Avg** (Среднее) для открытия меню Averaging (Среднее).
- 2. Для активации режима запуска в режиме усреднения нажмите кнопку **Avg Trigger** (Запуск в режиме усреднения) и выберите вариант ON (ВКЛ.).

#### **Выполнение измерений с усреднением**

- 1. Нажмите кнопку **Trigger** (Запуск).
- 2. Нажмите кнопку **Single** (Одиночный). До запуска измерения коэффициент усреднения сбрасывается, и выполняется ряд циклов развертки, число которых определяется коэффициентом усреднения. Затем прибор переходит в режим ожидания следующего запуска.

## Усреднение для каждой точки измерения (усреднение по точкам)

При усреднении по точкам выполняется усреднение по каждой точке данных с указанным пользователем коэффициентом усреднения. Прибор Keysight E4990A выполняет циклы измерения для одной и той же точки до достижения значения коэффициента усреднения. Затем сумма измеренных векторных значений делится на коэффициент усреднения и запускается цикл измерений для следующей точки. Время развертки возрастает пропорционально коэффициенту усреднения.

Ниже представлен алгоритм для усреднения по точкам.

#### Алгоритм усреднения для точек

$$
M = \frac{1}{F} \sum_{n=1}^{F} S_n
$$

Гле:

 $M$  = результат усреднения для точки (векторное значение) в точке измерения

 $S_n$  = текущее измеренное значение (векторное значение)

 $F =$  коэффициент усреднения для точек (вводимый с помощью параметра POINT AVG FACTOR)

Для настройки коэффициента усреднения выполните описанные ниже действия.

 $\overline{1}$ 

- 1. Нажмите кнопку **Avg** (Среднее) для открытия меню **Averaging** (Среднее).
- 2. Нажмите кнопку **Point Avg Factor** (Коэффициент усреднения для точки) и установите нужное значение коэффициента усреднения.

 Для коэффициента усреднения для точки можно указать любое целое значение от 1 до 999. Установка коэффициента усреднения для точки равным 1 эквивалентно отключению режима усреднения.

3. Чтобы включить или отключить коэффициент усреднения для точки нажмите кнопку **Point Avg** (Усреднение для точки) и выберите нужный вариант — **ON** (ВКЛ.)|**OFF** (ВЫКЛ.).

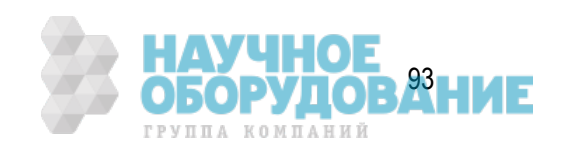

## **Настройка источника**

- Установка фиксированной частоты для режима развертки уровня осцилляции/смещения по постоянному току
- Выбор единиц для уровня осцилляции (напряжение или сила тока)
- Настройка уровня осцилляций
- Регулирование уровня осцилляций (автоматическая регулировка уровня)
- Настройка и применение смещения по постоянному току

Другие разделы по настройке параметров измерения

Установка фиксированной частоты для режима развертки уровня осцилляции/смещения по постоянному току

Выполните следующие действия, чтобы установить фиксированную частоту источника сигнала, когда для развертки используется параметр, отличный от частоты (например, уровень осцилляций или смещение по постоянному току).

- 1. Нажмите кнопку **Sweep Setup** (Параметры развертки).
- 2. Нажмите кнопку **CW Freq** (Частота незатухающих колебаний) и установите нужное значение фиксированной частоты.

## Выбор единиц для уровня осцилляции (напряжение или сила тока)

- 1. Нажмите кнопки **Sweep Setup** (Параметры развертки)> **OSC Level** (Уровень осцилляций), чтобы отобразить меню настроек уровня осцилляций.
- 2. Нажмите кнопку **OSC Unit** (Единица осцилляций) и выберите нужную единицу для осцилляций **Voltage** (Напряжение)|**Current** (Сила тока).
	- a. Указанная на предыдущих шагах единица для уровня осцилляций будет использоваться в качестве единицы для развертки уровня осцилляций (развертка по напряжению или развертка по силе тока), а также в качестве единицы для фиксированного уровня осцилляций, когда параметр развертки отличается от уровня осцилляций. Настройка единицы не будет влиять на настройку для функции контроля уровня источника сигнала, поскольку для этого уровня отображаются оба параметра — и напряжение, и сила тока.
	- b. Обычно настройки единицы для уровня осцилляций применяются одновременно к обеим кривым. Поэтому перед настройкой нет необходимости выбирать кривую и проверять, какая кривая выбрана.

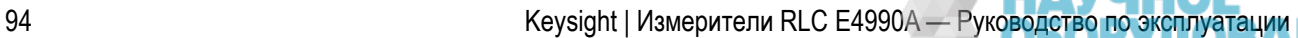

## Настройка уровня осцилляций

- 1. Нажмите кнопки **Sweep Setup** (Параметры развертки)>**OSC Level** (Уровень осцилляций), чтобы отобразить меню настроек уровня осцилляций.
- 2. В зависимости от выбранных параметров осциллятора включается режим **Voltage Level** (Уровень напряжения) или **Current Leve**l (Уровень силы тока). Например, если выбрать параметры **OSC Unit** (Единицы осцилляции) >**Voltage** (Напряжение), то включается режим **Voltage Level** (Уровень напряжения). Затем выберите параметр **Voltage Level** (Уровень напряжения) и установите нужное значение уровня по напряжению.

### Регулирование уровня осцилляций (автоматическая регулировка уровня)

- 1. Нажмите кнопки **Sweep Setup** (Уровень развертки) >**OSC Level** (Уровень осцилляций) >**ALC** (Автоматическая регулировка уровня), чтобы отобразить меню настройки параметров автоматической регулировки уровня.
- 2. Для включения и отключения режима автоматической регулировки уровня выберите ALC (Автоматическая регулировка уровня)>**ON** (ВКЛ.)|**OFF** (ВЫКЛ.).
- 3. Нажмите кнопку **Max Iteration** (Максимальное кол-во итераций) и укажите максимальное желаемое число итераций (от 2 до 10).
- 4. Нажмите кнопку **Target %** (Целевое значение в %) и укажите нужное значение (от **0,05** до **10**).

### Настройка и применение смещения по постоянному току

Для применения к тестируемому устройству смещения по постоянному току (независимо от того, планируется ли использовать режим развертки для смещения по постоянному току), выполните описанные ниже действия.

#### **Выбор режима смещения по постоянному току**

- 1. Нажмите кнопки **Sweep Setup** (Параметры развертки) >**DC Bias** (Смещение по постоянному току) > **DC Bias Mode** (Режим смещения по постоянному току), чтобы отобразить параметры настройки режима смещения по постоянному току.
- 2. Выберите один из режимов смещения по постоянному току **Voltage** (Напряжение) или **Current** (Сила тока).

#### **Выбор постоянного режима**

- 1. Нажмите кнопку **Sweep Setup** (Параметры развертки).
- 2. Нажмите кнопки **DC Bias** (Смещение по постоянному току) >**Constant Mode** (Постоянный режим) и выберите вариант **ON** (ВКЛ.)|**OFF** (ВЫКЛ), чтобы включить или отключить постоянный режим.

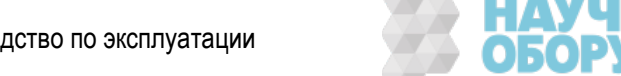

#### **Установка фиксированного уровня смещения по постоянному току**

Когда для развертки используется параметр, отличный от смещения по постоянному току, для настройки смещения по постоянному току выберите параметр смещения по постоянному току и выполните описанные ниже действия.

- 1. Нажмите кнопки **Sweep Setup** (Параметры развертки) > **DC Bias** (Смещение по постоянному току), чтобы отобразить параметры настройки смещения по постоянному току.
- 2. В зависимости от выбранных параметров смещения по постоянному току включается режим **Voltage Level** (Уровень напряжения) или **Current Level** (Уровень силы тока). Например, если выбрать параметры **DC Bias** (Смещение по постоянному току) >**DC Bias Mode** (Режим смещения по постоянному току) >**Voltage** (Напряжение), то включается функция **Voltage Level** (Уровень напряжения. Затем выберите параметр **Voltage Level** (Уровень напряжения) и установите нужное значение уровня по напряжению.

#### **Настройка пределов для напряжения постоянного тока**

Если для режима смещения по постоянному току выбрано постоянное напряжение или сила тока, выполните описанные ниже действия, чтобы установить предельные значения по напряжению (верхний и нижний предел) для защиты тестируемого устройства при выполнении измерений.

Для установки максимального предельного значения по напряжению выполните следующие действия.

- 1. Нажмите кнопку **Sweep Setup** (Параметры развертки).
- 2. Нажмите кнопки **DC Bias** (Смещение по постоянному току) > **Max Limit Voltage** (Максимальное предельное напряжение) и укажите нужное значение.

Для установки минимального предельного значения по напряжению выполните следующие действия.

- 1. Нажмите кнопку **Sweep Setup** (Параметры развертки).
- 2. Нажмите кнопки **DC Bias** (Смещение по постоянному току) > **Min Limit Voltage** (Минимальное предельное напряжение) и укажите нужное значение.
- Предельные значения напряжения постоянного тока, указанные для параметров **Max Limit Voltage** (Максимальное предельное напряжение) и **Min Limit Voltage** (Минимальное предельное напряжение) действуют, когда для режима смещения по постоянному току выбрано постоянное напряжение или сила тока. Если для режима смещения по постоянному току выбран вариант, отличный от постоянного режима, то настройки для этих параметров не действуют.

**Установка значения 1 мА для диапазона смещения по постоянному току**

Перед включением режима смещения по постоянному току следует настроить диапазон смещения

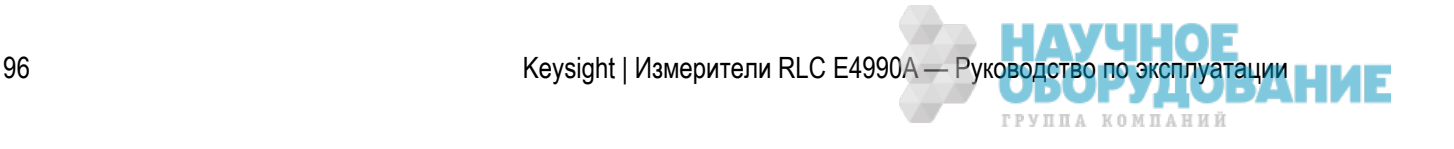

по постоянному току. Диапазон смещения по постоянному току настраивается для оптимизации постоянного тока, подаваемого в цепь измерения импеданса. Эта настройка влияет на точность измерения импеданса независимо от того, какой выбран режим смещения по постоянному току, а также от того, выключена или выключена функция смещения по постоянному току. Обычно максимальная точность достигается при установке настолько узкого диапазона смещения по постоянному току, насколько это возможно. При первом измерении со смещением по постоянному току рекомендуемое значение для диапазона смещения по постоянному составляет 1 мА.

- Если смещение по постоянному току не применяется, следует обязательно установить диапазон смещения по постоянному току равным 1 мА (значение по умолчанию). Сохранение этой настройки особенно важно при поэтапном применении смещения по постоянному току, отключении смещения по постоянному току и выполнении измерений.
- 1. Нажмите кнопку **Sweep Setup** (Параметры развертки).
- 2. Нажмите кнопки **DC Bias** (Смещение по постоянному току) > **Meas Range** (Диапазон измерений) и установите диапазон смещения по постоянному току, равный 1 мА.

 При измерениях без смещения по постоянному следует обязательно установить диапазон смещения по постоянному току равным 1 мА.

**Включение и отключение смещения по постоянному току**

- 1. Нажмите кнопку **Sweep Setup** (Параметры развертки).
- 2. Нажмите кнопки **DC Bias** (Смещение по постоянному току) > **DC Bias State** (Режим смещения по постоянному току) и выберите вариант **ON** (ВКЛ.)|**OFF** (ВЫКЛ), чтобы включить или отключить режим смещения по постоянному току.

 При включении смещения по постоянному току на панели прибора в правой нижней части экрана отображается DC ON (СМЕЩЕНИЕ ПО ПОСТ. ТОКУ ВКЛ).

**Выбор оптимального диапазона смещения по постоянному току**

- 1. Нажмите кнопку **Sweep Setup** (Параметры развертки).
- 2. Нажмите кнопки **DC Bias** (Смещение по постоянному току) > **Meas Range** (Диапазон измерений) и выберите желаемое значение для диапазона смещение по постоянному току: **1mA** (1 мА)|**10mA** (10 мА)|**100mA** (1 мА).

**Задержка смещения по постоянному току**

- 1. Нажмите кнопку **Sweep Setup** (Параметры развертки).
- 2. Нажмите кнопки **DC Bias** (Смещение по постоянному току) > **DC Bias Delay** (Задержка смещения по постоянному току) и укажите нужное значение.

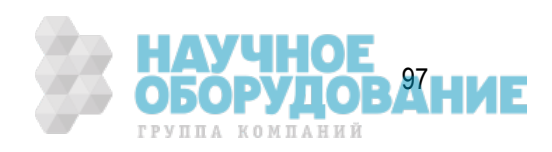

## **Настройка запуска**

- Обзор
- Выбор способа запуска измерений (источника запуска)
- Выбор запуска по развертке/по точке измерения
- Установка внешнего запуска
- Управление запуском
- Развертка в нескольких диапазонах для различных условий в одном действии (посегментная развертка)

Другие разделы по настройке параметров измерения

## Обзор

У прибора E4990A имеется один источник запуска. Когда этим источником обнаруживается появление сигнала запуска, для каналов выполняется развертка или измерение по точкам.

Выполнение измерений для каждого канала не зависит от того, отображается ли канал. Измерения для активированных каналов могут выполняться, даже если эти каналы не отображаются.

Для всех каналов развертка выполняется только для требуемых портов запуска для обновления параметров отображаемой кривой.

## Выбор способа запуска измерений (источника запуска)

Источник запуска формирует сервисный сигнал, по которому инициируется процесс измерения. Доступно четыре перечисленных ниже источника запуска.

1. Нажмите кнопки **Trigger** (Запуск) >**Trigger Source** (Источник запуска) и выберите нужный источник запуска.

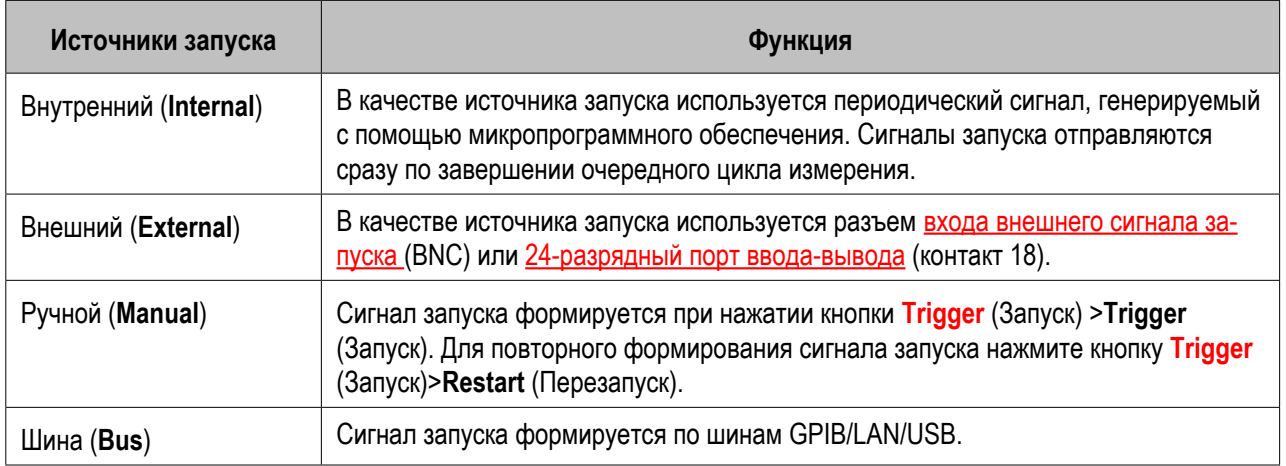

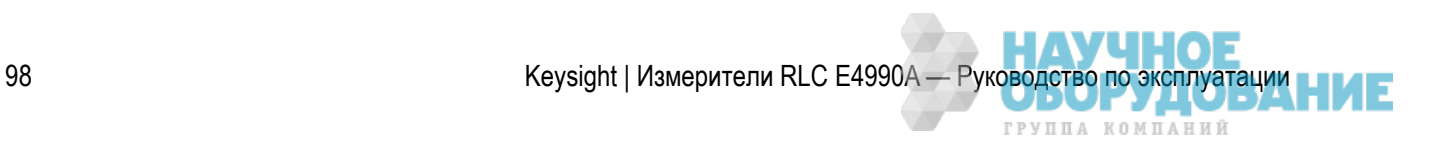

## Выбор запуска по развертке/по точке измерения

Запуск по точке обеспечивает измерения в точках по каждому запуску. Он может использоваться для изменения события запуска на режим запуска по точке.

1. Нажмите кнопки **Trigger** (Запуск) >**Trigger Event** (Событие запуска) и выберите нужное событие запуска.

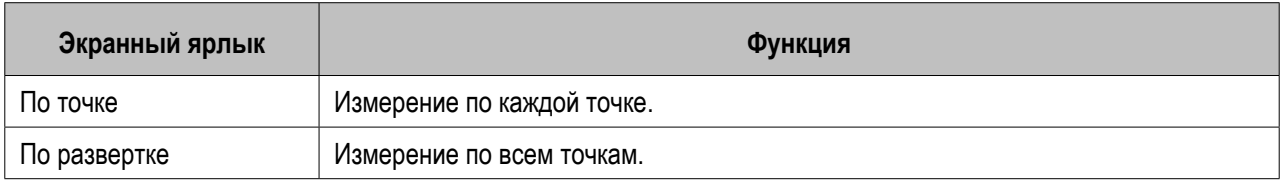

**ПРИМЕЧАНИЕ** Когда выбран внутренний источник запуска, режим запуска по точке не работает.

Временную диаграмму см. в разделе Настройка времени задержки в точке измерения.

## Установка внешнего запуска

#### **Выбор полярности**

1. Если выбран источник запуска **External** (Внешний), для выбора полярности запуска нажмите **Ext Trig Input** (Вход внешнего запуска).

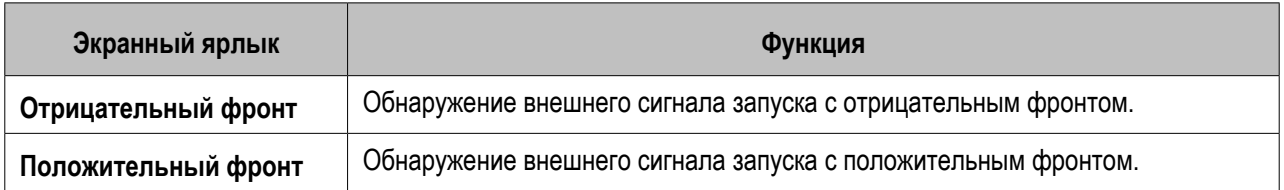

 Настройка полярности запуска НЕ действует для внешнего запуска от 24-разрядного порта ввода-вывода (Hander).

#### **Настройка задержки запуска**

Установите значение задержки запуска в каждой точке. Параметр задержки запуска действует при выборе внешнего источника запуска.

- 1. Нажмите кнопки **Trigger** (Запуск) > **Trig Delay** (Задержка запуска).
- 2. Укажите значение времени задержки для внешнего запуска. См. раздел Временная диаграмма развертки справки по измерителю RLC E4990A.

**Время задержки запуска и интервал запуска по точке**

Keysight | Измерители RLC E4990A — Руководство по эксплуатации

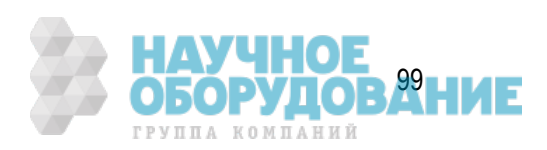

Импульсы запуска от внешнего источника, поступающие до момента готовности к следующему циклу измерения после начала одноточечного измерения, игнорируются, и следующее событие запуска формируется по импульсу, поступающему после завершения одноточечного измерения.

Время, через которое станет возможна обработка следующего события запуска после начала одноточечного измерения, зависит от полосы пропускания фильтра ПЧ и других параметров анализатора. Например, при измерениях с нулевым диапазоном частот значение времени готовности к следующему измерению после запуска предыдущего одноточечного измерения рассчитывается путем деления значения времени, необходимого для одного сеанса развертки параметра в режиме по развертке, а не в режиме по точке, на значение количества точек измерения. При использовании функции запуска по точке с внешним источником сигнала запуска для импульсов, ширина которых превышает этот промежуток времени, выполняется измерение с запуском по точке для каждого входящего импульса.

На приведенном ниже рисунке представлена временная диаграмма внешнего запуска при включенной функции запуска по точке.

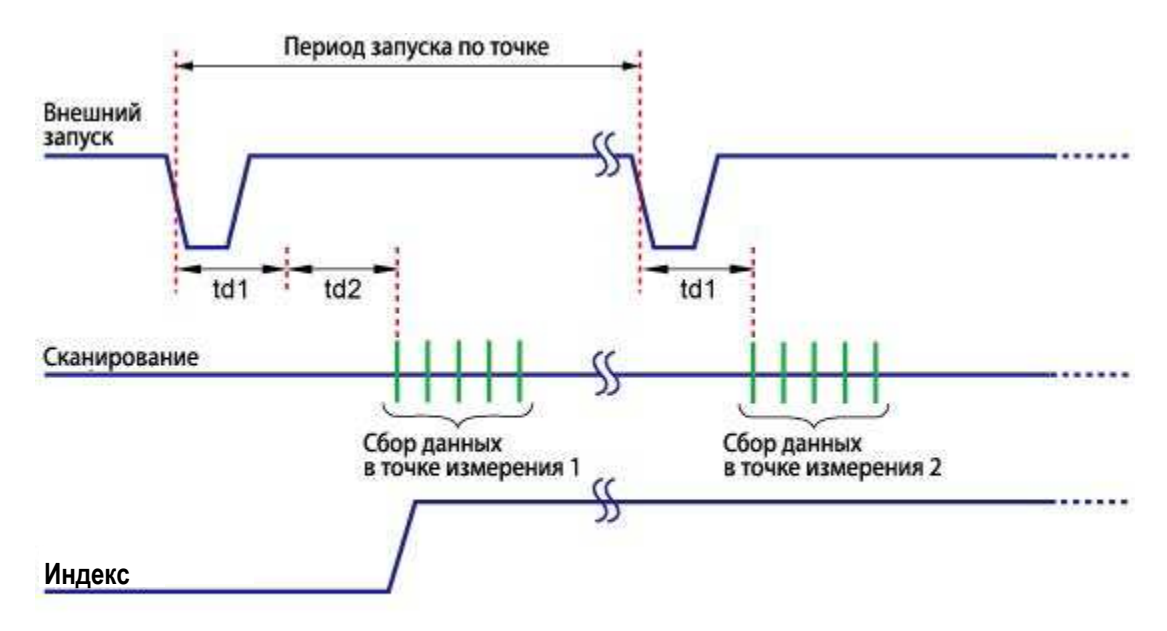

*Временная диаграмма внешнего запуска (источник запуска — внешний)*

e5061b036

В приведенной ниже таблице описаны сигналы и их временные параметры в соответствии с приведенным выше рисунком.

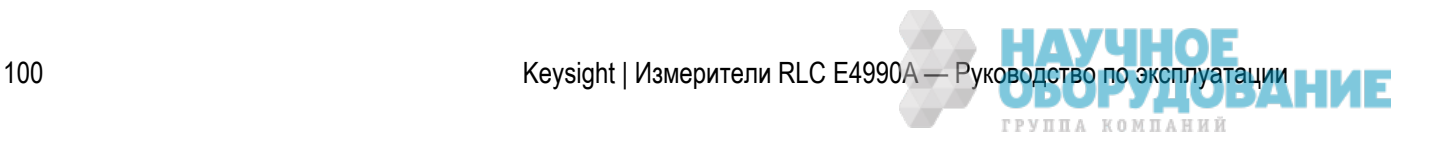

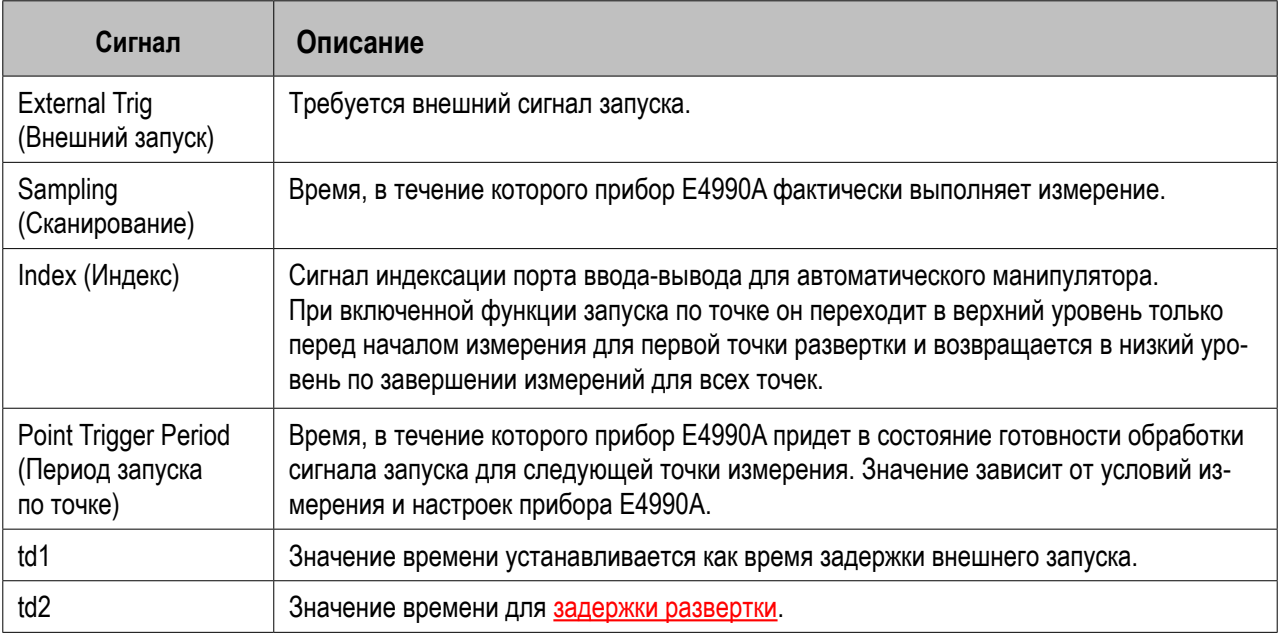

## Управление запуском

### **Выбор режима запуска (одиночный/периодический)**

Режим запуска можно указать независимо для каждого канала. Это позволяет контролировать работу каждого канала при обнаружении сигнала запуска, устанавливая состояние канала с помощью настройки режима запуска.

- 1. Чтобы выбрать канал, для которого требуется настроить режим запуска, нажмите кнопку **Channel Next** (Следующий канал) (или **Channel Prev** (Предыдущий канал)).
- 2. Нажмите кнопку **Trigger** (Запуск) и выберите нужный режим запуска.

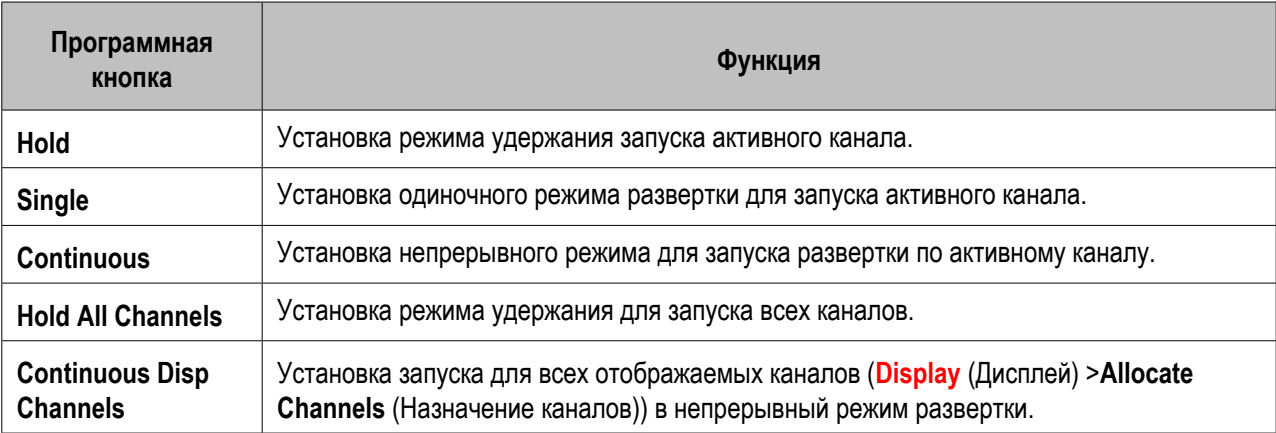

3. Повторение процедуры до установки каждого канала в его состояние запуска.

**Запуск только для активного канала (выбор каналов для запуска)**

Параметр выбора каналов для запуска определяет, выполняется ли запуск по всем каналам или только по активному каналу.

Например, при выборе параметра **Trigger** (Запуск) >**Continuous** (Непрерывный) для всех каналов и выбора для запуска только активного канала канал измерения автоматически изменяется при изменении активного канала.

1. Нажмите кнопки **Trigger** (Запуск) >**Trigger Scope** (Выбор каналов для запуска) и выберите нужный каналы для запуска.

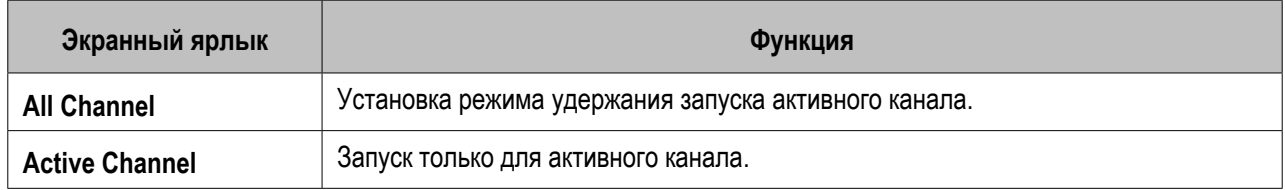

#### **Неограниченное количество циклов развертки (непрерывная развертка)**

1. Для выбора режима непрерывной развертки нажмите кнопки **Trigger** (Запуск) >**Continuous**  (Непрерывный).

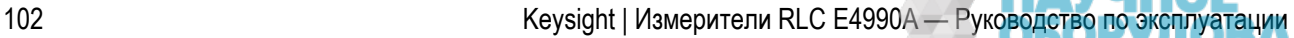

#### При выборе непрерывного режима развертки ее цикл после запуска повторяется неограниченное количество раз. Для остановки развертки нажмите клавишу **Preset** (Удержание). После остановки развертки ее повторный запуск не производится.

#### **Остановка развертки**

1. Для выбора режима непрерывной развертки нажмите кнопки **Trigger** (Запуск) >**Hold** (Удержание).

**ПРИМЕЧАНИЕ**  При нажатии клавиши **Hold** (Удержание) развертка немедленно останавливается, независимо от выбранного режима (одиночный запуск, указанные временные параметры илинепрерывный режим). После остановки развертки ее повторный запуск не производится.

### Развертка в нескольких диапазонах для различных условий в одном действии (посегментная развертка)

#### **Принцип посегментной развертки**

Для использования посегментной развертки следует определить два или более частотных диапазонов (так называемых «сегментов») и настроить параметры для количества точек, уровня осцилляции, уровня смещения, времени измерения, времени задержки развертки и времени развертки для каждого сегмента. Развертка по всем сегментам выполняется последовательно, как при режиме развертки в одном цикле.

 Отменив параметры частотного диапазона, которые измерять не требуется, можно выполнить развертку и измерение только для нужных параметров.

**ПРИМЕЧАНИЕ**  Можно настроить оптимальные параметры измерения для каждого выделенного сегмента. Например, можно указать максимально возможное количество точек для сегмента, требующего высокого разрешения кривой, и минимальное — для сегмента, не требующего высокого разрешения. Это сокращает время измерения, позволяя оптимизировать общую эффективность процедуры измерения, исключая ненужные действия для одних и тех же условий измерения в определенном частотном диапазоне.

#### **Подготовка таблицы сегментов развертки**

Сегментирование развертки настраивается с помощью таблицы сегментов.

- 1. Нажмите кнопку **Sweep Setup** (Параметры развертки), чтобы открыть меню **Sweep Setup** (Параметры развертки).
- 2. Нажмите кнопку **Edit Segment Table** (Редактировать таблицу сегментов). В нижней области экрана будет отображена таблица сегментов.
- 3. Для изменения режима настройки частотного диапазона выберите расположенную ниже программную кнопку.

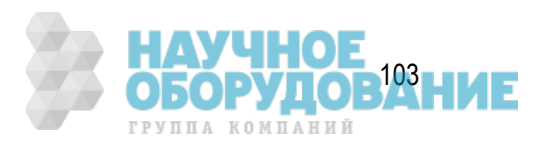

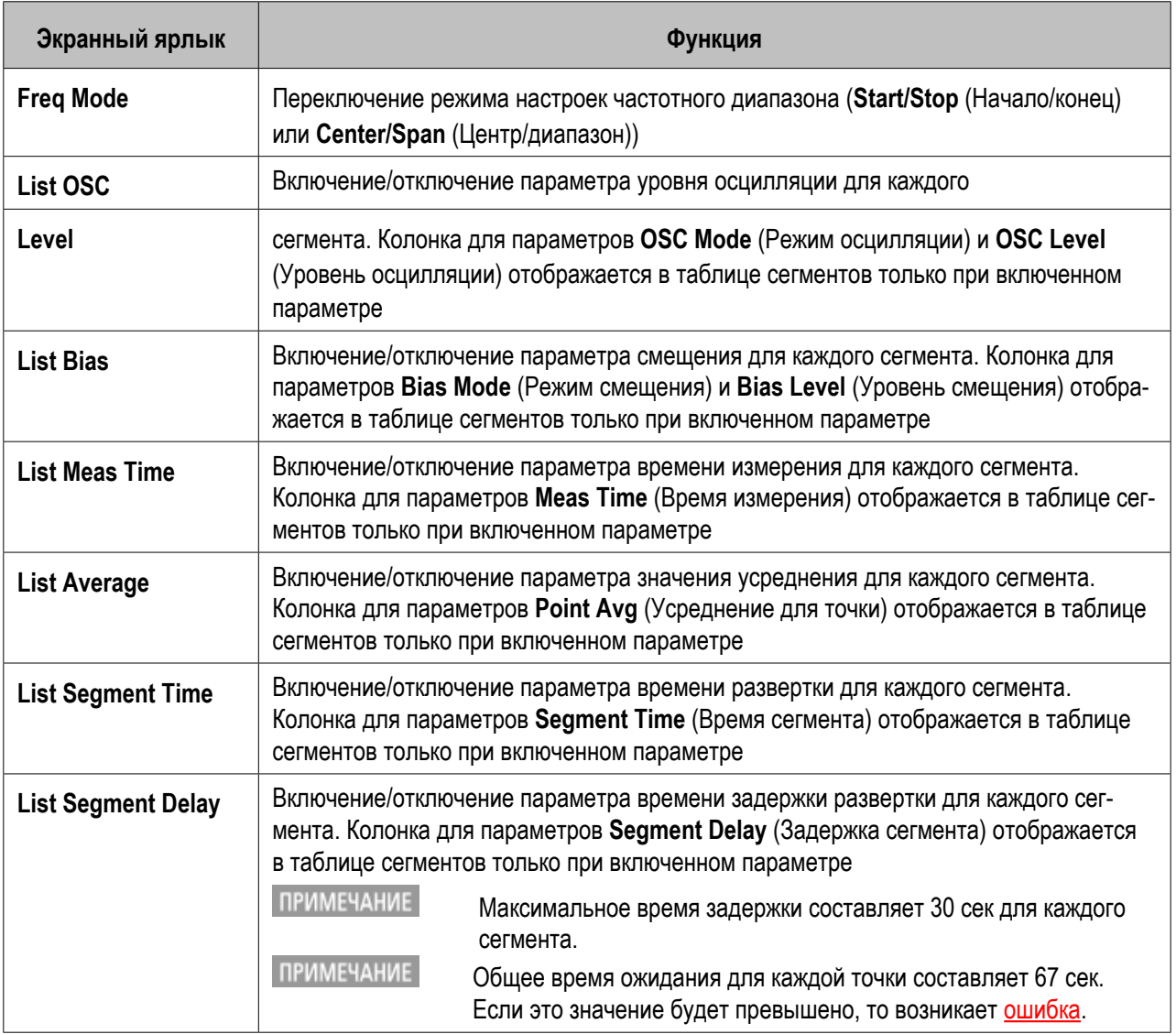

**Выбор развертки сегмента ее типа**

Для применения посегментной развертки с помощью созданной таблицы сегментов следует указать тип развертки, выполнив следующие действия.

- 1. Нажмите кнопку **Sweep Setup** (Параметры развертки), чтобы открыть меню **Sweep Setup** (Параметры развертки).
- 2. Нажмите кнопки **Sweep Type** (Тип развертки) > **Segment** (Сегмент).

**Настройка горизонтальной оси графика (частота/порядок)**

Определите способ отображения кривых для посегментной развертки, выполнив следующие действия.

- 1. Нажмите кнопку **Sweep Setup** (Параметры развертки), чтобы открыть меню **Sweep Setup** (Параметры развертки).
- 2. Нажмите кнопку **Segment Display** (Отображение сегментов) > **Freq Base** (По частоте)|**Order Base** (По порядку).

# **Калибровка**

В данной главе описываются способы калибровки измерителя RLC E4990A.

- Выбор соответствующего метода калибровки
- A. Тестовое приспособление с непосредственным подключением
- B. Калибровка 4-контактной пары, удлинитель 1 м
- C. Калибровка 4-контактной пары, удлинитель 2 м
- D. Специальное приспособление
- E. Удлинитель порта 42942A, 7 мм
- F. Адаптер щупа 42941A
- G. Удлинитель порта 42941A, 3,5 мм
- Пользовательская калибровка
- Компенсация удлинителя порта
- Компенсация приспособления
- Выбор частотных точек калибровки/компенсации

## **Выбор соответствующего метода калибровки**

Для прибора E4990A имеется три способа калибровки: пользовательская калибровка, компенсация удлинителя порта и компенсация приспособления. В приведенной ниже таблице описаны подключения каждого устройства, выбор соответствующего адаптера и калибровка.

Калибровка должна производиться в соответствии с конкретными требованиями для подключения каждого устройства.

Несмотря на наличие кабеля, устройство относится к тестовым приспособлениям с непосредственным подключением для настройки адаптера.

**ПРИМЕЧАНИЕ**  Данные пользовательской калибровки и компенсации тестового приспособления можно сохранить на накопителе прибора E4990A.

Другие разделы по калибровке

## **A. Тестовое приспособление с непосредственным подключением**

В данном разделе описаны процедуры калибровки при подключении тестового приспособления непосредственного типа подключения к порту с 4-контактной парой прибора E4990A и подключении устройства к контактам тестового приспособления.

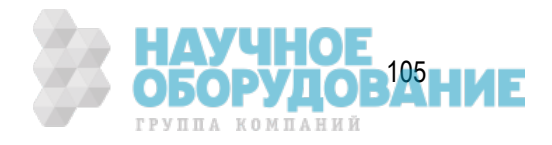

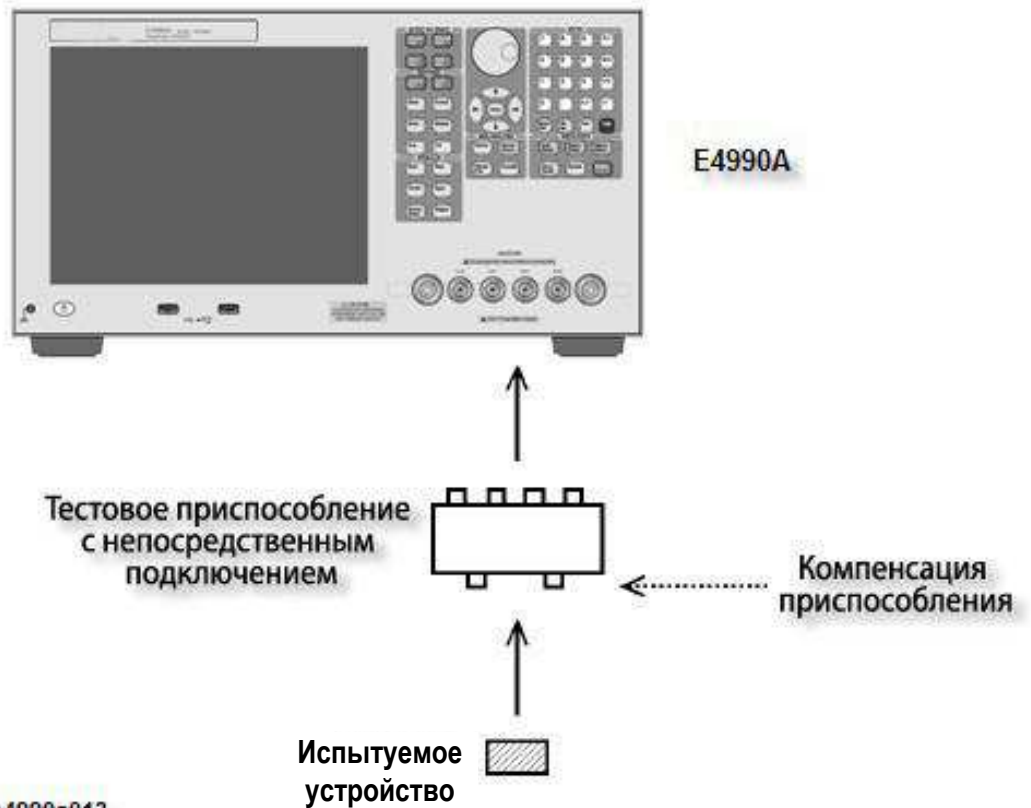

#### e4990a013

Тестовые приспособления с непосредственным подключением:

- Тестовое приспособление для бескорпусных компонентов 16034E
- Тестовое приспособление для бескорпусных компонентов 16034G
- Тестовое приспособление для бескорпусных компонентов 16034H
- Тестовое приспособление для бескорпусных компонентов 16044A
- Тестовое приспособление для компонентов с выводами 16047A
- Тестовое приспособление для компонентов с выводами 16047D
- Тестовое приспособление для компонентов с выводами 16047E

Несмотря на наличие у перечисленных ниже тестовых приспособлений кабеля, их калибровка должна выполняться аналогично калибровке тестовых приспособлений с непосредственным подключением.

- Приспособление с внешним смещением по постоянному току 16065A
- Провод с зажимом Кельвина 16089A
- Провод с зажимом Кельвина 16089B
- Провод с зажимом Кельвина 16089C
- Провод c зажимом типа «крокодил» 16089D
- Провод с зажимом Кельвина 16089E

Выполните компенсацию тестового приспособления в соответствии с инструкциями в разделе Компенсация приспособления.

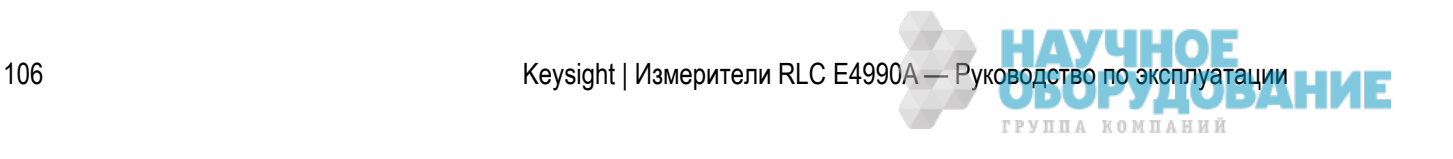

 Для тестовых приспособлений с непосредственным подключением ни пользовательская калибровка, ни компенсация удлинителя порта для измерений не требуются (их выполнение невозможно).

Другие разделы по калибровке

## **B. Калибровка 4-контактной пары, удлинитель 1 м**

В данном разделе описаны процедуры калибровки при использовании для порта с 4-контактной парой прибора E4990A удлинителя с 4-контактной парой длиной 1 м и подключении устройства к концу кабеля с минимальным подключением.

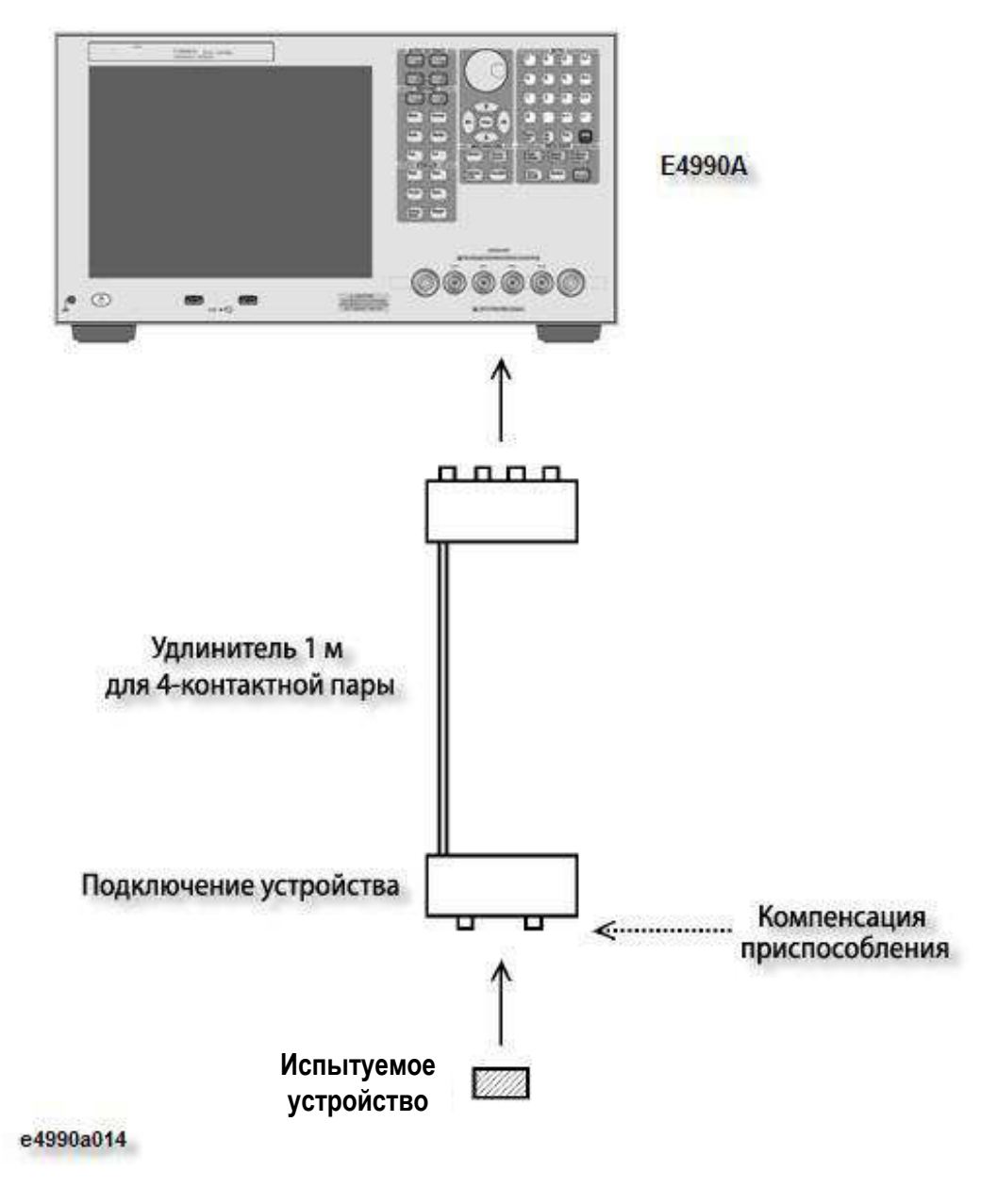

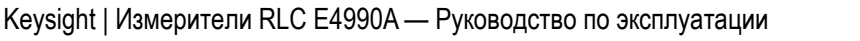

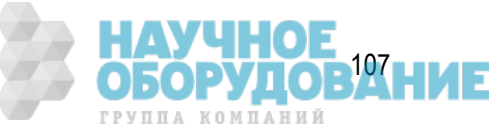

Данная процедура калибровки используется для перечисленных ниже типов подключений.

- Кабель 16048G (длиной 1 м) подключается к прибору E4990A, а устройство подключается к концу кабеля с помощью тестового приспособления.
- Кабель 16048G (длиной 1 м) подключается к прибору E4990A, а тестовое приспособление 16452A (для жидкостей) подключается к концу кабеля.
- Тестовое приспособление 16334A (клещевого типа) подключается к прибору E4990A.
- Тестовое приспособление 16451B (для диэлектриков) подключается к прибору E4990A.
- 1. Убедитесь, что для параметра выбор адаптера выбран вариант 4TP 1M. Выполните настройку адаптера, если она еще не производилась.
- 2. Выполните компенсацию тестового приспособления в соответствии с инструкциями в разделе Компенсация приспособления.

## Компенсация приспособлений 16451B/16334A

Если выполняется только компенсация тестового приспособления для РАЗОМКНУТОЙ и ЗАМКНУТОЙ цепи, следуйте инструкциям по обычной процедуре компенсации, приведенным в разделе Компенсация приспособления.

Если в дополнение к компенсации для РАЗОМКНУТОЙ и ЗАМКНУТОЙ цепи выполняется компенсация С НАГРУЗКОЙ, установите стандартные значения, как описано ниже в разделе Определение стандартных значений для компенсации приспособления.

При измерениях с помощью тестового приспособления 16334A на частотах выше 3 МГц рекомендуется выполнить компенсацию с нагрузкой в соответствии с инструкциями для этой процедуры. Коэффициент пропорциональной ошибки, вносимой приспособлением, пропорционален квадрату частоты. Поэтому величина ошибки значительно возрастает с увеличением частоты.

- 1. Установите на тестовое приспособление с непосредственным подключением (такое как 16034G) резистор для поверхностного монтажа сопротивлением 100 Ом и выполните измерение на частоте 3 МГц, чтобы определить значение сопротивления этого резистора.
- 2. Введите измеренные значения сопротивления и индуктивности в прибор в качестве значений нагрузки.
- 3. Выполните компенсацию приспособления 16334A с нагрузкой.

Для приспособления 16451B см. таблицу значений нагрузки в разделе 2.4.5 Operation Method документа http://literature.cdn.keysight.com/litweb/pdf/5980-2862EN.pdf.

Другие разделы по калибровке

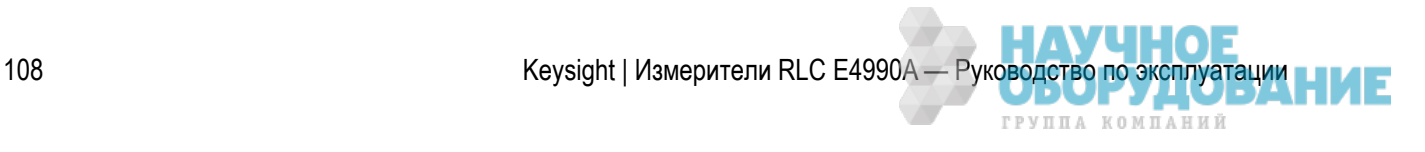

**ПРИМЕЧАНИЕ** При использовании для измерительного порта удлинителей с 4-контактной парой длиной 1 м ни пользовательская калибровка, ни компенсация удлинителя порта для измерений не требуются (их выполнение невозможно).
# **C. Калибровка 4-контактной пары, удлинитель 2 м**

В данном разделе описаны процедуры калибровки при использовании для порта с 4-контактной парой прибора E4990A удлинителя с 4-контактной парой длиной 2 м и подключении устройства к концу кабеля с минимальным подключением.

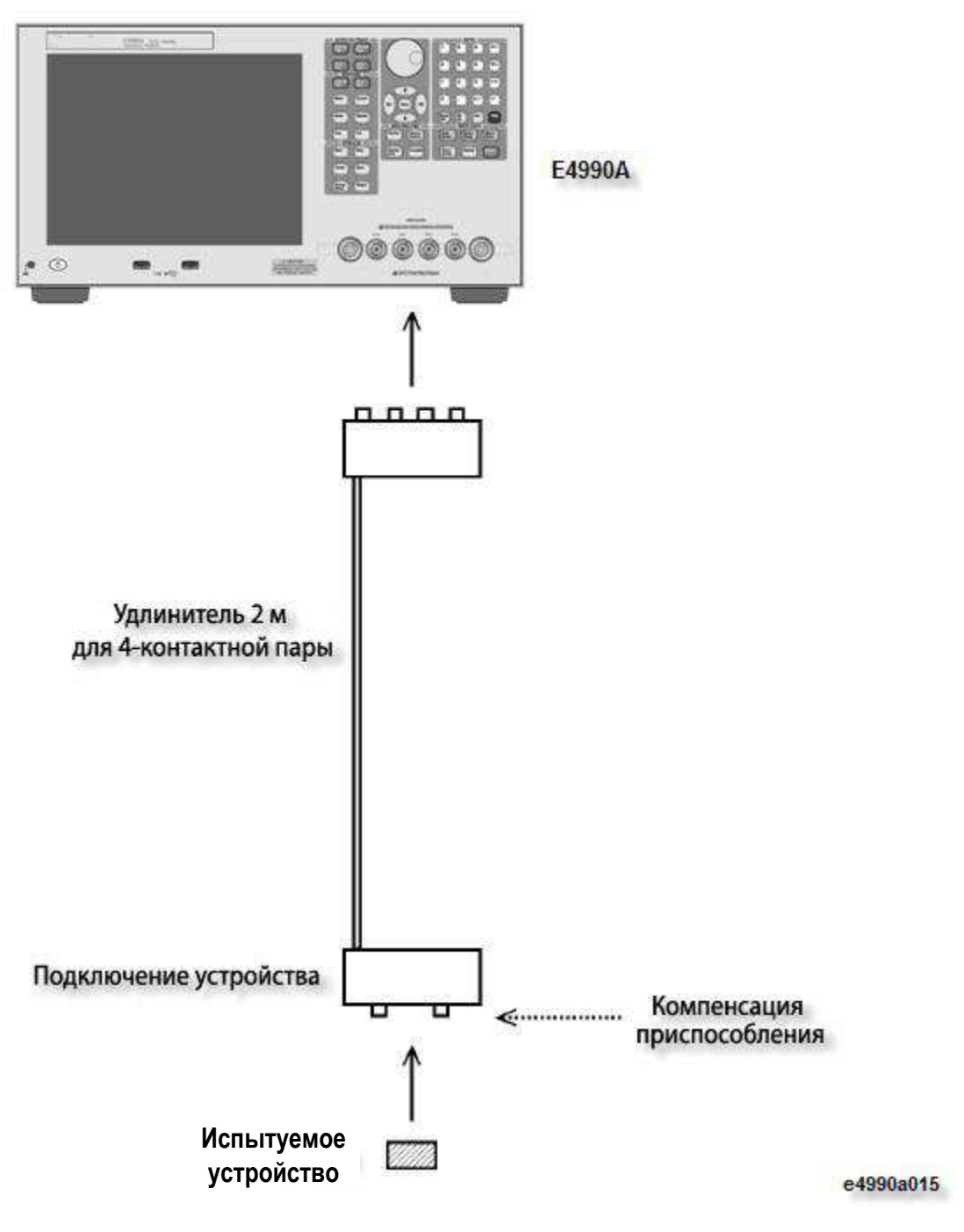

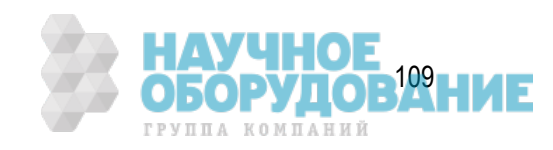

Данная процедура калибровки используется для перечисленных ниже типов подключений.

- Кабель 16048H (длиной 2 м) подключается к прибору E4990A, а устройство подключается к концу кабеля с помощью тестового приспособления.
- Кабель 16048H (длиной 2 м) подключается к прибору E4990A, а тестовое приспособление 16452A (для жидкостей) подключается к концу кабеля.
- 1. Убедитесь, что для параметра выбор адаптера выбран вариант 4TP 2M. Выполните настройку адаптера, если она еще не производилась.
- 2. Выполните компенсацию тестового приспособления в соответствии с инструкциями в разделе Компенсация приспособления.
- При использовании для измерительного порта удлинителей с 4-контактной парой длиной 2 м ни пользовательская калибровка, ни компенсация удлинителя порта для измерений не требуются (их выполнение невозможно).

Другие разделы по калибровке

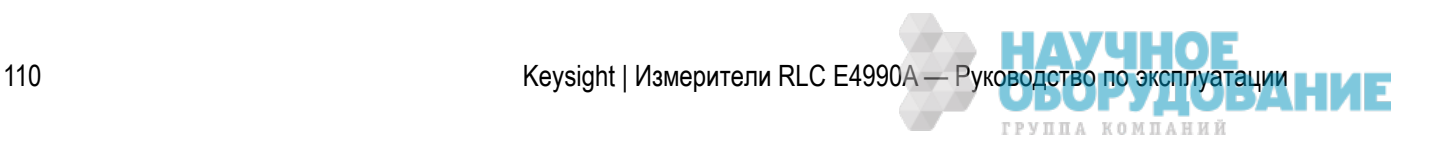

# **D. Специальное приспособление**

Когда специальное тестовое приспособление подключается к 7-мм порту соединительного адаптера 42942A, который в свою очередь подключается к порту с 4-контактной парой прибора E4990A, а устройство подключается к тестовому приспособлению, выполните процедуру калибровки в соответствии с приведенными ниже инструкциями.

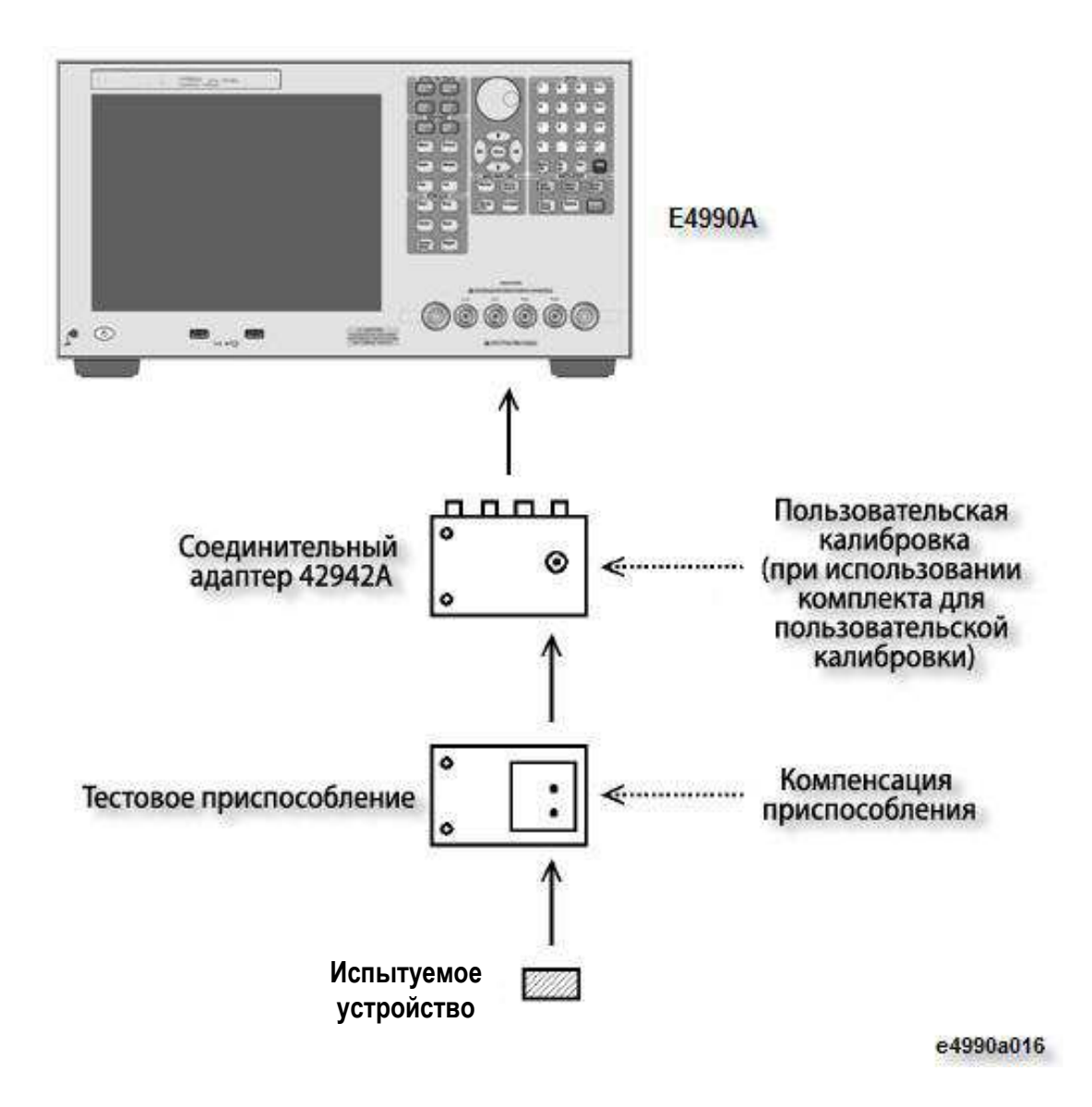

Данная процедура калибровки используется при подключении к 7-мм порту адаптера 42942A перечисленных ниже тестовых приспособлений.

- Тестовое приспособление для компонентов с выводами/бескорпусных компонентов 16092A
- Тестовое приспособление для бескорпусных компонентов 16192A
- Тестовое приспособление для магнитных материалов 16454A

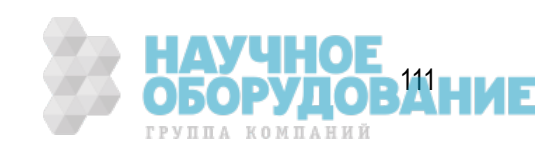

- 1. Убедитесь, что для параметра выбор адаптера выбран вариант 7mm 42942A. Выполните настройку адаптера, если она еще не производилась.
- 2. При выполнении калибровки для 7-мм порта адаптера E4990A с помощью комплекта для пользовательской калибровки убедитесь, что используется правильный комплект для калибровки. См. раздел Пользовательская калибровка. Если комплект для пользовательской калибровки не используется, пользовательская калибровка не требуется.
- 3. Подключите тестовое приспособление к 7-мм порту соединительного адаптера 42942A. Сведения по правильной настройке подключения см. в инструкциях по эксплуатации к соответствующему тестовому приспособлению.
- 4. Выполните компенсацию тестового приспособления на контактах устройства (электродах) тестового приспособления. Инструкции по процедуре компенсации тестового приспособления см. в разделе Компенсация приспособления.
- примечание Когда специальное тестовое приспособление подключается к 7-мм порту адаптера 42942A, который в свою очередь подключается к порту с 4-контактной парой прибора E4990A, выполнять компенсацию удлинителя порта не требуется.

Другие разделы по калибровке

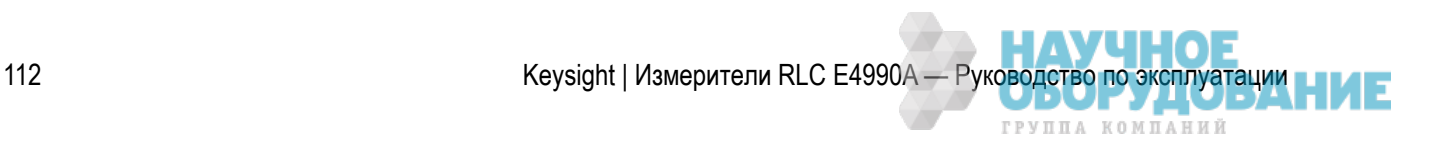

# **E. Удлинитель порта 42942A, 7 мм**

Выполните следующую процедуру калибровки, если к 7-мм порту адаптера 42942A, подключенного к прибору E4990A, подключается однопортовый удлинитель, а устройство подключается к концу кабеля с минимальным подключением.

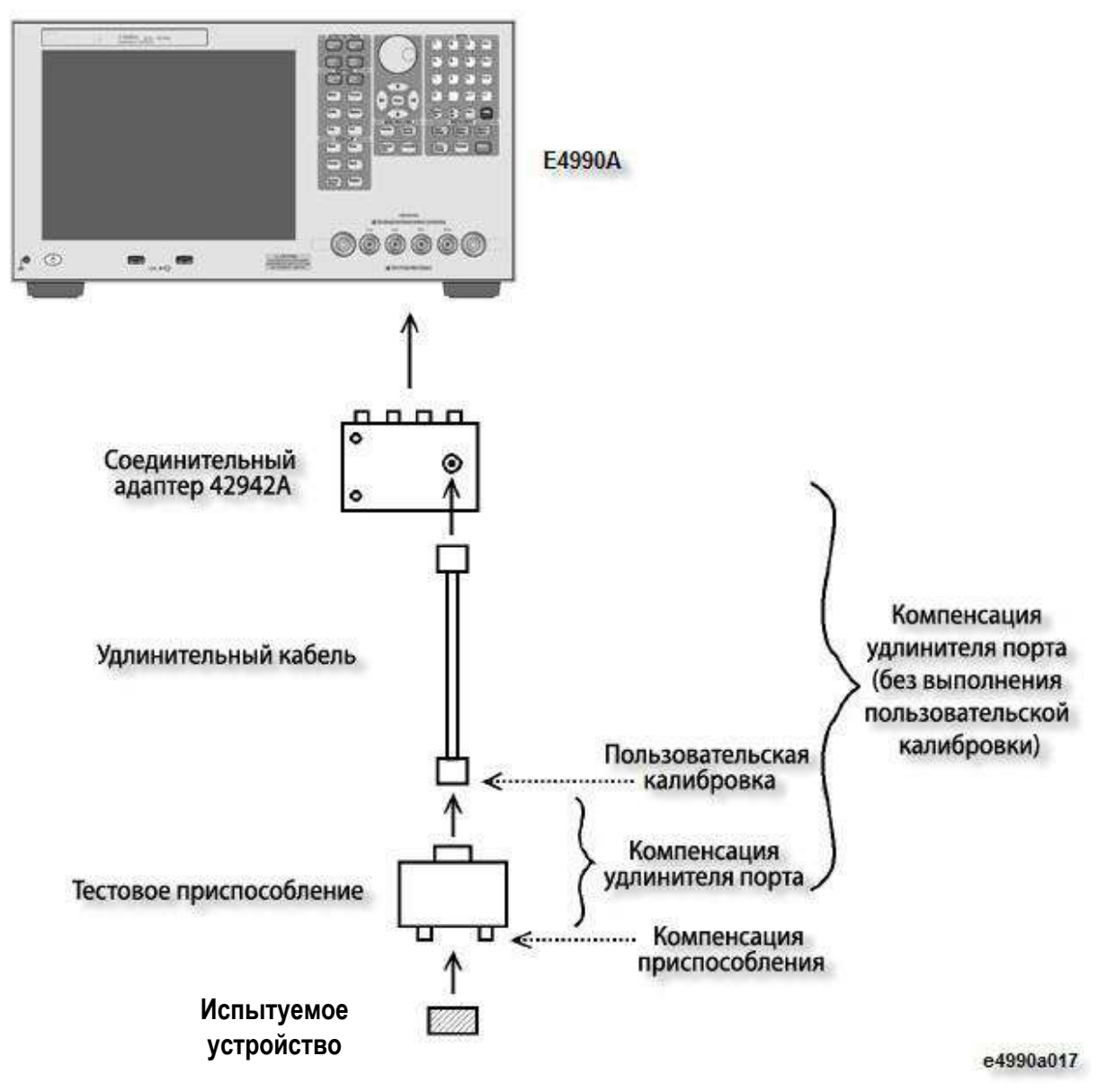

1. Убедитесь, что для параметра выбор адаптера выбран вариант 42942A Extension. Выполните настройку адаптера, если она еще не производилась.

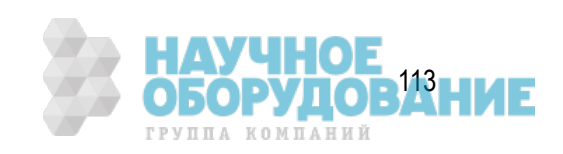

- 2. Выполните пользовательскую калибровку на другом конце удлинителя 7-мм порта соединительного адаптера 42942A. Можно воспользоваться комплектом для калибровки, имеющемся в комплекте, или комплектом для пользовательской калибровки. Инструкции по процедуре пользовательской калибровки см. в разделе Пользовательская калибровка.
- 3. Установите значение для удлинителя порта в качестве электрической длины или времени задержки, являющейся эквивалентом электрической длины между панелью пользовательской калибровки и контактами тестового приспособления для подключения устройства в соответствии с инструкциями в разделе Компенсация удлинителя порта.
- При измерениях с помощью адаптера E4990A значение электрической длины (времени задержки) для тестового приспособления, подключенного к адаптеру 42942A (такого как 16092A) и адаптера щупа 42941A может считаться равным 0.
- 4. Выполните компенсацию тестового приспособления на контактах устройства тестового приспособления. Инструкции по процедуре компенсации тестового приспособления см. в разделе Компенсация приспособления.
- 5. Если по каким-либо причинам выполнение калибровки на шаге 2 невозможно, установите значение для удлинителя порта в качестве электрической длины или времени задержки, являющейся эквивалентом электрической длины между 7-мм портом адаптера 42942A и контактами тестового приспособления для подключения устройства, вместо шагов 2 и 3, в соответствии с инструкциями в разделе Компенсация удлинителя порта.

Другие разделы по калибровке

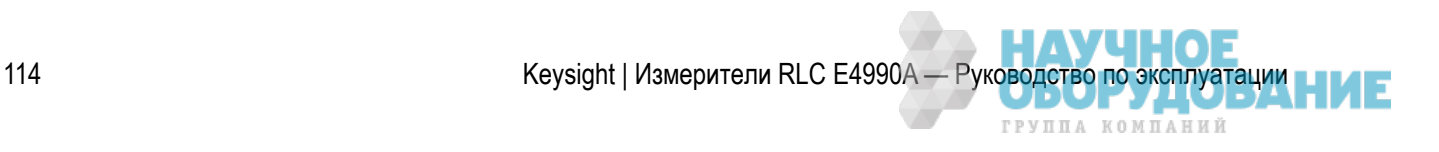

# **F. Адаптер щупа 42941A**

Выполните описанную ниже процедуру калибровки, когда адаптер щупа, входящий в комплект щупа импеданса 42941A, подключается непосредственно тестовому порту щупа 42941A, подключенного к порту с 4-контактной парой прибора E4990A, а устройство подключается к адаптеру щупа.

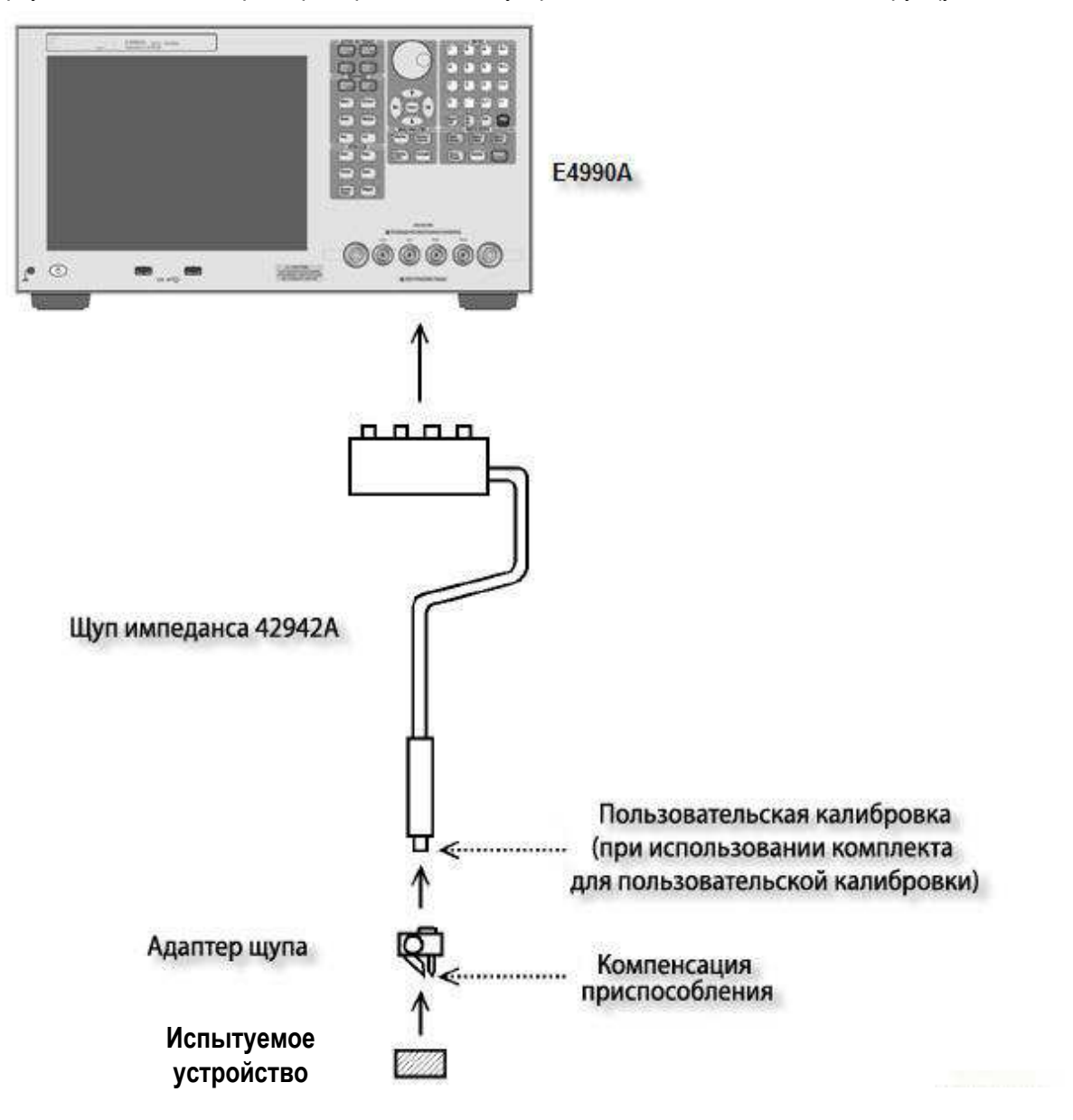

Данная процедура калибровки выполняется при подключении перечисленных ниже адаптеров щупов к тестовому порту адаптера 42941A (подробные сведения по адаптерам щупов см. в инструкции по эксплуатации адаптера 42941A).

- Штырьковый щуп (с заземляющим электродом или проводом)
- Адаптер BNC (вилка)
- Адаптер BNC (вилка) c зажимами типа «крокодил» на проводах

Keysight | Измерители RLC E4990A — Руководство по эксплуатации

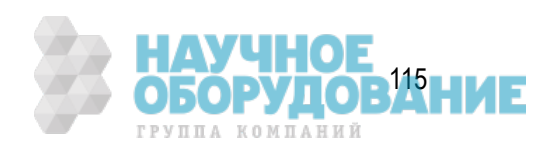

- 1. Убедитесь, что для параметра выбор адаптера выбран вариант PROBE 42941A. Выполните настройку адаптера, если она еще не производилась.
- 2. При выполнении калибровки на тестовом порту адаптера 42941A с помощью комплекта для пользовательской калибровки убедитесь, что используется правильный комплект для калибровки. Инструкции по процедуре пользовательской калибровки см. в разделе Пользовательская калибровка. Если комплект для пользовательской калибровки не используется, пользовательская калибровка не требуется.
- 3. Подключите адаптер щупа к тестовому порту щупа импеданса 42941A. Сведения по правильной настройке подключения см. в инструкциях по эксплуатации к щупу импеданса 42941A.
- 4. Выполните компенсацию тестового приспособления на контактах устройства (электродах) адаптера щупа. Инструкции по процедуре компенсации тестового приспособления см. в разделе Компенсация приспособления.
- примечание Когда адаптер щупа подключается к тестовому порту 42941A, который в свою очередь подключается к порту с 4-контактной парой прибора E4990A, выполнять компенсацию удлинителя порта не требуется.

Другие разделы по калибровке

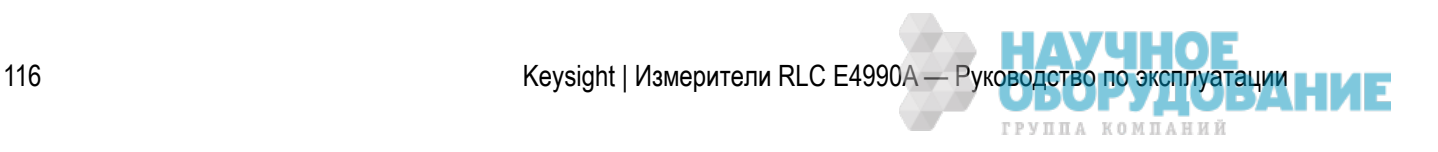

# **G. Удлинитель порта 42941A, 3,5 мм**

Выполните следующую процедуру калибровки, если к 3,5-мм порту адаптера 42941A, подключенного к прибору E4990A, подключается однопортовый удлинитель, а устройство подключается к концу кабеля с минимальным подключением.

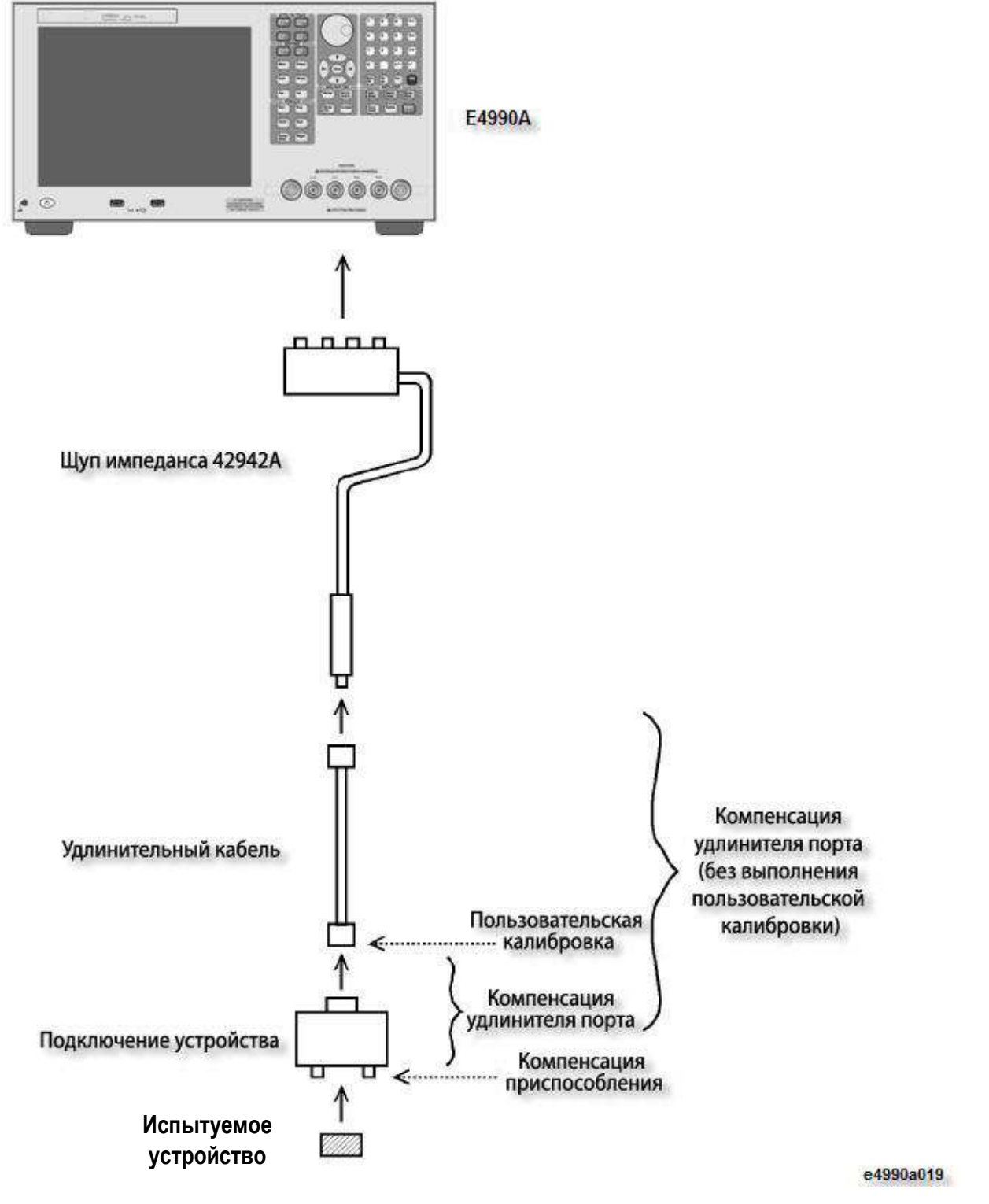

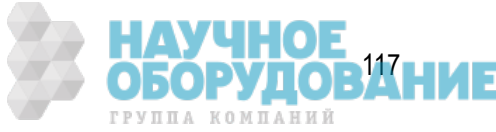

- 1. Убедтесь, что для параметра выбор адаптера выбран вариант 42941A Extension. Выполните настройку адаптера, если она еще не производилась.
- 2. Выполните пользовательскую калибровку на другом конце удлинителя 3,5-мм порта щупа импеданса 42941A. Можно воспользоваться комплектом для калибровки, имеющемся в комплекте, или комплектом для пользовательской калибровки. Инструкции по процедуре пользовательской калибровки см. в разделе Пользовательская калибровка.
- 3. Установите значение для удлинителя порта в качестве электрической длины или времени задержки, являющейся эквивалентом электрической длины между панелью пользовательской калибровки и контактами тестового приспособления для подключения устройства в соответствии с инструкциями в разделе Компенсация удлинителя порта.
- При измерениях с помощью адаптера E4990A значение электрической длины (времени задержки) для тестового приспособления, подключенного к адаптеру 42942A (такого как 16092A) и адаптера щупа 42941A может считаться равным 0.
- 4. Выполните компенсацию тестового приспособления на контактах устройства тестового приспособления. Инструкции по процедуре компенсации тестового приспособления см. в разделе Компенсация тестового приспособления.
- Если по каким-либо причинам выполнение калибровки на шаге 2 невозможно, установите значение для удлинителя порта в качестве электрической длины или времени задержки, являющейся эквивалентом электрической длины между 3,5-мм портом адаптера 42941A и контактами тестового приспособления для подключения устройства, вместо шагов 2 и 3, в соответствии с инструкциями в разделе Компенсация удлинителя порта.

Другие разделы по калибровке

# **Пользовательская калибровка**

- Процедура пользовательской калибровки
- Включение/выключение пользовательской калибровки
- Определение стандартных значений для пользовательской калибровки

#### Другие разделы по калибровке

Выполнение пользовательской калибровки возможно только в случае, когда в разделе Выбор адаптера выбран вариант для соединительного адаптера 42942A (**7mm 42942A**/**42942A Extension**) или щупа импеданса 42941A (**PROBE 42941A**/**42941A Extension**).

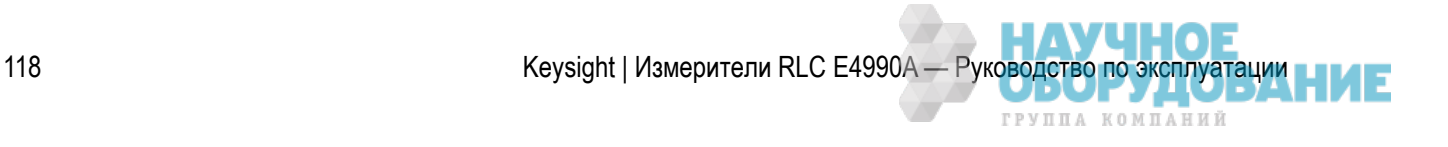

## Процедура пользовательской калибровки

Для пользовательской калибровки выполните следующие действия.

- Процедура пользовательской калибровки состоит из трех этапов сбора калибровочных данных: для разомкнутой цепи, для замкнутой цепи и для цепи с нагрузкой. И все эти три типа калибровочных данных требуются при выполнении пользовательскойкалибровки. Во время измерения включить или отключить один из типов калибровочных данных независимо от других невозможно.
- 1. Нажмите кнопку **Cal** (Калибровка) для открытия меню калибровки.
- 2. Выберите точки сбора данных для калибровки (компенсации) в соответствии с инструкциями в разделе Выбор частотных точек калибровки/компенсации.
- 3. Нажмите кнопку **User Cal** (Пользовательская калибровка) для открытия меню пользовательской калибровки.
- 4. При необходимости установите пользовательские стандартные значения в соответствии с инструкциями в разделе Определение стандартных значений для пользовательской калибровки.
- 5. Нажмите кнопку **Execute Cal** (Выполнить калибровку) для открытия меню выполнения калибровки.
- 6. Подключите заглушку для разомкнутой цепи к порту (панели), где требуется выполнить пользовательскую калибровку.
- 7. Нажмите кнопку **Open** (Разомкнутая), чтобы запустить измерение данных для калибровки для разомкнутой цепи. По завершении процедуры измерения данных калибровки для разомкнутой цепи ярлык программной кнопки изменится на **Open √** (Разомкнутая √).
- 8. Отключите заглушку для разомкнутой цепи от порта. Затем подключите к порту заглушку для замкнутой цепи.
- 9. Нажмите кнопку **Short** (Замкнутая), чтобы запустить измерение данных для калибровки для замкнутой цепи. По завершении процедуры измерения данных калибровки для замкнутой цепи ярлык программной кнопки изменится на **Short √** (Замкнутая √).
- 10. Отключите заглушку для замкнутой цепи от порта. Затем подключите к порту заглушку для цепи с нагрузкой.
- 11. Нажмите кнопку **Load** (Нагрузка), чтобы запустить измерение данных для калибровки для цепи с нагрузкой. По завершении процедуры измерения данных калибровки для цепи с нагрузкой ярлык программной кнопки изменится на **Load √** (Нагрузка √).
- 12. Нажмите кнопку **Press Done** (Готово) для начала расчета коэффициента калибровки на основании результатов измерений для разомкнутой цепи, замкнутой цепи и цепи с нагрузкой. Коэффициент автоматически сохраняется во внутренней памяти.

 Во время измерения данных калибровки отображается сообщение **Sweeping...** (Измерение данных)в области состояния прибора в левом нижнем углу экрана.

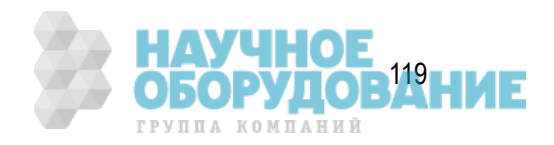

#### **ПРИМЕЧАНИЕ**  Для отмены процедуры пользовательской калибровки нажмите кнопку **Cancel** (Отмена). При отмене процедуры пользовательской калибровки в качестве доступного коэффициента пользовательской калибровки можно использовать ранее сохраненные данные.

## Включение/выключение пользовательской калибровки

Функция пользовательской калибровки автоматически включается по завершении измерения данных пользовательской калибровки. Однако при необходимости эту функцию можно выключить.

- 1. Нажмите кнопки **Cal** (Калибровка) > **User Cal** (Пользовательская калибровка) для открытия меню пользовательской калибровки.
- 2. Нажмите кнопки **Correction** (Коррекция) > **ON** (ВКЛ.) | **OFF** (ВЫКЛ.), чтобы включить (**ON**) или выключить (**OFF**) пользовательскую калибровку при измерениях.

Определение стандартных значений для пользовательской калибровки

Для пользовательской калибровки можно определить стандартные значения для разомкнутой цепи, замкнутой цепи и цепи с нагрузкой. На приведенном ниже рисунке представлены модели цепей для комплекта пользовательской калибровки к прибору Keysight E4990A.

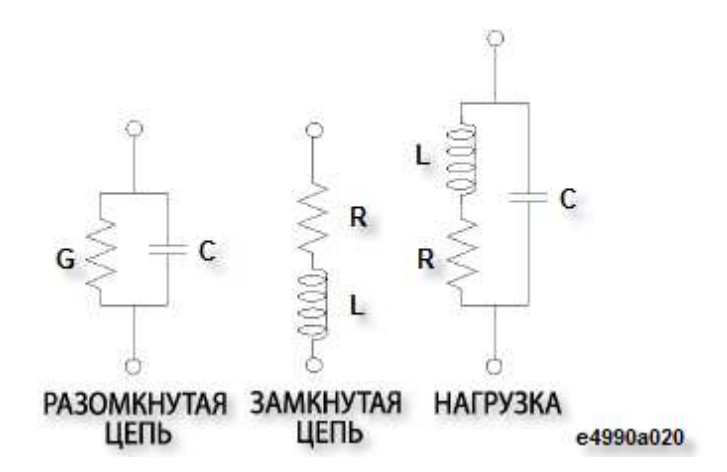

Все стандартные значения калибровки можно подтвердить или изменить, выполнив следующие действия.

- 1. Нажмите кнопки **Cal** (Калибровка) > **User Cal** (Пользовательская калибровка) > **Deine Value** (Определить значение), чтобы отобразить меню определения данных калибровки.
- 2. Выберите один из ключей определения данных калибровки: **Open Conduct (G)**, **Open Cap (C)**, **Short Resist (R)**, **Short Induct (L)**, **Load Resist (R)**, **Load Induct (L)** или **Load Cap (C)**, чтобы подтвердить или установить определение данных калибровки.
- 3. Введите нужное значение, чтобы указать определение данных калибровки.

*TPVUIA KOMUAHUЙ* 

# **Компенсация удлинителя порта**

Компенсация удлинителя порта используется для компенсации ошибки, вызванной электрической задержкой, вносимой из-за подключения однопортового удлинителя к 7-мм порту соединительного адаптера 42942A или 3,5-мм порту щупа импеданса 42941A.

Компенсацию удлинителя порта можно выполнить, когда выбран вариант **42942A Extension**  или **42941A Extension** в разделе выбор адаптера. Для компенсации удлинителя порта выполните следующие действия.

- 1. Нажмите кнопки **Cal** (Калибровка) > **Port Extension** (Удлинитель порта) и укажите нужное значение для удлинителя порта.
- ПРИМЕЧАНИЕ Значение для удлинителя порта можно указать как в форме электрической длины, так и в форме временной задержки. Когда для значения удлинителя порта используется один изуказанных ключей, значение преобразуется в соответствующие единицы измерения и отображается мелким шрифтом в нижней строке области настройки параметра. Можно также просмотреть преобразованное значение в области настройки параметра, выбрав другой ключ.
- 2. Нажмите кнопку **Extension** (Удлинитель) и выберите вариант **ON** (ВКЛ.) | **OFF** (ВЫКЛ.), чтобы включить или выключить компенсацию удлинителя порта.

Другие разделы по калибровке

# **Компенсация приспособления**

- Процедура компенсации приспособления
- Включение и выключение компенсации приспособления
- Определение стандартных значений для компенсации приспособления

Другие разделы по калибровке

## Процедура компенсации приспособления

Для компенсации приспособления выполните следующие действия.

 Если уровень генератора превышает 500 мВ, то при коррекции для замкнутой цепи может быть отображено сообщение об ошибке **REDUCE OSC LEVEL** (Уменьшите уровень осцилляции) или **BRIDGE UNBALANCED** (Мост разбалансирован), и результаты измерений могут быть неправильными. Если при измерениях используется уровень генератора 500 мВ и выше, то для коррекции приспособления установите его равным 500 мВ.

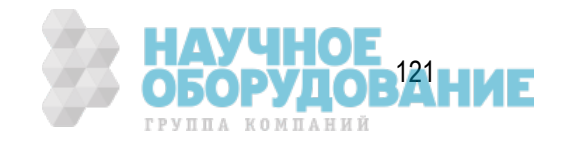

- Процедура компенсация приспособления состоит из трех этапов сбора данных компенсации: для разомкнутой цепи, для замкнутой цепи и для цепи с нагрузкой, однако при выполнении компенсации приспособления сбор данных всех трех типов не требуется. Каждый тип данных для измерения может быть включен и отключен независимо от других. Для обычных измерений рекомендуется выполнить компенсацию приспособления для разомкнутой цепи и замкнутой цепи.
- Поскольку у прибора E4990A на передающем и приемном концах цепи используются терминаторы с характеристическим импедансом 50 Ом при измерениях на частоте 15 МГц и выше без удлинительного кабеля (тестовое приспособление с непосредственным подключением) или на частоте 5,2083 МГц и выше с удлинительным кабелем длиной 1 или 2 м, на кривой может наблюдаться разрыв на частоте 15 МГц (или 5,2083 МГц). Чтобы устранить этот разрыв, можно выполнить коррекцию для цепи с нагрузкой.
- 1. Нажмите кнопку **Cal** (Калибровка) для открытия меню калибровки.
- 2. Выберите точки сбора данных для калибровки (компенсации) в соответствии с инструкциями в разделе Выбор частотных точек калибровки/компенсации.
- 3. Нажмите кнопку **Fixture Compen** (Компенсация приспособления) для открытия меню компенсации приспособления.
- 4. При необходимости установите пользовательские стандартные значения в соответствии с инструкциями в разделе Определение стандартных значений для компенсации приспособления.
- **ПРИМЕЧАНИЕ**  При выполнении компенсации тестового приспособления 16334A (с контактами клещевого типа) или тестового приспособления для диэлектриков 16451B для определения стандартных значений и других действий требуются специальные настройки и процедуры. Подробные сведения см. в разделе Компенсация приспособлений 16451B/16334A.
- 5. По завершении внесения нужных изменений нажмите кнопку **Return** (Возврат), чтобы вернуться к меню компенсации приспособления.
- 6. Отключите контакты устройства от контактов тестового приспособления.
- Дополнительные сведения о состоянии разомкнутой цепи тестового приспособления см. в инструкции по эксплуатации к соответствующему тестовому приспособлению. Обычно для достижения состояния разомкнутой цепи достаточно не подключать никаких устройств к контактам устройства. Если тестовое приспособление позволяет отрегулировать расстояние между электродами ВЫСОКОГО и НИЗКОГО потенциала, установите такое же расстояние, которое используется при подключении к электродам тестируемого устройства.
- 7. Нажмите кнопку **Open** (Разомкнутая), чтобы запустить измерение данных компенсации для разомкнутой цепи. По завершении процедуры измерения данных компенсации для разомкнутой цепи ярлык программной кнопки изменится на **Open √** (Разомкнутая √).

122 Кeysight | Измерители RLC E4990A — Руководство по эксплуатации

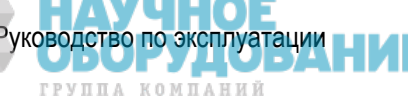

- 8. Замкните контакты тестового приспособления для подключения устройства.
- Дополнительные сведения о состоянии замкнутой цепи тестового приспособления см. в инструкции по эксплуатации к соответствующему тестовому приспособлению. Обычно для достижения состояния замкнутой цепи можно подключить перемычку из металла с высокой проводимостью (металлическую пластину) к контактам устройства или непосредственно замкнув между собой электроды ВЫСОКОГО и НИЗКОГО потенциала.
- 9. Нажмите кнопку **Short** (Замкнутая), чтобы запустить измерение данных компенсации для замкнутой цепи. По завершении процедуры измерения данных компенсации для разомкнутой цепи ярлык программной кнопки изменится на **Short √** (Замкнутая √).
- 10. Подключите НАГРУЗОЧНОЕ устройство к контактам тестового приспособления для подключения устройств.
- Дополнительные сведения о необходимости и порядке подключения устройств для компенсации с НАГРУЗКОЙ тестового приспособления см. в инструкции по эксплуатации к соответствующему тестовому приспособлению.
- 11. Нажмите кнопку **Load** (Нагрузка), чтобы запустить измерение данных компенсации для цепи с НАГРУЗКОЙ. По завершении процедуры измерения данных компенсации для цепи с НАГРУЗКОЙ ярлык программной кнопки изменится на **Load √** (Нагрузка √).

 Во время измерения данных калибровки отображается сообщение **Sweeping...** (Измерение данных)в области состояния прибора в левом нижнем углу экрана.

### Включение и выключение компенсации приспособления

Функция компенсация приспособления автоматически включается по завершении измерения данных компенсации. Однако при необходимости эту функцию можно включать и выключать.

- 1. Нажмите кнопки **Cal** (Калибровка) > **Fixture Compen** (Компенсация приспособления) для открытия меню компенсации приспособления.
- 2. Выберите нужные варианты **ON** (ВКЛ.) | **OFF** (ВЫКЛ) для параметров **OPEN** (Разомкнутая), **SHORT** (Замкнутая) и **LOAD** (Нагрузка), чтобы включить или выключить каждый режим компенсации приспособления для измерений.

### Определение стандартных значений для компенсации приспособления

Для компенсации приспособления можно определить стандартные значения для разомкнутой цепи, замкнутой цепи и цепи с нагрузкой. На приведенном ниже рисунке представлены модели цепей для комплекта компенсации приспособления к прибору Keysight E4990A.

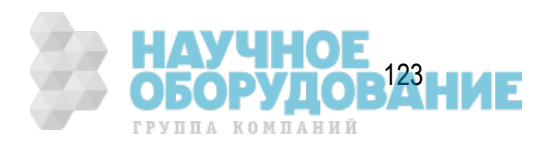

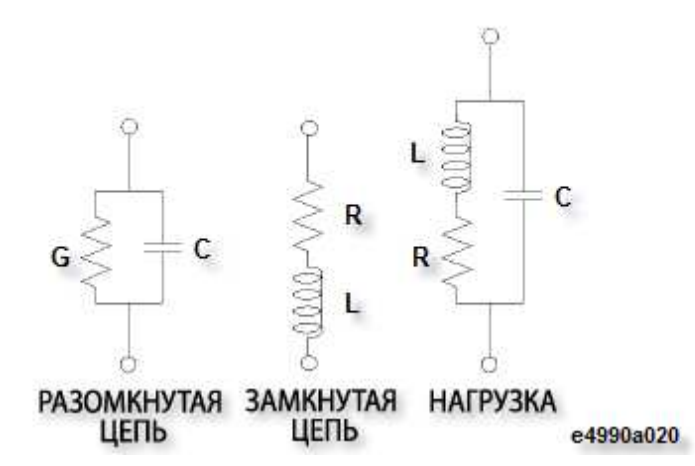

Все стандартные значения калибровки можно подтвердить или изменить, выполнив следующие действия.

- 1. Нажмите кнопки **Cal** (Калибровка) > **Fixture Compen** (Компенсация приспособления) > **Deine Value** (Определить значение), чтобы отобразить меню определения данных компенсации приспособления.
- 2. Выберите один из ключей определения данных калибровки: **Open Conduct (G)**, **Open Cap (C)**, **Short Resist (R)**, **Short Induct (L)**, **Load Resist (R)**, **Load Induct (L)** или **Load Cap (C)**, чтобы подтвердить или установить определение данных компенсации.
- 3. Введите нужное значение, чтобы указать определение данных компенсации.

# **Выбор частотных точек калибровки/компенсации**

Можно выбрать тип частотных точек для получения данных пользовательской калибровки и компенсации приспособления. Для этого выполните следующие действия.

- 1. Нажмите кнопки **Cal** (Калибровка) > **Compen Point** (Точка компенсации) > **Fixed freq** (Фиксированная частота)|User freq (Пользовательская частота), чтобы выбрать точки измерения для использования при пользовательской калибровке или компенсации приспособления.
- **ПРИМЕЧАНИЕ**  Для параметра **Fixed freq** (Фиксированная частота) всегда предполагается, что для уровня осцилляций установлено значение 0,5 В, даже если фактически установлено какое-либо другое значение. Если требуется выполнить калибровку с определенным уровнем осцилляции, отличным от 0,5 В, выберите для точки калибровки/компенсации вариант **User freq** (Пользовательская частота).

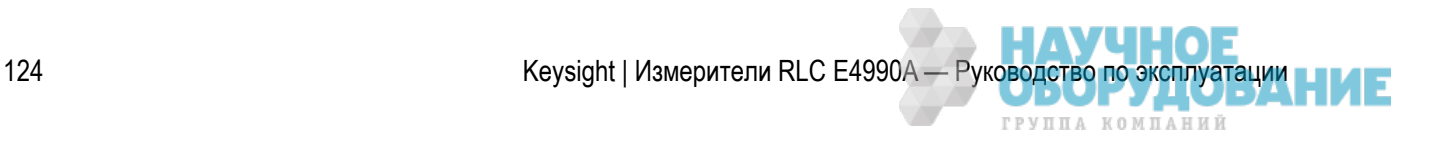

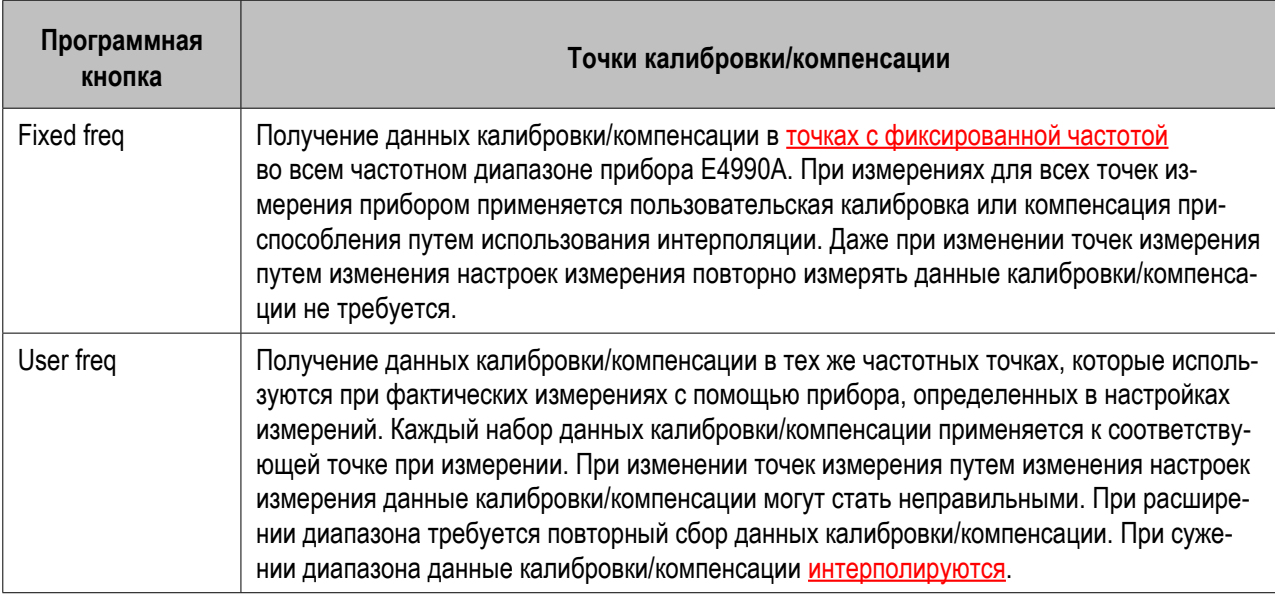

#### Выбор точки данных калибровки/компенсации с помощью параметра **Compen Point** (Точка компенсации) является общим и для пользовательской калибровки, и для компенсации приспособления. Их независимая друг от друга настройка невозможна.

#### При изменении выбранных точек данных калибровки/компенсации по завершении пользовательской калибровки или компенсации приспособления полученные данные пользовательской калибровки или компенсации приспособления становятся неправильными. Поэтому по завершению пользовательской калибровки менять выбранные точки данных калибровки/компенсации не следует.

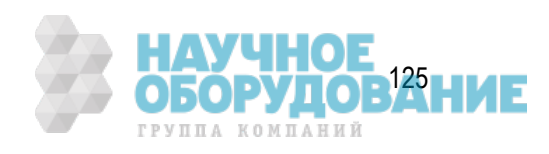

### Список фиксированных частотных точек калибровки/компенсации

При выборе варианта с фиксированными частотными точками для пользовательской калибровки и компенсации приспособления (**Compen Point** (Точка компенсации) > **Fixed freq** (Фиксированная частота)), калибровка/компенсация выполняется в перечисленных ниже частотных точках.

20 Гц, 50 Гц, 100 Гц, 200 Гц, 500 Гц, 1000 Гц, 1200 Гц, 1500 Гц, 1900 Гц, 2300 Гц, 2800 Гц, 3500 Гц, 4300 Гц, 5300 Гц, 6600 Гц, 8100 Гц,

10 кГц, 11 кГц, 11,4 кГц, 11,400001 кГц, 12,1 кГц, 13,3 кГц, 14,7 кГц, 16,2 кГц, 17,8 кГц, 19,6 кГц, 21,5 кГц, 22,9 кГц, 22,900001 кГц, 23,7 кГц, 26,1 кГц, 28,7 кГц, 31,6 кГц, 34,8 кГц, 38,3 кГц, 42,2 кГц, 46,4 кГц, 51,1 кГц, 56,2 кГц, 61,9 кГц, 68,1 кГц, 75 кГц, 82,5 кГц, 90,9 кГц, 91,6 кГц, 91,600001 кГц

100 кГц, 110 кГц, 121 кГц, 133 кГц, 147 кГц, 162 кГц, 178 кГц, 196 кГц, 215 кГц, 237 кГц, 261 кГц, 287 кГц, 316 кГц, 348 кГц, 383 кГц, 422 кГц, 464 кГц, 511 кГц, 562 кГц, 619 кГц, 681 кГц, 750 кГц, 825 кГц, 909 кГц

1 МГц, 1,1 МГц, 1,2 МГц, 1,3 МГц, 1,4 МГц, 1,4648 МГц, 1,464800001 МГц, 1,5 МГц, 1,7 МГц, 2 МГц,2,5 МГц, 3 МГц, 3,5 МГц, 4 МГц, 4,5 МГц, 5 МГц, 5,2083 МГц, 5,208300001 МГц, 6 МГц, 7 МГц, 8 МГц, 9 МГц

10 МГц, 11 МГц, 12 МГц, 13 МГц, 14 МГц, 15 МГц, 15,000000001 МГц, 16–120 МГц (с шагом 1 МГц 105 точек)

Другие разделы по калибровке

# **Настройка экрана отображения результатов**

В этой главе описана настройка анализатора импеданса E4990A для отображения результатов измерений наиболее подходящим образом.

- Выбор параметров измерения
- Выбор формата графической оси
- Масштабирование кривых
- Сравнения и расчеты на основе кривых
- Наблюдение за уровнем сигнала источника
- Настройка фазы
- Настройка параметров оконного отображения

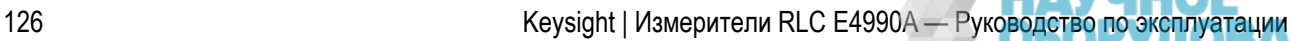

ГРУППА КОМПАНИЙ

# **Выбор параметров измерения**

- Выбор параметров одновременно для кривых 1 и 2
- Независимый выбор параметров

Другие разделы по настройке экрана отображения результатов

## Выбор параметров одновременно для кривых 1 и 2

- 1. Нажмите кнопки **Meas** (Измерение) >**Trace1&2** (Кривые 1 и 2).
- 2. Выберите параметр измерения для кривых 1 и 2.

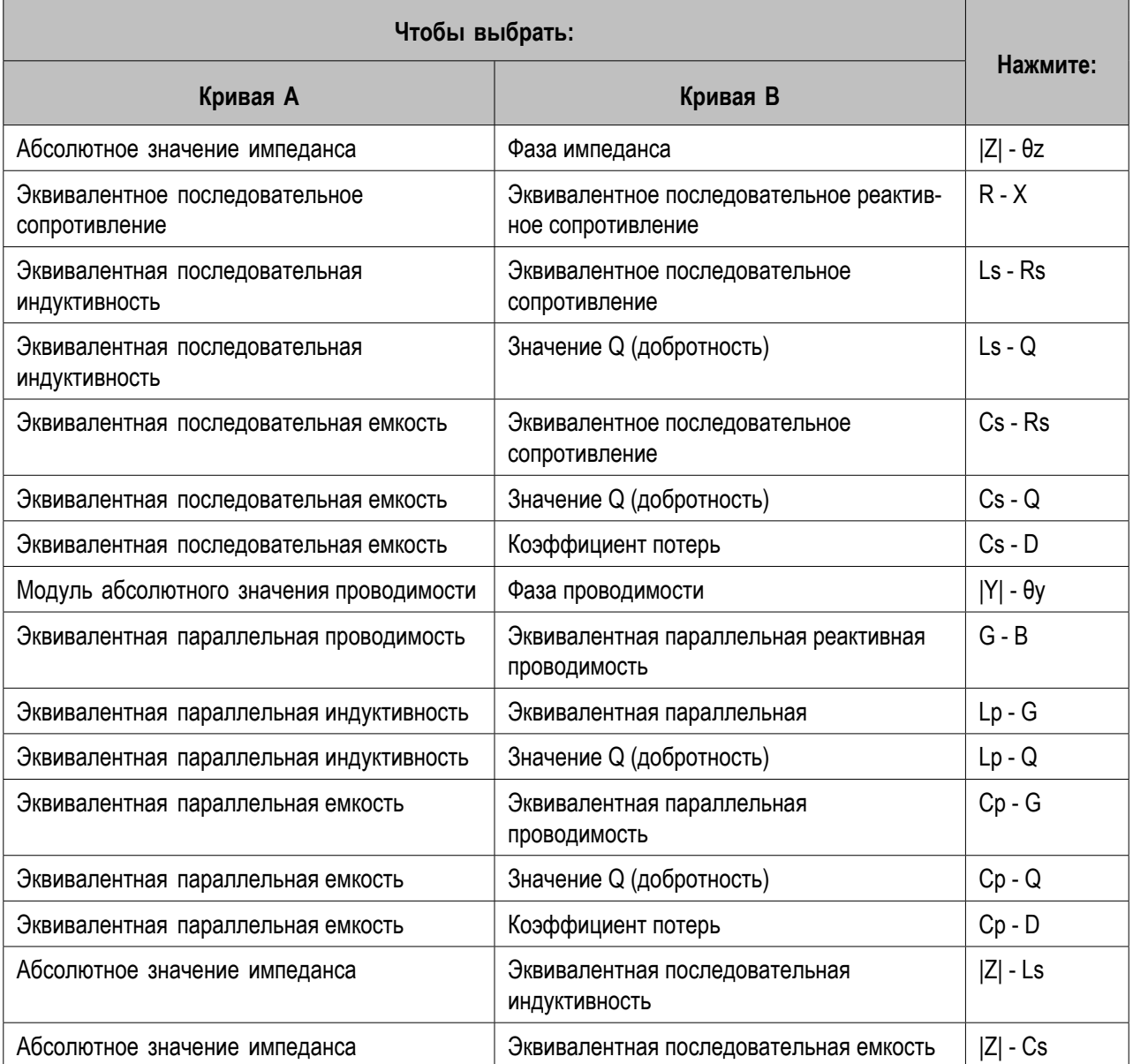

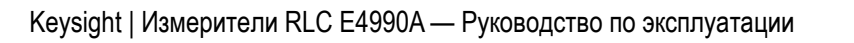

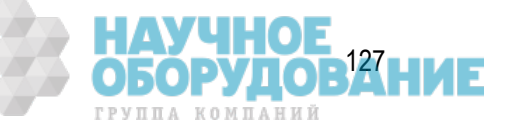

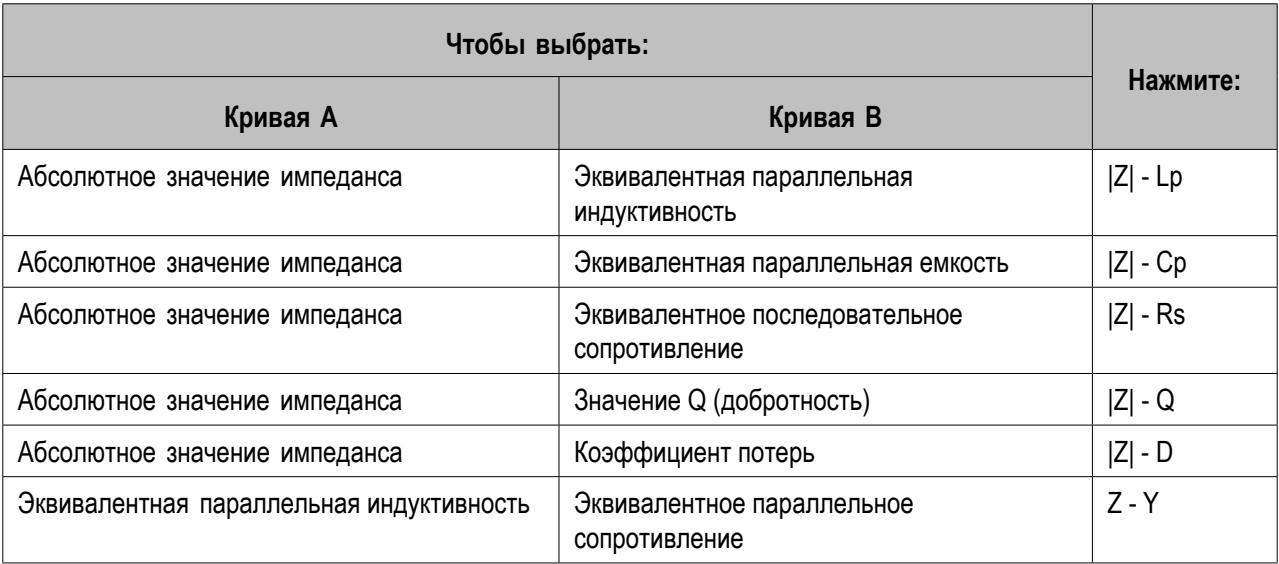

- **ПРИМЕЧАНИЕ**  Прибор E4990A сохраняет форматы графических осей, настройки масштабирования, содержимое данных и памяти для кривых, а также определения кривых для каждого параметра (например, Ls) до его отключения или сброса в стандартные настройки. Эта функция позволяет легко анализировать различные характеристики тестируемого устройства, переключаясь между несколькими параметрами измерения. Подробные сведения о настройке параметров отображения прибором E4990A результатов измерений см. в перечисленных ниже разделах.
- Выбор формата графической оси
- Автоматическое масштабирование кривой
- Установка масштаба вручную (для измерений, отличных от COMPLEX Z-Y)
- Ручное масштабирование активной кривой для графика COMPLEX Z-Y
- Сравнения и расчеты на основе кривых

Все параметры измерения можно настраивать без указания активной кривой и проверки ее текущего состояния.

# Независимый выбор параметров

Параметры измерения можно выбрать независимо для каждой кривой.

- 1. Нажмите кнопки **Meas** (Измерение) >**Trace 1** (Кривая 1), **Trace 2** (Кривая 2), **Trace 3** (Кривая 3) или **Trace 4** (Кривая 4). При настройке кривой 3 или 4 увеличьте количество кривых.
- 2. Выберите нужный параметр измерения для кривой.
- ПРИМЕЧАНИЕ Параметры Vdc и Idc доступны для выбора, когда для **типа развертки** выбран вариант DC Bias (Смещение по постоянному току) или Log DC Bias (Логарифмическое смещение по постоянному току).

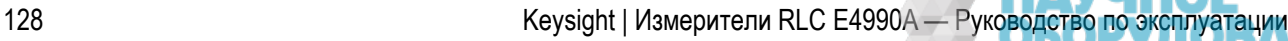

ГРУППА КОМПАНИЙ

# **Выбор формата графической оси**

- Использование декартовых координат
- Использование комплексных параметров (COMPLEX Z-Y)

Другие разделы по настройке экрана отображения результатов

### Использование декартовых координат

Когда прибор E4990A настроен не на выполнение измерений COMPLEX Z-Y (комплексного импеданса для кривой 1, комплексной проводимости для кривой 2), результаты на его экране отображаются в декартовой системе координат с разверткой и соответствующими значениями измеряемых параметров соответственно по горизонтальной и вертикальной осям. Для выбора формата вертикальной оси в декартовой системе координат выполните следующие действия.

- 1. Активируйте кривую, для которой требуется установить формат оси.
- 2. Нажмите кнопку **Format** (Формат) для открытия меню формата.
- 3. Выберите нужный формат отображения по вертикальной оси, нажав соответствующую кнопку **Linear** (Линейный)|**Log** (Логарифмический).

 Формат горизонтальной оси определяется автоматически на основе выбранного типа развертки.

## Использование комплексных параметров (COMPLEX Z-Y)

Когда прибор E4990A настроен не на выполнение измерений COMPLEX Z-Y (комплексного импеданса для кривой A, комплексной проводимости для кривой B), для выбора форматов осей графика выполните следующие действия.

- 1. Активируйте кривую, для которой требуется установить формат оси.
- 2. Нажмите кнопки **Format** (Формат) >**Complex Format** (Комплексный формат).
- 3. Выберите нужный формат осей графика, нажав соответствующую кнопку **Complex** (Комплексный)|**Polar** (Полярный).

# **Масштабирование кривых**

- Автоматическое масштабирование кривой
- Установка масштаба вручную (для измерений, отличных от COMPLEX Z-Y)
- Ручное масштабирование активной кривой для графика COMPLEX Z-Y
- Масштабирование кривой с помощью отслеживания базовых значений

Другие разделы по настройке экрана отображения результатов

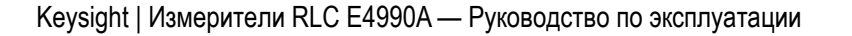

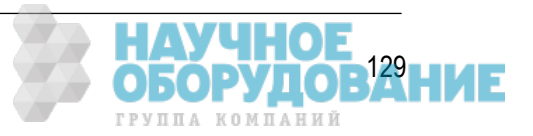

## Автоматическое масштабирование кривой

#### **Автоматическое масштабирование для активной кривой**

- 1. Активируйте кривую, для которой требуется применить автоматическое масштабирование.
- 2. Нажмите кнопки **Scale** (Масштаб) > **Auto Scale** (Автоматический масштаб), чтобы применить автоматическое масштабирование к определенной кривой. При этом масштаб кривой будет настроен так, чтобы можно было легко проанализировать ее общие характеристики с одновременным отображением всех данных на графике.

#### **Автоматическое масштабирование для всех кривых**

- 1. Активируйте кривую, для которой требуется применить автоматическое масштабирование.
- 2. Нажмите кнопки **Scale** (Масштаб) > **Auto Scale All** (Автоматический масштаб для всех), чтобы применить автоматическое масштабирование ко всем кривым.

# Установка масштаба вручную (для измерений, отличных от COMPLEX Z-Y)

В этом разделе описывается установка масштаба вручную для активной кривой на графике в декартовой системе координат. Учтите, что эти действия неприменимы, когда прибор Keysight E4990A настроен на выполнение измерений COMPLEX Z-Y (комплексного импеданса для кривой 1, комплексной проводимости для кривой 2).

#### **Масштабирование кривой на основе базовой линии и значения разрешения на деление**

При линейном масштабе вертикальной оси для масштабирования кривой можно сначала указать требуемое положение базовой линии и какое значение ей следует присвоить, а затем установить масштаб для каждого деления.

- 1. Активируйте кривую, для которой требуется установить масштаб вручную.
- 2. Нажмите кнопки **Scale** (Масштаб) > **Reference Position** (Положение базовой линии) и введите нужное значение, отражающее требуемое положение базовой линии по отношению к нижней границе графика. Диапазон этого значения: от 0 (нижняя граница) до 10 (верхняя граница). В состоянии по умолчанию значение для положения базовой линии составляет 5, что означает, что она отображается по центру графика.

 Базовая линия отображается как горизонтальная пунктирная линия того же цвета, что и соответствующая ей кривая.

- 3. Нажмите кнопки **Scale** (Масштаб) > **Reference Y Value** (Базовое значение Y), введите нужное значение для базового значения, т. е. значение для измеряемого параметра, соответствующего положению базовой линии.
- 4. Можно также при включенном основном маркере на кривой нажать кнопку **Marker Fctn** (Функция маркера) > **Marker Reference** (Базовое значение маркера), чтобы использовать положение мар-

ГРУППА КОМПАНИЙ

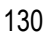

кера в качестве базового значения. Таким образом можно изменить масштаб кривой, переместив базовую линию в положение основного маркера.

5. Нажмите кнопки **Scale** (Масштаб) > **Scale/Div** (Шкала/деление) и введите нужное значение, соответствующее масштабу на одно деление.

#### **Масштабирование кривой на основе значений верхней и нижней границы**

Если установлен логарифмический масштаб для вертикальной оси, то можно масштабировать кривую, указав для нее максимальное (верхнее) и минимальное (нижнее) значения для отображения на графике.

- 1. Активируйте кривую, для которой требуется установить масштаб вручную.
- 2. Нажмите **Scale** (Масштаб) > **Log-Y Top** (Верхняя точка лог. Y) и введите нужное значение, соответствующее верхнему значению для отображения на графике.
- 3. Нажмите **Scale** (Масштаб) > **Log-Y Bottom** (Нижняя точка лог. Y) и введите нужное значение, соответствующее нижнему значению для отображения на графике.

## Ручное масштабирование активной кривой для графика COMPLEX Z-Y

#### **Масштабирование активной кривой для комплексной плоскости**

Когда график размещается на комплексной плоскости, можно выполнить масштабирование активной кривой вручную, указав базовые значения для вертикальной и горизонтальной оси, а также значение масштаба на деление.

- 1. Активируйте кривую, для которой требуется установить масштаб вручную.
- 2. Нажмите кнопки **Scale** (Масштаб) > **Reference X Value** (Базовое значение X) и введите нужное значение, соответствующее базовому значению для горизонтальной оси (X). Это значение соответствует действительной составляющей. Базовая линия для горизонтальной оси на комплексной плоскости — это линия по центру оси.
- 3. Нажмите кнопки **Scale** (Масштаб) > **Reference Y Value** (Базовое значение Y) и введите нужное значение, соответствующее базовому значению для вертикальной оси (Y). Это значение соответствует мнимой составляющей. Базовая линия для вертикальной оси на комплексной плоскости — это линия по центру оси.
- 4. Нажмите кнопки **Scale** (Масштаб) > **Scale/Div** (Шкала/деление) и введите нужное значение, соответствующее масштабу на одно деление. На комплексной плоскости и для вертикальной, и для горизонтальной оси используется одинаковый масштаб и одинаковое значение масштаба на деление.

#### **Масштабирование активной кривой для полярной диаграммы**

Когда график расположен в системе полярных координат, можно выполнить масштабирование активной кривой, указав значение полного масштаба, т. е. расстояние от центральной точки до наиболее удаленной на окружности.

1. Активируйте кривую, для которой требуется установить масштаб вручную.

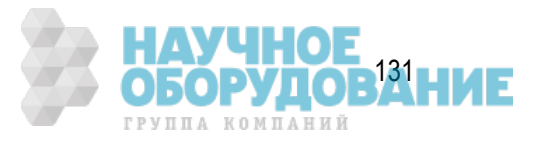

- 2. Нажмите кнопки **Scale** (Масштаб) > **Divisions** (Деления) и введите нужное значение, соответствующее значению полного масштаба. Параметр Divisions (Деления) определяет количество делений на оси Y. Можно указать четное число от 4 до 30.
- 3. Можно также при включенном основном маркере на кривой нажать кнопку **Marker Fctn** (Функция маркера) > **Marker Reference** (Базовое значение маркера), чтобы использовать положение маркера (т. е. расстояние от центра) в качестве значения полного масштаба. Таким образом можно изменить масштаб кривой, переместив окружность полного масштаба в положение основного маркера.

Масштабирование кривой с помощью отслеживания базовых значений

- 1. Активируйте кривую, для которой требуется установить масштаб с помощью отслеживания базовых значений.
- 2. Нажмите кнопки **Scale** (Масштаб) > **Reference Tracking** (Отслеживание базовых значений).
- 3. Нажмите кнопки **Tracking** (Отслеживание) > **OFF** (ВЫКЛ.) | **Track Peak** (Отслеживать пиковое значение) | **Track Freq** (Отслеживать частоту), чтобы выбрать нужный режим — функция отслеживания выключена, отслеживание пикового значения или отслеживание частоты.
- 4. Нажмите кнопку **Track Frequency** (Отслеживать частоту) и введите нужное значение частоты.

# **Сравнения и расчеты на основе кривых**

- Определение различий между кривыми данных и кривыми в памяти с помощью функций сравнения и расчетов
- Вычитание значения смещения

Другие разделы по настройке экрана отображения результатов

Кривые 1 и 2 — разных типов. Одна из них построена по текущим данным, другая — сохранена в памяти. Кривая, построенная по текущим данным, соответствует текущим характеристикам тестируемого устройства непосредственно во время тестирования, тогда как кривая, сохраненная в памяти, соответствует данным, полученным ранее в определенный момент времени. С помощью кривой, построенной по текущим данным, можно выполнять простые расчеты для текущих данных по результатам измерения и отображать результаты. Например, можно отобразить разницу между измеряемыми данными и данными кривой, сохраненной в памяти или результат вычитания указанного значения смещения из измеряемых данных. В приведенной ниже таблице представлены типы кривых и их функции.

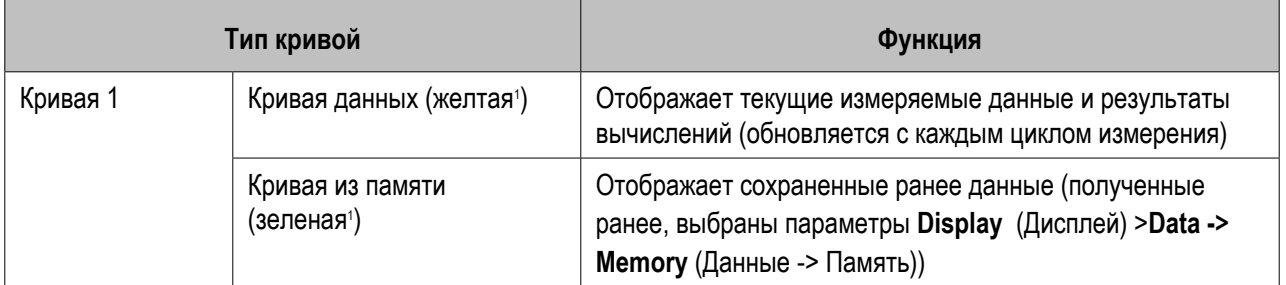

132 Кeysight | Измерители RLC E4990A — Руководство по эксплуатации

ГРУППА КОМПАНИЙ

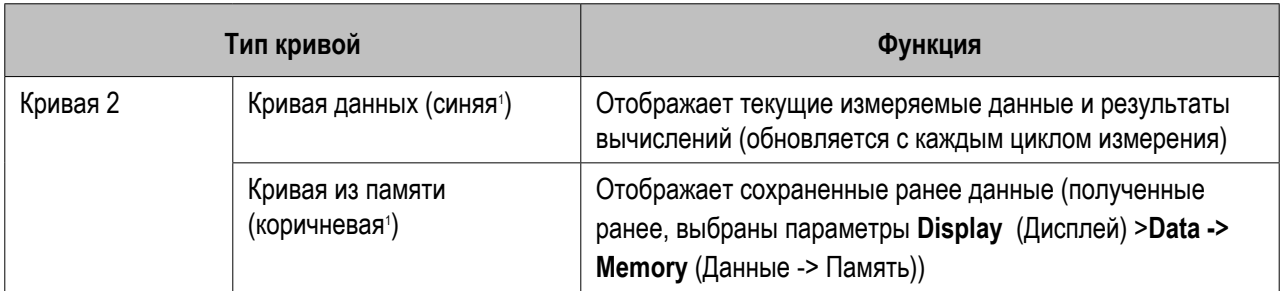

<sup>1</sup>Заводские настройки по умолчанию.

Эти функции обеспечивают дополнительную гибкость при выполнении задач тестирования. Например, на экране можно сравнивать кривые друг с другом и одновременно отображать результаты вычислений по кривым для текущих данных и кривым из памяти.

Определение различий между кривыми данных и кривыми в памяти с помощью функций сравнения и расчетов

- 1. Активируйте кривую, для которой требуется выполнить расчеты или сравнение между кривыми двух типов.
- 2. Нажмите кнопку **Display** (Дисплей) для открытия меню Display (Дисплей).
- 3. Нажмите кнопки **Display** (Дисплей) >**Data** (Данные).
- 4. Запустите процесс тестирования устройства, чтобы на экране отобразилась кривая по результатам полученных данных.
- 5. В этот момент можно установить режим удержания цикла тестирования (остановить его) для кривой текущих данных, нажав кнопку **Trigger** (Запуск) >**Hold** (Удержание). Это действие позволит создать точный моментальный снимок измеряемых данных, которые потом можно будет сохранить как кривую в памяти.
- 6. Нажмите кнопки **Data** -> **Memory** (Данные -> Память), чтобы сохранить данные измерений в виде кривой в памяти.
- **ПРИМЕЧАНИЕ**  При нажатии кнопок **Data** -> **Memory** (Данные -> Память) кривая текущих данных, отображаемая на экране, сохраняется в памяти. При сохранении кривой в памяти всегда сохраняются текущие данные, даже если отображаемые текущие данные являются результатами вычислений. Учтите, что при вычитании значения смещения для текущей кривой сохраняется результат вычитания. Результат нажатия кнопки **Data** -> **Memory** (Данные -> Память) влияет на обе кривые — 1 и 2. Т. е. данные измерений для неактивной кривой также сохраняются в памяти.
- 7. В приборе Keysight E4990A имеется ряд функций, позволяющих управлять параметрами отображения каждой кривой. Для выбора одного из перечисленных ниже вариантов отображения нажмите соответствующую кнопку.

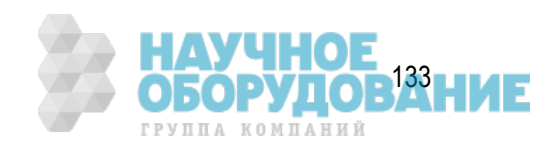

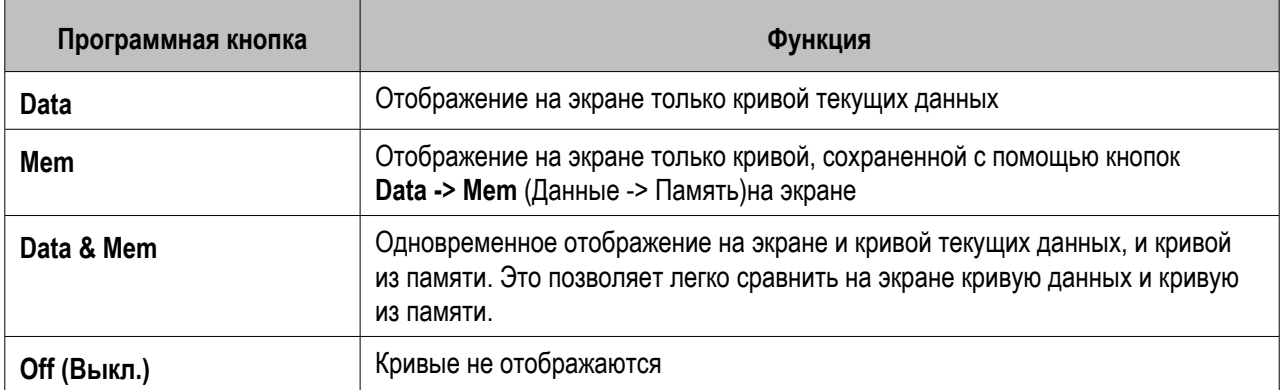

8. Запустите процесс тестирования устройства, чтобы получить данные измерений для сравнения или расчетов на основании данных, ранее сохраненных в виде кривых в памяти. Если текущий цикл измерения находится в режиме удержания, его можно перезапустить, нажав кнопку **Trigger** (Запуск).

### Вычитание значения смещения

Можно указать величину смещения для вычитания из текущих данных измерений. Результат этого действия будет отображен в виде кривой текущих данных.

- 1. Нажмите кнопки **Display** (Дисплей)> **Data** -> **Mem** (Данные -> Память), чтобы сохранить текущие данные измерений в памяти.
- 2. Нажмите кнопку **Data Math Offset** (Мат. смещение данных) и введите нужное значение смещения (в состоянии настроек по умолчанию значение смещений равно нулю).
- 3. Нажмите кнопку **Data Math** (Мат. данные).
- 4. Выберите нужную математическую операцию.

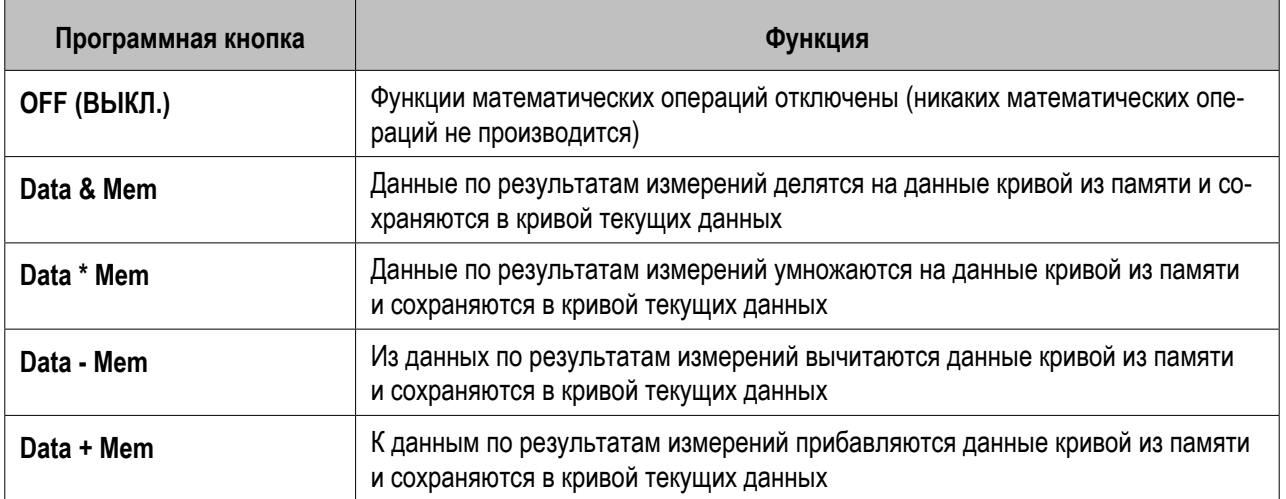

5. Нажмите кнопку **Display** (Дисплей).

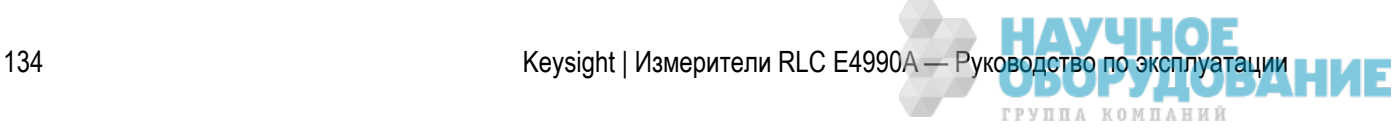

- 6. Выберите тип данных для отображения на экране.
- 7. Произведите запуск для выполнения измерений.

## **Наблюдение за уровнем сигнала источника**

- Наблюдение за уровнем тестового сигнала (переменная составляющая)
- Наблюдение за уровнем смещения по постоянному току

Другие разделы по настройке экрана отображения результатов

### Наблюдение за уровнем тестового сигнала (переменная составляющая)

Фактический уровень сигнала, поступающий на тестируемое устройство, отличается от настройки параметра для уровня сигнала источника из-за наличия потерь электрического сигнала между контактами соединителя и тестируемого устройства. В приборе E4990A имеется функция, позволяющая наблюдать за значениями напряжения и силы тока тестового сигнала, фактически поступающего на тестируемое устройство в зависимости от того, измеряется ли напряжение или сила тока. Эта функция называется «наблюдение за уровнем тестового сигнала».

- 1. Нажмите кнопку **Meas** (Измерение), чтобы открыть меню Measurement (Измерения).
- 2. Нажмите кнопку **OSC Monitor Trace** (Кривая наблюдения за осциллятором) >**Vac Iac** (Напр. перем. тока - Сила перем. тока), чтобы включить кривую наблюдения за уровнем тестового сигнала по переменному току.
- Параметры Vac и Iac можно назначить независимо для кривых 1–4, нажав кнопку **Meas**  (Измерения)>**Trace 1** (Кривая 1), **Trace 2** (Кривая 2), **Trace 3** (Кривая 3) или **(Кривая 4)**.
- 3. Нажмите кнопку **OSC Monitor Trace** (Кривая наблюдения за осциллятором) >**Close** (Закрыть), чтобы выключить функцию наблюдения.

### Наблюдение за уровнем смещения по постоянному току

В большинстве случаев фактический уровень смещения по постоянному току, поступающий на испытуемое устройство, отличается от настройки параметра для смещения по постоянному току из-за наличия потерь электрического сигнала между контактами соединителя и тестируемого устройства. В приборе E4990A имеется функция, позволяющая наблюдать за значениями напряжения и силы тока смещения по постоянному току, фактически поступающего на испытуемое устройство. Эта функция называется «наблюдение за уровнем смещения по постоянному току».

#### **Наблюдение за уровнем тестового сигнала при запуске измерения**

Можно наблюдать за уровнем смещения по постоянному току (как за напряжением, так и за силой тока) в начале цикла измерения с помощью поля наблюдением за напряжением/силой тока смещения

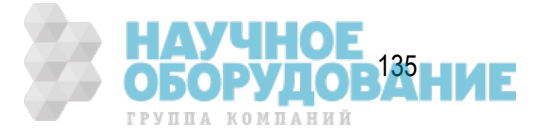

по постоянному току, которое расположенов правом верхнем углу ЖК-дисплея и имеет название **DCV** (Напряжение смещения по пост. току) и **DCI** (Сила тока смещения по пост. току). Это поле обновляется с каждым циклом измерения.

- 1. Нажмите кнопку **Meas** (Измерение), чтобы открыть меню Measurement (Измерения).
- 2. Нажмите кнопку **DC Monitor Setup** (Настройки отслеживания постоянного тока) >**DC Monitor** (DC Monitor (Отслеживание постоянного тока) >**ON** (ВКЛ.), чтобы включить функцию отслеживания постоянного тока.

**Наблюдение за уровнем смещения по постоянному току с помощью кривой**

Можно наблюдать за фактическим уровнем смещения по постоянному току (как за напряжением, так и за силой тока) в каждой точке, когда выбран режим измерения со смещением по постоянному току.

- 1. Нажмите кнопки **Sweep Setup** (Параметры развертки) >**Sweep Type** (Тип развертки) >DC Bias (Смещение по постоянному току) или Log DC Bias (Логарифмическое смещение по постоянному току), чтобы настроить тип смещения по постоянному току.
- 2. Нажмите кнопки **Meas** (Измерение)>**DC Monitor Setup** (Настройки отслеживания постоянного тока) >**DC Monitor Trace** (Кривая отслеживания постоянного тока) >**Vdc - Idc** (Напр. пост. тока - Сила пост. тока), чтобы включить функцию кривой отслеживания постоянного тока. Будут отображены кривые 3 и 4, которым будут соответственно присвоены параметры Vdc и Idc.

 Параметры Vac и Iac можно назначить для кривых 1 2, нажав кнопки **Meas** (Измерения) >**Trace 1** (Кривая 1), **Trace 2** (Кривая 2).

3. Нажмите кнопки **DC Monitor Setup** (Настройки отслеживания постоянного тока) >**DC Monitor Trace**  (Кривая отслеживания постоянного тока) >**Close** (Закрыть), чтобы выключить функцию кривой отслеживания постоянного тока.

# **Настройка фазы**

- Выбор единицы измерения фазы
- Отображение значений фазы без сброса через ±180°

Другие разделы по настройке экрана отображения результатов

# Выбор единицы измерения фазы

При выполнении фазовых измерений можно указать, следует ли использовать в качестве единиц измерения для функций масштабирования и маркеров градусы или радианы.

1. Активируйте кривую, для которой требуется установить единицы измерения фазы.

ГРУППА КОМПАНИЙ

#### Для настройки единиц измерения фазы параметр должен быть либо |Z|-θ/|Y|-θ, либоCOMPLEXZ-Y. В первом случае следует активировать кривую 2, а во втором случае — кривую с форматом осей в системе полярных координат.

- 2. Нажмите кнопку **Format** (Формат) для открытия меню формата.
- 3. Нажмите кнопки **Phase Unit** (Единица измерения фазы) > **Deg** (Градусы) | **Rad** (Радианы), чтобы выбрать нужную единицу измерения фазы.

### Отображение значений фазы без сброса через ±180°

В приборе E4990A имеется возможность отображения значений фазы без их сброса через +180° и -180°. Данная функция, называемая «расширенная фаза», полезна, когда значения фазы непрерывно нарастают или убывают в пределах, превышающих +180° или -180°. Для настройки функции расширенной фазы выполните следующие действия.

1. Активируйте кривую, для которой требуется использовать расширенную фазу.

 Для использования функции расширенной фазы параметр должен быть либо |Z| θ/|Y|-θ, либо COMPLEX Z-Y. В первом случае следует активировать кривую 2, а во втором случае — кривую с форматом осей в системе полярных координат.

- 2. Нажмите кнопку **Format** (Формат) для открытия меню формата.
- 3. Нажмите кнопки **Expand Phase** (Расширение фазы) > **ON** (ВКЛ.) | **OFF** (ВЫКЛ.), чтобы включить или выключить функцию расширенной фазы.

# **Настройка параметров оконного отображения**

- Развертывание указанного окна кривой на весь экран
- Скрытие ярлыков сетки
- Скрытие данных по частотам
- Обновление данных в режиме реального времени
- Установка ярлыка для окна
- Настройка цветов отображения на экране
- Настройка масштаба отображения на экране
- Изменение размеров экрана
- Наложение нескольких кривых

Другие разделы по настройке экрана отображения результатов

### Развертывание указанного окна кривой на весь экран

При использовании нескольких каналов можно развернуть окно определенного канала во весь экран. Если в окне канала отображается несколько кривых, можно развернуть с максимальным размером определенную кривую в окне канала.

 Для сброса данных окон/кривых в стандартные значения можно воспользоваться функцией Preset (Настройки по умолчанию).

#### **Отображение окна во весь экран**

- 1. Чтобы выбрать канал, окно которого требуется развернуть во весь экран, нажмите кнопку **Channel Next** (Следующий канал) (или **Channel Prev** (Предыдущий канал)).
- 2. Для развертывания окна во весь экран нажмите кнопку **Channel Max** (Канал во весь экран).
- 3. Для уменьшения окна до предыдущих размеров нажмите кнопку **Channel Max** (Канал во весь экран) еще раз.

#### **Отображение кривой с максимальными размерами**

- 1. Чтобы выбрать канал для нужной кривой, нажмите кнопку **Channel Next** (Следующий канал) (или **Channel Prev** (Предыдущий канал)).
- 2. Чтобы выбрать кривую, которую требуется отобразить с максимальными размерами, нажмите кнопку **Trace Next** (Следующая кривая) (или **Trace Prev** (Предыдущая кривая)).
- 3. Для отображения кривой с максимальными размерами кнопку **Trace Max** (Кривая с максимальными размерами).
- 4. Для уменьшения отображения до предыдущих размеров нажмите кнопку **Trace Max** (Кривая с максимальными размерами) еще раз.

#### Скрытие ярлыков сетки

При использовании прямоугольного формата отображения графическую область можно расширить влево, скрыв ярлыки сетки.

#### **Скрытие ярлыков сетки**

- 1. Чтобы выбрать канал, для которого требуется отобразить или скрыть ярлыки сетки, нажмите кнопку **Channel Next** (Следующий канал) (или **Channel Prev** (Предыдущий канал)).
- 2. Нажмите кнопку **Display** (Дисплей).
- 3. Для отображения и скрытия ярлыков сетки нажмите кнопку **Graticule Label** (Ярлыки сетки).

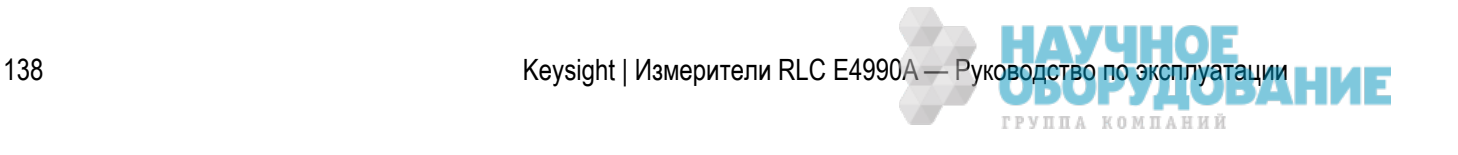

### Скрытие данных по частотам

Можно скрыть на экране данные по частотам для обеспечения конфиденциальности или для других целей.

#### **Скрытие данных по частотам на экране**

Для скрытия данных по частотам на экране измерений выполните следующие действия.

- 1. Нажмите кнопку **Display** (Дисплей).
- 2. Для скрытия данных по частотам нажмите кнопку **Frequency** (Частота).
- При скрытии данных по частотам с помощью кнопок **Display** (Дисплей)>Frequency (Частота) частота по-прежнему отображается в полепрограммной кнопки **Stimulus** (Управляющие сигналы), которая отображается при нажатии кнопок **Start** (Начало), **Stop** (Конец), **Center** (Середина) и **Span** (Диапазон). Саму панель программных кнопок можно отобразить и скрыть нажатием кнопки **Softkey On/Off** (Программные кнопки Вкл./Выкл.).

#### **Скрытие данных по частотам для программных кнопок**

Можно скрыть данные по частотам на экране измерений. При этом на программной кнопке Stimulus (Управляющие сигналы) и области ввода данных для единиц измерения «Гц» вместо значений будут отображаться звездочки (\*\*\*).

- 1. Нажмите кнопку **System** (Система).
- 2. Нажмите кнопку **Service Menu** (Сервисное меню), затем кнопку **Security Level** (Уровень безопасности) и выберите любой из перечисленных ниже вариантов отображения данных по частотам.

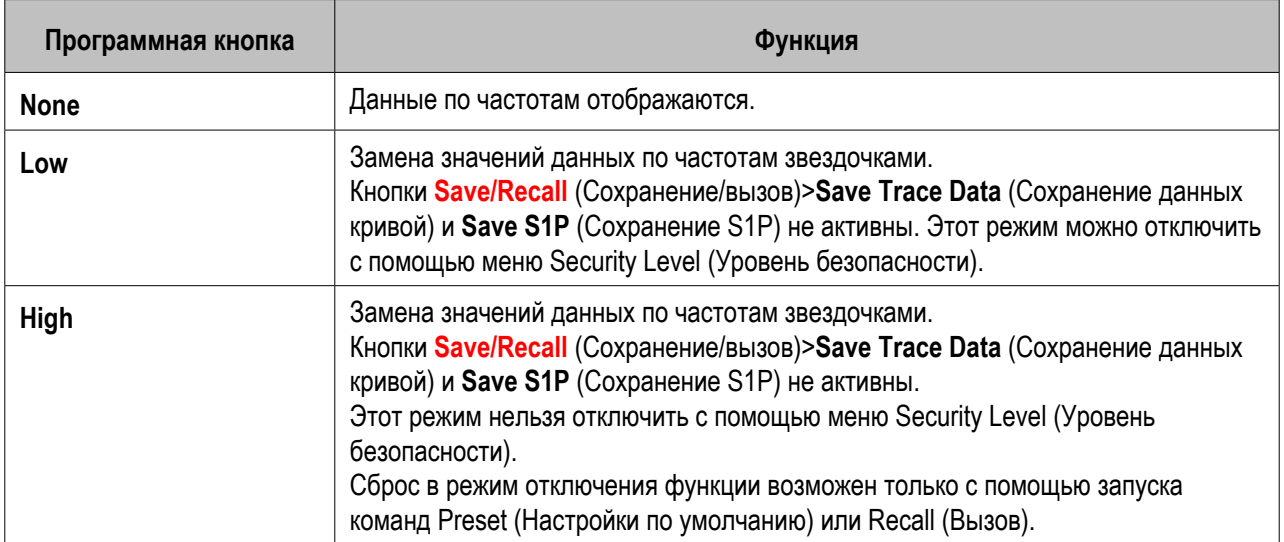

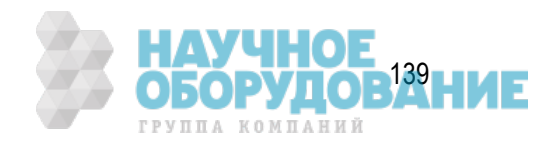

### Обновление данных в режиме реального времени

Можно включить режим обновления данных на экране в режиме реального времени.

- 1. Для включения режима обновления данных на экране в режиме реального времени нажмите кнопки **Display** (Дисплей) > **Update** (Обновление ) > **ON** (ВКЛ.).
- 2. Для отключения этой функции нажмите кнопки **Display** (Дисплей) > **Update** (Обновление) > **OFF** (ВЫКЛ.).

### Установка ярлыка для окна

Каналу можно назначить уникальное название и отобразить его на экране. Эта функция полезна при сохранении и печати результатов измерений для будущего использования.

**Установка ярлыка для окна**

- 1. Чтобы выбрать канал для назначения ярлыка, нажмите кнопку **Channel Next** (Следующий канал) (или **Channel Prev** (Предыдущий канал)).
- 2. Нажмите кнопки **Display** (Дисплей) > **Edit Title Label** (Изменить ярлык названия). Откроется диалоговое окно редактирования ярлыка названия.

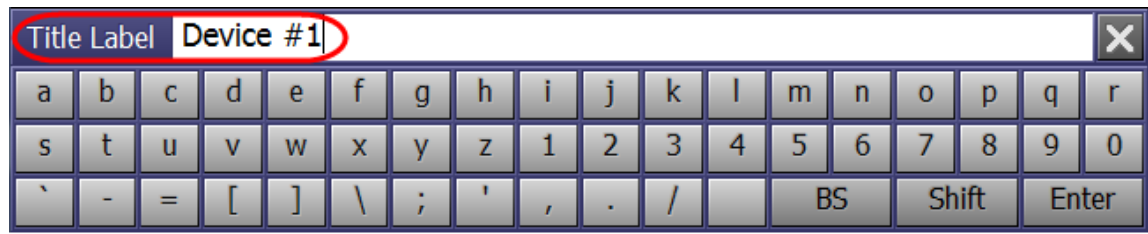

e4990a063

ГРУППА КОМПАНИЙ

- 3. С помощью кнопок в диалоговом окне введите текст ярлыка и нажмите кнопку **Enter** (Ввод).
- 4. Для отображения названия нажмите кнопку **Title Label** (Ярлык названия). Название отображается в рамке в верхней части окна канала.

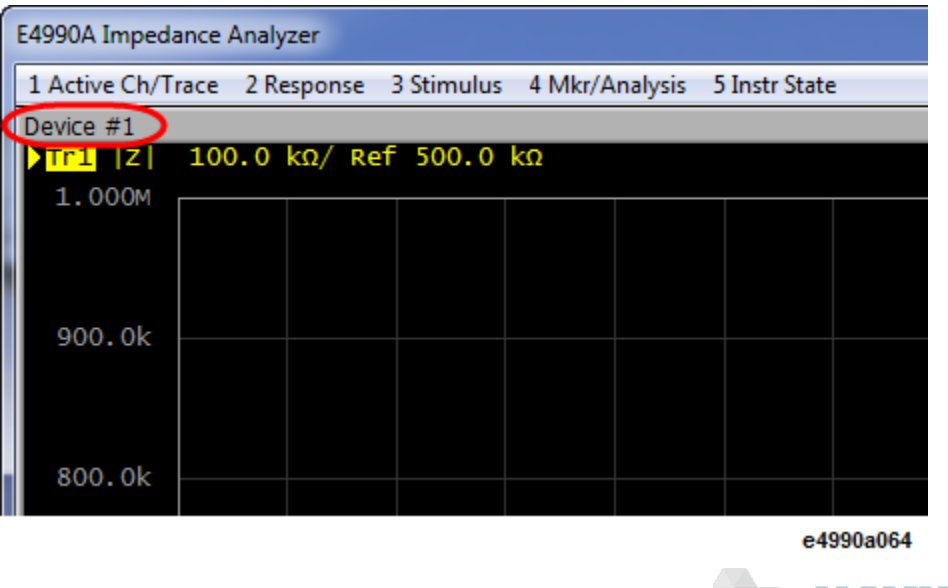

140 **Кеузідна | Измерители RLC E4990A — Руководство по эксплуатации** 

# Настройка цветов отображения на экране

#### **Выбор режима отображения**

Можно выбрать один из двух режимов ЖК-экрана: обычный режим (с черным фоном) и инвертированный режим (с белым фоном). В обычном режиме для элементов на экране прибора используются стандартные удобные для зрительного восприятия цвета. В инвертированном режиме используются цвета, обратные стандартным цветам обычного режима. Этот режим используется для сохранения данных в графический файл.

Для выбора режима выполните следующие действия.

- 1. Нажмите кнопку **Display** (Дисплей).
- 2. Для выбора цветов на дисплее нажмите кнопку **Invert Color** (Инвертировать цвета). Символ **OFF** (ВЫКЛ.) означает обычный режим, а символ **ON** (ВКЛ.) — инвертированный.

#### **Настройка цвета для каждого элемента**

Выбрать обычный или инвертированный режим можно отдельно для перечисленных ниже объектов.

- Кривая данных/кривая из памяти
- Ярлыки и линии графиков
- Отображение файла для проверки ограничений и линий ограничений
- Фон

Для настройки цвета отображения каждого элемента укажите значения для красной (R), зеленой (G) и синей (B) цветовых составляющих. Настройка каждого уровня для составляющих R, G и B выполняется за 6 шагов (от 0 до 5). Всего доступно 216 цветовых комбинаций. В приведенной ниже таблице для справки представлены значения составляющих R, G и B для основных цветов.

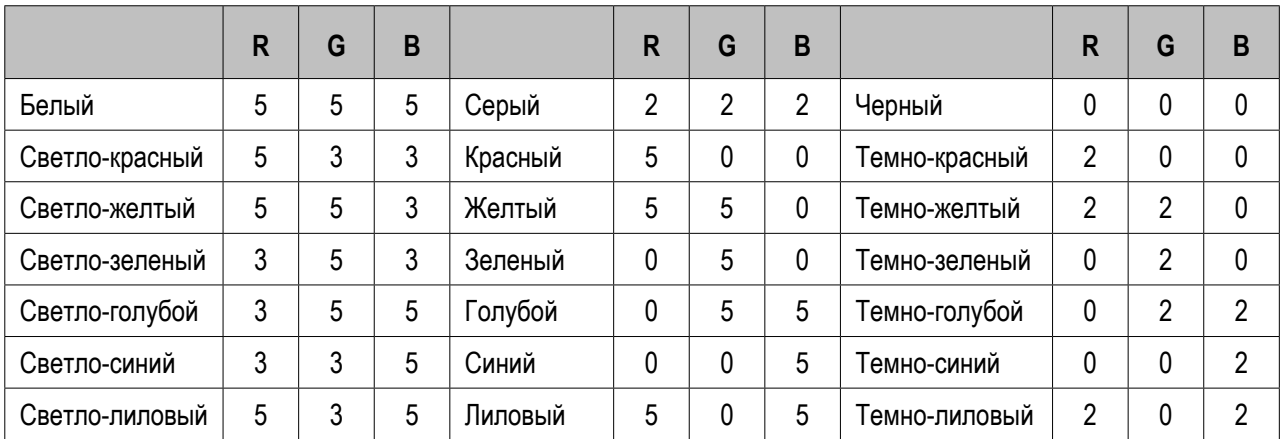

Для настройки выполните следующие действия.

- 1. Нажмите кнопки **System** (Система) > **Misc Setup** (Разные настройки) > **Display Setup** (Настройки дисплея) > **Color Setup** (Цветовые настройки).
- 2. Выберите параметр **Normal** (Обычные) (для обычных настроек дисплея) или Invert (Инвертированные) (для инвертированных настроек дисплея).

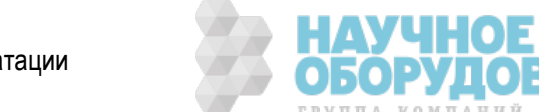

3. Нажмите программную кнопку, соответствующую элементу, для которого требуется установить цвет на экране.

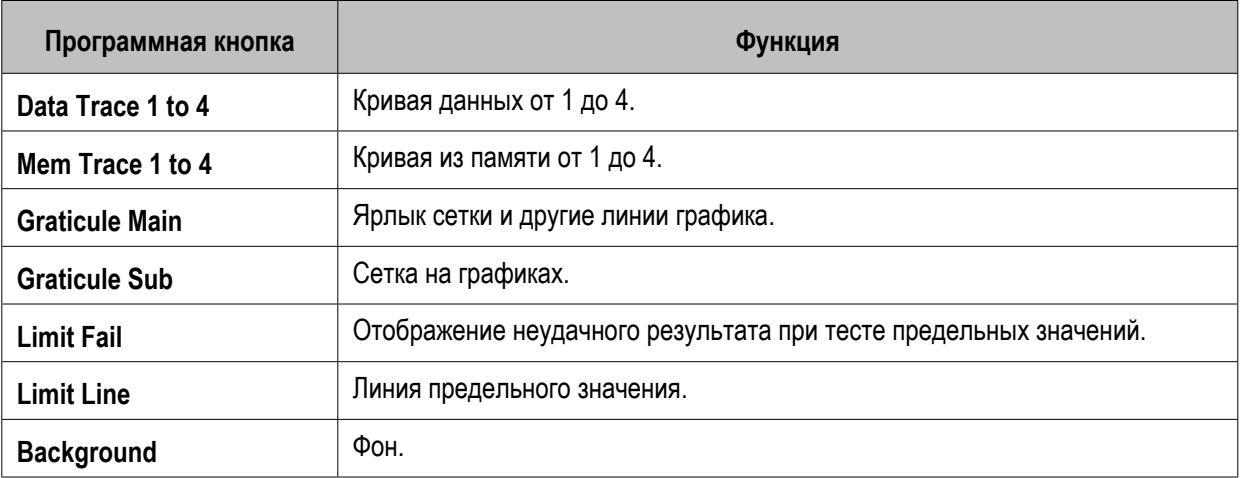

- 4. Нажмите **Red** (Красный) (или **Green** (Зеленый), либо **Blue** (Синий)).
- 5. Настройка уровня выбранного цвета от 0 до 5.

**Сброс цветов дисплея в заводские настройки по умолчанию**

Цвета дисплея для обычного и инвертированного режима можно сбросить в заводские настройки по умолчанию.

Для выбора режима выполните следующие действия.

- 1. Нажмите кнопки System (Система)>Misc Setup (Разные настройки)>Display Setup (Настройки дисплея)>Color Setup (Цветовые настройки).
- 2. Выберите параметр Normal (Обычные) (для обычных настроек дисплея) или Invert (Инвертированные) (для инвертированных настроек дисплея).
- 3. Нажмите кнопки Reset Color (Сбросить цвета) > OK.

### Настройка масштаба отображения на экране

Масштаб отображения на экране можно сбросить в значение Small (Мелкий), Normal (Обычный) и Large (Крупный). Для выбора режима выполните следующие действия.

- 1. Нажмите кнопки System (Система)>Misc Setup (Разные настройки)>Display Setup (Настройки дисплея)>Magnification (Увеличение).
- 2. Нажмите кнопку Normal (Обычный), Small (Мелкий) или Large (Крупный).

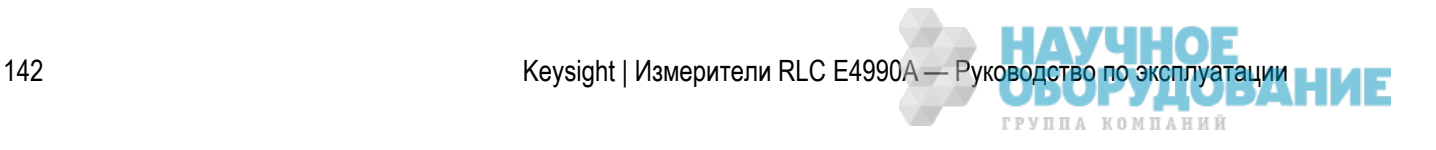

### Изменение размеров экрана

Размеры экрана прибора E4990A можно изменить, установив минимальный или максимальный размер, а также восстановив исходный размер.

Для изменения размеров выполните следующие действия.

1. Нажмите кнопку **Resize** (Изменить размер) в правом верхнем углу экрана.

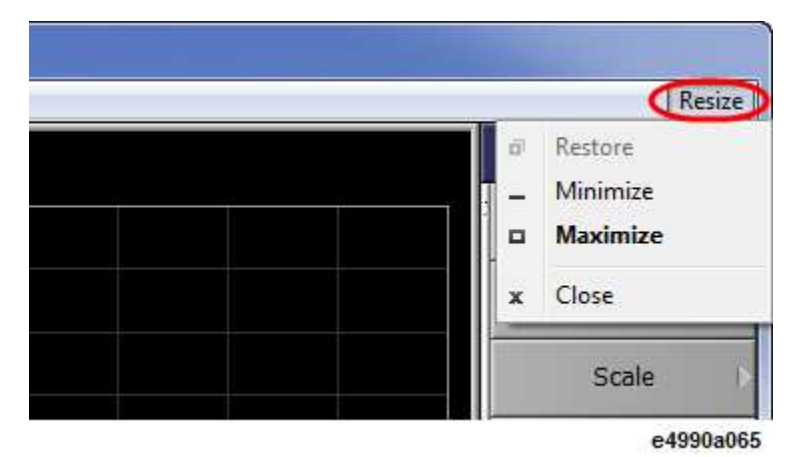

2. Отобразится раскрывающееся меню с описанными ниже вариантами выбора.

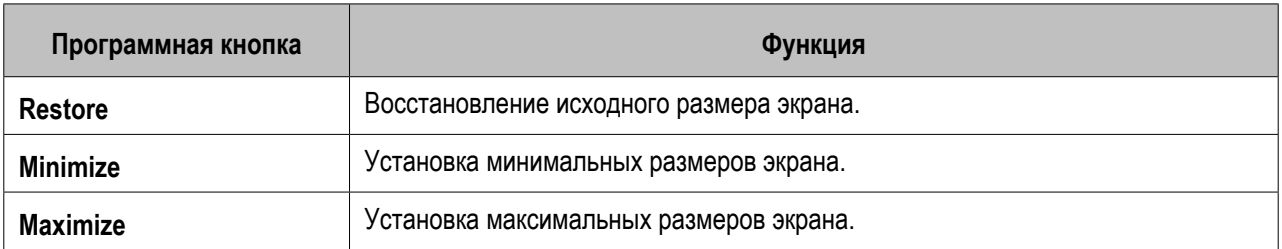

3. Нажмите кнопку Restore (Восстановить), Minimize (Минимальный размер) или Maximize (Максимальный размер).

4. При изменении размеров экрана в соответствии с выбранным параметром соответствующая программная кнопка становится недоступной. Например, при установке максимального размера экрана кнопка Maximize (Максимальный размер) становится недоступной.

Для установки минимальных размеров экрана прибора E4990A также можно воспользоваться панелью меню, выполнив следующие действия.

1. Нажмите кнопки **Display** (Дисплей) > **Minimize E4990A** (Минимальные размеры экрана E4990A).

Можно также скрыть и отобразить панель названий на экране прибора E4990A, выполнив следующие действия.

- 1. Нажмите кнопки **Display** (Дисплей) > **E4990A Title bar** (Панель названий E4990A).
- 2. Нажмите кнопку **ON** (ВКЛ.), чтобы восстановить панель названий.
- 3. Нажмите кнопку **OFF** (ВЫКЛ.), чтобы скрыть панель названий.

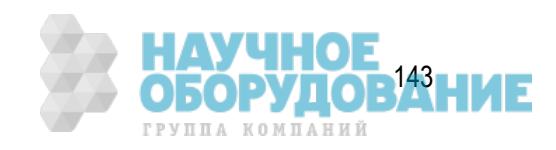

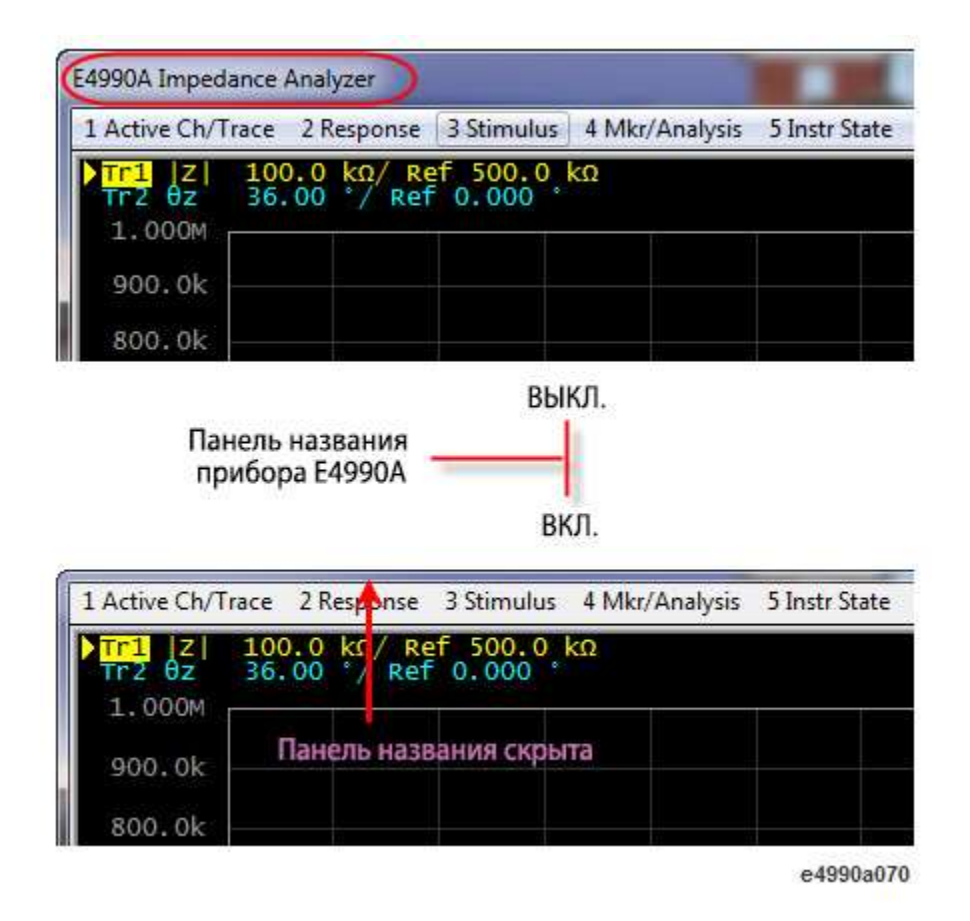

### Наложение нескольких кривых

Эта функция позволяет создавать новые кривые, не стирая уже имеющиеся. Даже если эта функция включена, кривые стираются при изменении размеров окна и масштаба отображения, а также скрытии/ отображении программных кнопок и окна ввода.

1. Для включения и отключения функции нажмите кнопки **System** (Система) > **Service Menu**  (Сервисное меню) > **Accumulate** (Накопление).

# **Анализ и обработка результатов**

- Анализ данных кривых с помощью маркеров
- Поиск точек, соответствующих указанным критериям
- Анализ полосы частот кривой
- Отсчет временного положения маркера и постоянной времени
- Анализ эквивалентной схемы и моделирование частотных характеристик
- Расчет среднего значения, среднеквадратического отклонения и пиковой амплитуды для кривой
- Вычисления для нескольких кривых (редактор формул)
- Выполнение оценки «удачный/неудачный» результат (тест предельных значений)

ГРУППА КОМПАНИЙ
## **Анализ данных кривых с помощью маркеров**

- Сведения о функциях маркеров
- Считывание показаний по маркерам на кривой
- Считывание показаний для опорных точек на кривой
- Считывание показаний для текущей точки или точки, интерполированной между точками измерения
- Установка маркеров для каждой кривой/установка маркеров для совмещенных действий с несколькими кривыми
- Просмотр значений маркеров для всех отображаемых каналов
- Настройка положения отображения значений маркеров
- Выравнивание отображения значения маркера
- Отображение всех значений маркеров для кривых на экране

Другие разделы по анализу и обработке результатов

## Сведения о функциях маркеров

Маркеры можно использовать перечисленными ниже способами.

- Считывание измеренного значения в формате числовых данных (как абсолютное значение или относительное значение по отношению к опорной точке)
- Перемещение маркера в определенную точку на кривой (поиск маркера)
- Анализ данных кривой для определения нужных параметров
- Использование значения маркера для изменения управляющего сигнала (диапазона развертки) и масштаба (значения базовой линии)

Сведения по процедурам изменения диапазона развертки и масштаба с помощью маркера см. в разделе Настройка диапазона развертки с помощью маркера и Преобразование в относительное значение с помощью опорной точки.

Прибор E4990A может отображать до 10 маркеров для каждой кривой, включая контрольный маркер. У каждого маркера имеется значение управляющего сигнала (значение, отображаемое по оси X в прямоугольнике) и значение отклика (значение, отображаемое по оси Y в прямоугольнике). Для круговой диаграммы импедансов и графиков в полярной системе координат для каждого маркера имеется два значения отклика (логарифмическая амплитуда и фаза).

## Считывание показаний по маркерам на кривой

#### Для маркера на кривой можно считать значение.

Данные отклика в прямоугольнике по оси Y всегда имеют тот же формат, что и данные по этой оси. С другой стороны, для значений отклика маркеров (двух значений — основного и дополнительного) можно выбрать один из нескольких типов. Выбор производится в области формата данных.

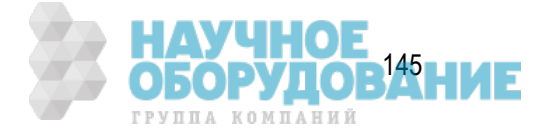

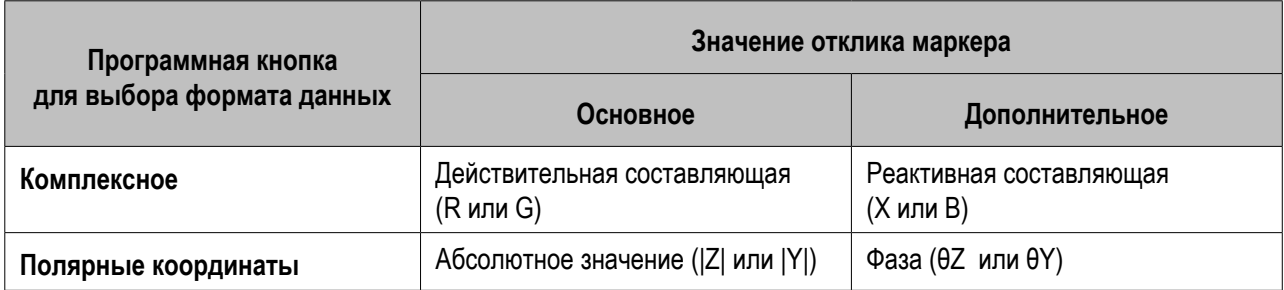

Для выбора единиц измерения фазы см. раздел Выбор единицы измерения фазы.

Когда для диапазона выбрано значение 9, в качестве значения управляющего сигнала для маркера отображается номер точки измерения. Когда параметр **Marker Fctn** (Функция маркера) > **Discrete**  (Дискретный) выключен, интерполированное значение управляющего сигнала отображается между точками.

#### **Активация маркера на кривой**

- 1. Для активации канала, в котором используется маркер, нажмите кнопки **Channel Next** (Следующий канал) (или **Channel Prev** (Предыдущий канал)) и **Trace Next** (Следующая кривая) (или **Trace Prev** (Предыдущая кривая)).
- 2. Нажмите кнопку **Marker** (Маркер). При этом включается, становится активным и доступным для действий маркер 1. При использовании маркера 1 следующий шаг можно пропустить.
- 3. Выберите маркер и включите его. Программная кнопка, используемая для включения маркера, также позволяет активировать его.

#### **Перемещение маркера**

- 1. Изменение значения управляющего сигнала для маркера. Это действие позволяет перемещать маркер в точку на выбранной кривой.
- 2. Можно считать значение управляющего сигнала и отклика для маркера, отображаемое в левой верхней части экрана кривой.

#### **Выключение маркера**

- 1. Нажмите кнопку **Marker** (Маркер).
- 2. Нажмите кнопку **Clear Marker Menu** (Очистить меню маркера), а затем выберите один из следующих вариантов.
- ПРИМЕЧАНИЕ При настройках по умолчанию параметры маркера для кривых канала совмещены включен режим Marker Couple (Совмещение маркера). Для включения режима совмещения маркера см. раздел Установка маркеров для каждой кривой/установка маркеров для совмещенных действий с несколькими кривыми.

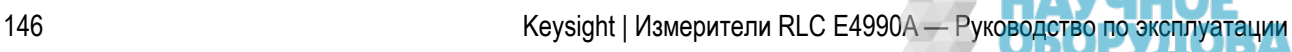

ГРУППА КОМПАНИЙ

## Считывание показаний для опорных точек на кривой

Значение маркера можно преобразовать в относительное по отношению к опорной точке.

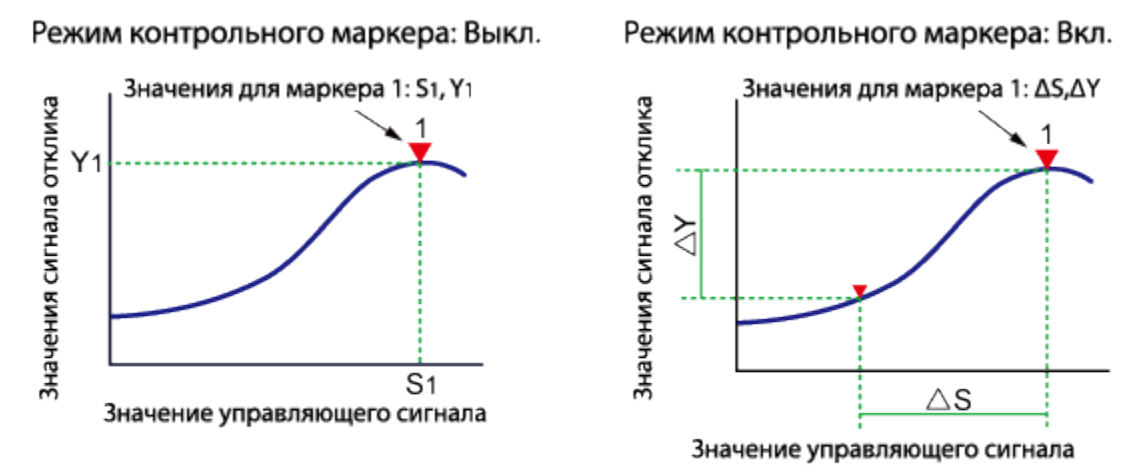

e5071c310

**Преобразование в относительное значение с помощью опорной точки**

- 1. Активируйте контрольный маркер.
- 2. Переместите контрольный маркер в точку, которую требуется использовать в измерениях в качестве опорной.
- 3. Нажмите кнопку **Ref Marker Mode** (Режим контрольного маркера), чтобы включить режим контрольного маркера.
- 4. При включенном режиме контрольного маркера значения управляющего сигнала и отклика отображаются в относительном формате для положения контрольного маркера.
- 5. Активируйте требуемый маркер и переместите его в нужное положение.

 При нажатии кнопок **Marker** (Маркер)>**Marker -> Ref Marker** (Маркер -> Контрольный маркер) можно разместить контрольный маркер в положение текущего активного маркера.

При этом режим контрольного маркера включается автоматически.

## Считывание показаний для текущей точки или точки, интерполированной между точками измерения

Точка возможного размещения маркера на кривой зависит от настройки режима дискретного маркера.

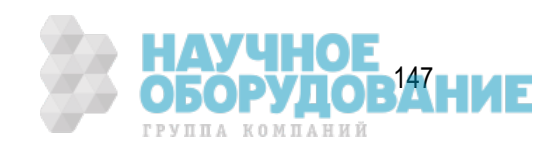

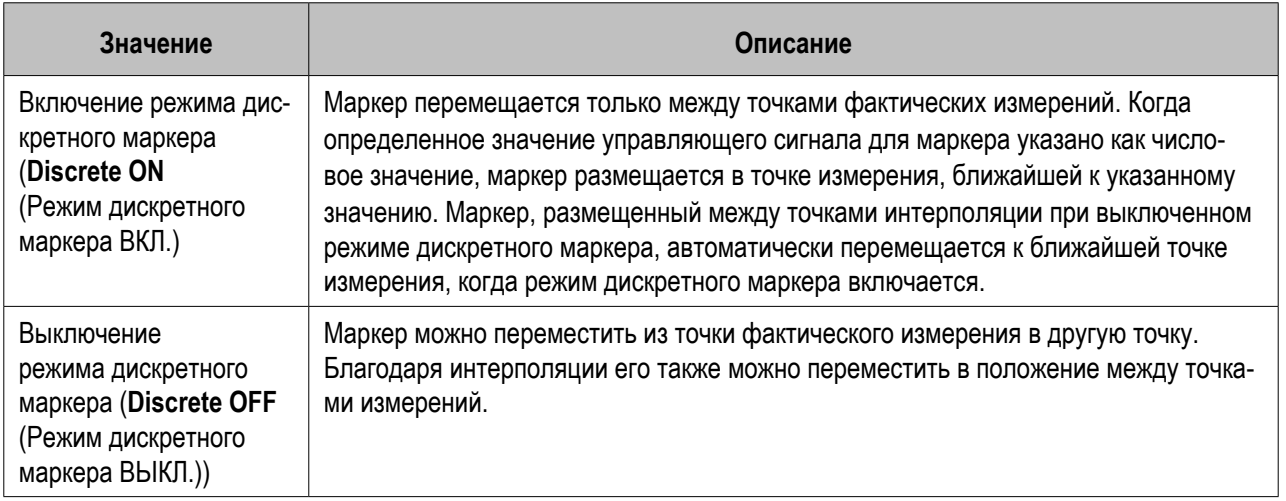

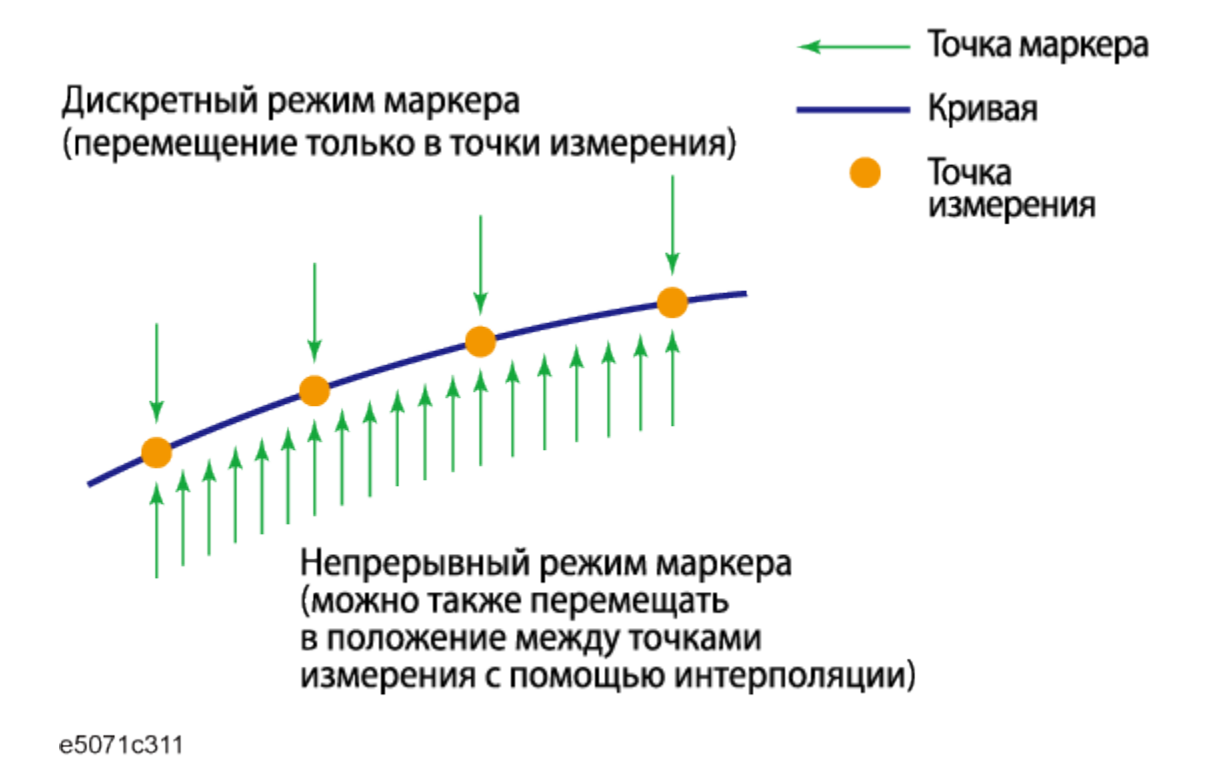

**Включение и выключение режима дискретного маркера**

- 1. Для активации кривой, на которой будет использоваться дискретный маркер, нажмите кнопки **Channel Next** (Следующий канал) (или **Channel Prev** (Предыдущий канал)) и **Trace Next**  (Следующая кривая) (или **Trace Prev** (Предыдущая кривая)).
- 2. Нажмите кнопку **Marker Fctn** (Функция маркера).
- 3. Нажмите кнопку **Discrete** (Дискретный), чтобы включить или выключить режим дискретного маркера.

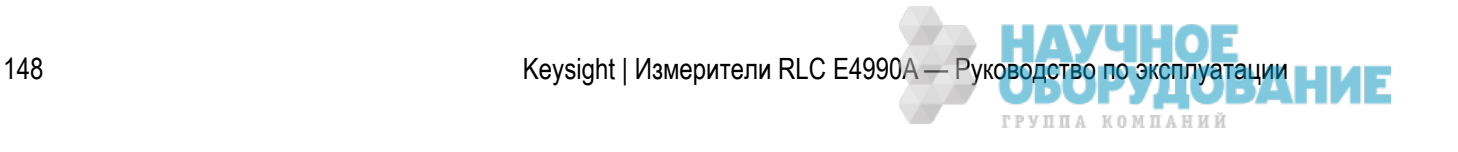

## Установка маркеров для каждой кривой/установка маркеров для совмещенных действий с несколькими кривыми

Маркеры можно настраивать и перемещать как для совместных действий со всеми кривыми для канала, так и независимо для каждой кривой.

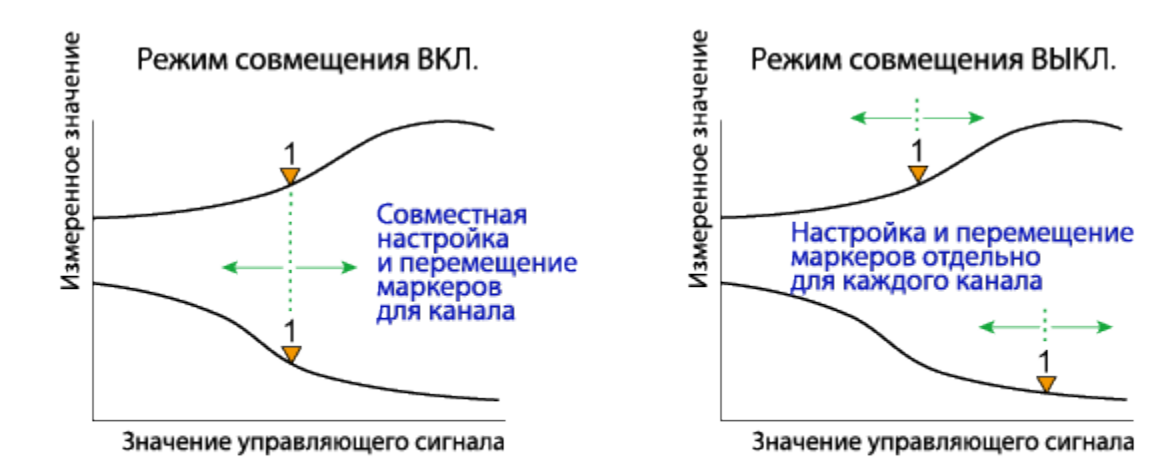

e5071c388

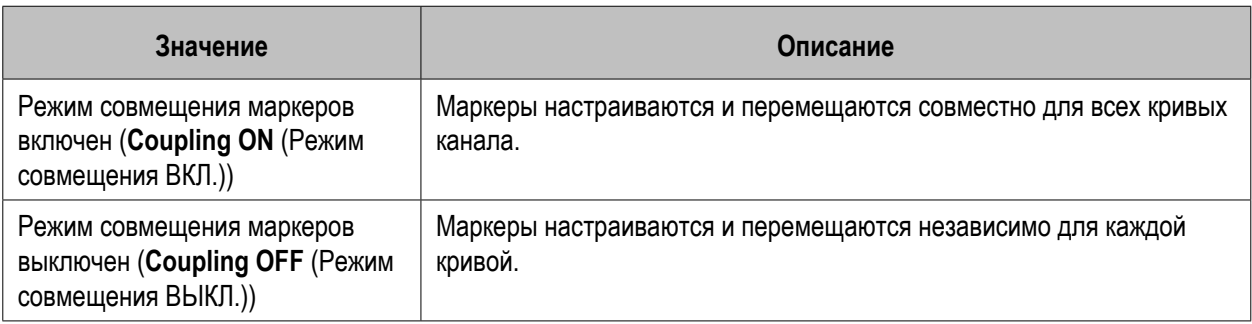

**Включение и выключение режима совмещенных маркеров**

- 1. Чтобы активировать канал, для которого требуется настроить режим совмещения маркеров, нажмите кнопку **Channel Next** (Следующий канал) (или **Channel Prev** (Предыдущий канал)).
- 2. Нажмите кнопку **Marker Fctn** (Функция маркера).
- 3. Нажмите кнопку **Couple** (Совмещение), чтобы включить или выключить режим совмещенных маркеров.

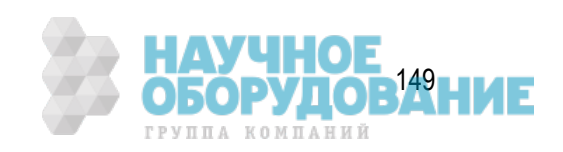

## Просмотр значений маркеров для всех отображаемых каналов

Можно просмотреть список всех значений маркеров для всех каналов на экране.

**Отображение таблицы значений маркеров**

- 1. Нажмите кнопку **Marker Fctn** (Функция маркера).
- 2. Для отображения таблицы значений маркеров нажмите кнопку **Marker Table** (Таблица маркеров). В нижней области экрана будет отображена таблица маркеров.

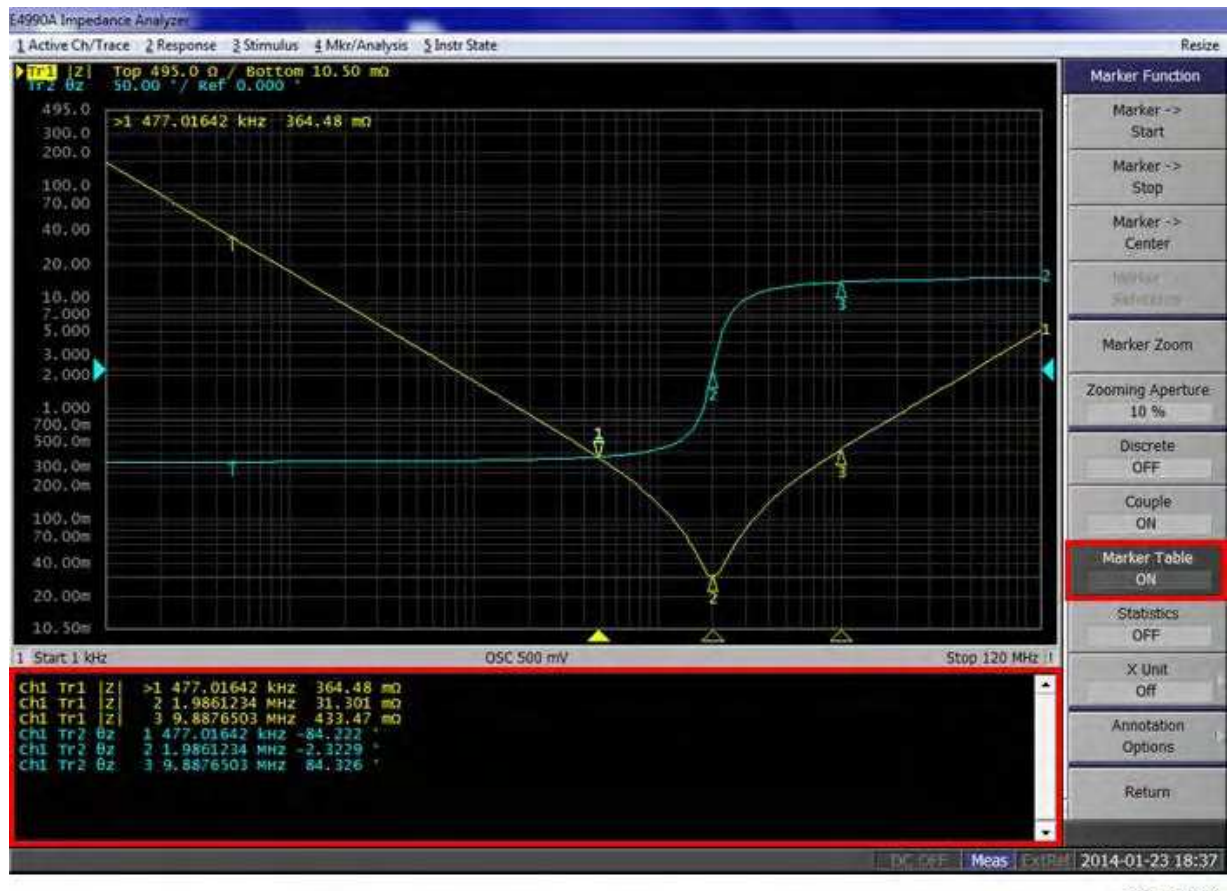

e4990a066

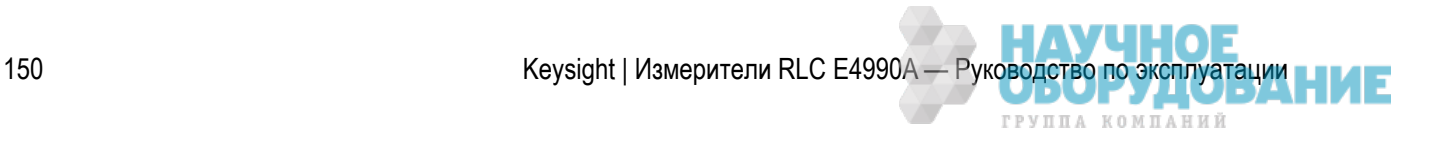

# Настройка положения отображения значений маркеров

В этом разделе описана процедура настройки положения маркера на каждой активной кривой с помощью указания значений.

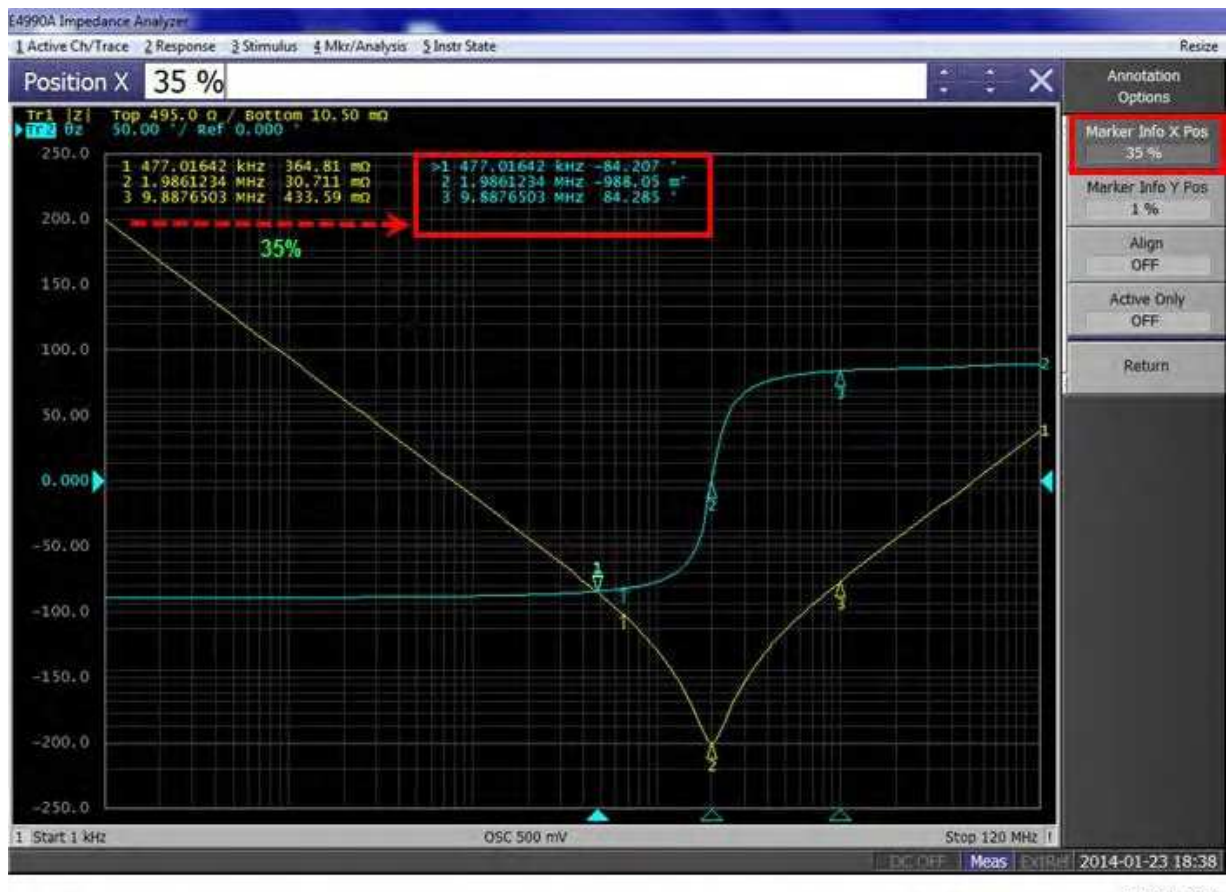

e4990a067

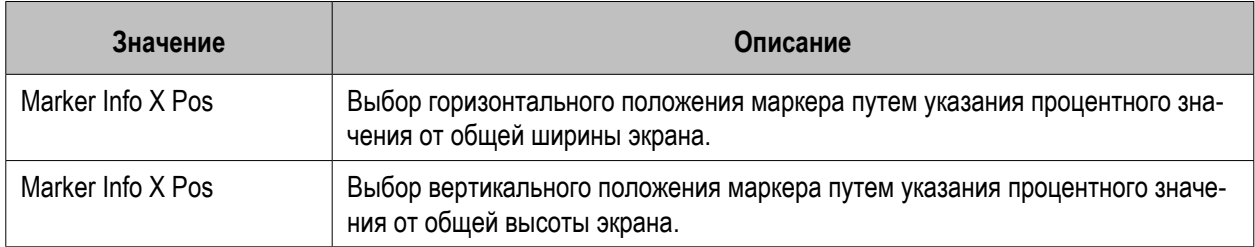

## **Выполнение действий**

- 1. Чтобы активировать канал, для которого требуется настроить совмещение маркеров, нажмите кнопку **Channel Next** (Следующий канал) (или **Channel Prev** (Предыдущий канал)).
- 2. Нажмите кнопки **Marker Fctn** (Функция маркера)>**Annotation Options** (Параметры описания).

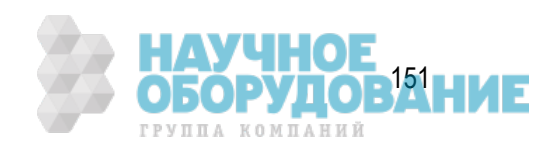

- 3. Нажмите кнопку **Marker Info X Pos** (Инф. по положению маркера по оси X), чтобы установить положение маркера по горизонтали.
- 4. Нажмите кнопку **Marker Info Y Pos** (Инф. по положению маркера по оси Y), чтобы установить положение маркера по вертикали.

Выравнивание отображения значения маркера

В этом разделе описана процедура выравнивания отображения значений маркеров.

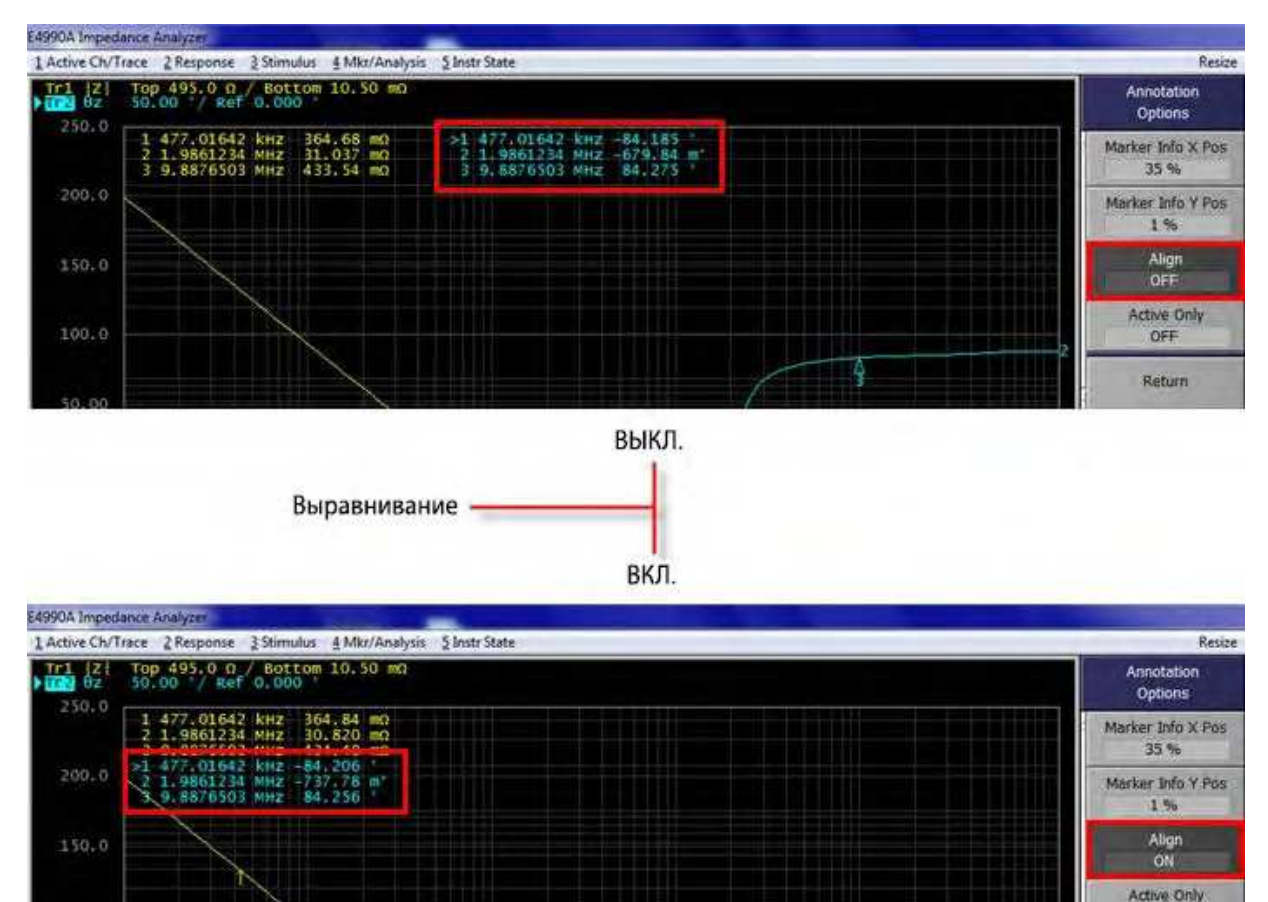

e4990a068

IOF

AVL

ГРУППА КОМПАНИЙ

OFF Return

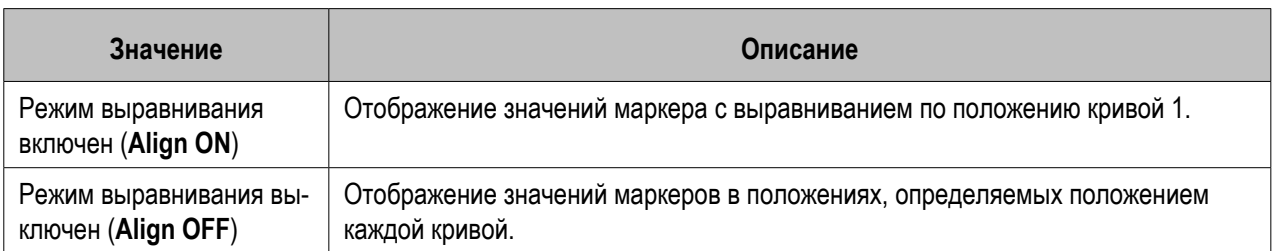

1. Нажмите кнопки **Marker Fctn** (Функция маркера)>**Annotation Options** (Параметры описания).

2. Для включения и выключения режима нажмите кнопку **Align** (Выравнивание).

100.0

## Отображение всех значений маркеров для кривых на экране

В этом разделе описана процедура включения отображения всех значений маркеров для кривых на экране.

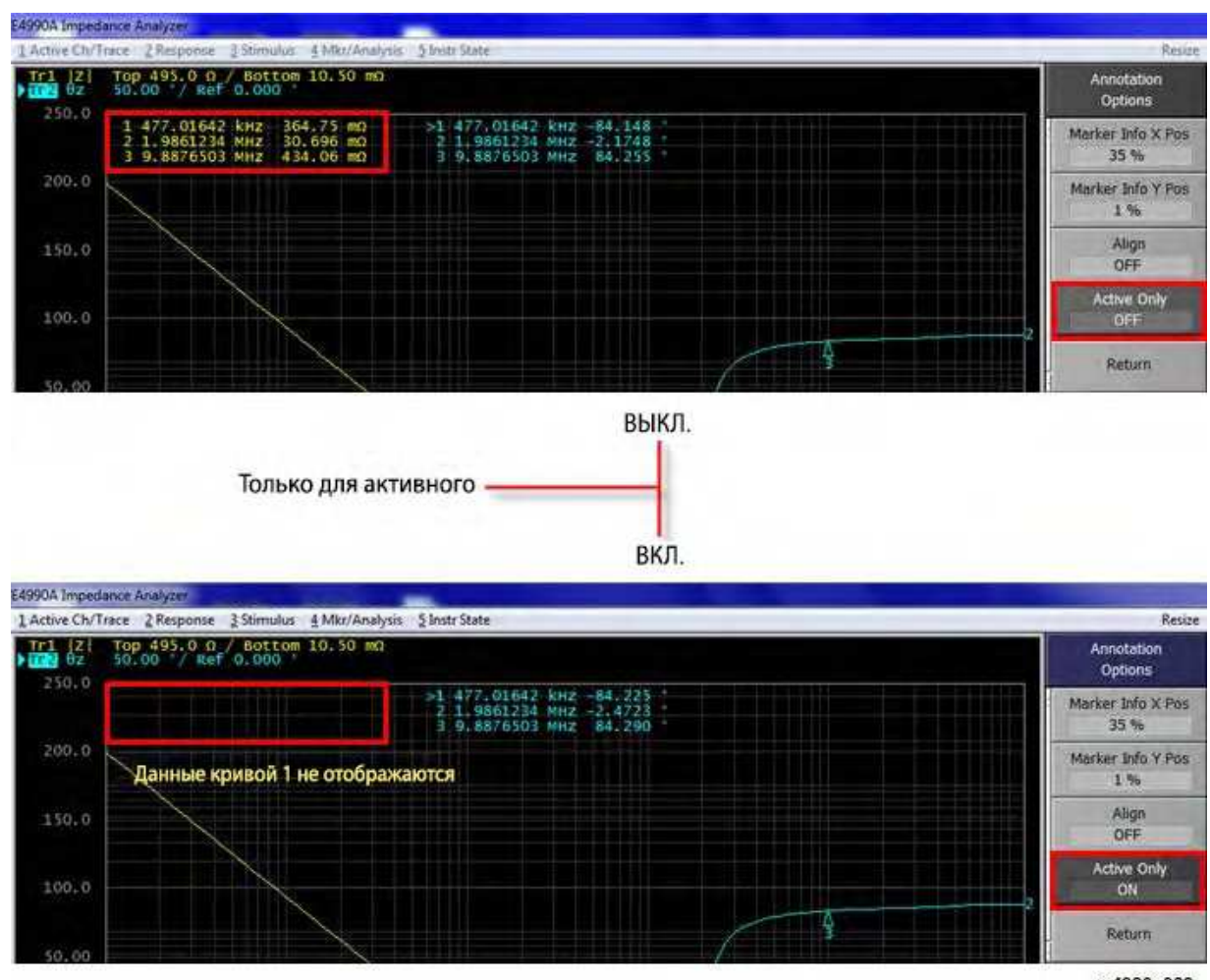

e4990a069

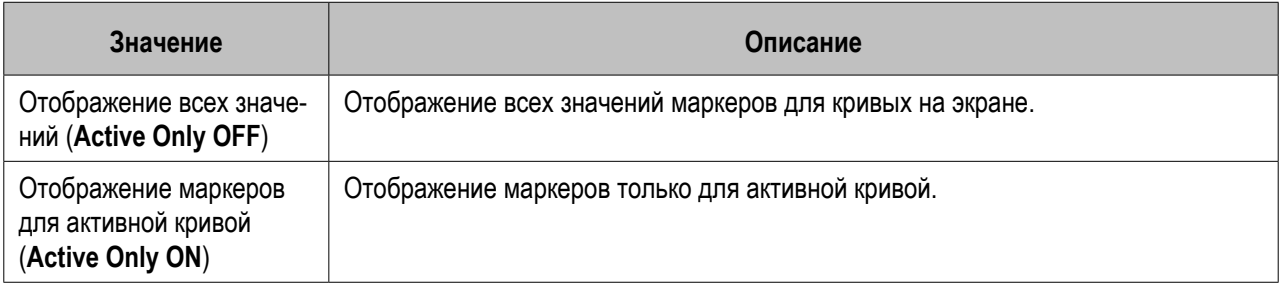

- 1. Нажмите кнопки **Marker Fctn** (Функция маркера)>**Annotation Options** (Параметры описания).
- 2. Для включения и выключения режима нажмите кнопку **Active Only** (Только для активной).

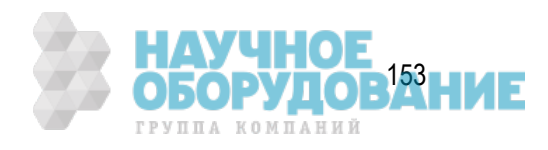

# **Поиск точек, соответствующих указанным критериям**

- Обзор
- Выбор диапазона поиска
- Автоматический поиск (режим поискового отслеживания)
- Поиск максимальных и минимальных значений
- Поиск пикового значения
- Поиск нескольких пиковых значений
- Поиск целевого значения (поиск цели)
- Поиск нескольких целевых значений (поиск нескольких целей)

Другие разделы по анализу и обработке результатов

# Обзор

Функция поиска маркера позволяет произвести поиск по положению, соответствующему указанным критериям. Функция поиска маркера позволяет произвести поиск по любому из перечисленных ниже критериев.

- Максимальное значение
- Минимальное значение
- Пиковое значение
	- Максимальное пиковое значение (положительное), минимальное пиковое значение (отрицательное)
	- Ближайшее пиковое значение слева от положения маркера
	- Ближайшее пиковое значение справа от положения маркера
- Несколько пиковых значений
- Целевое значение (точка измерения с целевым значением)
	- Целевое значение, ближайшее к положению маркера
	- Ближайшее целевое значение слева от положения маркера
	- Ближайшее целевое значение справа от положения маркера
- Несколько целевых значений

## Выбор диапазона поиска

Функция поиска маркера позволяет установить нужный отрезок диапазона развертки около цели поиска (функция поиска по фрагменту), а также выполнить поиск по всему диапазону.

Для функции поиска по фрагменту можно определить, следует ли совмещать кривые для канала.

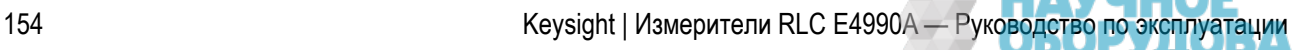

ГРУППА КОМПАНИЙ

**Процедура включения и выключения совмещения кривых для поиска по диапазону**

- 1. Для активации кривой, для которой требуется настроить диапазон поиска, нажмите кнопки **Channel Next** (Следующий канал) (или **Channel Prev** (Предыдущий канал)) и **Trace Next** (Следующая кривая) (или **Trace Prev** (Предыдущая кривая)).
- 2. Нажмите кнопки **Marker Search** (Поиск маркера)>**Search Range** (Диапазон поиска).
- 3. Для включения и отключения совмещения кривых в диапазоне поиска нажмите кнопку **Couple** (Совмещение).

#### **Процедура настройки диапазона поиска**

- 1. Для активации кривой, для которой требуется настроить диапазон поиска, нажмите кнопки **Channel Next** (Следующий канал) (или **Channel Prev** (Предыдущий канал)) и **Trace Next** (Следующая кривая) (или **Trace Prev** (Предыдущая кривая)).
- 2. Нажмите кнопки **Marker Search** (Поиск маркера)>**Search Range** (Диапазон поиска).
- 3. Нажмите кнопку **Search Range** (Диапазон поиска), чтобы включить функцию поиска по фрагменту.
- 4. Нажмите кнопку **Start** (Начало), а затем введите начальное значение (нижний предел) для диапазона поиска.
- 5. Нажмите кнопку **Stop** (Конец), а затем введите конечное значение (верхний предел) для диапазона поиска.

## Автоматический поиск (режим поискового отслеживания)

Режим поискового отслеживания — это функция, позволяющая выполнять поиск при каждом цикле измерения, даже без нажатия кнопки выполнения поиска (максимального, минимального, пикового и целевого значения). Эта функция ускоряет поиск по результатам измерений, такой как поиск максимального значения кривых (т. е. внесения потерь от полосового фильтра).

#### **Выполнение поискового отслеживания**

- 1. Для активации кривой, для которой требуется выполнить поисковое отслеживание, нажмите кнопки **Channel Next** (Следующий канал) (или **Channel Prev** (Предыдущий канал)) и **Trace Next** (Следующая кривая) (или **Trace Prev** (Предыдущая кривая)).
- 2. Нажмите кнопку **Marker Search** (Поиск маркера).
- 3. Нажмите кнопку **Tracking** (Отслеживание) и включите функцию поискового отслеживания.

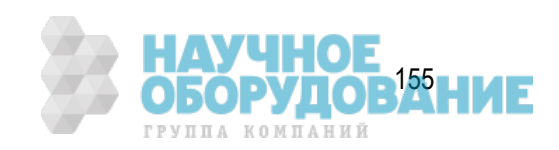

## Поиск максимальных и минимальных значений

Можно выполнить поиск по максимальному или минимальному измеренному значению кривой и переместить маркер в эту точку.

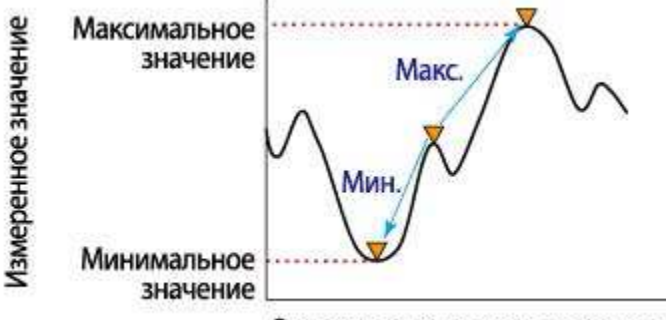

#### Значение управляющего сигнала

#### e5071c386

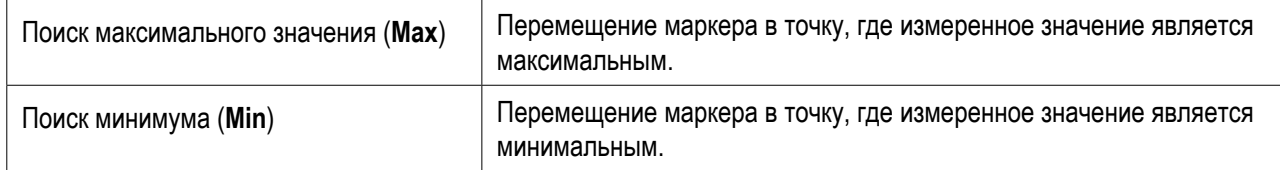

#### **Процедура**

- 1. Активируйте маркер, который используется для поиска максимальных и минимальных значений.
- 2. Нажмите кнопку **Marker Search** (Поиск маркера).
- 3. Нажмите соответствующую программную кнопку, чтобы переместить маркер в положение максимального или минимального измеренного значения.

## Поиск пикового значения

Функция поиска пикового значения позволяет переместить маркер в пиковое значение на кривой.

#### **Определение пикового значения**

Пиковое значение — это точка, в которой значение выше или ниже по сравнению с расположенными справа и слева точками. Пиковые значения классифицируются на два следующих типа в зависимости от отличий в режиме увеличения относительно точек измерения по обеим сторонам.

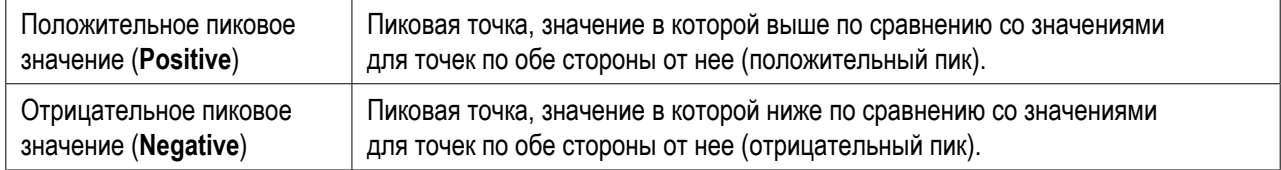

#### **Значение пикового отклонения**

Значение пикового отклонения является меньшим из значений отклонения в измеренных значениях относительно примыкающих пиковых точек противоположной полярности.

156 Keysight | Измерители RLC E4990A — Руководство по эксплуатации

#### **Поиск по пиковым значениям**

Для выполнения поиска по пиковым значениям имеется три перечисленных ниже способа.

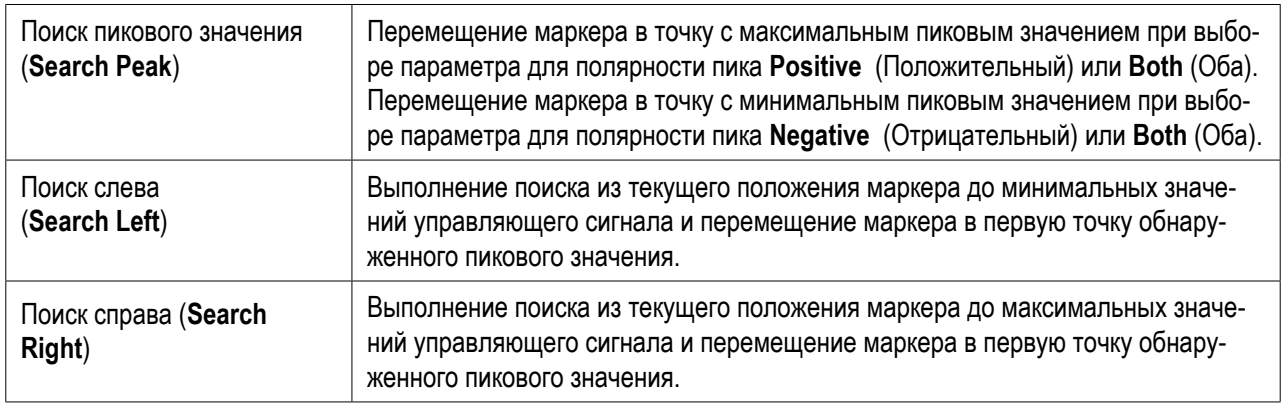

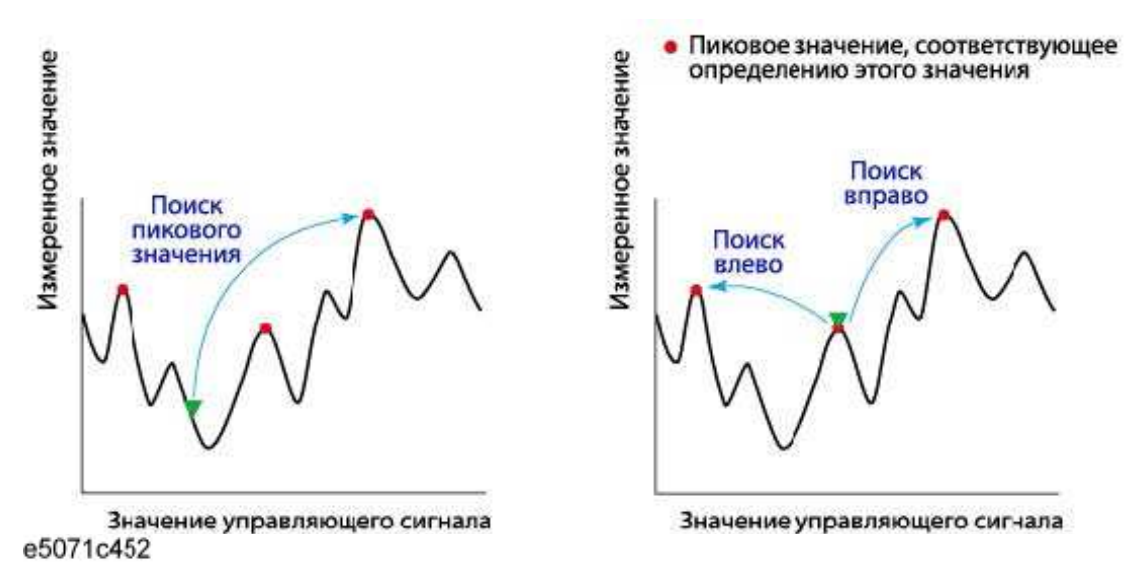

#### **Процедура**

- 1. Активируйте маркер, который используется для поиска пиковых значений.
- 2. Нажмите кнопку **Marker Search** (Поиск маркера).
- 3. Нажмите кнопки **Peak** (Пик)>**Peak Excursion** (Пиковое отклонение).
- 4. Введите минимальное значение предела пикового отклонения. Это позволяет задать поиск по пиковым значениям на основе вновь определенного нижнего предела и текущей настройки полярности пика.
- 5. Нажмите кнопку Peak Polarity (Полярность пика).
- 6. Выберите полярность пика. Это позволяет задать поиск по пиковым значениям на основе текущего определенного нижнего предела и новой настройки полярности пика.
- 7. Нажмите соответствующую программную кнопку, чтобы переместить маркер в положение пикового значения.

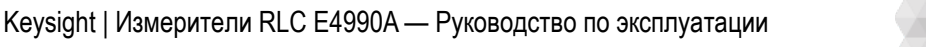

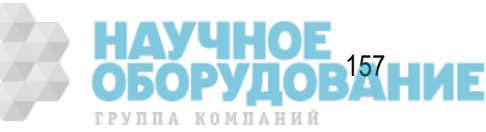

примечание Когда данные отображаются в формате круговой диаграммы импедансов или полярных координатах,выполните поиск для основного значения отклика по двумзначениям отклика маркеров.

## Поиск нескольких пиковых значений

Функция поиска нескольких пиковых значений позволяет отобразить маркеры для нескольких пиковых значений на кривых.

#### **Определение пиковых значений**

Пиковое значение — это точка, в которой значение выше или ниже по сравнению с расположенными справа и слева точками. Пиковые значения классифицируются на следующие типы в зависимости от отличий в режиме увеличения относительно точек измерения по обеим сторонам.

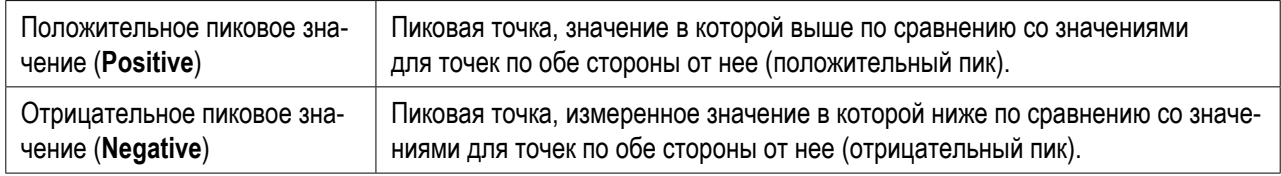

#### **Функция поиска по нескольким пиковым точкам**

Функция поиска по нескольким пиковым значениям для поиска по пиковым точкам, соответствующим предварительно заданным критериям минимальных значений для пикового отклонения и полярности пиков (положительной или отрицательной) с последующим отображением маркеров по результатам поиска пиков. В зависимости от количества обнаруженных пиковых точек от начала частотного диапазона отображаются маркеры от 1 до 9.

Значение пикового отклонения является меньшим из значений отклонения в измеренных значениях относительно примыкающих пиковых точек противоположной полярности.

 При выполнении поиска по нескольким пиковым значениям настройки поиска и отслеживания для маркеров 1–9 игнорируются, и используются настройки для поиска по нескольким пиковым значениям. Учтите, что это не влияет на контрольный маркер.

Positive Peak (Положительный пик)/Negative Peak (Отрицательный пик) и Peak Excursion Multi-peak Search (Пиковое отклонение при поиске по нескольким пиковым значениям с положительной полярностью пиков для поиска)

**Поиск по нескольким пиковым значениям**

- 1. Активируйте маркер, который используется для поиска по нескольким пиковым значениям.
- 2. Нажмите кнопки **Marker Search** (Поиск маркера) > **Multi Peak** (Несколько пиков) > **Peak Excursion** (Пиковое отклонение).

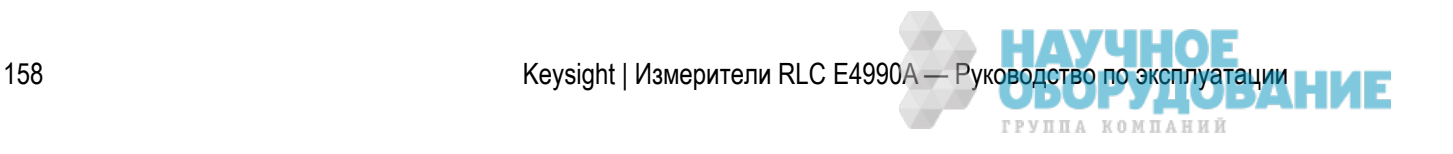

- 3. Введите минимальное значение предела пикового отклонения. Это позволяет задать поиск по нескольким пиковым значениям на основе вновь определенного нижнего предела и текущей настройки полярности пика.
- 4. Нажмите кнопку **Peak Polarity** (Полярность пика).
- 5. Выберите нужную полярность пика **positive** (положительная), **negative** (отрицательная) или **both** (обе).

Это позволяет задать поиск по нескольким пиковым значениям на основе текущего определенного нижнего предела и новой настройки полярности пика.

6. Нажмите кнопку **Search Multipeak** (Поиск по нескольким пикам), чтобыпереместить маркер к пиковому значению.

## Поиск целевого значения (поиск цели)

Поиск целевого значения — функция, позволяющая выполнить поиск целевых точек в соответствии с предварительно определенным целевым значением и типом переходного процесса (положительный фронт, отрицательный фронт или оба типа), а затем переместить маркер в точку целевого значения.

#### **Типы целевого значения и переходного процесса**

Целевая точка — это точка измерения с определенным значением на кривой. Целевые точки делятся на две указанные ниже группы в зависимости от типа переходного процесса.

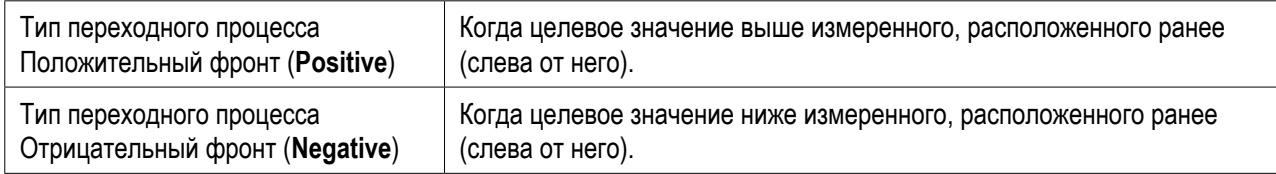

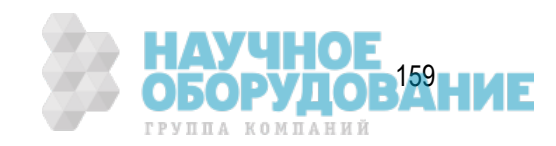

ПРИМЕЧАНИЕ Когда данные отображаются в формате круговой диаграммы импедансов или полярных координатах, выполните поискдля основного значения отклика по двум значениям отклика маркеров.

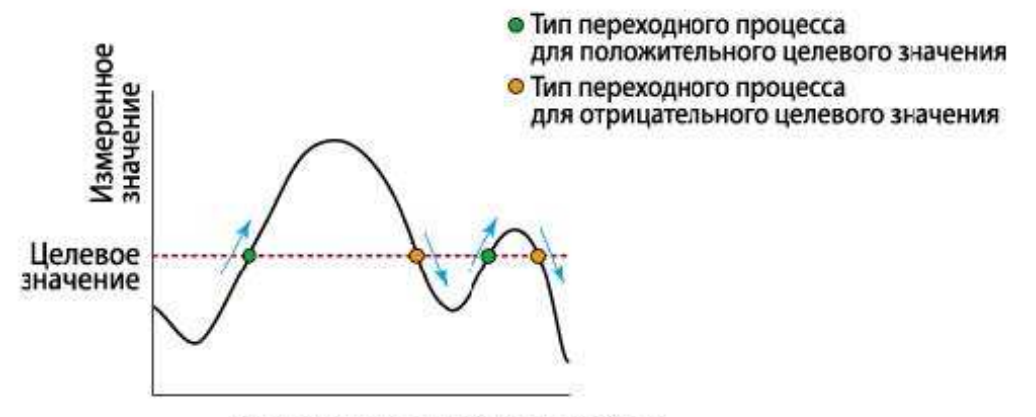

Значение управляющего сигнала

e5071c389

## **Поиск по целевому значению**

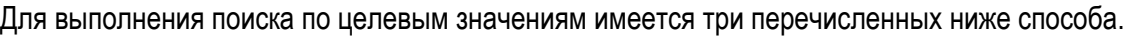

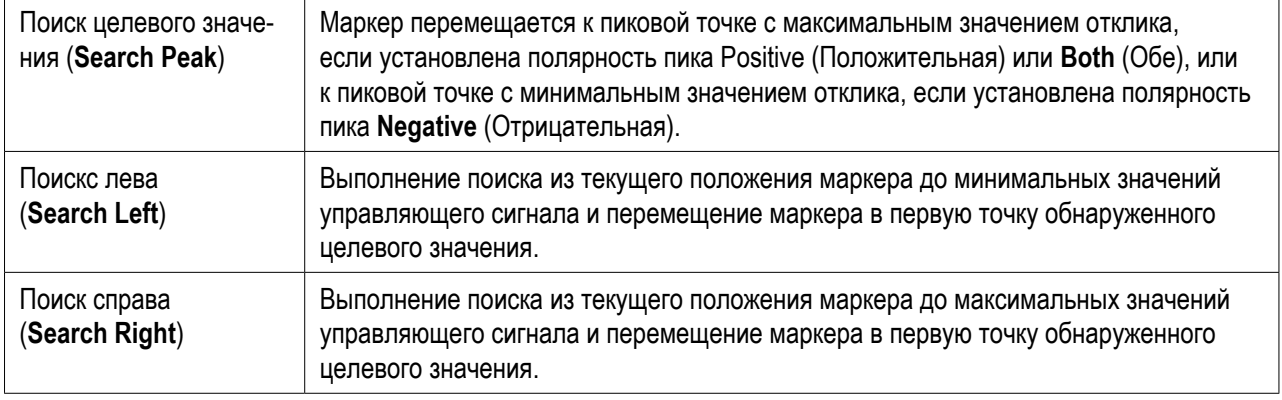

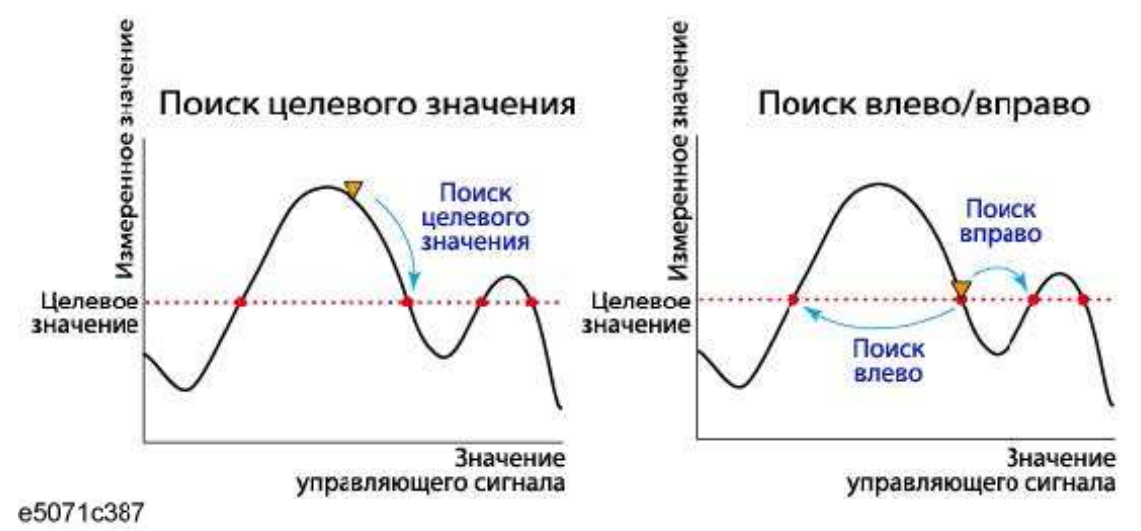

## **Процедура**

- 1. Активируйте маркер, который используется для поиска целевых значений.
- 2. Нажмите кнопку **Marker Search** (Поиск маркера).
- 3. Нажмите кнопки **Target** (Цель) > **Target Value** (Целевое значение).
- 4. Введите в открывшейся области ввода целевое значение. Это позволяет задать поиск по пиковым значениям на основе вновь определенного целевого значения и текущей настройки типа переходного процесса.
- 5. Нажмите кнопку **Target Transition** (Целевой переходной процесс).
- 6. Выберите тип переходного процесса. Это позволяет задать поиск по пиковым значениям на основе текущего определенного целевого значения и новой настройки типа переходного процесса.
- 7. Нажмите соответствующую программную кнопку, чтобы переместить маркер в положение целевого значения.

## примечание Когда данные отображаются в формате круговой диаграммы импедансов или полярных координатах,выполните поиск для основного значения отклика по двумзначениям отклика маркеров.

## Поиск нескольких целевых значений (поиск нескольких целей)

Функция поиска по нескольким целевым значениям позволяет отобразить маркеры во всех точках, имеющих целевые значения.

#### **Типы целевого значения и переходного процесса**

Целевая точка — это точка измерения с определенным значением на кривой. Целевые точки делятся на две указанные ниже группы в зависимости от типа переходного процесса.

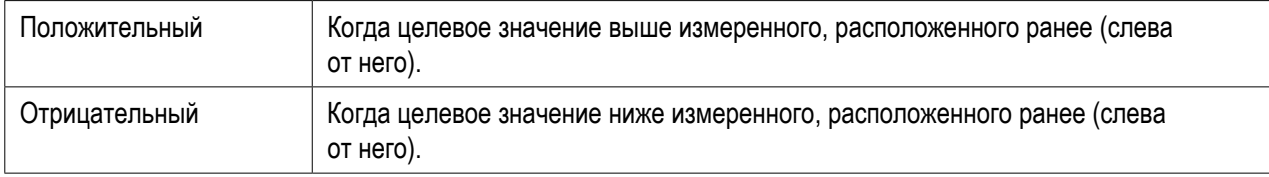

#### *Типы целевого значения и переходного процесса*

#### **Функция поиска по нескольким целевым точкам**

Поиск нескольких целевых значений — функция, позволяющая выполнить поиск целевых точек в соответствии с предварительно определенным целевым значением и типом переходного процесса (положительный фронт, отрицательный фронт или оба типа), а затем отобразить маркеры в точках целевых значений.

В зависимости от количества обнаруженных целевых точек от начала частотного диапазона отображаются маркеры от 1 до 9.

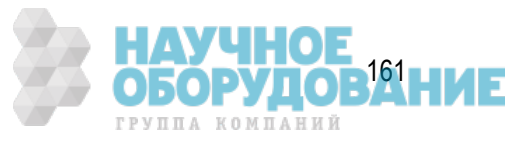

## При выполнении поиска по нескольким целевым значениям настройки поиска и отслеживания для маркеров 1–9 игнорируются, и используются настройки для поиска по нескольким целевым значениям. Учтите, что это не влияет на контрольный маркер.

## *Поиск по нескольким целевым значениям (когда выбран положительный и отрицательный тип переходного процесса)*

## **Процедура**

- 1. Активируйте маркер, который используется для поиска целевых значений.
- 2. Нажмите кнопки **Marker Search** (Поиск маркера) > **Multi Target** (Несколько целей) > **Target Value** (Целевое значение).
- 3. Введите в открывшемся поле ввода целевое значение. При этом будет выполнен поиск по вновь введенному целевому значению и типу переходного процесса, определенного на данном этапе.
- 4. Нажмите кнопку **Target Transition** (Целевой переходной процесс).
- 5. Выберите нужный тип переходного процесса **positive** (положительный), **negative** (отрицательный) или both (оба).

При этом будет выполнен поиск целевой точки на основе введенного на данном этапе целевого значения и вновь введенного типа переходного процесса.

- 6. Нажмите кнопку **Search Multi Target** (Поиск по нескольким целевым значениям), чтобы переместить маркер к целевому значению.
- ПРИМЕЧАНИЕ Когда данные отображаются в формате круговой диаграммы импедансов или полярных координатах,выполните поиск для основного значения отклика по двумзначениям отклика маркеров.

# **Анализ полосы частот кривой**

- Определение параметров при анализе полосы пропускания для кривой
- Определение точки отсечки при анализе полосы пропускания для кривой
- Применение анализа полосы пропускания для кривой

Другие разделы по анализу и обработке результатов

Прибор E4990A может автоматически выводить такие параметры для измеряемой кривой, как полоса пропускания, центральное значение, добротность и пиковые значения, а также значения  $\Delta L$  и  $\Delta R$ .

В момент включения функции анализа полосы пропускания и по завершении каждого цикла измерения выполняется поиск точек отсечки для параметра по оси измерения, начиная от положения основного маркера в соответствующий момент и в обоих направлениях. При обнаружении двух точек отсечки для них выводится шесть параметров (полоса пропускания (диапазон), центральное значение (центр), добротность и пиковое значение, а также значения  $\Delta L$  и  $\Delta R$ ) в поле результатов анализа статистических параметров маркера и полосы пропускания кривой в правой части экрана.

ГРУППА КОМПАНИЙ

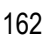

## В первой позиции основного маркера на экране результатов анализа полосы пропускания кривой отображается параметр пикового значения. Поэтому до выполнения анализа полосы пропускания кривой следует использовать функцию поиска пика и т. п. для перемещения основного маркера в точку пикового значения на кривой (при необходимости). Поиск точек отсечки производится в соответствии с определением, заданным пользователем. Определения шести параметров, отображаемых на экране в качестве окончательных результатов, также зависят от выбранного в настоящий момент режима дельта-маркера.

## Определение параметров при анализе полосы пропускания для кривой

В представленной ниже таблице приведены определения всех параметров при анализе полосы пропускания для кривой.

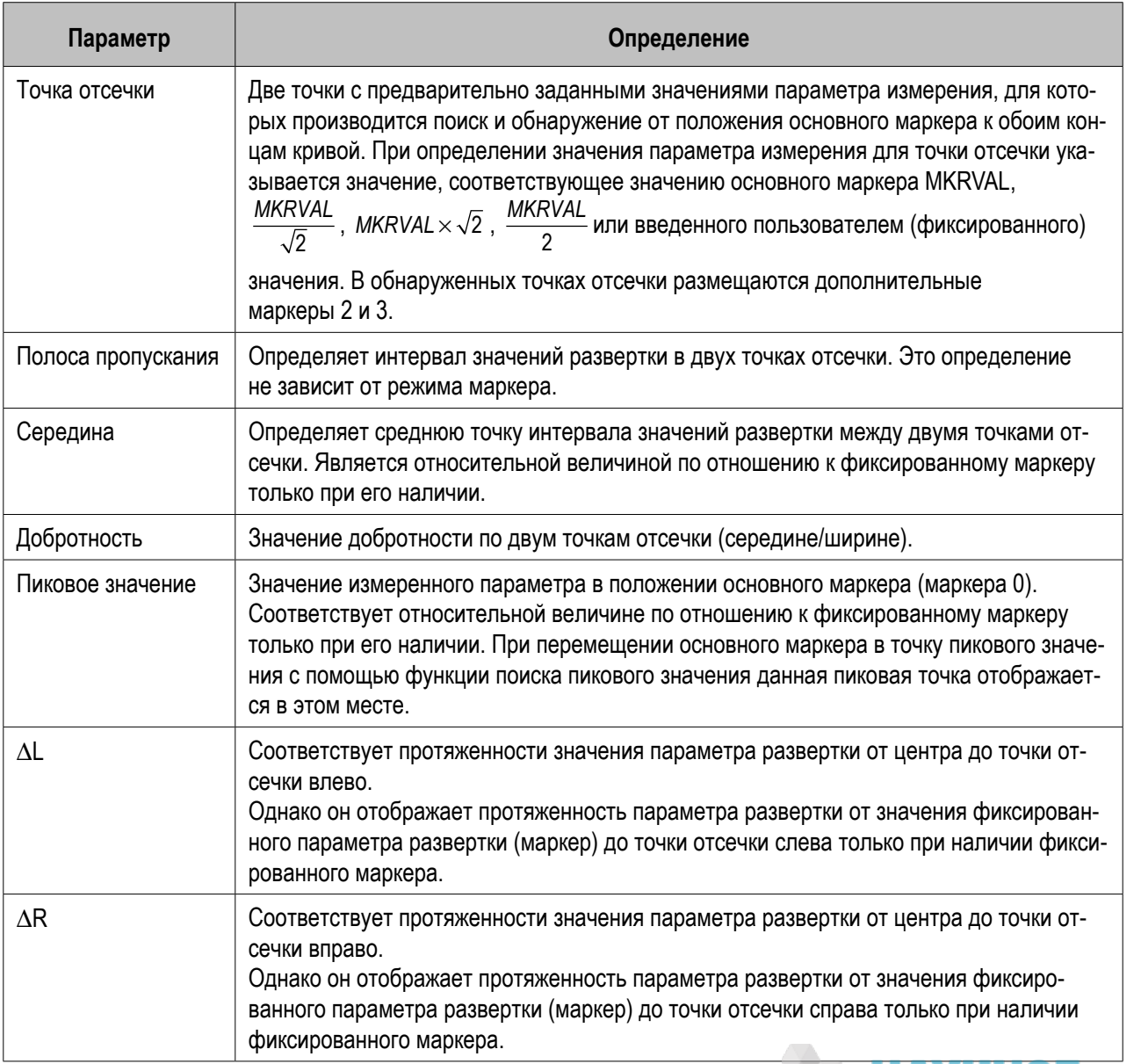

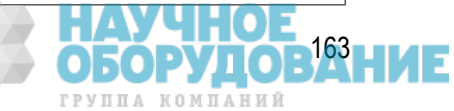

## Определение точки отсечки при анализе полосы пропускания для кривой

При выполнении анализа полосы пропускания для кривой прибор Keysight E4990A производит поиск точек отсечки по обе стороны относительно оси параметра развертки, начиная от положения основного маркера. Для определения точки отсечки, используемой в этом поиске, выполните следующие действия.

- 1. Активируйте кривую, для которой требуется выполнить анализ полосы пропускания.
- 2. Нажмите кнопку **Marker Search** (Поиск маркера), чтобы открыть меню **Marker Search** (Поиск маркера).
- 3. Нажмите кнопку Widths Def (Определение ширины), чтобы отобразить меню определения анализа полосы пропускания для кривой.
- 4. Выберите один из перечисленных ниже параметров определения точки отсечки, используемой при анализе полосы пропускания для кривой.

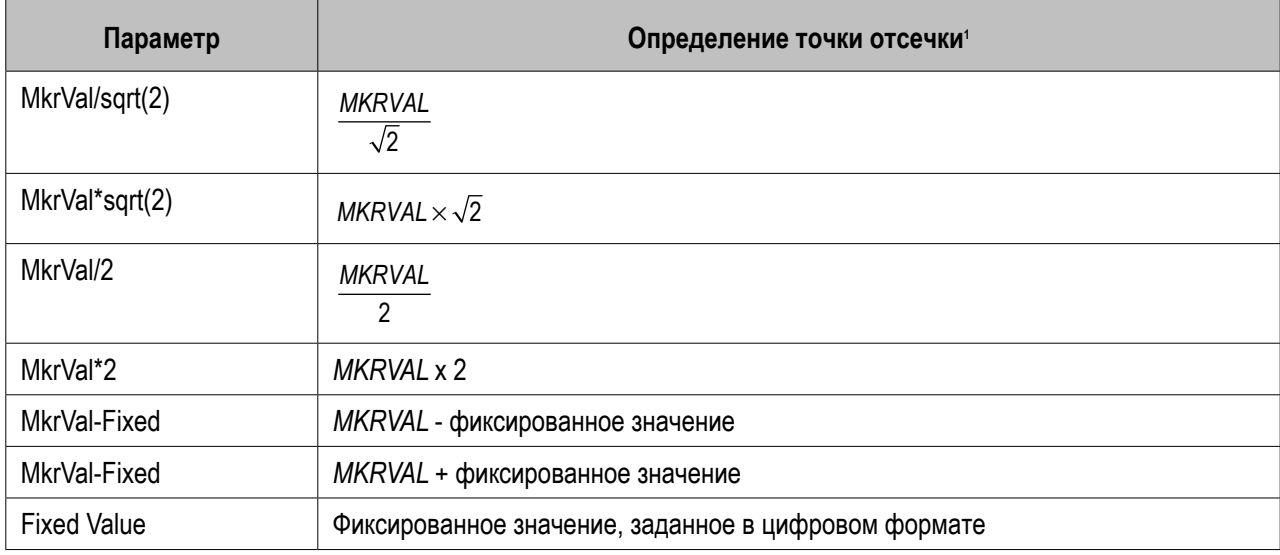

1 MKRVAL: значение измеренного параметра в положении основного маркера (маркера 0).

Fixed value: абсолютное значение параметра измерения при отсутствии маркера  $\Delta$  . Относительное значение по отношению к маркеру отслеживания  $\Delta$  (маркер  $\Delta$ , перемещающийся вместе с основным маркером) и относительное значение по отношению к фиксированному маркеру  $\Delta$  (при его наличии).

5. Нажмите кнопку **BW Fixed Value** (Фиксированное значение BW) и введите нужное значение полосы пропускания.

## Применение анализа полосы пропускания для кривой

Ниже описаны действия для выполнения анализа полосы пропускания для кривой.

- 1. Активируйте кривую, для которой требуется выполнить анализ полосы пропускания.
- 2. Включите отображение основного маркера и переместите его в нужную точку для анализа полосы пропускания для кривой. Для перемещения маркера в пиковое значение кривой см. раздел Поиск максимального/минимального пикового значения.

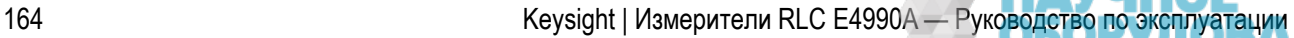

ГРУППА КОМПАНИЙ

- 3. Нажмите кнопку **Marker Search** (Поиск маркера), чтобы открыть меню **Marker Search** (Поиск маркера).
- 4. Чтобы включить или отключить функцию анализа полосы пропускания для кривой, нажмите кнопки **Bandwidth** (Полоса пропускания)>**ON** (ВКЛ.)|**OFF** (ВЫКЛ.).
- Когда функция анализа полосы пропускания для кривой включена, в области результатов анализа статистики маркера/полосы пропускания для кривой в левой верхней части экрана отображается полоса пропускания (*width*), центральное значение (*center*), добротность (Q) и пиковое значение (*peak*), а также точки  $\Delta$  L ( $\Delta$  L) и  $\Delta$  R ( $\Delta$  R).
- примечание Когда функция анализа полосы пропускания для кривой включена, на экране отображается прямая линия отсечки, параллельная оси параметра развертки.

Повторный поиск точки отсечки не вызывает перемещения основного маркера и не влияет на пиковое значение. Если в результате анализа полосы пропускания для кривой не удалось найти две точки отсечки, в левом нижнем углу на панели экрана отображается сообщение *Target Value Not Found*  (Целевое значение не найдено). Если задан фрагмент диапазона поиска в соответствии с инструкциями в разделе Поиск точек, соответствующих указанным критериям, то анализ полосы пропускания для кривой будет произведен в этом фрагменте диапазона. Даже если функция анализа полосы пропускания для кривой выключена, маркер, используемый для анализа, не будет скрыт с экрана.

# **Отсчет временного положения маркера и постоянной времени**

Описанная ниже процедура позволяет выбрать способ отображения параметра развертки в поле значения параметра развертки для маркера — времени относительно запуска развертки или постоянной времени. Эта функция позволяет считывать значение параметра развертки в единицах времени для каждой точки кривой для развертки с нулевым диапазоном.

- 1. Нажмите кнопку **Marker Function** (Функция маркера), чтобы открыть меню **Marker Function** (Функция маркера).
- 2. Нажмите кнопки X Unit (Ед. изм. по оси X) > Off (Выкл.)|Time (Время)|1/2πf.
- 3. Выберите способ отображения значения параметра развертки для маркера.

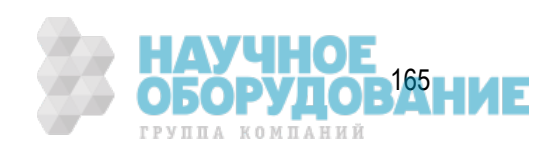

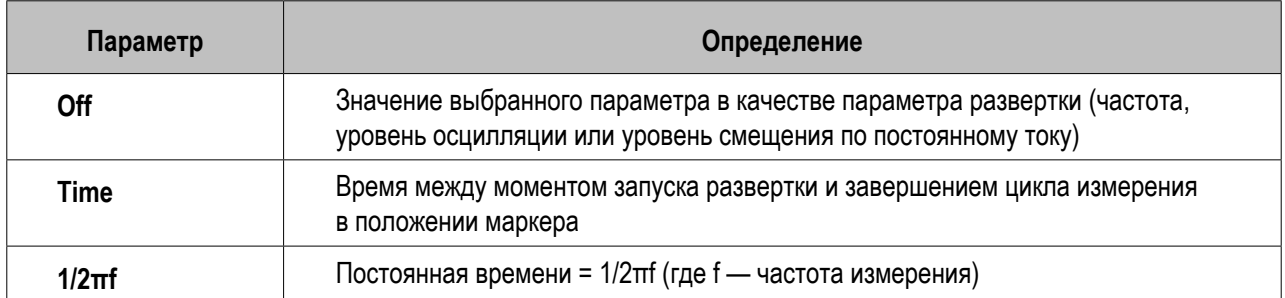

**ПРИМЕЧАНИЕ**  Параметр 1/2πf можно выбрать в качестве способа отображения значения параметра развертки для маркера (оси X для маркера) только если в качестве параметра развертки выбрана частота. Когда используется маркер  $\Delta$ , в области значения параметра развертки для маркера отображается относительное положение маркера  $\Delta$ , независимо от отображения выбранного значения параметра развертки для маркера (оси X для маркера).

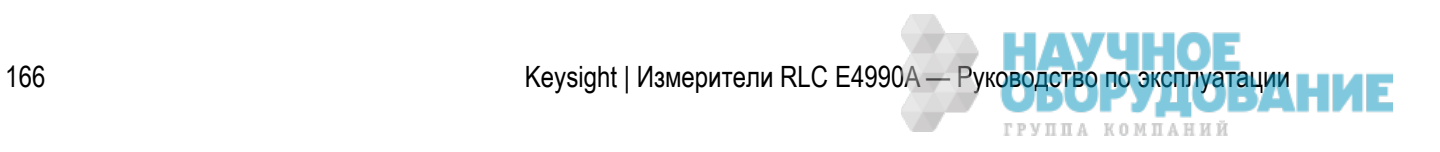

# **Анализ эквивалентной схемы и моделирование частотных характеристик**

- Расчет параметров эквивалентной цепи на основе результатов измерений
- Моделирование частотных характеристик на основе параметров эквивалентной цепи

Другие разделы по анализу и обработке результатов

## Расчет параметров эквивалентной цепи на основе результатов измерений

Для расчета параметров эквивалентной цепи на основе результатов измерений выполните следующие действия.

- 1. Замерьте образцовые параметры, используя частоту в качестве параметра развертки.
- 2. Нажмите кнопки **Analysis** (Анализ) > **Equivalent Circuit** (Эквивалентная схема) > **Select Circuit** (Выбор схемы).
- 3. Выберите эквивалентную схему с помощью кнопки A, B, C, D, E, F или G.

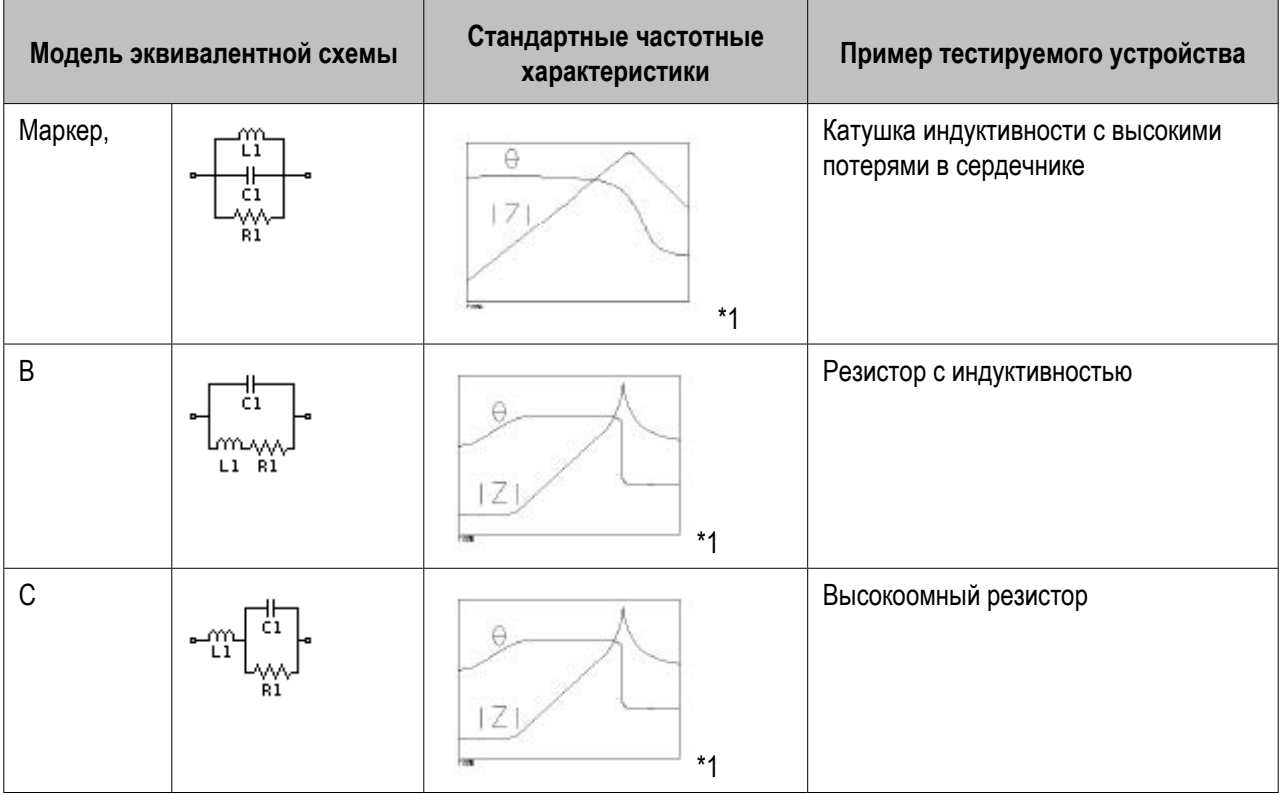

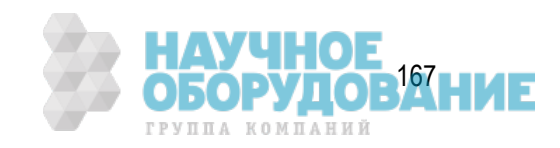

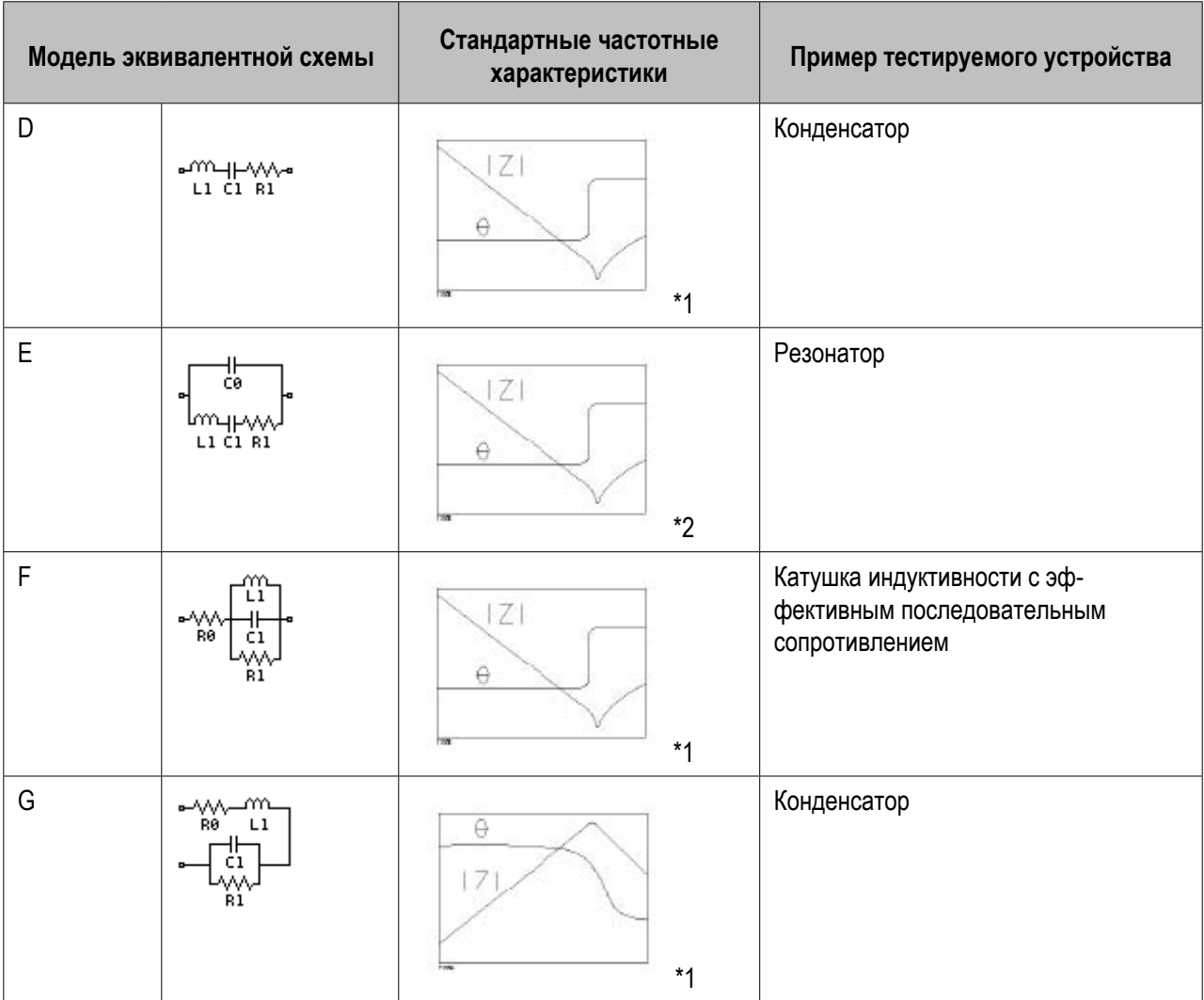

 $*1$ . Параметр измерения:  $|Z|$  -  $\theta$ , тип развертки: логарифмическая, вертикальная ось:

 $|Z|$  — логарифмическая,  $\theta$  — линейная.

 $*$ 2. Параметр измерения:  $|Z|$  -  $\theta$ , тип развертки: линейная (или логарифмическая), вертикальная ось:  $|Z|$  логарифмическая,  $\theta$  — линейная.

4. Для вычисления параметров эквивалентной схемы нажмите кнопку Calculate (Вычислить). Вычисленные параметры эквивалентной схемы отображаются в полях **R1**, **C1**, **L1**, **C0** и **R0**.

## Моделирование частотных характеристик на основе параметров эквивалентной цепи

Для моделирования частотных характеристик выполните следующие действия.

примечание Если требуется смоделировать частотные характеристики на основе параметров эквивалентной схемы, вычисленных в соответствии с процедурой «Расчет параметров

168 Кeysight | Измерители RLC E4990A — Руководство по эксплуатации

ГРУППА КОМПАНИЙ

- 1. Замерьте образцовые параметры, используя частоту в качестве параметра развертки.
- 2. Нажмите кнопки **Analysis** (Анализ) > **Equivalent Circuit** (Эквивалентная схема) > **Select Circuit** (Выбор схемы).
- 3. Выберите эквивалентную схему с помощью кнопки A, B, C, D, E, F или G.
- 4. Чтобы выбрать параметр, для которого требуется ввести числовое значение, нажмите кнопку **R1**, **C1**, **L1**, **C0** или **R0**.

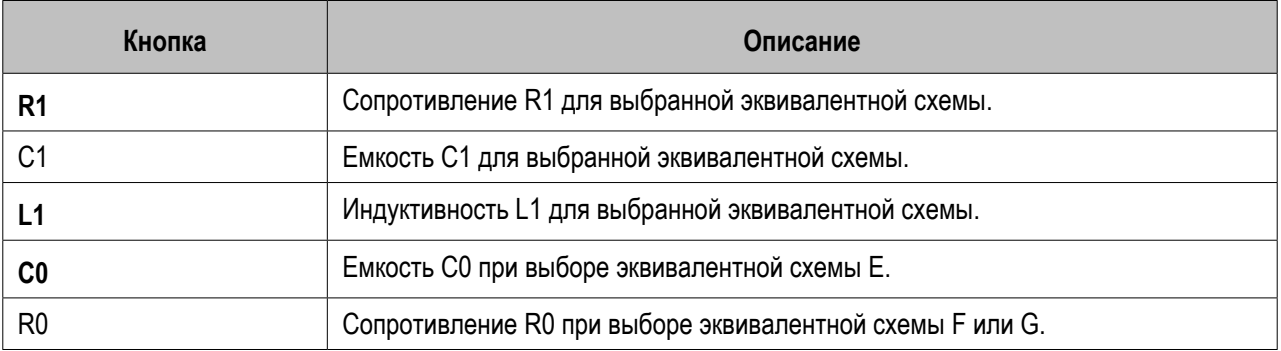

Текущие заданные параметры эквивалентной схемы отображаются в соответствующих полях **R1**, **C1**, **L1**, **C0** и **R0**.

Для настройки значений параметров эти значения можно изменять с помощью их ввода с клавиатуры, с помощью кнопок и с помощью вращающейся ручки блока ENTRY (ВВОД) на передней панели прибора одним из описанных ниже способов.

- Введите нужное значение с помощью цифровой клавиатуры (от **0** до **9**, **+/-** и **.**), а затем нажмите одну из кнопок единицы измерения (**G/n** (Гига/нано), **M/µ** (Мега/микро), **k/m** (кило/милли) или **x1**).
- Вращайте ручку  $\circ$ ) на передней панели до установки нужного значения.
- Для установки нужного значения нажмите кнопку **+ + + на передней панели.**
- 5. Для настройки всех необходимых параметров эквивалентной схемы повторите шаги 1–4.
- 6. Нажмите кнопку **Simulate** (ON) (Моделирование (ВКЛ.).

 Частотные характеристики выбранной эквивалентной схемы моделируются на основе параметров эквивалентной схемы, введенных или вычисленных с помощью кнопки **Calculate** (Вычислить). Результаты моделирования сохраняются в качестве кривой в памяти и отображаются на экране.

- 7. Нажмите кнопку **Display** (ON) (Дисплей (ВКЛ.), чтобы отобразить эквивалентную схему и значения всех ее параметров в левой нижней области окна.
- 8. Нажмите кнопку **Export to TXT File** (Экспорт в файл TXT), чтобы сохранить параметры эквивалентной схемы в формате текстового файла в местоположении, указанном пользователем.

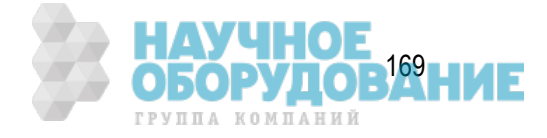

# **Расчет среднего значения, среднеквадратического отклонения и пиковой амплитуды для кривой**

- Обзор
- Отображение статистических данных

Другие разделы по анализу и обработке результатов

# Обзор

Можно легко определить статистические данные для кривой (такие как диапазон, среднее значение, среднеквадратическое отклонение и размах). Ниже представлены определения для статистических данных. Они вычисляются в диапазоне между маркерами 1 и 2. Маркеры 1 и 2 активируются автоматически.

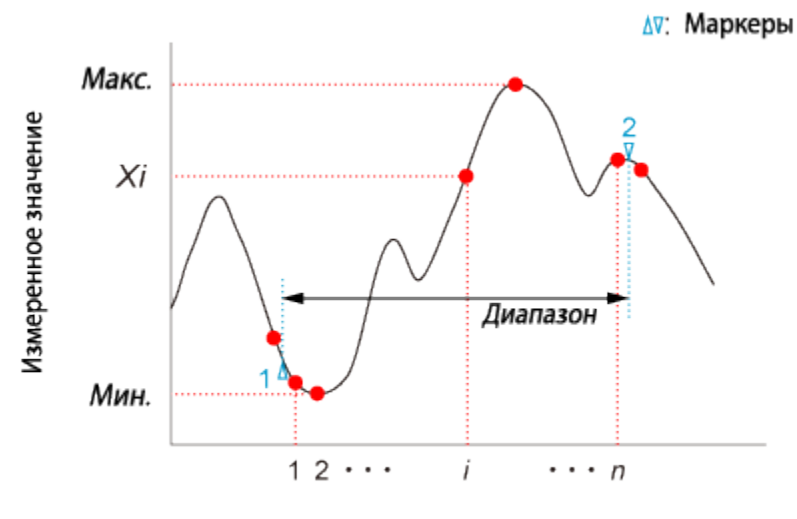

п: количество точек измерения

e5061b063

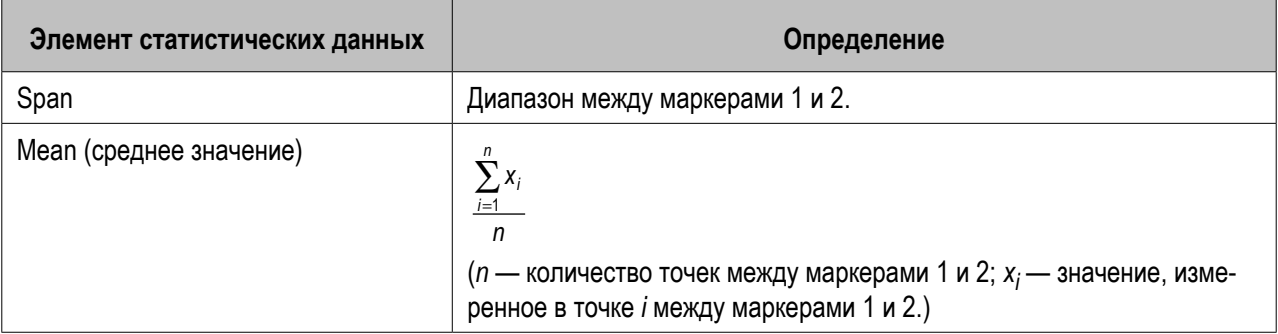

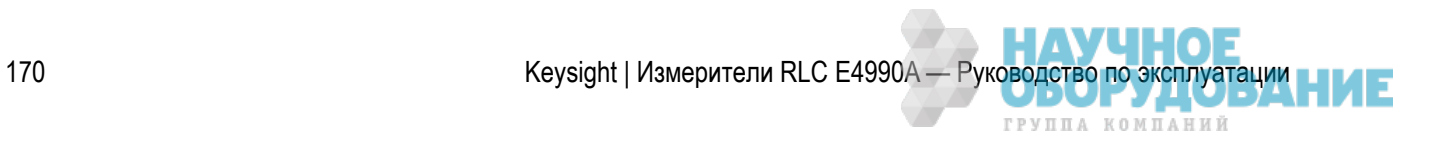

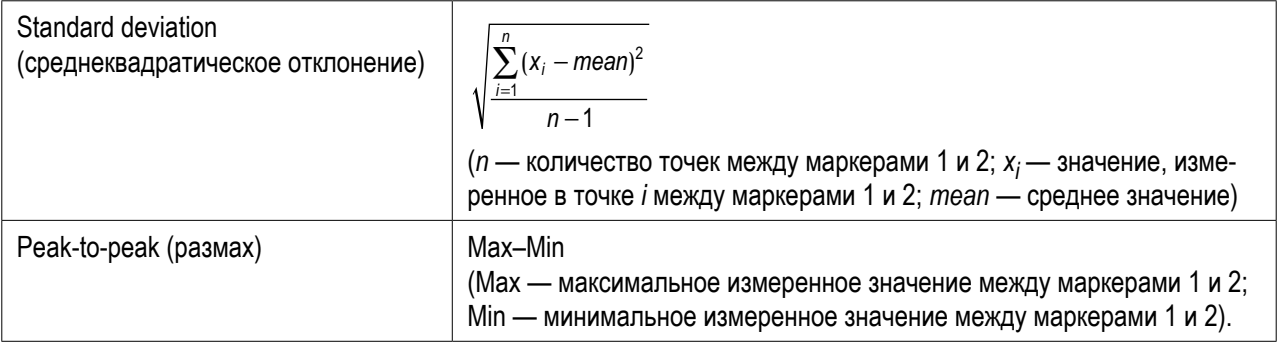

**ПРИМЕЧАНИЕ** Диапазон поиска не влияет на этот результат.

Отображение статистических данных

- 1. Для активации кривой, для которой требуется получить статистические данные, нажмите кнопки **Channel Next** (Следующий канал) (или **Channel Prev** (Предыдущий канал)) и **Trace Next** (Следующая кривая) (или **Trace Prev** (Предыдущая кривая)).
- 2. Нажмите кнопки **Marker Fctn** (Функция маркера)>**Statistics** (Статистика), чтобы включить отображение статистических данных.
- 3. Маркеры 1 и 2 активируются автоматически. Переместите маркеры 1 и 2 в положение для измерения.

# **Вычисления для нескольких кривых (редактор формул)**

- Обзор
- Использование редактора формул
- Примеры использования редактора формул
- Журнал формул
- Функции и константы
- Операторы, используемые в редакторе формул

Другие разделы по анализу и обработке результатов

# Обзор

Редактор формул позволяет ввести алгебраическую формулу с использованием стандартных математических операторов и функций для данных, доступных в приборе E4990A. После ввода допустимой математической формулы и ее активации активная кривая на экране заменяется кривой, соответствующей результатам вычислений, которая обновляется в режиме реального времени по мере сбора новых данных. Для выражений с использованием функций, операторов и данных, поддерживаемых редактором формул, для обработки данных можно не использовать отдельные программы.

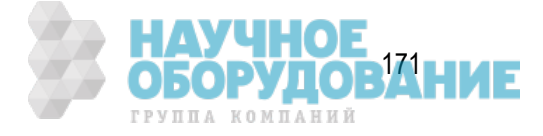

Например, при вводе в редакторе формул прибора E4990A выражения Z=ACV/ACI (**2c** на рисунке ниже) результирующая кривая вычисляется следующим образом:каждое значение напряжения переменного тока делится на значение переменного тока, и результирующая кривая соответствует абсолютному значению комплексного сопротивления Z.

При настройке 201 точек измерения вычисление повторяется 201 раз — по одному для каждой точки.

## Использование редактора формул

Ниже описана пошаговая процедура использования редактора формул.

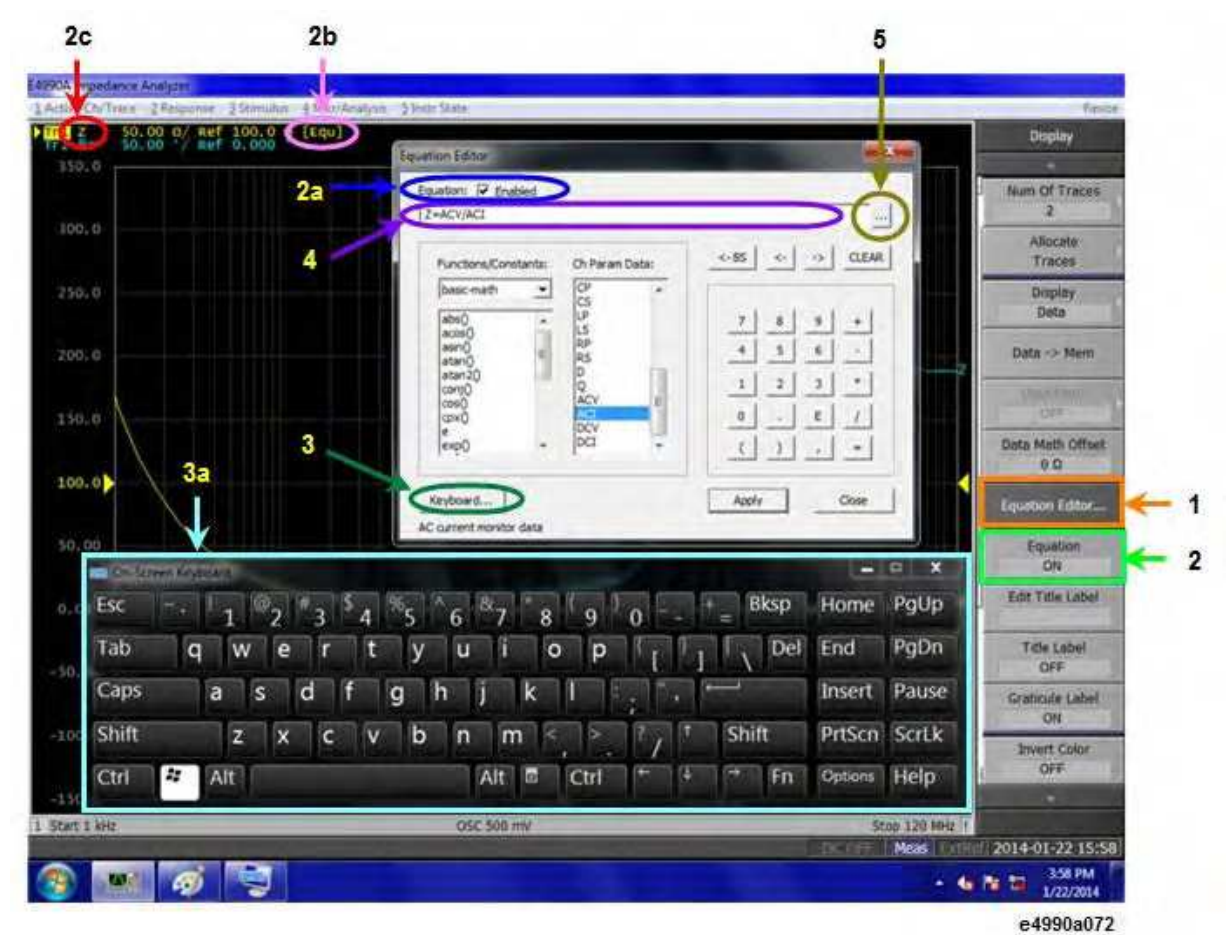

#### *Диалоговое окно редактора формул*

1. Выберите кривую, для которой требуется ввести выражение, и активируйте ее.

**ПРИМЕЧАНИЕ** Требуется активация кривых, поскольку редактор формул работает с кривыми.

- 2. Для ввода формулы выполните следующие действия.
	- 1. Нажмите кнопку **Display** (Дисплей).
	- 2. Нажмите кнопку **Equation Editor** (Редактор формул)(1 на рисунке выше). Откроется диалоговое окно редактора формул.
	- 3. Введите формулу в поле формулы (4 на рисунке выше).

172 **Кeysight | Измерители RLC E4990A — Руководство по эксплуатации** 

ГРУППА КОМПАНИЙ

### Ссылка на кривые для других каналов в редакторе формул прибора E4990A НЕВОЗМОЖНА.

#### **ПРИМЕЧАНИЕ**  Для ввода формул можно воспользоваться программной клавиатурой, включаемой нажатием кнопки **Keyboard...** (Клавиатура)(**3** и **3a** на рисунке выше).

Для применения введенной формулы выполните следующие действия. После ввода допустимой формулы поле флажка редактора формул становится доступным для установки флажка.

- 4. Установите флажок в поле Equation Enabled (Формулы включены) $(\sqrt{2})$  (2a на рисунке выше).
- 5. Нажмите кнопку Apply (Применить). Формула становится видимой, и в области названия кривой отображается символ [Equ] (2b на рисунке выше).
- 6. Нажмите кнопку Close (Закрыть), чтобы закрыть диалоговое окно.

 Для применения формулы также можно нажать кнопки **Display** (Дисплей)>**Equation [ON]** (Формулы [ВКЛ.])(**2** на рисунке выше).

- Если не включен режим исправления ошибок, то для кривой формулы используются исходные неисправленные данные.
- В приборе E4990A всегда используются правильные формулы.

В приборе E4990A всегда замеряются данные для измеряемой кривой. Формула может быть неправильной из-за ссылки на кривую из памяти, когда она не отображается на экране.

## Примеры использования редактора формул

Ниже приведены примеры, помогающие начать работу с редактором формул. Введите в поле формулы приведенный образец (**4** в диалоговом окне редактора формул).

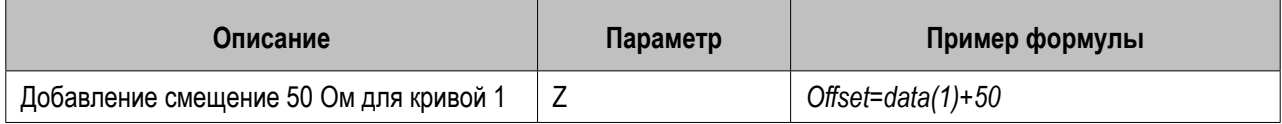

Сведения о точке для обработки данных редактором формул см. в разделе Обработка внутренних данных.

## Журнал формул

В редакторе формул имеется возможность сохранения и вызова введенных ранее формул. Все формулы можно просмотреть в диалоговом окне журнала редактора формул.

Для просмотра формул в списке выполните следующие действия.

- 1. Откройте редактор формул, нажав кнопки **Display** (Дисплей)>**Equation Editor** (Редактор формул).
- 2. Введите формулу и нажмите кнопку **Apply** (Применить) в диалоговом окне редактора формул, чтобы сохранить введенную формулу в памяти прибора E4990A. Для просмотра списка сохраненных формул нажмите кнопку ... (5 в диалоговом окне редактора формул), чтобы открыть диалоговое окно журнала редактора формул.

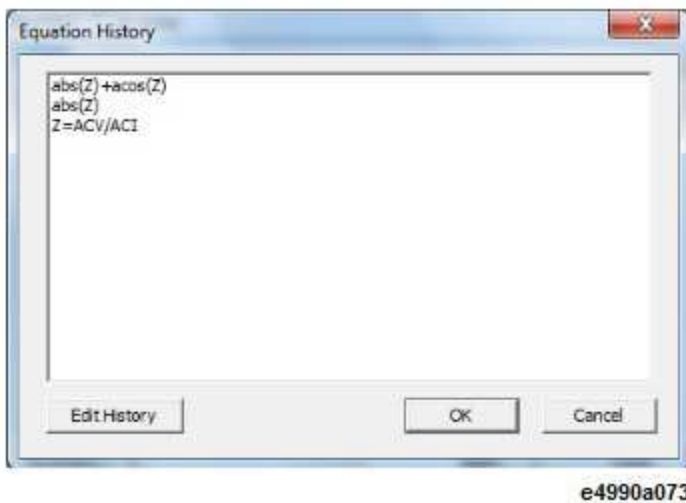

**ПРИМЕЧАНИЕ**  Чтобы сохранить формулу в журнале редактора формул, эту формулу следует сначала применить. Для этого можно нажать кнопку **Apply** (Применить).

3. Для редактирования формул в списке нажмите кнопку Edit History (Редактировать журнал). Откроется текстовый файл со **списком журнала** в программе Notepad.

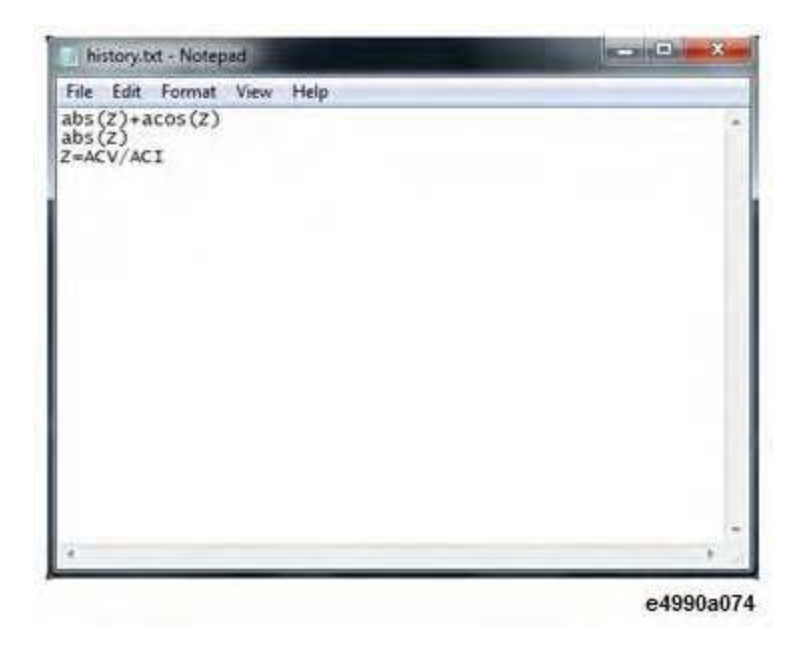

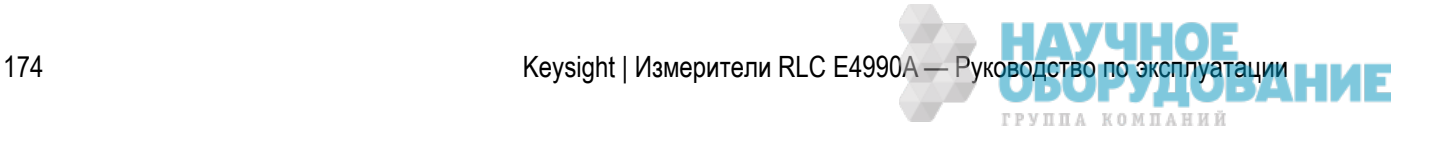

 **Список журнала** сохраняется в формате текстового файла **D:\Keysight\Equation\ history.txt**. В нем может быть сохранено до 50 строк (формул) максимальной длиной до 254 символов на каждую строку (формулу).

## Функции и константы

В приведенной ниже таблице описаны различные функции и константны, доступные в редакторе формул прибора E4990A. В таблице используются следующие обозначения.

- Function(scalar x) означает, что для функции требуется скалярное значение. Если вводится комплексное значение, оно автоматически преобразуется в скалярное: complex $(x, y)$  -> scalar  $(x)$
- Function(complex x) означает, что для функции требуется комплексное значение. Если вводится скалярное значение, оно автоматически преобразуется в комплексное: scalar(x) -> complex  $(x, 0)$
- **a** и **b** аргументы, используемые для функции.

#### *Основные математические функции*

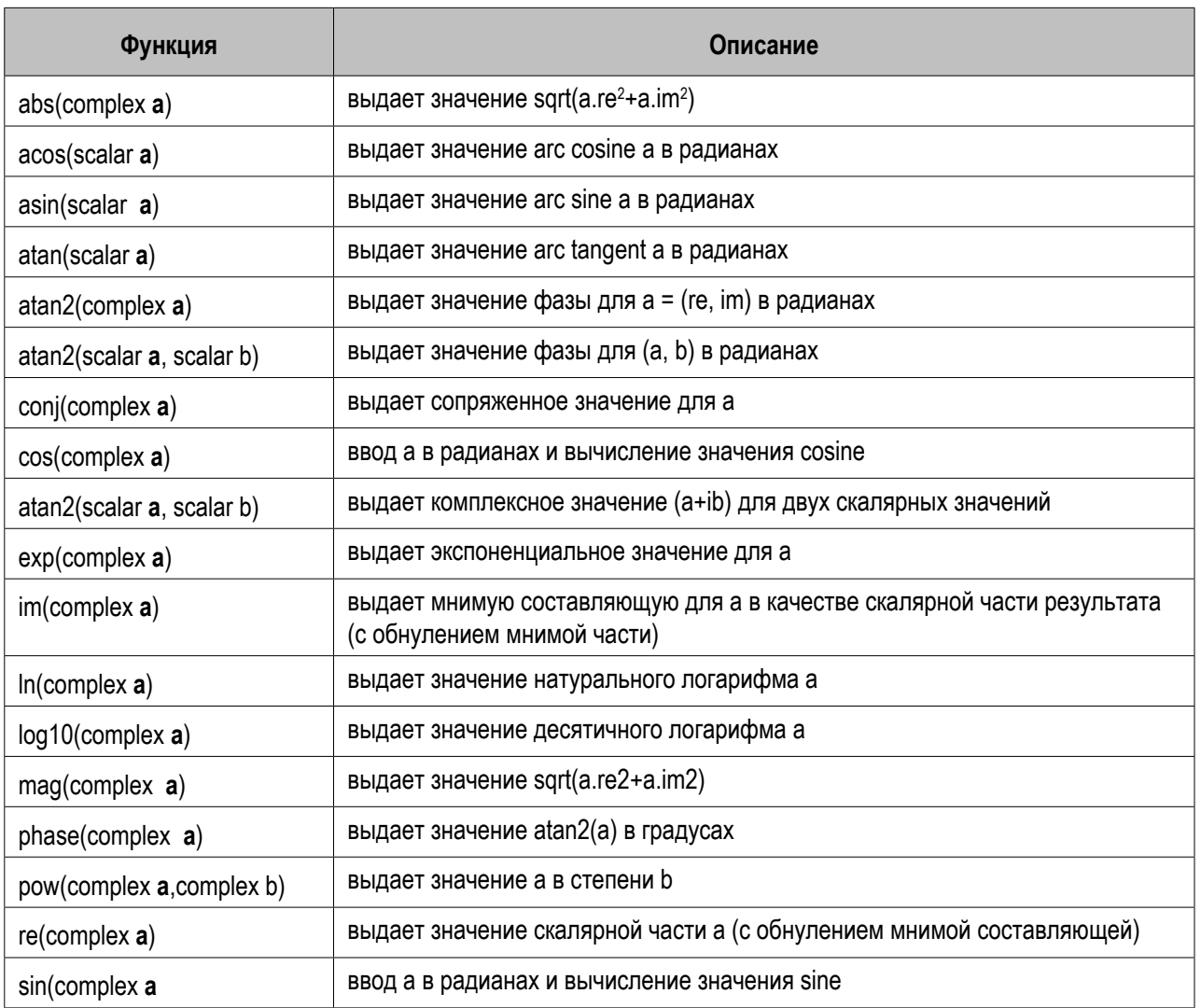

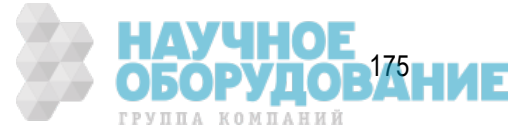

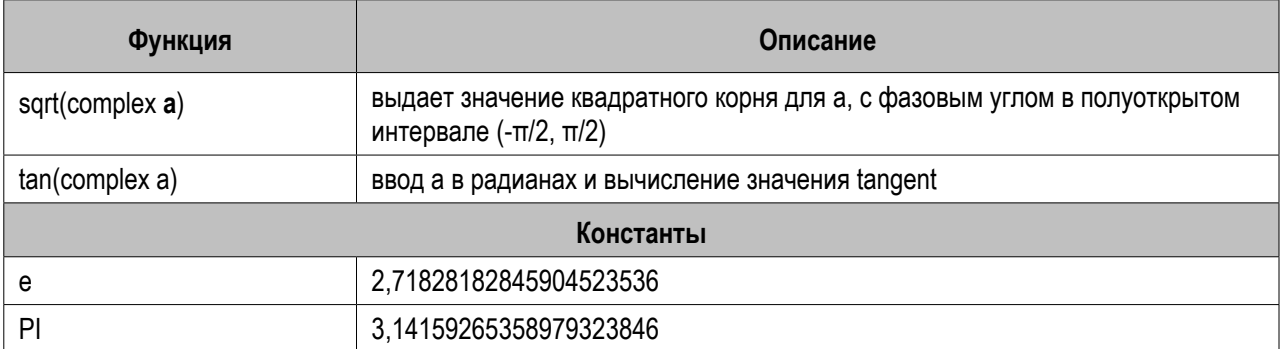

 Для скалярных и комплексных величин автоматически производится взаимное преобразование.

 $scalar(x)$  -> complex(x,0) complex(x,y) -> scalar(x)

# Операторы, используемые в редакторе формул

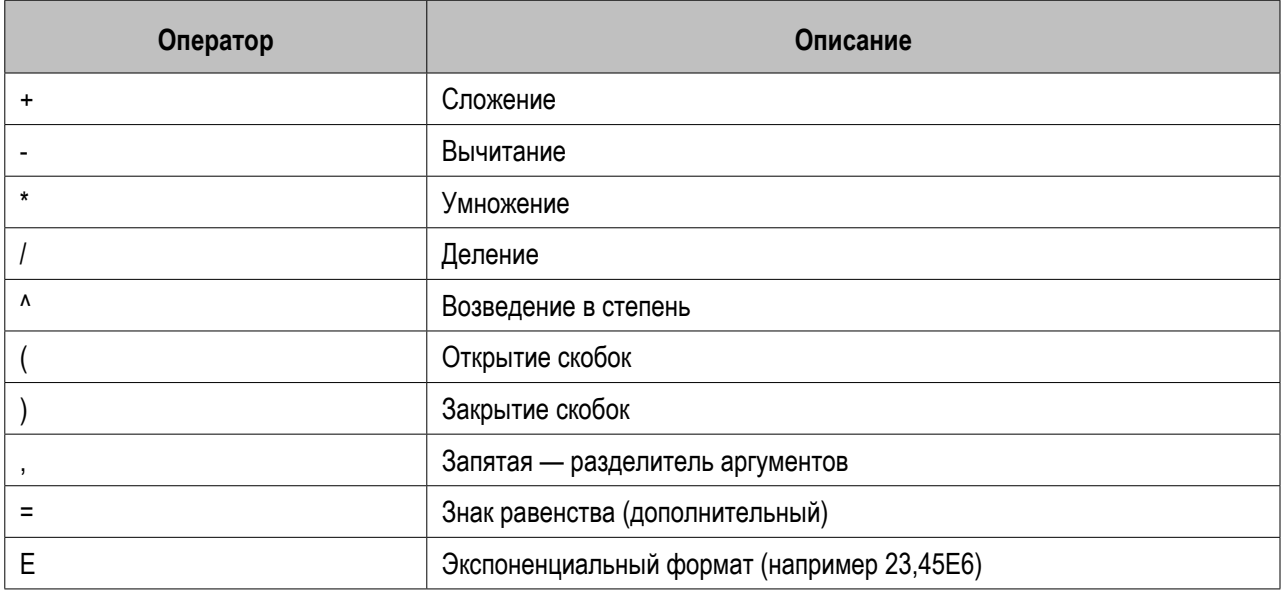

**ПРИМЕЧАНИЕ** Операторы имеют следующий приоритет: **1**. ^; **2**. \*, /; **3**. +, -

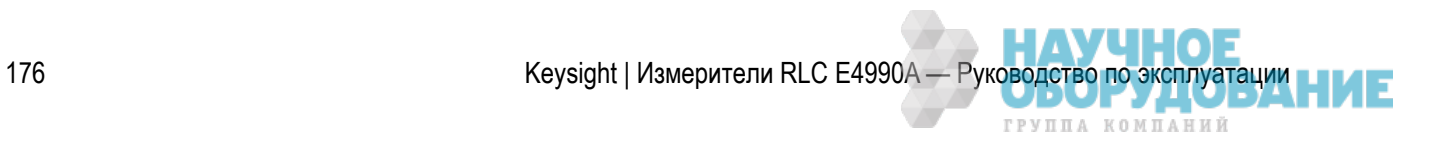

# **Выполнение оценки «удачный/неудачный» результат (тест предельных значений)**

- Обзор
- Концепция проверки ограничений
- Отображение результата проверки ограничений
- Линия ограничения
- Изменение режима отображения линии ограничения
- Использование линии относительного ограничения
- Добавление смещения к линии ограничения
- Инициализация таблицы ограничений

Другие разделы по анализу и обработке результатов

## Обзор

Функция проверки ограничений позволяет установить линию предельного значения для каждой кривой и выполнить проверку на удачное/неудачное прохождение теста по результатам измерения.

# Концепция проверки ограничений

Проверка ограничений — это функция для выполнения проверки удачного/неудачного прохождения теста на основании линии ограничений, заданной пользователем в таблице ограничений.

Если при проверке ограничений верхний или нижний предел, заданный линией ограничений, достигнут не был, то считается, что тест пройден удачно. Если же этот предел был достигнут,то результат измерений для всех точек кривой считается неудачным. Точки измерения в диапазоне управляющего сигнала без линии ограничения считаются удачно прошедшими тестирование.

 Результат удачного/неудачного прохождения тестирования применяется только к целевым точкам измерения. Интерполированные промежутки между точками измерения при проведении теста не оцениваются.

Для задания линии ограничения следует указать значение управляющего сигнала (начальное значение управляющего сигнала) и значение отклика (начальное значение отклика) для начальной точки, значение управляющего сигнала (конечное значение управляющего сигнала) и значение отклика (конечное значение отклика) для конечной точки и тип (нижний предел/верхний предел). Дополнительные сведения см. в разделе Линия ограничения.

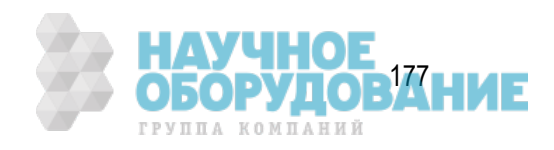

Когда функция проверки предельных значений включена, точки измерения, для которых результат теста неудачный, отображаются на экране красным цветом. Также для кривой отображается результат прохождения теста на основе проверки отдельных точек измерения (результат считается неудачным, если хотя бы для одной из точек измерения этот результат отрицателен. Также на экране можно проверить результат удачного/неудачного прохождения теста для канала (результат считается неудачным, если хотя бы для одной кривой этот результат теста на ограничения для кривых канала оказался неудачным). Дополнительные сведения см. в разделе Отображение результата проверки ограничений.

Помимо просмотра на экране, результаты теста на ограничения можно проверить описанными ниже способами.

- По звуковому сигналу о неудачном прохождении теста.
- С помощью регистра состояния.

## Отображение результата проверки ограничений

## **Результат прохождения теста для точек измерения и кривой**

Точки измерения, для которых результат теста отрицательный, отображаются на экране красным цветом. Результат прохождения теста для кривой отображается с помощью надписей Pass (Удачный) или Fail (Неудачный) в правом верхнем углу графика.

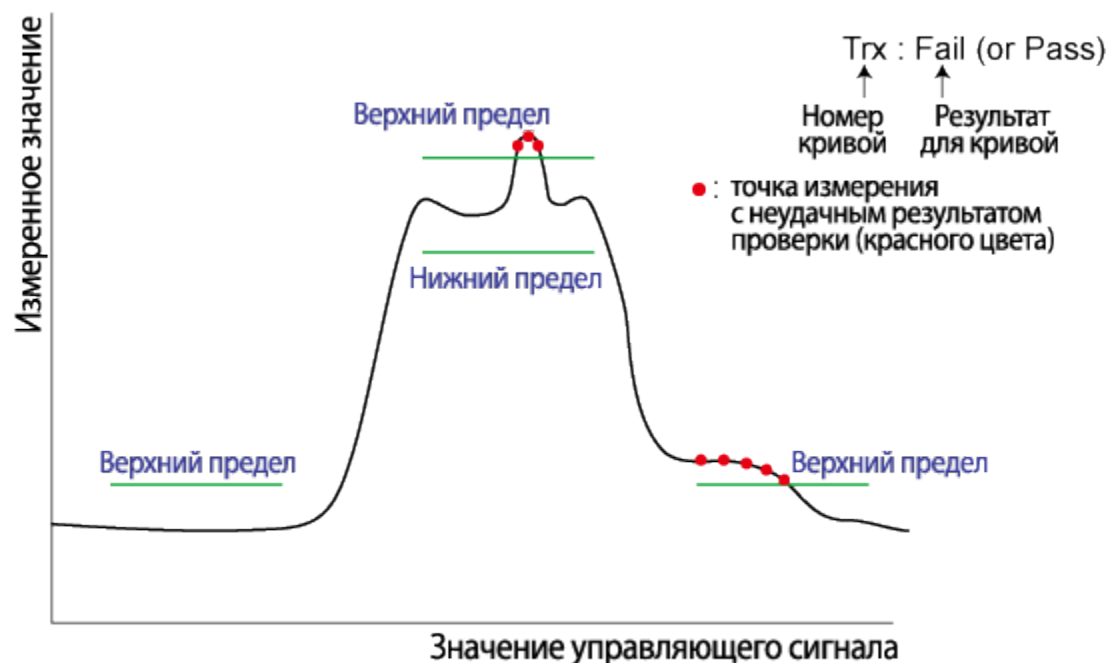

e5071c446

#### **Результат прохождения теста для каналов**

Если результат прохождения теста для канала неудачный, на экране отображается представленное ниже сообщение (результат считается неудачным, если хотя бы для одной кривой этот результат теста на ограничения для кривых канала оказался неудачным).

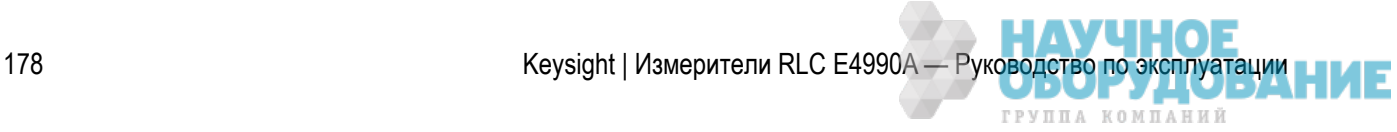

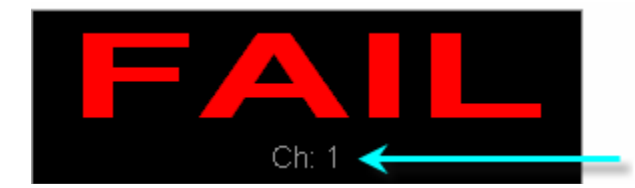

Номер канала с неудачным результатом проверки

Для включения и отключения сообщения о неудачном прохождении теста для канала выполните следующие действия.

- 1. Нажмите кнопки **Analysis** (Анализ) > **Limit Test** (Проверка ограничений).
- 2. Нажмите кнопку **Fail Sign** (Знак неудачного теста). При каждом следующем нажатии функция включается и отключается.

## Линия ограничения

Для использования теста на ограничения следует сначала установить линию ограничения. Можно определить таблицу ограничений для каждой кривой, в которой можно указать до 100 линий ограничений (сегментов).

#### **Определение сегмента**

Для определения сегмента выполните следующие действия.

- 1. Для активации кривой, для которой требуется использовать функцию теста на ограничения, нажмите кнопки **Channel Next** (Следующий канал) (или **Channel Prev** (Предыдущий канал)) и **Trace Next** (Следующая кривая) (или **Trace Prev** (Предыдущая кривая)).
- 2. Нажмите кнопки **Analysis (Анализ)** > **Limit Test** (Проверка ограничений).
- 3. Нажмите кнопку **Edit Limit Line** (Редактировать линию ограничения), чтобы отобразить таблицу ограничений.

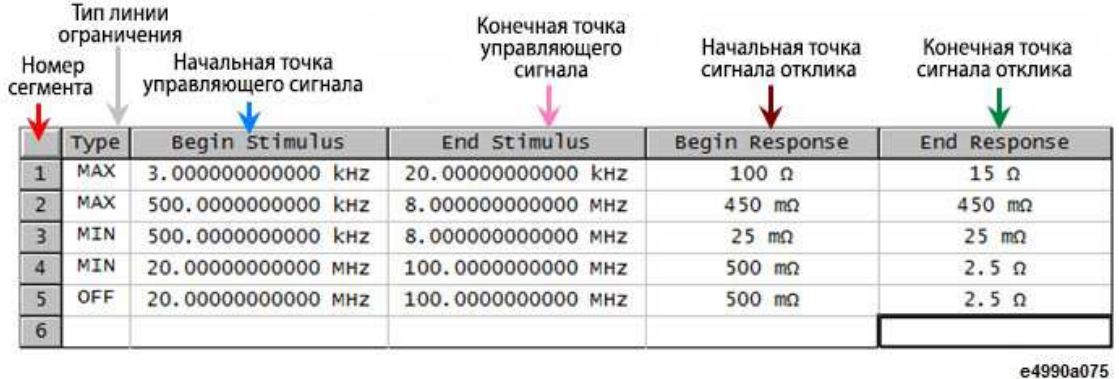

- 4. С помощью таблицы ограничений создайте сегмент или отредактируйте его. Изначально сегменты в таблице ограничений отсутствуют. Однако отображается меню Edit Limit Line (Редактировать линию ограничения), позволяющее создавать и редактировать данные в таблице ограничений.
- 5. Нажмите кнопку **Add** (Добавить), чтобы добавить сегмент в таблицу ограничений, а затем укажите значения параметров этого сегмента, как показано ниже.

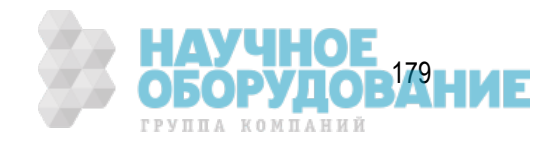

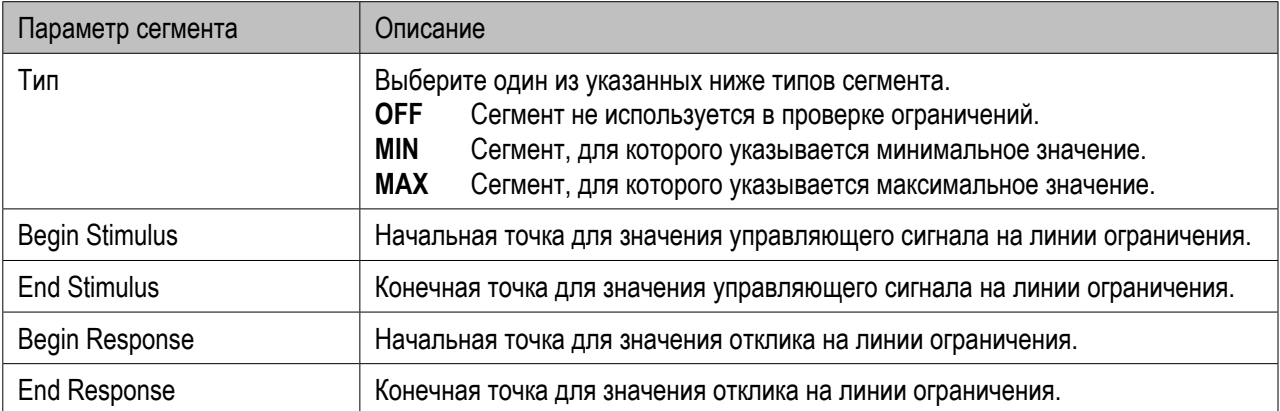

примечание диапазон, в котором можно указать значения управляющего сигнала - от -500 G до +500 G. При вводе значения за пределами этого диапазона выбирается подходящее значение в пределах диапазона. После указания значения управляющего сигнала изменение диапазона развертки прибора E4990A не влияет на значение управляющего сигнала.

#### **ПРИМЕЧАНИЕ**

 Диапазон, в котором можно указать значения отклика — от -500 M to +500 M. При вводе значения за пределами этого диапазона выбирается подходящее значение в пределах диапазона. После указания значения отклика при изменении формата результатов изменяются только единицы измерения, но не само значение.

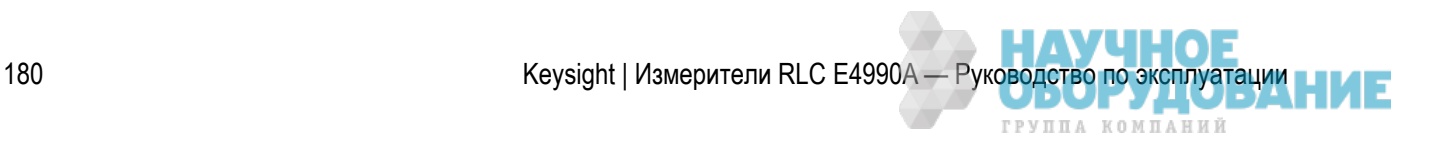
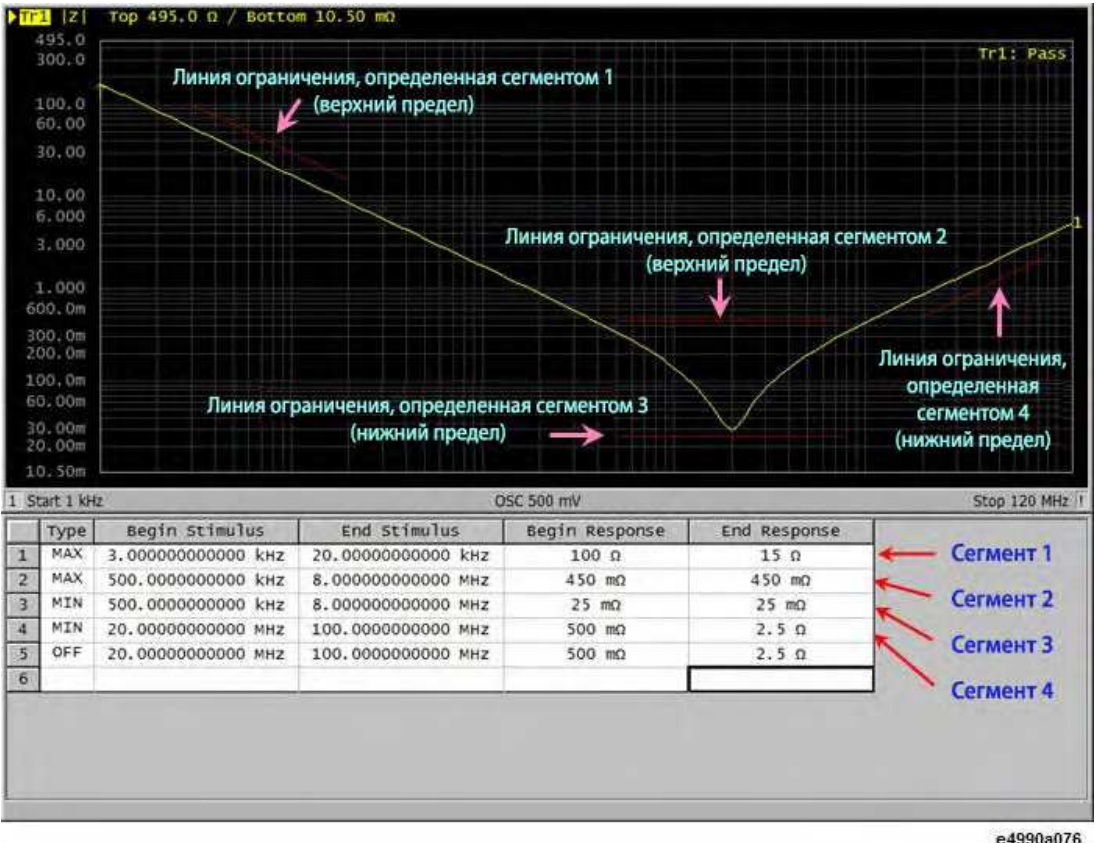

примечание Можно определить линию ограничения, которая может свободно накладываться на диапазон управляющего сигнала для другой линии ограничения. Определение одной линии ограничения, имеющий тот же тип, что и второй линии ограничения, диапазон управляющего сигнала которой накладывается на результаты для первой линии ограничения подвум и более значениям ограничения в одной и той же точке измерения. В этом случае значение ограничения для использования в тесте на ограничения определяется следующим образом.

- При наличии двух и более значений ограничения, для которых выбран тип максимального значения (MAX), в качестве максимального значения используется меньшее из них.
- При наличии двух и более значений ограничения, для которых выбран тип минимального значения (MAX), в качестве минимального значения используется большее из них.

#### Даже если для диапазона развертки прибора E4990A установлено значение 0, следует ввести два параметра — Begin Stimulus (Начальное значение управляющего сигнала) и End Stimulus (Конечное значение управляющего сигнала).

**ПРИМЕЧАНИЕ**  Когда при выборе комплексного или полярного формата выдается два и более значений отклика, объектом теста на ограничения служит значение отклика для маркера.

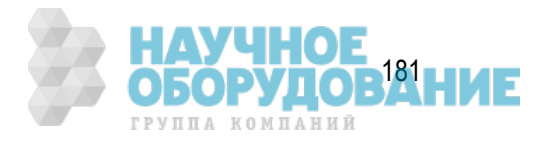

### **Сохранение и вызов таблицы ограничений**

Таблицу ограничений можно сохранить в файл, который потом можно легко открыть, просмотреть на экране и использов. Можно импортировать файл в формате CSV (файл с расширением \*.csv) в приложение электронных таблиц на ПК для использования в будущем (числовые значения сохраняются как строки, включая единицы измерения).

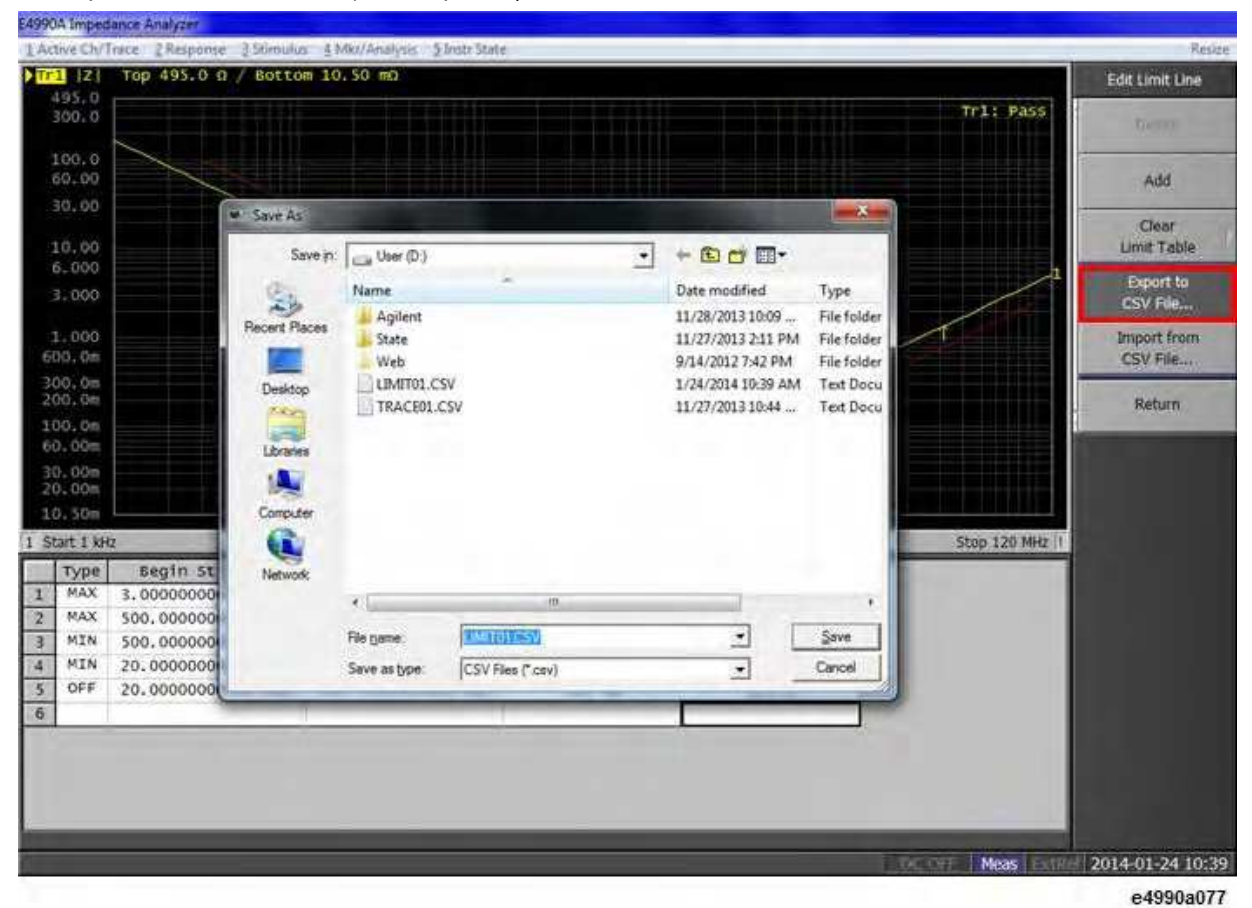

- 1. Отображение таблицы ограничений.
- 2. В меню Edit Limit Line (Редактировать строки ограничения) нажмите кнопку **Export to CSV File** (Экспортировать в файл CSV), чтобы открыть диалоговое окно Save As (Сохранить как). На этом этапе в качестве типа файла выбирается формат CSV (с расширением \*.csv).
- 3. Укажите папку, в которой требуется сохранить файл, и укажите его имя. Нажмите кнопку **Save** (Сохранить), чтобы сохранить показанную на экране таблицу ограничений в файл.
- 4. Для вызова сохраненной таблицы ограничений нажмите кнопку **Import from CSV File** (Импортировать из файла CSV) в меню Edit Limit Line (Редактировать строки ограничения), чтобы открыть диалоговое окно Open (Открыть). На этом этапе в качестве типа файла выбирается формат CSV (с расширением \*.csv).
- 5. Укажите папку, содержащую файл, и выберите сам файл. Нажмите кнопку **Open** (Открыть), чтобы открыть таблицу ограничений на экране.

 Таблицу ограничений можно вызвать для любой кривой и канала, независимо от кривой или канала.

ГРУППА КОМПАНИЙ

#### **Таблица ограничений, сохраненная в формате файла CSV**

Таблица ограничений сохраняется в следующем формате.

- На первой строке выводится номер канала, который был активен при сохранении файла.
- На второй строке выводится номер кривой, которая была активна при сохранении файла.
- На третьей строке размещается заголовок, отображающий элементы сегментов для вывода на четвертой и последующих строках.
- Данные сегментов размещаются в четвертой и последующих строках.

«# Channel 1»

«# Trace 1»

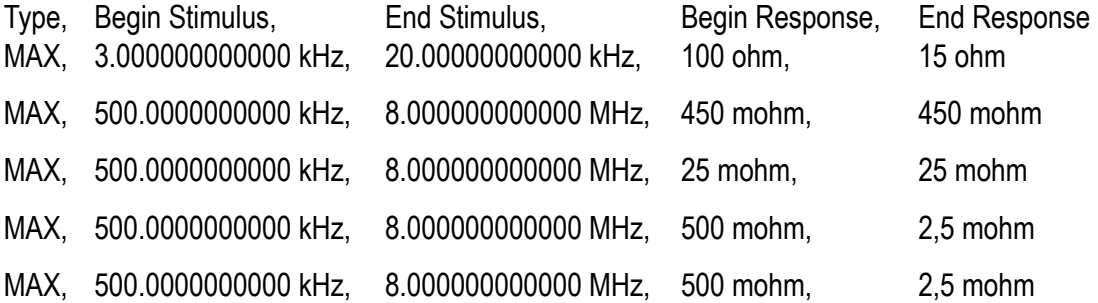

**Включение и выключение теста на ограничения**

Тест на ограничения можно включить и выключить отдельно для каждой кривой.

- 1. Для активации кривой, для которой требуется использовать функцию теста на ограничения, нажмите кнопки **Channel Next** (Следующий канал) (или **Channel Prev** (Предыдущий канал)) и **Trace Next** (Следующая кривая) (или **Trace Prev** (Предыдущая кривая)).
- 2. Нажмите кнопки **Analysis** (Анализ) > **Limit Test** (Тест на ограничения), чтобы отобразить меню Limit Test (Тест на ограничения).
- 3. Нажмите кнопку **Limit Test** (Тест на ограничения), чтобы включить или выключить тест на ограничения.
- 4. Нажмите кнопку **Limit Line** (Линия ограничения), чтобы отобразить или скрыть линию ограничения.

### Изменение режима отображения линии ограничения

Можно выбрать режим отображения линии ограничения со скрытием предельных значений, не используемых для оценки.

Для изменения режима отображения линии ограничения выполните следующие действия.

- 1. Для активации канала, для которого требуется использовать функцию теста на ограничения, нажмите кнопки **Channel Next** (Следующий канал) (или **Channel Prev** (Предыдущий канал)) и **Trace Next** (Следующая кривая) (или **Trace Prev** (Предыдущая кривая)).
- 2. Нажмите кнопки Analysis (Анализ) > Limit Test (Проверка ограничений).

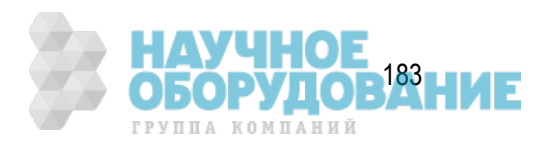

- 3. Выключите параметр Limit Line (Линия ограничения).
- 4. Для включения и выключения режима нажмите кнопку Clip Lines (Линии ограничений).

#### *Режим отображения линии ограничения*

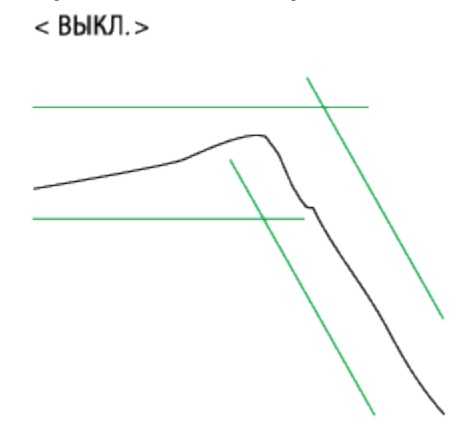

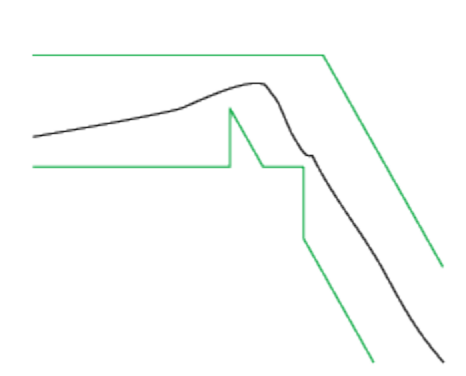

 $<$  BK $\Pi$  $>$ 

e5061b057

### Использование линии относительного ограничения

Если форма кривой более важна, чем значения амплитуды, можно установить линии ограничений относительно точки пикового значения кривой с помощью функции отслеживания базового значения.

Для этой функции точка, которую требуется отслеживать, устанавливается в качестве базового значения по оси Y с помощью значений смещения после цикла измерения. Поскольку точки измерения имеют смещение, значения маркера и результаты теста на ограничения изменяются соответствующим образом.

- 1. Для выбора канала/кривой нажмите кнопки **Channel Next** (Следующий канал) (или **Channel Prev** (Предыдущий канал)) и **Trace Next** (Следующая кривая) (или **Trace Prev** (Предыдущая кривая)).
- 2. Нажмите кнопки **Scale** (Масштаб) > **Reference Tracking** (Отслеживание базовых значений).
- 3. Когда в качестве базового значения по оси Y для отслеживания требуется указать значение измерения для частоты, нажмите кнопку **Track Frequency** (Отслеживать частоту) и введите значение частоты.
- 4. Нажмите кнопку **Tracking** (Отслеживание), чтобы выбрать один из перечисленных ниже способов отслеживания.

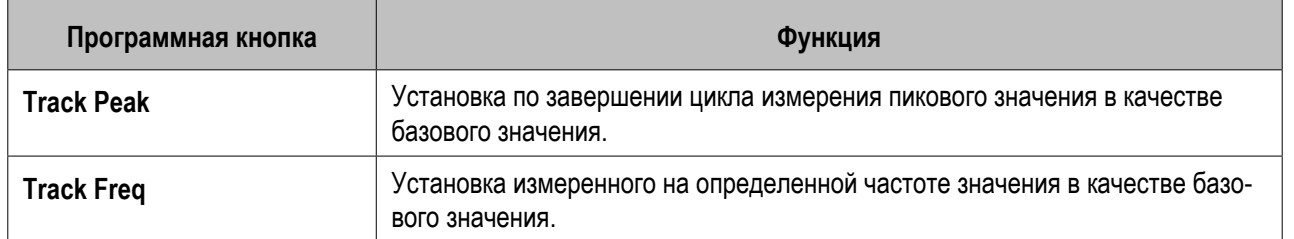

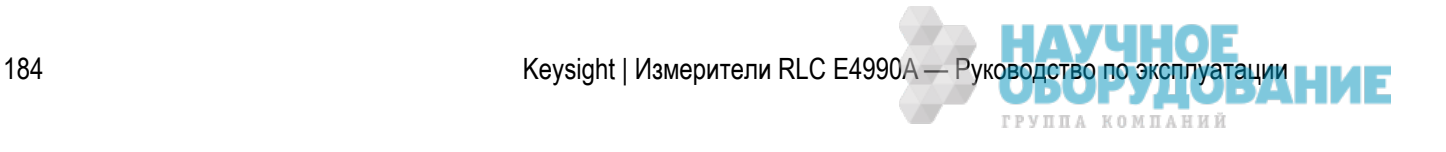

5. В области состояния кривой будет отображаться значок **PTrk** (Отслеживать пик) или **FTrk** (Частота).

**ПРИМЕЧАНИЕ** Эта функция доступна даже тогда, когда функция теста на ограничения выключена.

## Добавление смещения к линии ограничения

Для регулировки линии ограничения, чтобы она соответствовала выходному сигналу прибора, к ней можно добавить определенное смещение.

- 1. Для активации кривой, для которой требуется использовать функцию теста на ограничения, нажмите кнопки **Channel Next** (Следующий канал) (или **Channel Prev** (Предыдущий канал)) и **Trace Next** (Следующая кривая) (или **Trace Prev** (Предыдущая кривая)).
- 2. Нажмите кнопки **Analysis** (Анализ)>**Limit Test** (Тест на ограничения), чтобы отобразить программную кнопку для теста на ограничения.
- 3. Нажмите кнопку **Limit Line Offsets** (Смещения линии ограничения), чтобы открыть меню функции смещения для линии ограничения, как показано ниже.

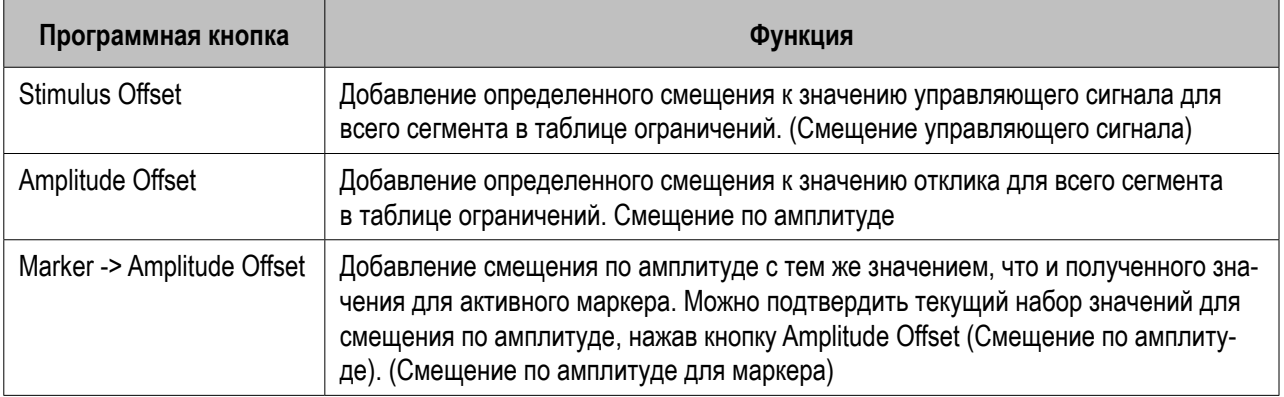

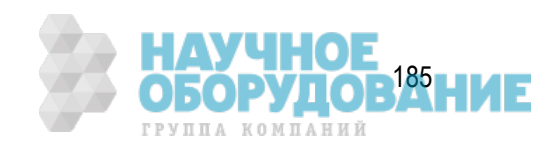

#### **Смещение управляего сигнала**

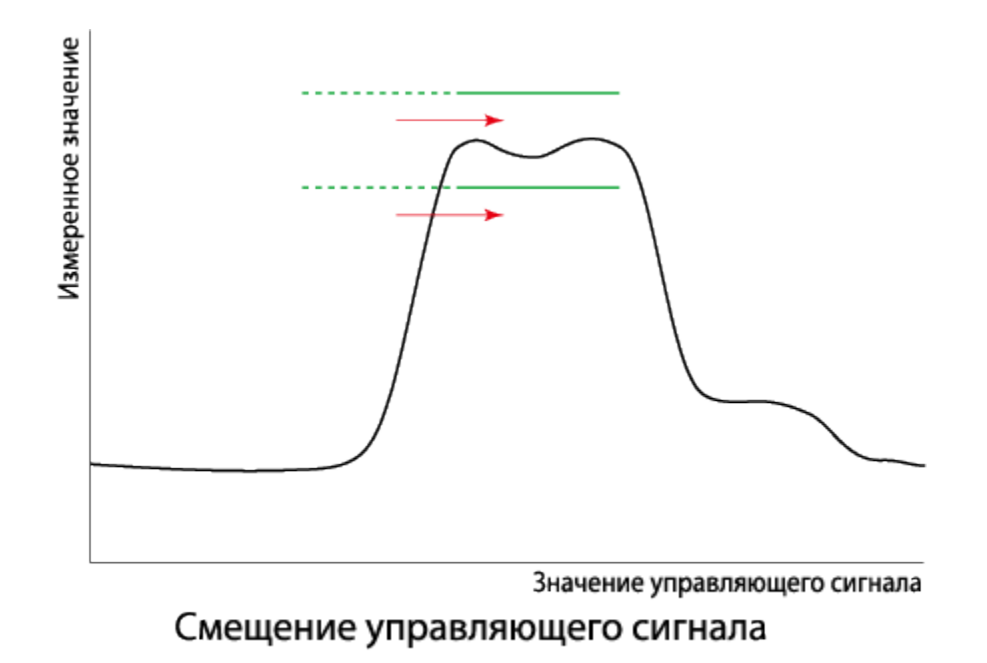

e5071c447

#### **Смещение по амплитуде**

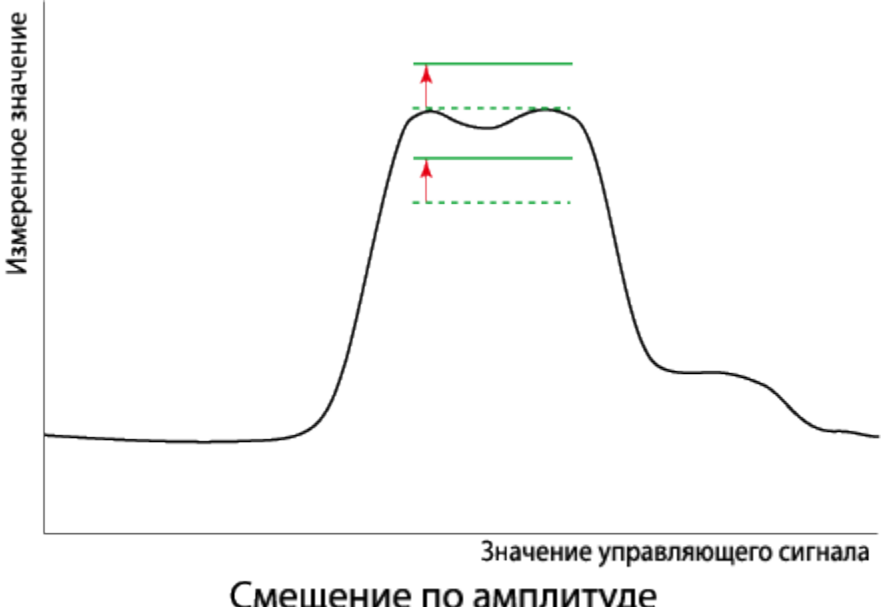

### Смещение по амплитуде

e5071c448

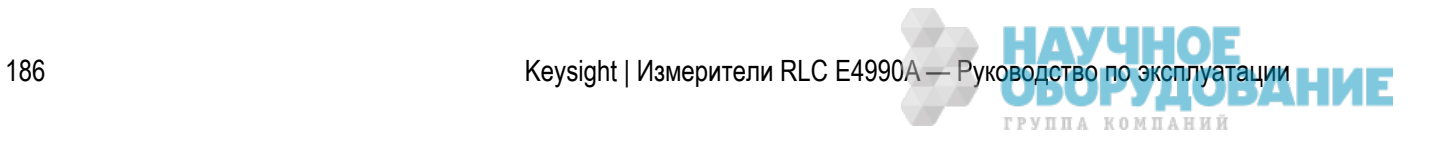

### Инициализация таблицы ограничений

Таблица ограничений инициализируется при следующих действиях.

- При включении питания.
- При установке параметров по умолчанию.
- При вызове таблицы ограничений с нулевыми сегментами.
- При нажатии кнопок **Clear Limit Table** (Очистить таблицу ограничений)>**OK** в меню Edit Limit Line (Редактирование таблицы ограничений).

## **Вывод данных**

- Сохранение и вызов состояния прибора
- Сохранение в память и вызов из памяти состояния прибора для каждого канала
- Сохранение данных кривой в файл
- Сохранение изображения на экране в файл
- Печать изображения на экране

## **Сохранение и вызов состояния прибора**

- Обзор
- Сохранение данных
- Вызов данных
- Приоритет файла вызова конфигурации при запуске

Другие разделы по выводу данных

## Обзор

Состояние прибора E4990A можно сохранить в файл на накопитель, а затем вызвать его для воссоздания этого состояния. Можно выбрать один из четырех описанных ниже типов сохранения данных.

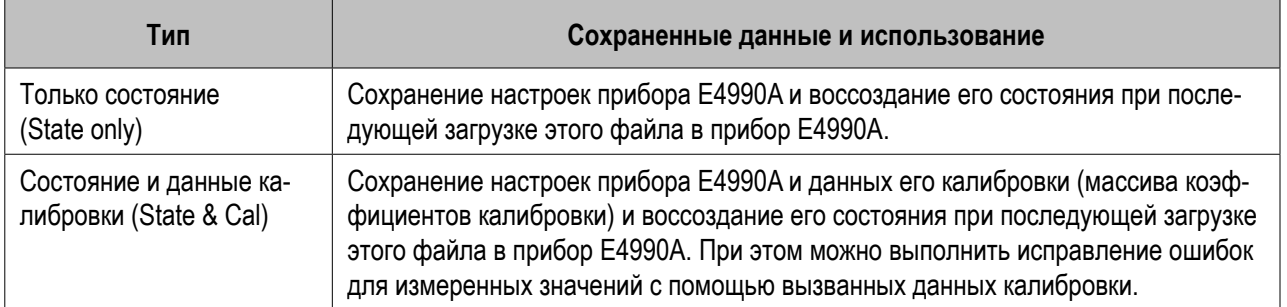

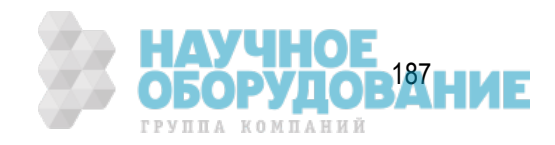

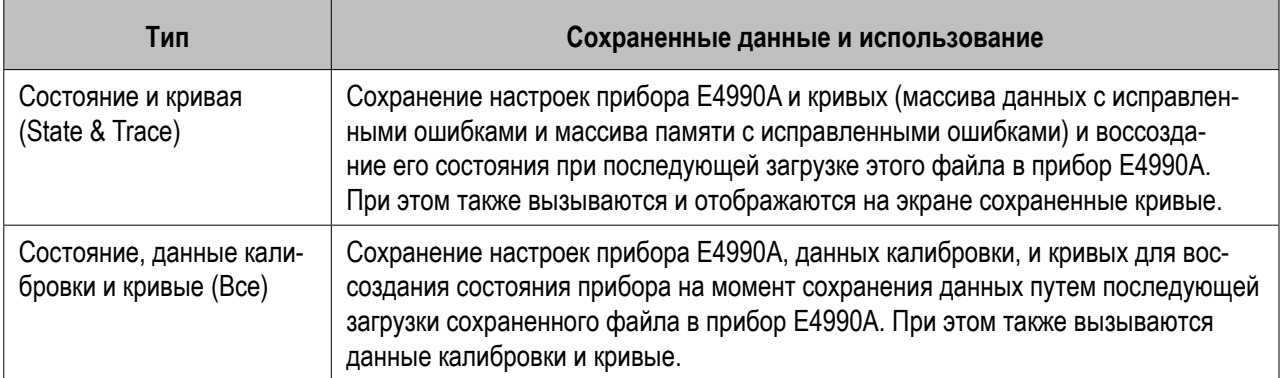

Кроме того, имеется функция пользовательских предварительных настроек, позволяющая легко восстанавливать состояние прибора на момент использования функции предварительных настроек.

### Сохранение данных

#### **Выбор данных для сохранения**

 Этот параметр влияет как на режим сохранение всего состояния прибора в файл, так и на режим сохранения в память состояния прибора для каждого канала.

- 1. Нажмите кнопки **Save/Recall** (Сохранение/вызов) > **Save Type** (Тип сохранения).
- 2. Нажмите программную кнопку, соответствующую нужному типу сохранения состояния прибора.

**Выбор каналов/кривых для сохранения**

- 1. Нажмите кнопку **Save/Recall** (Сохранение/вызов).
- 2. Нажмите кнопку **Channel/Trace** (Канал/кривая) и выберите вариант сохранения всех каналов/кривых (**All** (Все)) или только отображаемых на экране (**Disp Only** (Только отображаемые)).

Если для сохранения выбраны только каналы/кривые, отображаемые на экране, то можно уменьшить объем файла. Однако вызвать данные для каналов/кривых, которые в момент сохранения не отображались на экране, а также воссоздать состояние прибора отдельно для каждого канала/кривой будет невозможно.

#### **Сохранение состояния прибора**

Для сохранения внутренних данных из прибора E4990A выполните описанные ниже действия.

- 1. Нажмите кнопки **Save/Recall** (Сохранение/вызов) > **Save State** (Сохранить состояние).
- 2. Нажмите программную кнопку, соответствующую нужному месту сохранения.

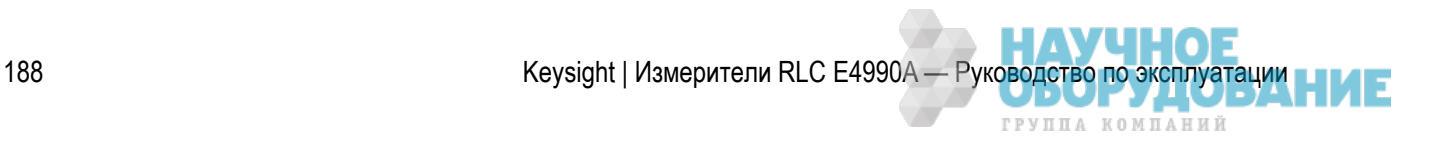

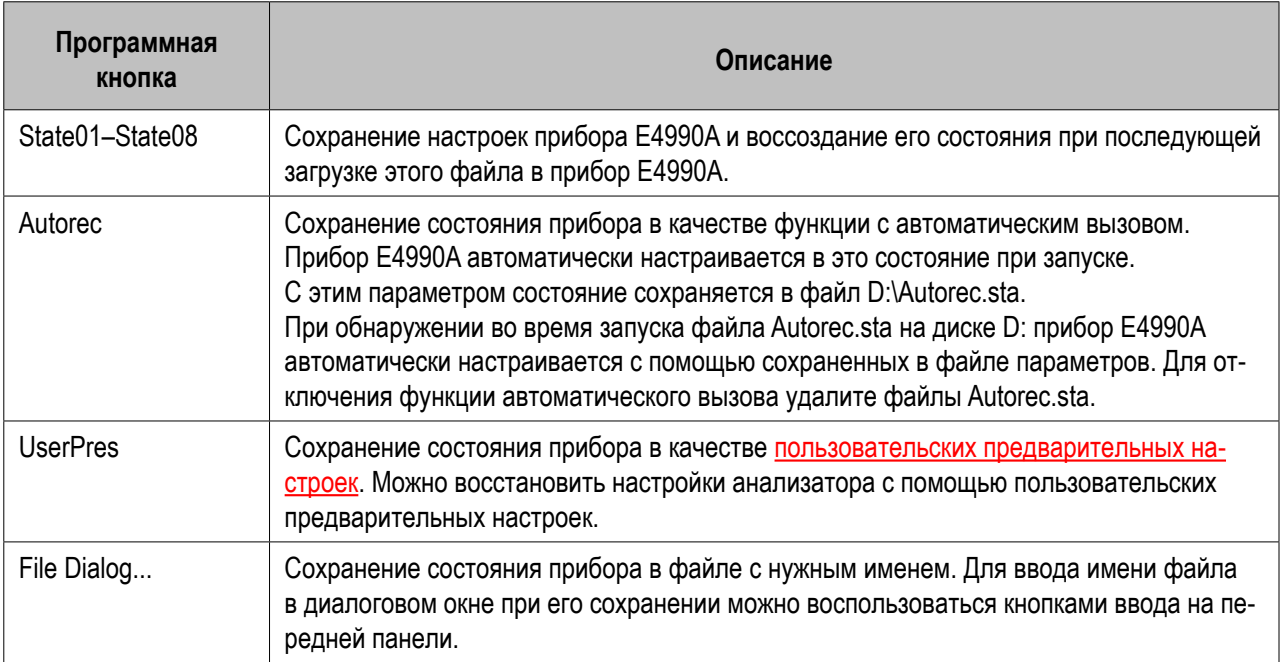

**ПРИМЕЧАНИЕ**  При обнаружении во время запуска файла **D:\Autorec.sta** на диске D: прибор автоматически настраивается E4990A с помощью сохраненных в файле параметров. При подключении внешнего дисковода гибких дисков в качестве диска A: и обнаружении на нем при запуске файла **A:\Autorec.sta** прибор E4990A также автоматически настраивается E4990A с помощью сохраненных в файле параметров. При наличии обоих файлов выполняется вызов файла **A:\Autorec.sta**. Для отключения функции автоматического вызова удалите файлы **Autorec.sta**.

 Символ звездочки (\*) в правом верхнем углу программной кнопки указывает, что для соответствующей программной кнопки файл уже существует. При сохранении в уже существующий файл этот файл копируется с именем **backup.sta**, а его текущая версия заменяется.

### Вызов данных

#### **Вызов сохраненного состояния**

Для вызова внутренних данных из прибора E4990A выполните описанные ниже действия.

При вызове файла, включающего кривые (при сохранении которого был выбран параметр **State &Trace** (Состояние и кривые) или **All** (Все)), для источника запуска автоматически устанавливается режим Manual (Вручную).

1. Нажмите кнопки **Save/Recall** (Сохранение/вызов) > **Recall State** (Вызвать состояние).

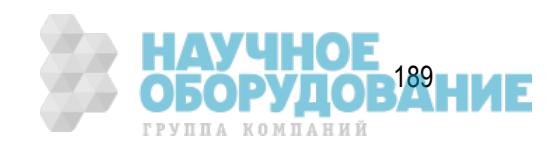

#### **Для вызова файлов State01.sta–State08.sta и Autorec.sta выполните следующие действия.**

1. Нажмите кнопку **State01–State08** или **Autorec**.

#### **Для вызова других файлов выполните следующие действия.**

- 1. Нажмите кнопку **File Dialog**... (Выбор файла),чтобы открыть диалоговое окно открытия файла.
- 2. Выберите папку и файл с помощью внешней клавиатуры и мыши.
- 3. Нажмите кнопку Open (Открыть).

При сбое вызова могут отображаться предупреждающие сообщения.

**ПРИМЕЧАНИЕ**  При нажатии кнопок **Save/Recall** (Сохранение/вызов)>**Explorer** (Проводник) запускается проводник Windows. Это облегчает поиск файлов на твердотельном диске прибора E4990A.

#### **Процедура вызова с помощью функции вызова по имени файла**

Для файлов, которым были присвоены произвольные имена и которые были сохранены в папке **D:\State**, можно воспользоваться функцией вызова с помощью программной кнопки **Recall by File Name** (Вызов по имени файла). Эта функция позволяет с помощью простого нажатия программной кнопки вызывать файлы, которым при сохранении пользователем были присвоены произвольные имена, исключая необходимость выбора файла в диалоговом окне открытия файлов.

 Несмотря на отсутствие ограничений на количество файлов, сохраняемых в папке, на программных кнопках отображается только 50 файлов. Если в папке сохранено более 50 файлов, они сортируются по номерам от 0 до 9 и по алфавиту от A до Z, а на программных кнопках отображаются первые 50 файлов.

Несмотря на отсутствие ограничений на количество символов в именах файлов, на программных кнопках отображается не более 16 символов. Если длина имени файла превышает 16 символов, на программной кнопке отображаются первые 12 символов, а остальные символы заменяются точками (...).

ПРИМЕЧАНИЕ Из-за указанных выше ограничений разные файлы на программных кнопках могут отображаться одинаково, а сохраняемые файлы — не отображаться на них.

- 1. Нажмите кнопки **Save/Recall** (Сохранение/вызов)>**Recall by File Name** (Вызов по имени файла).
- 2. На программных кнопках будут показаны файлы, которым были присвоены имена и которые были сохранены в папке **D:\State**. Нажмите кнопку, соответствующему нужному файлу для вызова.

### Приоритет файла вызова конфигурации при запуске

Если при запуске прибора E4990A обнаруживается несколько файлов его конфигурации, выполняется вызов и соответствующие действия только для одного файла. Порядок приоритета представлен ниже.

Если эти файлы не существуют, выполняется вызов стандартных предварительных настроек (заводских настроек).

190 Keysight | Измерители RLC E4990A — Руководство по эксплуатации

ГРУППА КОМПАНИЙ

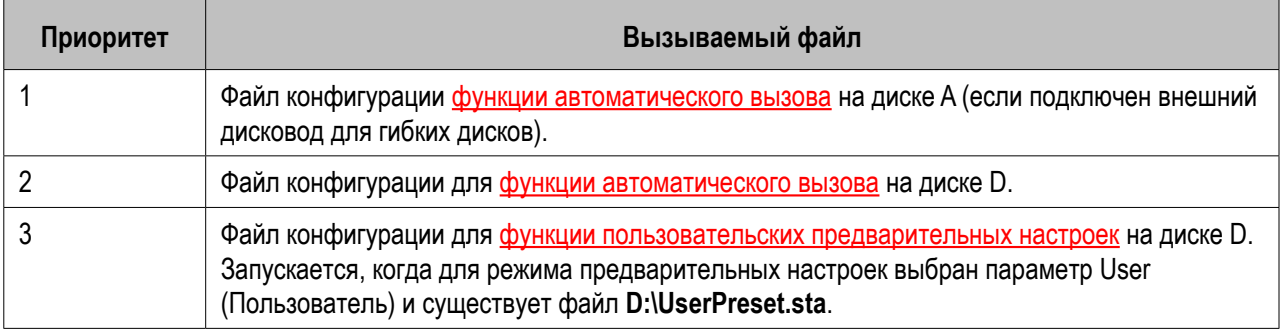

## **Сохранение в память и вызов из памяти состояния прибора для каждого канала**

- Обзор
- Сохранение состояния прибора для каждого канала
- Вызов состояния прибора для каждого канала
- Удаление сохраненного состояния прибора (очистка всех регистров)

Другие разделы по выводу данных

## Обзор

Прибор E4990A позволяет сохранять свое состояние и вызывать его независимо для каждого канала. Эта функция позволяет сохранять состояние прибора для активного канала независимо в четыре регистра (регистры A–D энергозависимой памяти) и вызывать его из памяти для восстановления состояния для текущего активного канала. Как и при сохранении всего состояния прибора в файл, можно выбрать четыре варианта того, какие именно элементы будут сохранены.

Поскольку можно вызвать состояние прибора для любого сохраненного канала, отличающегося от текущего выбранного канала, эта функция исключительно полезна для копирования состояния между каналами.

#### В отличие от режима сохранения всего состояния прибора состояния прибора для каждого канала сохраняются в энергозависимой памяти, а не в файле, при отключении питания состояние будет утеряно.

### Сохранение состояния прибора для каждого канала

- 1. Чтобы активировать канал, состояние для которого требуется сохранить, нажмите кнопку **Channel Next** (Следующий канал) (или **Channel Prev** (Предыдущий канал)).
- 2. Нажмите кнопки **Save/Recall** (Сохранение/вызов) > **Save Channel** (Сохранить канал).

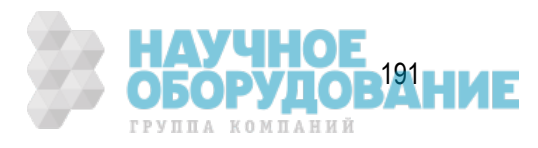

- 3. Выберите один из вариантов **State & Cal A** (Состояние и калибровка A) –**State & Cal D** (Состояние и калибровка D) или **Cal Only A** (Только калибровка A)–**Cal Only D** (Только калибровка D), чтобы сохранить (состояние прибора и) данные калибровки для активного канала в указанный регистр памяти.
- **ПРИМЕЧАНИЕ**  Для регистров памяти, в которых уже имеются сохраненные данные, справа от ярлыка программной кнопки отображается символ \*. При выборе такого регистра памяти данные в нем заменяются.

### Вызов состояния прибора для каждого канала

- 1. Чтобы активировать канал, состояние для которого требуется вызвать и восстановить, нажмите кнопку **Channel Next** (Следующий канал) (или **Channel Prev** (Предыдущий канал)).
- 2. Нажмите кнопки **Save/Recall** (Сохранение/вызов) > **Recall Channel** (Вызвать канал).
- 3. Нажмите программную кнопку регистра памяти, в котором были сохранено нужное состояние для восстановления. Это состояние прибора восстанавливается для активного канала.

### Удаление сохраненного состояния прибора (очистка всех регистров)

- 1. Нажмите кнопки **Save/Recall** (Сохранение/вызов) > **Save Channel** (Сохранить канал).
- 2. Нажмите кнопку **Clear States** (Очистить состояния). Данные во всех регистрах памяти будут удалены.

## **Сохранение данных кривой в файл**

- Сохранение данных в формате CSV
- Сохранение данных в формате Touchstone

#### Другие разделы по выводу данных

### Сохранение данных в формате CSV

Прибор E4990A позволяет пользователям сохранять данные для кривых в файлах формата CSV (с расширением \*.csv) и загружать их в приложения на ПК для дальнейшей обработки.

Данные для кривых сохраняются в представленном ниже формате. Данные включают сведения о приборе, дату, номер канала, ярлык названия, значения напряжение и силы тока для смещения по постоянному току и сами данные измерений/из памяти в зависимости от объема сохраненных данных для кривой и того, включены ли функции отслеживания напряжения и силы тока для смещения по постоянному току, а также функции отображения ярлыка названия и данных измерений/из памяти.

192 Метрополь (Кеуsight | Измерители RLC E4990A — Руководство по эксплуатации

ГРУППА КОМПАНИЙ

**Пример сохраненных для кривой данных**

!KeysightTechnologies,E4990A,MY521012345,A.02.10 !Date: Fri Apr 03 13:41:16 2015 BEGIN CH1\_DATA Title label, TEST DATA DCV(V), +5.230e-005, DCI(A), +2.335e-005 Frequency(Hz), |Z|(Ohm)-data, theta-z(deg)-data, theta-z(deg)-mem +1.00000000000e+006, +1.97459864960e+002, +8.89119473020e+001, +8.89149657750e+001 +1.24500000000e+006, +2.45930241725e+002, +8.90092068003e+001, +8.90104707237e+001 +1.49000000000e+006, +2.94468803906e+002, +8.90724204521e+001, +8.90671128428e+001 +1.73500000000e+006, +3.43114640481e+002, +8.90856077998e+001, +8.90844651816e+001 ... ... +5.00000000000e+007, +3.53962757913e+003, -8.66629583657e+001, -8.67059590257e+001 END BEGIN CH2\_DATA Frequency(Hz), Z-Real(Ohm)-data, Z-Imag(Ohm)-data, Y-Real(S)-mem, Y-Imag(S)-mem +2.00000000000e+001, +2.57837627123e+000, +3.50938358951e-003, +3.88047360311e-001, - 5.32160235390e-004 +2.50019900000e+005, +2.73450923252e+000, +4.94146644262e+001, +1.11653358172e-003, - 2.01749505689e-002 +5.00019800000e+005, +2.98241530912e+000, +9.87264255181e+001, +3.05986100688e-004, - 1.01195548824e-002 +7.50019700000e+005, +3.31183058460e+000, +1.48052347223e+002, +1.50958410546e-004, - 6.75104168549e-003 ... ... +5.00000000000e+007, +2.07885529619e+002, -3.53316538540e+003, +1.64789873087e-005,

+2,8236933

#### **Сохранение данных для кривой**

Для сохранения данных для кривой из прибора E4990A выполните описанные ниже действия.

- 1. Для выбора кривой для сохранения нажмите кнопки **Channel Next** (Следующий канал) (или **Channel Prev** (Предыдущий канал)) и **Trace Next** (Следующая кривая) (или **Trace Prev** (Предыдущая кривая)).
- 2. Нажмите кнопки **Save/Recall** (Сохранение/вызов)>**Save Trace Data** (Сохранить данные кривой > **Scope** (Выбор), чтобы выбрать кривые для сохранения данных.

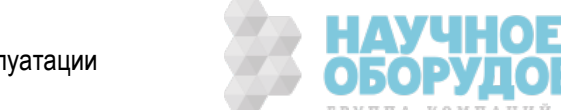

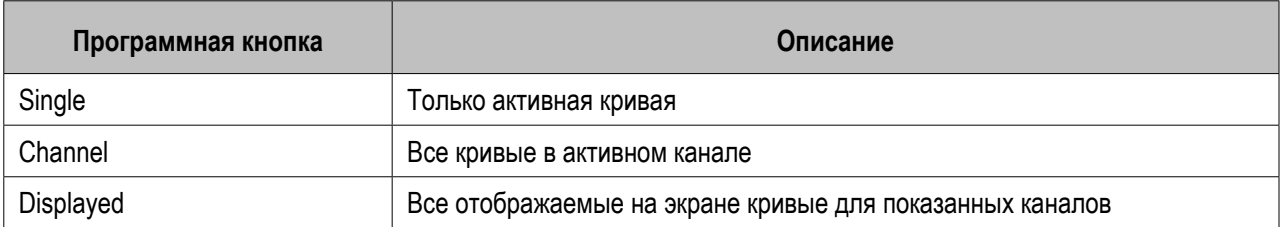

- 3. Нажмите кнопку **Save Trace Data** (Сохранение данных кривой), чтобы открыть диалоговое окно Save As (Сохранить как).
- 4. Выберите целевую папку и укажите имя файла.
- 5. Нажмите кнопку **Save** (Сохранить), чтобы сохранить файл.
- 6. Эта функция недоступна, когда установлен низкий/высокий уровень безопасности.

### Сохранение данных в формате Touchstone

Данные S-параметров кривых для активного канала прибора E4990A можно также сохранить в формате файла Touchstone.

### **Формат данных файла Touchstone**

Данные в файлах формата Touchstone можно использовать для анализа эквивалентных цепей и других целей при использовании приложений для моделирования, таких как Advanced Design System (ADS). Дополнительные сведения о ПО ADS см. в руководстве пользователя ПО ADS.

### **Структура файла**

Для прибора E4990A массив данных сохраняется в качестве S-параметров модели с одним портом в формате файла Touchstone. Поскольку это текстовые данные, их можно просмотреть в текстовом редакторе.

Данные можно сохранить в формате «логарифмическая амплитуда — угол», «линейная амплитуда угол» или «действительное значение — мнимое значение».

Данные, сохраненные в формате файлов Touchstone, можно использовать в программах моделирования цепей, таких как Keysight Advanced Design System (ADS) на персональных компьютерах и рабочих станциях. Дополнительные сведения о ПО ADS см. в инструкциях по эксплуатации, входящих в комплект поставки системы.

### **Структура данных в файле Touchstone**

Структура данных в файле Touchstone состоит из области заголовка и области самих данных. Файл содержит текстовые данные, доступные для просмотра помощью стандартных текстовых редакторов.

Область заголовка состоит из возвращаемого значения \*IDN?, даты создания файла, состояния калибровки, списка всех S-параметров указанного порта и информации о формате.

Ниже приведен пример областей заголовка файла s1p.

194 Keysight | Измерители RLC E4990A — Руководство по эксплуатации

ГРУППА КОМПАНИЙ

#### **Заголовок файла s1p**

!Keysight Technologies,E4990A,<ID>,<FW Revision> !Date <Date> !Data: !Freq S11 # Hz S *FMT* R 50

Строка параметра с символом # размещается в начале файла Строка параметра имеет описанную ниже структуру.

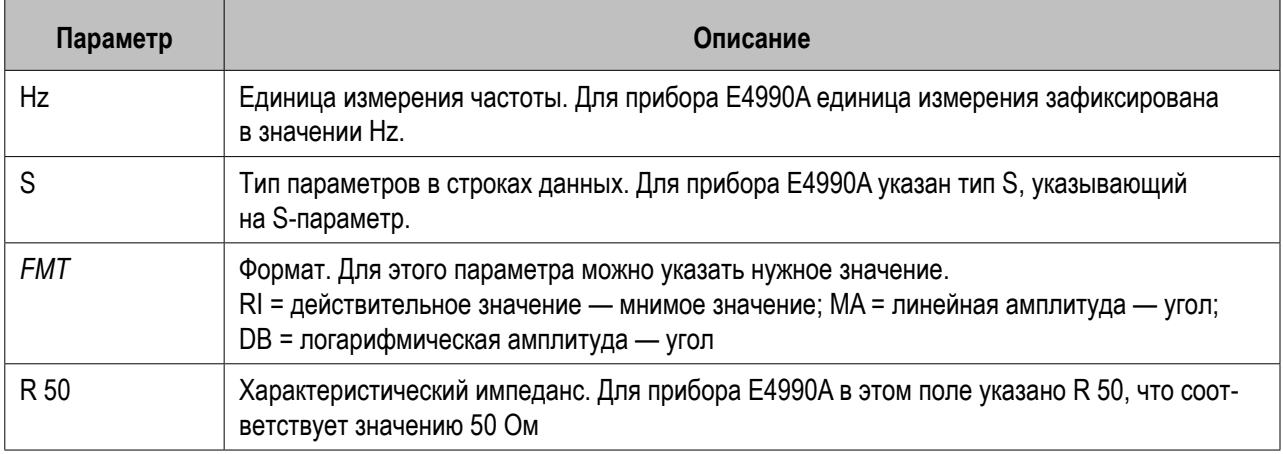

На приведенных ниже рисунках представлены структуры данных для файлов, сохраненных в формате Touchstone.

#### *1 — Файл Touchstone для одного порта*

#### *Ограничения при сохранении данных в формате Touchstone*

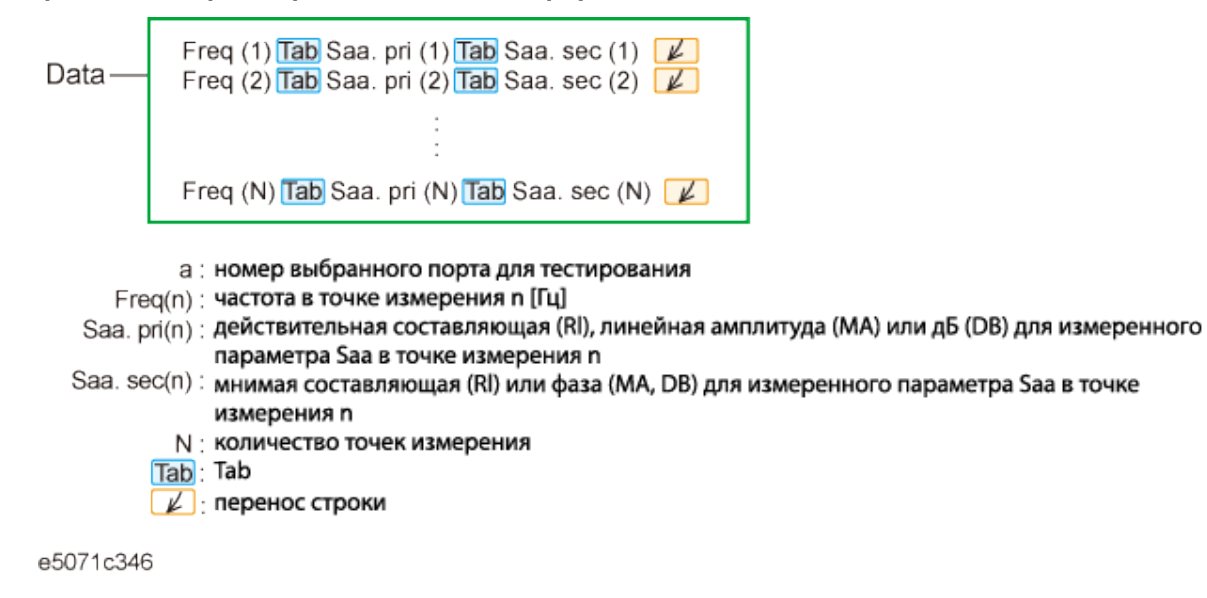

### **Процедура сохранения**

Для сохранения данных для кривой в формате Touchstone выполните описанные ниже действия.

- 1. Для выбора кривой для сохранения нажмите кнопки **Channel Next** (Следующий канал) (или **Channel Prev** (Предыдущий канал)) и **Trace Next** (Следующая кривая) (или **Trace Prev** (Предыдущая кривая)).
- 2. Нажмите кнопки **Save/Recall** (Сохранение/вызов)>**Save S1P** (Сохранение S1P) > **S1P Format** (Формат S1P).
- 3. Нажмите программную кнопку, соответствующую нужному формату для сохранения.

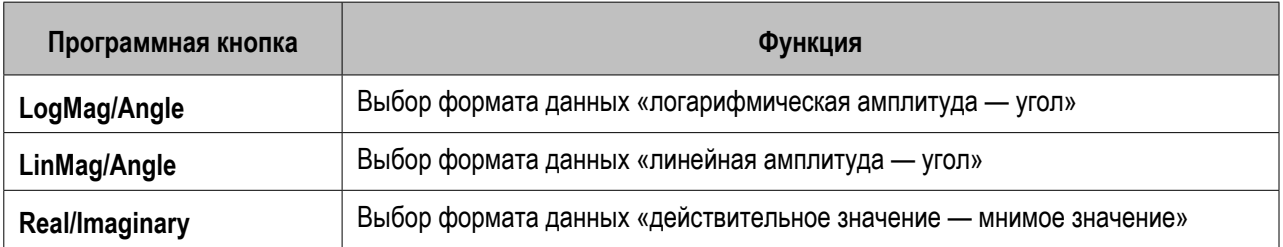

- 4. Нажмите кнопку **Save S1P** (Сохранение S1P).
- 5. Откроется диалоговое окно Save As (Сохранить как). Для выполнения действий в этом окне воспользуйтесь внешней клавиатурой и мышью.
- 6. Укажите папку, в которой требуется сохранить файл, и укажите его имя, а затем нажмите кнопку **Save** (Сохранить), чтобы сохранить файл.
- ПРИМЕЧАНИЕ При сохранении данных в процессе цикла измерения эти данные сохраняются в формате файла Touchstone. Т. е. для данных измерения, цикл которого еще не завершен, сохраняются данные предыдущего цикла измерений, а если измерения ранее не производились, то могут быть сохранены нулевые данные. Поэтому при сохранении данных в файл Touchstone следует перевести активный канал в состояние Hold (Удержание).

**ПРИМЕЧАНИЕ** Эта функция недоступна, когда установлен низкий/высокий уровень безопасности.

## **Сохранение изображения на экране в файл**

- Обзор
- Сохранение изображения на экране в файл

Другие разделы по выводу данных

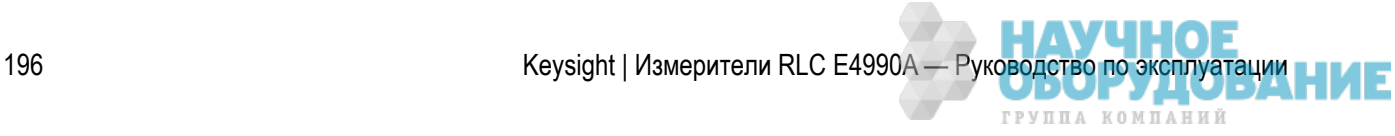

## Обзор

Наряду с печатью, прибор E4990A позволяет сохранять изображения с экрана в файлах растрового формата .bmp или рисунков .png. Сохраненные файлы можно загрузить в прикладное ПО на ПК для дальнейшей обработки.

### Сохранение изображения на экране в файл

Для сохранения изображения на экране в файл выполните следующие действия.

- 1. Выведите на экран изображение, которое требуется сохранить как файл. Если требуется сохранить изображение с белым фоном, перед сохранением установите инвертированный режим дисплея. Подробные сведения о режимах дисплея см. в разделе Настройка цветов отображения на экране.
- 2. Нажмите кнопку **System** (Система). Будет сохранено изображение, которое было на экране в момент нажатия кнопки **System** (Система).
- 3. Нажмите кнопку **Dump Screen Image** (Сохранить снимок экрана), чтобы открыть диалоговое окно Save As (Сохранить как).
- 4. Выберите нужный тип файла Portable Network Graphics (\*.png) или 24- Bit Bitmap (\*.bmp).
- 5. Выберите целевую папку и укажите имя файла.
- 6. Нажмите кнопку **Save** (Сохранить), чтобы сохранить изображение на экране прибора E4990A в файл.

## **Печать изображения на экране**

- Обзор
- Распечатанные/сохраненные изображения
- Процедура печати

Другие разделы по выводу данных

### Обзор

Подключив принтер к USB-порту прибора E4990A, можно распечатывать изображения с экрана прибора E4990A.

### Распечатанные/сохраненные изображения

При печати/сохранении используется изображение из энергозависимой памяти (из буфера обмена). Если в буфере обмена не сохранено никакого изображения, печатается и сохраняется изображение, присутствующее на экране в момент печати/сохранения.

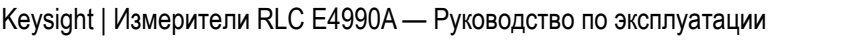

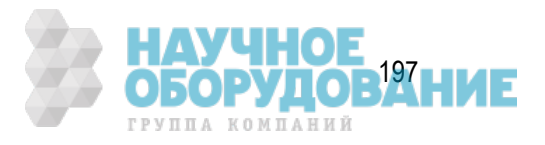

#### **Сохранение изображения в буфер обмена**

Кнопка **System** (Система) также выполняет функции создания снимков с экрана. При нажатии кнопки **System** (Система) изображение, имеющиеся на экране непосредственно до нажатия этой кнопки, сохраняется в буфере обмена.

**ПРИМЕЧАНИЕ** При печати/сохранении изображение удаляется из буфера обмена.

### Процедура печати

#### **Подготовка перед печатью**

Для подготовки к печати выполните следующие действия.

- 1. Включите принтер и подключите его к прибору E4990A.
- 2. Включите прибор E4990A.
- 3. Нажмите кнопку **System** (Система).
- 4. Нажмите кнопку **Printer Setup** (Настройки принтера). Откроется окно настроек принтера. В окне отображаются значки для подключенных принтеров. При первом подключении принтера он автоматически регистрируется и его значок добавляется в окно.
- 5. Принтер с галочкой (©) на его значке выбран для печати в качестве принтера по умолчанию. Если принтер по умолчанию требуется изменить, выберите (выделите) значок нужного принтера в окне Printers (Принтеры) и в меню File (Файл) выберите команду **Set as Default Printer** (Установить как принтер по умолчанию.
- 6. Щелкните значок принтера, выбранного для печати, правой кнопкой мыши и выберите в меню команду Printing Preferences (Настройки печати). Откроется диалоговое окно Printing Preferences (Настройки печати) для выбранного принтера. Перед началом печати настройте нужные параметры, такие как Page Size (Размер бумаги), а затем нажмите кнопку **OK**.
- 7. В меню File (Файл) выберите команду Close (Закрыть).

#### **Выполнение печати**

Для печати информации на экране выполните следующие действия.

- 1. Выведите на экран изображение, которое требуется распечатать.
- 2. Нажмите кнопку **System** (Система), чтобы сохранить текущее изображение в буфер обмена.
- 3. При необходимости нажмите кнопку **Invert Image** (Инвертировать изображение), чтобы выключить этот режим для печати в цветах, близких к отображаемым на экране, или включить его для печати с инвертированными цветами.
- 4. Для запуска печати нажмите кнопку **Print** (Печать).

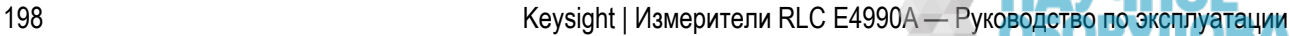

ГРУППА КОМПАНИЙ

 Если при запуске печати принтер по какой-либо причине не готов (например, он не включен), может открыться диалоговое окно Printers Folder (Папка принтеров). В этом случае следует нажать кнопку Cancel (Отмена), чтобы закрыть диалоговое окно Printers Folder (Папка принтеров), подготовить принтер и заново запустить печать.

## **Настройка параметров управления**

### Дистанционное управление

- Настройка шины GPIB
- Дистанционное управление по протоколу HTTP (с помощью веб-браузера)

## Дисплей

- Включение и отключение отображения даты и времени
- Выключение подсветки ЖК-экрана
- Калибровка сенсорного экрана

### Другие разделы

- Выход из приложения для измерений прибора E4990A и его перезапуск
- Просмотр сведений об изделии
- Активация дополнительных программных средств
- Блокировка клавиш передней панели, клавиатуры и/или мыши (сенсорный экран)
- Настройка звукового сигнала (встроенного динамика)
- Настройка функции предварительных настроек

# **Настройка шины GPIB**

- Настройка адреса для вещания/прослушивания по шине GPIB прибора E4990A
- Настройка системного контроллера (интерфейс USB/GPIB)

Другие разделы по настройке параметров управления

В этом разделе описана настройка интерфейса для использования шины GPIB (General Purpose Interface Bus) прибора E4990A.

Для прерывания печати нажмите кнопку **Cancel** (Отмена) в диалоговом окне Printers Folder (Папка принтеров).

## **Настройка адреса для вещания/прослушивания по шине GPIB прибора E4990A**

При управлении прибором E4990A с помощью команд шины GPIB от внешнего контроллера, подключенного к разъему GPIB, требуется настроить адрес для вещания/прослушивания по шине GPIB прибора E4990A.

Для этого выполните следующие действия.

- 1. Нажмите кнопки **System** (Система) > **Misc Setup** (Разные настройки) > **GPIB Setup** (Настройка GPIB) > **Talker/Listener Address** (Адрес вещания/прослушивания).
- 2. Введите адрес с помощью клавиш блока ENTRY (ВВОД) на передней панели.

## **Настройка системного контроллера (интерфейс USB/GPIB)**

При управлении внешним устройством с прибора E4990A подключите USB-порт прибора E4990A к порту GPIB внешнего устройства с помощью интерфейса USB/GPIB.

**ПРИМЕЧАНИЕ** Не подключайте два или более интерфейсов USB/GPIB.

Для настройки интерфейса USB/GPIB выполните следующие действия.

- 1. Подключите USB-порт прибора E4990A к интерфейсу USB/GPIB.
- 2. Будет автоматически выполнена установка драйвера и настройка.

### Изменение настройки интерфейса USB/GPIB

Если требуется проверить или изменить настройку интерфейса USB/GPIB после его подключения, выполните следующие действия.

- 1. Нажмите кнопки **System** (Система) **> Misc Setup** (Разные настройки) **> GPIB Setup** (Настройка GPIB) **> System Controller Coniguration** (Конфигурация системного контроллера)**.**
- 2. Откроется окно мастера настройки подключений Keysight Connection Expert. (Окно мастера настройки подключений Keysight Connection Expert также можно открыть с помощью панели задач или меню Start (Пуск) в Windows.)

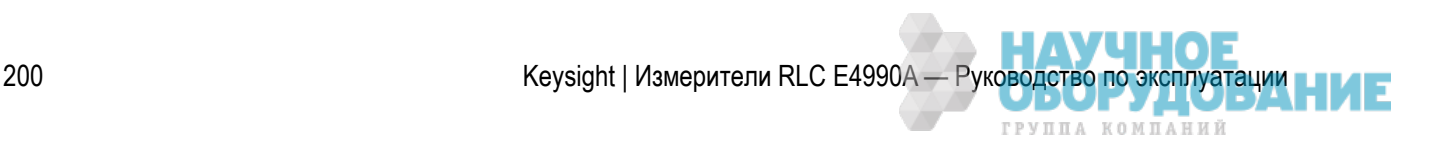

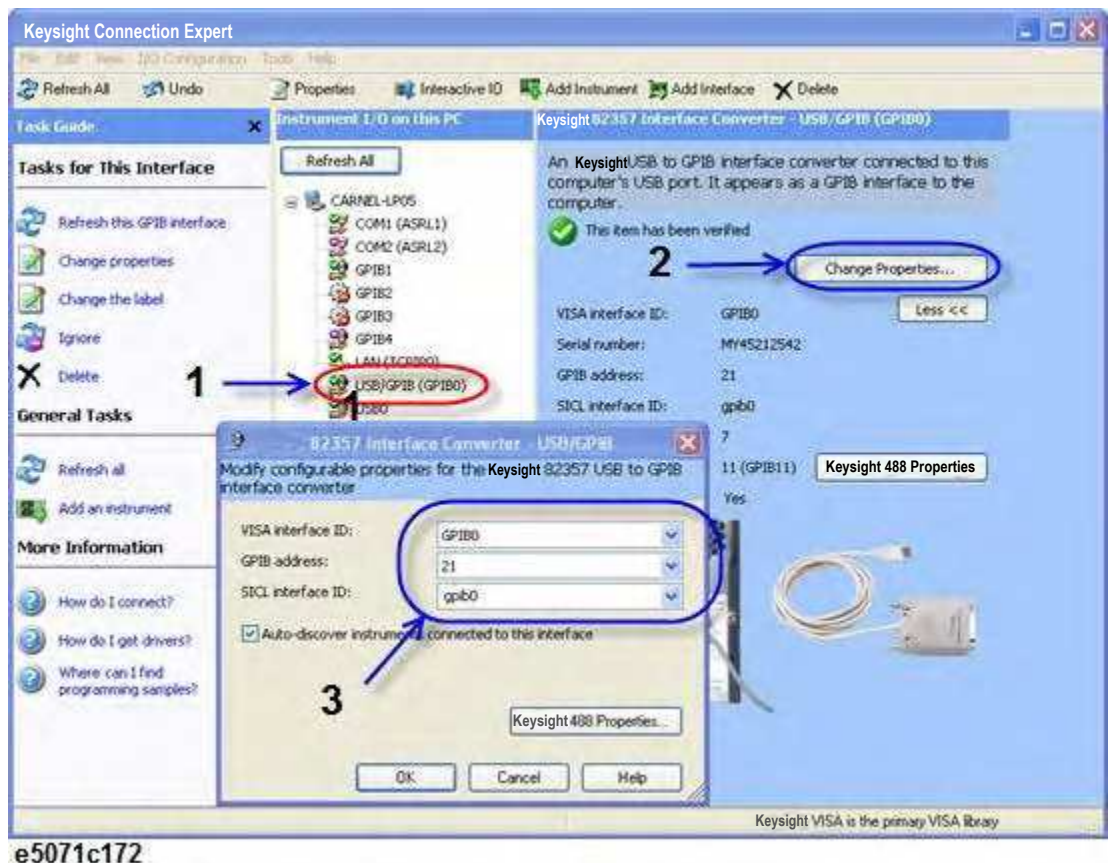

- 3. Выберите параметр USB/GPIB (GPIBx)
- 4. Нажмите кнопку **Change Properties**... (Изменить свойства).
- 5. Измените настройки интерфейса USB/GPIB.

## **Дистанционное управление по протоколу HTTP (с помощью веб-браузера)**

- Включение веб-сервера
- Управление через веб-браузер

Другие разделы по настройке параметров управления

Для доступа к внутренней веб-странице прибора E4990A можно воспользоваться протоколом HTTP и IP-адресом прибора E4990A с помощью веб-браузера на внешнем ПК. Эта функция называется «анализатор с веб-интерфейсом». Внутренняя веб-страница прибора E4990A позволяет выполнять дистанционное управление им и отображать экран измерений на внешних ПК.

Рекомендуются перечисленные ниже веб-браузеры.

– Internet Explorer 8.0 и более поздней версии

Keysight | Измерители RLC E4990A — Руководство по эксплуатации

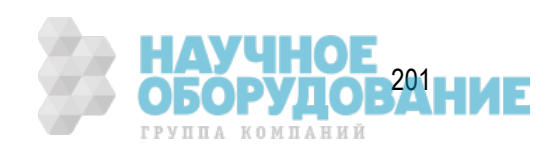

## **Включение веб-сервера**

### Настройка сетевой конфигурации

Для использования веб-сервера необходимо правильно настроить сетевую конфигурацию прибора E4990A. Подробные сведения о настройке конфигурации и примечания см. в разделе Настройка сетевой конфигурации.

### Включение веб-сервера

Включите веб-сервер прибора E4990A, чтобы организовать с его помощью доступ с внешнего ПК. Выполните следующие действия.

- 1. Нажмите кнопки **System** (Система)>**Misc Setup** (Разные настройки)>**Network Setup** (Сетевые настройки) > **Enable [ON]** (Включить [ВКЛ.]).
- 2. Нажмите кнопки **System** (Система)>**Misc Setup** (Разные настройки)>Network Setup (Сетевые настройки) > **Mode > Web Server** (Режим > Веб-сервер).

**ПРИМЕЧАНИЕ** Одновременно включить веб-сервер и сервер на сокетах нельзя.

### Доступ с внешнего ПК

- 1. Запустите на ПК веб-браузер.
- 2. Проверьте **IP-адрес прибора E4990A.**
- 3. Введите IP-адрес прибора E4990A в адресной строке и нажмите клавишу Enter (Ввод).

Изменение настроек конфигурации LAN (TCP/IP) прибора E4990A

- 1. Нажмите кнопку **View & Modify Coniguration** (Просмотр и изменение конфигурации).
- 2. Нажмите кнопку **Modify Coniguration** (Изменение конфигурации). Изменение данных настроек влияет на свойства интернет-протокола TCP/IP Windows.

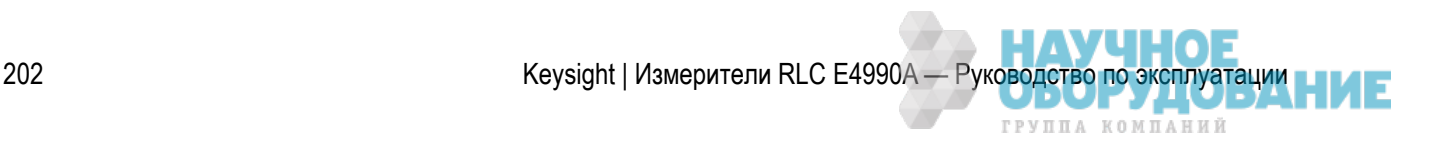

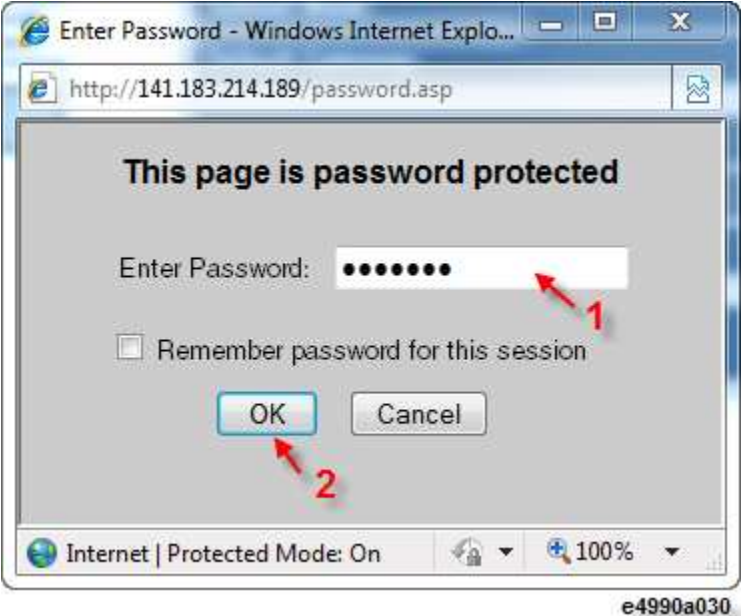

3. Введите пароль (по умолчанию: keysight) в поле Password (Пароль)) (**1** на рисунке выше) и нажмите кнопку **OK** (2 на рисунке выше).

## **Управление через веб-браузер**

Функция управления через веб-браузер позволяет управлять прибором E4990A через веб-браузер. Эта функция реализуется с помощью VNC-сервера.

ПРИМЕЧАНИЕ На внешнем компьютере должно быть установлено ПО Java. В противном случае функция управления через веб-браузер может работать неправильно. Для установки ПО Java посетите веб-страницу по адресу http://www.java.com.

Ниже приведены инструкции по запуску конфигурации VNC-сервера. Сведения по процедуре установки пароля и VNC-сервере см. по адресу http://www.realvnc.com.

- 1. Нажмите кнопки System (Система)>Misc Setup (Разные настройки)>Network Setup (Сетевые настройки).
- 2. Для открытия окна свойств VNC-сервера нажмите кнопку VNC Server Coniguration (Конфигурация VNC-сервера).

**ПРИМЕЧАНИЕ** Для ограничения внешнего доступа установите пароль для конфигурации VNCсервера. Стандартный заводской по умолчанию — пустой.

**ПРИМЕЧАНИЕ**  Вторичное распространение ПО VNC регулируется авторскими правами в соответствии с генеральной общедоступной лицензией версии 2. Исходный код ПО VNC и копия лицензии GPLv2 находятся в каталоге E:\OpenSource\vnc.

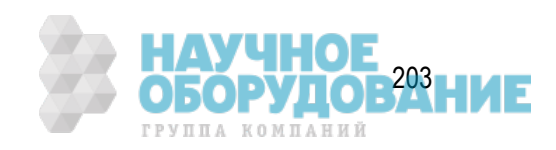

## **Включение и отключение отображения даты и времени**

Для отображения/скрытия даты и времени на панели состояния прибора выполните следующие действия.

- 1. Нажмите кнопки **System** (Система)>**Misc Setup** (Разные настройки)>**Clock Setup** (Настройки часов).
- 2. Чтобы включить/отключить отображение даты и времени, нажмите кнопку Show Clock (Показывать часы). См. раздел Изменение настроек даты/времени

Другие разделы по настройке параметров управления

## **Выключение подсветки ЖК-экрана**

Подсветку ЖК-экрана прибора E4990A можно выключить. Это позволяет продлить срок службы системы подсветки при ее использовании в течение длительного времени.

- 1. Для включения и выключения подсветки нажмите кнопки **System** (Система)>**Backlight** (Подсветка).
- 2. При выключении подсветки изображение на ЖК-экране становится практически невидимым.
- 3. Выключенную подсветку можно снова включить, нажав любую клавишу на передней панели.

Другие разделы по настройке параметров управления

## **Калибровка сенсорного экрана**

После восстановления системы прибора E4990A следует выполнить калибровку сенсорного экрана. Для калибровки сенсорного экрана выполните следующие действия.

- 1. Нажмите кнопки **System** (Система) > **Service Menu** (Системное меню) > **Test Menu** (Тестовое меню) > **Adjust Touch Screen** (Регулировка сенсорного экрана).
- 2. Откроется диалоговое окно свойств сенсорного экрана. Нажмите кнопку **Calibration** (Калибровка).
- 3. Откроется окно калибровки сенсорного экрана.
- 4. Коснитесь пальцем метки x в левом верхнем углу экрана. Метка x также появится в левом нижней, правом верхнем и правом нижнем углах экрана. Касайтесь пальцем по очереди меток x.
- 5. По завершении касания пальцем всех четырех описанных выше меток калибровка сенсорного экрана будет автоматически завершена.

 При отсутствии каких-либо действий в окне калибровки сенсорного экрана, данное окно будет автоматически закрыто и открыто предыдущее окно измерений.

Другие разделы по настройке параметров управления

ГРУППА КОМПАНИЙ

## **Выход из приложения для измерений прибора E4990A и его перезапуск**

Нажатие кнопок **System** (Система) > **Service Menu** (Сервисное меню)>**Exit** (Выход) позволяет завершить работу микропрограммного обеспечения прибора E4990A.

При нажатии кнопок **System** (Система) > **Service Menu** (Сервисное меню) > **Restart Firmware**  (Перезапустить ПО) выполняется перезапуск микропрограммного обеспечения прибора E4990A.

Другие разделы по настройке параметров управления

# **Просмотр сведений об изделии**

- Обзор
- **Процедура**

Другие разделы по настройке параметров управления

## **Обзор**

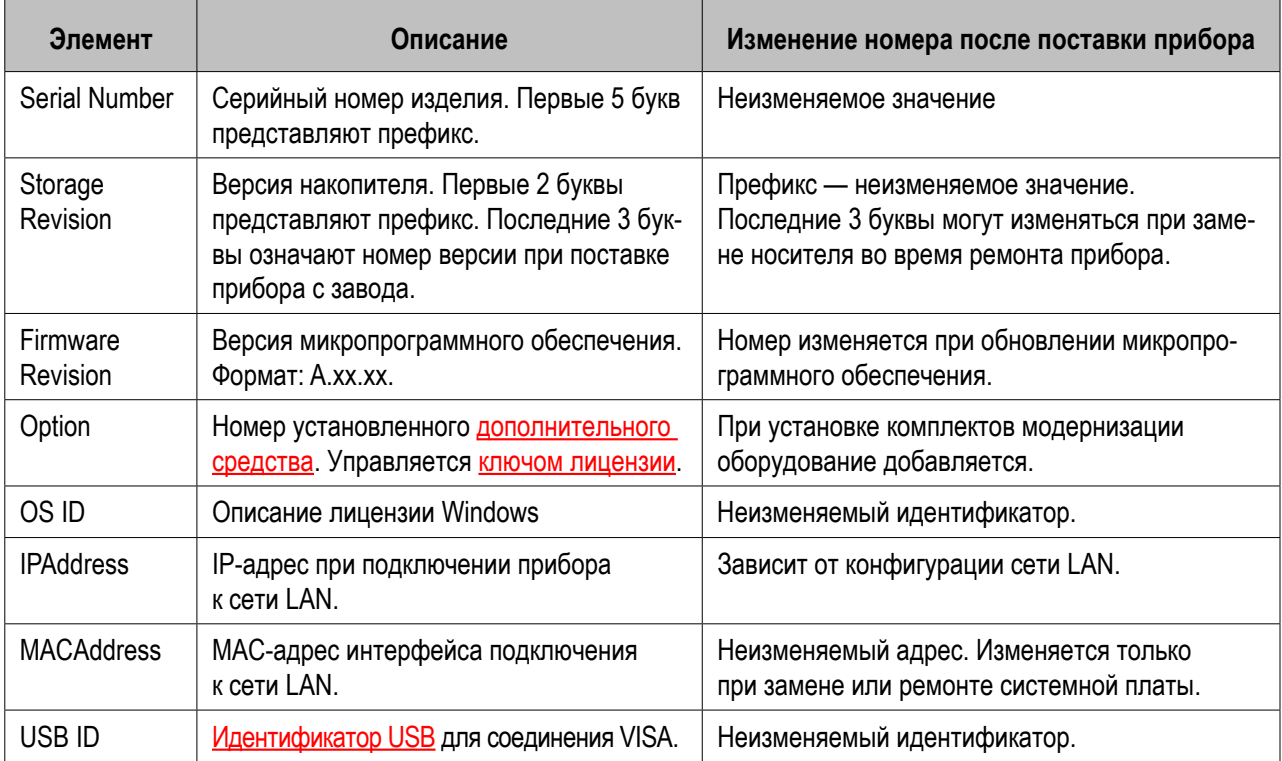

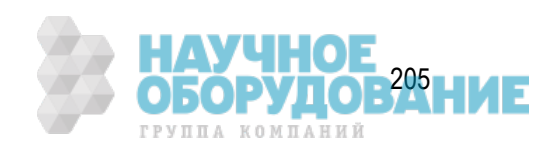

## **Процедура**

Для просмотра сведений об изделии выполните следующие действия.

- 1. Нажмите кнопки **System** (Система) > **Firmware Revision** (Версия микропрограммного обеспечения).
- 2. Откроется диалоговое окно версии микропрограммного обеспечения.
- 3. Нажав кнопку **PC Info** (Информация о ПК), можно просмотреть сведения об аппаратной конфигурации ПК.

## **Активация дополнительных программных средств**

- Активация дополнительного средства
- Создание резервной копии файла ключа лицензии

Другие разделы по настройке параметров управления

### **Активация дополнительного средства**

Дополнительные программные средства для расширения функциональных возможностей прибора E4990A в области измерений можно приобрести отдельно. При приобретении комплекта модернизации для дополнительных программных средств компания Keysight предоставляет сертификат на ПО.

## Процедура

- 1. Получите номер лицензии по адресу http://www.keysight.com/find/softwarelicense.
- 2. Нажмите кнопки **System** (Система)>**Service Menu** (Сервисное меню) > **Enable Options** (Включить дополнительные средства), а затем выберите дополнительное средство для активации.
- 3. Введите в диалоговом окне Key Code (Ввод ключа) соответствующий 12-значный ключ лицензии, полученный от компании Keysight, и нажмите клавишу Enter (Ввод).
- 4. Перезапустите микропрограммное обеспечение или перезагрузите прибор.
- 5. Проверьте установленное оборудование в разделе Просмотр сведений об изделии

## **Создание резервной копии файла ключа лицензии**

Ключ лицензии для некоторых дополнительных средств хранится в текстовом файле (.lic), расположенном в папке Factory(E:)\LICENSE\. Прибор E4990A использует все ключи лицензий во всех файлах .lic в этом каталоге.

При замене носителя следует скопировать все файлы .lic в качестве резервных копий. Можно восстановить номер лицензии по адресу http://www.keysight.com/ind/softwarelicense с помощью имеющегося сертификата на ПО, если дополнительное средство добавляется в качестве комплекта модернизации.

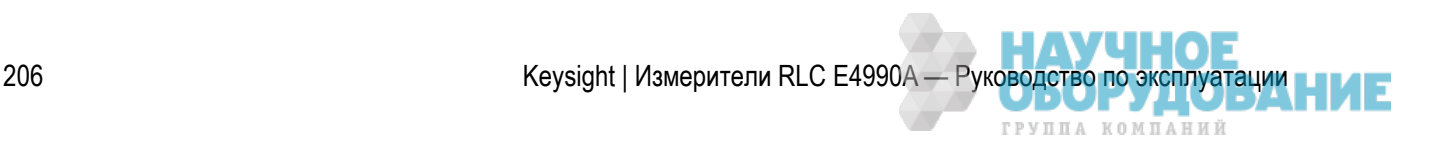

## **Блокировка клавиш передней панели, клавиатуры и/или мыши (сенсорный экран)**

Клавиши передней панели, клавиатуру и/или мышь (сенсорный экран) можно заблокировать (отключить). Эта функция позволяет предотвратить ошибочные действия из-за непреднамеренного касания этих устройств.

## **Блокировка клавиш передней панели, клавиатуры и/или мыши**

- 1. Нажмите кнопки **System** (Система) > **Misc Setup** (Разные настройки) > **Key Lock** (Блокировка клавиш).
- 2. Нажмите соответствующую кнопку для включения или отключения блокировки.

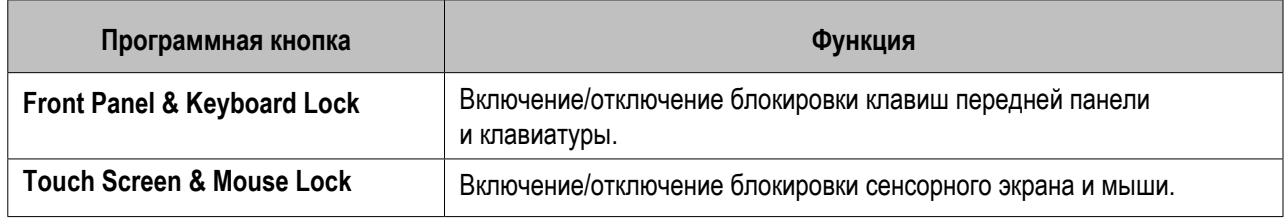

**ПРИМЕЧАНИЕ**  Для разблокировки устройства использовать то же устройство невозможно. Для разблокировки заблокированных клавиш передней панели, клавиатуры, сенсорного экрана и мыши нажмите выключатель режима ожидания, чтобы выключить питание, а затем включите его снова. При применении настроек во время включения для клавиш передней панели, клавиатуры, сенсорного экрана и мыши устанавливается разблокированное состояние.

Другие разделы по настройке параметров управления

## **Настройка звукового сигнала (встроенного динамика)**

- Настройка звукового сигнала завершения операции
- Настройка звукового сигнала предупреждения

Другие разделы по настройке параметров управления

В приборе E4990A имеется встроенный динамик, подающий звуковые сигналы. Для звукового сигнала имеется два типа настроек.

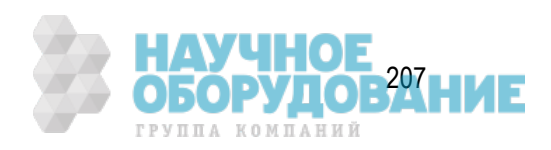

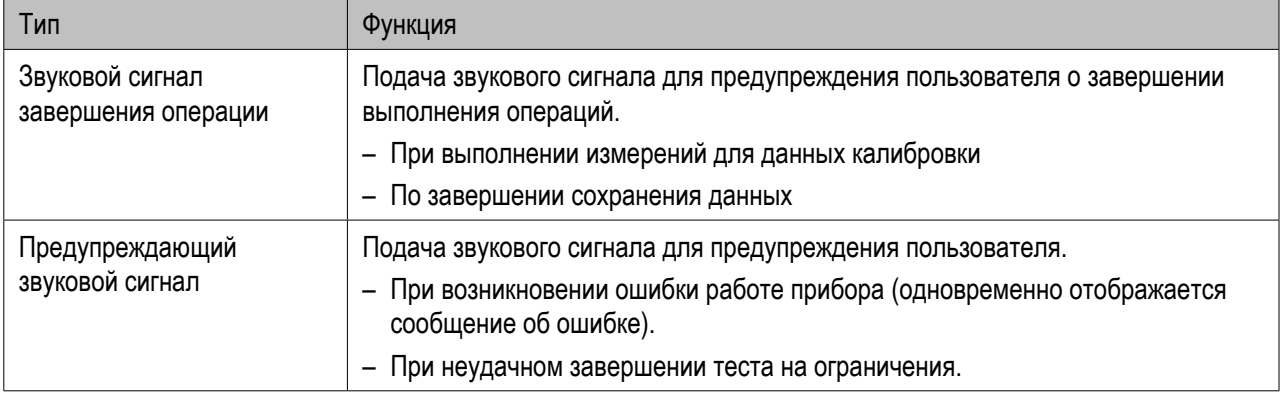

Звуковой сигнал о завершении операций несколько более длительный по сравнению с предупреждающим звуковым сигналом.

## **Настройка звукового сигнала завершения операции**

- 1. Нажмите кнопки **System** (Система) > **Misc Setup** (Разные настройки) > **Beeper** (Звуковой сигнал) > **Beep Complete** (Звуковой сигнал завершения), чтобы включить и отключить звуковой сигнал о завершении операции.
- 2. Нажатие кнопки **Test Beep Complete** (Проверка звукового сигнала завершения) позволяет прослушать и проверить звуковой сигнал о завершении операции.

## **Настройка звукового сигнала предупреждения**

- 1. Нажмите кнопки **System** (Система) > **Misc Setup** (Разные настройки) > **Beeper** (Звуковой сигнал) > **Beep Warning** (Звуковой сигнал предупреждения), чтобы включить и отключить звуковой сигнал предупреждения.
- 2. Нажатие кнопки **Test Beep Warning** (Проверка звукового сигнала предупреждения) позволяет прослушать и проверить звуковой сигнал предупреждения.

## **Настройка функции предварительных настроек**

- Отображение/скрытие кнопок подтверждения при установке настроек по умолчанию
- Функция сохранения пользовательских предварительных настроек
- Сохранение состояния прибора с пользовательскими предварительными настройками

Другие разделы по настройке параметров управления

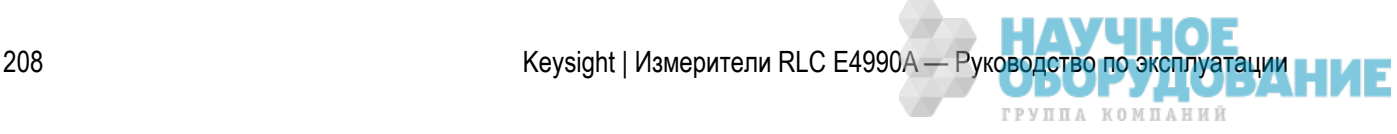

## **Отображение/скрытие кнопок подтверждения при установке настроек по умолчанию**

Для функции предварительных настроек можно отменить отображение программных кнопок **OK**  и **Cancel** (Отмена) при нажатии кнопки предварительных настроек прибора E4990A.

- 1. Нажмите кнопки **System** (Система) > **Misc Setup** (Разные настройки) > **Preset Setup** (Настройки параметров по умолчанию).
- 2. Нажмите кнопку **Conirm** (Подтверждение), чтобы отобразить или скрыть кнопки подтверждения.

### **Функция сохранения пользовательских предварительных настроек**

Состояние прибора E4990A можно сохранить в файл на накопитель, а затем вызвать его с помощью функции настроек по умолчанию для воссоздания этого состояния.

Если сохраненные данные о состоянии прибора с пользовательскими предварительными настройками отсутствуют, функцию пользовательских предварительных настроек включить невозможно.

- 1. Нажмите кнопки **System** (Система)> **Misc Setup** (Разные настройки) > **Preset Setup** (Настройки параметров по умолчанию) > **State** (Состояние).
- 2. Для выбора нужного варианта воспользуйтесь одной из следующих кнопок.

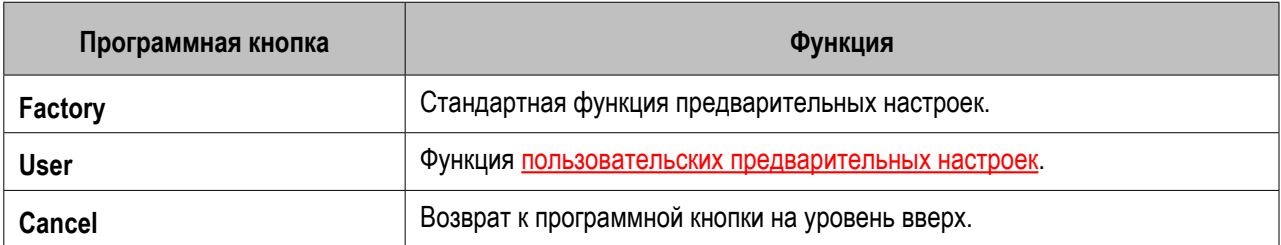

## **Сохранение состояния прибора с пользовательскими предварительными настройками**

Для использования функции пользовательских предварительных настроек необходимо, чтобы данные этих настроек были сохранены. Для сохранения предварительных настроек прибора E4990A выполните следующие действия.

1. Нажмите кнопки **Save/Recall** (Сохранение/вызов) > **Save State** (Сохранение состояния) > **User Pres** (Пользовательские предварительные настройки).

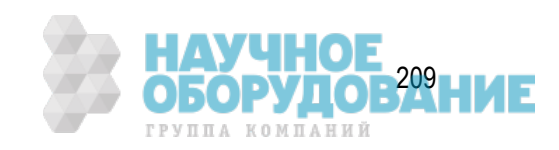

## **РАБОТА В WINDOWS**

- Работа с Windows
- Изменение настроек даты/времени
- Учетная запись и пароль пользователя
- Экранная клавиатура
- Настройка сетевой конфигурации
- Брандмауэр Windows
- Включение/отключение USB-носителя
- Подключение внешних устройств

## **Работа с Windows**

- Хранение данных
- Использование USB
- Стабильная и безопасная работа благодаря функциям Plug & Play
- Подключения по сети LAN
- Функции одиночного и двойного щелчка
- Печать

Другие разделы по работе с Windows

## **Хранение данных**

На накопителе прибора E4990A имеется несколько разделов. В приведенной ниже таблице содержатся описания различных разделов накопителя прибора E4990A.

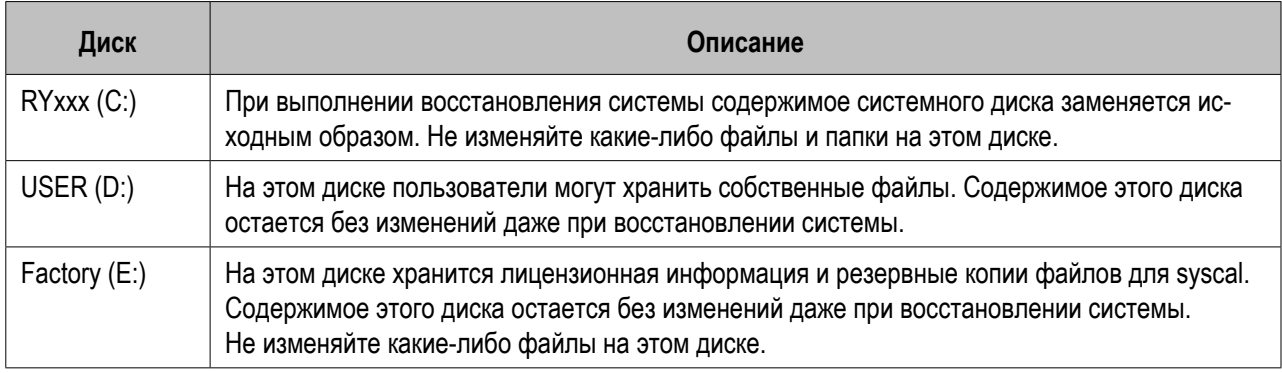

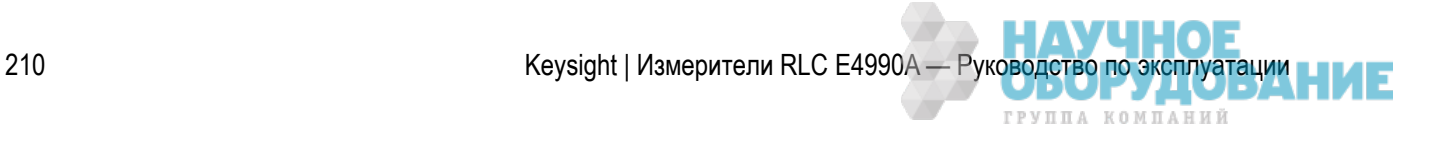

## **Использование USB**

У прибора E4990A имеется 6 USB-портов для подключения устройств: 2 на передней панели и 4 на задней. Основное преимущество USB-портов — возможность мгновенного подключения и отключения, а также высокая скорость передачи данных.

При первом подключении устройства к USB-порту происходит некоторая задержка. В Windows выдается сообщение о запуске процесса обнаружения оборудования, затем — о поиске нужного драйвера, а затем — о его установке (если он был найден).

Последующее подключение того же устройства к тому же порту происходит легко и быстро, однако при подключении устройства к другому USB-порту снова придется ожидать определения идентификатора оборудования и поиска нужного драйвера.

 Прибор E4990A не может работать с USB-носителями некоторых типов. В этом случае следует попробовать использовать USB-носитель другого типа. Некоторые типы USBносителей не работают с USB-портами передней панели, но могут работать с USBпортами задней панели.

ПРИМЕЧАНИЕ Компания Keysight Technologies не несет никакой ответственности за сохранность данных на USB-носителях после их использования с прибором E4990A.

## **Стабильная и безопасная работа благодаря функциям Plug & Play**

Функции Plug & Play обеспечивают стабильную и безопасную работу системной среды. Они также значительно уменьшают количество необходимых перезагрузок системы.

## **Подключения по сети LAN**

В Windows поддерживаются функции адресов DHCP и фиксированных IP-адресов. Кроме того, повышенное удобство предоставляет возможность мгновенного подключения и отключения кабеля LAN, а также наличие индикатора состояния LAN в области системных уведомлений. Мастер оборудования помогает в настройке конфигурации системного оборудования.

## **Функции одиночного и двойного щелчка**

По умолчанию в Windows для запуска значков используется двойной щелчок. Чтобы использовать одиночный щелчок, см. справку Windows.

## **Печать**

Добавление принтера выполняется в среде Windows. См. раздел Подключение принтера.

Keysight | Измерители RLC E4990A — Руководство по эксплуатации

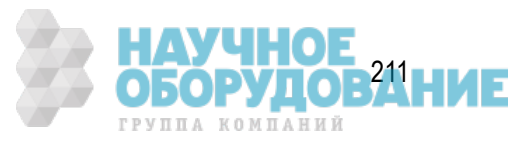

# **Изменение настроек даты/времени**

В приборе E4990A имеются встроенные часы, отсчитывающие дату и время. Эти часы используются для перечисленных ниже функций.

## **Отображение текущей даты и времени на панели состояния прибора в нижней области экрана**

Ниже описаны инструкции по изменению параметра **Date & Time** (Дата и время) для прибора E4990A.

- Дважды щелкните значок часов в правом нижнем углу панели задач. Выберите команду **Change date and time settings** (Изменить настройки даты и времени). Откроется диалоговое окно **Date and Time** (Дата и время). Выберите команду **Change date and time settings** (Изменить настройки даты и времени). Внесите нужные изменения.
- Нажмите кнопки **System** (Система) > **Misc Setup** (Разные настройки) > **Clock Setup** (Настройка часов) > **Set Date and Time**... (Установка даты и времени). Как и на предыдущем шаге, откроется диалоговое окно **Date and Time** (Дата и время). Выберите команду **Change date and time** (Изменить дату и время). Внесите нужные изменения.

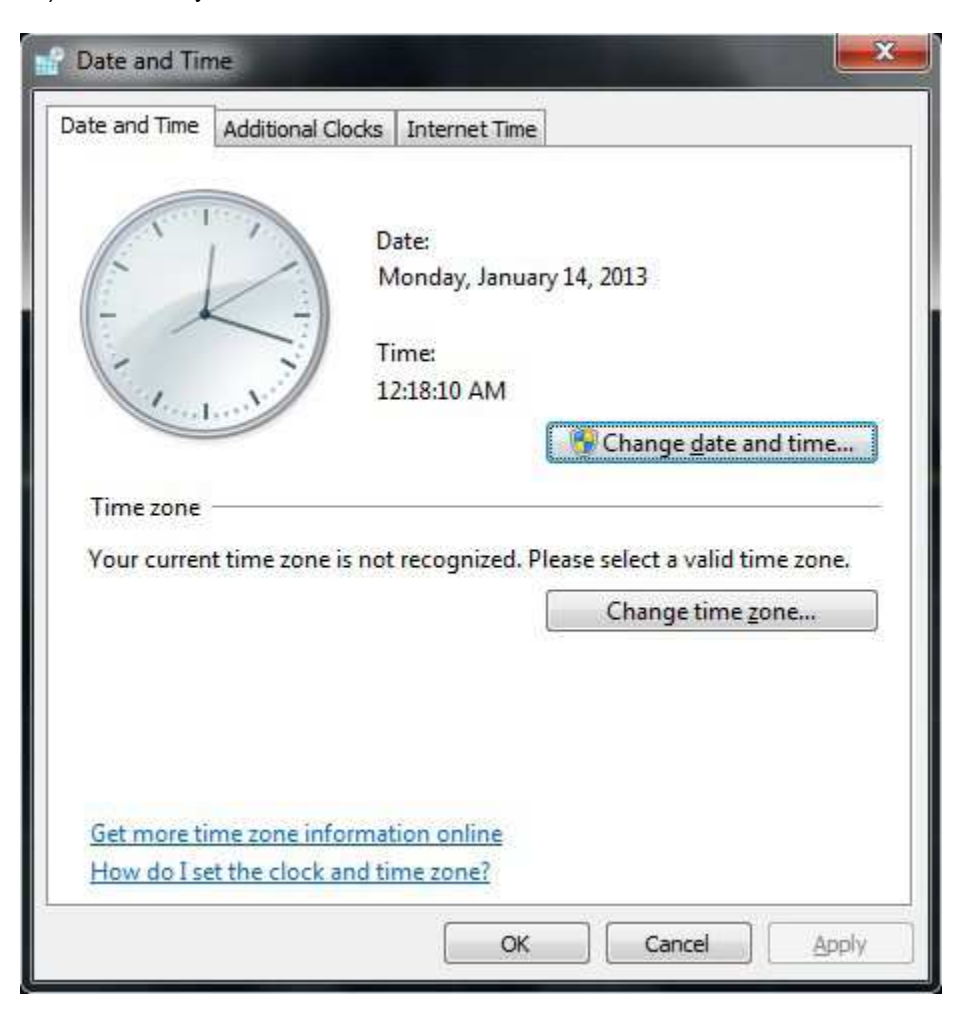

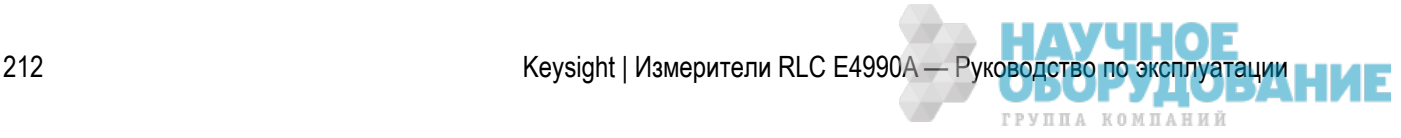

#### Для изменения настроек даты и времени при подлючении с учетной записью обычного пользователя требуется пароль администратора.

#### Другие разделы по работе с Windows

## **Учетная запись и пароль пользователя**

- Настройки учетной записи
- Изменение пароля
- Добавление и удаление пользователей

Другие разделы по работе с Windows

## **Настройки учетной записи**

В приложении для выполнения измерений прибора E4990A можно работать как с учетной записью администратора, так и с учетной записью обычного пользователя.

Доступны перечисленные ниже настройки учетной записи.

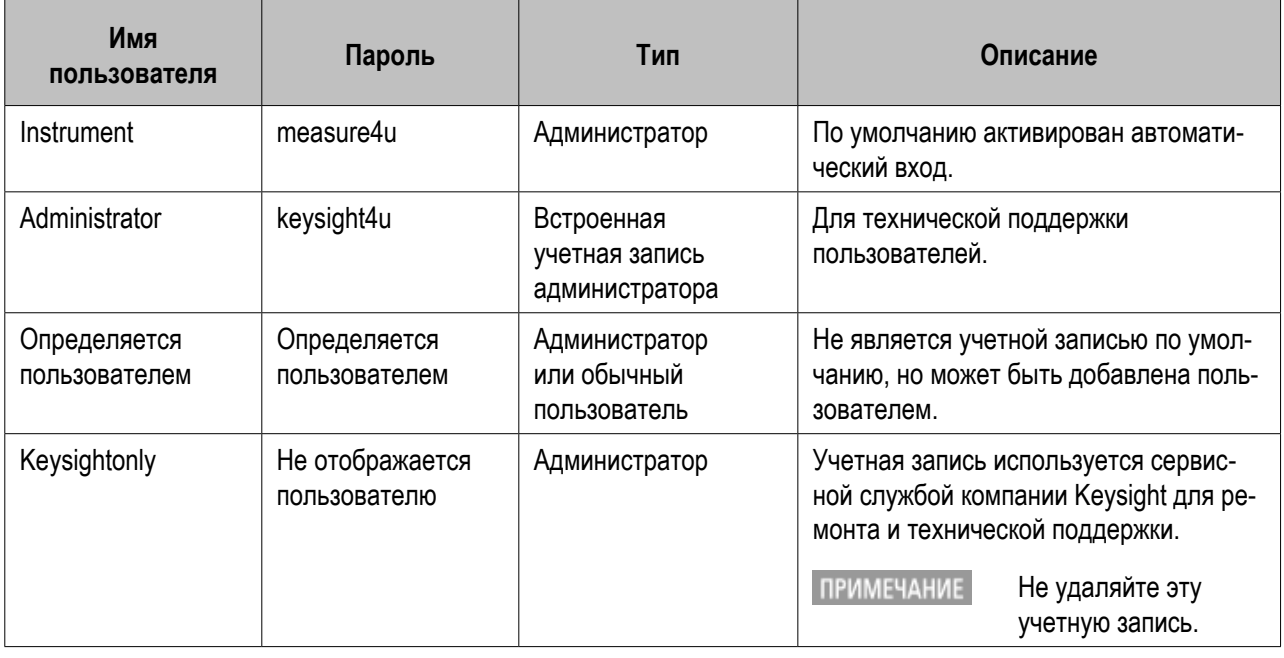

 Сведения о добавлении и удалении учетных записей для обычных пользователей и администраторов см. в разделе Добавление и удаление пользователей.

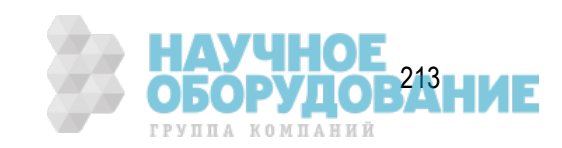

### Ограничения для обычных пользователей

Для учетной записи обычного пользователя имеется ряд ограничений доступа, особенно при выполнении перечисленных ниже задач. Ниже приведены задачи, доступные для выполнения только с учетной записью администратора.

- Изменение настроек даты/времени
- Обновление микропрограммного обеспечения
- Включение/отключение USB-носителя
- Включение веб-сервера
- Сохранение файла в определенных директориях (таких как корневой каталог), определяемых Windows
- Изменение настроек управления учетными записями пользователей

### Управление учетными записями пользователей

Учетная запись администратора позволяет изменять настройки учетных записей пользователей. Для доступа к настройкам учетных записей пользователей откройте окно Control Panel (Панель управления) и выберите команды **User Accounts** (Учетные записи пользователей) > **Change User Account Control settings** (Изменить настройки учетных записей пользователей). По умолчанию выбран параметр *Notify me only when programs try to make changes to my computer* (Уведомлять только при попытках программ изменить настройки компьютера). При выборе этого параметра уведомления выдаются при каждой попытке программы внести какие-либо изменения в настройки компьютера. Устойчивая работа прибора E4990A при выборе других доступных параметров не гарантируется.

Для учетной записи обычного пользователя при выходе из учетной записи администратора следует выбрать параметр по умолчанию (*Notify me only when programs try to make changes to my computer* (Уведомлять только при попытках программ изменить настройки компьютера)).

## **Изменение пароля**

Имеется разрешение на изменение пароля учетной записи.

### Изменение пароля

- 1. В окне Control Panel (Панель управления) выберите команду **User Accounts** (Учетные записи пользователей).
- 2. Выберите команду **Add or remove user accounts** (Добавление и удаление учетных записей пользователей).
- 3. Щелкните значок учетной записи, для которой требуется изменить пароль, в области **Choose the account you would like to change** (Выберите учетную запись для изменения).
- 4. Выберите команду **Change the password** (Изменить пароль).
- 5. Введите данные в поля **new password** (новый пароль), **conirm new password** (подтверждение) и **password hint** (подсказка).
- 6. Нажмите кнопку **Change Password** (Изменить пароль).

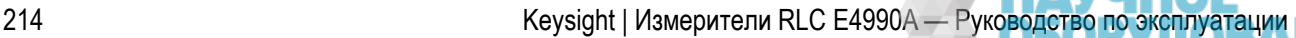

ГРУППА КОМПАНИЙ

## **Добавление и удаление пользователей**

В окне Control Panel (Панель управления) можно добавлять пользователей и удалять их.

### Добавление пользователя

- 1. В окне Control Panel (Панель управления) выберите команду **User Accounts** (Учетные записи пользователей).
- 2. Выберите команду **Add or remove user accounts** (Добавление и удаление учетных записей пользователей).
- 3. Выберите команду **Create a new account** (Создать новую учетную запись).
- 4. Введите имя новой учетной записи.
- 5. Выберите тип **Standard user** (Обычный пользователь) или **Administrator** (Администратор).
- 6. Нажмите кнопку **Create Account** (Создать учетную запись).

### Удаление учетной записи пользователя

- 1. В окне Control Panel (Панель управления) выберите команду **User Accounts** (Учетные записи пользователей).
- 2. Выберите команду **Add or remove user accounts** (Добавление и удаление учетных записей пользователей).
- 3. Щелкните значок учетной записи, которую требуется удалить, в области **Choose the account you would like to change** (Выберите учетную запись для изменения).
- 4. Выберите команду **Delete the account** (Удалить учетную запись).

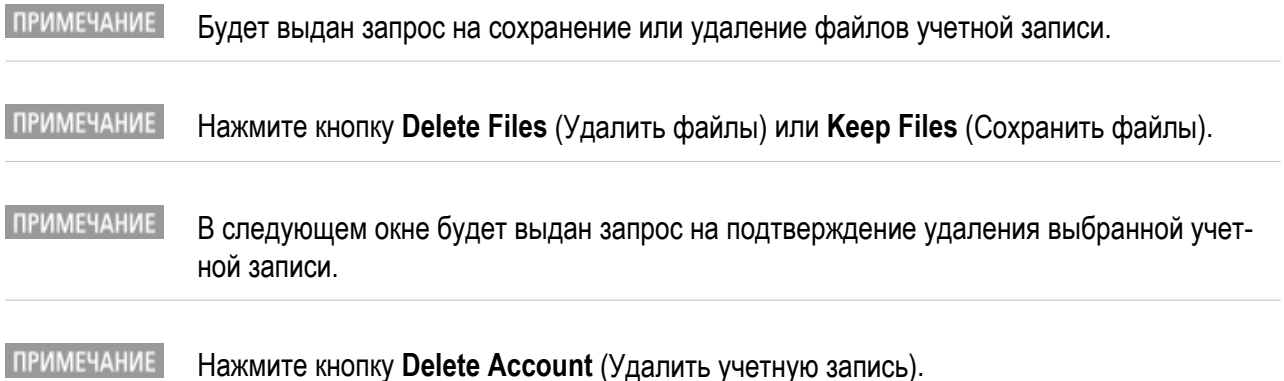

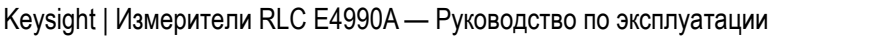

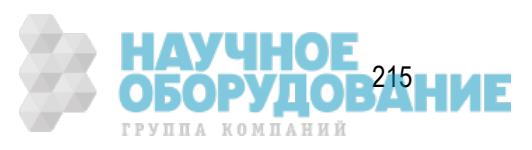

Для работы с некоторыми функциями прибора E4990A требуются права администратора. При создании учетной записи пользователя используйте учетную запись администратора.

## **Экранная клавиатура**

- Обзор экранной клавиатуры
- Открытие окна экранной клавиатуры Windows

Другие разделы по работе с Windows

## **Обзор экранной клавиатуры**

Экранная клавиатура — это приложение Windows, в окне которого на экране отображается виртуальная клавиатура. Она позволяет пользователям прибора E4990A вводить символы без использования внешней клавиатуры.

 Для работы с прибором E4990A внешняя клавиатура не требуется. Пользователи могут вводить символы с помощью экранной клавиатуры, встроенной в микропрограммное обеспечение прибора E4990A.

*Экранная клавиатура, встроенная в микропрограммное обеспечение прибора E4990A*

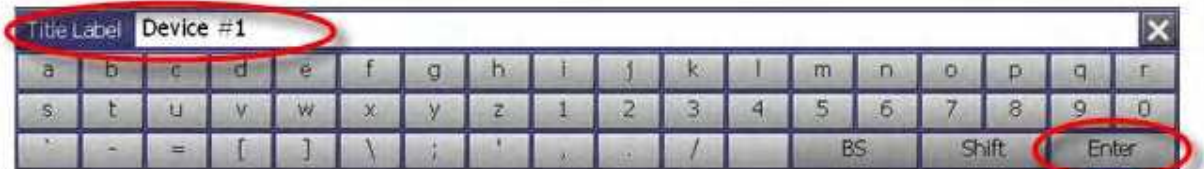

## **Открытие окна экранной клавиатуры Windows**

Можно воспользоваться встроенной экранной клавиатурой Windows.

Для открытия окна экранной клавиатуры нажмите кнопки **Start** (Пуск)>**Accessibility On-Screen Keyboard** (Экранная клавиатура).

#### *Экранная клавиатура OS*

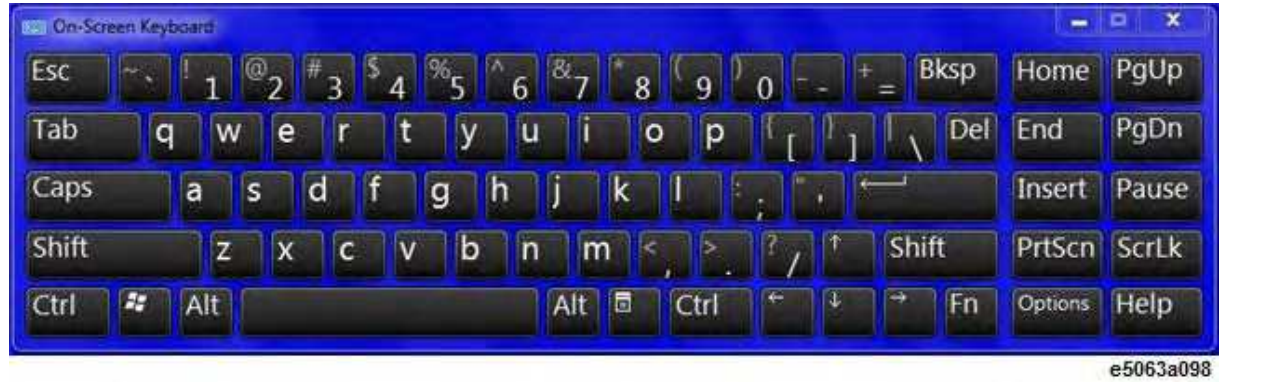
# **Настройка сетевой конфигурации**

 При использовании прибора E4990A с подключением к сети LAN проконсультируйтесь с администратором локальной сети и правильно настройте ее параметры.

В данном разделе описано, как настроить основные параметры, необходимые для подключения прибора E4990A к локальной сети (LAN).

- Включение/отключение сети
- Проверка и сброс IP-адреса
- Установка IP-адреса
- Проверка имени компьютера

Детальные сетевые настройки можно уточнить у администратора сети. Действия аналогичны настройке ПК с Windows.

Другие разделы по работе с Windows

#### **Включение/отключение сети**

Функцию подключения к сети прибора E4990A можно включить и отключить.

#### Включение и отключение сетевых функций

- 1. Для подключения прибора E4990A к сети LAN используется сетевой кабель.
- 2. Нажмите кнопки **System** (Система) > **Misc Setup** (Разные настройки) > **Network Setup** (Сетевые настройки) > **Network Coniguration** (Сетевая конфигурация),чтобы открыть окно **Network Connections** (Сетевые подключения).
- 3. Выполните одно из перечисленных ниже действий.
	- Для включения выполните следующие действия.
		- Дважды щелкните значок локального сетевого подключения в окне **Network Connections** (Сетевые подключения), чтобы включить функцию сетевого подключения
	- Для выключения выполните следующие действия.

Дважды щелкните значок локального сетевого подключения в окне **Network Connections** (Сетевые подключения). Откроется окно **Local Area Connection Status** (Состояние подключения к локальной сети). Чтобы отключить функцию локальной сети, нажмите кнопку **Disable**  (Отключить).

4. Закройте окно **Network Connections** (Сетевые подключения).

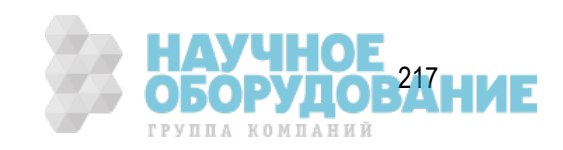

# **Проверка и сброс IP-адреса**

Для проверки и сброса IP-адреса прибора E4990A можно нажать кнопки **System** (Система)>**Misc Setup**  (Разные настройки) > **Network Setup** (Сетевые настройки) > **LAN Dialog** (Диалоговое окно настройки сети LAN).

# **Установка IP-адреса**

Для настройки IP-адреса выполните следующие действия.

- 1. Нажмите кнопки **System** (Система) > **Misc Setup** (Разные настройки) > **Network Setup** (Сетевые настройки) > **Network Coniguration** (Сетевая конфигурация).
- 2. Дважды щелкните значок локального сетевого подключения в окне **Network Connections** (Сетевые подключения). Откроется окно **Local Area Connection Status** (Состояние подключения к локальной сети).
- 3. Выберите команду **Propertie**s (Свойства). Откроется окно **Local Area Connection Properties** (Свойства подключения к локальной сети).
- 4. Выберите (выделите) пункт **Internet Protocol (TCP/IP)** (Интернет-протокол (TCP/IP)) и выберите команду **Properties** (Свойства).
- 5. Откроется окно **Internet Protocol (TCP/IP) Properties** (Свойства интернет-протокола (TCP/IP)). Щелкните пункт (выделите) **Use the following IP address** (Использовать следующий IP-адрес) и введите значения в поля **IP address** (IP-адрес), **subnet mask** (маска подсети) и **gateway address** (адрес шлюза).
- 6. Если IP-адрес может быть получен автоматически (при возможности использования DHCPсервера), нажмите (выделите) параметр **Obtain an IP address automatically** (Получать IP-адрес автоматически).
- 7. В диалоговом окне **Internet Protocol (TCP/IP) Properties** (Свойства интернет-протокола (TCP/IP)) нажмите кнопку **OK**.
- 8. В диалоговом окне **Local Area Connection Properties** (Свойства подключения к локальной сети), нажмите кнопку **OK**.
- 9. В диалоговом окне **Local Area Connection Status** (Состояние подключения к локальной сети) нажмите кнопку **Close** (Закрыть).
- 10. Закройте окно **Network Connections** (Сетевые подключения).

### **Проверка имени компьютера**

Для проверки имени компьютера выполните следующие действия.

- 1. Нажмите кнопки **System** (Система) > **Misc Setup** (Разные настройки) > **Network Setup** (Сетевые настройки) > **Network Identiication** (Идентификация сети).
- 2. Имя компьютера отображается в поле **Computer description** (Описание компьютера) на вкладке **Computer Name** (Имя компьютера).

218 Keysight | Измерители RLC E4990A — Руководство по эксплуатации

ГРУППА КОМПАНИЙ

# **Брандмауэр Windows**

– Включение и отключение брандмауэра Windows

Другие разделы по работе с Windows

# **Включение и отключение брандмауэра Windows**

- 1. Откройте брандмауэр Windows. Чтобы открыть брандмауэр Windows, откройте окно Control Panel (Панель управления) и дважды щелкните значок **Windows Firewall** (Брандмауэр Windows).
- 2. В правом столбце выберите вариант Change notification settings (Изменить параметры уведомления) или **Turn Windows Firewall on or off** (Включение и отключение брандмауэра Windows).

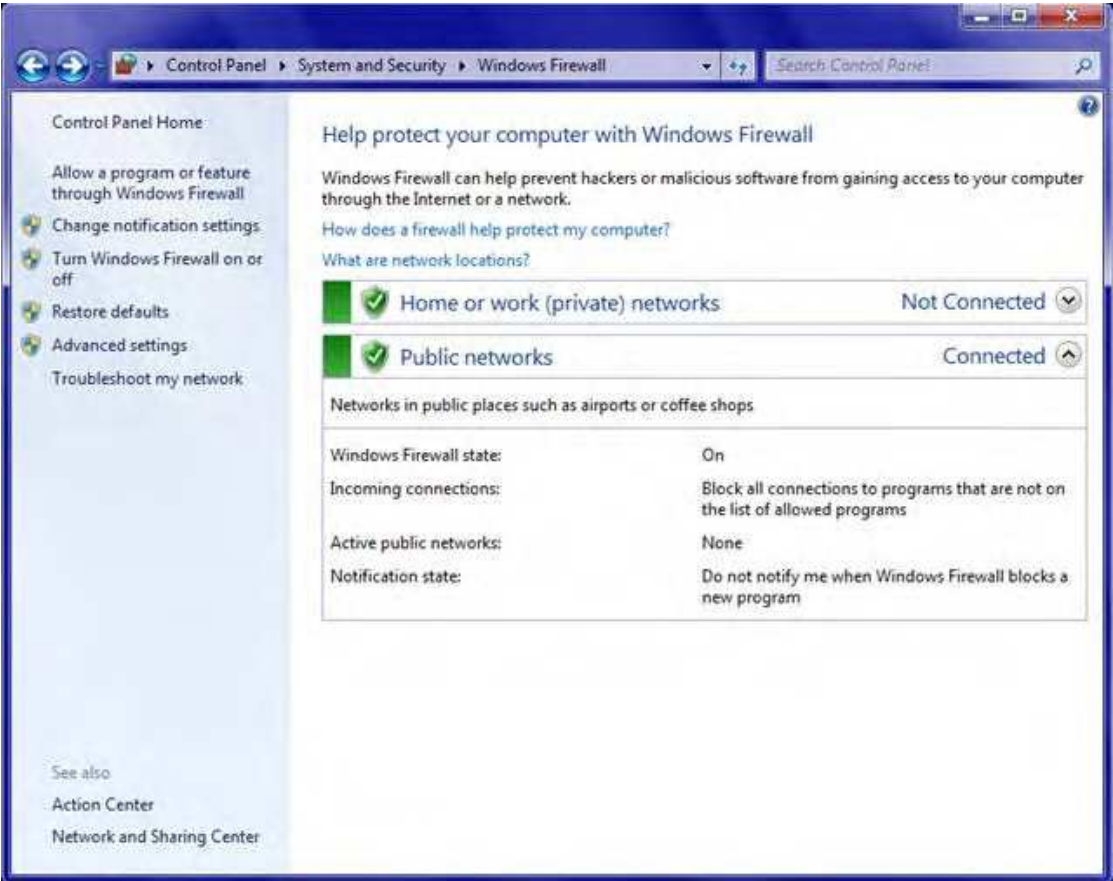

- 3. Можно выбрать один из перечисленных ниже параметров.
	- **Turn on Windows Firewall** (Включить брандмауэр Windows) параметр по умолчанию и рекомендуемый выбор.
	- **Block all incoming connections, including those in the list of allowed programs** (Блокировать все входящие соединения, включая список разрешенных приложений) — выбор параметра не рекомендуется.

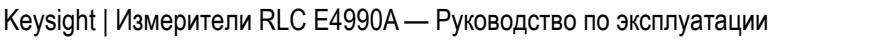

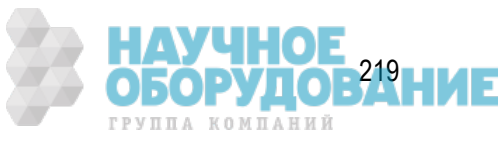

- Notify me when Windows Firewall blocks new program (Уведомлять, когда брандмауэр  $\qquad \qquad -$ Windows блокирует новую программу) — блокирование новых программ с уведомлением пользователя, позволяющим оставить блокировку новой программы или отменить ее.
- Turn off Windows Firewall (not recommended) (Отключить брандмауэр Windows (не рекомен- $\overline{\phantom{0}}$ дуется)) — использовать этот параметр не рекомендуется. Отключение брандмауэра Windows может понизить степень защиты компьютера (в также сети при ее наличии) от компьютерных вирусов.

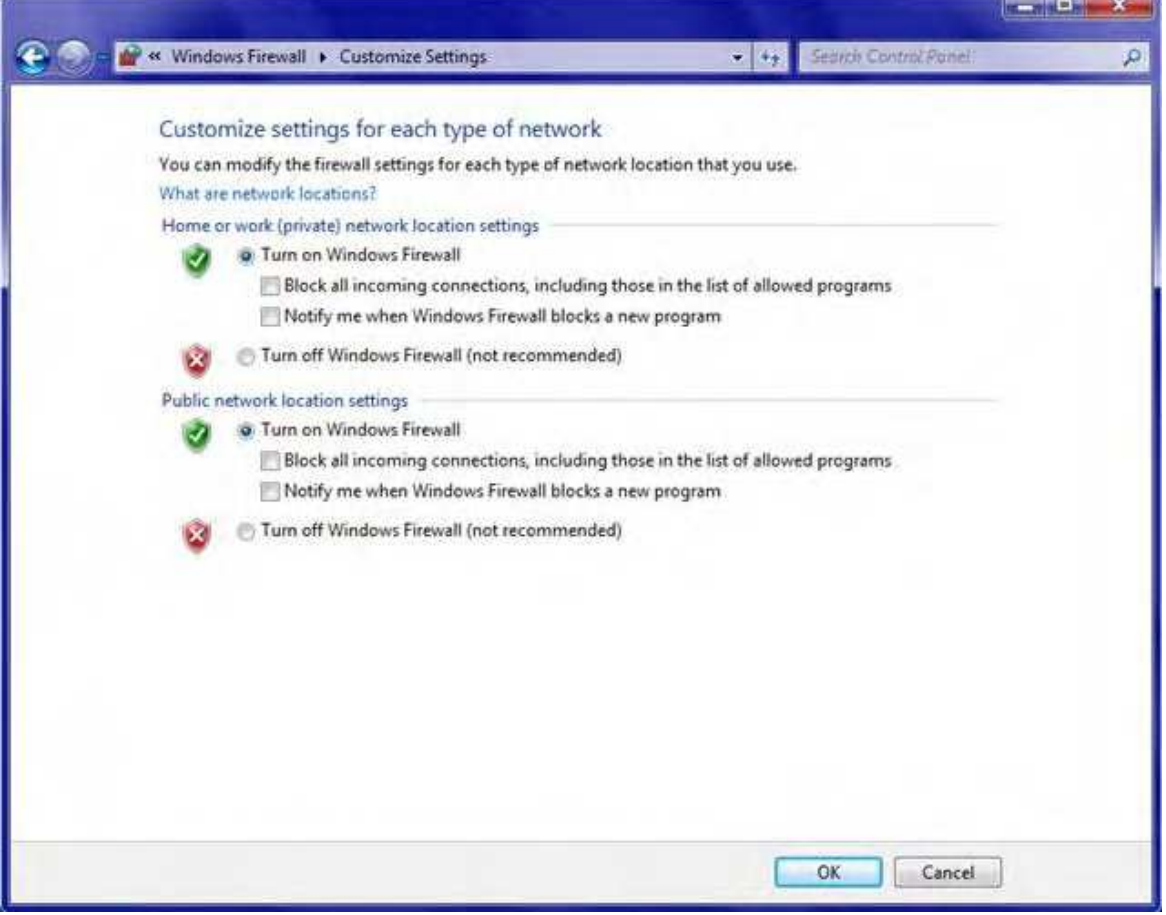

4. Для восстановления параметров по умолчания выберите команду Restore defaults (Восстановить параметры по умолчанию) в левой области панели управления и нажмите кнопку Restore defaults (Восстановить параметры по умолчанию).

# Включение/отключение USB-носителя

- Редактор локальной групповой политики
- Включение/отключение запоминающего устройства USB

Другие разделы по работе с Windows

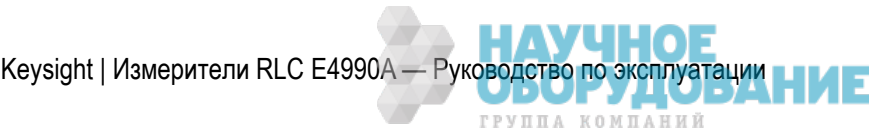

220

# Редактор локальной групповой политики

Редактор групповой политики является функциональным компонентом ОС Windows, позволяющим управлять настройками компьютера. Одной из его функций является включение и отключение запоминающего устройства USB.

Редактор групповых политик является оснасткой консоли управления Microsoft Management Console, предоставляющей однопользовательский интерфейс, с помощью которого можно управлять всеми настройками конфигурации компьютера и пользователя для локальной групповой политики.

Конфигурация компьютера

С помощью раздела конфигурации компьютера администраторы могут настраивать политики для компьютера, независимо от того, с какой учетной записью пользователя был осуществлен вход. Обычно в разделе конфигурации компьютера содержатся подразделы для настроек ПО и Windows, а также шаблоны для администрирования.

Конфигурация пользователя

С помощью раздела конфигурации пользователя администраторы могут настраивать политики для пользователей, независимо от того, на какой компьютер они выполнили вход. Обычно в разделе конфигурации пользователей содержатся подразделы для настроек ПО и Windows, а также шаблоны для администрирования.

Для запуска редактора локальных групповых политик выполните следующие действия.

- 1. Нажмите кнопку меню Start (Пуск).
- 2. В разделе Search programs and files (Найти программы и файлы) введите GPEDIT.MSC.
- 3. Откроется окно, как показано ниже.

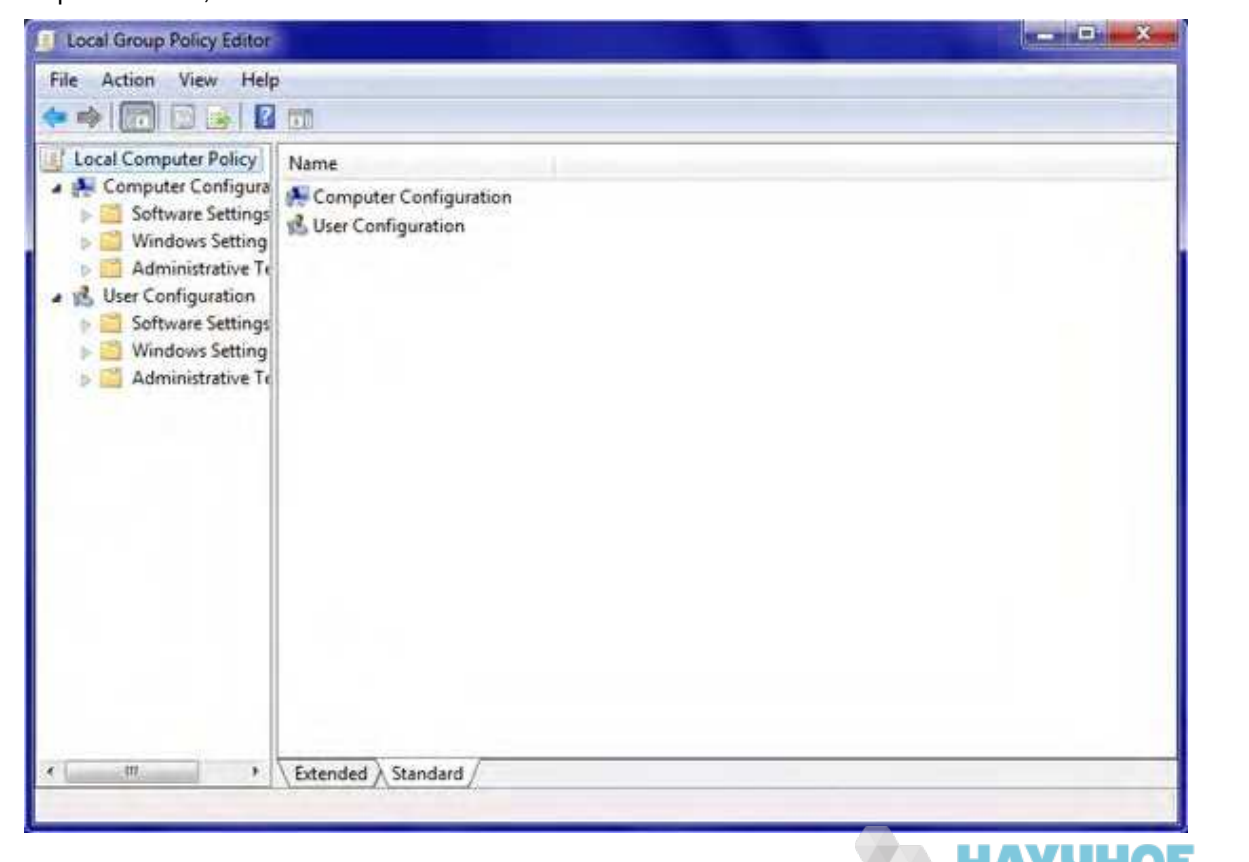

221 |

УППА КОМПАНИЙ

# **Включение/отключение запоминающего устройства USB**

1. В левой области выберите пункты **Computer Coniguration** > **Administrator Templates** > **System** > **Removable Storage Access** (Конфигурация компьютера > Шаблоны администрирования > Система > Доступ к съемным носителям).

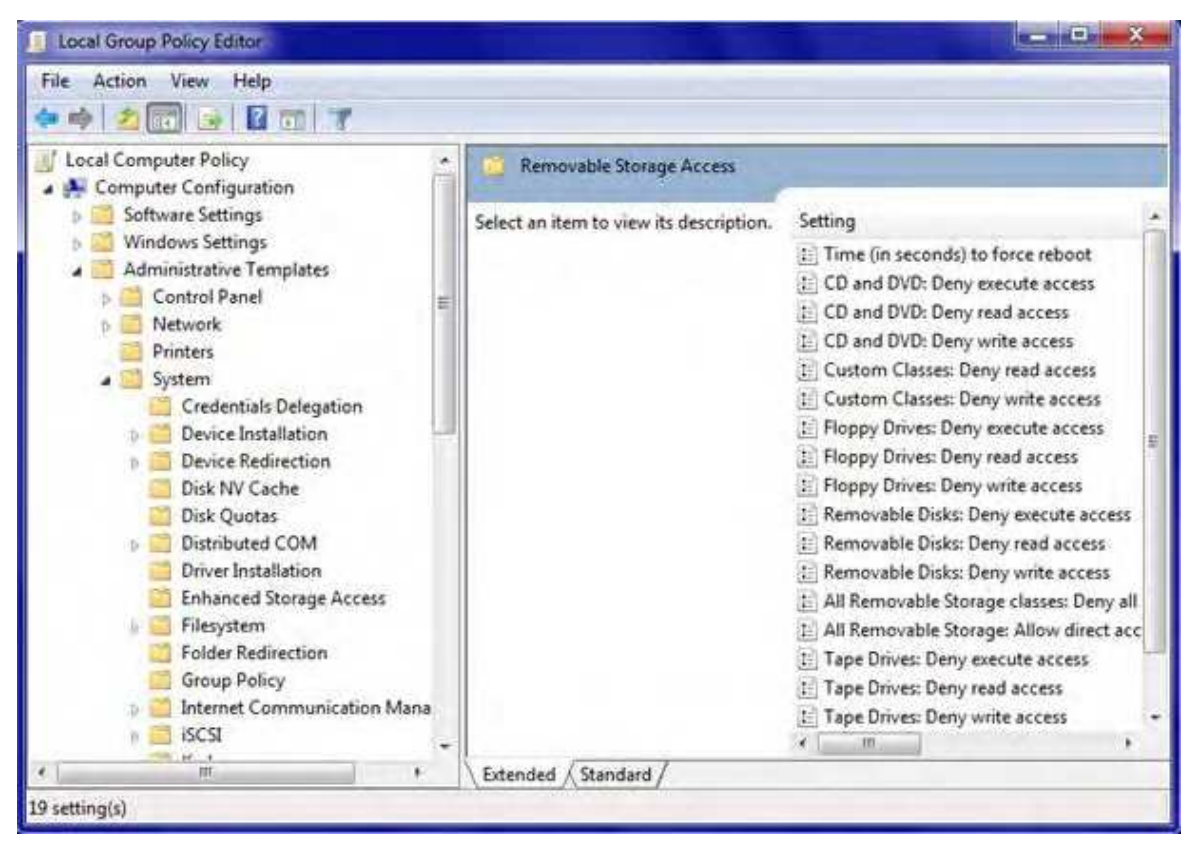

2. В приведенной ниже таблице описаны возможные настройки доступа к носителям USB.

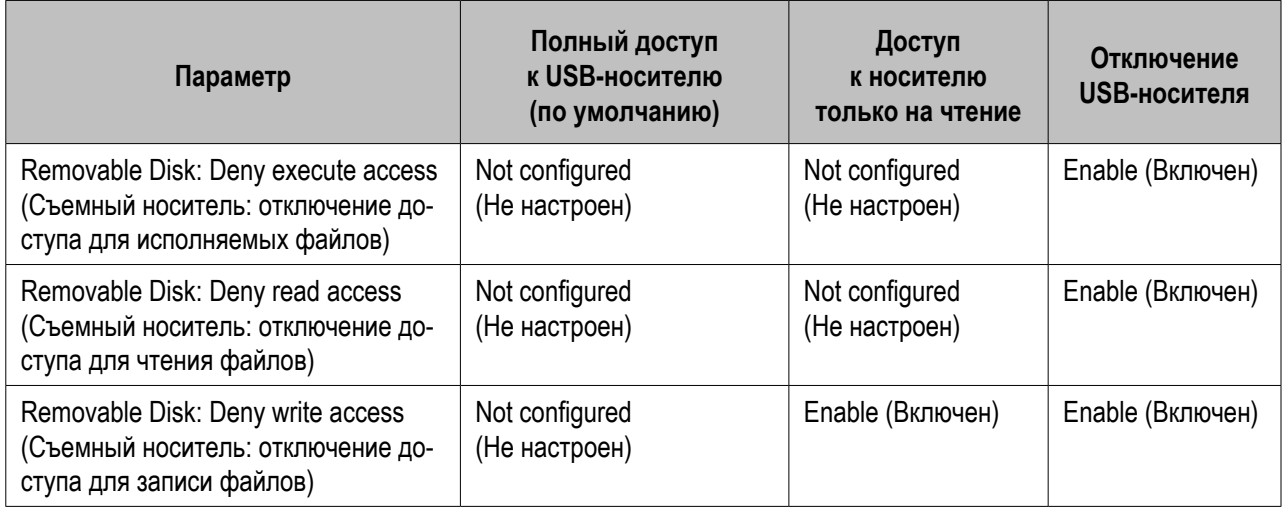

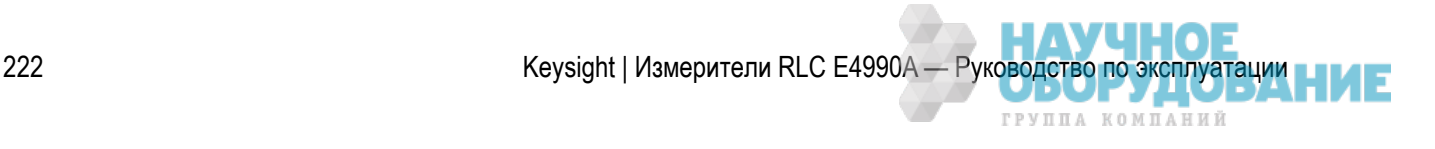

3. Дважды щелкните нужный параметр. Откроется показанное ниже диалоговое окно. При выборе нужного параметра (Not Conigured (Не настроен), Enabled (Включен) или Disabled (Выключен)) в справочном столбце в правом нижнем углу отображаются подробные сведения о выбранном параметре.

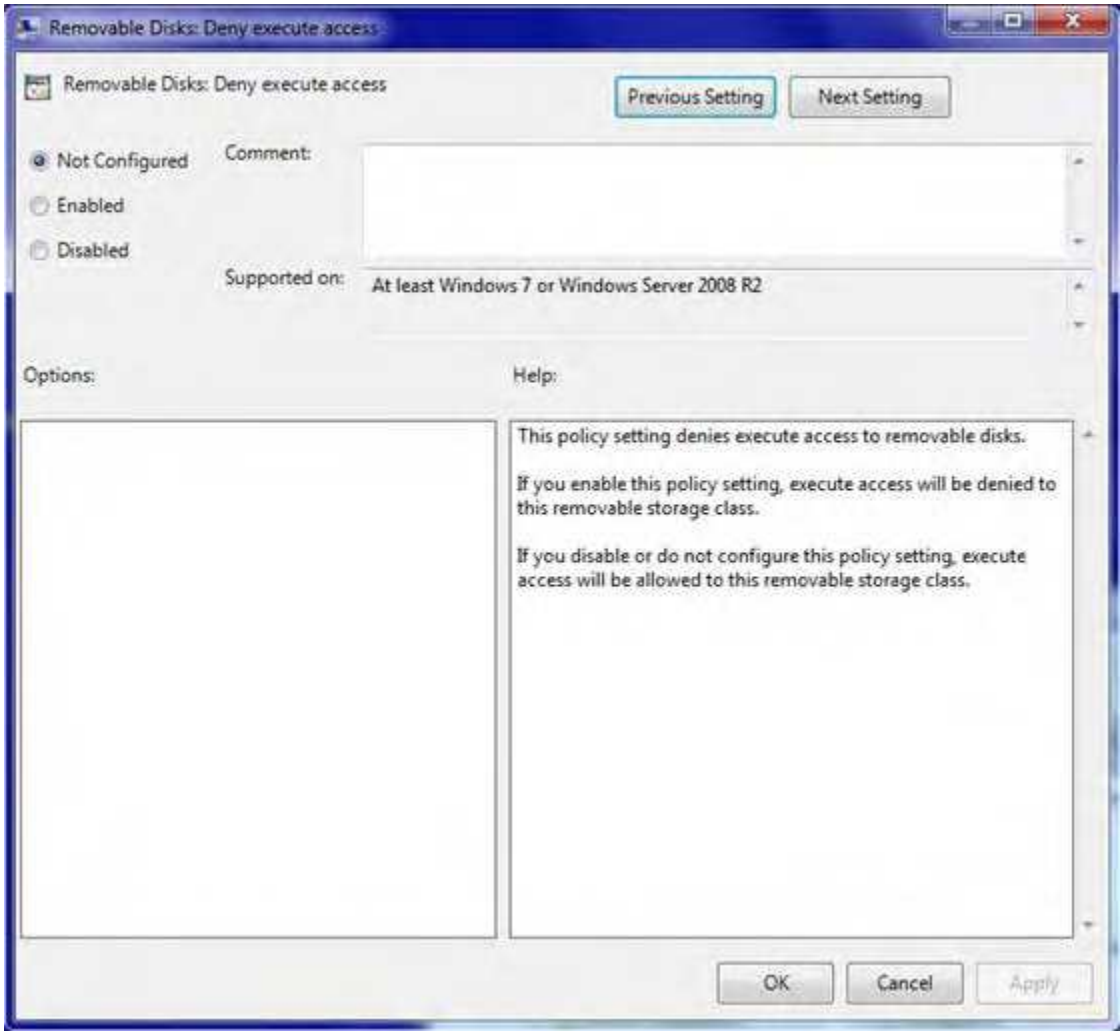

- 4. Выберите нужный параметр и нажмите кнопки **Apply > OK** (Применить > OK) или просто кнопку OK.
- 5. Например, при выборе параметра **Removable Disk: Deny read access** (Съемный носитель: отключение доступа для чтения файлов) и параметра:
	- *Not Conigured* (Не настроен) (выбор по умолчанию) будет разрешен доступ на чтение для всех съемных носителей данных;
	- *Disable* (Выключен) будет разрешен доступ на чтение для съемных носителей данных;
	- *Enabled* (Включен) доступ на чтение для съемных носителей данных будет запрещен.

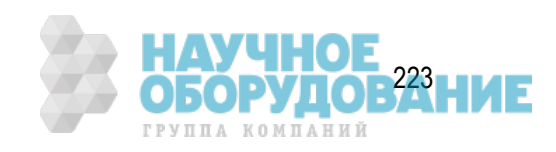

# **Подключение внешних устройств**

Прибор E4990A можно подключить к внешним устройствам ввода/вывода, таким как принтер, монитор, клавиатура и мышь.

- Подключение принтера
- Подключение мыши/клавиатуры
- Подключение монитора

Другие разделы по работе с Windows

# **Подключение принтера**

Для подключения принтера к прибору E4990A можно использовать USB-порты на его передней или задней панели. Возможно, потребуется установка соответствующего драйвера.

## **Подключение мыши/клавиатуры**

Для подключения USB-мыши и USB-клавиатуры к прибору E4990A можно использовать USB-порты на его передней или задней панели.

### **Подключение монитора**

К прибору E4990A можно подключить монитор с помощью разъема Выход для внешнего монитора (видео), расположенного на задней панели прибора E4990A.

 Чтобы монитор был правильно распознан анализатором, перед включением анализатора следует подключить монитор и включить его.

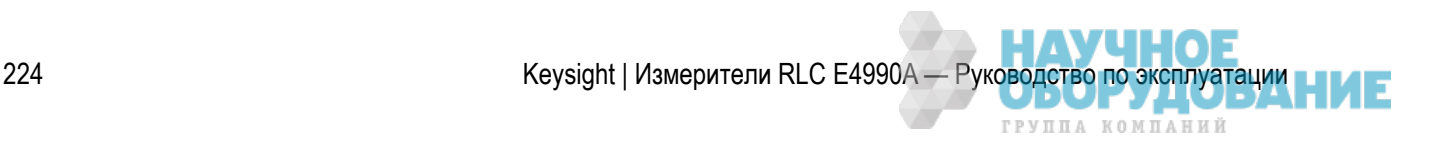

# **СВЕДЕНИЯ ОБ ИЗДЕЛИИ**

- Дополнительные опции
- Документация
- Технические характеристики
- Контакты для обращения клиентов
- Сообщения об ошибках
- Сообщения об ошибках (предупреждающие сообщения)
- Поиск и устранение неисправностей
- Принадлежности для измерений
- Техническое обслуживание

# **Дополнительные опции для прибора E4990A**

В приведенном ниже списке перечислены доступные дополнительные опции. Некоторые дополнительные опции прибора E4990A могут быть модернизированы. Сведения о комплектах для модернизации см. по адресу http://www.keysight.com/find/e4990a и в руководстве по конфигурации.

- Дополнительные опции для параметров частоты
- Дополнительные опции для параметров времени
- Дополнительные опции ПО
- Дополнительные опции приспособления
- Дополнительные опции для калибровки
- Дополнительные опции для системной стойки

Другие разделы о сведениях по изделию

### **Дополнительные опции для параметров частоты**

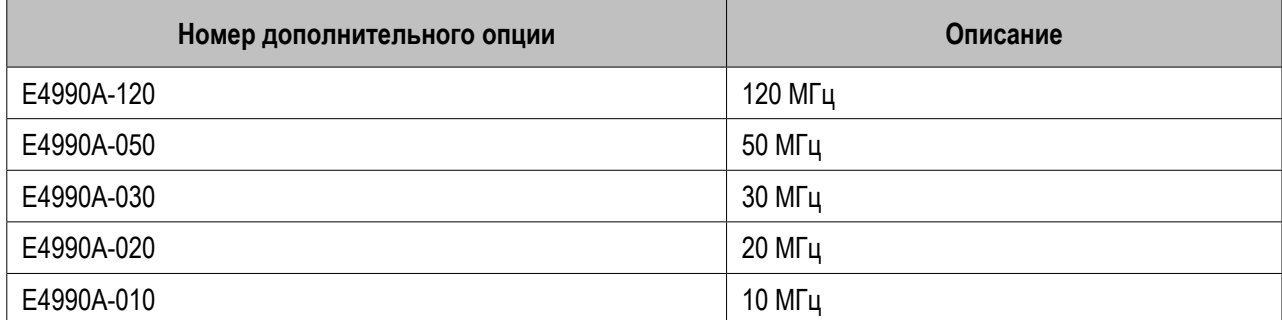

**ПРИМЕЧАНИЕ** 

- Для средств E4990A-050/030/020/010 имеется следующее ограничение.
- Использовать 42941A и 42942A нельзя.
- Скорость измерения падает.

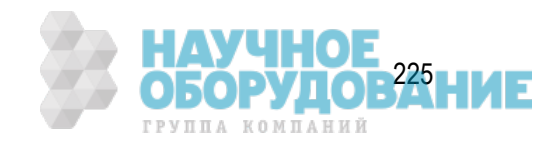

### **Дополнительные опции для параметров времени**

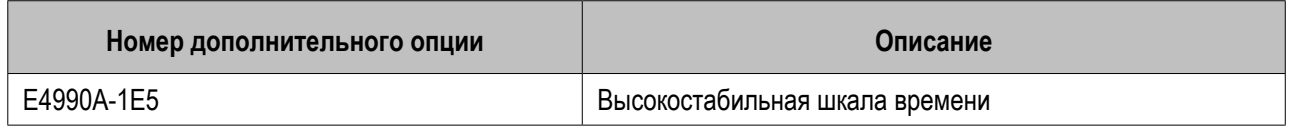

### **Дополнительные опции ПО**

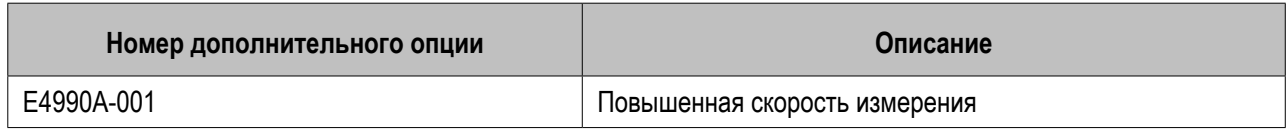

**ПРИМЕЧАНИЕ Е4990A-001 доступно только для дополнительных средств 050/030/020/010.** 

## **Дополнительные опции — приспособления**

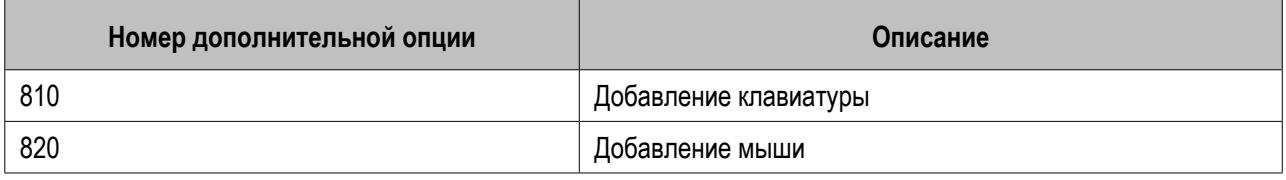

Эти дополнительные опции не отображаются в области сведений о дополнительных опциях.

### **Дополнительные опции для калибровки**

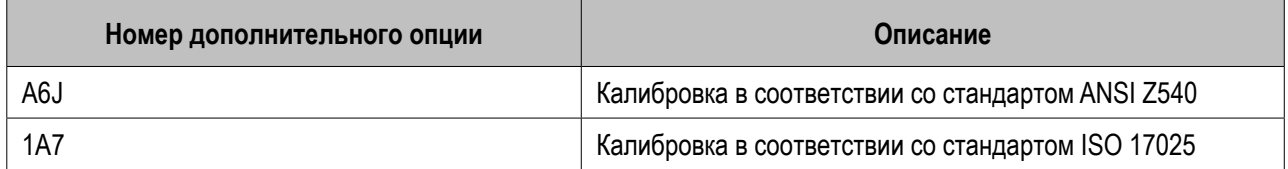

Эти дополнительные опции не отображаются в области сведений о дополнительных опциях.

# **Дополнительные опции для системной стойки**

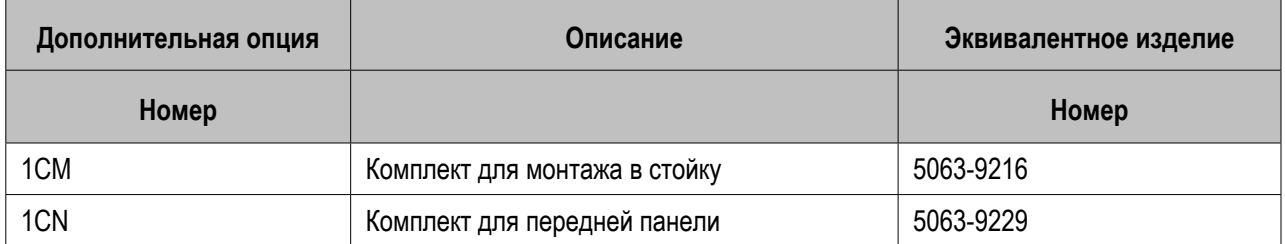

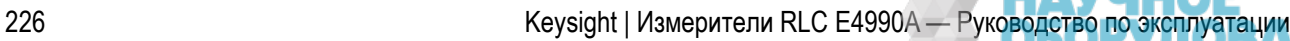

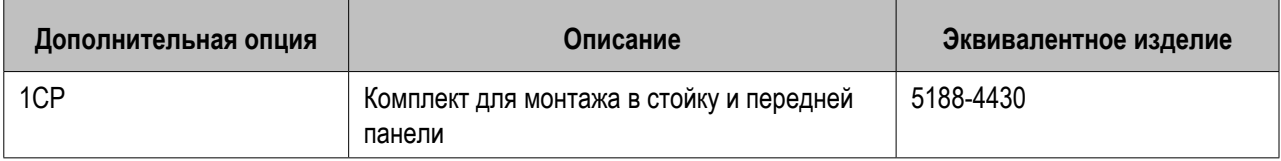

Эти дополнительные опции не отображаются в области сведений о дополнительных опциях.

# **Документация для прибора E4990A**

- Руководства
- Маркетинговые материалы

Другие разделы о сведениях по изделию

### **Руководства**

В комплекте прибора E4990A имеется следующая документация.

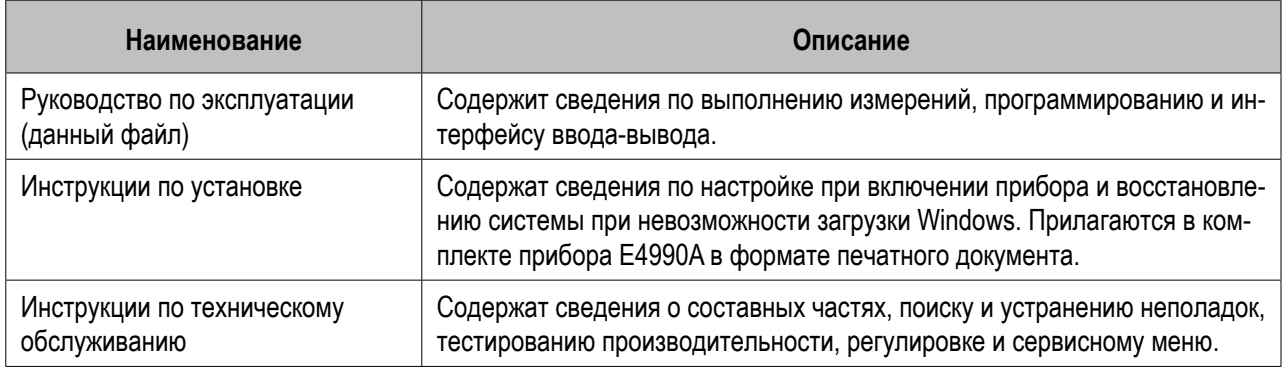

Инструкции по установке и инструкции по техническому обслуживанию можно загрузить по адресу http://www.keysight.com/find/e4990a-manual. На этом веб-сайте также доступна последняя версия справочной системы, а также справка в формате PDF и WebHelp.

#### **Маркетинговые материалы**

По адресу http://www.keysight.com/find/e4990a доступны перечисленные ниже маркетинговые материалы.

- Брошюра
- Технические характеристики
- Руководство по конфигурации (информация по заказу)

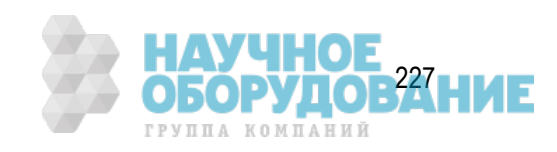

# **Технические характеристики**

Документ с техническими характеристиками прибора E4990A доступен по адресу http://literature.cdn.keysight.com/litweb/pdf/5991-3890EN.pdf

Для просмотра файлов в формате PDF требуется приложение Acrobat Reader.

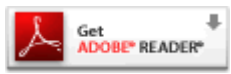

Другие разделы о сведениях по изделию

# **Контакты для обращения клиентов**

Сведения о региональных контактах для обращения клиентов по вопросам технической поддержки для прибора E4990A см. по адресу http://www.keysight.com/find/assist.

Другие разделы о сведениях по изделию

# **Сообщения об ошибках**

### **Сообщения об ошибках и предупреждающие сообщения**

- Сообщения об ошибках
- Предупреждающие сообщения

### **Предупреждающие сообщения**

Предупреждающие сообщения отображаются на сером фоне в области сообщений/предупреждений прибора, расположенной в левой нижней части экрана. Для очистки сообщения можно нажать клавишу на передней панели прибора или воспользоваться командой :DISP:CCL.

Это сообщение отображается на дисплее, но не передается на внешние устройства, такие как устройства, подключенные по шине GPIB. Это сообщение не отображается, когда в области сообщений/предупреждений прибора на его на экране уже имеется сообщение об ошибке (на красном фоне).

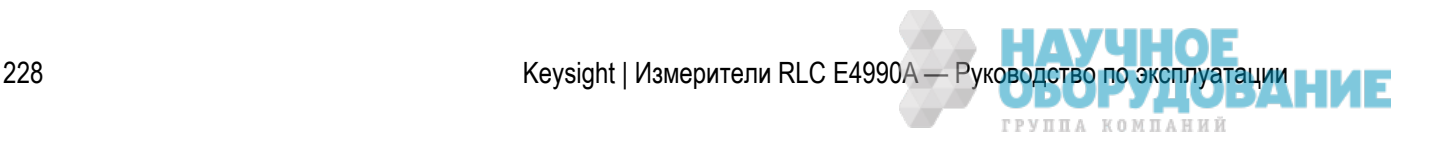

# Предупреждающие сообщения во время измерений

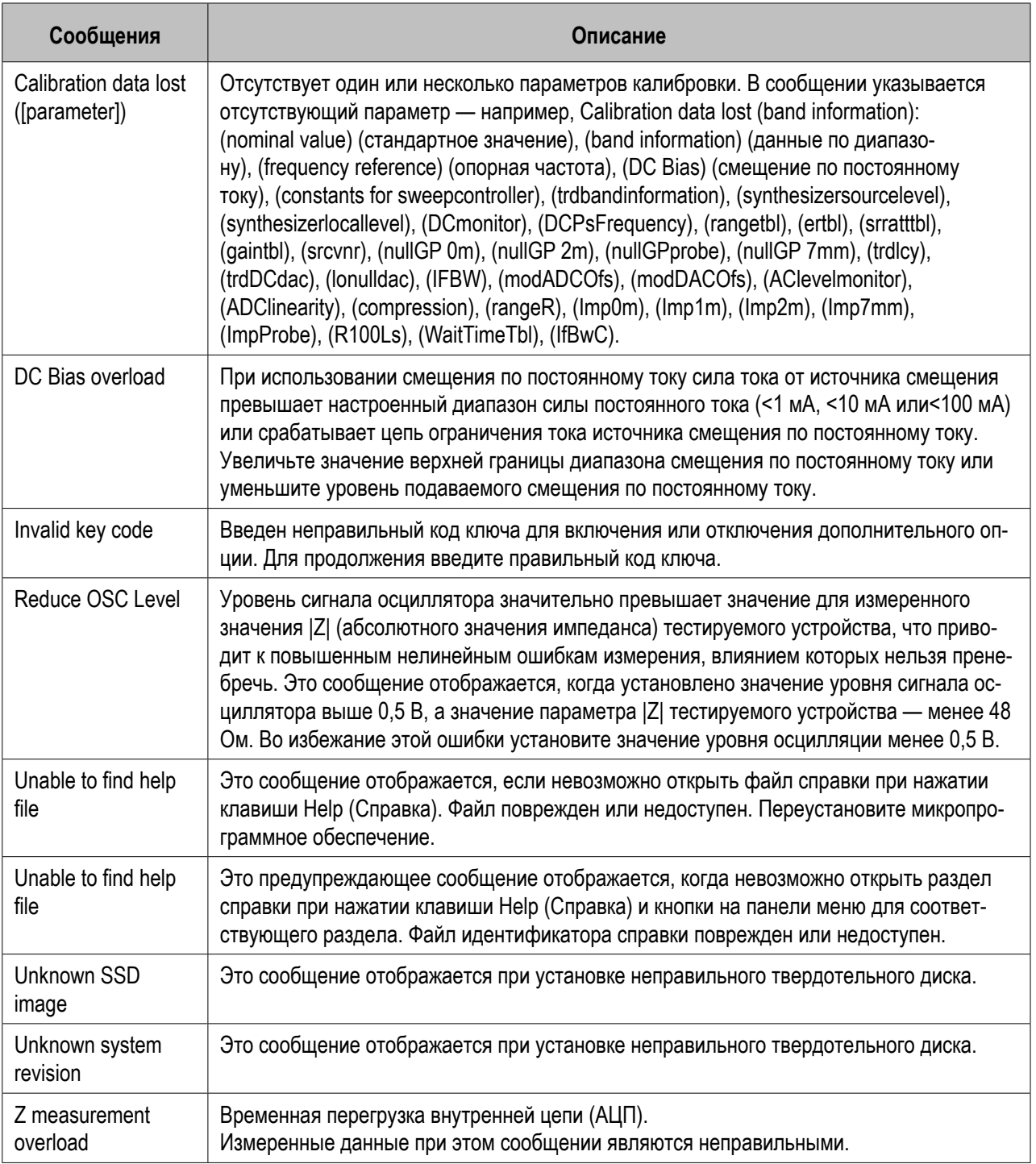

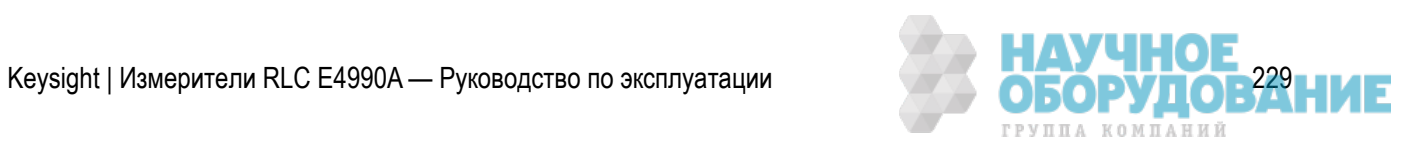

# **Сообщения об ошибках**

Сообщения об ошибках отображаются на красном фоне в области сообщений/предупреждений прибора, расположенной в левой нижней части экрана. Для очистки сообщения об ошибке можно нажать клавишу на передней панели прибора или воспользоваться командой :DISP:CCL.

Ошибки, вызванные нажатием клавиш передней панели, отображаются только на экране. Они не сохраняются в очереди ошибок (с рядом исключений).

Ошибки с положительными номерами соответствуют ошибкам прибора. Ошибки с отрицательными номерами обычно соответствуют устройствам, подключенным по шине GPIB в соответствии со спецификацией IEEE488.2

#### – A B C D E F G H I J K L M N O P Q R S T U W X Y Z

A

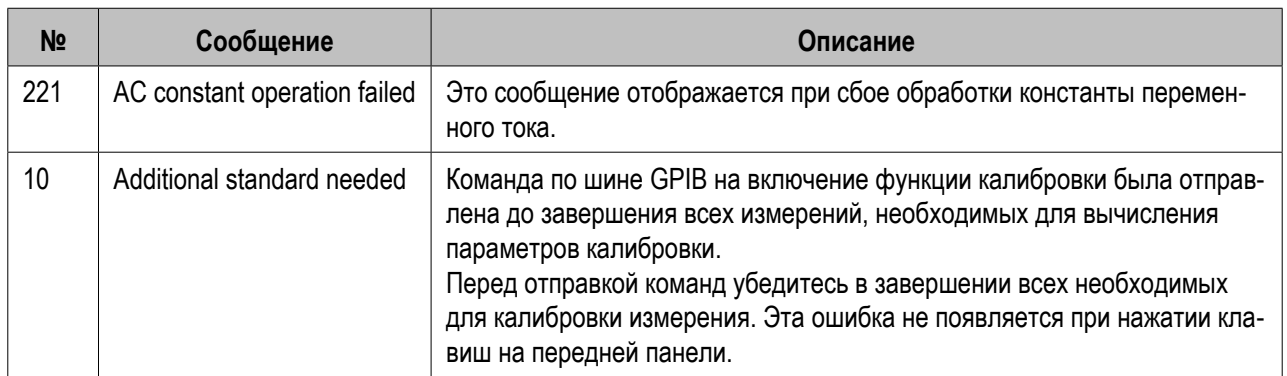

B

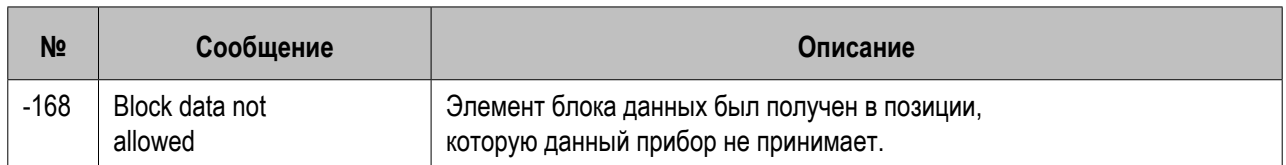

 $\overline{C}$ 

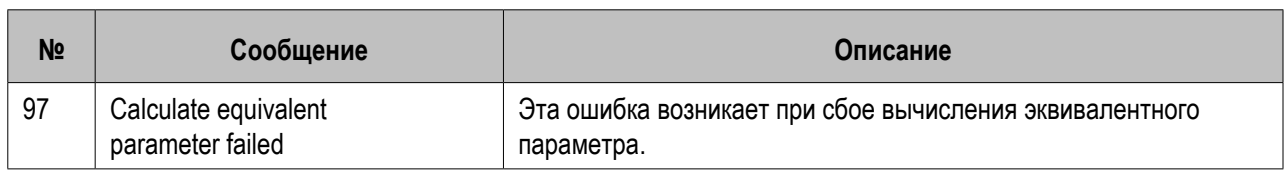

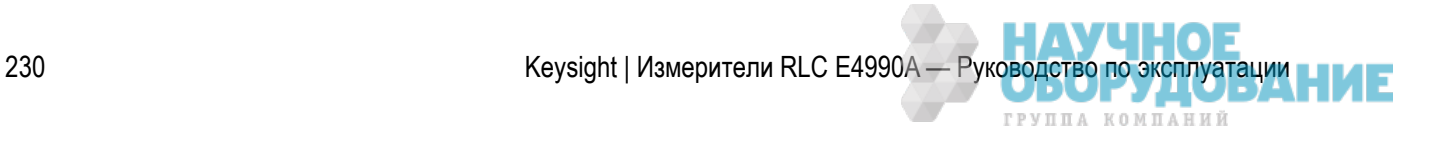

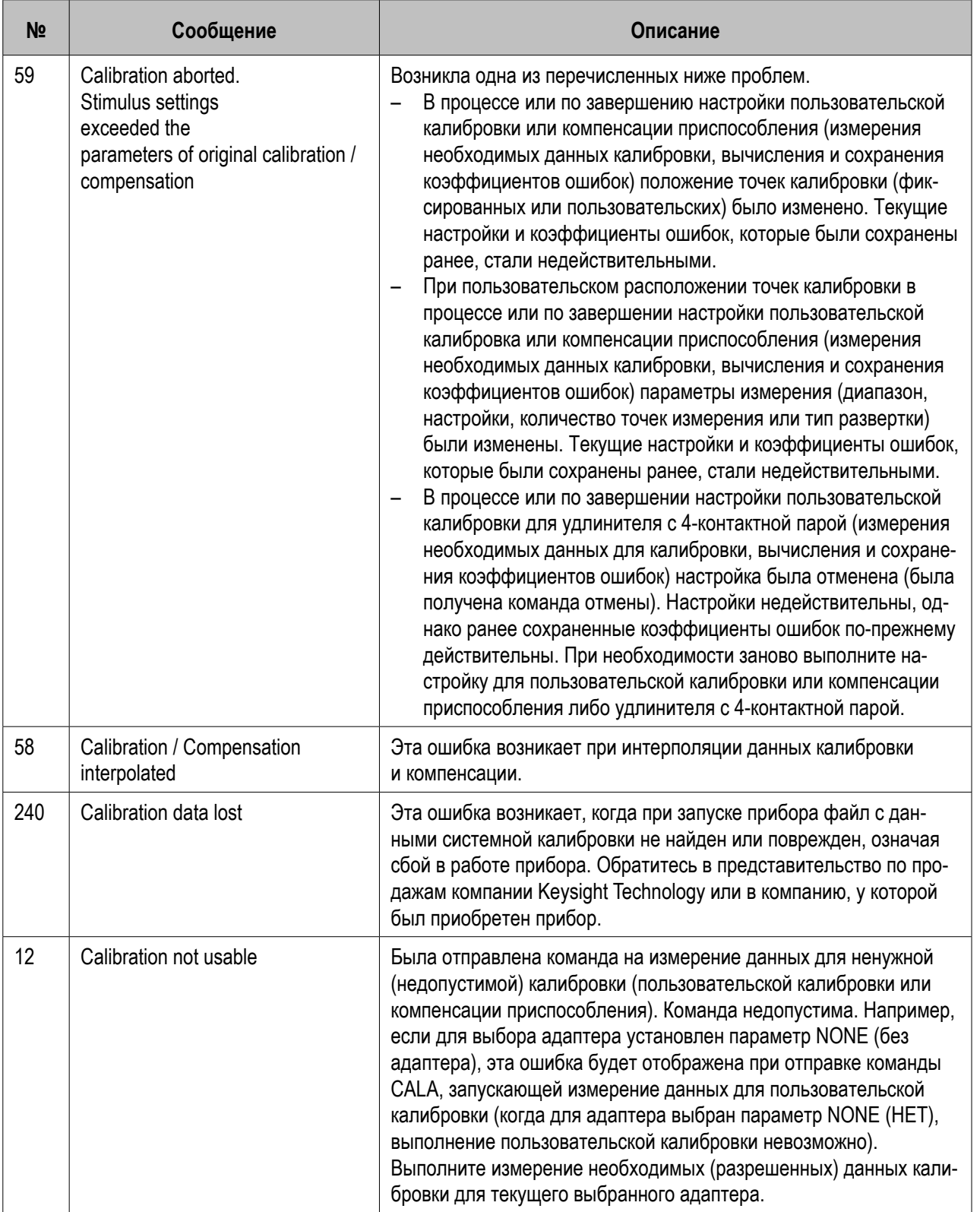

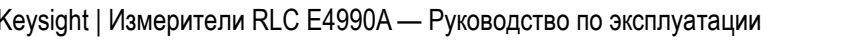

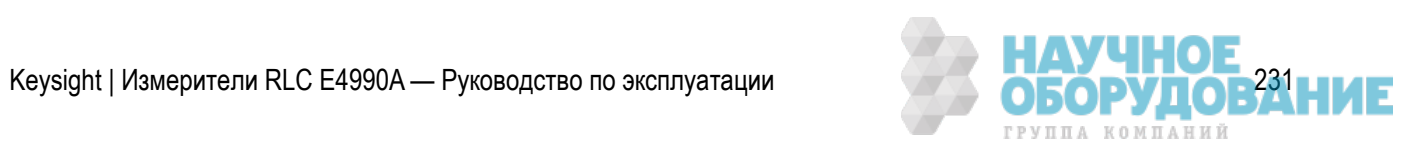

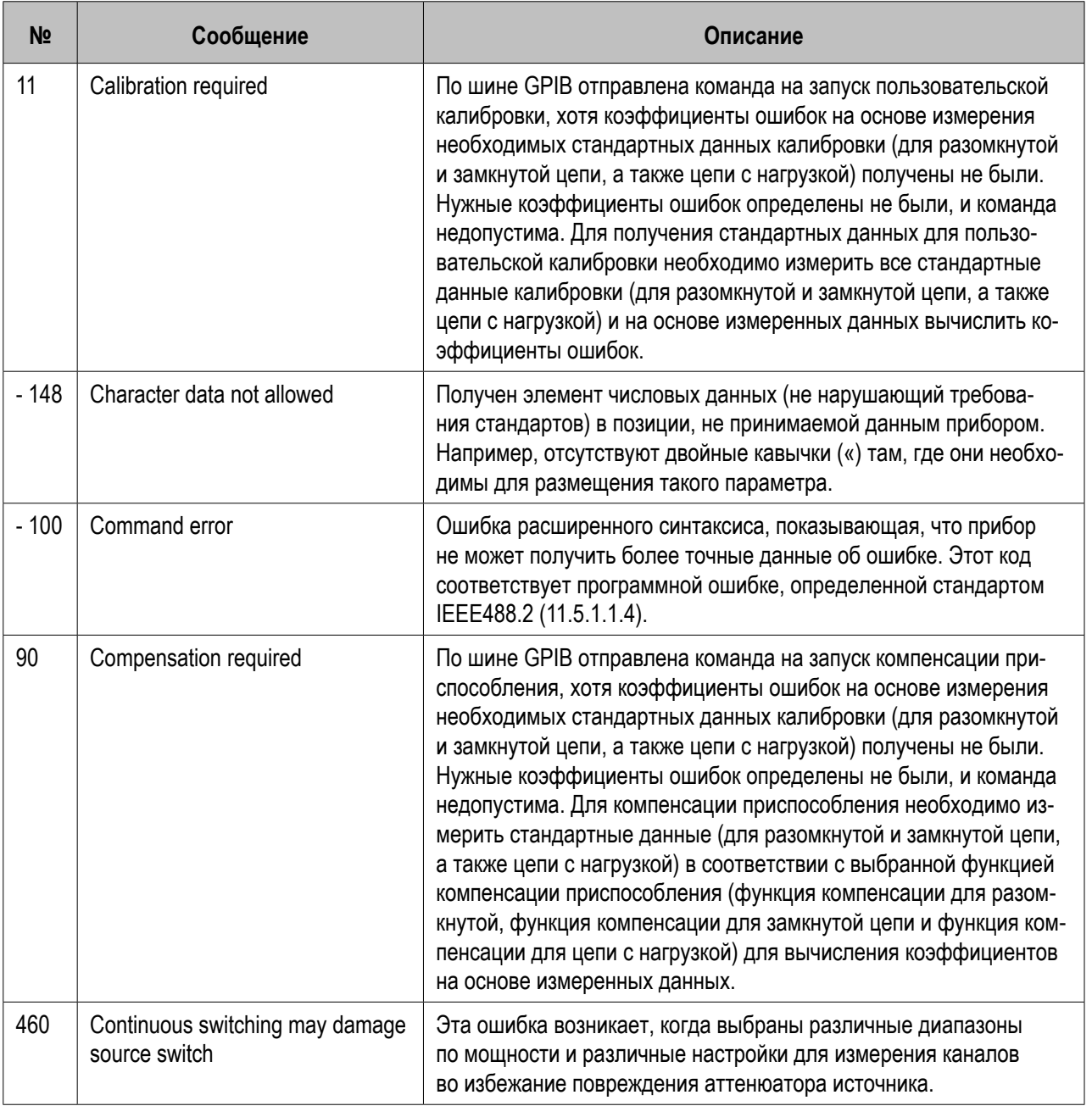

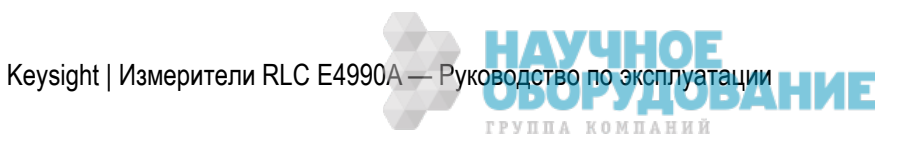

D

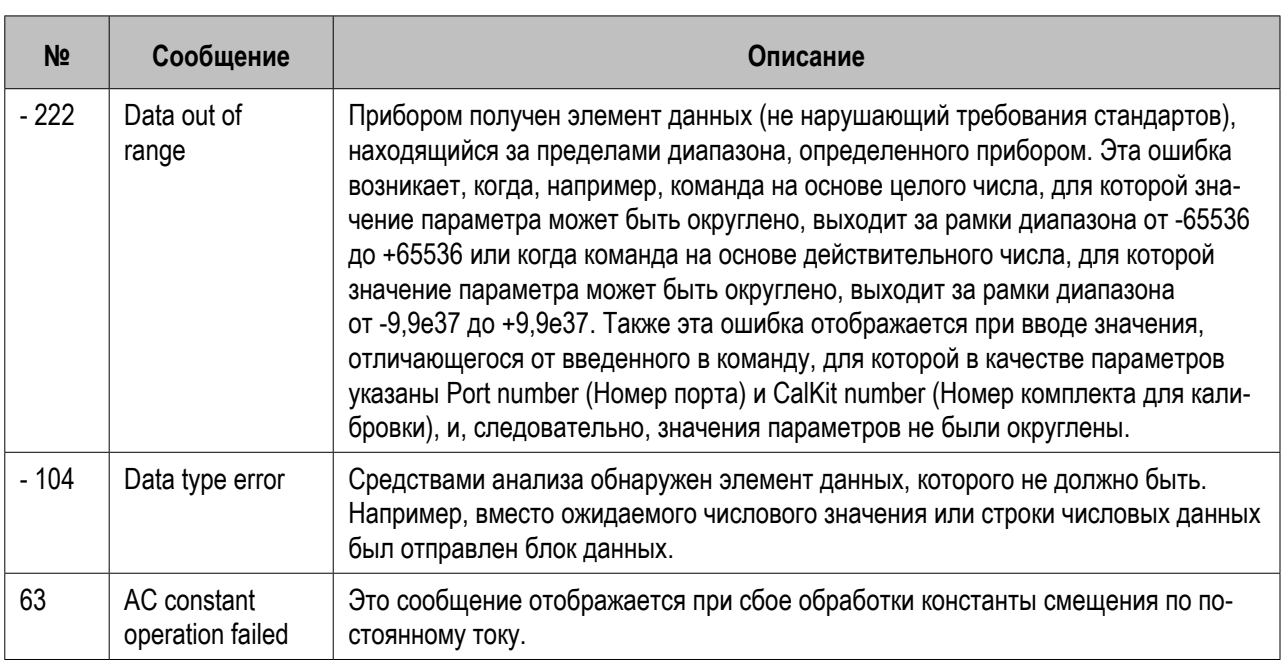

E

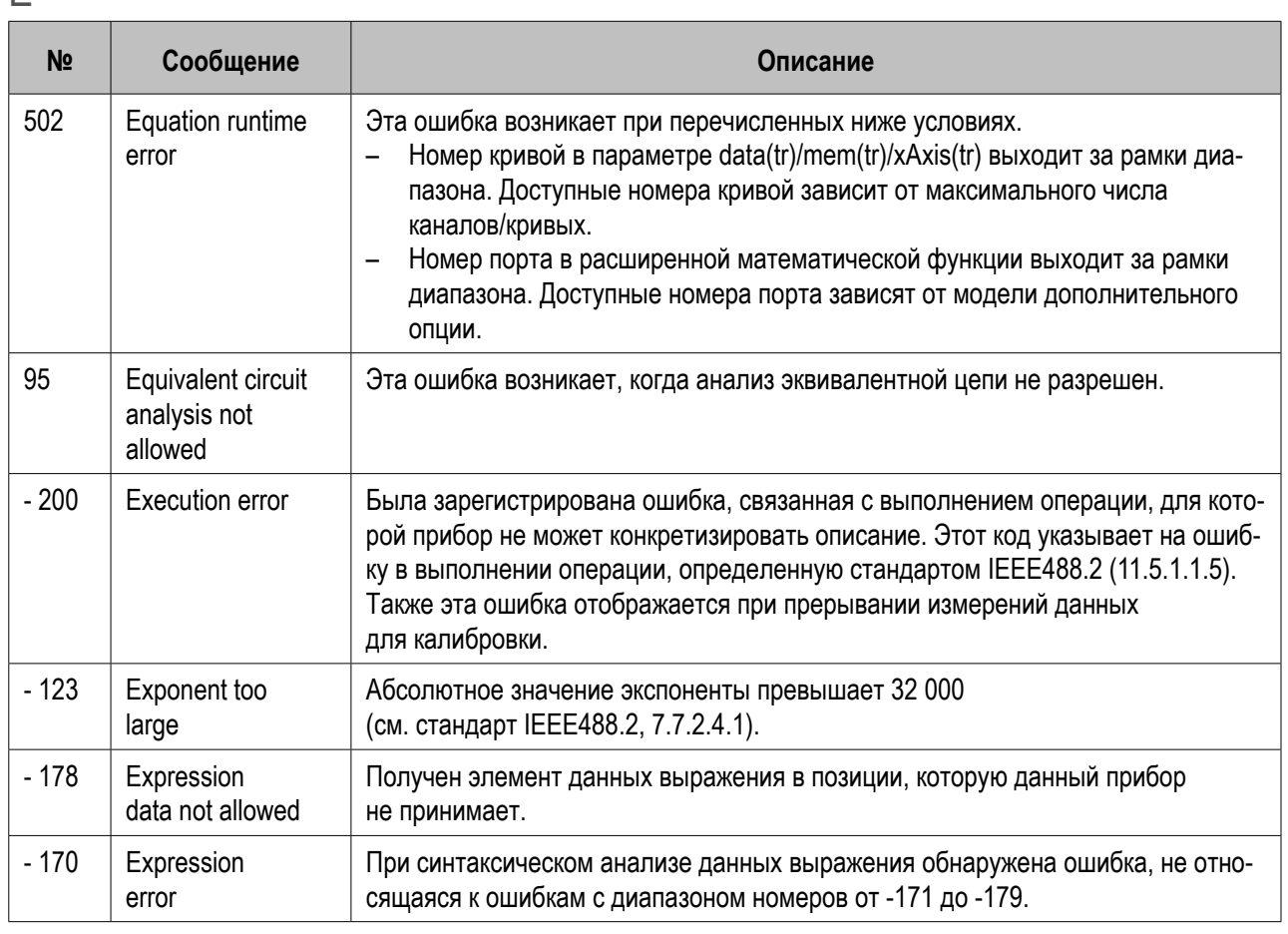

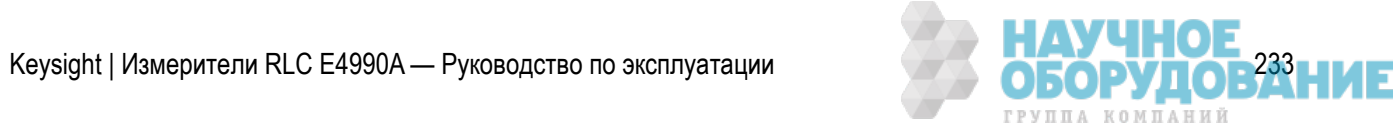

F

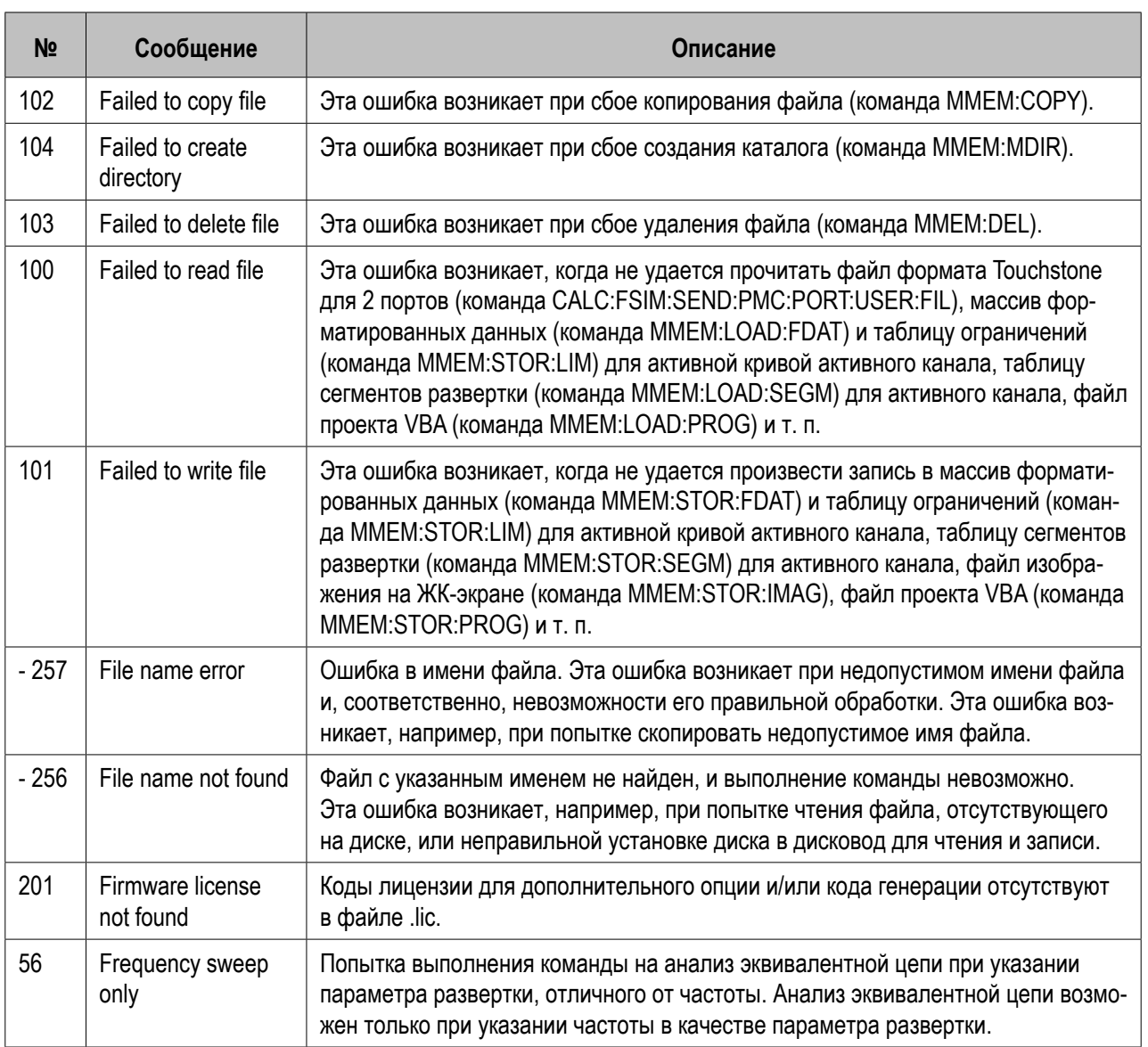

G

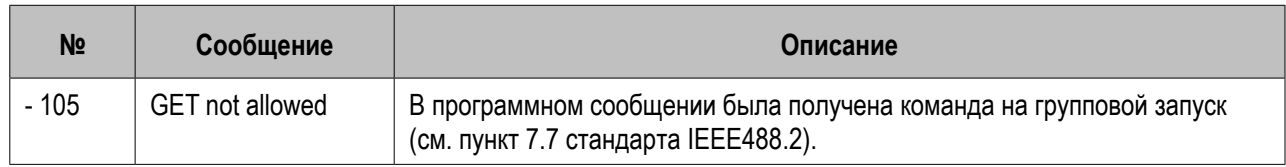

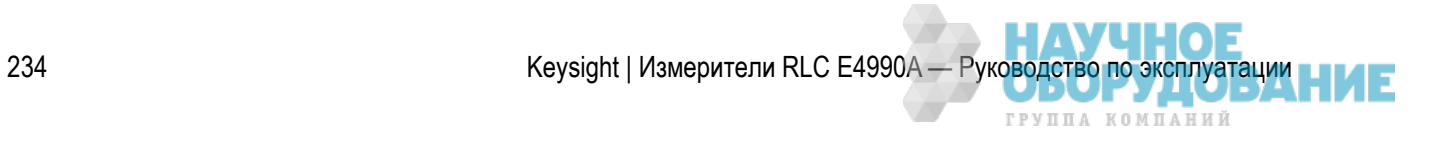

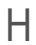

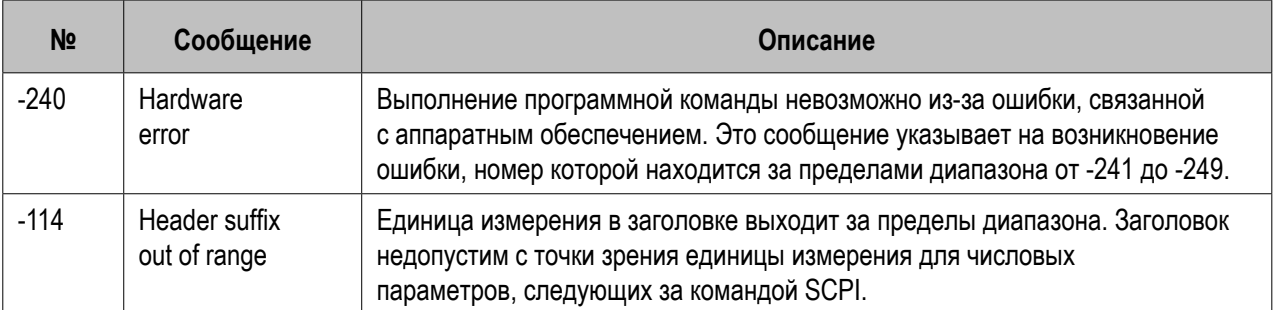

 $\overline{\phantom{a}}$ 

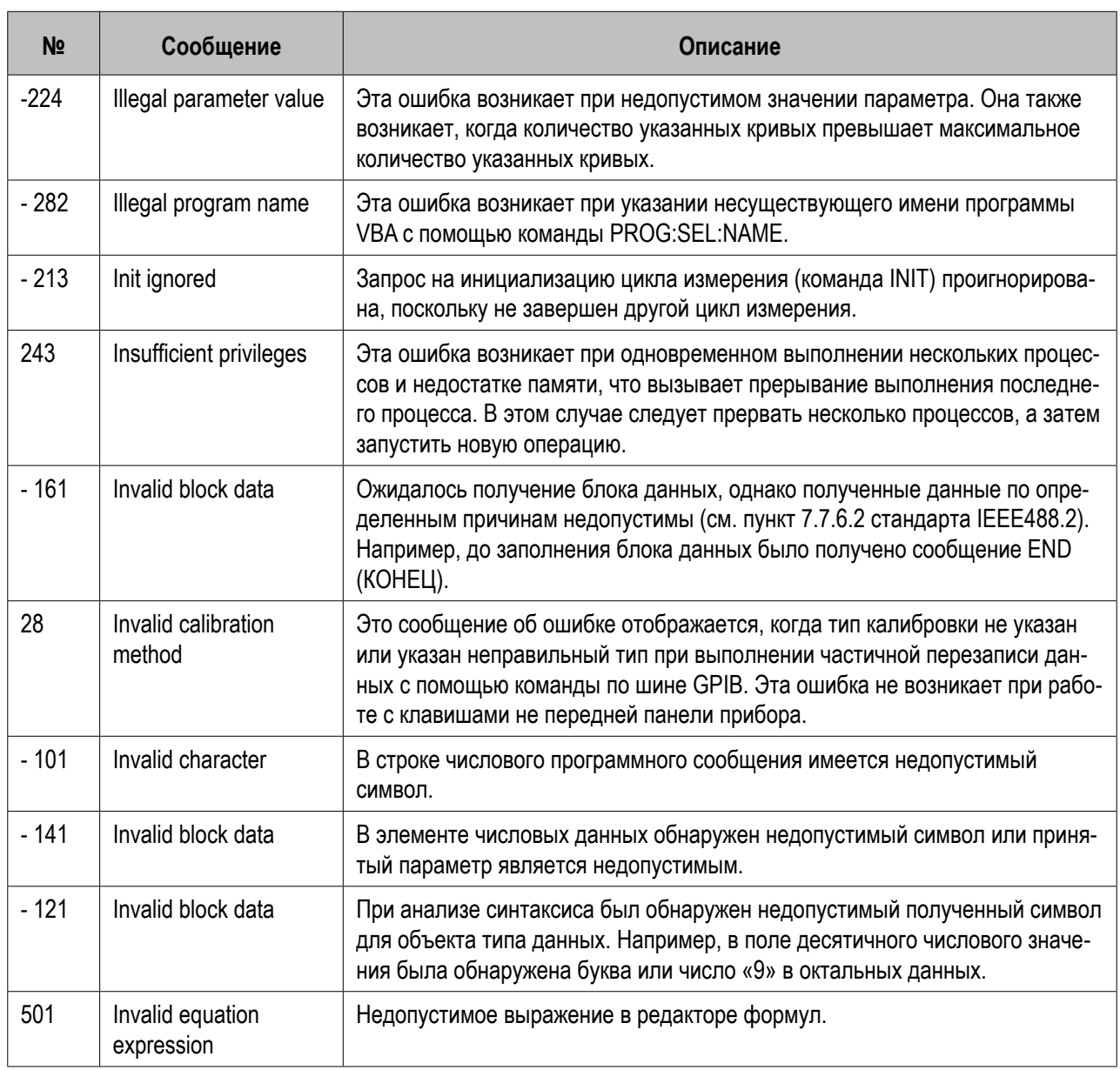

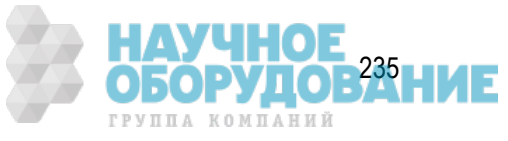

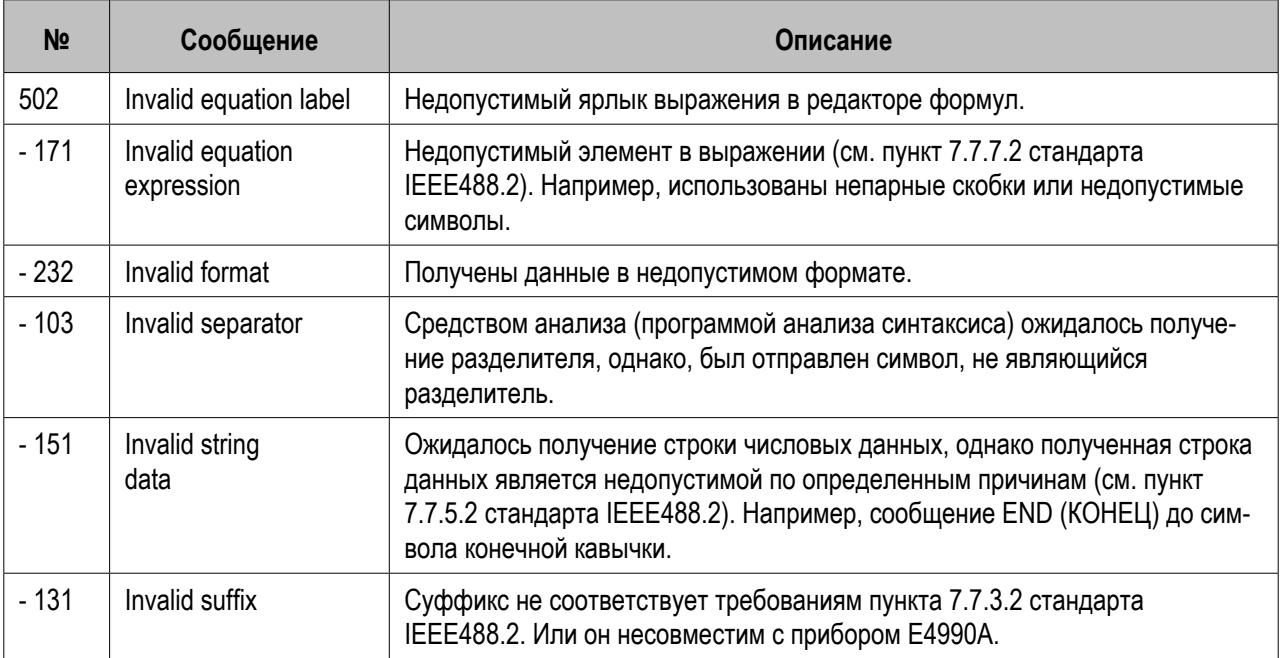

L

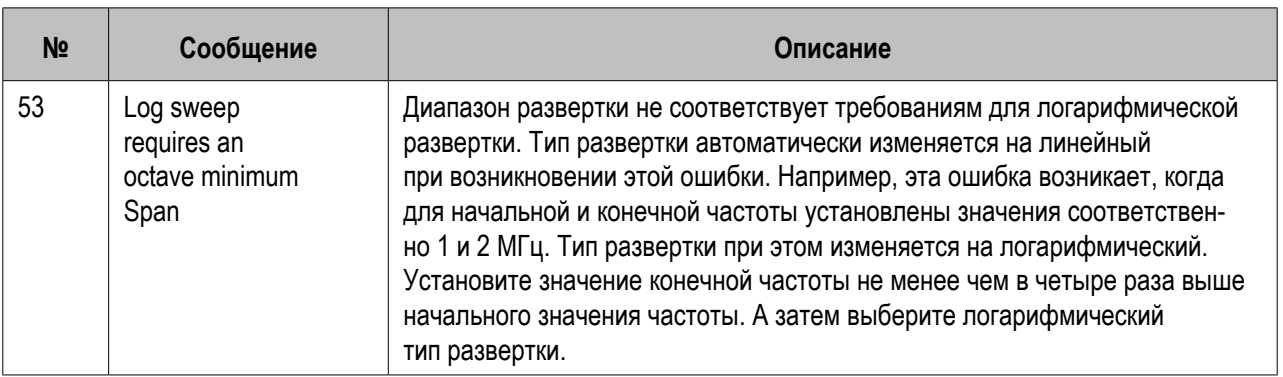

M

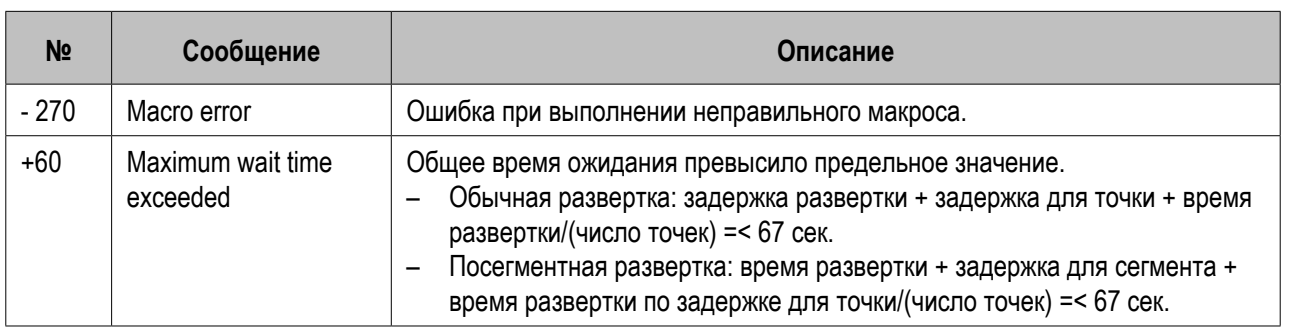

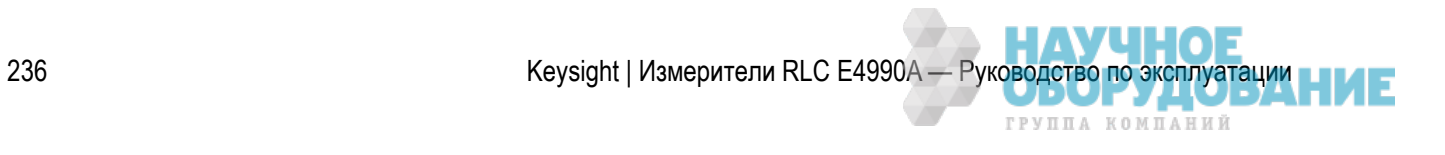

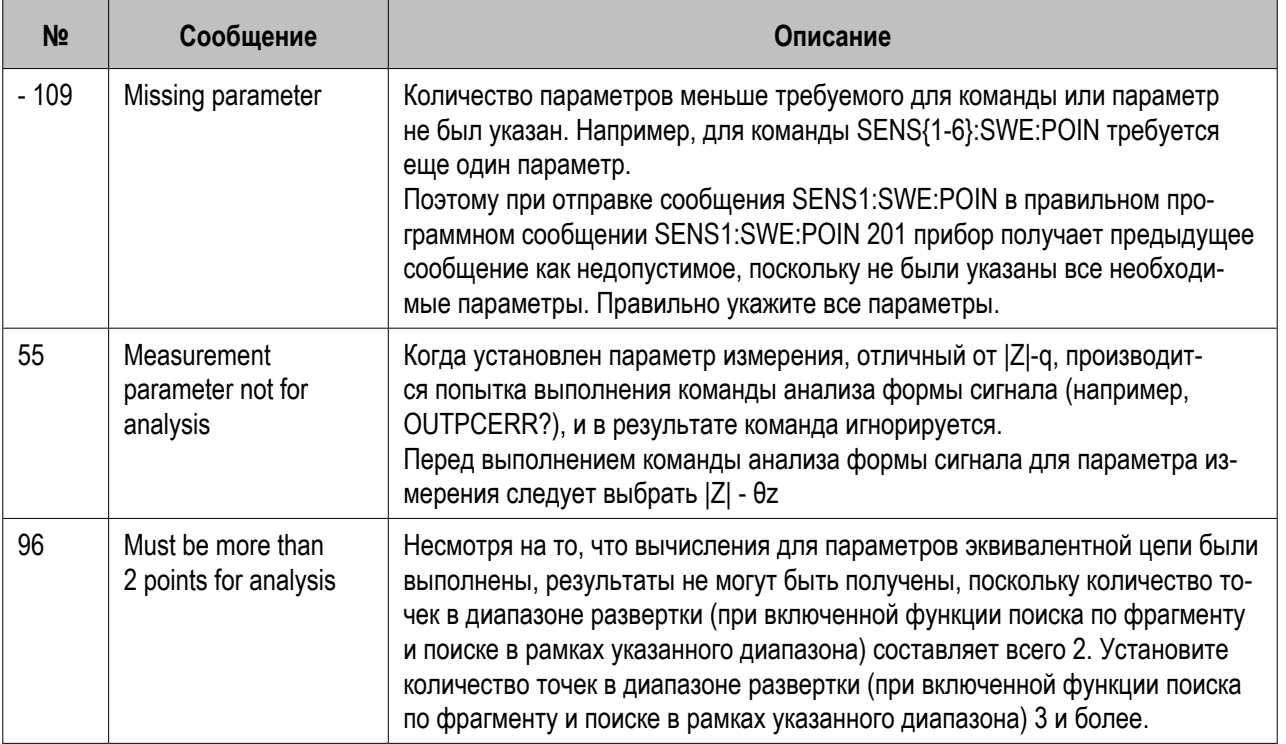

### $\overline{N}$

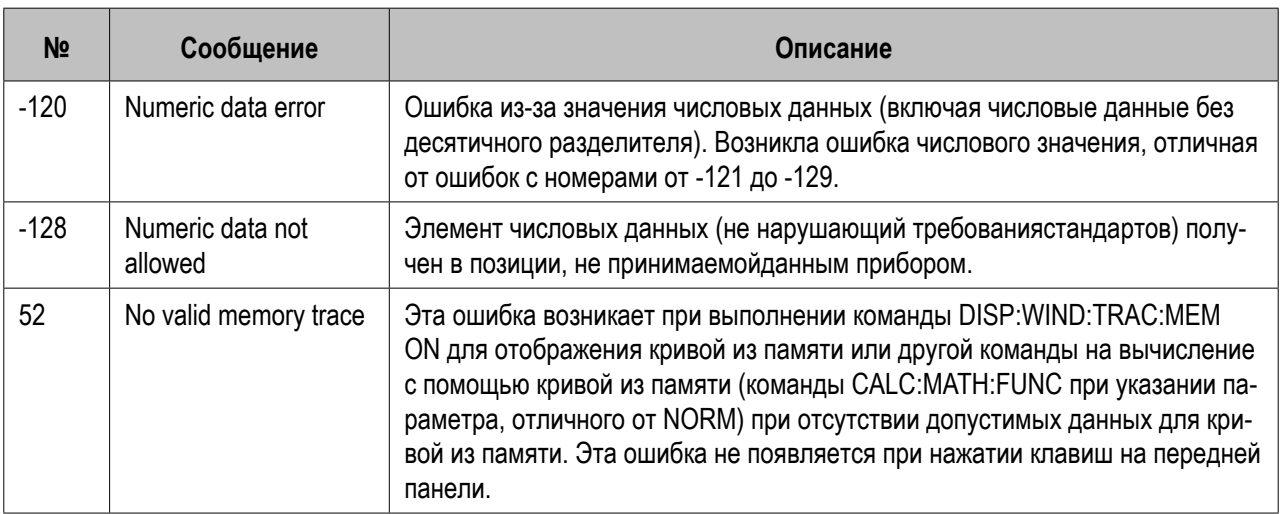

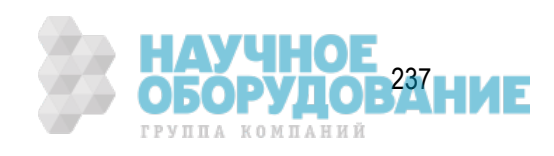

### O

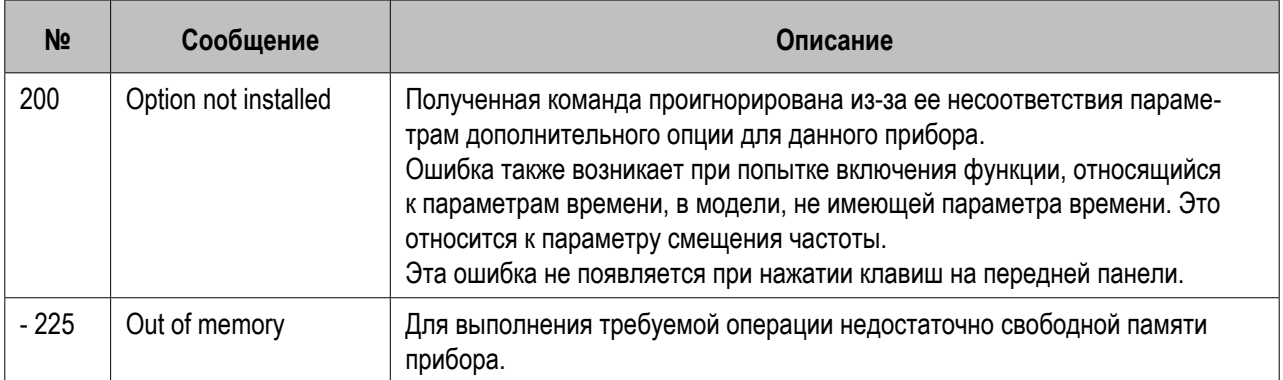

### P

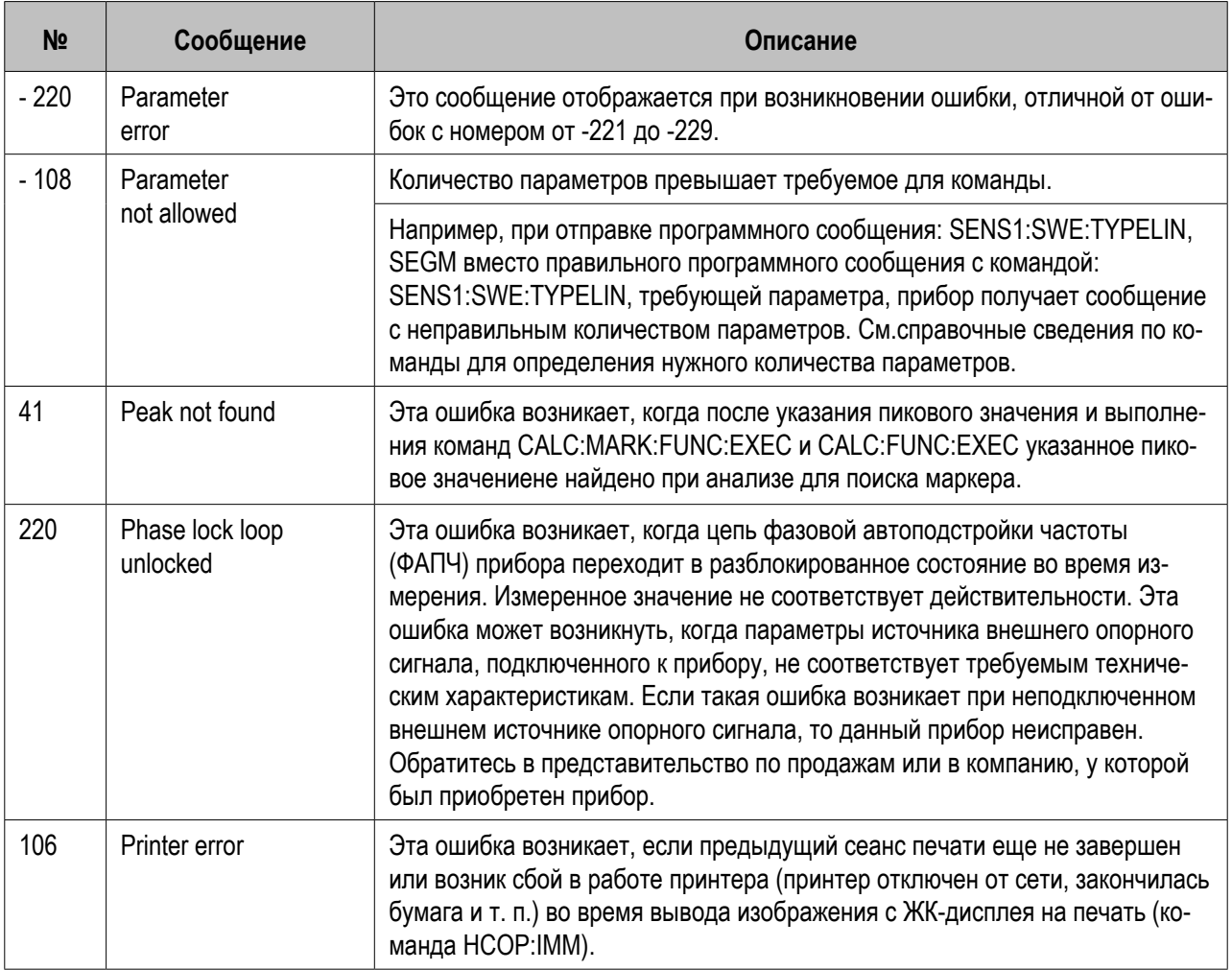

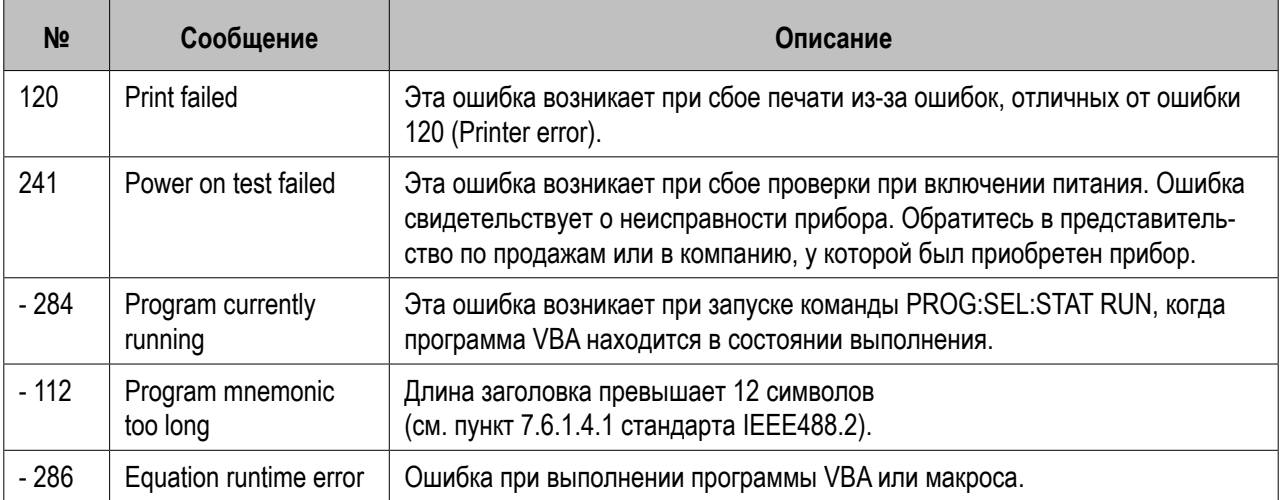

# Q

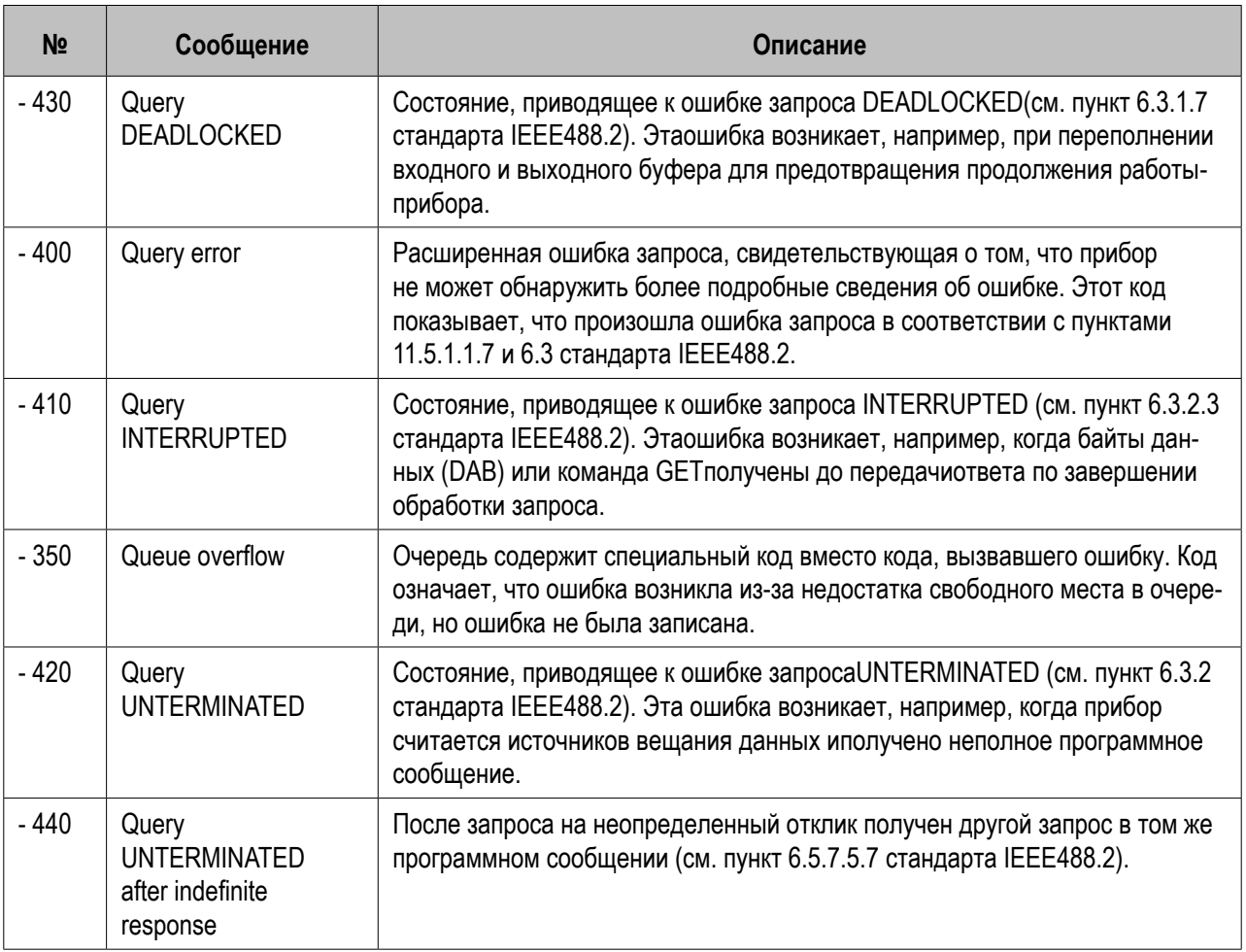

### R

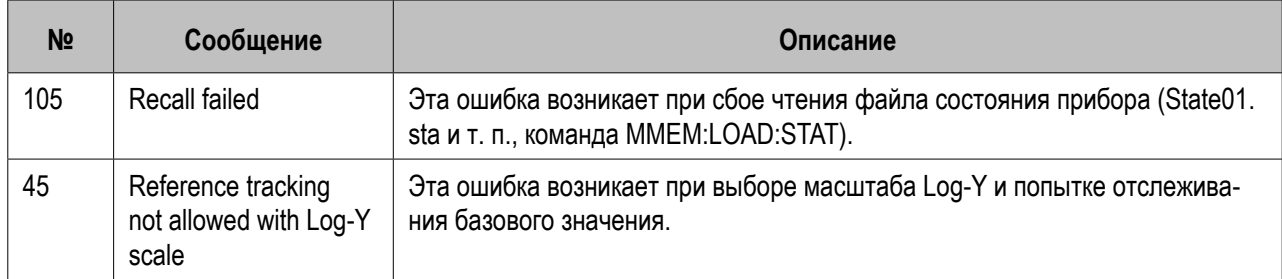

S

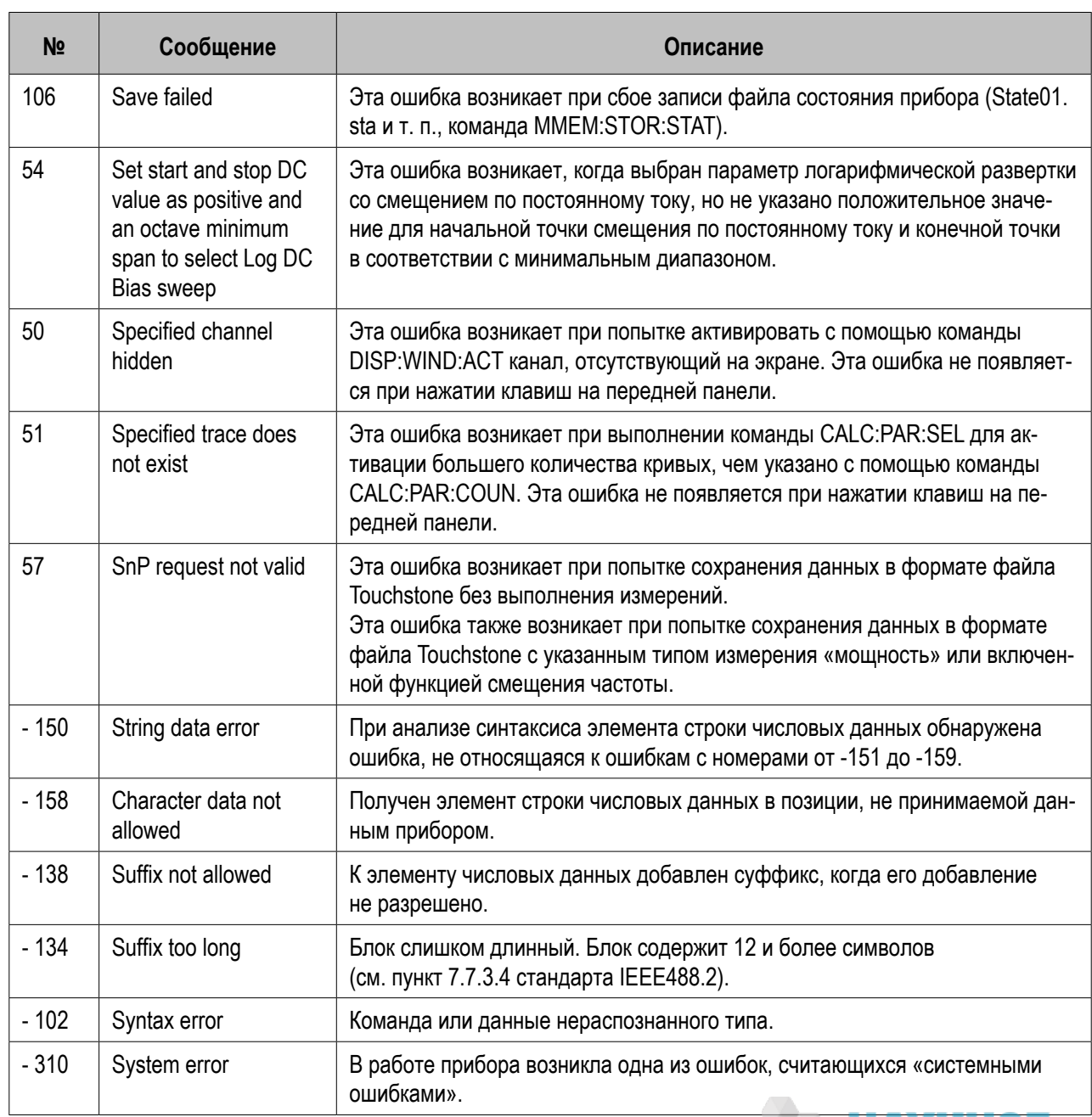

F

 $\top$ 

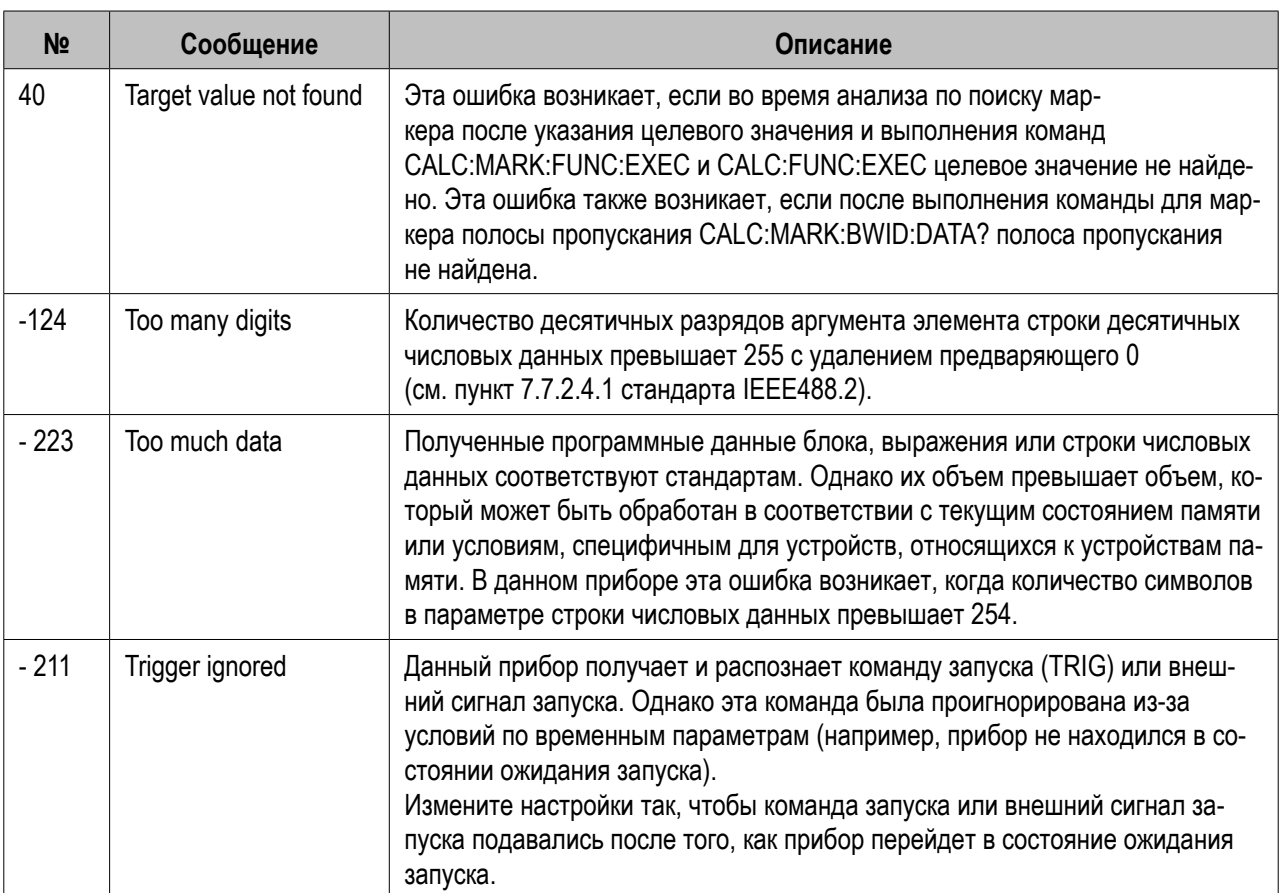

### $\bigcup$

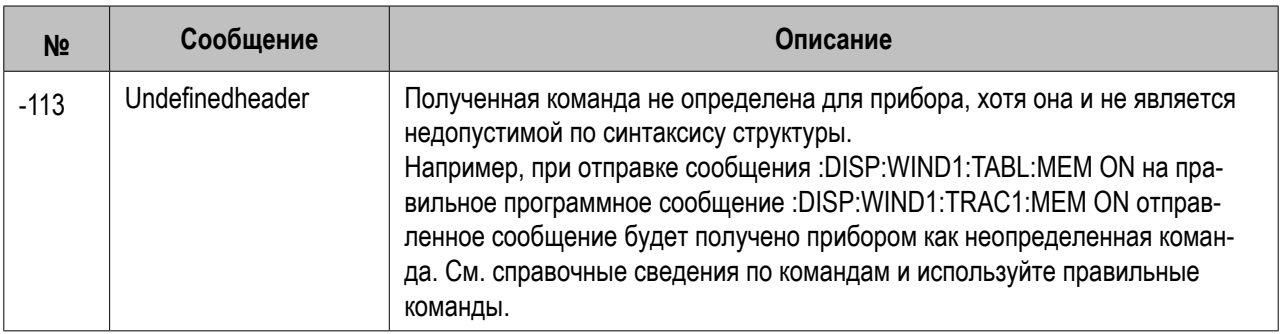

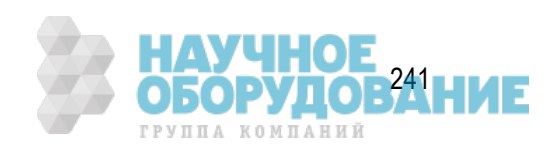

# **Поиск и устранение неисправностей**

В этом разделе описаны действия, которые следует предпринять при возникновении подозрений на неправильную работу прибора E4990A. Результаты этих простых диагностических процедур могут помочь в предотвращении вынужденного простоя прибора и неудобств при обращении в ремонтные организации. Инструкции по поиску и устранению неисправностей разделены на три категории.

Если были выполнены все действия по поиску и устранению неисправностей, но прибор по-прежнему не работает, обратитесь в отдел технической поддержки компании Keysight Technologies.

- Поиск и устранение неисправностей во время включения
- Поиск и устранение неисправностей во время работы
- Поиск и устранение неисправностей для внешних устройств

### **Поиск и устранение неисправностей во время включения**

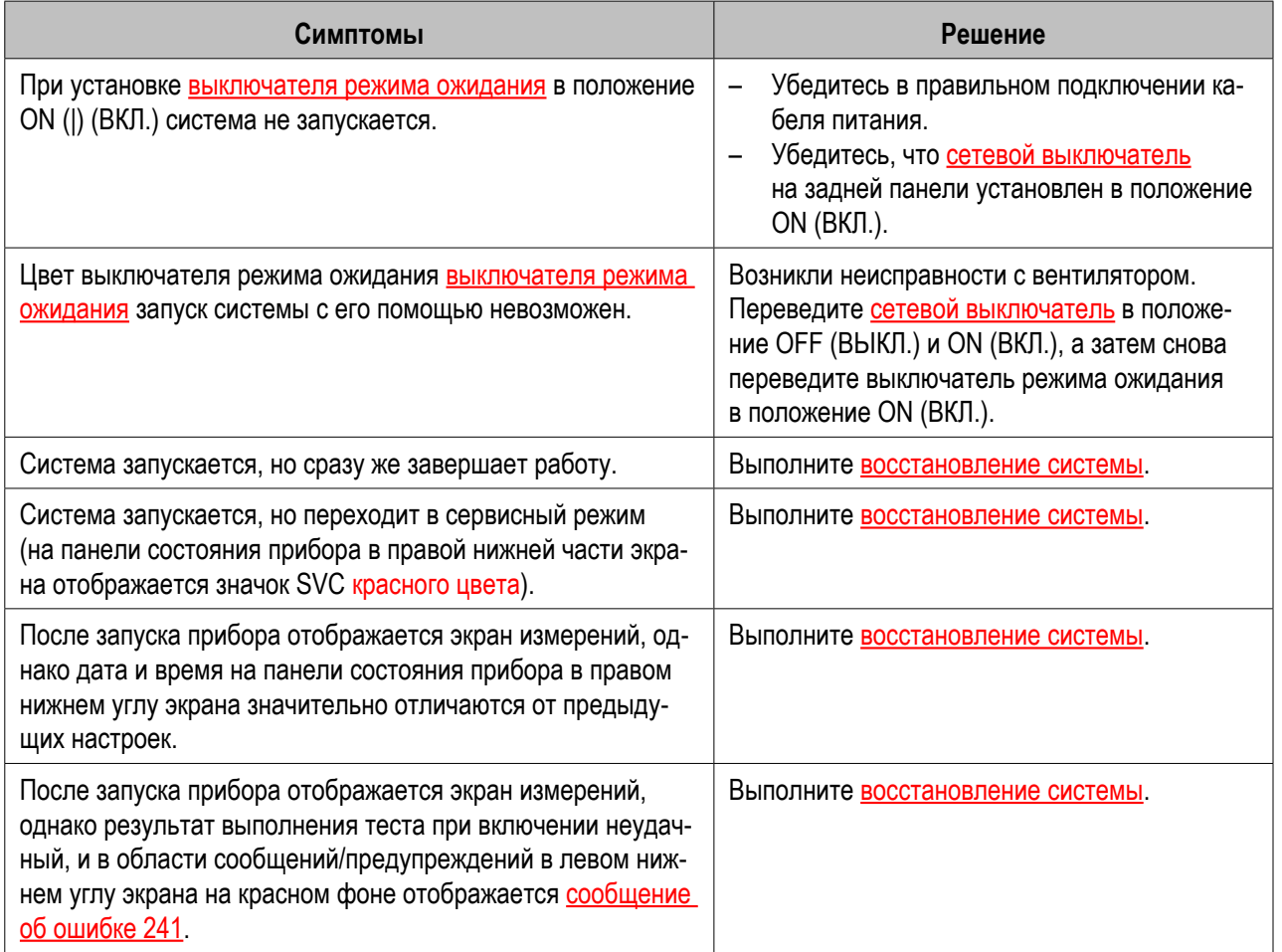

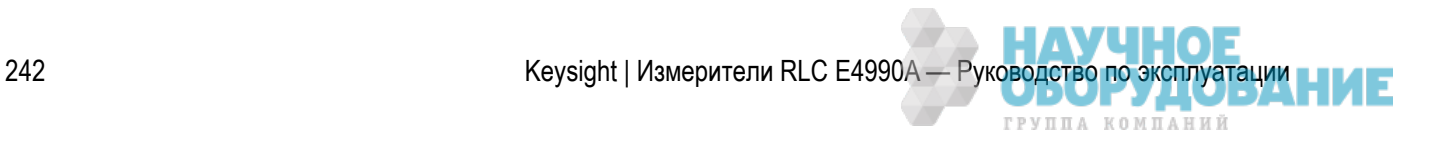

# **Поиск и устранение неисправностей во время работы**

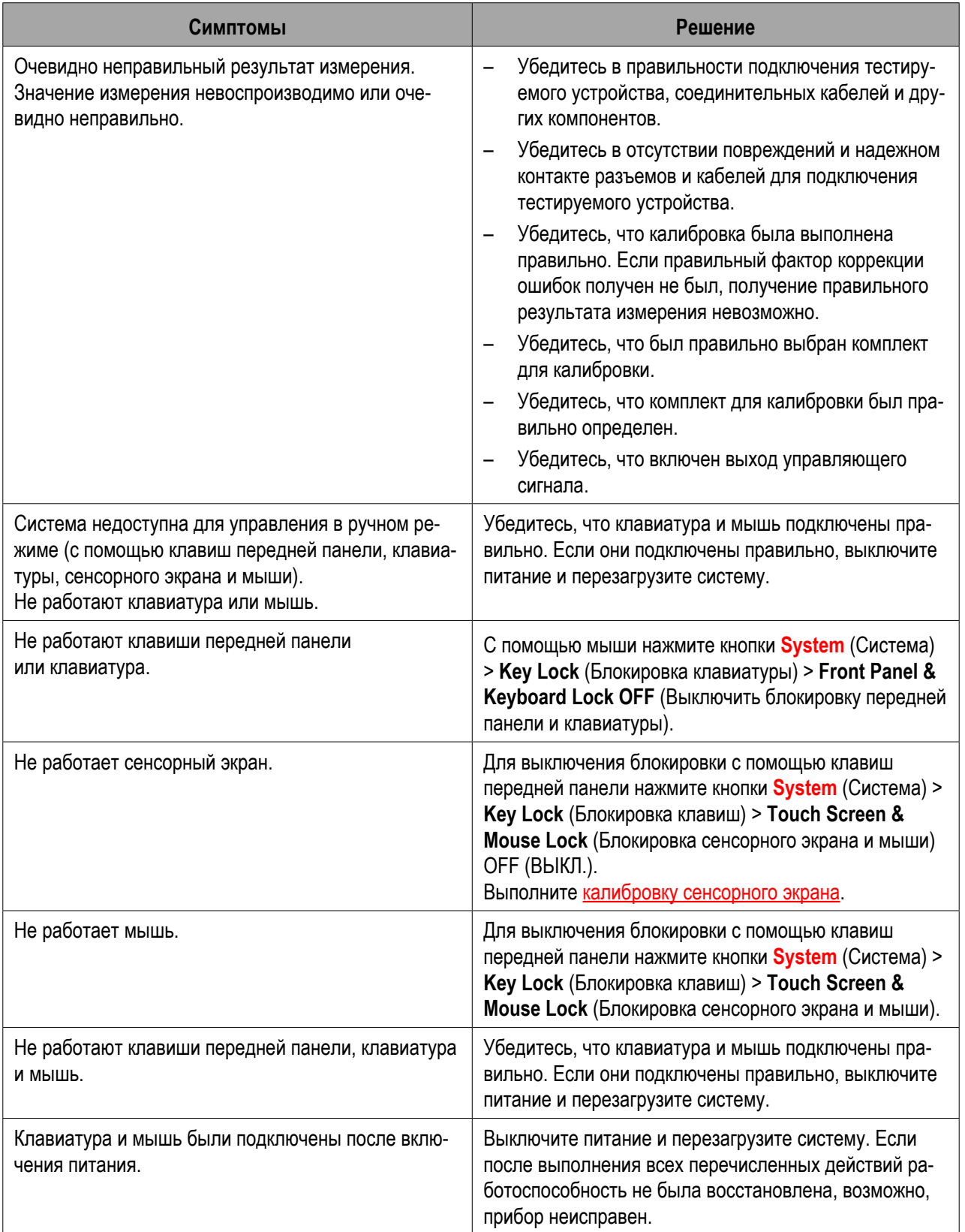

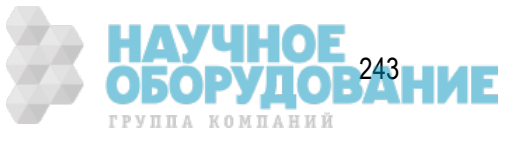

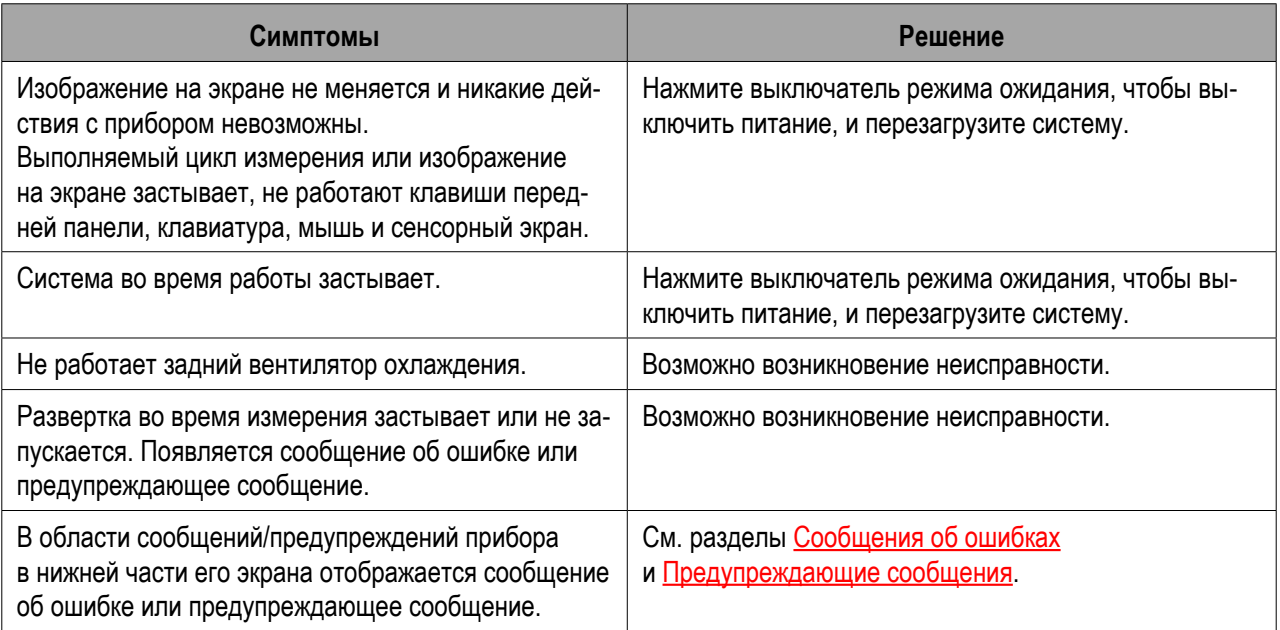

# **Поиск и устранение неисправностей для внешних устройств**

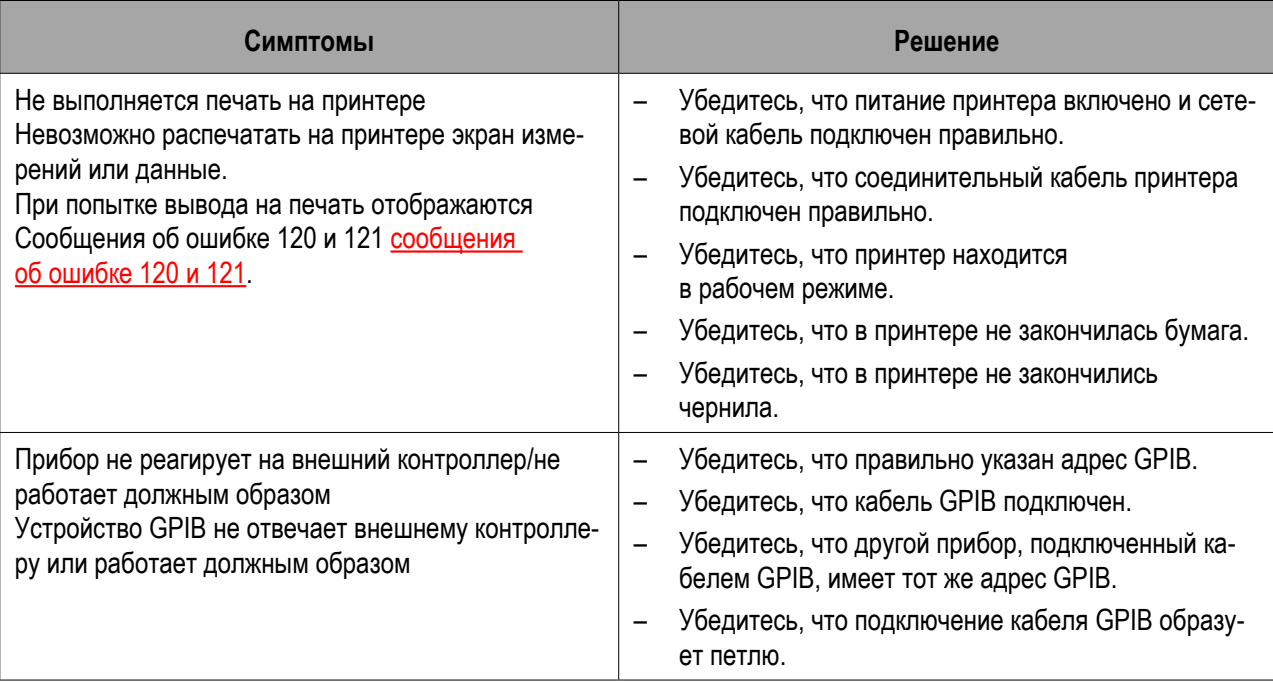

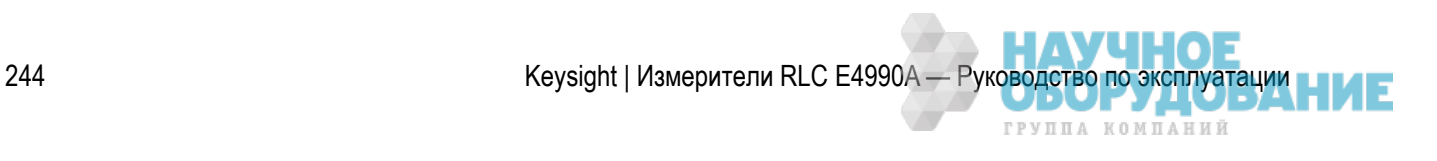

# **Принадлежности для измерений**

Имеются различные приспособления и адаптеры.

Дополнительные сведения см. в руководстве по выбору принадлежностей для измерения импеданса (http://literature.cdn.keysight.com/litweb/pdf/5965-4792E.pdf).

Другие разделы о сведениях по изделию

# **Техническое обслуживание**

- Предупреждения по запросам на ремонт, замену, периодическую калибровку и т. п.
- Очистка прибора
- Замена деталей в течение ограниченного срока обслуживания
- Восстановление системы
- Обновление микропрограммного обеспечения
- Сервисные функции
- Удаление данных журналов

### **Предупреждения по запросам на ремонт, замену, периодическую калибровку и т. п.**

- Создание резервной копии данных, хранящихся на носителе
- Устройства, возвращаемые для ремонта или периодической калибровки

Другие разделы по техническому обслуживанию

#### Создание резервной копии данных, хранящихся на носителе

Перед подачей запроса на ремонт в сервисный центр компании или заменой дисков пользователь должен создать резервные копии хранящихся программ и данных на внешних носителях с помощью функции сохранения данных прибора.

Сведения о создании резервных копий файлов см. в разделе «Создание резервных копий файлов».

Учтите, что компания не несет ответственности за какие-либо последствия удаления или изменения сохраненных программ и данных в процессе ремонта или замены носителей, выполняемых компанией. При неисправности самого носителя восстановление хранящихся на нем программ и данных невозможно.

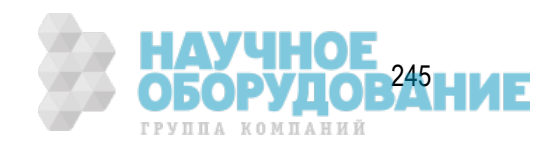

#### Устройства, возвращаемые для ремонта или периодической калибровки

При необходимости отправки блока в сервисный центр компании Keysight Technologies для ремонта или периодической калибровки следуйте приведенным ниже инструкциям.

#### **Оборудование, подлежащее отправке**

При запросе ремонта или периодической калибровки блока в сервисном центре отправляйте только основной блок прибора E4990A (без каких-либо отдельно заказанных дополнительных средств). Если не было получено специальных инструкций, необходимость отправки принадлежностей и комплектов для калибровки отсутствует.

#### **Упаковка**

При отправке блока используйте оригинальную упаковку и амортизирующие прокладки или аналогичные антистатические упаковочные материалы.

#### **Адрес отправки**

Для получения сведений о местоположении ближайшего сервис-центра компании Keysight Technologies обратитесь в отдел контактов с клиентами в <u>отдел контактов с клиентами</u>.

#### **Рекомендуемый интервал калибровки**

Рекомендуемый интервал калибровки для данного прибора составляет 1 год. Рекомендуется ежегодно отправлять запрос на калибровку в сервис-центр компании.

# **Очистка прибора**

- Очистка ЖК-экрана
- Обслуживание портов для тестирования и других разъемов и портов
- Очистка компонентов помимо ЖК-экрана, портов для тестирования и других разъемов и портов

Другие разделы по техническому обслуживанию

В этом разделе описана процедура очистки прибора.

Во избежание поражения электрическим током перед очисткой прибора необходимо убедиться, что кабель питания отключен от электророзетки.

Ни в коем случае не очищайте внутренние компоненты прибора.

#### Очистка ЖК-экрана

Для регулярной очистки поверхности экрана используйте один из описанных ниже способов.

– Для обычной очистки аккуратно протрите сухой мягкой тканью.

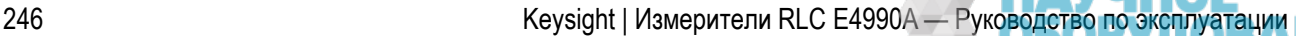

ГРУППА КОМПАНИЙ

 – При наличии сложноудаляемых загрязнений аккуратно протрите поверхность тканью, слегка смоченной в обезвоженном этиловом спирте.

Обычный ЖК-дисплей (без функции сенсорного экрана) можно очистить тканью, смоченной водой и тщательно отжатой.

 Для смачивания очищающей ткани не используйте какие-либо химические очистители помимо обезвоженного этилового спирта. При очистке сенсорного ЖК-экрана не смачивайте ткань в воде.

#### Обслуживание портов для тестирования и других разъемов и портов

Порты прибора E4990A оснащены разъемами BNC. Загрязнение и повреждение этих портов оказывает значительное влияние на точность измерений. Обязательно следите за соблюдением перечисленных ниже требований.

- Постоянно следите за отсутствием на разъемах загрязнений и пыли.
- Не дотрагивайтесь до контактных поверхностей разъемов.
- Не подключайте к тестовым портам поврежденные и поцарапанные разъемы.
- Для очистки разъемов используйте сжатый воздух. Ни в коем случае не используйте абразивные вещества.

Приведенные выше рекомендации также относятся к остальным портам прибора.

#### Очистка компонентов помимо ЖК-экрана, портов для тестирования и других разъемов и портов

Для удаления загрязнений с компонентов (кроме ЖК-экрана, тестовых портов и других портов и разъемов прибора) аккуратно протрите их мягкой сухой или слегка смоченной водой и тщательно отжатой тканью.

#### **Замена деталей в течение ограниченного срока обслуживания**

Данный прибор содержит детали с ограниченным сроком службы, сведения о которых приведены в представленной ниже таблице. Руководствуясь рекомендованной периодичностью замены, отправьте запрос на замену этих деталей в сервисный центр компании Keysight. Однако замена детали может потребоваться раньше срока, указанного в таблице, в зависимости от таких условий, как расположение прибора, частота его использования и условия хранения.

 Все сведения по сроку службы деталей приведены исключительно в справочных целях и не гарантируют их соответствующего срока службы.

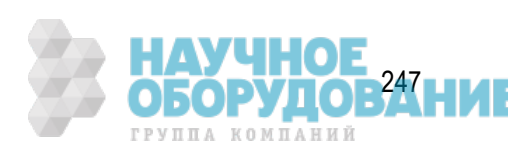

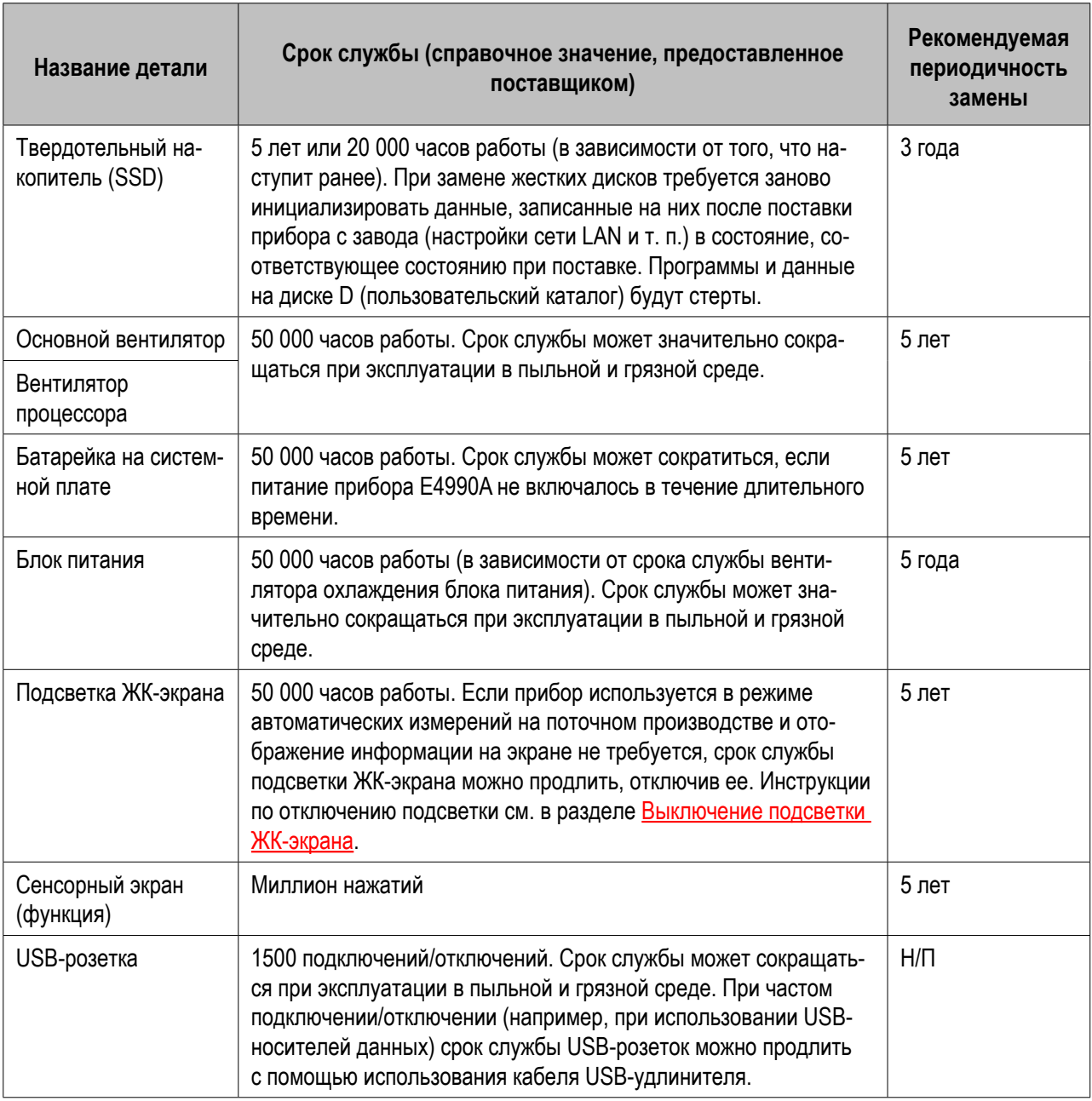

Другие разделы по техническому обслуживанию

### **Восстановление системы**

Выполнение восстановления системы позволяет вернуть ОС Windows прибора E4990A в состояние поставки с завода или в сохраненное пользовательское состояние.

Процедура восстановления системы описана в инструкциях по установке.

Другие разделы по техническому обслуживанию

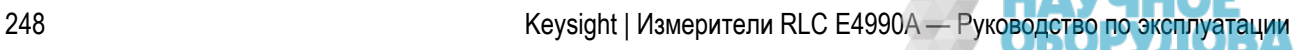

ГРУППА КОМПАНИЙ

# **Обновление микропрограммного обеспечения**

- Обзор
- Процедура

Другие разделы по техническому обслуживанию

### Обзор

Пользователи могут самостоятельно обновлять микропрограммное обеспечение прибора E4990A. Последнюю версию микропрограммного обеспечения можно загрузить по адресу http://www.keysight. com/find/e4990a

Обновление микропрограммного обеспечения не включает перечисленные ниже обновления ПО.

- ОС Windows
- Драйверы для Windows
- Данные констант калибровки

 Обновление микропрограммного обеспечения доступно только для учетной записи администратора.

### Процедура

#### **Версия микропрограммного обеспечения A.02.xx и более поздние версии**

- 1. Нажмите кнопки **System** (Система) > **Service Menu** (Сервисное меню) > **Exit** (Выход), чтобы завершить работу приложения на приборе E4990A.
- 2. Загрузите последнюю версию микропрограммного обеспечения с веб-сайта загрузки файлов (файл **E4990A.exe**). Если для загрузки используется локальный ПК, сохраните файл на USBноситель, чтобы скопировать его в прибор E4990A, в затем подключите USB-носитель к USB-порту на передней панели прибора E4990A.
- 3. Для установки микропрограммного обеспечения дважды щелкните значок файла **E4990A.exe**.
- 4. Следуйте инструкциям мастера установки Windows. По завершении установки прибор будет перезагружен.
- 5. Для проверки версии установленного микропрограммного обеспечения нажмите кнопки **System** (Система) > **Firmware Revision** (Версия микропрограммного обеспечения).

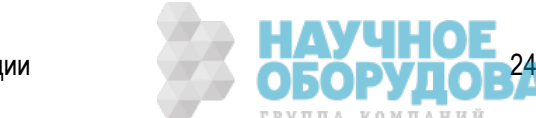

### Версия микропрограммного обеспечения А.01.хх

- 1. Для обновления микропрограммного обеспечения необходимо войти с учетной записью администратора.
- **ПРИМЕЧАНИЕ** Загрузите последнюю версию микропрограммного обеспечения с веб-сайта загрузки файлов. Обновление микропрограммного обеспечения доступно в формате исполняемого файла (E4990A\_xx.xx.exe).

**ПРИМЕЧАНИЕ** Запустите файл E4990A xx.xx.exe, чтобы распаковать файл E4990A.msi.

Если для загрузки используется локальный ПК, сохраните файл на USB-носитель, чтобы скопировать его в прибор E4990A, в затем подключите USB-носитель к USB-порту на передней панели прибора E4990A.

- 2. Нажмите кнопки System (Система) > Service Menu (Сервисное меню) > Update Firmware (Обновление микропрограммного обеспечения).
- 3. В открывшемся диалоговом окне выберите файл **E4990A.msi** и нажмите кнопку Open (Открыть). Откроется окно программы установки Windows.
- 4. Следуйте инструкциям мастера установки Windows. По завершении установки прибор будет перезагружен.
- 5. Для проверки версии установленного микропрограммного обеспечения нажмите кнопки System (Система) > Firmware Revision (Версия микропрограммного обеспечения).

# Сервисные функции

В меню, открывающемся нажатием кнопок **System** (Система) > Service Menu (Сервисное меню) > Test (Тест) > Service Functions (Сервисные функции), представлены сведения о различных тестах для прибора Е4990А.

Дополнительные сведения обо всех тестах для прибора Е4990А см. в руководстве по техническому обслуживанию прибора Е4990А.

Другие разделы по техническому обслуживанию

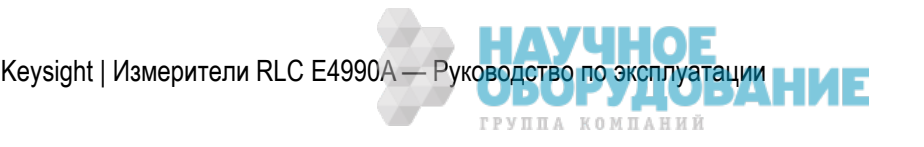

# **Удаление данных журналов**

В приборе E4990A автоматически создаются журналы данных для поиска и устранения неисправностей. Если в целях безопасности эти данные должны быть удалены, для очистки журнала записей прибора E4990A можно воспользоваться командой :SERV:LOGG:CLE.

В журнале записываются перечисленные ниже данные.

- Время включения
- Число циклов включения питания
- Результат теста при включении питания
- Число перегрузок
- Журнал событий
- Журнал установки драйверов и соответствующих ошибок
- Журнал подключения USB-устройств
- Журнал пользовательской калибровки
- Журнал ошибок микропрограммного обеспечения
- Температура аналоговых плат
- Результаты внутренних тестов

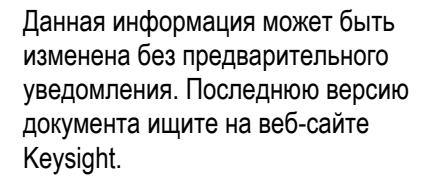

© Keysight Technologies 2011–2018 Редакция 8, февраль 2018 г. Отпечатано в Малайзии

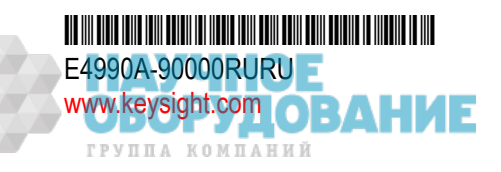

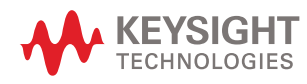